#### **Oracle® Fusion Middleware**

Administrator's Guide 11*g* Release 1 (11.1.1) **E10105-06**

July 2010

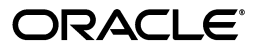

Oracle Fusion Middleware Administrator's Guide, 11*g* Release 1 (11.1.1)

E10105-06

Copyright © 2009, 2010, Oracle and/or its affiliates. All rights reserved.

Primary Author: Helen Grembowicz

Contributing Author: Vinaye Misra

Contributors: Mike Blevins, Nick Fry, Greg Cook, Shalendra Goel, Harry Hsu, Srini Indla, Pavana Jain, Gopal Kirsur, Kenneth Ma, Dan MacKinnon, Manoj Nayak, Mark Nelson, Praveen Sampath, Sandeep Singh, Sunita Sharma

This software and related documentation are provided under a license agreement containing restrictions on use and disclosure and are protected by intellectual property laws. Except as expressly permitted in your license agreement or allowed by law, you may not use, copy, reproduce, translate, broadcast, modify, license, transmit, distribute, exhibit, perform, publish, or display any part, in any form, or by any means. Reverse engineering, disassembly, or decompilation of this software, unless required by law for interoperability, is prohibited.

The information contained herein is subject to change without notice and is not warranted to be error-free. If you find any errors, please report them to us in writing.

If this software or related documentation is delivered to the U.S. Government or anyone licensing it on behalf of the U.S. Government, the following notice is applicable:

U.S. GOVERNMENT RIGHTS Programs, software, databases, and related documentation and technical data delivered to U.S. Government customers are "commercial computer software" or "commercial technical data" pursuant to the applicable Federal Acquisition Regulation and agency-specific supplemental regulations. As such, the use, duplication, disclosure, modification, and adaptation shall be subject to the restrictions and license terms set forth in the applicable Government contract, and, to the extent applicable by the terms of the Government contract, the additional rights set forth in FAR 52.227-19, Commercial Computer Software License (December 2007). Oracle USA, Inc., 500 Oracle Parkway, Redwood City, CA 94065.

This software is developed for general use in a variety of information management applications. It is not developed or intended for use in any inherently dangerous applications, including applications which may create a risk of personal injury. If you use this software in dangerous applications, then you shall be responsible to take all appropriate fail-safe, backup, redundancy, and other measures to ensure the safe use of this software. Oracle Corporation and its affiliates disclaim any liability for any damages caused by use of this software in dangerous applications.

Oracle is a registered trademark of Oracle Corporation and/or its affiliates. Other names may be trademarks of their respective owners.

This software and documentation may provide access to or information on content, products, and services from third parties. Oracle Corporation and its affiliates are not responsible for and expressly disclaim all warranties of any kind with respect to third-party content, products, and services. Oracle Corporation and its affiliates will not be responsible for any loss, costs, or damages incurred due to your access to or use of third-party content, products, or services.

# **Contents**

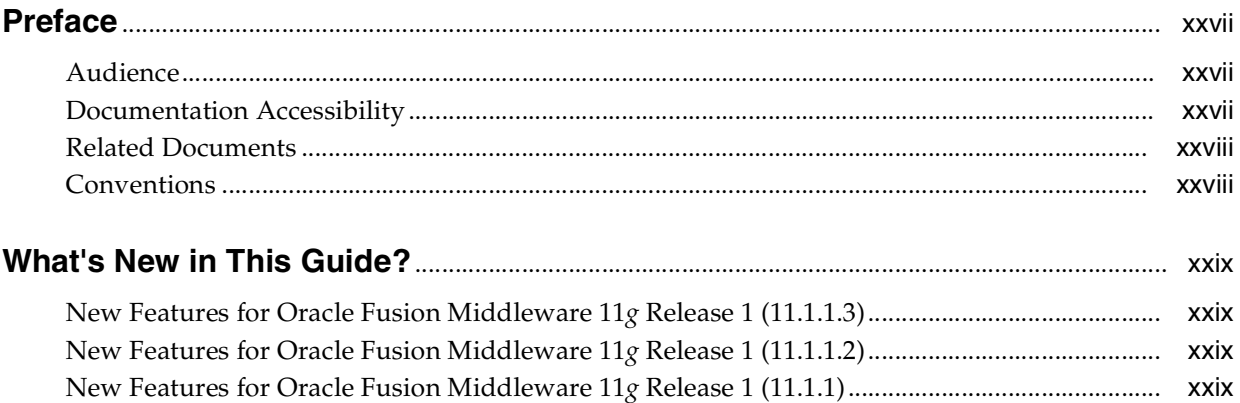

#### **[Part I Understanding Oracle Fusion Middleware](#page-32-0)**

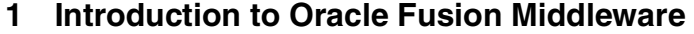

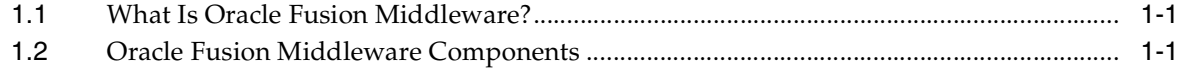

#### **[2 Understanding Oracle Fusion Middleware Concepts](#page-38-0)**

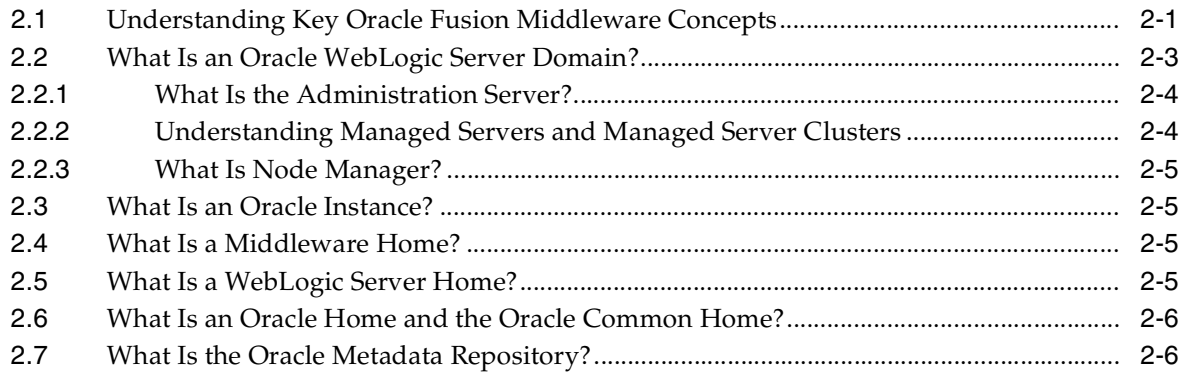

#### **[Part II Basic Administration](#page-44-0)**

#### **[3 Getting Started Managing Oracle Fusion Middleware](#page-46-0)**

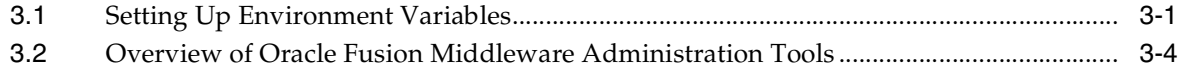

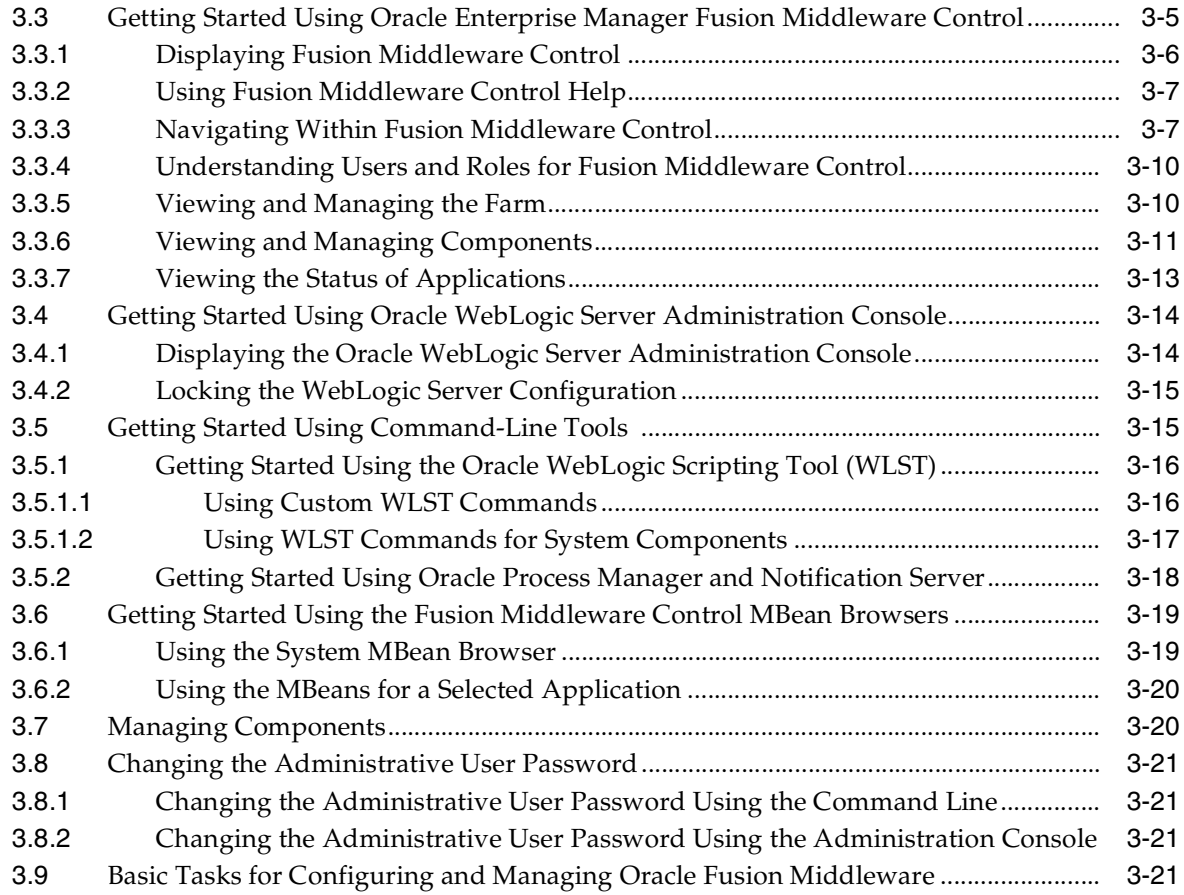

## **[4 Starting and Stopping Oracle Fusion Middleware](#page-68-0)**

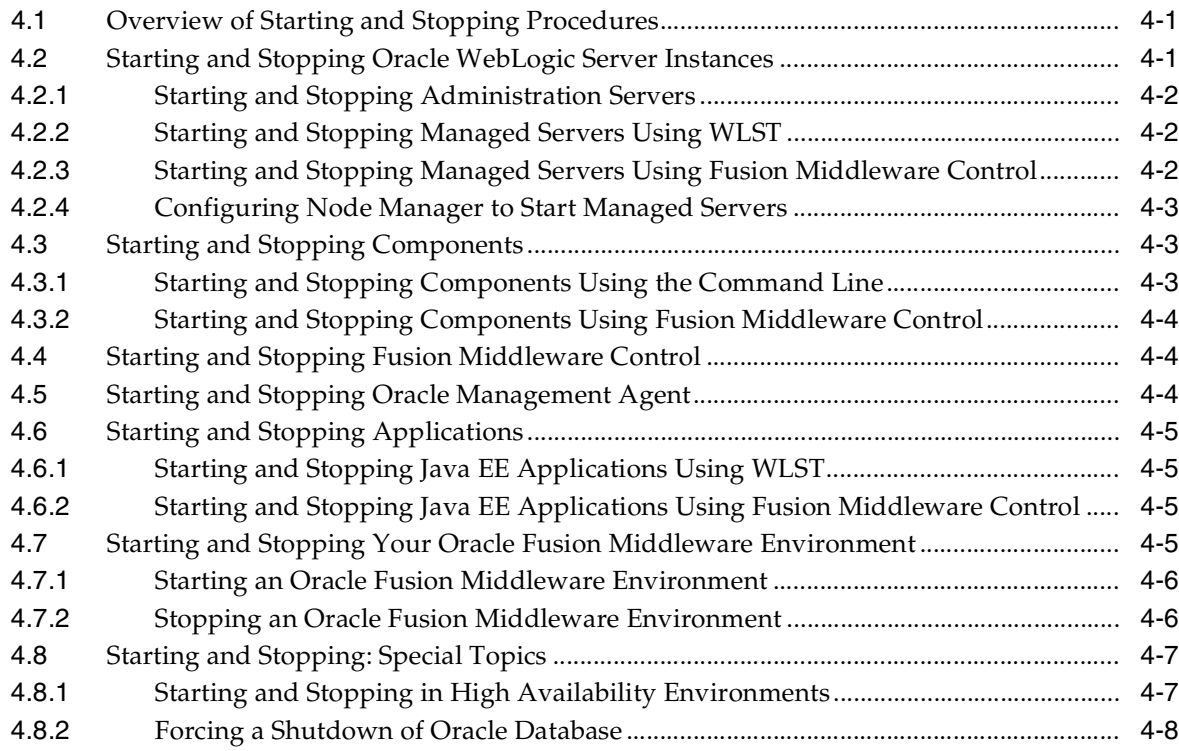

## **[5 Managing Ports](#page-76-0)**

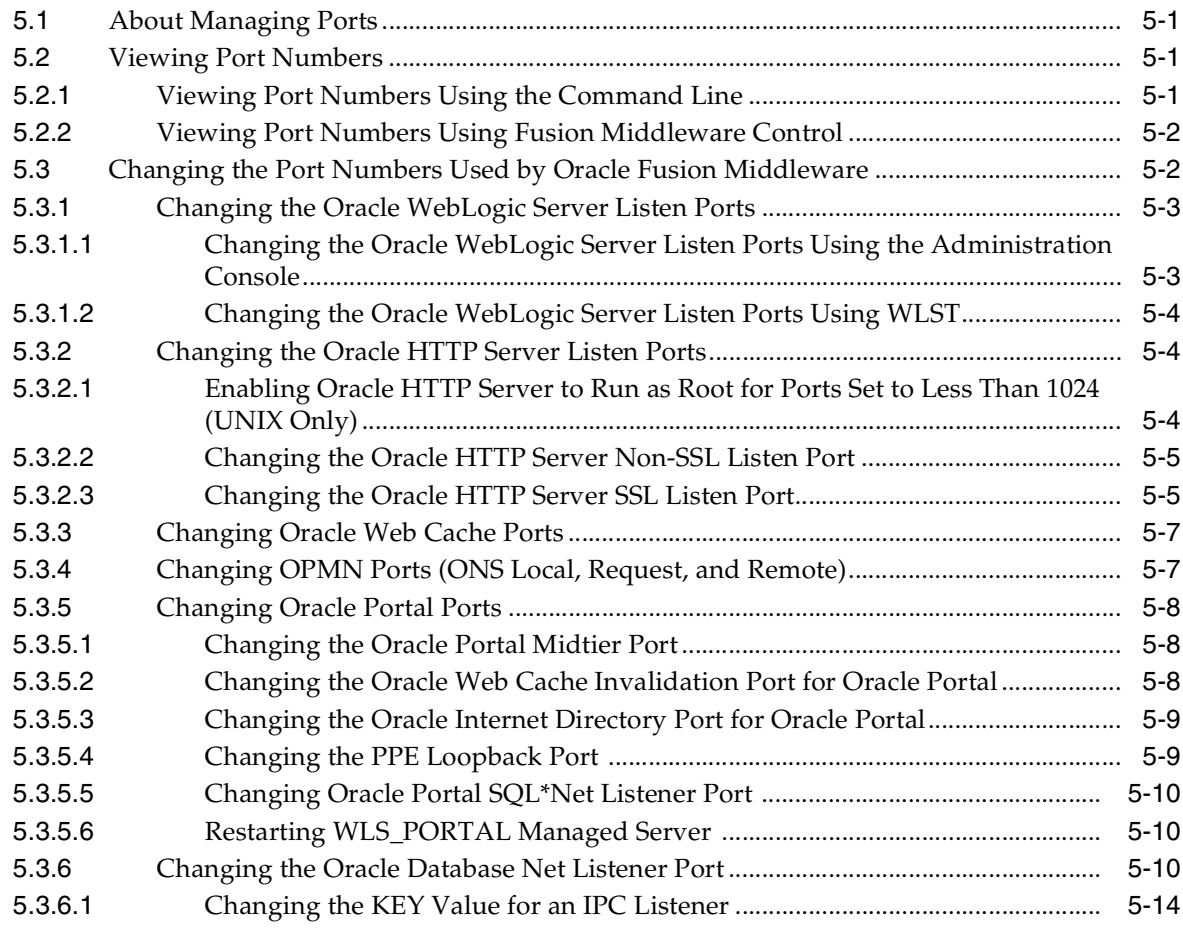

## **[Part III Secure Sockets Layer](#page-90-0)**

## **[6 SSL Configuration in Oracle Fusion Middleware](#page-92-0)**

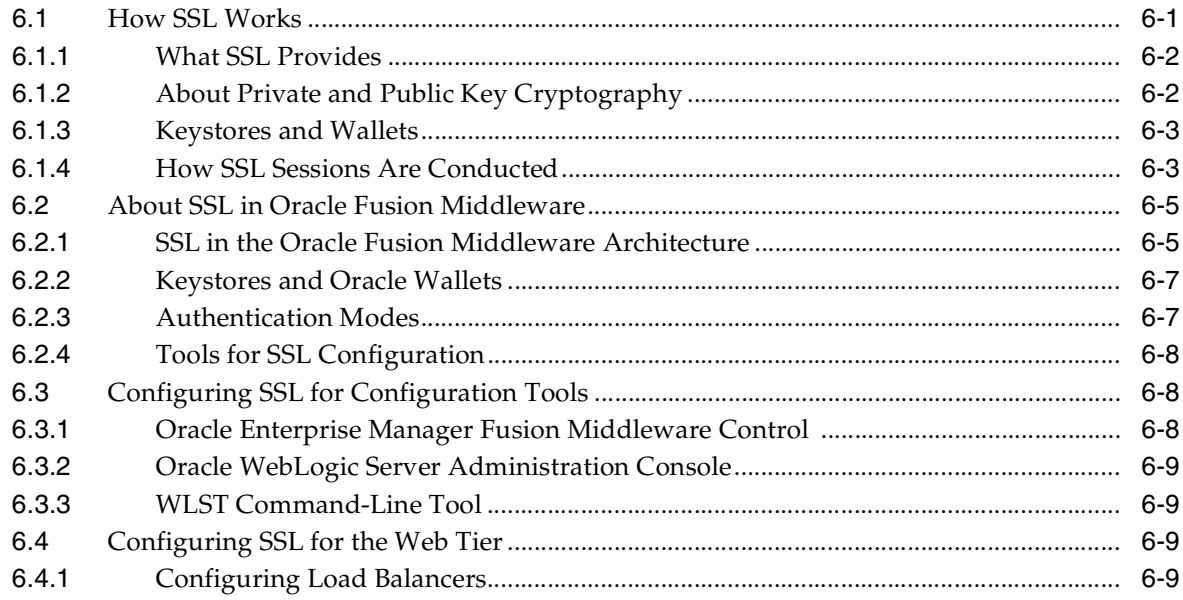

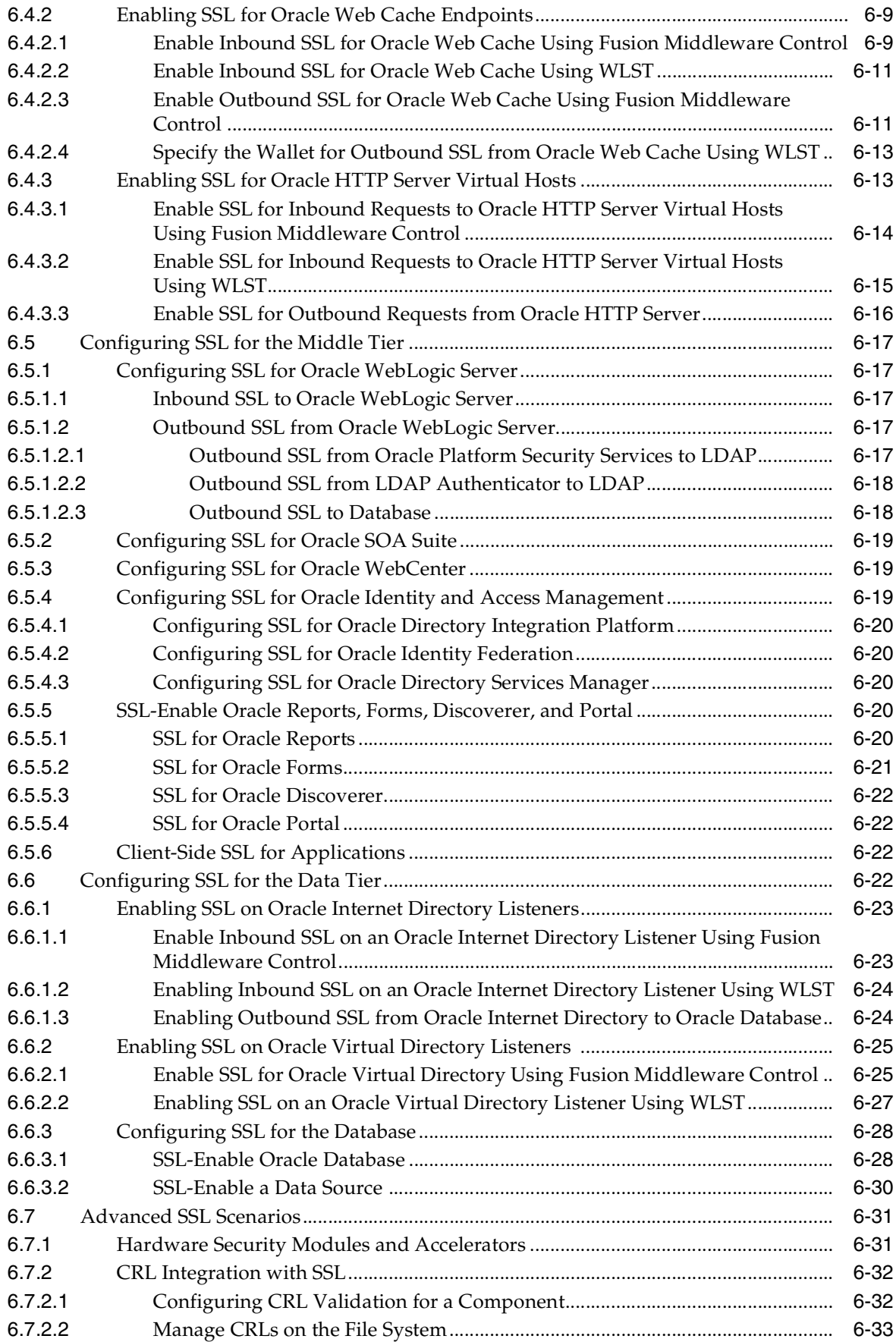

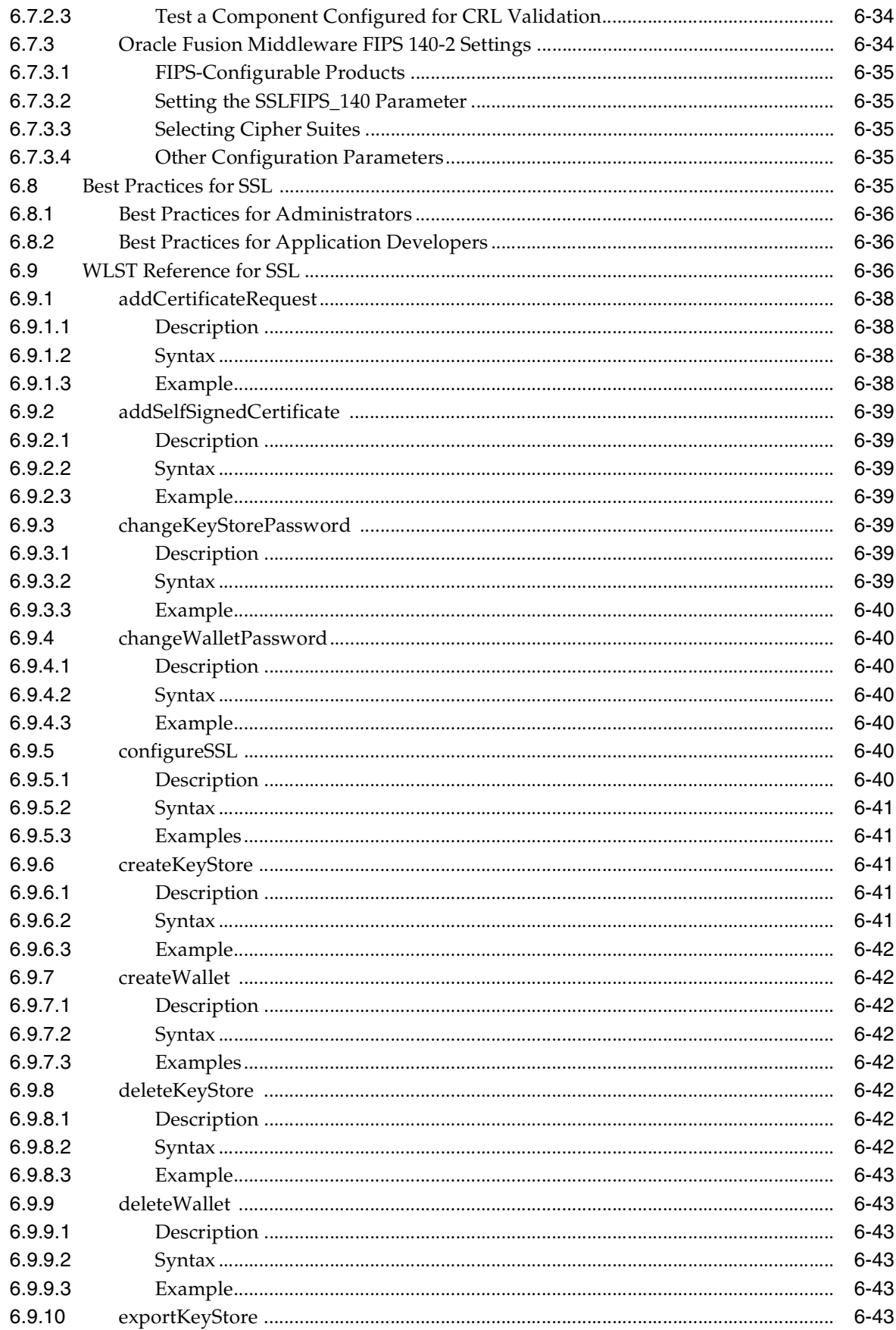

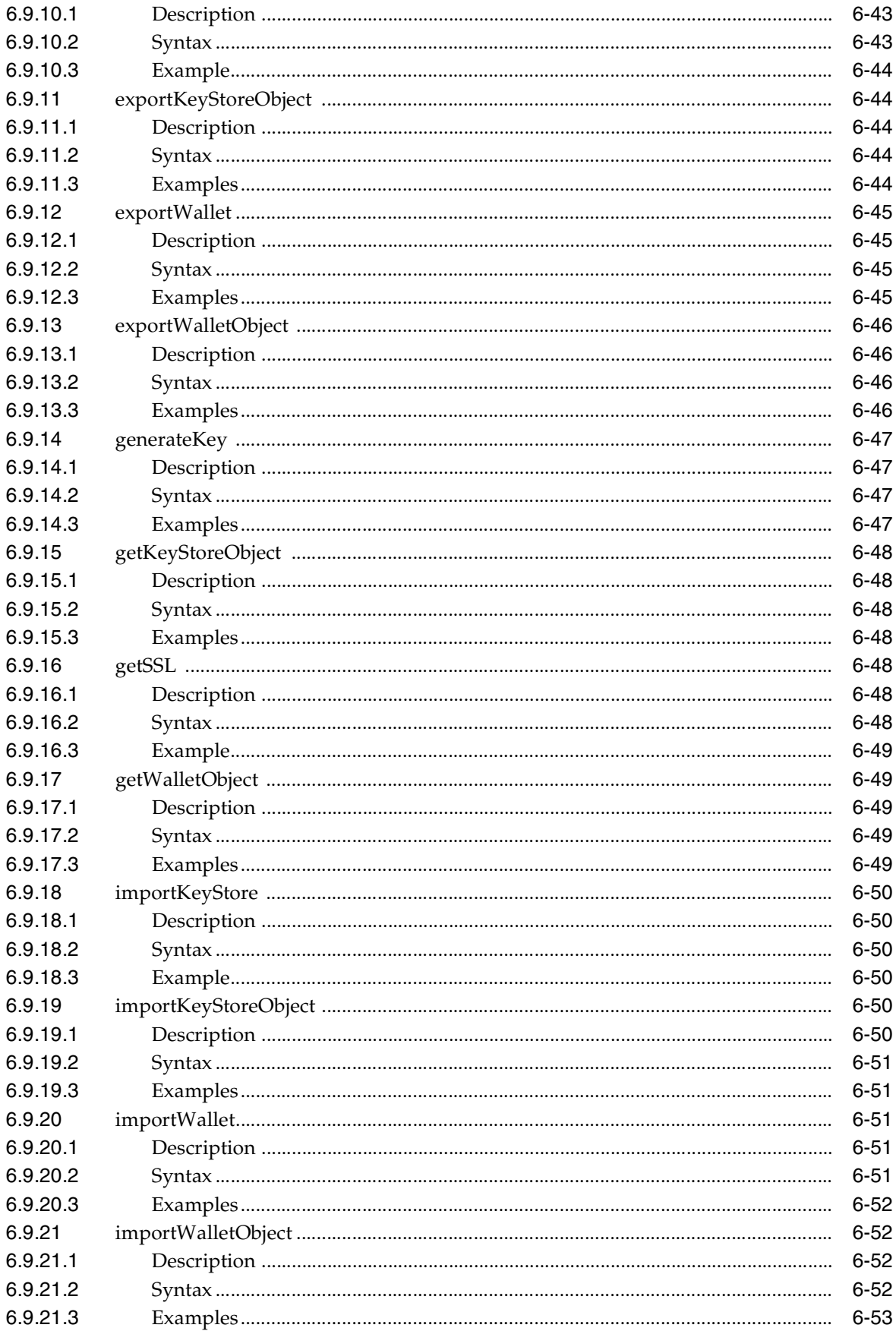

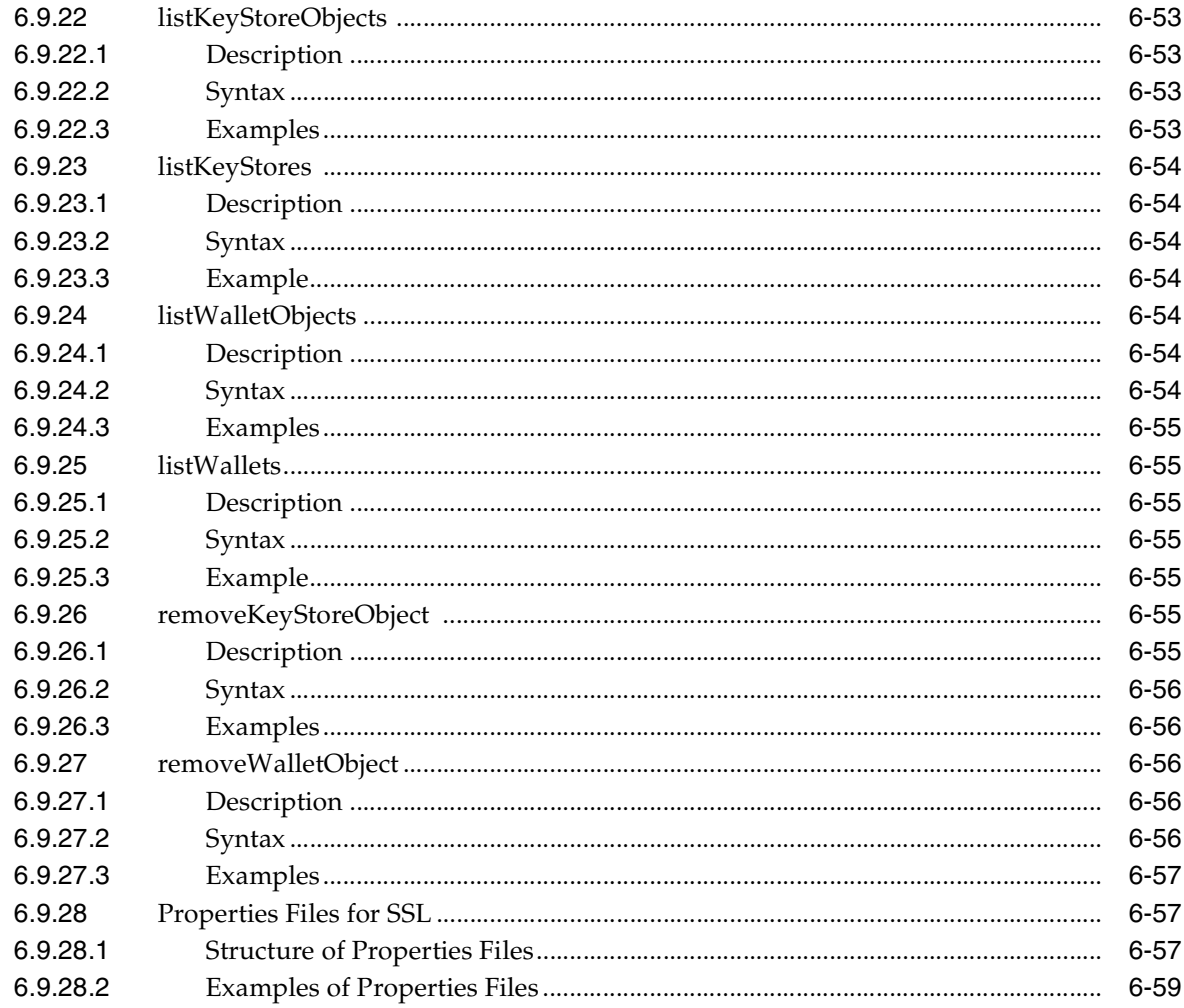

## 7 Managing Keystores, Wallets, and Certificates

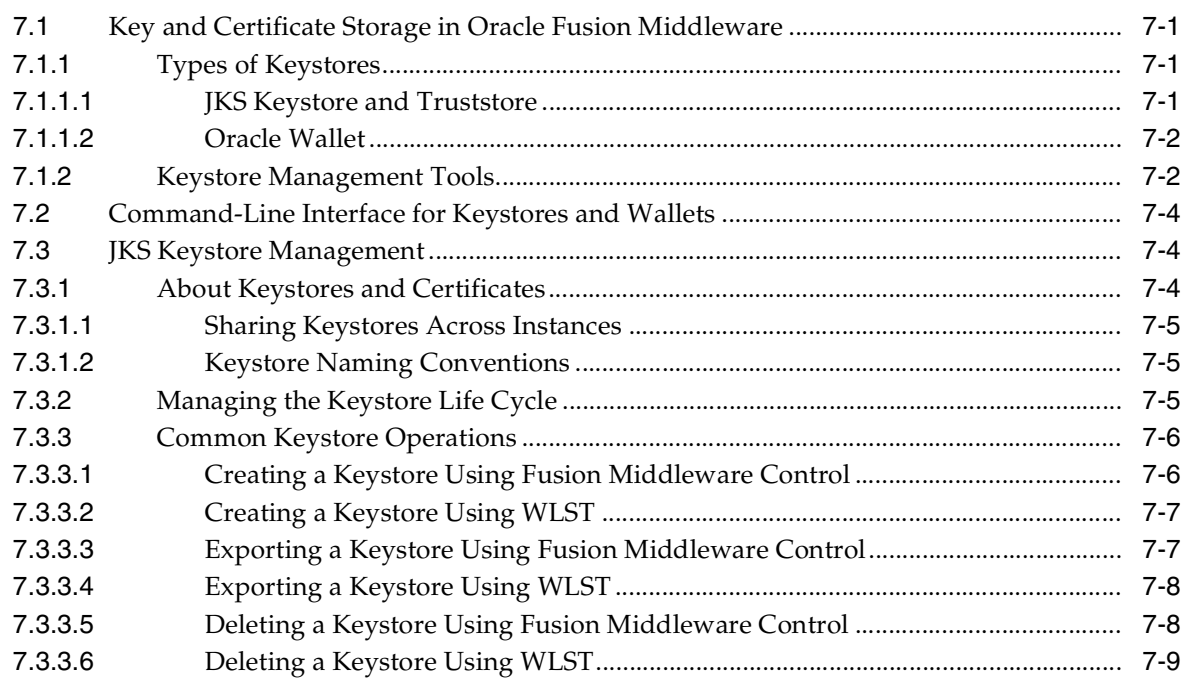

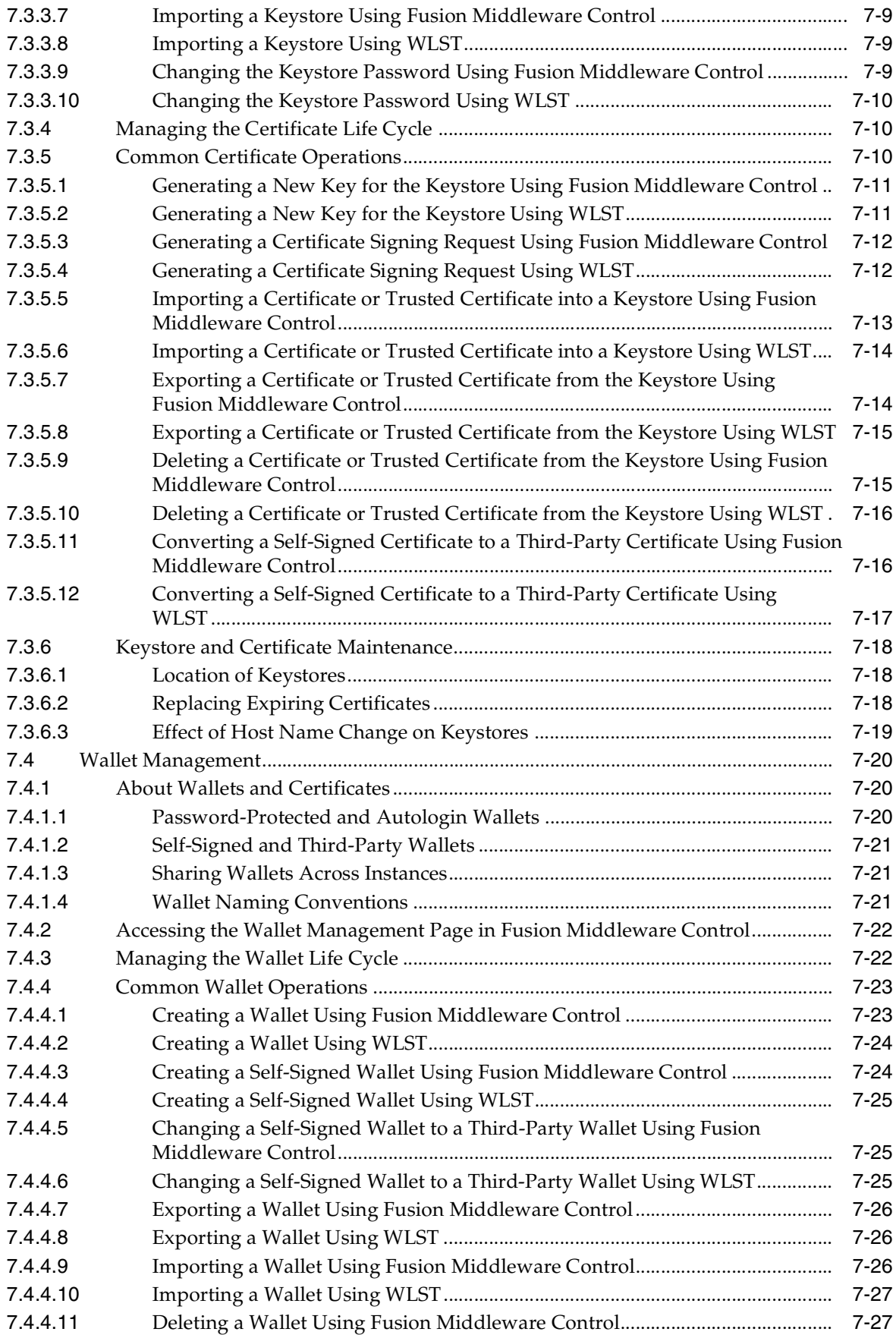

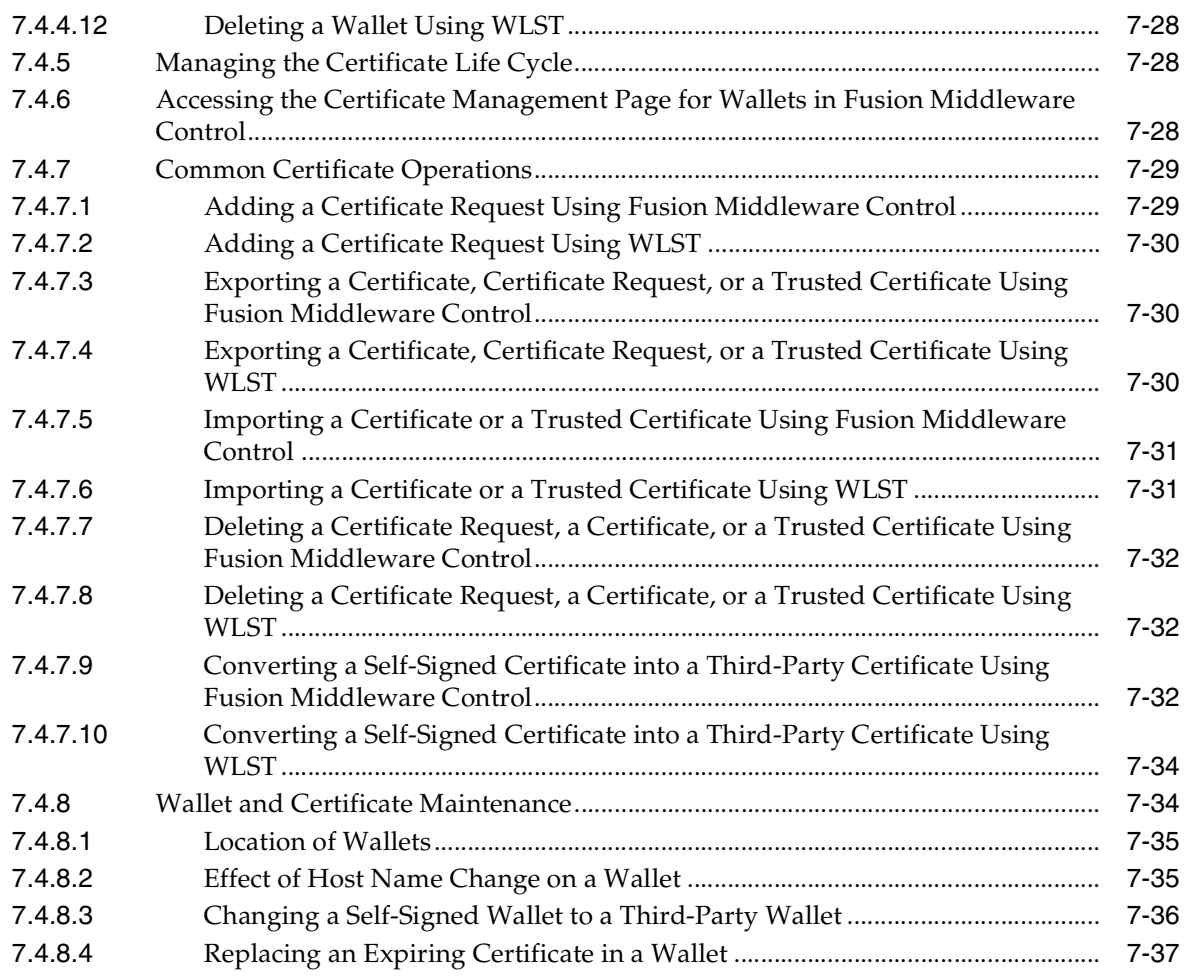

## **[Part IV Deploying Applications](#page-190-0)**

## **[8 Understanding the Deployment Process](#page-192-0)**

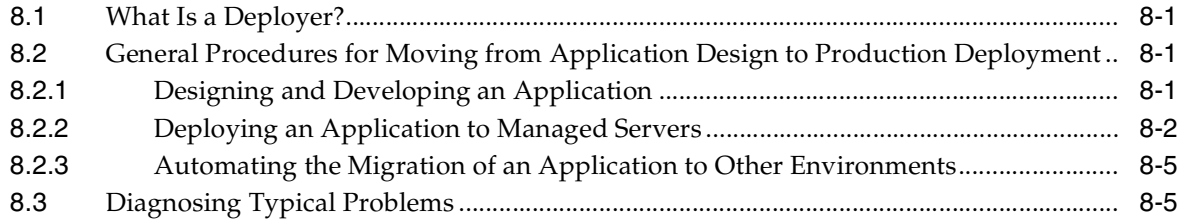

## **[9 Deploying Applications](#page-198-0)**

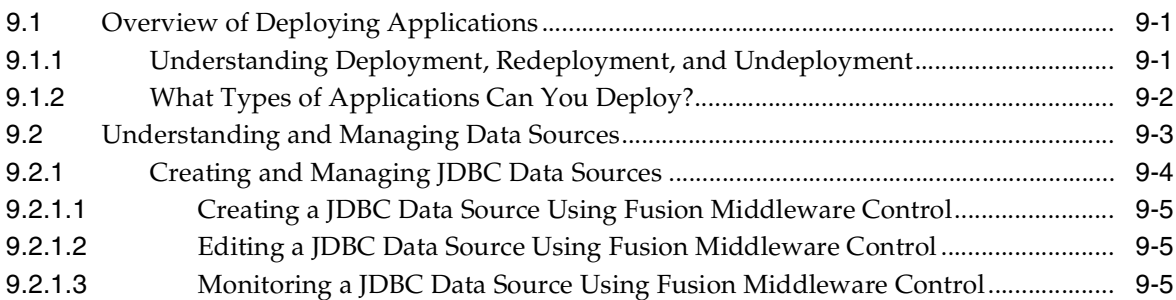

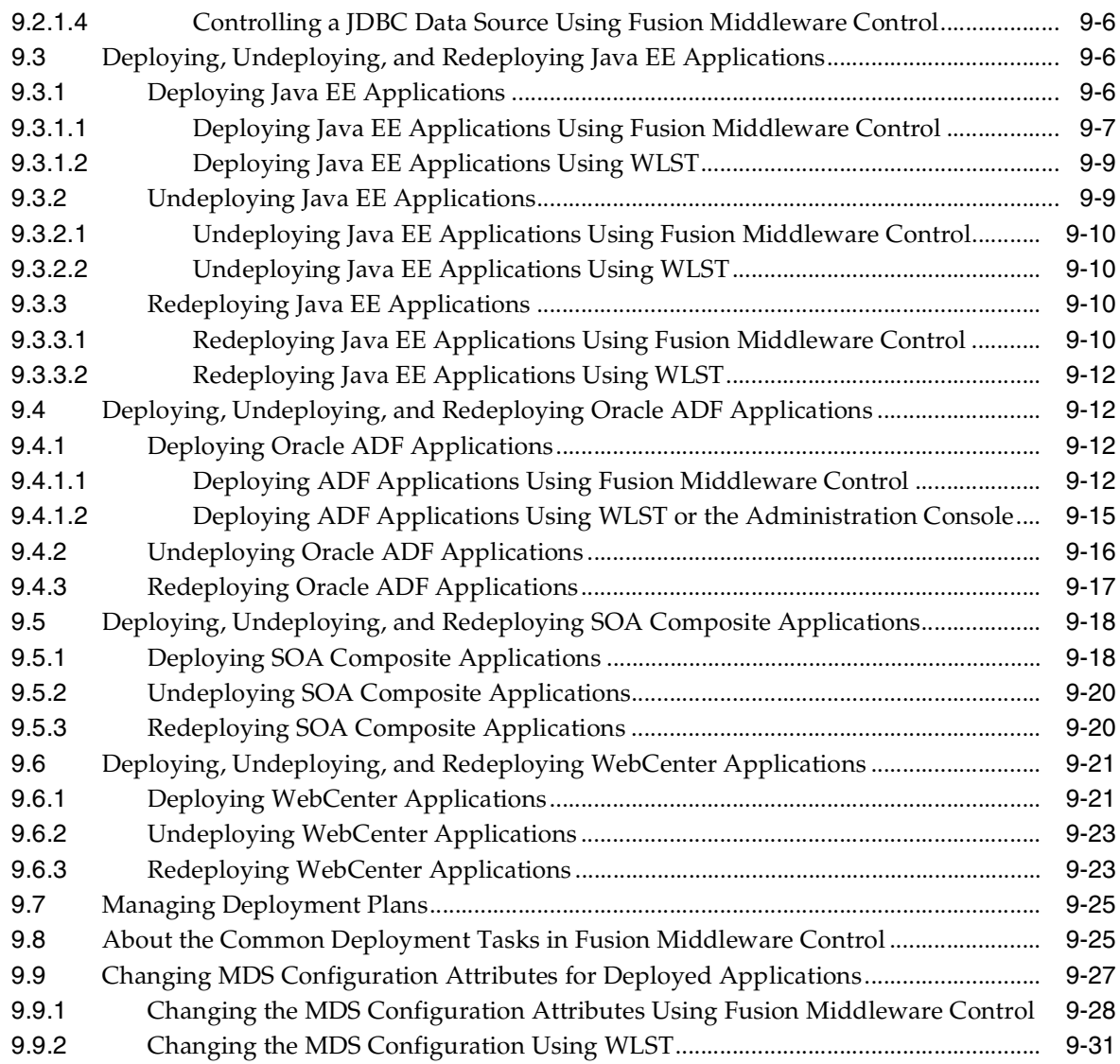

## **[Part V Monitoring Oracle Fusion Middleware](#page-230-0)**

## **[10 Monitoring Oracle Fusion Middleware](#page-232-0)**

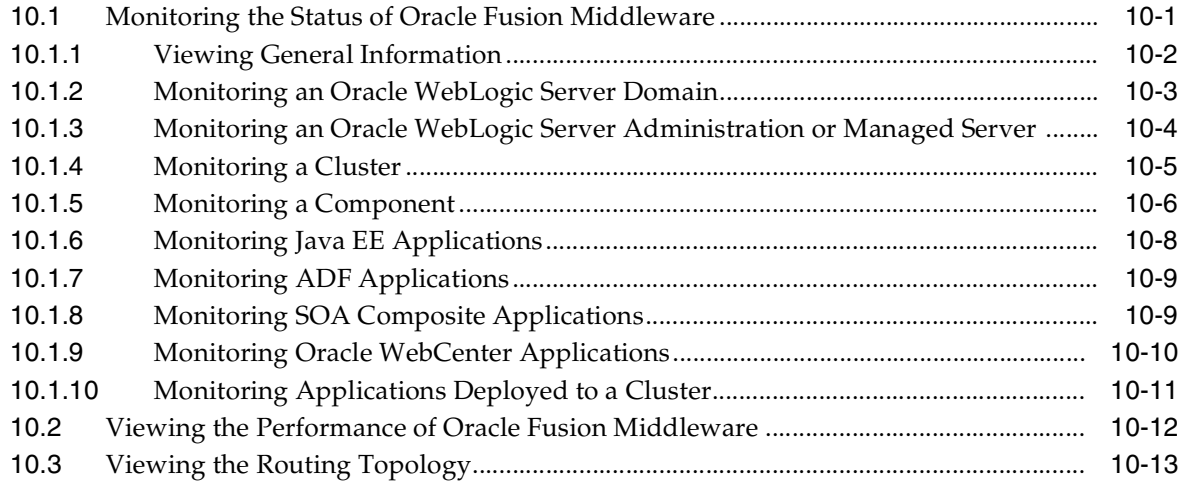

## **[11 Managing Log Files and Diagnostic Data](#page-248-0)**

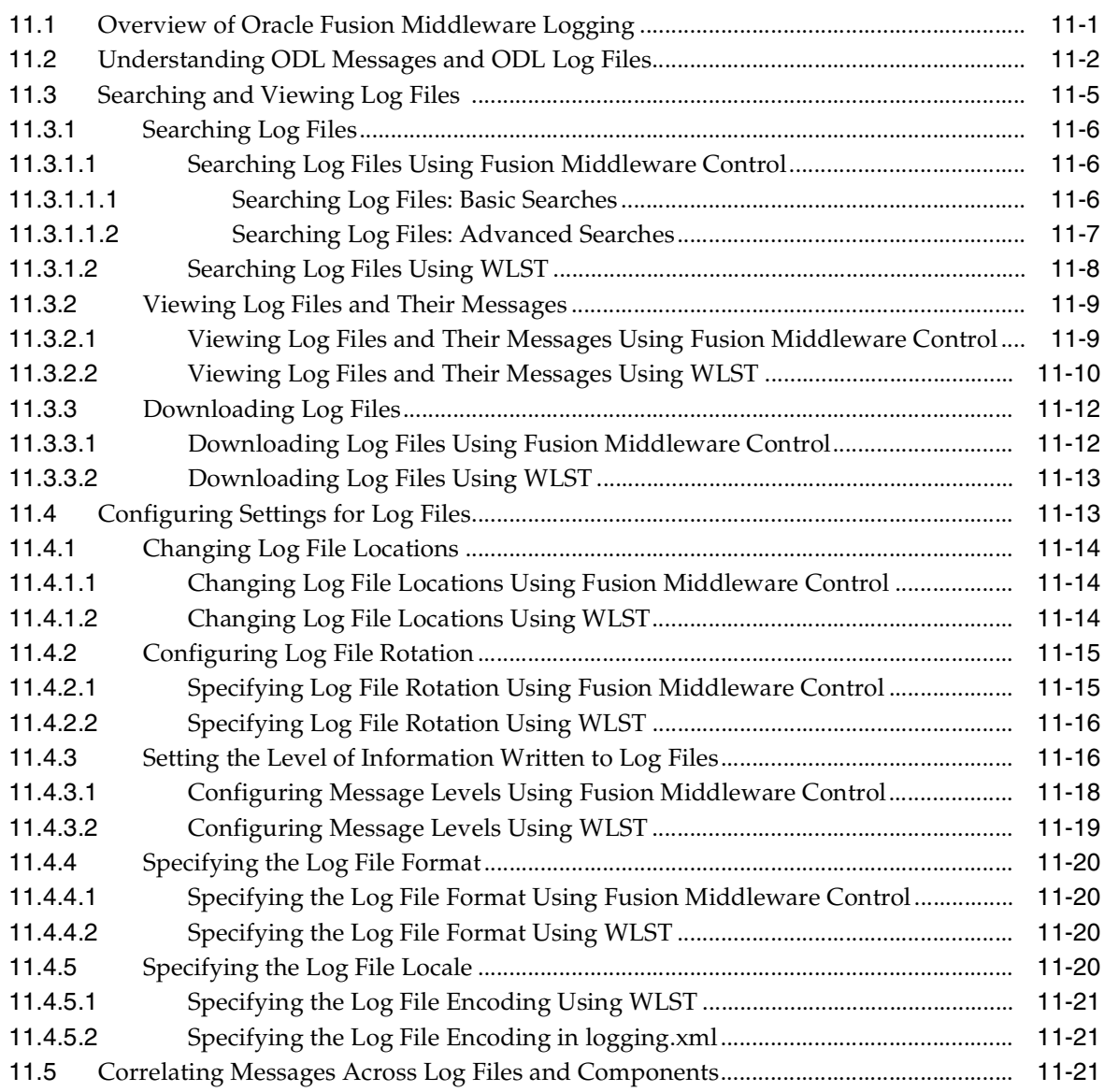

## **[12 Diagnosing Problems](#page-270-0)**

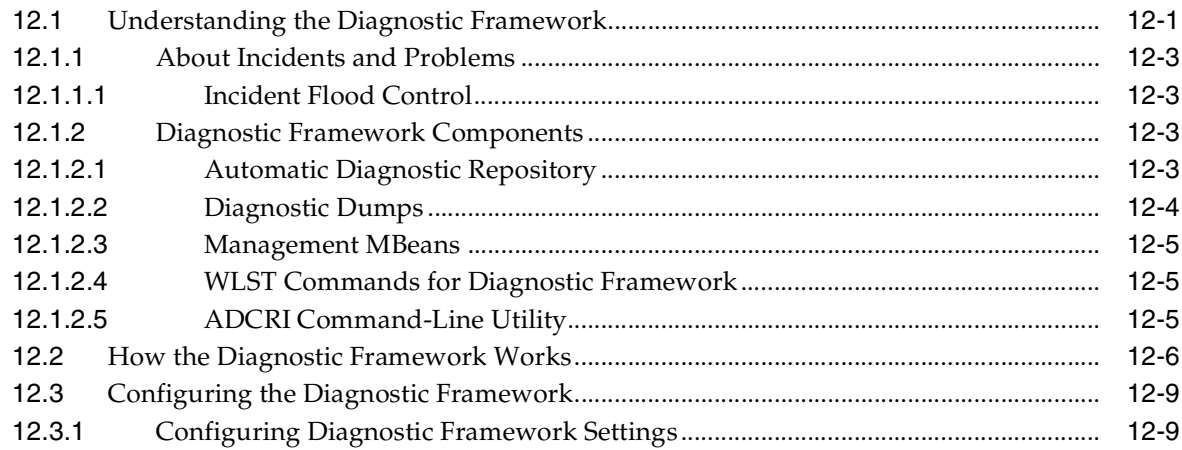

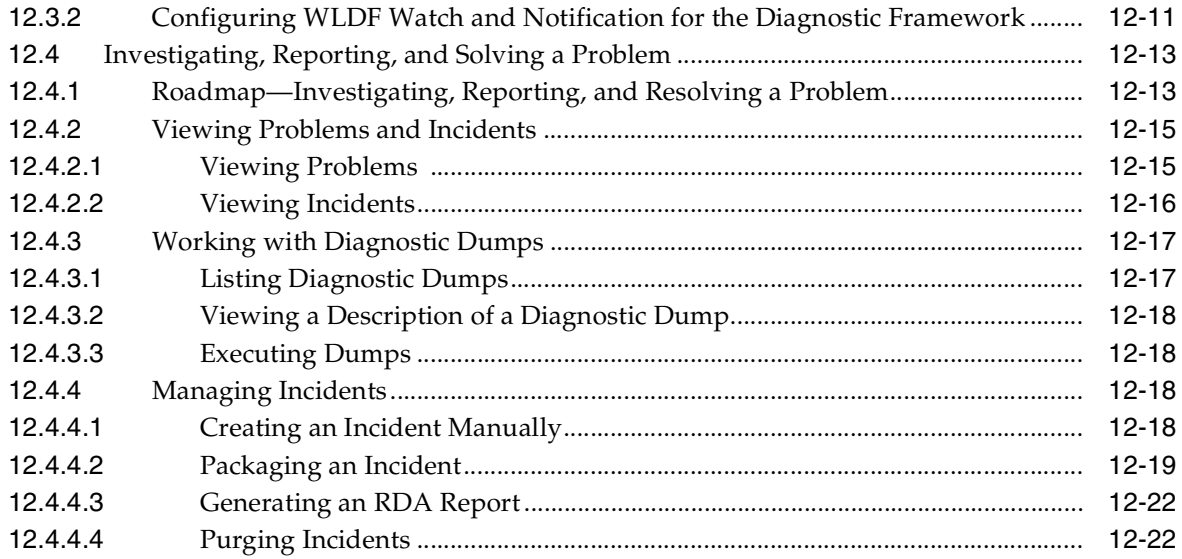

### **[Part VI Advanced Administration](#page-292-0)**

## **[13 Managing the Metadata Repository](#page-294-0)**

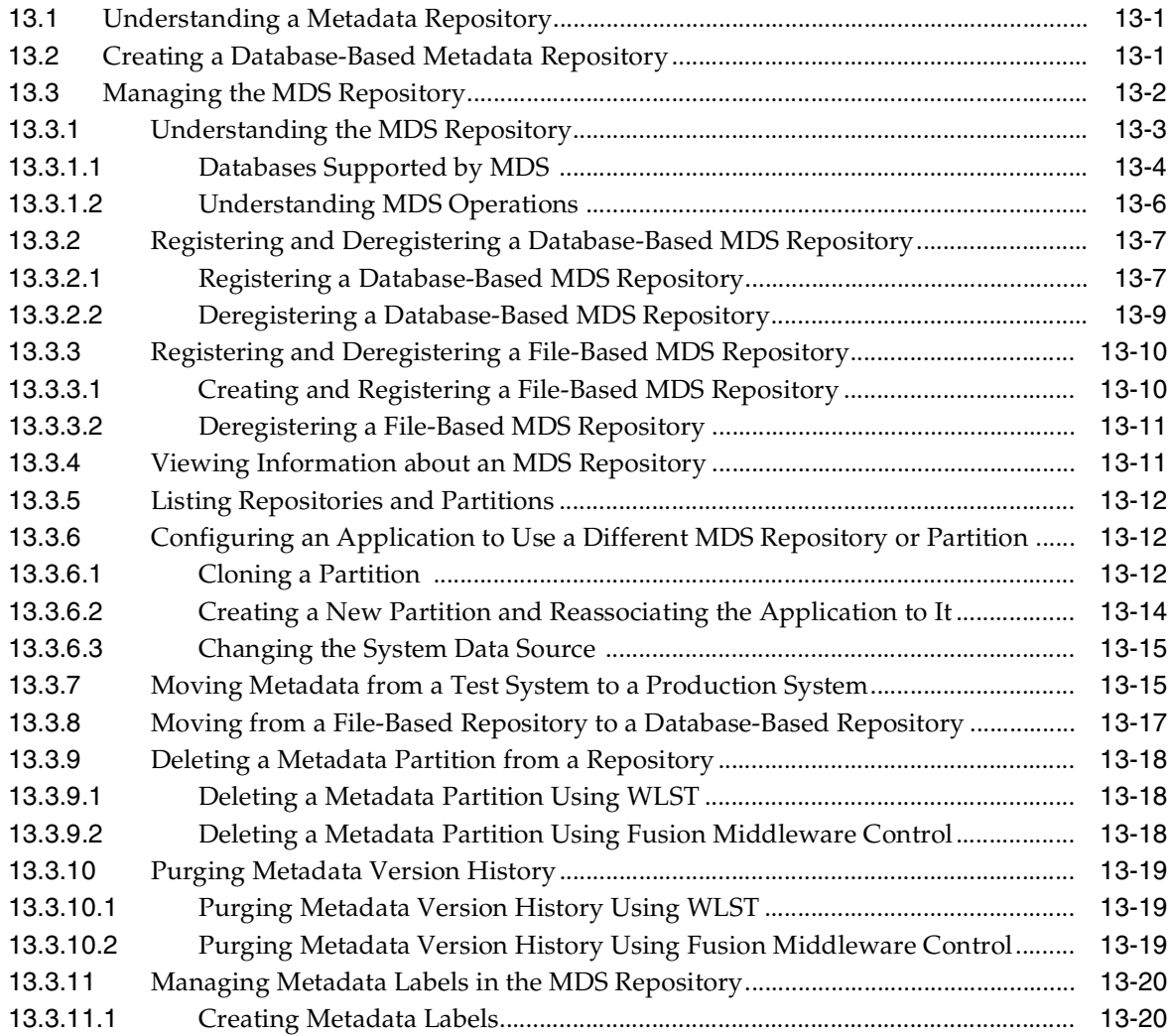

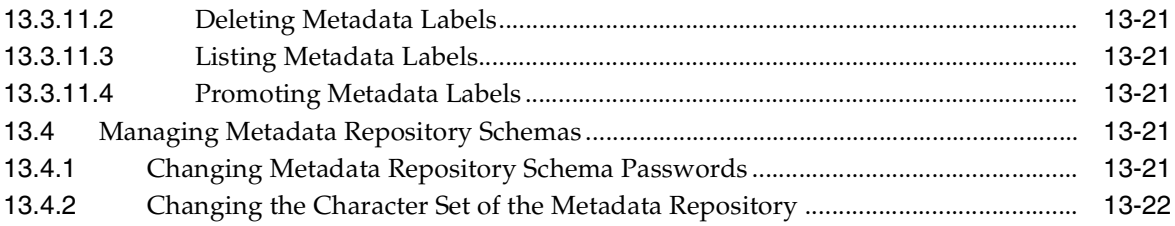

## **[14 Changing Network Configurations](#page-316-0)**

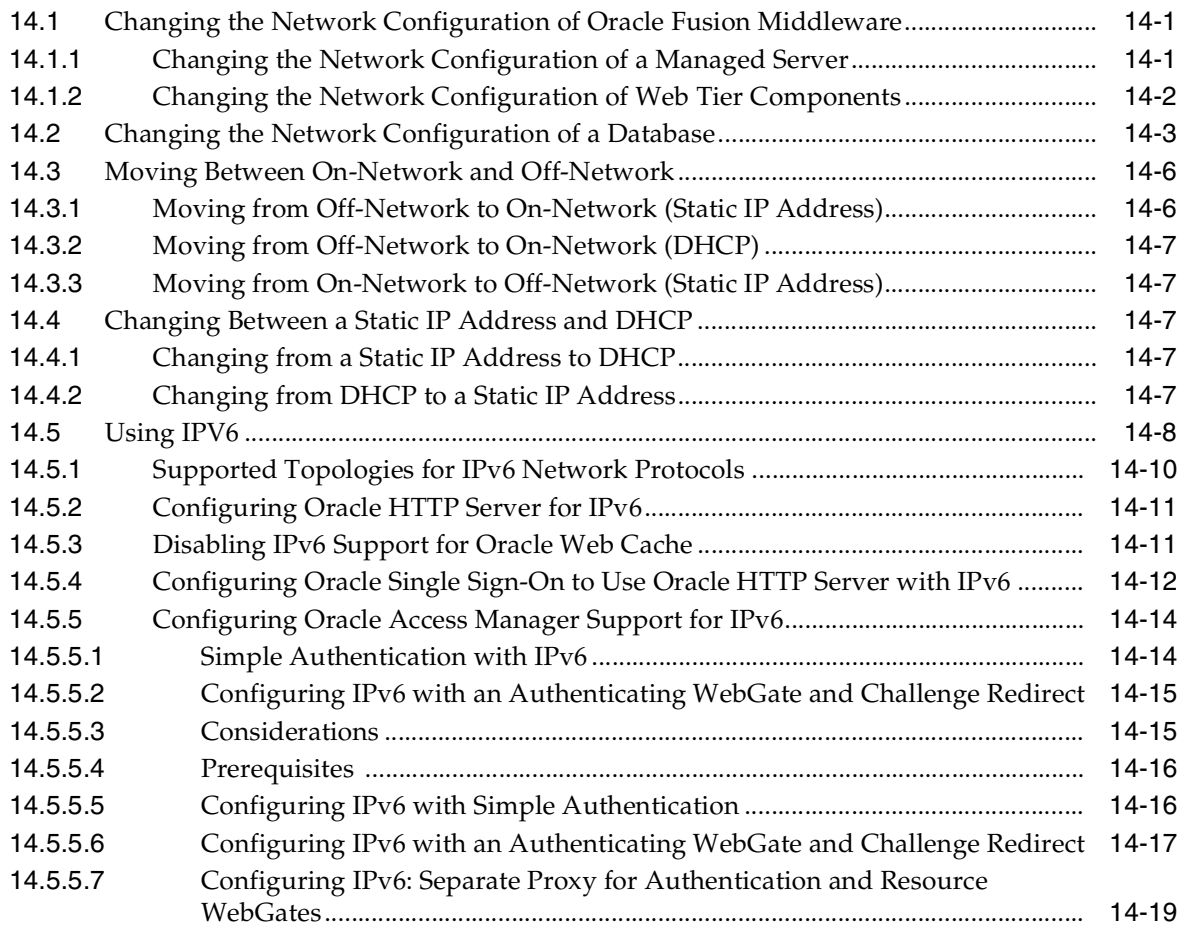

## **[Part VII Advanced Administration: Backup and Recovery](#page-338-0)**

## **[15 Introducing Backup and Recovery](#page-340-0)**

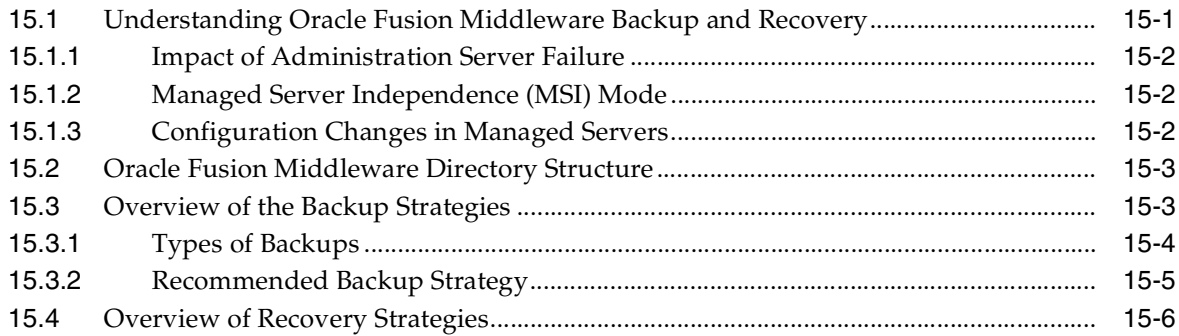

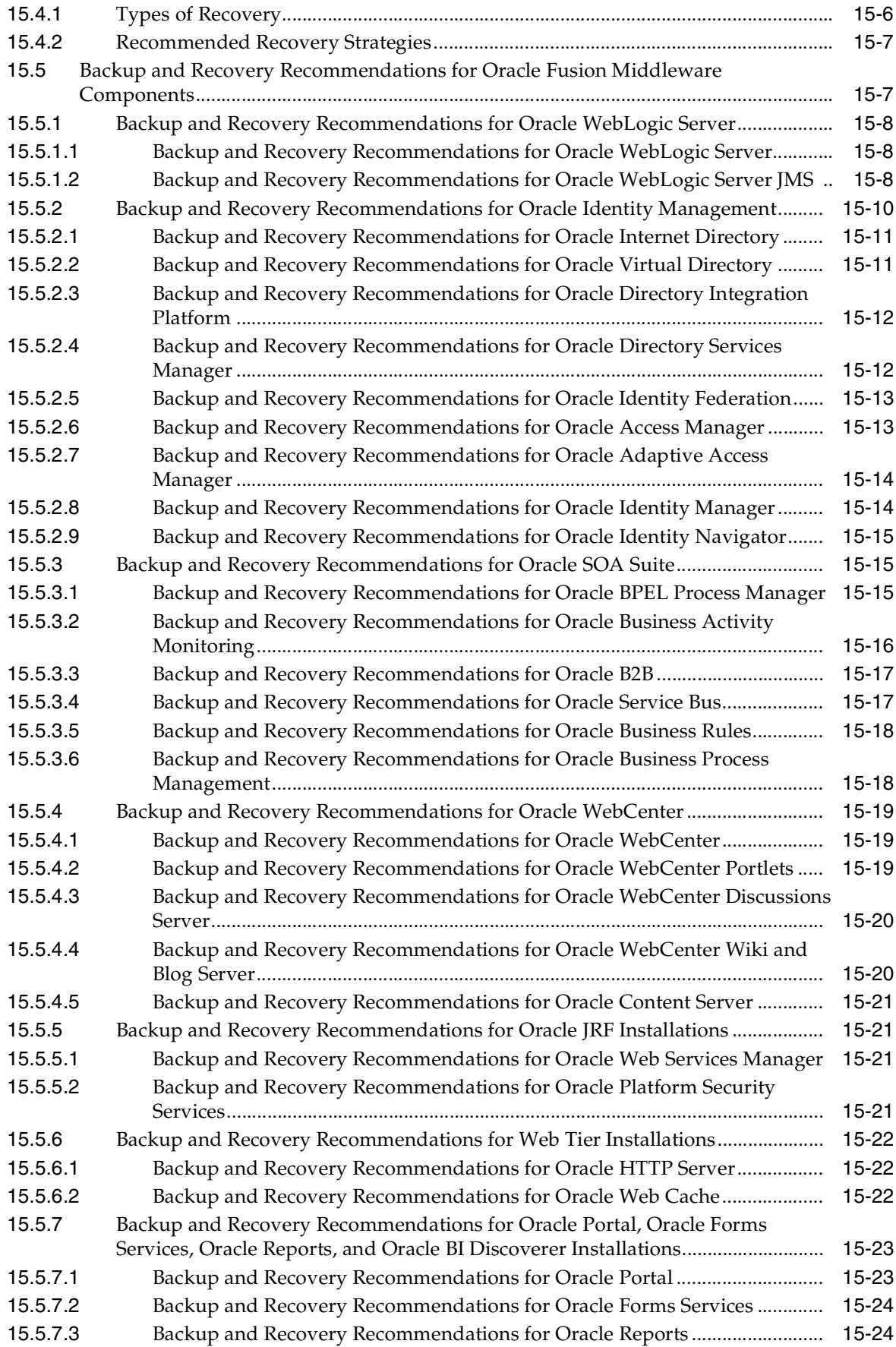

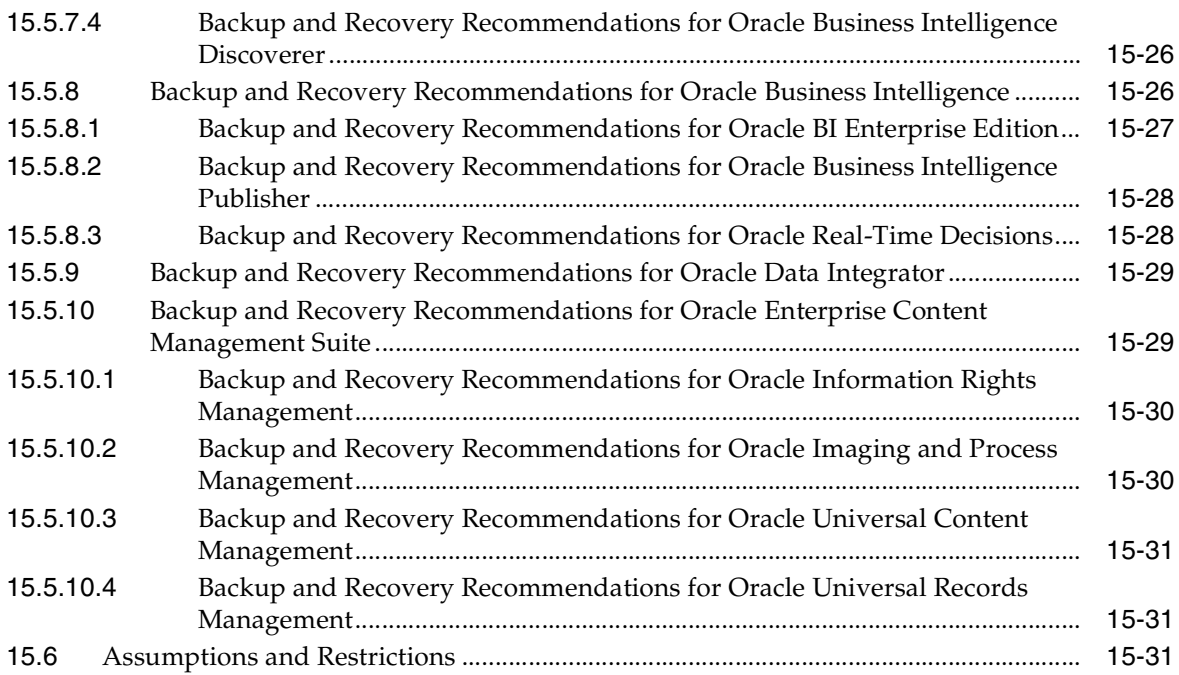

## **[16 Backing Up Your Environment](#page-372-0)**

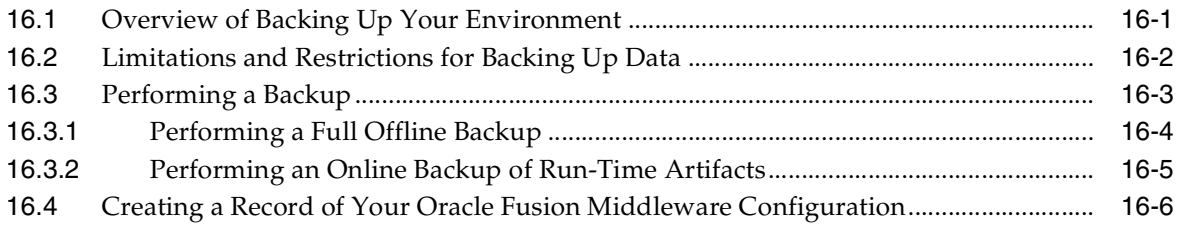

## **[17 Recovering Your Environment](#page-380-0)**

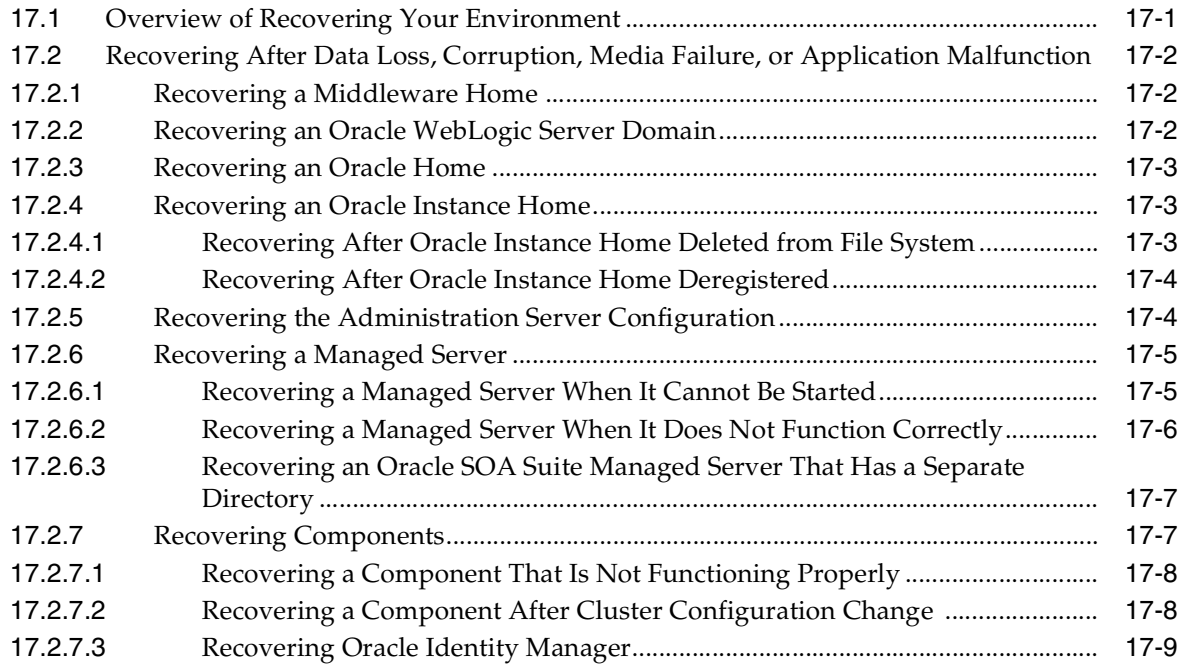

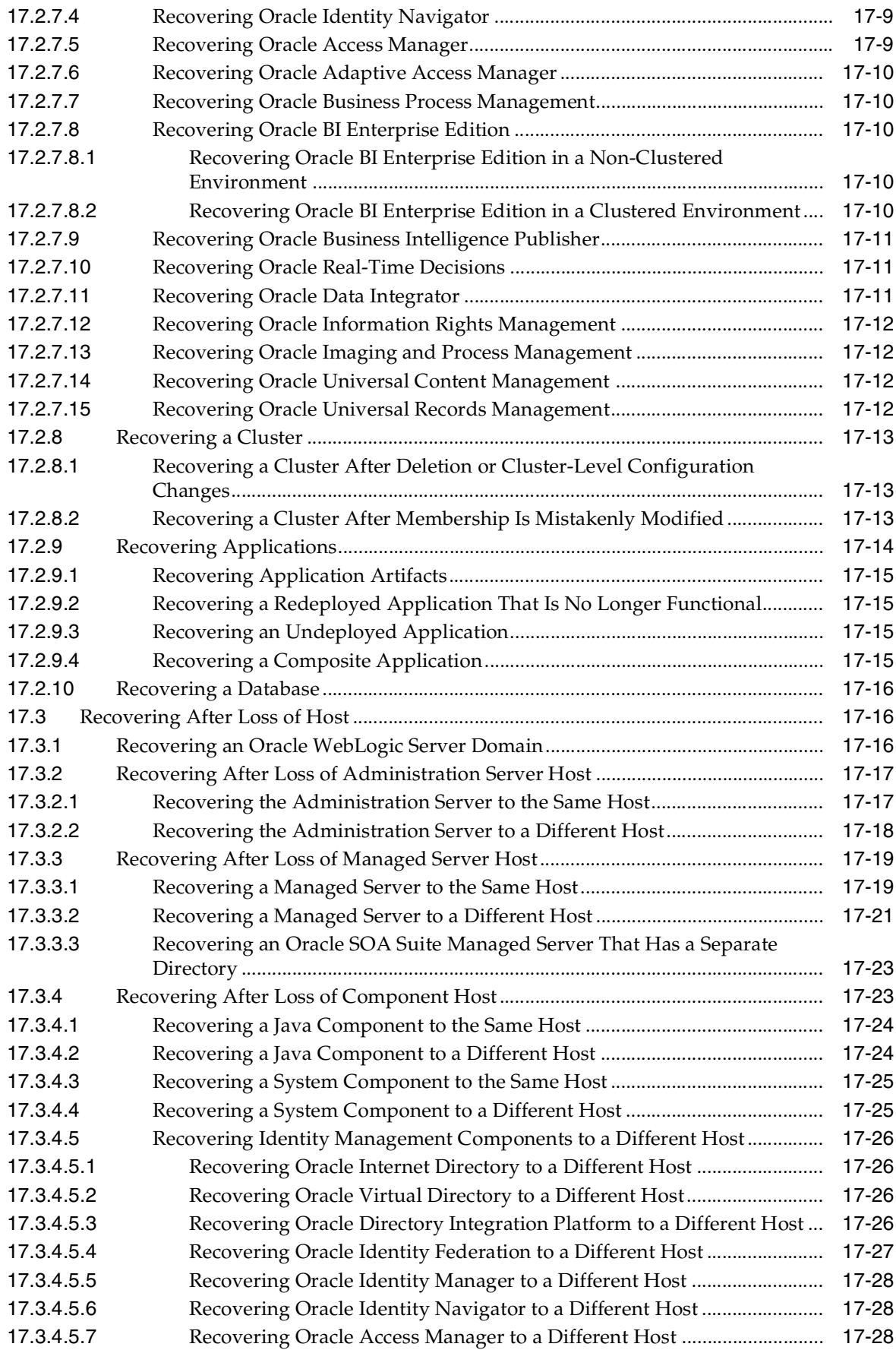

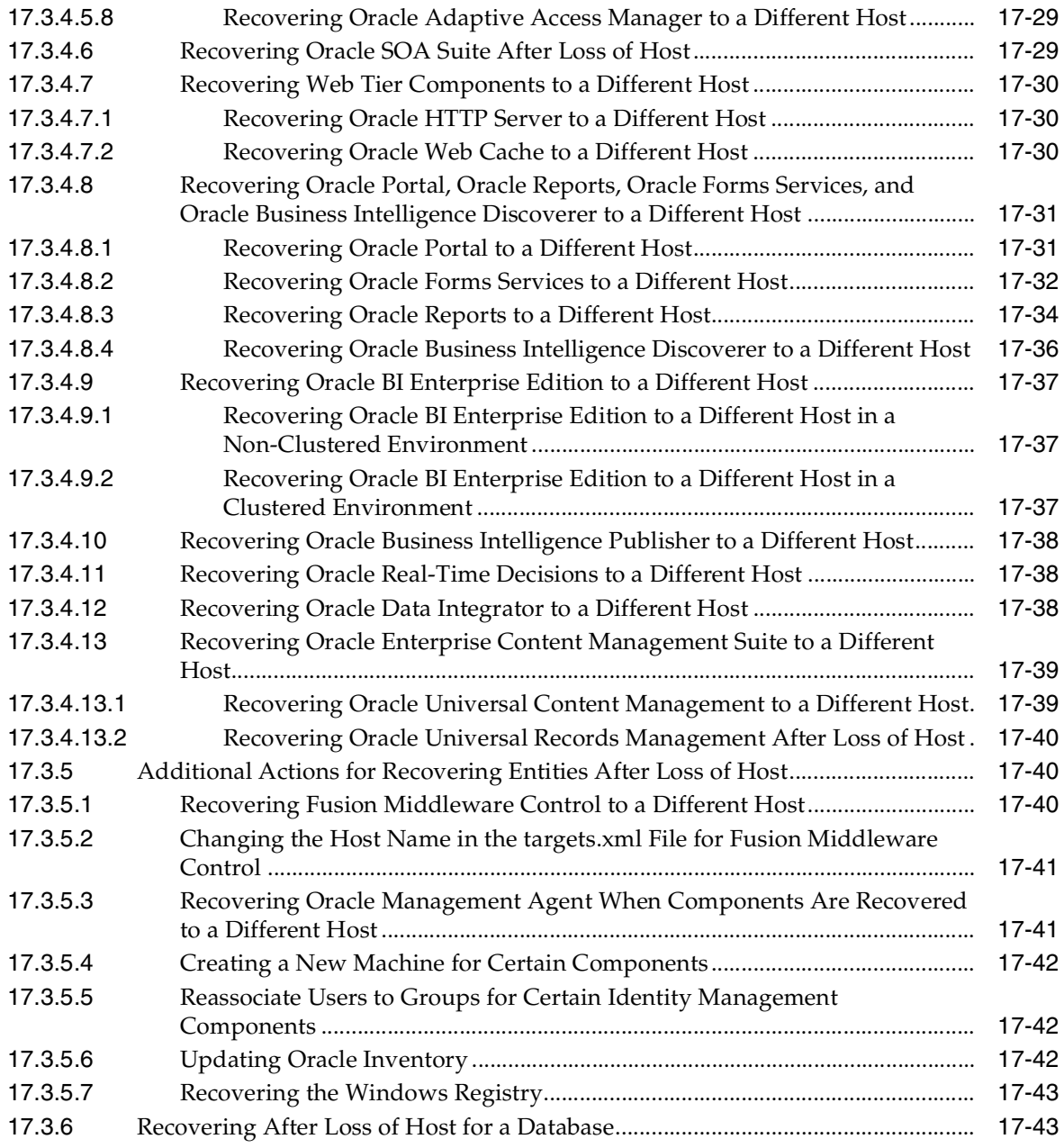

## **[Part VIII Advanced Administration: Expanding Your Environment](#page-424-0)**

## **[18 Scaling Your Environment](#page-426-0)**

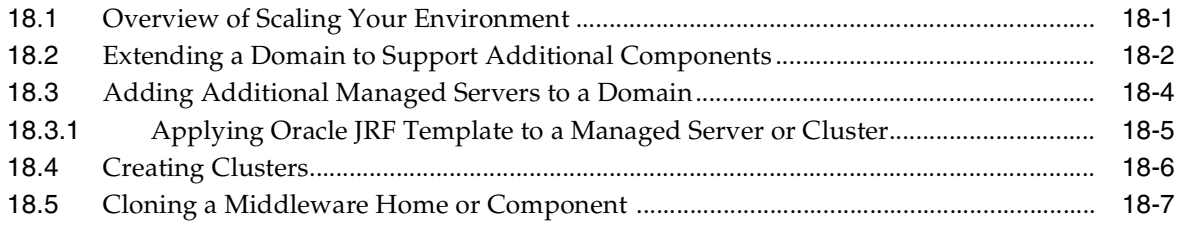

## **[19 Cloning Oracle Fusion Middleware](#page-434-0)**

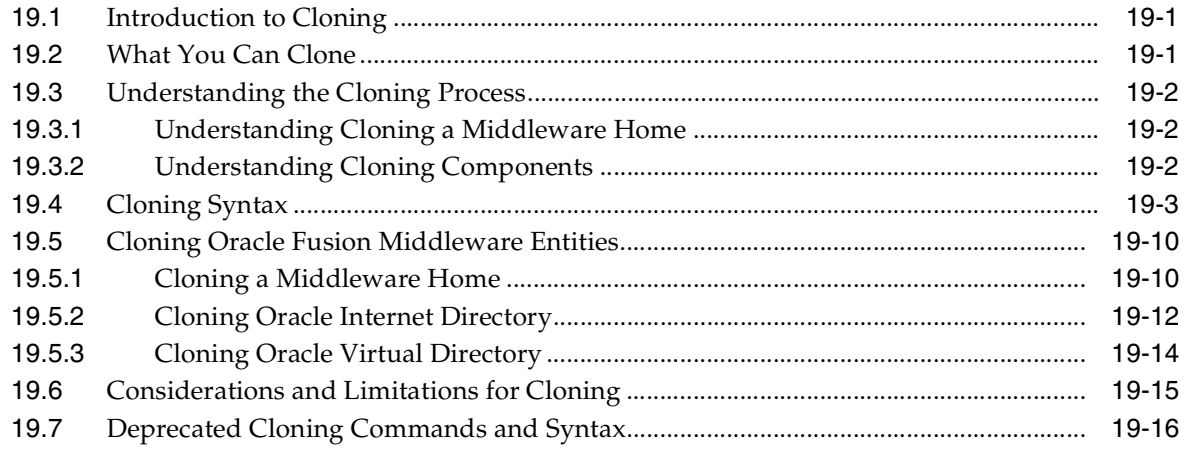

## **[20 Moving from a Test to a Production Environment](#page-458-0)**

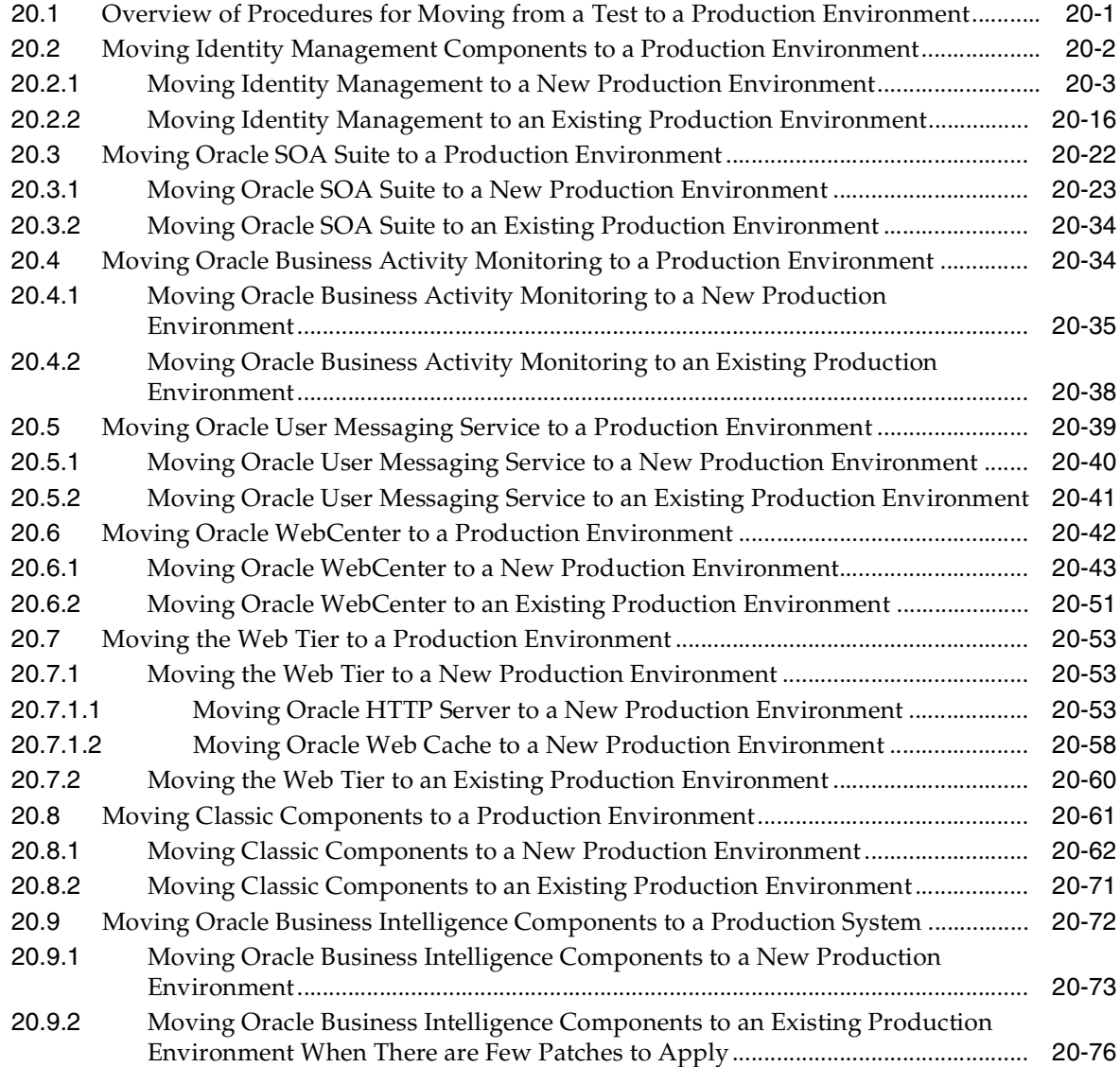

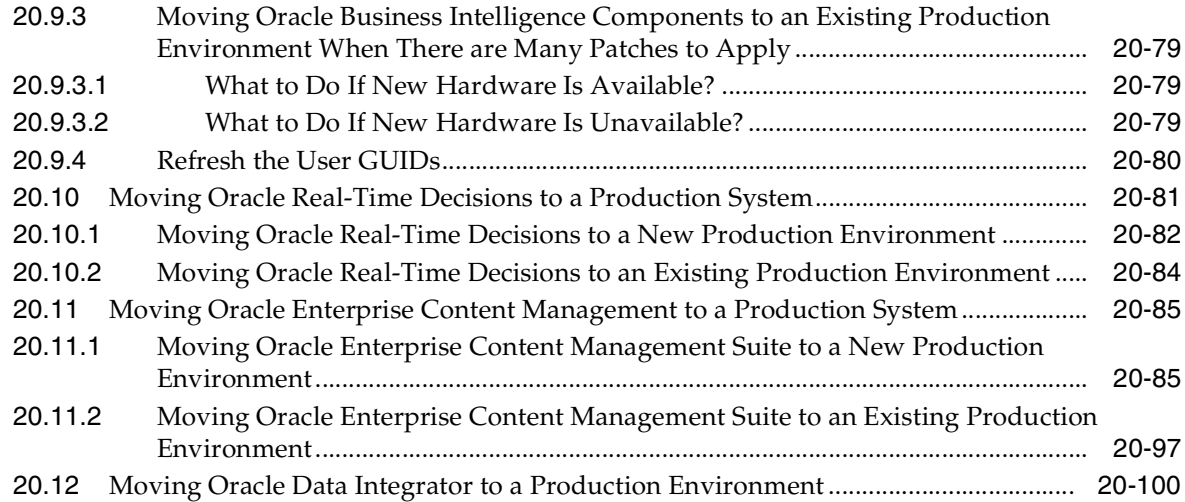

#### **[Part IX Appendixes](#page-560-0)**

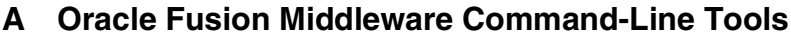

#### **[B URLs for Components](#page-566-0)**

#### **[C Port Numbers](#page-568-0)**

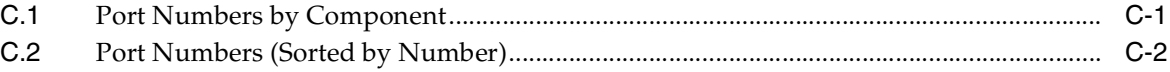

#### **[D Metadata Repository Schemas](#page-572-0)**

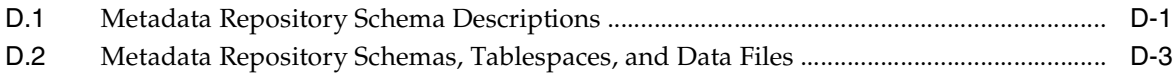

#### **[E Using Oracle Fusion Middleware Accessibility Options](#page-576-0)**

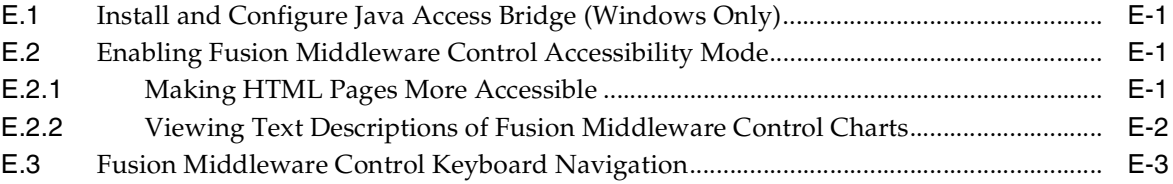

#### **[F Examples of Administrative Changes](#page-580-0)**

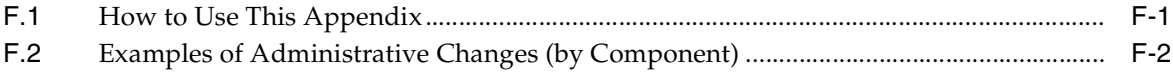

#### **[G Viewing Release Numbers](#page-582-0)**

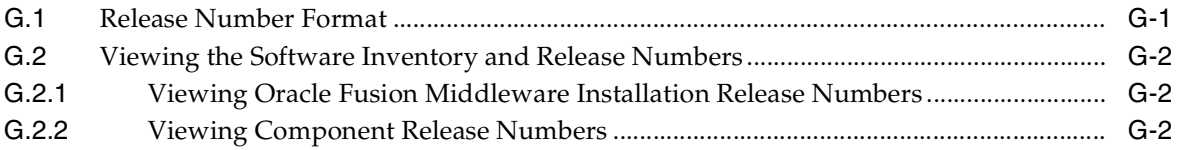

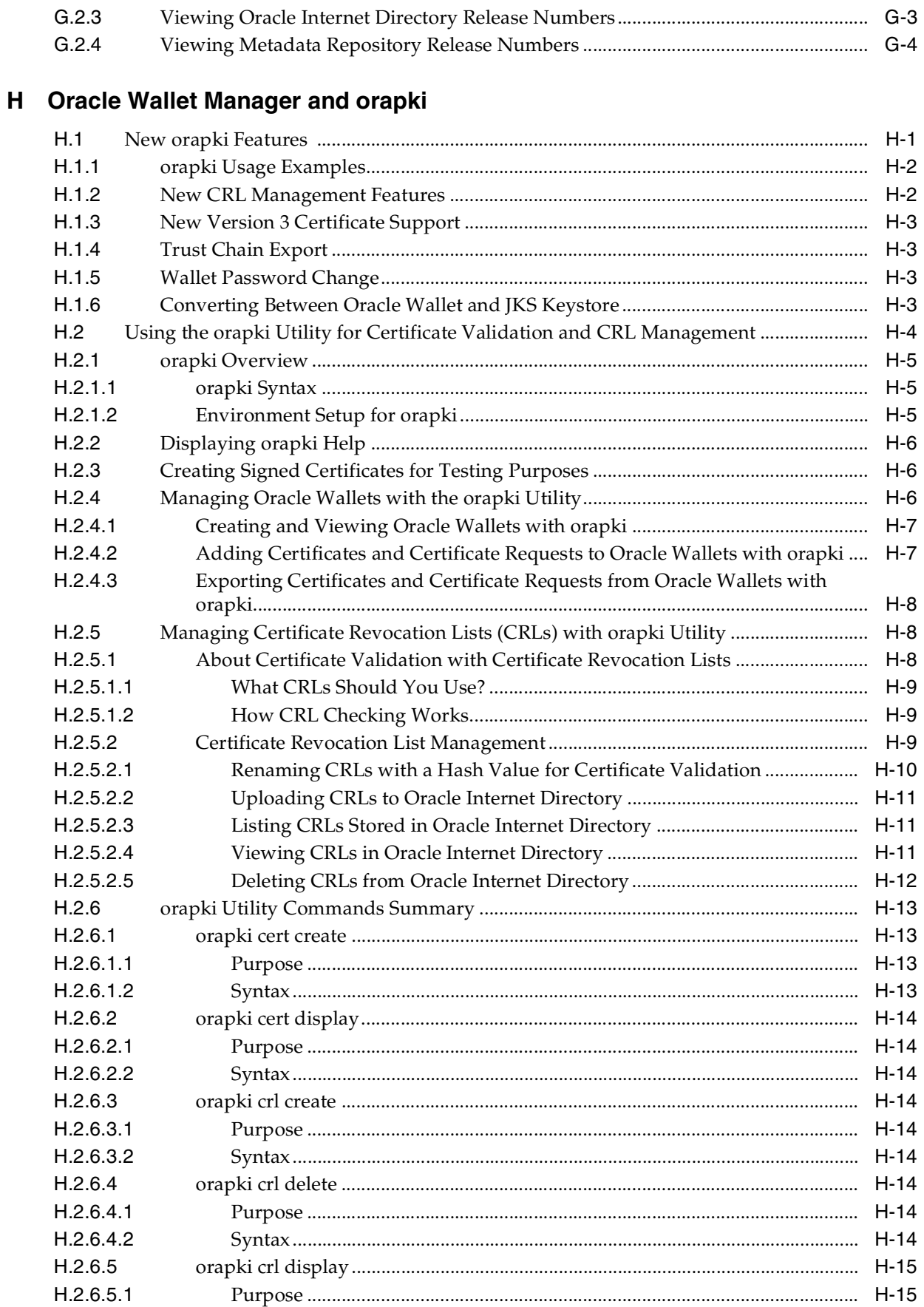

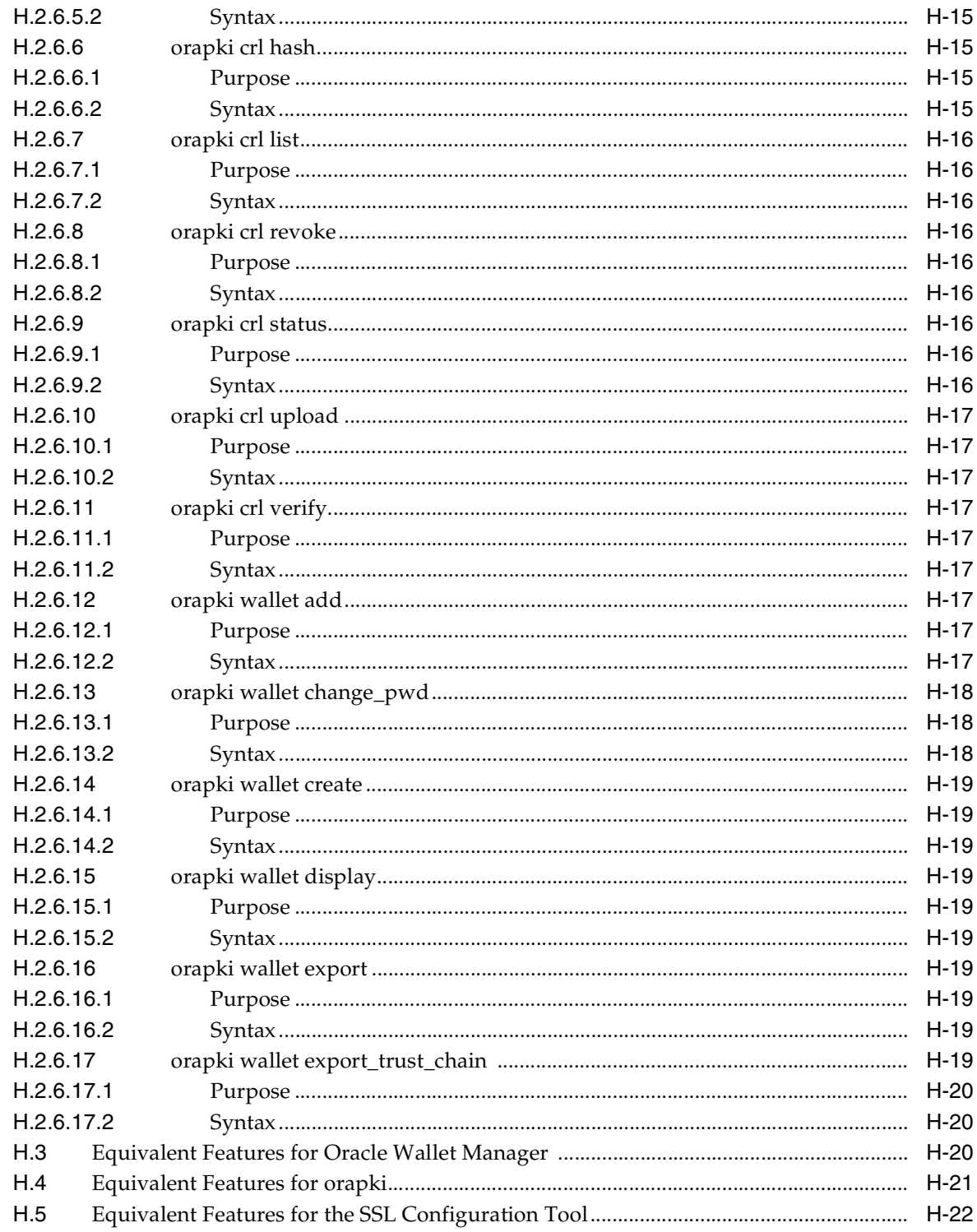

## **I** Troubleshooting Oracle Fusion Middleware

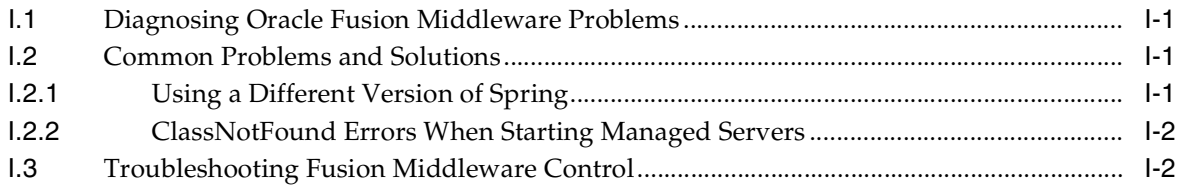

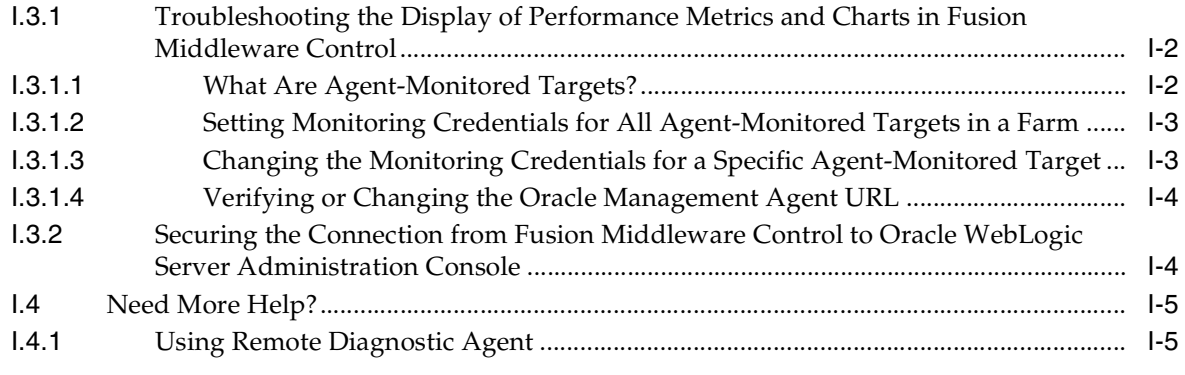

**[Index](#page-616-0)**

## **List of Figures**

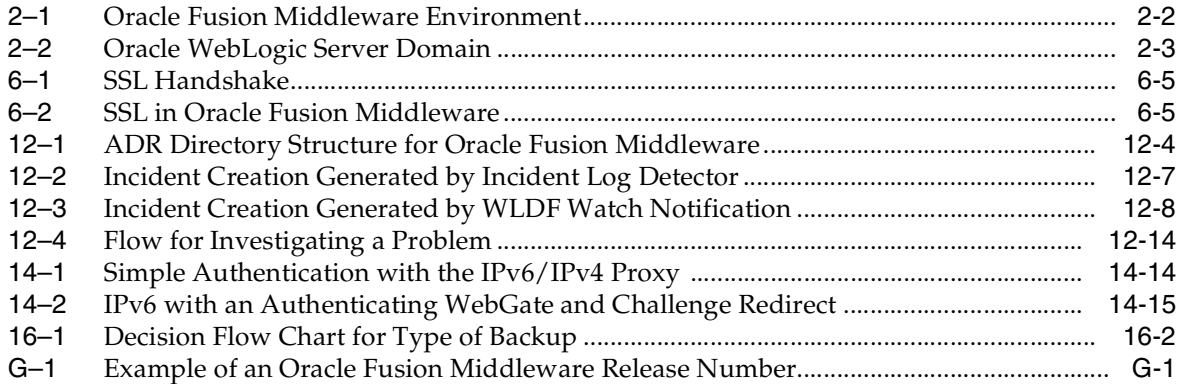

#### **List of Tables**

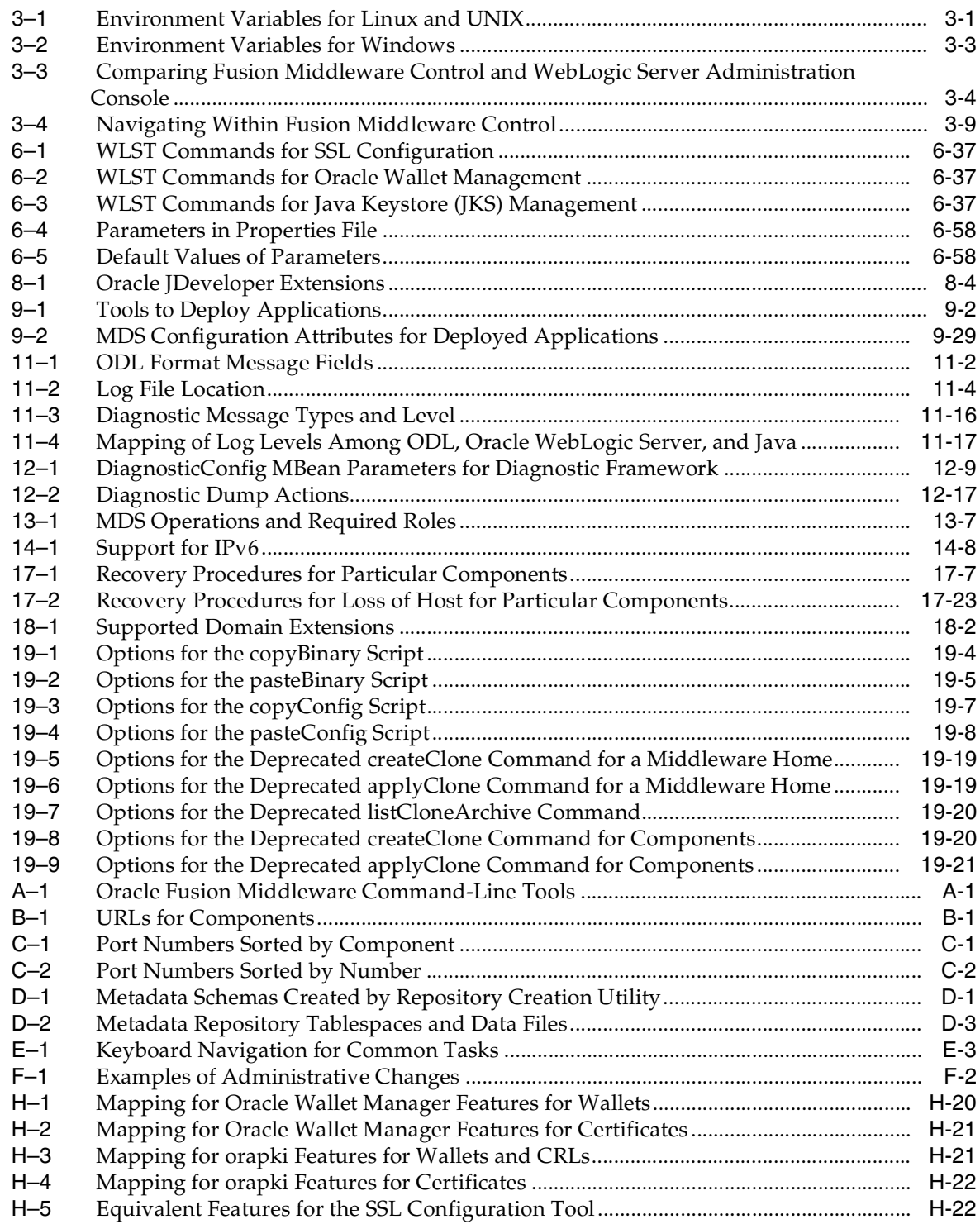

# **Preface**

<span id="page-26-0"></span>This guide describes how to manage Oracle Fusion Middleware, including how to start and stop Oracle Fusion Middleware, how to change ports, deploy applications, and how to back up and recover Oracle Fusion Middleware.

#### <span id="page-26-1"></span>**Audience**

This guide is intended for administrators of Oracle Fusion Middleware.

#### <span id="page-26-2"></span>**Documentation Accessibility**

Our goal is to make Oracle products, services, and supporting documentation accessible to all users, including users that are disabled. To that end, our documentation includes features that make information available to users of assistive technology. This documentation is available in HTML format, and contains markup to facilitate access by the disabled community. Accessibility standards will continue to evolve over time, and Oracle is actively engaged with other market-leading technology vendors to address technical obstacles so that our documentation can be accessible to all of our customers. For more information, visit the Oracle Accessibility Program Web site at http://www.oracle.com/accessibility/.

#### **Accessibility of Code Examples in Documentation**

Screen readers may not always correctly read the code examples in this document. The conventions for writing code require that closing braces should appear on an otherwise empty line; however, some screen readers may not always read a line of text that consists solely of a bracket or brace.

#### **Accessibility of Links to External Web Sites in Documentation**

This documentation may contain links to Web sites of other companies or organizations that Oracle does not own or control. Oracle neither evaluates nor makes any representations regarding the accessibility of these Web sites.

#### **Access to Oracle Support**

Oracle customers have access to electronic support through My Oracle Support. For information, visit http://www.oracle.com/support/contact.html or visit http://www.oracle.com/accessibility/support.html if you are hearing impaired.

## <span id="page-27-0"></span>**Related Documents**

For more information, see the following documents in the Oracle Fusion Middleware 11*g* Release 1 (11.1.1) documentation set:

- **Oracle Fusion Middleware 2 Day Administration Guide**
- *Oracle Fusion Middleware Concepts*
- *Oracle Fusion Middleware Security Guide*
- **Oracle Fusion Middleware High Availability Guide**
- **Oracle Fusion Middleware Introduction to Oracle WebLogic Server**
- *Oracle Fusion Middleware Administrator's Guide for Oracle SOA Suite and Oracle Business Process Management Suite*
- *Oracle Fusion Middleware Administrator's Guide for Oracle WebCenter*
- Oracle Fusion Middleware Administrator's Guide for Oracle HTTP Server
- *Oracle Fusion Middleware Administrator's Guide for Oracle Web Cache*
- *Oracle Fusion Middleware Security and Administrator's Guide for Web Services*
- Oracle Fusion Middleware Administrator's Guide for Oracle Internet Directory
- *Oracle Fusion Middleware Administrator's Guide for Oracle Virtual Directory*
- *Oracle Fusion Middleware Administrator's Guide for Oracle Identity Federation*

## <span id="page-27-1"></span>**Conventions**

The following text conventions are used in this document:

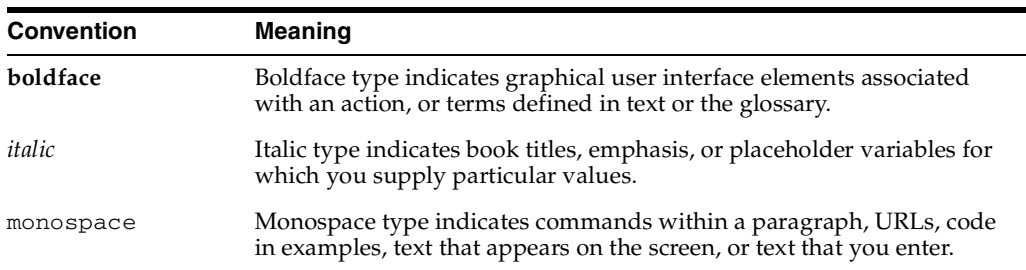

# **What's New in This Guide?**

<span id="page-28-0"></span>This preface introduces the new and changed administrative features of Oracle Fusion Middleware that are described in this guide, and provides pointers to additional information.

## <span id="page-28-1"></span>**New Features for Oracle Fusion Middleware 11***g* **Release 1 (11.1.1.3)**

Oracle Fusion Middleware 11*g* Release 1 (11.1.1.3) includes the following new and changed features:

- MDS now supports DB2. See [Section 13.3.1.1.](#page-297-1)
- The cloning syntax has changed. See [Chapter 19.](#page-434-3)
- Oracle Enterprise Manager Fusion Middleware Control now provides an interface to create and modify data sources. See [Section 9.2.](#page-200-1)

## <span id="page-28-2"></span>**New Features for Oracle Fusion Middleware 11***g* **Release 1 (11.1.1.2)**

Oracle Fusion Middleware 11*g* Release 1 (11.1.1.2) includes the following new features:

- The Diagnostic Framework, which aids in detecting, diagnosing, and resolving problems. For more information, see [Chapter 12.](#page-270-2)
- An Oracle Common home, which contains the binary and library files required for the Oracle Enterprise Manager Fusion Middleware Control and Java Required Files (JRF). For more information, see [Section 2.6.](#page-43-2)
- Changes to cloning. For more information, see [Chapter 19](#page-434-3).

## <span id="page-28-3"></span>**New Features for Oracle Fusion Middleware 11***g* **Release 1 (11.1.1)**

Oracle Fusion Middleware 11*g* Release 1 (11.1.1) includes many new and changed features, including the following:

- The inclusion of Oracle WebLogic Server in Oracle Fusion Middleware, replacing Oracle Containers for Java EE. Oracle WebLogic Server is an enterprise-ready Java application server that supports the deployment of mission-critical applications in a robust, secure, highly available, and scalable environment. For an overview of Oracle WebLogic Server and the Oracle Fusion Middleware environment, see [Section 2.1.](#page-38-2)
- New commands for many functions. Many components and services now use Oracle WebLogic Server Scripting Tool (WLST) commands. For example,

commands to configure log files are WLST commands. See [Section 3.5.1](#page-61-2) for general information about invoking WLST.

- The Oracle Metadata Services (MDS) Repository, a particular type of repository that contains metadata for certain types of deployed applications. This includes custom Java EE applications developed by your organization and some Oracle Fusion Middleware component applications, such as Oracle B2B. For information about the MDS Repository, see [Section 13.3](#page-295-1).
- Wallet and Keystore Management: 11*g* Release 1 (11.1.1) provides new features for managing Oracle wallets and JKS keystores:
	- **–** Password-protected wallets

When creating a wallet in prior releases, the administrator was always required to create a password-protected wallet. Once this wallet was created, the administrator could optionally create an auto-login wallet. Components needed the auto-login wallet at run time. Without an auto-login wallet, the password had to be specified in the component configuration file in an encrypted or obfuscated format.

In 11*g* Release 1 (11.1.1), this behavior has changed. Every time you create a password-protected wallet, an auto-login wallet is automatically created as well. This enables management tasks to be performed on the password-protected wallet, while components can use the auto-login wallet at run time. This eliminates the need to store passwords in configuration files.

To take advantage of this feature when creating a wallet with Fusion Middleware Control, you must uncheck the auto-login check box and enter the wallet password. Remember that this creates both the password-protected and auto-login wallets.

A new type of wallet has also been introduced, which is a standalone auto-login wallet. This wallet can be used for both management and run time without requiring a password. To create this wallet when creating a wallet with Fusion Middleware Control, check the auto-login check box. You do *not* need to provide a password for this type of wallet.

**Note:** The standalone auto-login wallet is the default choice for wallet creation.

**–** Wallet and Keystore Management Tools

In prior releases, Oracle Wallet Manager was the graphical interface tool and orapki the command-line tool to manage Oracle wallets.

In 11g Release 1 (11.1.1), you can use the Web-based interface Fusion Middleware Control or the WLST command-line tool to manage both Oracle wallets and JKS keystore files. One advantage of these new tools is that they allow you to manage keystores centrally across instances, because they work in the context of a management server.

While Oracle Wallet Manager is still available, its usage should be limited to PKCS#11 wallets (that is, Hardware Security Module integration).

You can still use orapki to manage both Oracle wallets and JKS keystores, but only local changes (on a per-instance basis) are possible. orapki allows you to manage PKCS#11 wallets and CRLs.

The following table shows the different tools and their capabilities:

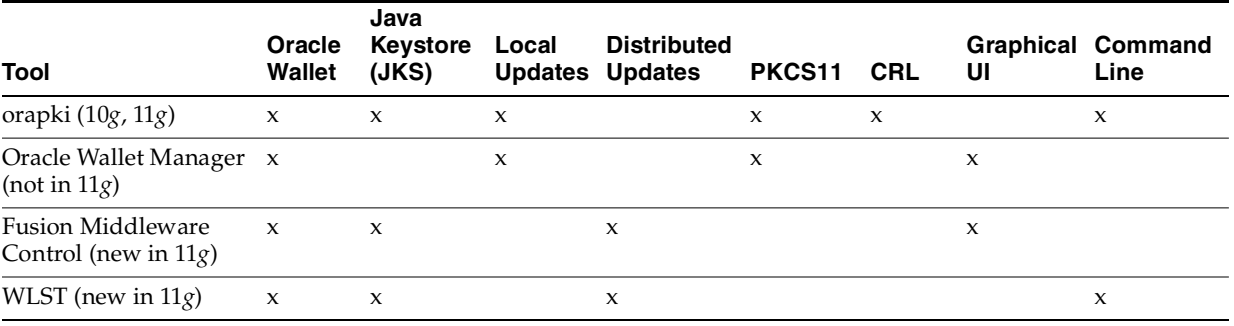

# **Part I**

# <span id="page-32-0"></span>**Understanding Oracle Fusion Middleware**

This part provides an overview to Oracle Fusion Middleware and its concepts as they relate to administering Oracle Fusion Middleware.

Part I contains the following chapters:

- [Chapter 1, "Introduction to Oracle Fusion Middleware"](#page-34-3)
- [Chapter 2, "Understanding Oracle Fusion Middleware Concepts"](#page-38-3)

**1**

# <span id="page-34-3"></span><span id="page-34-0"></span><sup>1</sup>**Introduction to Oracle Fusion Middleware**

Oracle Fusion Middleware is a comprehensive family of products ranging from application development tools and integration solutions to identity management, collaboration, and business intelligence reporting. This chapter provides an introduction to Oracle Fusion Middleware.

It includes the following topics:

- [What Is Oracle Fusion Middleware?](#page-34-1)
- **[Oracle Fusion Middleware Components](#page-34-2)**

#### <span id="page-34-1"></span>**1.1 What Is Oracle Fusion Middleware?**

Oracle Fusion Middleware is a collection of standards-based software products that spans a range of tools and services: from Java EE and developer tools, to integration services, business intelligence, and collaboration. Oracle Fusion Middleware offers complete support for development, deployment, and management.

#### <span id="page-34-2"></span>**1.2 Oracle Fusion Middleware Components**

Oracle Fusion Middleware provides the following components:

■ Oracle WebLogic Server, an enterprise-ready Java application server that supports the deployment of mission-critical applications in a robust, secure, highly available, and scalable environment. Oracle WebLogic Server is an ideal foundation for building applications based on service-oriented architecture (SOA).

**See Also:** *Oracle Fusion Middleware Introduction to Oracle WebLogic Server*

■ Oracle SOA Suite, a complete set of service infrastructure components for designing, deploying, and managing composite applications. Oracle SOA Suite enables services to be created, managed, and orchestrated into composite applications and business processes. Composites enable you to easily assemble multiple technology components into one SOA composite application.

**See Also:** *Oracle Fusion Middleware Administrator's Guide for Oracle SOA Suite and Oracle Business Process Management Suite*

Oracle WebCenter, an integrated set of components with which you can create social applications, enterprise portals, collaborative communities, and composite applications, built on a standards-based, service-oriented architecture. Oracle WebCenter combines dynamic user interface technologies with which to develop rich internet applications, the flexibility and power of an integrated, multichannel portal framework, and a set of horizontal Enterprise 2.0 capabilities delivered as services that provide content, collaboration, presence, and social networking capabilities. Based on these components, Oracle WebCenter also provides an out-of-the-box, enterprise-ready customizable application, WebCenter Spaces, with a configurable work environment that enables individuals and groups to work and collaborate more effectively.

**See Also:** *Oracle Fusion Middleware Developer's Guide for Oracle WebCenter*

■ Oracle HTTP Server, which provides a Web listener for Java EE applications and the framework for hosting static and dynamic pages and applications over the Web. Based on the proven technology of the Apache HTTP Server, Oracle HTTP Server includes significant enhancements that facilitate load balancing, administration, and configuration.

**See Also:** *Oracle Fusion Middleware Administrator's Guide for Oracle HTTP Server*

Oracle Web Cache, a content-aware server accelerator, or reverse proxy, that improves the performance, scalability, and availability of Web sites that run on Oracle Fusion Middleware.

**See Also:** *Oracle Fusion Middleware Administrator's Guide for Oracle Web Cache*

■ Oracle Identity Management, which provides a shared infrastructure for all Oracle applications. It also provides services and interfaces that facilitate third-party enterprise application development. These interfaces are useful for application developers who need to incorporate identity management into their applications.

**See Also:** *Oracle Fusion Middleware Administrator's Guide for Oracle Directory Integration Platform*

Oracle Internet Directory, a general-purpose directory service that enables fast retrieval and centralized management of information about dispersed users and network resources. It combines Lightweight Directory Access Protocol (LDAP) Version 3 with the high performance, scalability, robustness, and availability of Oracle Database.

**See Also:** *Oracle Fusion Middleware Administrator's Guide for Oracle Internet Directory*

■ Oracle Virtual Directory, an LDAP version 3 enabled service that provides virtualized abstraction of one or more enterprise data sources into a single directory view. Oracle Virtual Directory provides the ability to integrate LDAP-aware applications into diverse directory environments while minimizing or eliminating the need to change either the infrastructure or the applications. It supports a diverse set of clients, such as Web applications and portals, and it can connect to directories, databases, and Web services.

**See Also:** *Oracle Fusion Middleware Administrator's Guide for Oracle Virtual Directory*
Oracle Identity Federation, a self-contained federation solution that provides the infrastructure that enables identities and their relevant entitlements to be propagated across security domains—this applies to domains existing within an organization as well as between organizations.

**See Also:** *Oracle Fusion Middleware Administrator's Guide for Oracle Identity Federation*

Oracle Web Services Manager, which provides a way to centrally define and manage policies that govern Web services operations, including access control (authentication and authorization), reliable messaging, Message Transmission Optimization Mechanism (MTOM), WS-Addressing, and Web services management. Policies can be attached to multiple Web services, requiring no modification to the existing Web services.

**See Also:** *Oracle Fusion Middleware Security and Administrator's Guide for Web Services*

Oracle Platform Security, which provides enterprise product development teams, systems integrators, and independent software vendors (ISVs) with a standards-based, portable, integrated, enterprise-grade security framework for Java Standard Edition (Java SE) and Java Enterprise Edition (Java EE) applications.

Oracle Platform Security provides an abstraction layer in the form of standards-based application programming interfaces (APIs) that insulate developers from security and identity management implementation details. With Oracle Platform Security, developers do not need to know the details of cryptographic key management or interfaces with user repositories and other identity management infrastructures. When you use Oracle Platform Security, in-house developed applications, third-party applications, and integrated applications benefit from the same uniform security, identity management, and audit services across the enterprise.

**See Also:** *Oracle Fusion Middleware Security Guide*

Oracle Portal, a Web-based tool for building and deploying e-business portals. It provides a secure, manageable environment for accessing and interacting with enterprise software services and information resources. A portal page makes data from multiple sources accessible from a single location.

**See Also:** *Oracle Fusion Middleware Administrator's Guide for Oracle Portal*

Oracle Business Intelligence, a complete, integrated solution that addresses business intelligence requirements. Oracle Business Intelligence includes Oracle BI Enterprise Edition, Oracle Business Intelligence Discoverer, and Oracle Business Intelligence Publisher.

**See Also:** *Oracle Fusion Middleware Configuration Guide for Oracle Business Intelligence Discoverer*

Oracle Enterprise Content Management Suite, an integrated suite of products designed for managing content. This enterprise content management platform enables you to leverage industry-leading document management, Web content management, digital asset management, and records management functionality to build your business applications. Building a strategic enterprise content

management infrastructure for content and applications helps you to reduce costs, easily share content across the enterprise, minimize risk, automate expensive, time-intensive, and manual processes, and consolidate multiple Web sites onto a single platform.

# <sup>2</sup>**Understanding Oracle Fusion Middleware Concepts**

This chapter provides information about Oracle Fusion Middleware concepts that are related to administering Oracle Fusion Middleware.

- [Understanding Key Oracle Fusion Middleware Concepts](#page-38-0)
- [What Is an Oracle WebLogic Server Domain?](#page-40-0)
- [What Is an Oracle Instance?](#page-42-1)
- [What Is a Middleware Home?](#page-42-0)
- [What Is a WebLogic Server Home?](#page-42-2)
- [What Is an Oracle Home and the Oracle Common Home?](#page-43-0)
- [What Is the Oracle Metadata Repository?](#page-43-1)

# <span id="page-38-0"></span>**2.1 Understanding Key Oracle Fusion Middleware Concepts**

Oracle Fusion Middleware provides two types of components:

- A **Java component**, which is an Oracle Fusion Middleware component that is deployed as one or more Java EE applications and a set of resources. Java components are deployed to an Oracle WebLogic Server domain as part of a domain template. Examples of Java components are the Oracle SOA Suite and Oracle WebCenter components.
- A **system component**, which is a manageable process that is not deployed as a Java application. Instead, a system component is managed by Oracle Process Manager and Notification (OPMN). The system components are:
	- Oracle HTTP Server
	- Oracle Web Cache
	- Oracle Internet Directory
	- Oracle Virtual Directory
	- Oracle Forms Services
	- Oracle Reports
	- Oracle Business Intelligence Discoverer
	- Oracle Business Intelligence

A Java component and a system component are peers.

After you install and configure Oracle Fusion Middleware, your Oracle Fusion Middleware environment contains the following:

An Oracle WebLogic Server domain, which contains one Administration Server and one or more Managed Servers. The Administration Server contains Oracle WebLogic Server Administration Console and Fusion Middleware Control. The Managed Servers contain components, such as Oracle WebCenter and Oracle SOA Suite.

See [Section 2.2](#page-40-0) for information about Oracle WebLogic Server domains.

- If your environment includes system components, one or more Oracle instances. See [Section 2.3](#page-42-1) for information about Oracle instances.
- A database that is used as a metadata repository, if the components you installed require one. For example, Oracle SOA Suite requires a metadata repository. See [Section 2.7](#page-43-1) for information about metadata repositories.

[Figure 2–1](#page-39-0) shows an Oracle Fusion Middleware environment with an Oracle WebLogic Server domain that contains an Administration Server, two Managed Servers, and an Oracle instance. The environment also includes a metadata repository.

*Figure 2–1 Oracle Fusion Middleware Environment*

<span id="page-39-0"></span>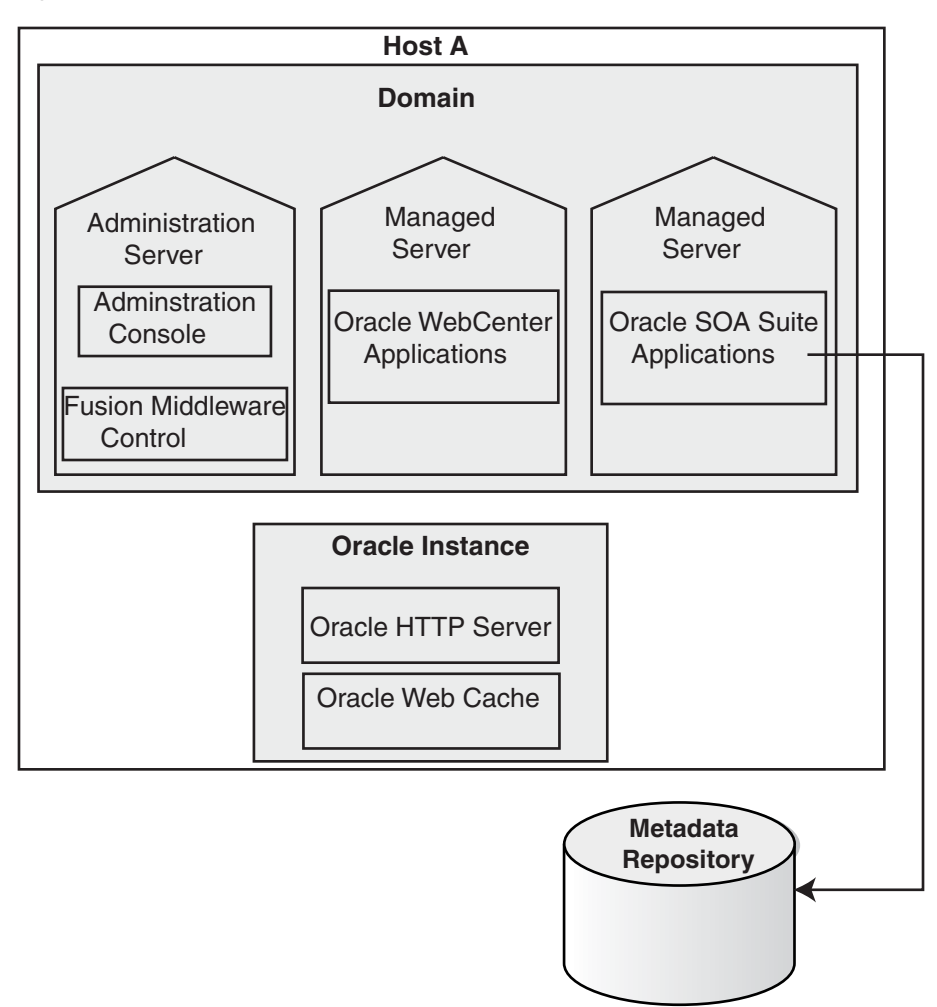

Your environment also includes a Middleware home, which consists of the Oracle WebLogic Server home, and, optionally, an Oracle Common home and one or more Oracle homes. See [Section 2.4.](#page-42-0)

# <span id="page-40-0"></span>**2.2 What Is an Oracle WebLogic Server Domain?**

An Oracle WebLogic Server administration **domain** is a logically related group of Java components. A domain includes a special WebLogic Server instance called the **Administration Server,** which is the central point from which you configure and manage all resources in the domain. Usually, you configure a domain to include additional WebLogic Server instances called **Managed Servers.** You deploy Java components, such as Web applications, EJBs, and Web services, and other resources to the Managed Servers and use the Administration Server for configuration and management purposes only.

Managed Servers in a domain can be grouped together into a cluster.

The directory structure of a domain is separate from the directory structure of the WebLogic Server home. It can reside anywhere; it need not be within the Middleware home directory.

A domain is a peer of an Oracle instance. Both contain specific configurations outside of their Oracle homes.

[Figure 2–2](#page-40-1) shows a domain with an Administration Server, three standalone Managed Servers, and three Managed Servers in a cluster.

<span id="page-40-1"></span>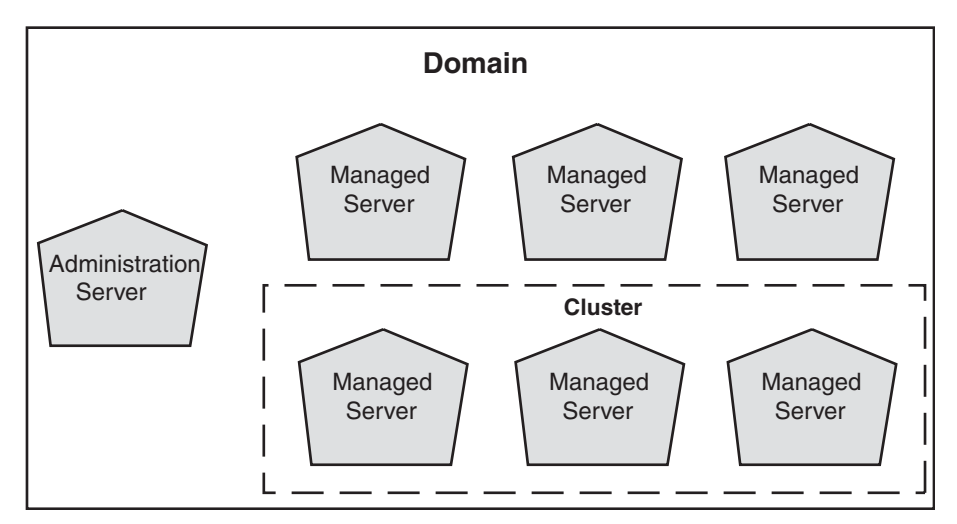

*Figure 2–2 Oracle WebLogic Server Domain*

**See Also:** *Oracle Fusion Middleware Understanding Domain Configuration for Oracle WebLogic Server* for more information about domain configuration

The following topics describe entities in the domain:

- [What Is the Administration Server?](#page-41-0)
- [Understanding Managed Servers and Managed Server Clusters](#page-41-1)
- [What Is Node Manager?](#page-42-3)

#### <span id="page-41-0"></span>**2.2.1 What Is the Administration Server?**

The **Administration Server** operates as the central control entity for the configuration of the entire domain. It maintains the domain's configuration documents and distributes changes in the configuration documents to Managed Servers. The Administration Server serves as a central location from which to manage and monitor all resources in a domain.

Each domain must have one server instance that acts as the Administration Server.

To interact with the Administration Server, you can use the Oracle WebLogic Server Administration Console, Oracle WebLogic Scripting Tool (WLST), or create your own JMX client. In addition, you can use Fusion Middleware Control for some tasks.

Oracle WebLogic Server Administration Console and Fusion Middleware Control run in the Administration Server. Oracle WebLogic Server Administration Console is the Web-based administration console used to manage the resources in an Oracle WebLogic Server domain, including the Administration Server and Managed Servers. Fusion Middleware Control is a Web-based administration console used to manage Oracle Fusion Middleware, including components such as Oracle HTTP Server, Oracle SOA Suite, Oracle WebCenter, Oracle Portal, and Oracle Identity Management.

#### **See Also:**

- [Section 3.3](#page-50-0) for more information about Fusion Middleware Control
- [Section 3.4](#page-59-0) of this book, as well as the *Oracle Fusion Middleware Introduction to Oracle WebLogic Server* and the Oracle WebLogic Server Administration Console Online help, for more information about Oracle WebLogic Server Administration Console

#### <span id="page-41-1"></span>**2.2.2 Understanding Managed Servers and Managed Server Clusters**

**Managed Servers** host business applications, application components, Web services, and their associated resources. To optimize performance, Managed Servers maintain a read-only copy of the domain's configuration document. When a Managed Server starts, it connects to the domain's Administration Server to synchronize its configuration document with the document that the Administration Server maintains.

When you create a domain, you create it using a particular domain template. That template supports a particular component or group of components, such as the Oracle SOA Suite. The Managed Servers in the domain are created specifically to host those particular Oracle Fusion Middleware components.

Oracle Fusion Middleware Java components (such as Oracle SOA Suite, Oracle WebCenter, and some Identity Management components), as well as customer-developed applications, are deployed to Managed Servers in the domain.

If you want to add other components, such as Oracle WebCenter, to a domain that was created using a template that supports another component, you can extend the domain by creating additional Managed Servers in the domain, using a domain template for the component that you want to add. See [Section 18.2](#page-427-0) for more information.

For production environments that require increased application performance, throughput, or high availability, you can configure two or more Managed Servers to operate as a cluster. A **cluster** is a collection of multiple Oracle WebLogic Server server instances running simultaneously and working together to provide increased scalability and reliability. In a cluster, most resources and services are deployed identically to each Managed Server (as opposed to a single Managed Server), enabling failover and load balancing. A single domain can contain multiple Oracle WebLogic

Server clusters, as well as multiple Managed Servers that are not configured as clusters. The key difference between clustered and nonclustered Managed Servers is support for failover and load balancing. These features are available only in a cluster of Managed Servers.

**See Also:** "Understanding WebLogic Server Clustering" in *Oracle Fusion Middleware Using Clusters for Oracle WebLogic Server*

#### <span id="page-42-3"></span>**2.2.3 What Is Node Manager?**

**Node Manager** is a Java utility that runs as a separate process from Oracle WebLogic Server and allows you to perform common operations for a Managed Server, regardless of its location with respect to its Administration Server. While use of Node Manager is optional, it provides valuable benefits if your Oracle WebLogic Server environment hosts applications with high-availability requirements.

If you run Node Manager on a computer that hosts Managed Servers, you can start and stop the Managed Servers remotely using the Administration Console or the command line. Node Manager can also automatically restart a Managed Server after an unexpected failure.

**See Also:** *Oracle Fusion Middleware Node Manager Administrator's Guide for Oracle WebLogic Server*

## <span id="page-42-1"></span>**2.3 What Is an Oracle Instance?**

An **Oracle instance** contains one or more system components, such as Oracle Web Cache, Oracle HTTP Server, or Oracle Internet Directory. The system components in an Oracle instance must reside on the same computer. An Oracle instance directory contains updatable files, such as configuration files, log files, and temporary files.

An Oracle instance is a peer of an Oracle WebLogic Server domain. Both contain specific configurations outside of their Oracle homes.

The directory structure of an Oracle instance is separate from the directory structure of the Oracle home. It can reside anywhere; it need not be within the Middleware home directory.

## <span id="page-42-0"></span>**2.4 What Is a Middleware Home?**

A **Middleware home** is a container for the Oracle WebLogic Server home, and, optionally, one Oracle Common home and one or more Oracle homes.

A Middleware home can reside on a local file system or on a remote shared disk that is accessible through NFS.

See [Section 2.5](#page-42-2) for information about Oracle WebLogic Server homes. See [Section 2.6](#page-43-0) for information about Oracle homes.

## <span id="page-42-2"></span>**2.5 What Is a WebLogic Server Home?**

A WebLogic Server home contains installed files necessary to host a WebLogic Server. The WebLogic Server home directory is a peer of Oracle home directories and resides within the directory structure of the Middleware home.

# <span id="page-43-0"></span>**2.6 What Is an Oracle Home and the Oracle Common Home?**

An **Oracle home** contains installed files necessary to host a specific component or software suite. For example, the SOA Oracle home contains a directory that contains binary and library files for Oracle SOA Suite.

An Oracle home resides within the directory structure of the Middleware home. Each Oracle home can be associated with multiple Oracle instances or Oracle WebLogic Server domains. There can be multiple Oracle homes within each Middleware home.

The **Oracle Common home** contains the binary and library files required for Fusion Middleware Control and Java Required Files (JRF). There can be only one Oracle Common home within each Middleware home.

# <span id="page-43-1"></span>**2.7 What Is the Oracle Metadata Repository?**

The Oracle Metadata Repository contains metadata for Oracle Fusion Middleware components, such as Oracle BPEL Process Manager, Oracle B2B, and Oracle Portal. It can also contain metadata about the configuration of Oracle Fusion Middleware and metadata for your applications.

A metadata repository can be database-based or file-based. If it is database-based, it can be installed into an existing database using the Repository Creation Utility (RCU).

Oracle Fusion Middleware supports multiple repository types. A repository type represents a specific schema or set of schemas that belong to a specific Oracle Fusion Middleware component (for example, Oracle SOA Suite or Oracle Internet Directory.)

A particular type of repository, the Oracle Metadata Services (MDS) repository, contains metadata for most Oracle Fusion Middleware components, such as Oracle B2B, and for certain types of applications.

**See Also:** [Chapter 13](#page-294-0) for more information about metadata repositories

# **Part II**

# **Basic Administration**

<span id="page-44-0"></span>This part describes basic administration tasks.

[Part II](#page-44-0) contains the following chapters:

- [Chapter 3, "Getting Started Managing Oracle Fusion Middleware"](#page-46-0)
- [Chapter 4, "Starting and Stopping Oracle Fusion Middleware"](#page-68-0)
- [Chapter 5, "Managing Ports"](#page-76-0)

# <span id="page-46-0"></span><sup>3</sup>**Getting Started Managing Oracle Fusion Middleware**

When you install Oracle Fusion Middleware, you install the binary files, such as executable files, jar files, and libraries. Then, you use configuration tools to configure the software. This chapter provides information you need to get started managing Oracle Fusion Middleware, including information about the tools you use.

This chapter includes the following topics:

- **[Setting Up Environment Variables](#page-46-1)**
- [Overview of Oracle Fusion Middleware Administration Tools](#page-49-0)
- [Getting Started Using Oracle Enterprise Manager Fusion Middleware Control](#page-50-1)
- [Getting Started Using Oracle WebLogic Server Administration Console](#page-59-1)
- **[Getting Started Using Command-Line Tools](#page-60-0)**
- [Getting Started Using the Fusion Middleware Control MBean Browsers](#page-64-0)
- **[Managing Components](#page-65-0)**
- [Changing the Administrative User Password](#page-66-0)
- [Basic Tasks for Configuring and Managing Oracle Fusion Middleware](#page-66-1)

# <span id="page-46-1"></span>**3.1 Setting Up Environment Variables**

When you installed Oracle Fusion Middleware, you were logged in to your operating system as a particular user. You should always log in as this user to manage your installation because this user has permission to view and modify the files in your installation's Oracle home.

To use Oracle Fusion Middleware, you must set environment variables as shown in the following tables:

- Table 3–1, "Environment Variables for Linux and UNIX"
- Table 3–2, "Environment Variables for Windows"

<span id="page-46-2"></span>

| <b>Environment Variable</b> | Value                                                                                                    |  |
|-----------------------------|----------------------------------------------------------------------------------------------------|--|
| DISPLAY                     | hostnamedisplay number.screen number                                                                             |  |
|                             | Beginning with Oracle Application Server 10g, very few tools, such<br>as oidadmin, require the DISPLAY variable. |  |

*Table 3–1 Environment Variables for Linux and UNIX*

| <b>Environment Variable</b>      | Value                                                                                                    |
|----------------------------------|----------------------------------------------------------------------------------------------------|
| LD_LIBRARY_PATH                  | On Solaris, ensure that the value contains the following directory:                                                                                                    |
|                                  | \$ORACLE_HOME/lib32                                                                                                    |
|                                  | On Linux and HP-UX, ensure that the value contains the following<br>directory:                                                                                                    |
|                                  | \$ORACLE_HOME/lib                                                                                                    |
|                                  | On IBM AIX, ensure that this environment variable is not set.                                                                                                    |
| (IBM AIX only)<br><b>LIBPATH</b> | If the calling application is a 32-bit application, ensure that the<br>value contains the following directory:                                                                                                    |
|                                  | \$ORACLE_HOME/lib32                                                                                                    |
|                                  | If the calling application is a 64-bit application, ensure that the<br>value contains the following directory:                                                                                                    |
|                                  | \$ORACLE_HOME/lib                                                                                                    |
| (Solaris only)                   | Ensure that the value contains the following directory:                                                                                                    |
| LD_LIBRARY_PATH_64               | \$ORACLE_HOME/lib                                                                                                    |
| (HP-UX only)                     | Ensure that the value contains the following directory:                                                                                                    |
| <b>SHLIB_PATH</b>                | \$ORACLE_HOME/lib32                                                                                                    |
| MW_HOME                          | Set the value to the full path of the installation's Middleware home.<br>Do not use a trailing slash in the definition. The following example<br>shows the full path:                                                                                                    |
|                                  | /scratch/Oracle/Middleware                                                                                                    |
| ORACLE_HOME                      | Setting this is useful if you have only one Oracle home in your<br>environment or if you will be working with just that one Oracle<br>home. Set to the full path of the Oracle home. Do not use a trailing<br>slash in the definition. The following example shows the full path:                                             |
|                                  | /scratch/Oracle/Middleware/ORACLE_HOME_SOA1                                                                                                    |
| ORACLE_INSTANCE                  | Optional. Setting this is useful if you have only one Oracle instance<br>in your environment or if you will be working with just that one<br>instance. Set to the full path of an Oracle instance. Do not use a<br>trailing slash in the definition. The following example shows the<br>full path of a Web Tier installation: |
|                                  | scratch/Oracle/Middleware/WebTier/instances/instance1                                                                                                    |
| PATH                             | Ensure that the value contains the following directory, which<br>contains basic commands used by all installations:                                                                                                    |
|                                  | \$ORACLE_COMMON_HOME/bin                                                                                                    |
|                                  | When you start to work with specific components, you may want<br>to add additional directories to your path, as recommended by the<br>component documentation.                                                                                                    |
| JAVA_HOME                        | Ensure that the value contains the following directory:                                                                                                    |
|                                  | MW_HOME/jdkn                                                                                                    |
| <b>CLASSPATH</b>                 | Ensure that the value contains the following directories:                                                                                                    |
|                                  | \$ORACLE_HOME/lib: MW_HOME/jdkn/lib                                                                                                    |

*Table 3–1 (Cont.) Environment Variables for Linux and UNIX*

[Table 3–2](#page-48-0) shows the environment variables for Windows.

<span id="page-48-0"></span>

| <b>Environment Variable</b> | Value                                                                                                    |
|-----------------------------|----------------------------------------------------------------------------------------------------|
| MW_HOME                     | Set the value to the full path of the installation's Middleware home.<br>Do not use a trailing backslash in the definition. The following<br>example shows the full path:                                                                                                    |
|                             | C:\oracle\Middleware                                                                                                    |
| ORACLE_HOME                 | Setting this is useful if you have only one Oracle home in your<br>environment or if you will be working with just that one Oracle<br>home. Set the value to the full path of the Oracle home. Do not use a<br>trailing backslash in the definition. The following example shows<br>the full path:                                          |
|                             | C:\oracle\Middleware\ORACLE SOA1                                                                                                    |
| <b>ORACLE INSTANCE</b>      | Optional. Setting this is useful if you have only one Oracle instance<br>in your environment or if you will be working with just that one<br>instance. Set the value to the full path of an Oracle instance. Do not<br>use a trailing backslash in the definition. The following example<br>shows the full path of a Web Tier installation: |
|                             | C:\oracle\Middleware\WebTier\instances\instance1                                                                                                    |
| <b>PATH</b>                 | Ensure that the value contains the following directory, which<br>contains basic commands used by all installations:                                                                                                    |
|                             | ORACLE_COMMON_HOME\bin                                                                                                    |
| <b>JAVA_HOME</b>            | Ensure that the value contains the following directory:                                                                                                    |
|                             | MW_HOME\jdkn                                                                                                    |
| <b>CLASSPATH</b>            | Ensure that the value contains the following directories:                                                                                                    |
|                             | ORACLE_HOME\lib:MW_HOME\jdkn\lib                                                                                                    |
| TEMP                        | Set the value to your temp directory, for example, $C:\temp.$                                                                                                    |
| <b>TMP</b>                  | Set the value to your temp directory, for example, $C:\temp$ .                                                                                                    |
|                             |                                                                                                    |

*Table 3–2 Environment Variables for Windows*

#### **Best Practices for Multiple Installations on a UNIX Host**

If you have multiple installations of Oracle Fusion Middleware on a UNIX host, it is very important to completely set your environment when managing a particular installation.

Some Oracle Fusion Middleware commands use the MW\_HOME and ORACLE\_ HOME environment variables to determine which installation to operate on, and some use the directory location of the command. It is, therefore, not sufficient to simply reset your environment variables or change directories to a different Oracle home as you move between installations. You must fully change to the new installation as follows:

**1.** Log in as the user who installed Oracle Fusion Middleware.

On UNIX hosts, you may also use the su command to switch to the user, but be sure to use the dash  $(-)$  option so that your environment is set the same as it would have been had you actually logged in as that user. For example:

su - *user*

- **2.** Set the correct environment variables for the installation, as described in [Table 3–1.](#page-46-2)
- **3.** Execute commands in the Middleware home and Oracle home of the correct installation.

**Multiple Installations by the Same User** If you installed multiple installations as the same user, ensure that you are in the correct Middleware home and Oracle home and

have the correct environment variables set when working on a particular installation. You may want to set up some scripts to make it easy to change from one installation to another.

# <span id="page-49-0"></span>**3.2 Overview of Oracle Fusion Middleware Administration Tools**

After you install and configure Oracle Fusion Middleware, you can use the graphical user interfaces or command-line tools to manage your environment.

Oracle offers the following primary tools for managing your Oracle Fusion Middleware installations:

- Oracle Enterprise Manager Fusion Middleware Control. See [Section 3.3.](#page-50-1)
- Oracle WebLogic Server Administration Console. See [Section 3.4](#page-59-1)
- The Oracle Fusion Middleware command-line tools. See [Section 3.5](#page-60-0).
- The Fusion Middleware Control MBean Browser. See [Section 3.6](#page-64-0).

Note that you should use these tools, rather than directly editing configuration files, to perform all administrative tasks unless a specific procedure requires you to edit a file. Editing a file may cause the settings to be inconsistent and generate problems.

Both Fusion Middleware Control and Oracle WebLogic Server Administration Console are graphical user interfaces that you can use to monitor and administer your Oracle Fusion Middleware environment. You can perform some tasks with either tool, but for other tasks, you can only use one of the tools. [Table 3–3](#page-49-1) lists some common tasks with the recommended tool.

| Task                                  | <b>Tool to Use</b>                                                                                                    |
|---------------------------------------|----------------------------------------------------------------------------------------------------|
| Manage Oracle WebLogic Server         | Use:                                                                                                    |
| Create additional Managed Servers     | WebLogic Server Administration Console                                                                                                    |
| Clone Managed Servers                 | WebLogic Server Administration Console                                                                                                    |
| <b>Cluster Managed Servers</b>        | WebLogic Server Administration Console                                                                                                    |
| Start and stop Oracle WebLogic Server | Fusion Middleware Control or WebLogic Server<br><b>Administration Console</b>                                                             |
| Add users and groups                  | WebLogic Server Administration Console if using<br>the default embedded LDAP; if using another LDAP<br>server, use the LDAP server's tool |
| <b>Manage Data Sources</b>            | Use:                                                                                                    |
| Create data sources                   | WebLogic Server Administration Console                                                                                                    |
| Create connection pools               | WebLogic Server Administration Console                                                                                                    |
| <b>Manage JMS Resources</b>           | Use:                                                                                                    |
| Create JMS queues                     | WebLogic Server Administration Console                                                                                                    |
| Configure advanced queuing            | WebLogic Server Administration Console                                                                                                    |
| Manage SOA environment                | Use:                                                                                                    |
| Deploy SOA Composite applications     | <b>Fusion Middleware Control</b>                                                                                                    |
| Monitor SOA Composite applications    | <b>Fusion Middleware Control</b>                                                                                                    |

<span id="page-49-1"></span>*Table 3–3 Comparing Fusion Middleware Control and WebLogic Server Administration Console*

| Task                                                                          | <b>Tool to Use</b>                                                                                           |
|-------------------------------------------------------------------------------|----------------------------------------------------------------------------------------------------|
| Modify Oracle BPEL Process Manager<br>MBean properties                        | Fusion Middleware Control                                                                                    |
| Debug applications such as Oracle<br><b>BPEL Process Manager applications</b> | Fusion Middleware Control                                                                                    |
| <b>ADF Applications</b>                                                       | Use:                                                                                                    |
| Deploy ADF applications                                                       | <b>Fusion Middleware Control</b>                                                                             |
| Java EE applications                                                          | Use:                                                                                                    |
| Deploy Java EE applications                                                   | WebLogic Server Administration Console or Fusion<br>Middleware Control                                       |
| Security                                                                      | Use:                                                                                                    |
| Configure and manage auditing                                                 | <b>Fusion Middleware Control</b>                                                                             |
| Configure SSL                                                                 | WebLogic Server Administration Console for Oracle<br>WebLogic Server                                         |
|                                                                               | Fusion Middleware Control for Java components and<br>system components. See Chapter 6.                       |
| Change passwords                                                              | WebLogic Server Administration Console                                                                       |
|                                                                               |                                                                                                    |
| <b>Manage Components</b>                                                      | Use:                                                                                                    |
| View and manage log files                                                     | Fusion Middleware Control for most log files                                                                 |
|                                                                               | WebLogic Server Administration Console for the<br>following logs:                                            |
|                                                                               | DOMAIN_HOME/servers/server_                                                                                  |
|                                                                               | name/logs/access.log                                                                                         |
|                                                                               | DOMAIN_HOME/servers/server_                                                                                  |
|                                                                               | name/data/ldap/log/EmbeddedLDAP.log                                                                          |
|                                                                               | DOMAIN HOME/servers/server<br>name/data/ldap/log/EmbeddedLDAPAccess.log                                      |
| Change ports                                                                  | WebLogic Server Administration Console for Oracle<br>WebLogic Server and Java components                     |
|                                                                               | For some system components, Fusion Middleware<br>Control. See the Administration Guide for the<br>component. |
| Manage Oracle HTTP Server                                                     | <b>Fusion Middleware Control</b>                                                                             |
| Manage Oracle Web Cache                                                       | <b>Fusion Middleware Control</b>                                                                             |
| Start and stop components                                                     | <b>Fusion Middleware Control</b>                                                                             |

*Table 3–3 (Cont.) Comparing Fusion Middleware Control and WebLogic Server Administration Console*

# <span id="page-50-1"></span><span id="page-50-0"></span>**3.3 Getting Started Using Oracle Enterprise Manager Fusion Middleware Control**

Fusion Middleware Control is a Web browser-based, graphical user interface that you can use to monitor and administer a farm.

A **farm** is a collection of components managed by Fusion Middleware Control. It can contain a Oracle WebLogic Server domain, one Administration Server, one or more

Managed Servers, clusters, and the Oracle Fusion Middleware components that are installed, configured, and running in the domain.

Fusion Middleware Control organizes a wide variety of performance data and administrative functions into distinct, Web-based home pages for the farm, domain, servers, components, and applications. The Fusion Middleware Control home pages make it easy to locate the most important monitoring data and the most commonly used administrative functions—all from your Web browser.

The following topics are discussed in this section:

- [Displaying Fusion Middleware Control](#page-51-0)
- [Using Fusion Middleware Control Help](#page-52-0)
- [Navigating Within Fusion Middleware Control](#page-52-1)
- [Understanding Users and Roles for Fusion Middleware Control](#page-55-1)
- [Viewing and Managing the Farm](#page-55-0)
- [Viewing and Managing Components](#page-56-0)
- [Viewing the Status of Applications](#page-58-0)

#### <span id="page-51-0"></span>**3.3.1 Displaying Fusion Middleware Control**

To display Fusion Middleware Control, you enter the Fusion Middleware Control URL, which includes the name of the host and the administration port number assigned during the installation. The following shows the format of the URL:

http://*hostname*.*domain*:*port*/em

For some installation types, such as SOA or Web Tier, if you saved the installation information by clicking Save on the last installation screen, the URL for Fusion Middleware Control is included in the file that is written to disk (by default to your home directory).

For other installation types, the information is displayed on the Create Domain screen of the Configuration Wizard when the configuration completes.

The port number is the number of the Administration Server. By default, the port number is 7001.

To display Fusion Middleware Control:

**1.** Enter the URL in your Web browser. For example:

http://host1.example.com:7001/em

The following shows the login page:

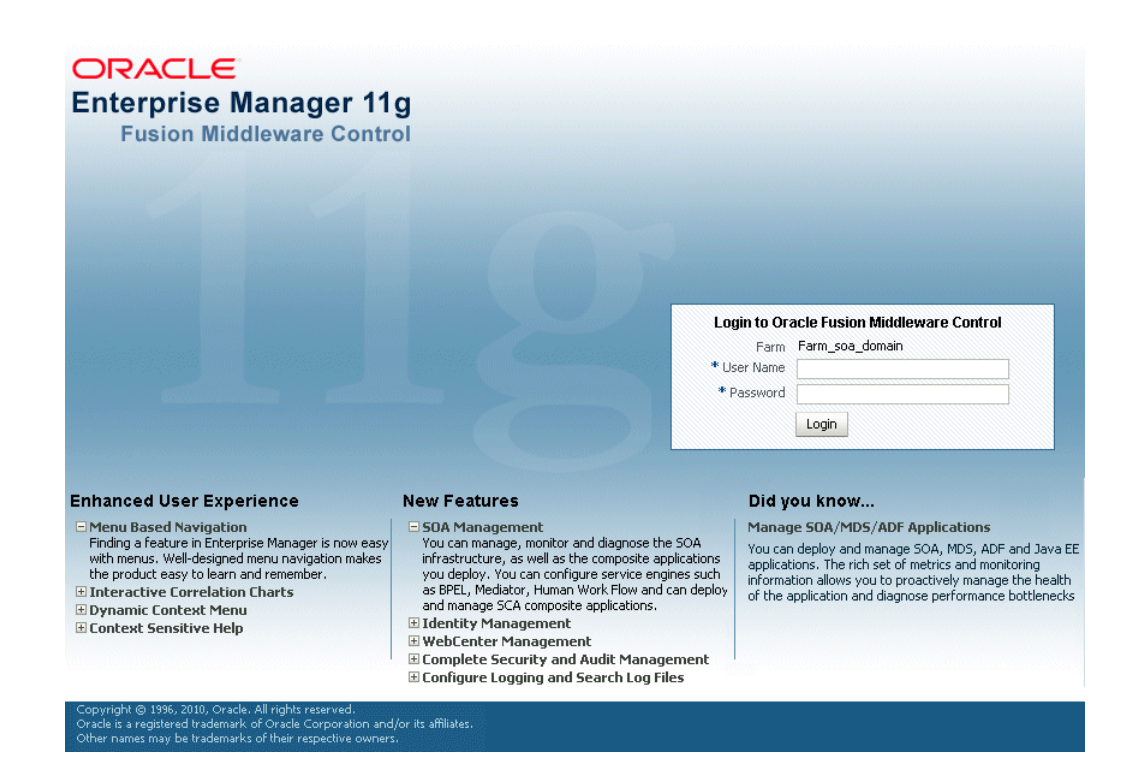

**2.** Enter the Oracle Fusion Middleware administrator user name and password and click **Login.**

The default user name for the administrator user is weblogic. This is the account you can use to log in to Fusion Middleware Control for the first time. The password is the one you supplied during the installation of Oracle Fusion Middleware.

#### <span id="page-52-0"></span>**3.3.2 Using Fusion Middleware Control Help**

At any time while using the Fusion Middleware Control Console, you can click **Help** at the top of the page to get more information. In most cases, the Help window displays a help topic about the current page. Click **Contents** in the Help window to browse the list of help topics, or click **Search** to search for a particular word or phrase.

#### <span id="page-52-1"></span>**3.3.3 Navigating Within Fusion Middleware Control**

Fusion Middleware Control displays the target navigation pane on the left and the content pane on the right. For example, when you first log in to Fusion Middleware Control, the farm home page is displayed on the right.

From the target navigation pane, you can expand the tree and select an Oracle WebLogic Server domain, an Oracle WebLogic Server Managed Server, a component, an application, or a Metadata Repository.

When you select a target, such as a Managed Server or a component, the target's home page is displayed in the content pane and that target's menu is displayed at the top of the page, in the context pane. For example, if you select a Managed Server, the WebLogic Server menu is displayed. You can also view the menu for a target by right-clicking the target in the navigation pane.

The following figure shows the target navigation pane and the home page of an Managed Server. Because a Managed Server was selected, the dynamic target menu listed in the context pane is the WebLogic Server menu.

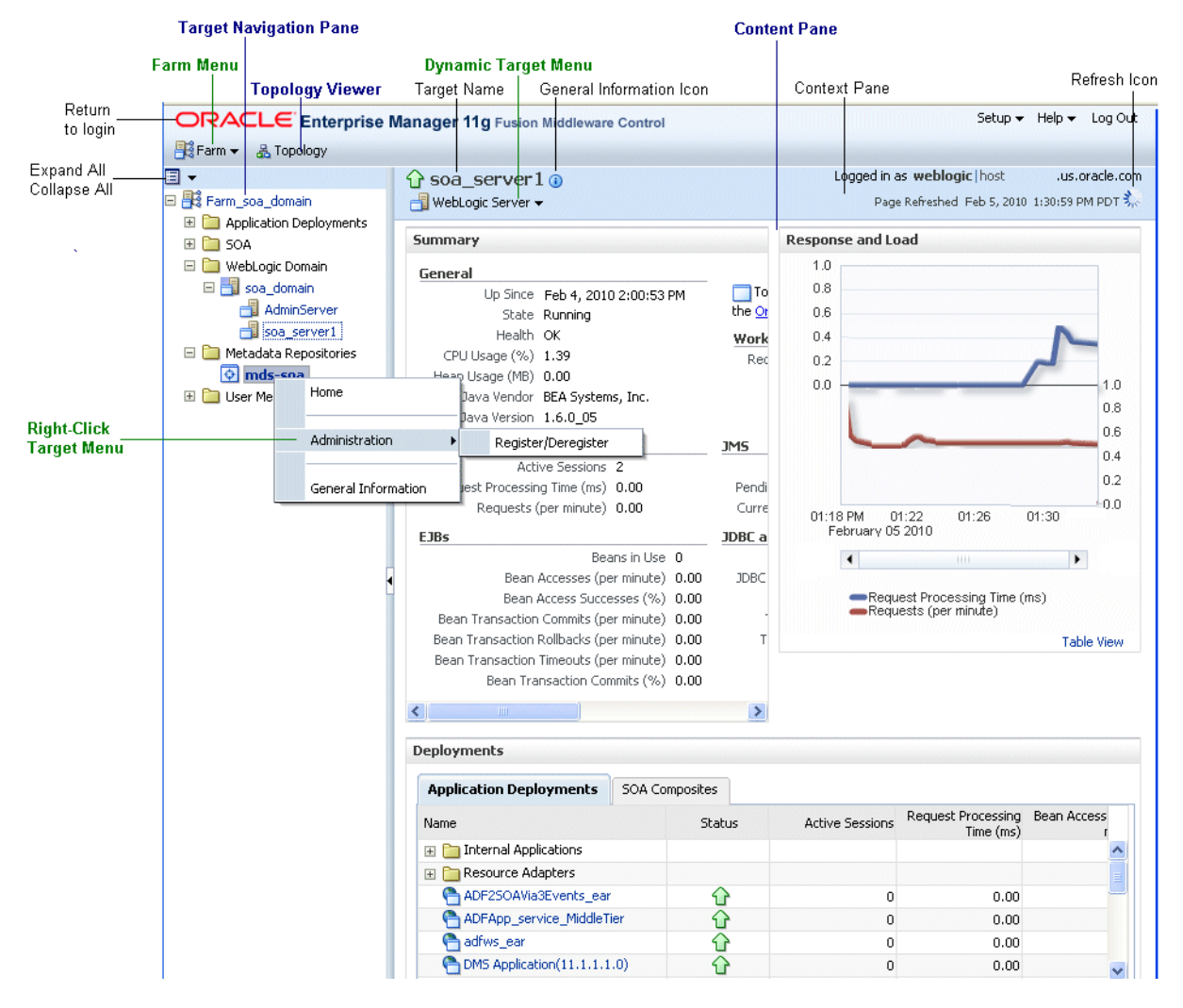

In the preceding figure, the following items are called out:

- **Target Navigation Pane** lists all of the targets in the farm in a navigation tree.
- **Content Pane** shows the current page for the target. When you first select a target, that target's home page is displayed.
- **Farm Menu** provides a list of operations that you can perform on the farm. The Farm menu is always available.
- **Dynamic Target Menu** provides a list of operations that you can perform on the currently selected target. The menu that is displayed depends on the target you select. The menu for a specific target contains the same operations as those in the **Right-Click Target Menu.**
- **Right-Click Target Menu** provides a list of operations that you can perform on the currently selected target. The menu is displayed when you right-click the target name in the target navigation pane. In the figure, even though the WebLogic Server is selected and its home page is displayed, the right-click target menu displays the operations for a metadata repository because the user has right-clicked the metadata repository.

The menu for a specific target contains the same operations as those in the **Dynamic Target Menu.**

- **Topology Viewer** displays the topology of the farm.
- Target Name is the name of the currently selected target.
- General Information Icon provides information about the target. For example, for a domain, it displays the target name, the version, and the domain home.
- **Context Pane** provides the name of the target, the name of the current user, the host name, and the time of the last page refresh, as well as the Refresh icon.
- **Expand All/Collapse All** lets you expand or collapse the navigation tree.
- **Refresh** indicates when the page is being refreshed. Click it to refresh a page with new data. (Refreshing the browser window refreshes the page but does not retrieve new data.)
- **Return to login** takes you to the login page when you click the Oracle Enterprise Manager logo.

In addition, from Fusion Middleware Control, from the home pages of targets such as the Administration Server or Managed Servers, you can access the WebLogic Server Administration Console. For information about configuring Single Sign-On between Fusion Middleware Control and the WebLogic Server Administration Console, see "Configuring Single Sign-On for Administration Consoles" in the *Oracle Fusion Middleware Enterprise Deployment Guide for Oracle Identity Management.*

[Table 3–4](#page-54-0) describes some common ways you can navigate within Fusion Middleware Control.

| To:                                             | <b>Take This Action:</b>                                                                                                    |
|-------------------------------------------------|----------------------------------------------------------------------------------------------------|
| View all of the targets in the<br>farm          | Click the Expand All icon at the top of the target navigation<br>pane.                                                                                                    |
| Navigate to the farm                            | Select the farm from the target navigation pane. The farm's<br>home page is displayed in the content pane.                                                                                                    |
| Operate on the farm                             | Select the Farm menu, which is always available at the top left of<br>Fusion Middleware Control.                                                                                                    |
| Operate on a target                             | Right-click the target in the target navigation pane. The target<br>menu is displayed.                                                                                                    |
|                                                 | Alternatively, you can select the target and use the <b>dynamic</b><br>target menu in the context pane.                                                                                                    |
| Return to the target's home<br>page             | Click the target name at the top left-hand corner of the context<br>pane.                                                                                                    |
| Refresh a page with new<br>data                 | Click the <b>Refresh</b> icon in the top right of the <b>context</b> pane.                                                                                                    |
| Return to a previous page                       | Click the breadcrumbs, which appear below the context pane.<br>The breadcrumbs appear when you drill down in a target. For<br>example, choose Logs from the WebLogic Server menu, then<br>View Log Messages. Select a log file and click View Log File. The<br>breadcrumbs show: |
|                                                 | Log Messages > Log Files > View Log File: logfile_name                                                                                                    |
| View the host on which the<br>target is running | Select the target in the target navigation pane and view the host<br>name in the target's context pane. You can also view the host<br>name by clicking the General Information icon.                                                                                             |
| Return to the login page                        | Click the Oracle Enterprise Manager logo at the top left of the<br>page.                                                                                                    |

<span id="page-54-0"></span>*Table 3–4 Navigating Within Fusion Middleware Control*

| To:                    | <b>Take This Action:</b>                                                                                                    |
|------------------------|----------------------------------------------------------------------------------------------------|
| View the topology      | Click Topology.                                                                                                    |
| View a server log file | Right-click the server name in the target navigation pane.<br>Choose Logs, and then View Log Messages to see a summary of<br>log messages and to search log files. |

*Table 3–4 (Cont.) Navigating Within Fusion Middleware Control*

#### <span id="page-55-1"></span>**3.3.4 Understanding Users and Roles for Fusion Middleware Control**

To access Fusion Middleware Control and perform tasks, you must have the appropriate role. Fusion Middleware Control uses the Oracle WebLogic Server security realm and the roles defined in that realm. If a user is not granted one of these roles, the user cannot access Fusion Middleware Control.

Each role defines the type of access a user has. For example, a user with the role Admin has full privileges. A user with the role Operator has privileges to perform essential day-to-day operations. A user with the role Monitor has privileges only to view the configuration.

**See Also:** "Users, Groups, and Security Roles" in the *Oracle Fusion Middleware Securing Resources Using Roles and Policies for Oracle WebLogic Server*

#### <span id="page-55-0"></span>**3.3.5 Viewing and Managing the Farm**

When you log in to Fusion Middleware Control, the first page you see is the Farm home page. You can also view this page at any time by selecting the farm in the target navigation pane.

The following figure shows the Farm home page:

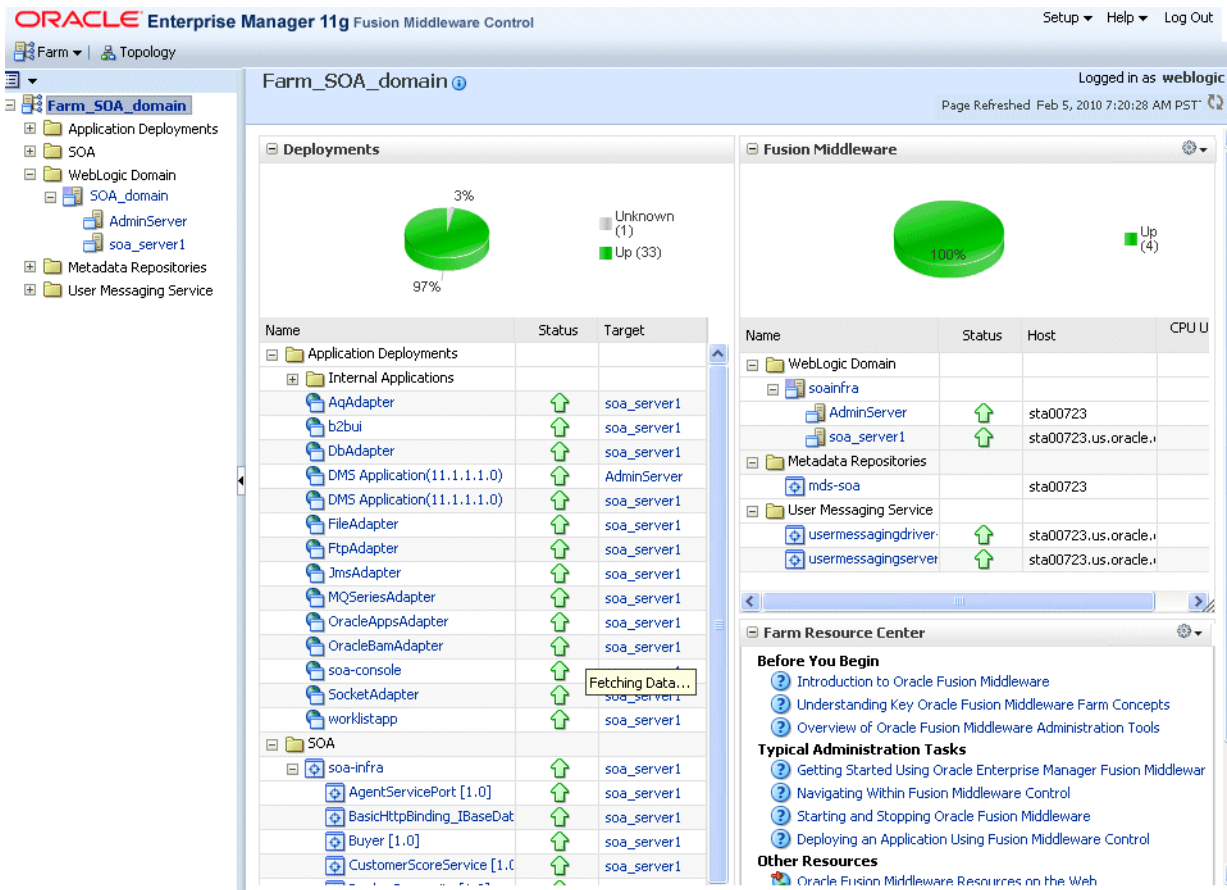

The Farm menu is displayed at the top of the page. From the Farm menu, you can take the following actions:

- Create and delete components and create clusters
- View log messages.
- Specify monitoring credentials

The Farm menu is always displayed, even if you have selected other entities.

You can view the farm topology by selecting **Topology**. The Topology Viewer provides you with a high-level view of the topology, including Managed Servers, deployed applications, and the routing configuration. See [Section 10.3](#page-244-0).

#### <span id="page-56-0"></span>**3.3.6 Viewing and Managing Components**

From the target navigation pane, you can drill down to view and manage the components in your farm.

For example, to view and manage Oracle SOA Suite, take the following steps:

- **1.** In the target navigation pane, expand the farm, then **SOA.**
- **2.** Select the SOA instance.

The home page for the SOA instance is displayed, as shown in the following figure:

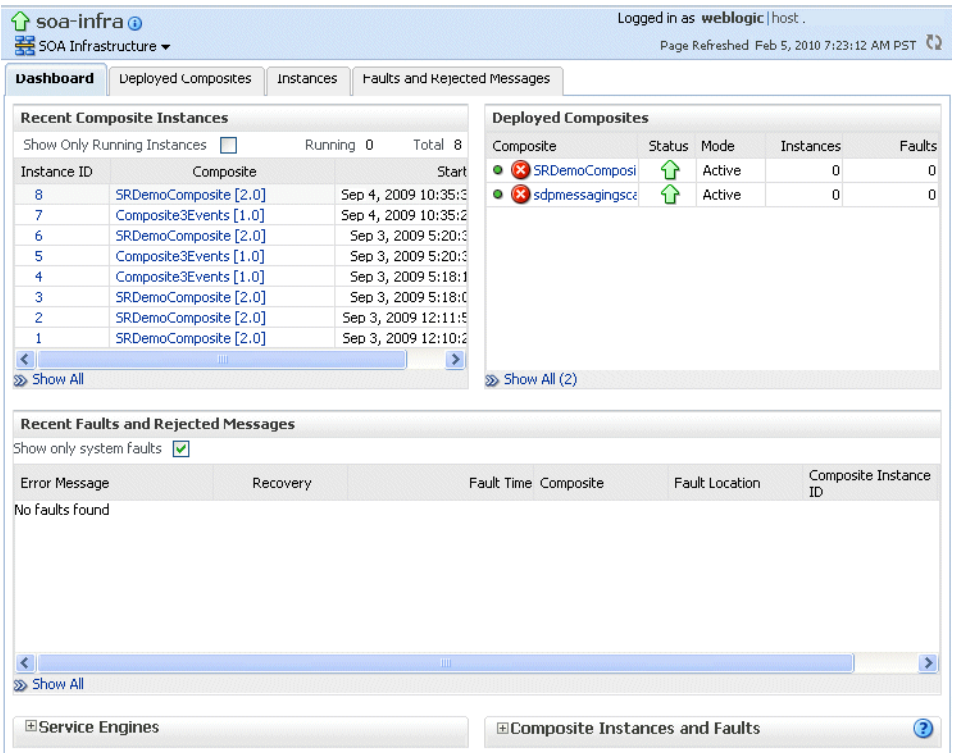

**3.** From the SOA Infrastructure menu, you can perform many administrative tasks, such as starting, stopping, and monitoring Oracle SOA Suite and deploying SOA composite applications.

As another example, to view and manage Oracle HTTP Server, take the following steps:

- **1.** In the target navigation pane, expand the farm, then **Web Tier.**
- **2.** Select the Oracle HTTP Server instance, for example, ohs1.

The home page for the Oracle HTTP Server ohs1 is displayed, as shown in the following figure:

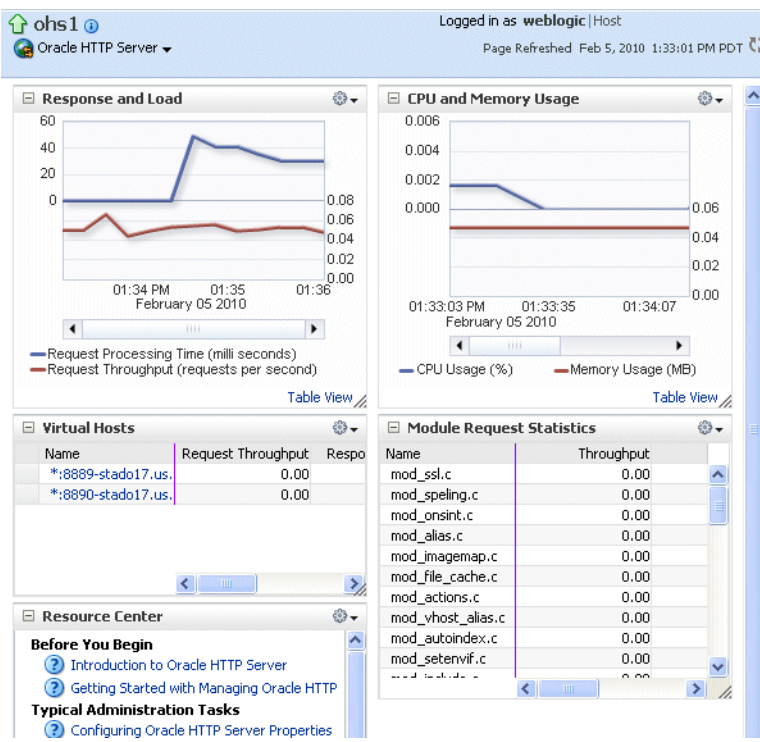

**3.** From the HTTP Server menu, you can perform many administrative tasks, such as starting, stopping, and monitoring Oracle HTTP Server.

**See Also:** [Section 10.1.5](#page-237-0) for more information about monitoring components

#### <span id="page-58-0"></span>**3.3.7 Viewing the Status of Applications**

From the target navigation pane, you can drill down to view and manage the applications in your farm.

To view Java EE applications:

- **1.** From the target navigation pane, expand the farm and then **Application Deployments.**
- **2.** Select the application that you want to view.

The application's home page is displayed. In this page, you can view a summary of the application's status, entry points to the application, Web Services and modules associated with the application, and the response and load.

To view SOA Composite Applications:

- **1.** From the target navigation pane, expand the farm, then **SOA,** and then **soa-infra.**
- **2.** Select the application that you want to view.

The application's home page is displayed. It shows information about the application, such as the recent instances of the application, the faults and rejected messages and the policies.

# <span id="page-59-1"></span><span id="page-59-0"></span>**3.4 Getting Started Using Oracle WebLogic Server Administration Console**

Oracle WebLogic Server Administration Console is a Web browser-based, graphical user interface that you use to manage an Oracle WebLogic Server domain. It is accessible from any supported Web browser with network access to the Administration Server.

Use the Administration Console to:

- Configure, start, and stop WebLogic Server instances
- Configure WebLogic Server clusters
- Configure WebLogic Server services, such as database connectivity (JDBC) and messaging (JMS)
- Configure security parameters, including creating and managing users, groups, and roles
- Configure and deploy Java EE applications
- Monitor server and application performance
- View server and domain log files
- View application deployment descriptors
- Edit selected run-time application deployment descriptor elements

#### **3.4.1 Displaying the Oracle WebLogic Server Administration Console**

To display the Administration Console:

**1.** Enter the following URL in a browser:

http://*hostname*:*port\_number*/console

The port number is the number of the Administration Server. By default, the port number is 7001.

The login page is displayed.

**2.** Log in using the user name and password supplied during installation or another administrative user that you created.

Oracle WebLogic Server Administration Console is displayed:

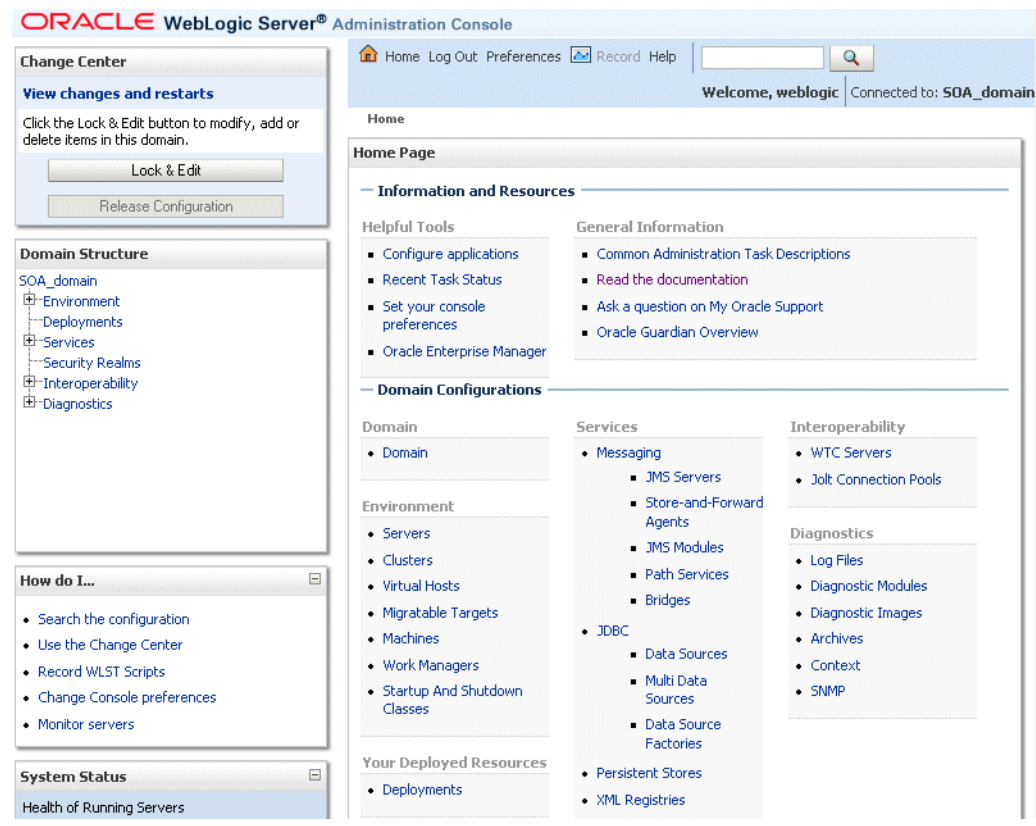

Alternatively, you can access the Administration Console from Fusion Middleware Control, from the home pages of targets such as the Administration Server or Managed Servers.

#### **3.4.2 Locking the WebLogic Server Configuration**

Before you make configuration changes, lock the domain configuration, so you can make changes to the configuration while preventing other accounts from making changes during your edit session. To lock the domain configuration:

- **1.** Locate the Change Center in the upper left of the Administration Console screen.
- **2.** Click **Lock & Edit** to lock the configuration edit hierarchy for the domain.

As you make configuration changes using the Administration Console, you click **Save** (or in some cases Finish) on the appropriate pages. This does not cause the changes to take effect immediately. The changes take effect when you click **Activate Changes** in the Change Center. At that point, the configuration changes are distributed to each of the servers in the domain. If the changes are acceptable to each of the servers, then they take effect. If any server cannot accept a change, then all of the changes are rolled back from all of the servers in the domain. The changes are left in a pending state; you can then either edit the pending changes to resolve the problem or revert to the previous configuration.

## <span id="page-60-0"></span>**3.5 Getting Started Using Command-Line Tools**

Oracle Fusion Middleware provides the following primary command-line tools to manage most Oracle Fusion Middleware components:

WebLogic Scripting Tool (WLST). See [Section 3.5.1](#page-61-0).

■ Oracle Process Manager and Notification Server (OPMN). See [Section 3.5.2.](#page-63-0)

#### <span id="page-61-0"></span>**3.5.1 Getting Started Using the Oracle WebLogic Scripting Tool (WLST)**

The Oracle WebLogic Scripting Tool (WLST) is a command-line scripting environment that you can use to create, manage, and monitor Oracle WebLogic Server domains. It is based on the Java scripting interpreter, Jython. In addition to supporting standard Jython features such as local variables, conditional variables, and flow control statements, WLST provides a set of scripting functions (commands) that are specific to WebLogic Server. You can extend the WebLogic scripting language to suit your needs by following the Jython language syntax.

You can use WLST commands in the following ways:

- Interactively, on the command line
- In script mode, supplied in a file
- Embedded in Java code

For example, to invoke WLST interactively, and connect to the WebLogic Server, use the following commands:

java weblogic.WLST connect('*username*', '*password*', 'localhost:7001')

To display information about WLST commands and variables, enter the help command. For example, to display a list of categories for online commands, enter the following:

```
wls:/base_domain/serverConfig> help('online')
 help('activate') Activate the changes.
 help('addListener') Add a JMX listener to the specified MBean.
 help('adminHome') Administration MBeanHome.
 help('cancelEdit') Cancel an edit session.
  help('cd') Navigate the hierarchy of beans.
   help('cmo') Current Management Object.
 .
 .
 .
```
To monitor the status, you use the WLST state command, using the following format:

state(*name*, *type*)

For example to get the status of the Managed Server soa\_server1, use the following command:

```
wls:/SOA_domain/serverConfig> state('soa_server1', 'Server')
Current state of 'soa_server1' : RUNNING
```
**See Also:** *Oracle Fusion Middleware WebLogic Scripting Tool Command Reference*

#### **3.5.1.1 Using Custom WLST Commands**

Many components, such as Oracle SOA Suite, Oracle Platform Security Services (OPSS), Oracle Fusion Middleware Audit Framework, and MDS, and services such as SSL and logging, provide custom WLST commands.

To use those custom commands, you must invoke the WLST script from the appropriate Oracle home. Do not use the WLST script in the WebLogic Server home.

- For the following components and services, invoke WLST from the Oracle Common home:
	- **–** Oracle Application Development Framework
	- **–** Oracle Fusion Middleware Audit Framework
	- **–** Oracle Access Manager
	- **–** Oracle Platform Security Services
	- **–** Oracle Metadata Services
	- **–** Diagnostic Framework
	- **–** Dynamic Monitoring Service (DMS)
	- **–** Logging
	- **–** Secure Sockets Layer (SSL)
	- **–** Oracle Web Services
	- **–** Oracle Web Services Manager

The script is located at:

(UNIX) *ORACLE\_COMMON\_HOME*/common/bin/wlst.sh (Windows) *ORACLE\_COMMON\_HOME*\common\bin\wlst.cmd

For other components, such as Oracle HTTP Server, Oracle SOA Suite, or Oracle WebCenter, invoke WLST from the Oracle home in which the component has been installed. The script is located at:

The script is located at:

(UNIX) *ORACLE\_HOME\_for\_component*/common/bin/wlst.sh (Windows) *ORACLE\_HOME\_for\_component*\common\bin\wlst.cmd

For example, to run the custom WLST commands for Oracle SOA Suite on a Linux system, use the following commands:

cd *ORACLE\_HOME\_for\_SOA*/common/bin ./wlst.sh

#### **3.5.1.2 Using WLST Commands for System Components**

In addition to the commands provided by WLST for Oracle WebLogic Server, WLST provides a subset of commands to manage system components. These commands are:

- startproc(*componentName* [, *componentType*] [, *componentSet*): Starts the specified component
- stopproc(*componentName* [, *componentType*] [, *componentSet*): Stops the specified component
- status(*componentName* [, *componentType*] [, *componentSet*): Obtains the status of the specified component
- proclist(): Obtain the list of components

To use these custom commands, you must invoke the WLST script from the Oracle home in which the component has been installed. Do not use the WLST script in the WebLogic Server home. The script is located at:

```
(UNIX) ORACLE_HOME_for_component/common/bin/wlst.sh
(Windows) ORACLE_HOME_for_component\common\bin\wlst.cmd
```
#### <span id="page-63-0"></span>**3.5.2 Getting Started Using Oracle Process Manager and Notification Server**

Oracle Process Manager and Notification Server (OPMN) manages and monitors the following Oracle Fusion Middleware components, referred to as system components:

- Oracle HTTP Server
- Oracle Web Cache
- Oracle Internet Directory
- Oracle Virtual Directory
- Oracle Forms Services
- Oracle Reports
- Oracle Business Intelligence Discoverer
- Oracle Business Intelligence

OPMN provides the opmnctl command. The executable file is located in the following directory, which you should add to your PATH environment variable:

(UNIX) *ORACLE\_HOME*/opmn/bin (Windows) *ORACLE\_HOME*\opmn\bin

To view the status of all system components in an Oracle instance, use the following command:

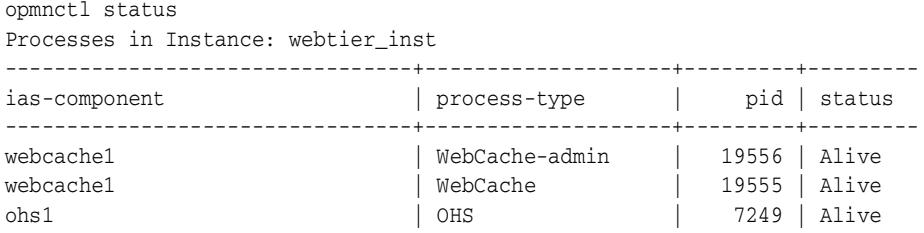

To view the status of a particular component or component type, use the following command:

opmnctl status *componentName* [, *componentType*] [, *componentSet*]

For example, to view the status of an Oracle Virtual Directory instance named ovd1, use the following command:

opmnctl status ias-component=ovd1

You can use OPMN to start and stop system components, monitor system components, and perform many other tasks related to process management. For example, you can use the following commands to start and stop OPMN and all OPMN-managed processes, such as Oracle HTTP Server and Oracle Web Cache:

opmnctl startall opmnctl stopall

To start a component, use the following command:

```
opmnctl startproc componentName [, componentType] [, componentSet
```
For example, to start an Oracle HTTP Server instance named ohs1, use the following command:

opmnctl startproc ias-component=ohs1

#### **See Also:**

- [Chapter 4](#page-68-0) for information about starting and stopping your Oracle Fusion Middleware environment
- [Chapter 10](#page-232-0) for more information about monitoring your Oracle Fusion Middleware environment
- *Oracle Fusion Middleware Oracle Process Manager and Notification Server Administrator's Guide*

# <span id="page-64-0"></span>**3.6 Getting Started Using the Fusion Middleware Control MBean Browsers**

A **managed bean** (MBean) is a Java object that represents a JMX manageable resource in a distributed environment, such as an application, a service, a component or a device.

MBeans are defined in the Java EE Management Specification (JSR-77), which is part of Java Management Extensions, or JMX, a set of specifications that allow standard interfaces to be created for managing applications in a Java EE environment. For information about JSR-77, see:

http://java.sun.com/j2ee/tools/management/

You can create MBeans for deployment with an application into Oracle WebLogic Server, enabling the application or its components to be managed and monitored through Fusion Middleware Control.

**See Also:** "Understanding WebLogic Server MBeans" in the *Oracle Fusion Middleware Developing Custom Management Utilities With JMX for Oracle WebLogic Server*

Fusion Middleware Control provides a set of MBean browsers that allow to you browse the MBeans for an Oracle WebLogic Server or for a selected application. You can also perform specific monitoring and configuration tasks from the MBean browser.

The following topics describe how to view the MBeans:

- [Using the System MBean Browser](#page-64-1)
- [Using the MBeans for a Selected Application](#page-65-1)

#### <span id="page-64-1"></span>**3.6.1 Using the System MBean Browser**

To view the System MBean Browser specific to a particular Oracle WebLogic Server Managed Server and to configure and use the MBeans:

- **1.** From the target navigation pane, expand the farm, then **WebLogic Domain,** and then the domain.
- **2.** Select the Managed Server.
- **3.** From the WebLogic Server menu, choose **System MBean Browser.**

The System MBean Browser page is displayed.

- **4.** Expand a node in the MBean navigation tree and drill down to the MBean you want to access. Select an MBean instance.
- **5.** To view the MBean's attributes, select the Attributes tab. Some attributes allow you to change their values. To do so, enter the value in the **Value** column.
- **6.** To view the available operations, select the Operations tab. To perform an operation, click the operation. The Operations page appears. Enter any applicable values and click **Invoke.**

**See Also:** The Fusion Middleware Control online help

#### <span id="page-65-1"></span>**3.6.2 Using the MBeans for a Selected Application**

You can view, configure, and use the MBeans for a specific application by taking the steps described in [Section 3.6.1](#page-64-1), and drilling down to the application. As an alternative, you can navigate to an application's MBeans using the following steps:

- **1.** From the target navigation pane, expand the farm, then **Application Deployments.**
- **2.** Select the application.
- **3.** From the Application Deployments menu, choose **System MBean Browser.**

The System MBean Browser page is displayed, along with the MBean information for the application.

- **4.** To view the MBean's attributes, select the Attributes tab. Some attributes allow you to change their values. To do so, enter the value in the **Value** column.
- **5.** To view the available operations, select the Operations tab. To perform an operation, click the operation. The Operations page appears. Enter any applicable values and click **Invoke.**

# <span id="page-65-0"></span>**3.7 Managing Components**

Oracle Fusion Middleware components include Oracle WebLogic Server, Java components that are part of Oracle SOA Suite and WebCenter, such as Oracle BPEL Process Manager or Oracle Business Activity Monitoring, and system components such as Oracle Web Cache.

To manage the Oracle WebLogic Server and Java components, you can use WLST, Oracle WebLogic Server Administration Console, or Fusion Middleware Control.

To manage system components, you can use OPMN, WLST, or Fusion Middleware Control.

#### **See:**

- *Oracle Fusion Middleware Installation Planning Guide* and the individual installation guides for information about installing and configuring components
- *Oracle Fusion Middleware Installation Guide for Oracle WebLogic Server* for installing and configuring Oracle WebLogic Server
- The administration guide for each component or suite for more information about managing these components.

## <span id="page-66-0"></span>**3.8 Changing the Administrative User Password**

During the Oracle Fusion Middleware installation, you must specify a password for the administration account. Then, you can use this account to log in to Fusion Middleware Control and the Oracle WebLogic Server Administration Console for the first time. You can create additional administrative accounts using the WLST command line or the Oracle WebLogic Server Administration Console.

**See Also:** "Understanding Users and Roles" in the *Oracle Fusion Middleware Security Guide*:

You can change the password of the administrative user using the Oracle WebLogic Server Administration Console or the WLST command line.

#### **3.8.1 Changing the Administrative User Password Using the Command Line**

To change the administrative user password or other user passwords using the command line, you invoke the UserPasswordEditorMBean.changeUserPassword method, which is extended by the security realm's AuthenticationProvider MBean.

For more information, see the changeUserPassword method in the *Oracle Fusion Middleware Oracle WebLogic Server MBean Reference*.

#### **3.8.2 Changing the Administrative User Password Using the Administration Console**

To change the password of an administrative user using the Oracle WebLogic Server Administration Console:

- **1.** Navigate to the Oracle WebLogic Server Administration Console. (For example, from the home page of the domain in Fusion Middleware Control, select **To configure and managed this WebLogic Domain, use the Oracle WebLogic Server Administration Console.**)
- **2.** From the target navigation pane, select **Security Realms.**

The Summary of Security Realms page is displayed.

**3.** Select a realm, such as **myrealm.**

The Settings for the realm page is displayed.

**4.** Select the Users and Groups tab, then the Users tab. Select the user.

The Settings for *user* page is displayed.

- **5.** Select the Passwords tab.
- **6.** Enter the new password, then enter it again to confirm it.
- **7.** Click **Save.**

### <span id="page-66-1"></span>**3.9 Basic Tasks for Configuring and Managing Oracle Fusion Middleware**

The following provides a summary of the steps you need to take to configure and manage a basic Oracle Fusion Middleware environment after you have installed the software:

- **1.** Configure Oracle WebLogic Server. See *Oracle Fusion Middleware Creating Domains Using the Configuration Wizard*.
- **2.** Configure components, such as Oracle SOA Suite, Oracle HTTP Server, or Oracle Web Cache. See *Oracle Fusion Middleware Installation Planning Guide*.
- **3.** Configure SSL. See [Chapter 6.](#page-92-0)
- **4.** Create and manage metadata repositories, including the MDS repository.
- **5.** Deploy an application. See [Chapter 9.](#page-198-0)
- **6.** Configure load balancing. You can configure load balancing between different components or applications. See the *Oracle Fusion Middleware High Availability Guide*.
- **7.** Back up your environment. See [Chapter 15](#page-340-0).
- **8.** Monitor your environment and manage log files. See [Chapter 10](#page-232-0) and [Chapter 11.](#page-248-0)
- **9.** Expand your environment. See [Chapter 18.](#page-426-0)

This guide also describes other tasks that you may need to perform, depending on your Oracle Fusion Middleware environment.

**4**

# <span id="page-68-0"></span><sup>4</sup>**Starting and Stopping Oracle Fusion Middleware**

This chapter describes procedures for starting and stopping Oracle Fusion Middleware.

It contains the following topics:

- **[Overview of Starting and Stopping Procedures](#page-68-1)**
- **[Starting and Stopping Oracle WebLogic Server Instances](#page-68-2)**
- **[Starting and Stopping Components](#page-70-0)**
- **[Starting and Stopping Fusion Middleware Control](#page-71-0)**
- [Starting and Stopping Oracle Management Agent](#page-71-1)
- **[Starting and Stopping Applications](#page-72-1)**
- [Starting and Stopping Your Oracle Fusion Middleware Environment](#page-72-0)
- [Starting and Stopping: Special Topics](#page-74-0)

# <span id="page-68-1"></span>**4.1 Overview of Starting and Stopping Procedures**

Oracle Fusion Middleware is a flexible product that you can start and stop in different ways, depending on your requirements. In most situations, you can use Fusion Middleware Control, Oracle WebLogic Server Administration Console, or the WLST or OPMN commands to start or stop Oracle Fusion Middleware components.

These tools are completely compatible and, in most cases, can be used interchangeably. For example, you can start a J2EE component using WLST and stop it using Fusion Middleware Control.

# <span id="page-68-2"></span>**4.2 Starting and Stopping Oracle WebLogic Server Instances**

You can start Oracle WebLogic Server Administration Servers using the WLST command line. You can start and stop Managed Servers using the WLST command line, the WebLogic Server Administration Console, or Fusion Middleware Control. The following sections describe how to start and stop WebLogic Servers using the WLST command line, Fusion Middleware Control, or both:

- [Starting and Stopping Administration Servers](#page-69-0)
- [Starting and Stopping Managed Servers Using WLST](#page-69-1)
- **[Starting and Stopping Managed Servers Using Fusion Middleware Control](#page-69-2)**

[Configuring Node Manager to Start Managed Servers](#page-70-1)

#### <span id="page-69-0"></span>**4.2.1 Starting and Stopping Administration Servers**

You can start and stop Oracle WebLogic Server Administration Servers using the WLST command line. When you start or stop the Administration Server, you also start or stop the processes running in the Administration Server, including the WebLogic Server Administration Console and Fusion Middleware Control.

To start an Administration Server, use the following script, which is based on WLST commands:

*MW\_HOME*/user\_projects/domains/*domain\_name*/bin/startWebLogic.sh -Dweblogic.management.username=weblogic -Dweblogic.management.password=*password* -Dweblogic.system.StoreBootIdentity=true

To stop an Administration Server, use the following script, which is based on WLST commands:

*MW\_HOME*/user\_projects/domains/*domain\_name*/bin/stopWeblogic.sh *username password* [*admin\_url*]

#### <span id="page-69-1"></span>**4.2.2 Starting and Stopping Managed Servers Using WLST**

You can use WLST to start and stop a WebLogic Server Managed Server.

To start a WebLogic Server Managed Server, use the following script, which is based on WLST commands:

```
(UNIX) MW_HOME/user_projects/domains/domain_name/bin/startManagedWebLogic.sh
          managed_server_name admin_url
(Windows) MW_HOME\user_projects\domains\domain_name\bin\startManagedWebLogic.cmd
          managed_server_name admin_url
```
When prompted, enter your user name and password.

To stop a WebLogic Server Managed Server, use the following script, which is based on WLST commands:

(UNIX) *MW\_HOME*/user\_projects/domains/*domain\_name*/bin/stopManagedWebLogic.sh *managed\_server\_name admin\_url username password* (Windows) *MW\_HOME*\user\_projects\domains\*domain\_name*\bin\stopManagedWebLogic.cmd *managed\_server\_name admin\_url username password*

#### <span id="page-69-2"></span>**4.2.3 Starting and Stopping Managed Servers Using Fusion Middleware Control**

Fusion Middleware Control and the Oracle WebLogic Server Administration Console use Node Manager to start Managed Servers. If you are starting a Managed Server that does not contain Oracle Fusion Middleware products other than Oracle WebLogic Server, you can start the servers using the procedure in this section.

However, if the Managed Server contains other Oracle Fusion Middleware products, such as Oracle SOA Suite, Oracle WebCenter, or Oracle JRF, you must first configure Node Manager, as described in [Section 4.2.4.](#page-70-1)

To start or stop a WebLogic Server Managed Server using Fusion Middleware Control:

- **1.** From the navigation pane, expand the farm, then **WebLogic Domain,** and then the domain.
- **2.** Select the Managed Server.

**3.** From the WebLogic Server menu, choose **Control,** then **Start Up** or **Shut Down.**

Alternatively, you can right-click on the server, then choose **Control,** then **Start Up** or **Shut Down.**

#### <span id="page-70-1"></span>**4.2.4 Configuring Node Manager to Start Managed Servers**

If a Managed Server contains other Oracle Fusion Middleware products, such as Oracle SOA Suite, Oracle WebCenter, or Oracle JRF, the Managed Servers environment must be configured to set the correct classpath and parameters. This environment information is provided through the start scripts, such as startWebLogic and setDomainEnv, which are located in the domain directory.

If the Managed Servers are started by Node Manager, (as is the case when the servers are started by the Oracle WebLogic Server Administration Console or Fusion Middleware Control), Node Manager must be instructed to use these start scripts so that the server environments are correctly configured. Specifically, Node Manager must be started with the property StartScriptEnabled=true.

There are several ways to ensure that Node Manager starts with this property enabled. As a convenience, Oracle Fusion Middleware provides the following script, which adds the property StartScriptEnabled=true to the nodemanager.properties file:

(UNIX) *ORACLE\_COMMON\_HOME*/common/bin/setNMProps.sh. (Windows) *ORACLE\_COMMON\_HOME*\common\bin\setNMProps.cmd

For example, on Linux, execute the setNMProps script and start Node Manager:

*ORACLE\_COMMON\_HOME*/common/bin/setNMProps.sh *MW\_HOME*/wl\_server\_*n*/server/bin/startNodeManager.sh

When you start Node Manager, it reads the nodemanager.properties file with the StartScriptEnabled=true property, and uses the start scripts when it subsequently starts Managed Servers. Note that you need to run the setNMProps script only once.

**See Also:** "Using Node Manager" in the *Oracle Fusion Middleware Node Manager Administrator's Guide for Oracle WebLogic Server* for other methods of configuring and starting Node Manager

# <span id="page-70-0"></span>**4.3 Starting and Stopping Components**

You can start and stop components using the command line, the WebLogic Server Administration Console, or Fusion Middleware Control, depending upon the component. The following sections describe how to start and stop components using the command line and Fusion Middleware Control.

#### **4.3.1 Starting and Stopping Components Using the Command Line**

If a component is a Java component, you use WLST commands to start and stop the component. If a component is a system component, you use opmnctl commands to start and stop the components.

To start and stop Java components, use the WLST startApplication and stopApplication commands:

```
startApplication(appName, [options])
stopApplication(appName, [options])
```
For example, to start Oracle Directory Integration Platform, use the following command:

```
startApplication("DIP")
```
To start and stop system components, use the opmnctl command-line tool. It is located in the following directory:

```
(UNIX) ORACLE_HOME/opmn/bin
(Windows) ORACLE_HOME\opmn\bin
```
To start or stop OPMN and all system processes, such as Oracle HTTP Server:

opmnctl startall opmnctl stopall

To start, stop, or restart a component using opmnctl:

opmnctl startproc ias-component=*component\_name* opmnctl stopproc ias-component=*component\_name* opmnctl restartproc ias-component=*component\_name*

For example, to start Oracle HTTP Server, ohs1:

opmnctl startproc ias-component=ohs1

To start, stop, or restart the subprocess of a component:

opmnctl stopproc process-type=*process* opmnctl startproc process-type=*process* opmnctl restartproc process-type=*process*

#### **4.3.2 Starting and Stopping Components Using Fusion Middleware Control**

To start, stop, and restart components:

- **1.** From the navigation pane, expand the farm, then navigate to the component.
- **2.** Select the component, such as **SoaInfra.**
- **3.** From the dynamic target menu, choose **Control,** then **Start Up** or **Shut Down.**

**Note:** If OPMN is not started, you cannot start system components such as Oracle HTTP Server or Oracle Internet Directory using Fusion Middleware Control. To start OPMN, use the following command:

```
opmnctl start
```
# <span id="page-71-0"></span>**4.4 Starting and Stopping Fusion Middleware Control**

If Fusion Middleware Control is configured for a domain, it is automatically started or stopped when you start or stop an Oracle WebLogic Server Administration Server, as described in [Section 4.2.1.](#page-69-0)

# <span id="page-71-1"></span>**4.5 Starting and Stopping Oracle Management Agent**

Oracle Management Agent is designed specifically for monitoring particular Oracle Fusion Middleware components.

To start Oracle Management Agent, use the following command:
opmnctl startproc ias-component=EMAGENT

To stop Oracle Management Agent, use the following command:

opmnctl stopproc ias-component=EMAGENT

# **4.6 Starting and Stopping Applications**

You can start and stop applications using WLST command line, the WebLogic Server Administration Console, or Fusion Middleware Control. The following sections describe how to start and stop applications using the command line and Fusion Middleware Control.

# **4.6.1 Starting and Stopping Java EE Applications Using WLST**

To start or stop Java EE applications with the WLST command line, use the following commands:

startApplication(*appName*, [*options*]) stopApplication(*appName*, [*options*])

The application must be fully configured and available in the domain. The startApplication command returns a WLSTProgress object that you can access to check the status of the command. In the event of an error, the command returns a WLSTException. For more information about the WLSTProgress object, see "WLSTProgress Object" in the *Oracle Fusion Middleware Oracle WebLogic Scripting Tool*.

# **4.6.2 Starting and Stopping Java EE Applications Using Fusion Middleware Control**

To start or stop a Java EE application using Fusion Middleware Control:

- **1.** From the navigation pane, expand **Application Deployments.**
- **2.** Select the application.
- **3.** From the Application Deployment menu, choose **Control,** then **Start Up** or **Shut Down.**

To start or stop a SOA Composite application using Fusion Middleware Control:

- **1.** From the navigation pane, expand the farm, then **SOA,** and then **soa-infra.**
- **2.** Select the application.
- **3.** On the SOA Composite page, click **Start Up** or **Shut Down.**

# **4.7 Starting and Stopping Your Oracle Fusion Middleware Environment**

This section provides procedures for starting and stopping an Oracle Fusion Middleware environment. An environment can consist of Oracle WebLogic Server domain, an Administration Server, multiple Managed Servers, Java components, system components, including Identity Management components, and a database used as a repository for metadata. The components may be dependent on each other and it is important to start and stop them in the proper order.

You can follow these procedures when you need to completely shut down your Oracle Fusion Middleware environment. For example, when preparing to perform a complete backup of your environment, or apply a patch.

# **4.7.1 Starting an Oracle Fusion Middleware Environment**

To start an Oracle Fusion Middleware environment:

- **1.** Start any database-based repository:
	- **a.** Set the ORACLE\_HOME environment variable to the Oracle home for the database.
	- **b.** Set the ORACLE\_SID environment variable to the SID for the database (default is orcl).
	- **c.** Start the Net Listener:

*ORACLE\_HOME*/bin/lsnrctl start

**d.** Start the database instance:

*ORACLE\_HOME*/bin/sqlplus /nolog SQL> connect SYS as SYSDBA SQL> startup SQL> quit

- **2.** Start the Oracle WebLogic Server Administration Server as described in [Section 4.2.1](#page-69-1).
- **3.** If you have not already done so, configure Node Manager, as described in [Section 4.2.4](#page-70-0).
- **4.** Ensure the Node Manager is running. Normally, the Oracle WebLogic Administration Server starts the Node Manager. If the Node Manager is not running, start it by executing the following command:

*MW\_HOME*/user\_projects/domains/*DOMAIN\_NAME*/bin/startNodeManager.sh

- **5.** Start Oracle Identity Management system components:
	- **a.** Set the ORACLE\_HOME environment variable to the Oracle home for the Identity Management components.
	- **b.** Start OPMN and all system components:

opmnctl startall

- **6.** Start the Oracle WebLogic Server Managed Servers as described in [Section 4.2.2](#page-69-0). Any applications deployed to the server are also started.
- **7.** Start OPMN and all system components.
	- **a.** Set the ORACLE\_HOME and ORACLE\_INSTANCE environment variables to the Oracle home and Oracle instance for the system components.
	- **b.** Start OPMN and all system components in that Oracle instance:

opmnctl startall

**8.** If your environment includes components that are targets monitored by Oracle Management Agent, start Oracle Management Agent, as described in [Section 4.5.](#page-71-0)

# **4.7.2 Stopping an Oracle Fusion Middleware Environment**

To stop an Oracle Fusion Middleware environment:

**1.** Stop system components, such as Oracle HTTP Server. You can stop them in any order.

- **a.** Set the ORACLE\_HOME and ORACLE\_INSTANCE environment variables to the Oracle home and Oracle instance for the system components.
- **b.** Stop OPMN and all system components in that Oracle instance:

opmnctl stopall

- **2.** If your environment includes components that are targets monitored by Oracle Management Agent, stop Oracle Management Agent, as described in [Section 4.5.](#page-71-0)
- **3.** Stop the Oracle WebLogic Server Managed Servers, as described in [Section 4.2](#page-68-0). Any applications deployed to the server are also stopped.
- **4.** Stop Oracle Identity Management components:
	- **a.** Set the ORACLE\_HOME environment variable to the Oracle home for the Identity Management components.
	- **b.** Stop OPMN and all system components:

opmnctl stopall

- **5.** Stop the Administration Server as described in [Section 4.2.1](#page-69-1).
- **6.** If you want to stop the Node Manager, you can use the kill command:

kill -9 *PID*

- **7.** Stop any database-based repository:
	- **a.** Set the ORACLE\_HOME environment variable to the Oracle home for the database.
	- **b.** Set the ORACLE SID environment variable to the SID for the database (default is orcl).
	- **c.** Stop the database instance:

*ORACLE\_HOME*/bin/sqlplus /nolog SQL> connect SYS as SYSDBA SQL> shutdown SQL> quit

**d.** Stop the Net Listener:

*ORACLE\_HOME*/bin/lsnrctl stop

# **4.8 Starting and Stopping: Special Topics**

This section contains the following special topics about starting and stopping Oracle Fusion Middleware:

- [Starting and Stopping in High Availability Environments](#page-74-0)
- [Forcing a Shutdown of Oracle Database](#page-75-0)

# <span id="page-74-0"></span>**4.8.1 Starting and Stopping in High Availability Environments**

There are special considerations and procedures for starting and stopping High Availability environments, such as:

- Oracle Fusion Middleware Cold Failover Cluster
- Oracle Application Server Disaster Recovery

**See:** *Oracle Fusion Middleware High Availability Guide* for information about starting and stopping in high-availability environments

# <span id="page-75-0"></span>**4.8.2 Forcing a Shutdown of Oracle Database**

If you find that the Oracle Database instance is taking a long time to shut down, you can use the following commands to force an immediate shutdown:

*ORACLE\_HOME*/bin/sqlplus /nolog SQL> connect SYS as SYSDBA SQL> SHUTDOWN IMMEDIATE;

An immediate database shutdown proceeds with the following conditions:

- No new connections are allowed, nor are new transactions allowed to be started, after the statement is issued.
- Any uncommitted transactions are rolled back. (If long uncommitted transactions exist, this method of shutdown might not complete quickly, despite its name.)
- Oracle does not wait for users currently connected to the database to disconnect. Oracle implicitly rolls back active transactions and disconnects all connected users.

The next startup of the database will not require any instance recovery procedures.

**See Also:** *Oracle Database Administrator's Guide* in the Oracle Database 11*g* documentation library

# <sup>5</sup>**Managing Ports**

This chapter describes how to view and change Oracle Fusion Middleware port numbers.

It contains the following topics:

- **[About Managing Ports](#page-76-0)**
- **[Viewing Port Numbers](#page-76-1)**
- [Changing the Port Numbers Used by Oracle Fusion Middleware](#page-77-0)

# <span id="page-76-0"></span>**5.1 About Managing Ports**

Many Oracle Fusion Middleware components and services use ports. Most port numbers are assigned during installation. As an administrator, it is important to know the port numbers used by these services, and to ensure that the same port number is not used by two services on your host.

For some ports, you can specify a port number assignment during installation.

**See Also:** [Appendix C](#page-568-0) for a list of port numbers. Refer to the installation guide for directions on overriding port assignments during installation.

# <span id="page-76-1"></span>**5.2 Viewing Port Numbers**

You can view the port numbers currently in use with the command line or Fusion Middleware Control, as described in the following topics:

- [Viewing Port Numbers Using the Command Line](#page-76-2)
- [Viewing Port Numbers Using Fusion Middleware Control](#page-77-1)

# <span id="page-76-2"></span>**5.2.1 Viewing Port Numbers Using the Command Line**

To view the current port numbers for system components, use the following command:

```
(UNIX) ORACLE_INSTANCE/bin/opmnctl status -l
(Windows) ORACLE_INSTANCE\bin\opmnctl status -l
```
To view the port numbers for Oracle WebLogic Server, you can use the WLST get command, with an attribute. For example, to get the Administration Port, use the following command:

wls:/SOA\_domain/serverConfig> get('AdministrationPort')

9002

# <span id="page-77-1"></span>**5.2.2 Viewing Port Numbers Using Fusion Middleware Control**

You can view the port numbers of the domain, the Administration Server, Managed Servers, or components, such as the SOA Infrastructure and Oracle Web Cache, using Fusion Middleware Control.

For example, to view the ports of a domain:

- **1.** From the navigation pane, expand the farm and then **WebLogic Domain.**
- **2.** Select the domain.
- **3.** From the WebLogic Domain menu, choose **Port Usage.**

The Port Usage page is displayed, as shown in the following figure:

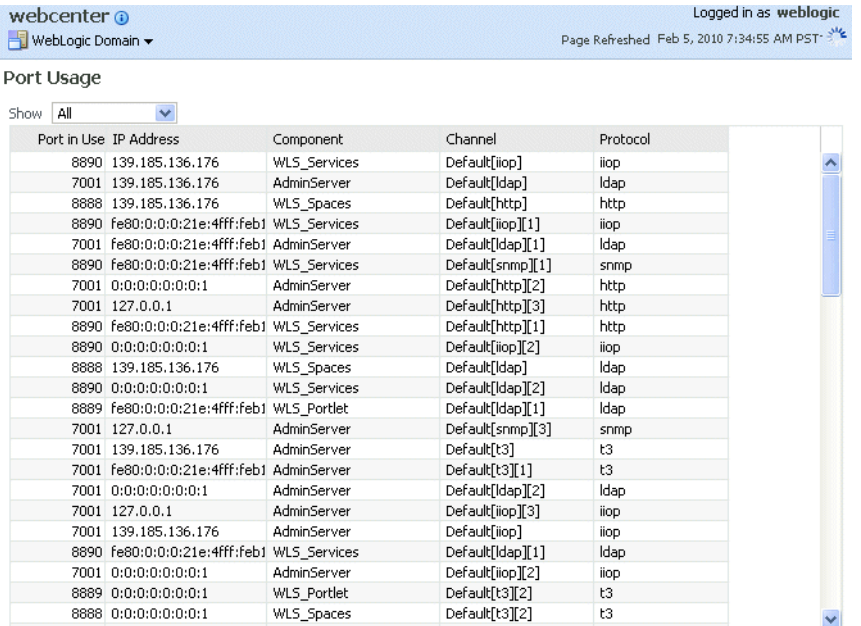

Optionally, you can filter the ports shown by selecting a Managed Server from **Show.**

The Port Usage detail table shows the ports that are in use, the IP Address, the component, the channel, and the protocol.

You can also view similar pages for the Administration Server, Managed Servers, and components, such as the SOA Infrastructure and Oracle Web Cache, by navigating to the target and choosing **Port Usage** from the target's menu.

# <span id="page-77-0"></span>**5.3 Changing the Port Numbers Used by Oracle Fusion Middleware**

You can change the port numbers for some Oracle Fusion Middleware components, using Fusion Middleware Control, Oracle WebLogic Server Administration Console, or the command line.

**Note:** You can change a port number to any number you want, as long as it is an unused port. You do not have to use a port in the allotted port range for the component. See Appendix  $C$  for information on allotted port ranges.

This section provides the following topics:

- [Changing the Oracle WebLogic Server Listen Ports](#page-78-0)
- [Changing the Oracle HTTP Server Listen Ports](#page-79-0)
- [Changing Oracle Web Cache Ports](#page-82-0)
- [Changing OPMN Ports \(ONS Local, Request, and Remote\)](#page-82-1)
- [Changing Oracle Portal Ports](#page-83-0)
- [Changing the Oracle Database Net Listener Port](#page-85-0)

For information about changing other ports, see:

- "Configuring Server Properties" or "Setting System Configuration Attributes by Using ldapmodify" in the *Oracle Fusion Middleware Administrator's Guide for Oracle Internet Directory* for information about changing Oracle Internet Directory ports
- "Overview of Node Manager Configuration" in the *Oracle Fusion Middleware Node Manager Administrator's Guide for Oracle WebLogic Server* for information about changing the Node Manager port.
- "Configuring Oracle Virtual Directory to Listen on Privileged Ports" in the *Oracle Fusion Middleware Administrator's Guide for Oracle Virtual Directory*

# <span id="page-78-0"></span>**5.3.1 Changing the Oracle WebLogic Server Listen Ports**

You can change the non-SSL (HTTP) listen port and the SSL (HTTPS) listen port for a WebLogic Server Administration Server or a Managed Server using the Oracle WebLogic Server Administration Console or WLST, as described in the following topics:

- Changing the Oracle WebLogic Server Listen Ports Using the Administration [Console](#page-78-1)
- [Changing the Oracle WebLogic Server Listen Ports Using WLST](#page-79-1)

**See Also:** *Oracle Fusion Middleware Configuring Server Environments for Oracle WebLogic Server* for more information about changing Oracle WebLogic Server ports

# <span id="page-78-1"></span>**5.3.1.1 Changing the Oracle WebLogic Server Listen Ports Using the Administration Console**

To change the non-SSL (HTTP) listen port and the SSL (HTTPS) listen port for a WebLogic Server Administration Server or a Managed Server using the Oracle WebLogic Server Administration Console:

**1.** Navigate to the server.

The server setting page is displayed.

- **2.** On the General tab, change the number of the **Listen Port** or **SSL Listen Port.**
- **3.** If the server is running, restart the server.

**4.** If other components rely on the Oracle WebLogic Server listen ports, you must reconfigure those components. For example for Oracle Portal, if the listen port for the Oracle WebLogic Server configured as WLS\_PORTAL is changed, then you must make a corresponding change to the configuration in Oracle HTTP Server, which is pointing to the older port. Change the port number in the following file:

*ORACLE\_INSTANCE*/OHS/*ohs\_name*/moduleconf/portal.conf

# <span id="page-79-1"></span>**5.3.1.2 Changing the Oracle WebLogic Server Listen Ports Using WLST**

To change the non-SSL (HTTP) listen port and the SSL (HTTPS) listen port for a WebLogic Server Administration Server or a Managed Server using the WLST command line. You must run the commands in offline mode; that is, you must not be connected to a server.

For example to change the Administration Server HTTP listen port to port 8001, use the following WLST commands:

```
readDomain("MW_HOME/user_projects/domains/domain_name")
cd("servers/AdminServer")
cmo.setListenPort(8001)
updateDomain()
```
# <span id="page-79-0"></span>**5.3.2 Changing the Oracle HTTP Server Listen Ports**

To change the Oracle HTTP Server Listen ports (non-SSL or SSL), there are often dependencies that must also be set. For example, if you are using Oracle Web Cache to improve the performance of your Oracle Fusion Middleware environment, you must modify the Oracle Web Cache origin server settings whenever you modify the Oracle HTTP Server Listen ports.

The following topics describe how to modify the Oracle HTTP Server HTTP or HTTPS Listen port:

- Enabling Oracle HTTP Server to Run as Root for Ports Set to Less Than 1024 [\(UNIX Only\)](#page-79-2)
- [Changing the Oracle HTTP Server Non-SSL Listen Port](#page-80-0)
- [Changing the Oracle HTTP Server SSL Listen Port](#page-80-1)

# <span id="page-79-2"></span>**5.3.2.1 Enabling Oracle HTTP Server to Run as Root for Ports Set to Less Than 1024 (UNIX Only)**

On a UNIX system, if you are changing the Listen port to a number less than 1024, perform these steps before you change the Oracle HTTP Server Listen port.

By default, Oracle HTTP Server runs as a non-root user (the user that installed Oracle Fusion Middleware). On UNIX systems, if you change the Oracle HTTP Server Listen port number to a value less than 1024, you must enable Oracle HTTP Server to run as root, as follows:

- **1.** Log in as root.
- **2.** Run the following commands in the Oracle home:

```
cd ORACLE_HOME/ohs/bin
chown root .apachectl
chmod 6750 .apachectl
```
# <span id="page-80-0"></span>**5.3.2.2 Changing the Oracle HTTP Server Non-SSL Listen Port**

To change the Oracle HTTP Server non-SSL (HTTP) Listen port, follow the procedures in the following tasks. Note that, on a UNIX system, if you are changing the Listen port to a number less than 1024, you must first perform the steps in [Section 5.3.2.1](#page-79-2).

- [Task 1, "Modify the Oracle HTTP Server Listen Port"](#page-80-3)
- [Task 2, "Update Oracle Web Cache"](#page-80-4)
- [Task 3, "Restart the System Components"](#page-80-2)

# <span id="page-80-3"></span>**Task 1 Modify the Oracle HTTP Server Listen Port**

To change the Oracle HTTP Server Listen port using Fusion Middleware Control:

- **1.** From the navigation pane, expand the farm, then **Web Tier,** then select the Oracle HTTP Server instance.
- **2.** From the Oracle HTTP Server menu, choose **Administration,** then **Ports Configuration.**
- **3.** Select the Listen port that uses the HTTP protocol, then click **Edit.**
- **4.** Change the port number, then click **OK.**
- **5.** Restart Oracle HTTP Server. (From the Oracle HTTP Server menu, choose **Control,** then **Restart.**)

# <span id="page-80-4"></span>**Task 2 Update Oracle Web Cache**

If you are using Oracle Web Cache as a reverse proxy, you must update Oracle Web Cache:

- **1.** From the Fusion Middleware Control navigation pane, expand the farm, then **Web Tier.** Select the Oracle Web Cache instance.
- **2.** From the Web Cache menu, choose **Administration,** then **Origin Servers.**
- **3.** Select the origin server for which you have changed the port, and click **Edit.**

The Edit Origin Server page is displayed.

- **4.** In the **Port** field, change the port number.
- **5.** Click **OK.**
- **6.** Restart Oracle Web Cache. (From the Web Cache menu, choose **Control,** then **Restart.**)

# <span id="page-80-2"></span>**Task 3 Restart the System Components**

Restart OPMN and all system components in that Oracle instance:

```
opmnctl stopall
opmnctl startall
```
# <span id="page-80-1"></span>**5.3.2.3 Changing the Oracle HTTP Server SSL Listen Port**

To change the Oracle HTTP Server SSL (HTTPS) Listen port, follow the procedures in the following tasks. Note that, on a UNIX system, if you are changing the Listen port to a number less than 1024, you must perform the steps in [Section 5.3.2.1.](#page-79-2)

- [Task 1, "Modify the Oracle HTTP Server SSL Listen Port"](#page-81-1)
- [Task 2, "Update Oracle Web Cache"](#page-81-0)
- [Task 3, "Re-register mod\\_osso"](#page-81-2)

[Task 4, "Restart System Components"](#page-82-2)

# <span id="page-81-1"></span>**Task 1 Modify the Oracle HTTP Server SSL Listen Port**

To change the Oracle HTTP Server SSL Listen port using Fusion Middleware Control:

- **1.** From the navigation pane, expand the farm, then **Web Tier,** then select the Oracle HTTP Server instance.
- **2.** From the Oracle HTTP Server menu, choose **Administration,** then **Ports Configuration.**
- **3.** Select the Listen port that uses the HTTPS protocol, then click **Edit.**
- **4.** Change the port number, then click **OK.**
- **5.** Restart Oracle HTTP Server. (From the Oracle HTTP Server menu, choose **Control,** then **Restart.**)

# <span id="page-81-0"></span>**Task 2 Update Oracle Web Cache**

If you are using Oracle Web Cache as a reverse proxy, you must update Oracle Web Cache:

- **1.** From the Fusion Middleware Control navigation pane, expand the farm, then **Web Tier.** Select the Oracle Web Cache instance.
- **2.** From the Web Cache menu, choose **Administration,** then **Origin Servers.**
- **3.** Select the origin server for which you have changed the port, and click **Edit.**

The Edit Origin Server page is displayed.

- **4.** In the **Port** field, change the port number.
- **5.** Click **OK.**
- **6.** Restart Oracle Web Cache. (From the Web Cache menu, choose **Control,** then **Restart.**)

# <span id="page-81-2"></span>**Task 3 Re-register mod\_osso**

If you are using Oracle Single Sign-On, you must use Release 10.1.4.3. If you have enabled Oracle Single Sign-On authentication (that is, you registered mod\_osso), follow these steps to re-register mod\_osso:

- **1.** On the Oracle Single Sign-On host, set the environment variables ORACLE\_ HOME and ORACLE\_SID.
- **2.** On the Oracle Single Sign-On host, run the ssoreg script, using the -remote\_ midtier option. The script is located at:

```
(UNIX) ORACLE_HOME/sso/bin/ssoreg.sh
(Windows)ORACLE_HOME\sso\bin\ssoreg.bat
```
### For example, on LINUX:

```
$ORACLE_HOME/sso/bin/ssoreg.sh -oracle_home_path $ORACLE_HOME
 -config_mod_osso TRUE 
-site name example.com:7778
 -remote_midtier 
  -config_file $ORACLE_HOME/Apache/Apache/conf/osso/myosso.conf 
  -mod_osso_url http://example.com:7778
```
The resulting configuration file (myosso.conf in the example) is an obfuscated osso configuration file.

**3.** Copy the obfuscated osso configuration file to the Oracle HTTP Server host moduleconf directory for editing:

*ORACLE\_INSTANCE*/config/OHS/*ohs\_name*/moduleconf

## **Task 4 Restart System Components**

Restart OPMN and the system components in that Oracle instance:

```
opmnctl stopall
opmnctl startall
```
# <span id="page-82-2"></span><span id="page-82-0"></span>**5.3.3 Changing Oracle Web Cache Ports**

You can change the HTTP and HTTPS listen ports, the administration port, the statistics port and the invalidation port for Oracle Web Cache using Fusion Middleware Control.

To change the port number:

- **1.** From the navigation pane, expand the farm, then **Web Tier,** then select the Oracle Web Cache instance.
- **2.** From the Web Cache menu, choose **Administration,** then **Ports Configuration.**
- **3.** Select a port, then click **Edit.**
- **4.** Change the port number, then click **OK.**
- **5.** Restart Oracle Web Cache. (From the Web Cache menu, choose **Control,** then **Restart.**)
- **6.** If you reconfigure the Web Cache invalidation port and you use Oracle Portal, you must update the port information maintained by Oracle Portal, as described in [Section 5.3.5.2.](#page-83-1)

# <span id="page-82-1"></span>**5.3.4 Changing OPMN Ports (ONS Local, Request, and Remote)**

This section describes how to change any of the following port numbers:

- ONS Local port
- ONS Request port
- ONS Remote port

To change these ports:

**1.** Stop OPMN, and all OPMN-managed processes:

```
(UNIX) ORACLE_INSTANCE/bin/opmnctl stopall
(Windows)ORACLE_INSTANCE\bin\opmnctl stopall
```
**2.** Open the opmn.xml file:

```
(UNIX) ORACLE_INSTANCE/config/OPMN/opmn
(Windows) ORACLE_INSTANCE\config\OPMN\opmn
```
**3.** Under the <notification-server> element, modify the local, remote, or request parameter, depending on the port you are changing, in the <port> element, and then save the file.

For example:

```
<port local="6101" remote="6201" request="6004"/>
```
**4.** Start OPMN, and all OPMN-managed processes:

```
(UNIX) ORACLE_INSTANCE/bin/opmnctl startall
(Windows) ORACLE_INSTANCE\bin\opmnctl startall
```
# <span id="page-83-0"></span>**5.3.5 Changing Oracle Portal Ports**

Oracle Portal maintains information about some of the ports used by its underlying components. This section describes how to manage Oracle Portal ports. It includes the following topics:

- [Changing the Oracle Portal Midtier Port](#page-83-2)
- [Changing the Oracle Web Cache Invalidation Port for Oracle Portal](#page-83-1)
- [Changing the Oracle Internet Directory Port for Oracle Portal](#page-84-0)
- [Changing the PPE Loopback Port](#page-84-1)
- [Changing Oracle Portal SQL\\*Net Listener Port](#page-85-1)
- [Restarting WLS\\_PORTAL Managed Server](#page-85-2)

**Note:** When you change these ports as described in this section, only the Oracle Portal configuration is updated. To update or change the port numbers of an underlying component, such as Oracle Web Cache or Oracle Internet Directory, see the component-specific documentation for information about managing ports.

The configuration procedures described in this section require you to restart the WLS\_PORTAL Managed Server.

# <span id="page-83-2"></span>**5.3.5.1 Changing the Oracle Portal Midtier Port**

In a default installation, you can access Oracle Portal through the Oracle Web Cache port, such as 8090. This port is referred to as the Oracle Portal midtier port. You must update this port if Oracle Web Cache is configured to listen on a different port or Oracle Web Cache is front-ended by a Proxy or Load Balancing Router (LBR).

To change the Oracle Portal midtier port using Fusion Middleware Control:

- **1.** From the navigation pane, expand the farm, choose **Portal**, and select the Portal instance.
- **2.** From the Portal menu, choose **Settings**, and then **Wire Configuration**.
- **3.** Select the Database Access Descriptor, such as portal.
- **4.** Expand the Portal Midtier section.
- **5.** Change the port number, and click **Apply**.
- **6.** Restart the WLS\_PORTAL Managed Server. For more information, see [Section 5.3.5.6.](#page-85-2)

### <span id="page-83-1"></span>**5.3.5.2 Changing the Oracle Web Cache Invalidation Port for Oracle Portal**

Oracle Portal caches content in Oracle Web Cache. When content changes, Oracle Portal invalidates such cached content and maintains the Oracle Web Cache invalidation port. If you reconfigure the Web Cache invalidation port, you must update the port information maintained by Oracle Portal.

To change the Oracle Portal Invalidation port using Fusion Middleware Control:

- **1.** From the navigation pane, expand the farm, choose **Portal**, and select the Portal instance.
- **2.** From the Portal menu, choose **Settings**, and then **Wire Configuration**.
- **3.** Select the Database Access Descriptor, such as portal.
- **4.** Expand the Web Cache section.
- **5.** Change the Invalidation Port number. If the Invalidation user name and the password are blank, enter the user name and the password.

**Note:** The Port number, Invalidation user name, and Invalidation password entered here must match the corresponding values of the Oracle Web Cache instance used by Oracle Portal. For more information about resetting these values, see the *Oracle Fusion Middleware Administrator's Guide for Oracle Web Cache*.

- **6.** Click **Apply**.
- **7.** Restart the WLS\_PORTAL Managed Server. For more information, see [Section 5.3.5.6.](#page-85-2)

### <span id="page-84-0"></span>**5.3.5.3 Changing the Oracle Internet Directory Port for Oracle Portal**

Oracle Portal maintains information about Oracle Internet Directory ports.

To change the Oracle Portal Oracle Internet Directory (OID) port using Fusion Middleware Control:

- **1.** From the navigation pane, expand the farm, choose **Portal**, and select the Portal instance.
- **2.** From the Portal menu, choose **Settings**, and then **Wire Configuration**.
- **3.** Select the Database Access Descriptor, such as portal.
- **4.** Expand the OID section.
- **5.** Change the port number.
- **6.** Enter the Oracle Internet Directory user name and the password.
- **7.** Click **Apply**.
- **8.** Restart the WLS\_PORTAL Managed Server. For more information, see [Section 5.3.5.6.](#page-85-2)

### <span id="page-84-1"></span>**5.3.5.4 Changing the PPE Loopback Port**

While servicing Portal pages, Oracle Portal makes loopback calls using the default site port. In some configurations, such as external SSL, you must configure the loopback call to a port other than the default site port.

To change the PPE Loopback port using Fusion Middleware Control:

- **1.** From the navigation pane, expand the farm, choose **Portal**, and select the Portal instance.
- **2.** From the Portal menu, choose **Settings**, and then **Page Engine**.
- **3.** Expand the Advanced Properties section.
- **4.** Change the port number in the **Use Port**.
- **5.** Specify the protocol in the **Use Protocol** field.
- **6.** Click **Apply**.
- **7.** Restart the WLS\_PORTAL Managed Server. For more information, see [Section 5.3.5.6.](#page-85-2)

# <span id="page-85-1"></span>**5.3.5.5 Changing Oracle Portal SQL\*Net Listener Port**

Oracle Portal maintains information about the repository connection in the host:port:servicename format inside a Database Access Descriptor (in a file named portal\_dads.conf). If the SQL\*Net listener is reconfigured to listen on a different port, you must reconfigure this port value in Oracle Portal.

To change the Oracle Portal SQL\*Net Listener port in Fusion Middleware Control:

- **1.** From the navigation pane, expand the farm, choose **Portal**, and select the Portal instance.
- **2.** From the Portal menu, choose **Settings**, and then **Database Access Descriptor**.
- **3.** Select the Database Access Descriptor, such as /pls/portal.
- **4.** Click **Edit**.
- **5.** Expand the Portal Database Access Details section.
- **6.** Update the **Database Connect String** field to reflect the new port.
- **7.** Click **OK**.
- **8.** Restart the WLS\_PORTAL Managed Server. For more information, see [Section 5.3.5.6.](#page-85-2)

# <span id="page-85-2"></span>**5.3.5.6 Restarting WLS\_PORTAL Managed Server**

To restart WLS\_PORTAL Managed Server in Fusion Middleware Control:

- **1.** Expand the Farm domain, such as Farm\_ClassicDomain.
- **2.** Expand WebLogic Domain.
- **3.** Expand the domain, such as Classic Domain.
- **4.** Expand cluster\_portal, when applicable.
- **5.** Choose WLS PORTAL.
- **6.** From the WLS\_PORTAL WebLogic Server menu, choose **Control**, then **Shut Down**. Ensure that the status of WLS\_PORTAL shows Down.
- **7.** From the WLS\_PORTAL WebLogic Server menu, choose **Control**, then **Start Up**. Ensure that the status of WLS\_PORTAL shows Up.

# <span id="page-85-0"></span>**5.3.6 Changing the Oracle Database Net Listener Port**

If your environment includes an Oracle Database that functions as a metadata repository, and you want to change the listener port number for that database, perform the procedure in this section.

First, determine if it is necessary to change the listener port number. If you are concerned that you have another database on your host using the same port, both databases can possibly use the same port.

Note that multiple Oracle Database 10*g* and Oracle Database 11*g* databases can share the same Oracle Net listener port. If you are using an Oracle Database as a metadata

repository on the same host that contains another Oracle Database 10*g* or Oracle Database 11*g* database, they can all use port 1521. There is no need to change the listener port number.

> **Note:** To run two listeners that use the same key value on one host, refer to [Section 5.3.6.1, "Changing the KEY Value for an IPC](#page-89-0)  [Listener"](#page-89-0)

A metadata repository may be used in several different ways. Use the following table to determine the steps that are required for changing your type of metadata repository:

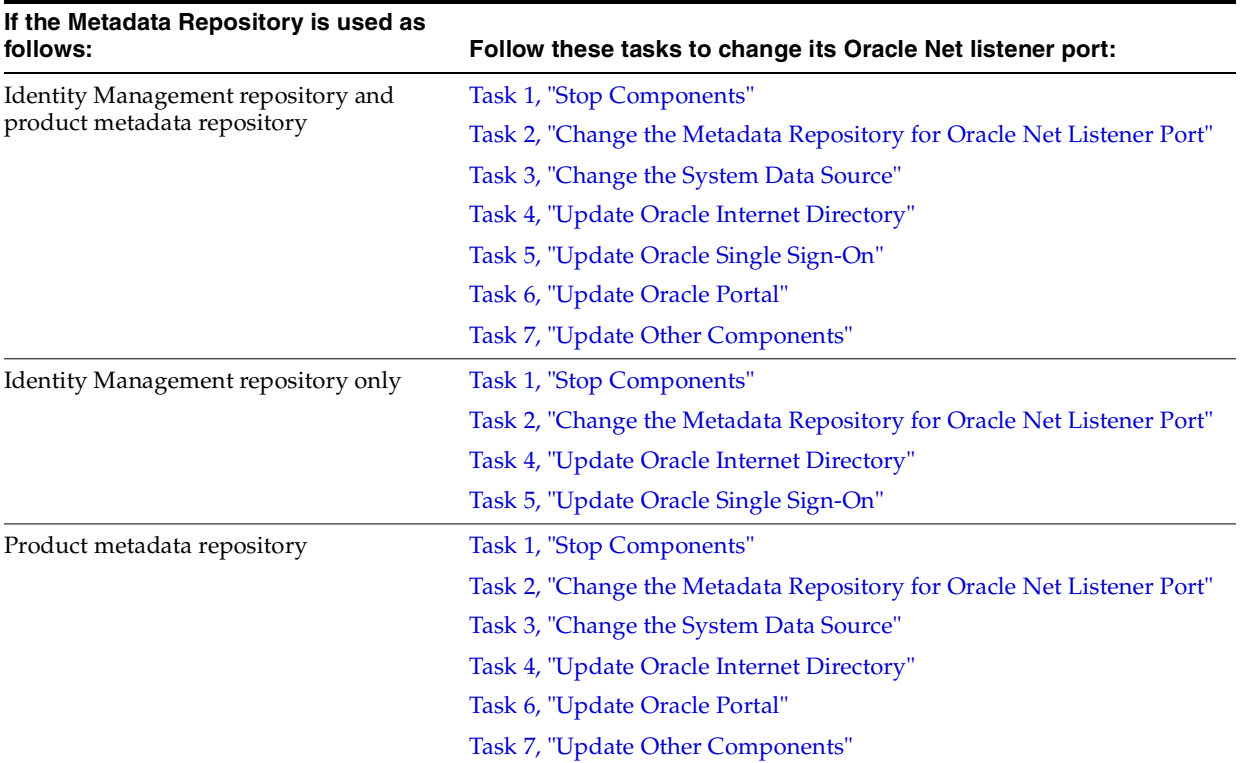

The procedure consists of the following tasks:

- [Task 1, "Stop Components"](#page-86-0)
- [Task 2, "Change the Metadata Repository for Oracle Net Listener Port"](#page-87-1)
- [Task 3, "Change the System Data Source"](#page-87-0)
- [Task 4, "Update Oracle Internet Directory"](#page-88-1)
- [Task 5, "Update Oracle Single Sign-On"](#page-88-2)
- [Task 6, "Update Oracle Portal"](#page-88-0)
- [Task 7, "Update Other Components"](#page-89-1)

# <span id="page-86-0"></span>**Task 1 Stop Components**

Stop all components that use the Metadata Repository. See [Chapter 4](#page-68-1) for instructions.

### <span id="page-87-1"></span>**Task 2 Change the Metadata Repository for Oracle Net Listener Port**

On the metadata repository host:

- **1.** Ensure that the ORACLE\_HOME and ORACLE\_SID environment variables are set.
- **2.** Stop the metadata repository listener:

lsnrctl stop

**3.** Edit the listener.ora file, which is located at:

```
(UNIX) ORACLE_HOME/network/admin/listener.ora
(Windows) ORACLE_HOME\network\admin\listener.ora
```
Under the LISTENER entry, update the value for PORT. Save the file.

**4.** Edit the tnsnames.ora file. The default location is:

```
(UNIX) ORACLE_HOME/network/admin/tnsnames.ora
(Windows) ORACLE_HOME\network\admin\tnsnames.ora
```
Make the following changes to the file:

- **a.** Update the PORT value in each entry that applies to MDS Repository.
- **b.** Add an entry similar to the following:

```
newnetport =
   (DESCRIPTION =
     (ADDRESS = (PROTOCOL = tcp) (HOST = hostname) (PORT = port)))
```
In the example, *hostname* is the fully qualified host name and *port* is the new port number.

**5.** Start the metadata repository listener:

lsnrctl start

**6.** Using SQL\*Plus, log in to the metadata repository as the SYSTEM user with SYSDBA privileges and run the following command:

```
SQL> ALTER SYSTEM SET local_listener='newnetport' scope=spfile;
```
**7.** Using SQL\*Plus, restart the metadata repository:

SQL> SHUTDOWN SQL> STARTUP

**8.** Start Oracle Internet Directory:

```
opmnctl start
opmnctl startproc ias-component=OID
```
# <span id="page-87-0"></span>**Task 3 Change the System Data Source**

Change the system data source to use the new port number for the metadata repository. To do so, you use Oracle WebLogic Server Administration Console:

- **1.** In the Change Center, click **Lock & Edit.**
- **2.** In the Domain Structure section, expand **Services,** then **JDBC**, and select **Data Sources.**

The Summary of JDBC Data Sources page is displayed.

**3.** Select the data source you want to change.

The Settings page is displayed.

- **4.** Select the Connection Pool tab.
- **5.** To change the database port, modify the **URL** field. For example:

jdbc:oracle:thin:@*hostname.domainname.com*:1522/orcl

- **6.** Click **Save.**
- **7.** Restart the servers that use this data source. (Click the Target tab to see the servers that use this data source.)

### <span id="page-88-1"></span>**Task 4 Update Oracle Internet Directory**

On the Identity Management host, update Oracle Internet Directory with the new Oracle Net listener port number:

**1.** Update the port number in tnsnames.ora file, which is located in the following directory:

```
(UNIX) ORACLE_INSTANCE/config
(Windows) ORACLE_INSTANCE\config
```
**2.** Update the registration of the component with the Administration Server, using the opmnctl updatecomponentregistration command with the new port number, as shown in the following example:

```
opmnctl updatecomponentregistration -Db_info DBHostName:TNSPORT:DBSERVICENAME
    -componentName oid1 -componentType OID
```
**3.** Start OPMN and all processes in the Oracle instance in the Oracle Internet Directory Oracle home:

opmnctl startall

### <span id="page-88-2"></span>**Task 5 Update Oracle Single Sign-On**

If you are using Oracle Single Sign-On, from the Oracle Single Sign-On Oracle home:

- **1.** On UNIX systems, set the LD\_LIBRARY\_PATH, LD\_LIBRARY\_PATH\_64, LIB\_ PATH, or SHLIB\_PATH environment variables to the proper values, as shown in [Table 3–1.](#page-46-0) The actual environment variables and values that you must set depend on the type of your UNIX operating system.
- **2.** Update Oracle Single Sign-On with the new repository port number by executing the following command:
	- On UNIX systems:

```
$ORACLE_HOME/jdk/bin/java -jar $ORACLE_HOME/sso/lib/ossoca.jar reassoc 
-repos $ORACLE_HOME
```
On Windows systems:

%ORACLE\_HOME%\jdk\bin\java -jar %ORACLE\_HOME%\sso\lib\ossoca.jar reassoc -repos %ORACLE HOME%

# <span id="page-88-0"></span>**Task 6 Update Oracle Portal**

To update Oracle Portal, follow the steps in [Section 5.3.5.5](#page-85-1).

# <span id="page-89-1"></span>**Task 7 Update Other Components**

In each Oracle instance that uses the metadata repository:

**1.** Update the following file with the new Oracle Net listener port number:

(UNIX) *ORACLE\_INSTANCE*/config/tnsnames.ora (Windows) *ORACLE\_INSTANCE*\config\tnsnames.ora

**2.** Check the following file:

(UNIX) *ORACLE\_HOME*/ohs/conf/dads.conf (Windows) *ORACLE\_HOME*\ohs\modplsql\conf\dads.conf

Locate the line that begins with PlsqlDatabaseConnectString.

- If the line ends with ServiceNameFormat or SIDFormat, update the line with the new MDS Repository port number, save the file, and restart Oracle HTTP Server.
- If the line ends with NetServiceNameFormat, you do not need to do anything.
- **3.** Start the components that use the metadata repository, as described in [Section 4.3](#page-70-1).

### <span id="page-89-0"></span>**5.3.6.1 Changing the KEY Value for an IPC Listener**

It is not possible to run two listeners at the same time that are configured to use the same KEY value in their IPC protocol address. By default, the metadata repository listener has its IPC KEY value set to EXTPROC. Hence, if your computer has another IPC listener that uses the EXTPROC key, you should configure the metadata repository listener to use some other key value such as EXTPROC1.

To change the KEY value of an IPC listener:

**1.** Stop the listener (ensure that your ORACLE\_HOME environment variable is set first):

lsnrctl stop

**2.** Edit the listener.ora and tnsnames.ora files. In each file, find the following line:

(ADDRESS = (PROTOCOL = IPC)(KEY = EXTPROC))

Change it to the following:

 $(ADDRESS = (PROTOCOL = IPC) (KEY = EXTPROC1))$ 

**3.** Restart the listener:

lsnrctl start

# **Part III**

# **Secure Sockets Layer**

<span id="page-90-0"></span>This part describes how to secure communications between Oracle Fusion Middleware components using the Secure Sockets Layer (SSL) and how to use Oracle Fusion Middleware security features to administer keystores, wallets, and certificates.

[Part III](#page-90-0) contains the following chapters:

- [Chapter 6, "SSL Configuration in Oracle Fusion Middleware"](#page-92-0)
- [Chapter 7, "Managing Keystores, Wallets, and Certificates"](#page-152-0)

**6**

# <span id="page-92-0"></span><sup>6</sup>**SSL Configuration in Oracle Fusion Middleware**

You can configure Oracle Fusion Middleware to secure communications between Oracle Fusion Middleware components using SSL, which is an industry standard for securing communications. Oracle Fusion Middleware supports SSL version 3, as well as TLS version 1.

**Note:** SSL version 2 has been desupported in 11*g* Release 1 (11.1.1) due to security concerns; components or applications that used SSL version 2 in pre-11*g* Release 1 (11.1.1) will automatically be upgraded to use other SSL versions, that is, SSL version 3 and TLS version 1.

This chapter provides an overview of SSL and how you can use it with Oracle Fusion Middleware components and applications. It contains these topics:

- [How SSL Works](#page-92-1)
- [About SSL in Oracle Fusion Middleware](#page-96-0)
- [Configuring SSL for Configuration Tools](#page-99-0)
- [Configuring SSL for the Web Tier](#page-100-0)
- [Configuring SSL for the Middle Tier](#page-108-0)
- [Configuring SSL for the Data Tier](#page-113-0)
- **[Advanced SSL Scenarios](#page-122-0)**
- **[Best Practices for SSL](#page-126-0)**
- [WLST Reference for SSL](#page-127-0)

**Note:** Where SSL connections are configured within Oracle WebLogic Server, this chapter provides references to the relevant Oracle WebLogic Server documentation rather than duplicating the instructions here.

# <span id="page-92-1"></span>**6.1 How SSL Works**

This section introduces basic SSL concepts. It contains these topics:

- **[What SSL Provides](#page-93-0)**
- [About Private and Public Key Cryptography](#page-93-1)
- **[Keystores and Wallets](#page-94-1)**
- **[How SSL Sessions Are Conducted](#page-94-0)**

# <span id="page-93-0"></span>**6.1.1 What SSL Provides**

SSL secures communication by providing message encryption, integrity, and authentication. The SSL standard allows the involved components (such as browsers and HTTP servers) to negotiate which encryption, authentication, and integrity mechanisms to use.

- Encryption provides confidentiality by allowing only the intended recipient to read the message. SSL can use different encryption algorithms to encrypt messages. During the SSL handshake that occurs at the start of each SSL session, the client and the server negotiate which algorithm to use. Examples of encryption algorithms supported by SSL include AES, RC4, and 3DES.
- Integrity ensures that a message sent by a client is received intact by the server, untampered. To ensure message integrity, the client hashes the message into a digest using a hash function and sends this message digest to the server. The server also hashes the message into a digest and compares the digests. Because SSL uses hash functions that make it computationally infeasible to produce the same digest from two different messages, the server can tell that if the digests do not match, then someone had tampered with the message. An example of a hash function supported by SSL is SHA1.
- Authentication enables the server and client to check that the other party is who it claims to be. When a client initiates an SSL session, the server typically sends its certificate to the client. Certificates are digital identities that are issued by trusted certificate authorities, such as Verisign. [Chapter 7, "Managing Keystores, Wallets,](#page-152-0)  [and Certificates"](#page-152-0) describes certificates in more detail.

The client verifies that the server is authentic and not an imposter by validating the certificate chain in the server certificate. The server certificate is guaranteed by the certificate authority (CA) who signed the server certificate.

The server can also require the client to have a certificate, if the server needs to authenticate the identity of the client.

# <span id="page-93-1"></span>**6.1.2 About Private and Public Key Cryptography**

To provide message integrity, authentication, and encryption, SSL uses both private and public key cryptography.

# **Secret Key Cryptography**

Private, or symmetric, key cryptography requires a single, secret key shared by two or more parties to secure communication. This key is used to encrypt and decrypt secure messages sent between the parties. This requires prior and secure distribution of the key to each party. The problem with this method is that it is difficult to securely transmit and store the key.

In SSL, each party calculates the secret key individually using random values known to each side. The parties then send messages encrypted using the secret key.

# **Public Key Cryptography**

Public key cryptography solves this problem by employing public and private key pairs and a secure method for key distribution. The freely available public key is used to encrypt messages that can *only* be decrypted by the holder of the associated private key. The private key is securely stored, together with other security credentials, in an encrypted container such as an Oracle wallet.

Public key algorithms can guarantee the secrecy of a message, but they do not necessarily guarantee secure communication because they do not verify the identities of the communicating parties. To establish secure communication, it is important to verify that the public key used to encrypt a message does in fact belong to the target recipient. Otherwise, a third party can potentially eavesdrop on the communication and intercept public key requests, substituting its own public key for a legitimate key (the man-in-the-middle attack).

To avoid such an attack, it is necessary to verify the owner of the public key, a process called authentication. Authentication can be accomplished through a certificate authority (CA), which is a third party trusted by both of the communicating parties.

The CA issues public key certificates that contain an entity's name, public key, and certain other security credentials. Such credentials typically include the CA name, the CA signature, and the certificate effective dates (From Date, To Date).

The CA uses its private key to encrypt a message, while the public key is used to decrypt it, thus verifying that the message was encrypted by the CA. The CA public key is well known, and does not have to be authenticated each time it is accessed. Such CA public keys are stored in wallets.

# <span id="page-94-1"></span>**6.1.3 Keystores and Wallets**

In Oracle Fusion Middleware, Oracle Virtual Directory uses a JKS keystore to store keys and certificates. Configuring SSL for Oracle Virtual Directory thus requires setting up and using JKS keystores.

Other components use the Oracle wallet as their storage mechanism. An Oracle wallet is a container that stores your credentials, such as certificates, trusted certificates, certificate requests, and private keys. You can store Oracle wallets on the file system or in LDAP directories such as Oracle Internet Directory. Oracle wallets can be auto-login or password-protected wallets.

Components that use Oracle wallet include:

- Oracle HTTP Server
- Oracle Web Cache
- Oracle Internet Directory

Configuring SSL for these components thus requires setting up and using Oracle wallets.

For more information about configuring keystores and wallets, see:

- [Section 6.2, "About SSL in Oracle Fusion Middleware"](#page-96-0) for a fuller description of keystore and wallet usage in Oracle Fusion Middleware
- [Chapter 7, "Managing Keystores, Wallets, and Certificates"](#page-152-0) for a discussion of these terms, and administration details

# <span id="page-94-0"></span>**6.1.4 How SSL Sessions Are Conducted**

The SSL protocol has two phases: the handshake phase and the data transfer phase. The handshake phase authenticates the server and optionally the client, and establishes the cryptographic keys that will be used to protect the data to be transmitted in the data transfer phase.

When a client requests an SSL connection to a server, the client and server first exchange messages in the handshake phase. (A common scenario is a browser requesting a page using the https:// instead of http:// protocol from a server. The HTTPS protocol indicates the usage of SSL with HTTP.)

[Figure 6–1](#page-96-1) shows the handshake messages for a typical SSL connection between a Web server and a browser. The following steps are shown in the figure:

**1.** The client sends a Hello message to the server.

The message includes a list of algorithms supported by the client and a random number that will be used to generate the keys.

- **2.** The server responds by sending a Hello message to the client. This message includes:
	- The algorithm to use. The server selected this from the list sent by the client.
	- A random number, which will be used to generate the keys.
- **3.** The server sends its certificate to the client.
- **4.** The client authenticates the server using the server's certificate.
- **5.** The client generates a random value ("pre-master secret"), encrypts it using the server's public key, and sends it to the server.
- **6.** The server uses its private key to decrypt the message to retrieve the pre-master secret.
- **7.** The client and server separately calculate the keys that will be used in the SSL session.

These keys are not sent to each other because the keys are calculated based on the pre-master secret and the random numbers, which are known to each side. The keys include:

- Encryption key that the client uses to encrypt data before sending it to the server
- Encryption key that the server uses to encrypt data before sending it to the client
- Key that the client uses to create a message digest of the data
- Key that the server uses to create a message digest of the data

The encryption keys are symmetric, that is, the same key is used to encrypt and decrypt the data.

**8.** The client and server send a Finished message to each other. These are the first messages that are sent using the keys generated in the previous step (the first "secure" messages).

The Finished message includes all the previous handshake messages that each side sent. Each side verifies that the previous messages that it received match the messages included in the Finished message. This checks that the handshake messages were not tampered with.

**9.** The client and server now transfer data using the encryption and hashing keys and algorithms.

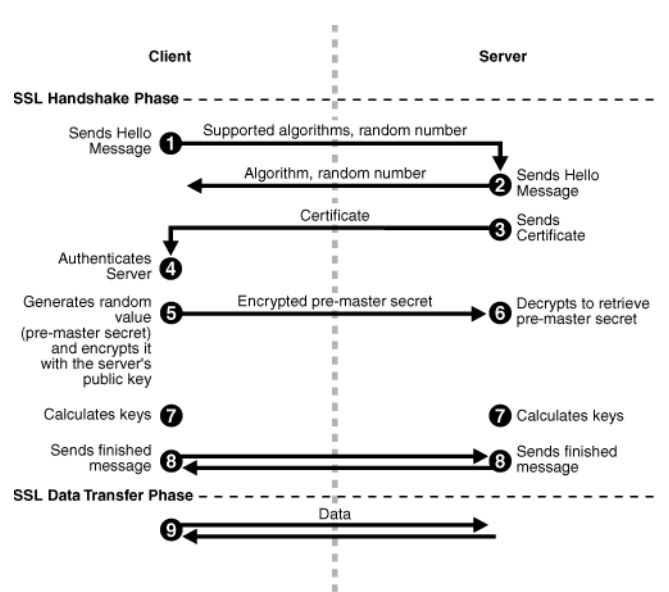

# <span id="page-96-1"></span>*Figure 6–1 SSL Handshake*

# <span id="page-96-0"></span>**6.2 About SSL in Oracle Fusion Middleware**

This section introduces SSL in Oracle Fusion Middleware. It contains these topics:

- [SSL in the Oracle Fusion Middleware Architecture](#page-96-2)
- **[Keystores and Oracle Wallets](#page-98-0)**
- **[Authentication Modes](#page-98-1)**
- [Tools for SSL Configuration](#page-99-1)

# <span id="page-96-3"></span><span id="page-96-2"></span>**6.2.1 SSL in the Oracle Fusion Middleware Architecture**

*Figure 6–2 SSL in Oracle Fusion Middleware*

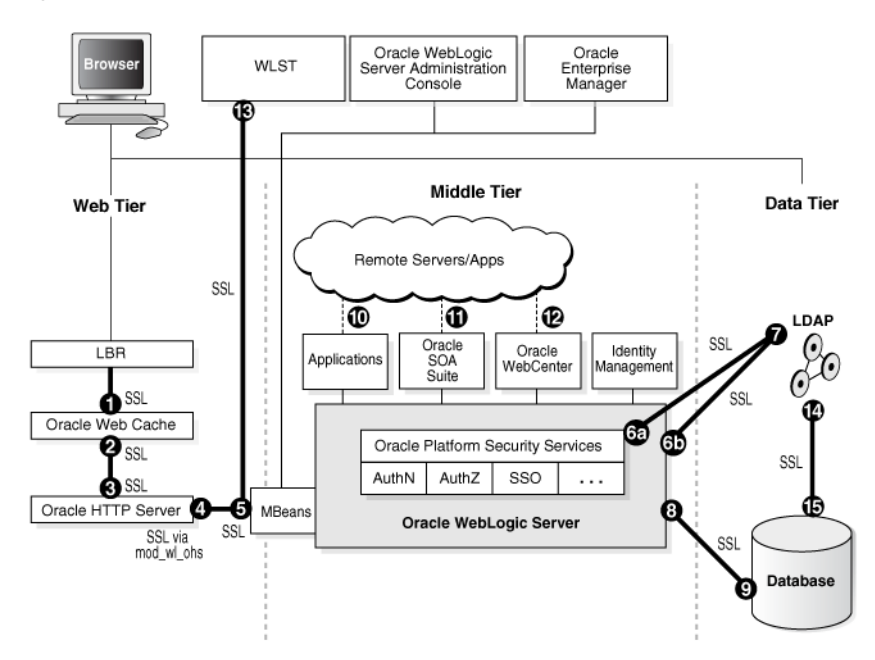

#### **Notes:**

- In [Figure 6–2,](#page-96-3) the label "Oracle Enterprise Manager" refers to the Fusion Middleware Control user interface.
- Other administrative tools, such as opmn, are available for specific tasks.

In the Oracle Fusion Middleware architecture shown in [Figure 6–2,](#page-96-3) the numbered circles represent the endpoints that can be SSL-enabled. For configuration details about each endpoint, see:

- **1.** [Section 6.4.2.1, "Enable Inbound SSL for Oracle Web Cache Using Fusion](#page-100-1)  [Middleware Control"](#page-100-1) and [Section 6.4.2.2, "Enable Inbound SSL for Oracle Web](#page-102-0)  [Cache Using WLST"](#page-102-0)
- **2.** [Section 6.4.2.3, "Enable Outbound SSL for Oracle Web Cache Using Fusion](#page-102-1)  [Middleware Control"](#page-102-1) and [Section 6.4.2.4, "Specify the Wallet for Outbound SSL](#page-104-0)  [from Oracle Web Cache Using WLST"](#page-104-0)
- **3.** [Section 6.4.3.1, "Enable SSL for Inbound Requests to Oracle HTTP Server Virtual](#page-105-0)  [Hosts Using Fusion Middleware Control"](#page-105-0) and [Section 6.4.3.2, "Enable SSL for](#page-106-0)  [Inbound Requests to Oracle HTTP Server Virtual Hosts Using WLST"](#page-106-0)
- **4.** [Section 6.4.3.3, "Enable SSL for Outbound Requests from Oracle HTTP Server"](#page-107-0)
- **5.** [Section 6.5.1.1, "Inbound SSL to Oracle WebLogic Server"](#page-108-1)
- **6.** Outbound connections to the LDAP server can originate from Oracle Platform Security Services or from Oracle WebLogic Server:
	- **a.** [Section 6.5.1.2.1, "Outbound SSL from Oracle Platform Security Services to](#page-108-2)  [LDAP"](#page-108-2)
	- **b.** [Section 6.5.1.2.2, "Outbound SSL from LDAP Authenticator to LDAP"](#page-109-0)
- **7.** [Section 6.6.1.1, "Enable Inbound SSL on an Oracle Internet Directory Listener](#page-114-0)  [Using Fusion Middleware Control"](#page-114-0) and [Section 6.6.1.2, "Enabling Inbound SSL on](#page-115-0)  [an Oracle Internet Directory Listener Using WLST"](#page-115-0)
- **8.** [Section 6.6.3.2, "SSL-Enable a Data Source"](#page-121-0)
- **9.** [Section 6.6.3.1, "SSL-Enable Oracle Database"](#page-119-0)
- **10.** [Section 6.5.6, "Client-Side SSL for Applications"](#page-113-1)
- **11.** [Section 6.5.2, "Configuring SSL for Oracle SOA Suite"](#page-110-0)
- **12.** [Section 6.5.3, "Configuring SSL for Oracle WebCenter"](#page-110-1)
- **13.** [Section 6.3.3, "WLST Command-Line Tool"](#page-100-2)
- **14.** [Section 6.6.1.3, "Enabling Outbound SSL from Oracle Internet Directory to Oracle](#page-115-1)  [Database"](#page-115-1)
- **15.** [Section 6.6.3.1, "SSL-Enable Oracle Database"](#page-119-0)

In addition, you can configure SSL for identity management components. For details, see:

- [Section 6.5.4.1, "Configuring SSL for Oracle Directory Integration Platform"](#page-111-0)
- [Section 6.5.4.2, "Configuring SSL for Oracle Identity Federation"](#page-111-1)
- [Section 6.5.4.3, "Configuring SSL for Oracle Directory Services Manager"](#page-111-2)

### **Keystores and Wallets**

Keystores and wallets are central to SSL configuration and are used to store certificates and keys.

For details, see [Section 6.2.2, "Keystores and Oracle Wallets."](#page-98-0)

# <span id="page-98-0"></span>**6.2.2 Keystores and Oracle Wallets**

Oracle Fusion Middleware supports two types of keystores for keys and certificates:

- JKS-based keystore and truststore
- Oracle wallet

In 11*g* Release 1 (11.1.1), all Java components and applications use the JKS keystore. Thus all Java components and applications running on Oracle WebLogic Server use the JKS-based KeyStore and TrustStore.

The following system components continue to use the Oracle wallet:

- Oracle HTTP Server
- Oracle Web Cache
- Oracle Internet Directory

You can use Fusion Middleware Control or the command-line WLST and orapki interfaces, to manage wallets and their certificates for these system components. You can use either the Fusion Middleware Control or WLST to SSL-enable the listeners for these components.

Oracle Virtual Directory uses a JKS-based keystore. You can use Fusion Middleware Control or WLST to manage JKS keystores and their certificates for Oracle Virtual Directory. You can use either the Fusion Middleware Control or WLST to SSL-enable the listeners for Oracle Virtual Directory.

JDK's keytool utility manages the keystore used by Oracle WebLogic Server listeners for Java EE applications. This is the only keystore tool to manage these keystores; no graphical user interface is available for this purpose.

For more information about these types of stores, and when to use which type of store, see [Section 6.1.3, "Keystores and Wallets"](#page-94-1).

**See Also:** Section 7.1, "Key and Certificate Storage in Oracle Fusion [Middleware"](#page-152-1) for keystore management

# <span id="page-98-1"></span>**6.2.3 Authentication Modes**

The following authentication modes are supported:

In *no-authentication mode*, neither server nor client are required to authenticate.

Other names for this mode include Anonymous SSL/No Authentication/Diffie-Hellman.

In *server authentication mode*, a server authenticates itself to a client.

This mode is also referred to as One-way SSL/Server Authentication.

In *mutual authentication mode*, a client authenticates itself to a server and that server authenticates itself to the client.

This mode is also known as Two-way SSL/Client Authentication.

In *optional client authentication mode*, the server authenticates itself to the client, but the client may or may not authenticate itself to the server. Even if the client does not authenticate itself, the SSL session still goes through.

# <span id="page-99-1"></span>**6.2.4 Tools for SSL Configuration**

Oracle Fusion Middleware uses two kinds of configuration tools, common and advanced.

# **Common Tools**

- **Fusion Middleware Control**
- WLST command-line interface
- Oracle WebLogic Server Administration Console
- keytool command-line tool

These tools allow you to configure SSL and manage Oracle Wallet/JKS keystore for any listener or component in Oracle Fusion Middleware.

# **Advanced Tools**

- Oracle Wallet Manager graphical user interface
- orapki command-line interface

These tools allow you to configure advanced features like managing file-based CRLs, PKCS11-based wallets, and so on.

**See Also:** Section 7.1, "Key and Certificate Storage in Oracle Fusion [Middleware"](#page-152-1) for keystore management

# <span id="page-99-0"></span>**6.3 Configuring SSL for Configuration Tools**

Several tools are available for Oracle Fusion Middleware configuration. This section describes how to configure SSL for these tools to enable them to connect to an SSL-enabled Oracle WebLogic Server.

For a list of all the configuration tools, see [Section 6.2.4, "Tools for SSL Configuration.".](#page-99-1)

This section contains these topics:

- [Oracle Enterprise Manager Fusion Middleware Control](#page-99-2)
- [Oracle WebLogic Server Administration Console](#page-100-3)
- [WLST Command-Line Tool](#page-100-2)

# <span id="page-99-2"></span>**6.3.1 Oracle Enterprise Manager Fusion Middleware Control**

Take these steps:

- Ensure that the SSL port is enabled on the Oracle WebLogic Server instance on which Fusion Middleware Control is deployed, and that the browser (from which you will launch Fusion Middleware Control) trusts the server certificate.
- Now launch Fusion Middleware Control using an SSL-based URL, in the format https://*host:port*.

# <span id="page-100-3"></span>**6.3.2 Oracle WebLogic Server Administration Console**

Ensure that the SSL port is enabled on the Oracle WebLogic Server instance. Now launch the administration console by providing the SSL port in the URL. You may get a warning that the certificate is not trusted; accept this certificate and continue.

# <span id="page-100-2"></span>**6.3.3 WLST Command-Line Tool**

For details about configuring SSL for WLST, take these steps:

- **1.** Launch the WLST shell.
- **2.** Execute the WLST command:

help('connect')

Follow the instructions described in the help text to set up the WLST shell in SSL mode.

# <span id="page-100-0"></span>**6.4 Configuring SSL for the Web Tier**

This section contains these topics:

- [Configuring Load Balancers](#page-100-4)
- **[Enabling SSL for Oracle Web Cache Endpoints](#page-100-5)**
- [Enabling SSL for Oracle HTTP Server Virtual Hosts](#page-104-1)

# <span id="page-100-4"></span>**6.4.1 Configuring Load Balancers**

Use the instructions specific to your load-balancing device to configure load balancers in your Oracle Fusion Middleware environment.

# <span id="page-100-5"></span><span id="page-100-1"></span>**6.4.2 Enabling SSL for Oracle Web Cache Endpoints**

This section explains how to enable SSL for Oracle Web Cache listening endpoints using Fusion Middleware Control and WLST.

# **6.4.2.1 Enable Inbound SSL for Oracle Web Cache Using Fusion Middleware Control**

You can SSL-enable inbound traffic to Oracle Web Cache listening endpoints using these steps:

> **Note:** This information applies only to inbound communication; for information about SSL-enabling outbound traffic from Oracle Web Cache to Oracle HTTP Server, see [Section 6.4.2.3, "Enable Outbound](#page-102-1)  [SSL for Oracle Web Cache Using Fusion Middleware Control".](#page-102-1)

- **1.** Select the Oracle Web Cache instance in the navigation pane on the left.
- **2.** Create a wallet, if necessary, by navigating to **Oracle Web Cache**, then **Security**, then **Wallets**.

For details about wallet creation and maintenance, see [Chapter 7, "Managing](#page-152-0)  [Keystores, Wallets, and Certificates".](#page-152-0)

**3.** Navigate to **Oracle Web Cache**, then **Security**, then **SSL Configuration**.

The SSL Configuration page contains two sets of information:

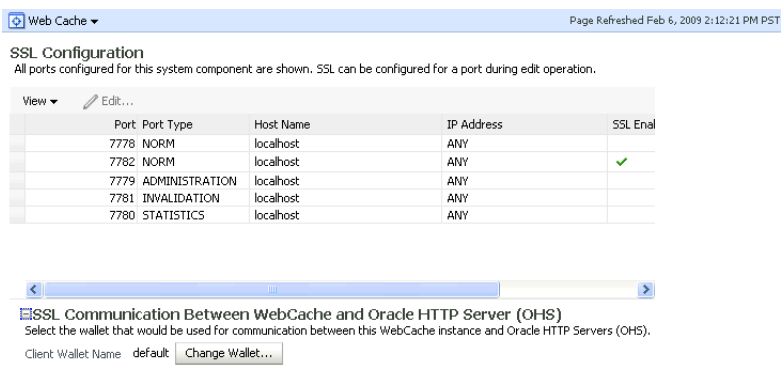

The top table shows the inbound settings for a list of listening endpoints. A check in the **SSL Enabled** column indicates that the endpoint is configured for SSL.

The bottom portion of the page shows outbound SSL configuration. For more information about outbound SSL, see [Section 6.4.2.3, "Enable Outbound SSL for](#page-102-1)  [Oracle Web Cache Using Fusion Middleware Control.".](#page-102-1)

**4.** Select an endpoint, and click **Edit**.

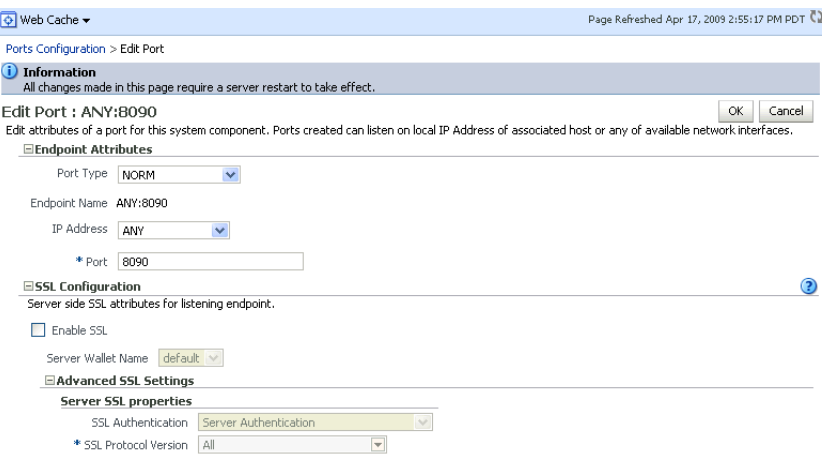

The Edit Port page appears. This page contains two sections—a top portion with general details like port and IP address, and a bottom section that configures SSL parameters.

- **5.** To disable SSL, uncheck **Enable SSL**; restart the component instance by navigating to Oracle Web Cache, then **Control**, then **Restart**.
- **6.** To enable SSL for this endpoint, check **Enable SSL**. Next, enter SSL configuration parameters:
	- Select an Oracle wallet from the drop-down list.

**Note:** Ensure that the wallet contains the server certificate and its corresponding CA certificate.

- Select the type of SSL authentication.
- Select the protocol version (the available options are determined by your choice of authentication).
- **7.** Click **OK**.
- **8.** Restart the Oracle Web Cache instance by navigating to **Oracle Web Cache**, then **Control**, then **Restart.**

**See Also:** [Section 7.4.1.3, "Sharing Wallets Across Instances"](#page-172-0)

# <span id="page-102-0"></span>**6.4.2.2 Enable Inbound SSL for Oracle Web Cache Using WLST**

You can enable SSL for inbound traffic to Oracle Web Cache using the WLST command-line tool.

### **SSL-Enable Oracle Web Cache Inbound in server-auth Mode Using WLST**

Take these steps:

**1.** Determine the listening endpoints for this Oracle Web Cache instance by running the following command:

listListeners('inst1','wc1')

This command will list all the listening endpoints for this instance; select the one that needs to be configured for SSL. For example, select CACHE.index1.LISTEN.index1.

**2.** Configure the listening endpoint with SSL properties:

```
configureSSL('inst1',
   'wc1',
   'webcache',
   'CACHE.index1.LISTEN.index1')
```
# **Note:**

- configureSSL uses defaults for all SSL attributes; see Table 6-5 for details.
- You may also specify a properties file as a parameter to configureSSL; see [Table 6–4](#page-149-0) for details.

# <span id="page-102-1"></span>**6.4.2.3 Enable Outbound SSL for Oracle Web Cache Using Fusion Middleware Control**

Outbound Oracle Web Cache refers to traffic from Oracle Web Cache to Oracle HTTP Server.

There are two aspects to set up SSL for outbound traffic from Oracle Web Cache: selecting a wallet for outbound SSL and configuring SSL.

### **Wallet Selection**

Take these steps:

**1.** Navigate to **Oracle Web Cache**, then **Security**, then **SSL Configuration**.

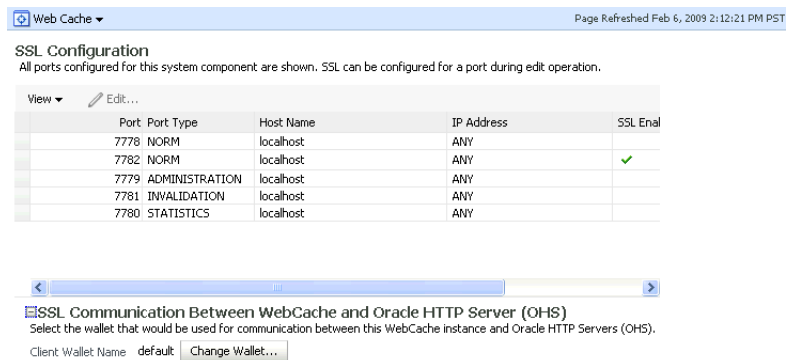

**2.** At the bottom of the page, click **Change Wallet** to display the available wallets for this listener.

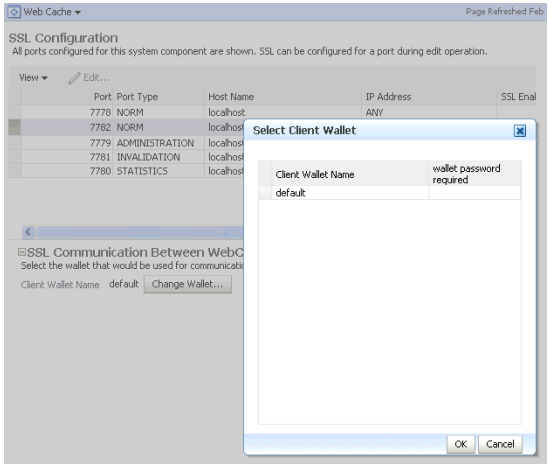

**3.** Select the desired wallet for outbound SSL and click **OK**.

## **SSL Configuration**

Take these steps:

**1.** Navigate to the Oracle Web Cache instance, then **Administration**, then **Origin Servers**.

This page displays the Oracle HTTP Servers with which this Oracle Web Cache instance can communicate. For example, if Oracle Web Cache can talk to two different Oracle HTTP Servers you would see two rows in the table.

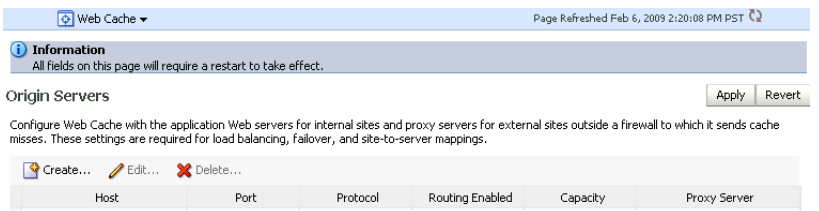

In this example, the Oracle Web Cache instance is currently configured for non-SSL communication to the origin server over this host and port.

- **2.** To enable SSL for outbound traffic to this origin server, select the row and click **Edit**.
- **3.** The Edit Origin Server page appears:

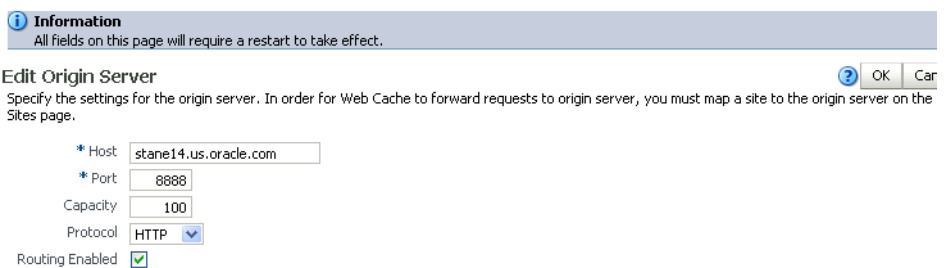

- **4.** Use the Protocol drop-down box to change the protocol to https.
- **5.** Click **OK**. Oracle Web Cache is now configured to communicate to the origin server over SSL.

**Note:** When editing the origin server settings on this page, ensure that Oracle HTTP Server is listening at this port in SSL mode.

### <span id="page-104-0"></span>**6.4.2.4 Specify the Wallet for Outbound SSL from Oracle Web Cache Using WLST**

To change the wallet in use for outbound SSL connections from Oracle Web Cache, use a command like the following:

```
configureSSL('inst1',
   'wc1',
   'webcache',
   'CACHE.index0.CLIENTSSL',
   'property-file.prop')
```
where:

- inst1 is the name of the application server instance
- wc1 is the name of the Oracle Web Cache instance
- webcache is the component type
- CACHE. index0. CLIENTSSL is the listener name for client SSL
- property-file.prop contains:

KeyStore=*wallet-path*

# <span id="page-104-1"></span>**6.4.3 Enabling SSL for Oracle HTTP Server Virtual Hosts**

This section shows how to manage SSL configuration for Oracle HTTP Server virtual hosts.

For inbound traffic:

- Section 6.4.3.1, "Enable SSL for Inbound Requests to Oracle HTTP Server Virtual [Hosts Using Fusion Middleware Control"](#page-105-0)
- [Section 6.4.3.2, "Enable SSL for Inbound Requests to Oracle HTTP Server Virtual](#page-106-0)  [Hosts Using WLST"](#page-106-0)

For outbound traffic:

[Section 6.4.3.3, "Enable SSL for Outbound Requests from Oracle HTTP Server"](#page-107-0)

# <span id="page-105-0"></span>**6.4.3.1 Enable SSL for Inbound Requests to Oracle HTTP Server Virtual Hosts Using Fusion Middleware Control**

You can SSL-enable inbound traffic to Oracle HTTP Server virtual hosts using these steps:

- **1.** Select the Oracle HTTP Server instance in the navigation pane on the left.
- **2.** Create a wallet, if necessary, by navigating to **Oracle HTTP Server**, then **Security**, then **Wallets**.

For details about wallet creation and maintenance, see [Chapter 7, "Managing](#page-152-0)  [Keystores, Wallets, and Certificates".](#page-152-0)

**3.** Navigate to **Oracle HTTP Server**, then **Administration**, then **Virtual Hosts**.

This page shows what hosts are currently configured, and whether they are configured for http or https.

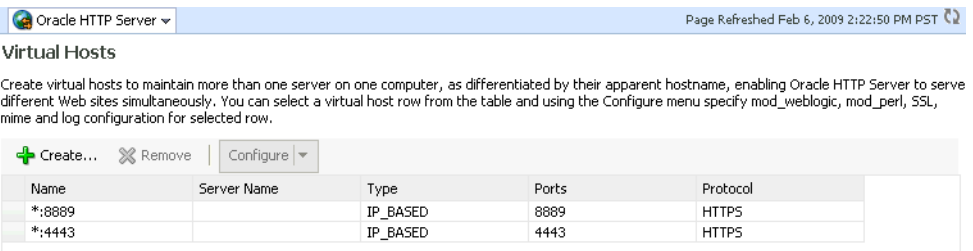

**4.** Select the virtual host you wish to update, and click **Configure**, then **SSL Configuration**.

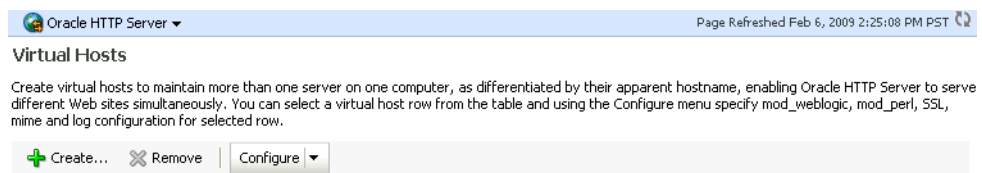

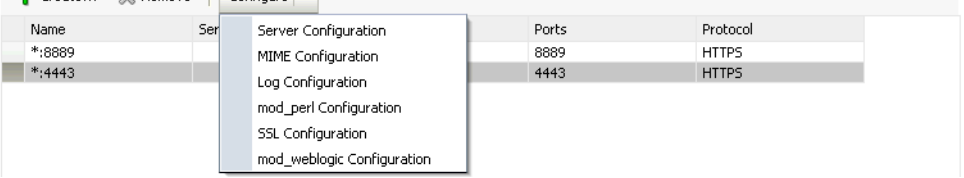

The SSL Configuration page appears.

**5.** You can convert an https port to http by simply unchecking **Enable SSL**.

To configure SSL for a virtual host that is currently using http:

- Check the **Enable SSL** box.
- Select a wallet from the drop-down list.

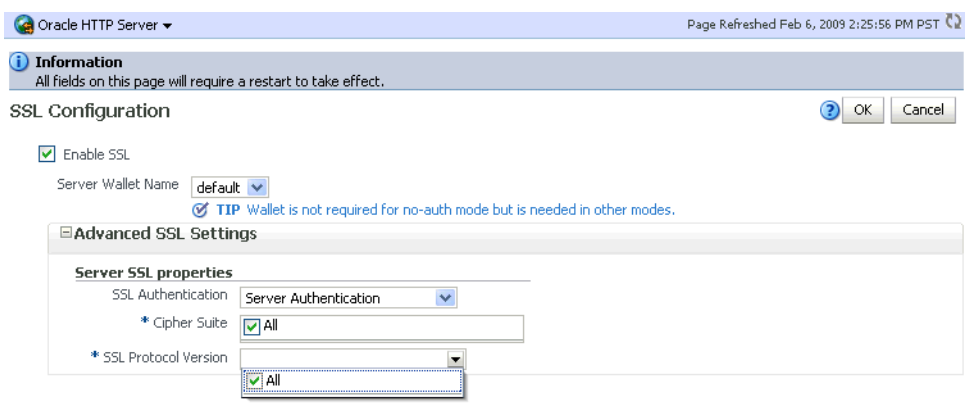

■ From the Server SSL properties, select the SSL authentication type, cipher suites to use, and the SSL protocol version.

**Note:** The default values are appropriate in most situations.

**Note:** The choice of authentication type determines the available cipher suites, and the selected cipher suites determine the available protocol versions. For more information about ciphers and protocol versions, see [Section 6.9.28, "Properties Files for SSL".](#page-148-0)

- **6.** Click **OK** to apply the changes.
- **7.** Restart the Oracle HTTP Server instance by navigating to **Oracle HTTP Server**, then **Control**, then **Restart.**
- **8.** Open a browser session and connect to the port number that was SSL-enabled.

# <span id="page-106-0"></span>**6.4.3.2 Enable SSL for Inbound Requests to Oracle HTTP Server Virtual Hosts Using WLST**

Take these steps:

**1.** Determine the virtual hosts for this **Oracle HTTP Server** instance by running the following command:

```
listListeners('inst1','ohs1' )
```
This command lists all the virtual hosts for this instance; select the one that needs to be configured for SSL. For example, you can select vhost1.

**2.** Configure the virtual host with SSL properties:

```
configureSSL('inst1',
   'ohs1',
   'ohs',
   'vhost1')
```
### **Note:**

- configureSSL uses defaults for all SSL attributes; see Table 6-5 for details.
- We could also specify a properties file as a parameter to configureSSL; see [Table 6–4](#page-149-0) for details.

# <span id="page-107-0"></span>**6.4.3.3 Enable SSL for Outbound Requests from Oracle HTTP Server**

You enable SSL for outbound requests from Oracle HTTP Server by configuring mod wl\_ohs.

The steps are as follows:

- **1.** Generate a custom keystore for Oracle WebLogic Server (see [Section 6.5.1,](#page-108-3)  ["Configuring SSL for Oracle WebLogic Server"\)](#page-108-3) containing a certificate.
- **2.** Import the certificate used by Oracle WebLogic Server from Step 1 into the Oracle HTTP Server wallet as a trusted certificate. You can use any available utility such as WLST or Fusion Middleware Control for this task.
- **3.** Edit the Oracle HTTP Server configuration file *INSTANCE\_ HOME*/config/OHS/ohs1/ssl.conf and add the following line to the SSL configuration under mod\_weblogic:

WlSSLWallet "\$(ORACLE\_INSTANCE}/config/*COMPONENT\_TYPE/COMPONENT\_NAME*/default"

where default is the name of the Oracle HTTP Server wallet in Step 2.

Here is an example of how the configuration should look:

```
<IfModule mod_weblogic.c>
WebLogicHost myweblogic.server.com
WebLogicPort 7002
MatchExpression *.jsp
SecureProxy On
WlSSLWallet "$(ORACLE_INSTANCE)/config/OHS/ohs1/keystores/default"
</IfModule>
```
Save the file and exit. Restart Oracle HTTP Server to activate the changes.

**4.** Ensure that your Oracle WebLogic Server instance is configured to use the custom keystore generated in Step 1, and that the alias points to the alias value used in generating the certificate. Restart the Oracle WebLogic Server instance.

mod\_wl\_ohs also supports two-way SSL communication. To configure two-way SSL:

- **1.** Perform Steps 1 through 4 of the preceding procedure for one-way SSL.
- **2.** Generate a trust store, trust.jks, for Oracle WebLogic Server.

The keystore created for one-way SSL (Step 1 of the preceding procedure) could also be used to store trusted certificates, but it is recommended that you create a separate truststore for this procedure.

**3.** Export the user certificate from the Oracle HTTP Server wallet, and import it into the truststore created in Step 2.

You can use any available utility such as WLST or Fusion Middleware Control for export, and the keytool utility for import.

**4.** From the Oracle WebLogic Server Administration Console, select the **Keystores** tab for the server being configured.
- **5.** Set the custom trust store with the trust. jks file location of the trust store that was created in Step 2 (use the full name).
- **6.** Set the keystore type as JKS, and set the passphrase used to create the keystore.
- **7.** Under the **SSL** tab, ensure that Trusted Certificate Authorities is set as **from Custom Trust Keystore**.

# **6.5 Configuring SSL for the Middle Tier**

Using SSL in the middle tier includes:

- SSL-enabling the application server
- SSL-enabling components and applications running on the application server

This section addresses mid-tier SSL configuration and contains these topics:

- [Configuring SSL for Oracle WebLogic Server](#page-108-0)
- [Configuring SSL for Oracle SOA Suite](#page-110-0)
- [Configuring SSL for Oracle WebCenter](#page-110-1)
- [Configuring SSL for Oracle Identity and Access Management](#page-110-2)
- [SSL-Enable Oracle Reports, Forms, Discoverer, and Portal](#page-111-0)
- **[Client-Side SSL for Applications](#page-113-0)**

# <span id="page-108-1"></span><span id="page-108-0"></span>**6.5.1 Configuring SSL for Oracle WebLogic Server**

This section describes configuration for the application server.

#### **6.5.1.1 Inbound SSL to Oracle WebLogic Server**

For information and details about implementing SSL to secure Oracle WebLogic Server, see *Oracle Fusion Middleware Securing Oracle WebLogic Server*.

#### **6.5.1.2 Outbound SSL from Oracle WebLogic Server**

This section describes how to SSL-enable outbound connections from Oracle WebLogic Server.

#### **6.5.1.2.1 Outbound SSL from Oracle Platform Security Services to LDAP**

This section explains how to configure SSL for policy stores and credential stores connections to an LDAP directory. Anonymous and one-way SSL is supported.

#### **Anonymous SSL**

Start the LDAP Server in anonymous authentication mode.

For Oracle Internet Directory, see [Section 6.6.1.1, "Enable Inbound SSL on an Oracle](#page-114-0)  [Internet Directory Listener Using Fusion Middleware Control".](#page-114-0)

If using another directory, consult your LDAP server documentation for information on this task.

#### **One-Way SSL**

Prerequisite: LDAP Server in SSL Server Authentication Mode.

For details on this procedure, see the *Oracle Fusion Middleware Administrator's Guide for Oracle Internet Directory*.

### **6.5.1.2.2 Outbound SSL from LDAP Authenticator to LDAP**

When you configure an LDAP authenticator in Oracle WebLogic Server, you can specify that connections to the LDAP store should use SSL.

Take these steps to configure the authenticator:

- **1.** Log in to the Oracle WebLogic Server Administration Console.
- **2.** In the left pane, select **Security Realms** and click the name of the realm you are configuring.
- **3.** Select **Providers**, then **Authentication** and click **New**.
- **4.** In the **Name** field, enter a name for the authentication provider.
- **5.** From the **Type** drop-down list, select the type of the Authentication provider and click **OK**.

For example, if using Oracle Internet Directory, choose OracleInternetDirectoryAuthenticator.

- **6.** Select **Providers**, then **Authentication** and click the name of the new authentication provider to complete its configuration.
- **7.** On the Configuration page for the authentication provider, set the desired values on the **Common** and **Provider-Specific** tabs.
	- **a.** Common Tab

Set the Control Flag to SUFFICIENT for all authenticators, including the DefaultAuthenticator

**b.** Provider-Specific Tab

host: *host-name*

port: *port-number*

principal: cn=orcladmin

credential/confirm: *password*

user base dn: cn=Users,dc=us,dc=oracle,dc=com

group base dn: cn=Groups,dc=us,dc=oracle,dc=com

**8.** Save your changes and restart the server.

## **6.5.1.2.3 Outbound SSL to Database**

Configuring SSL between Oracle WebLogic Server and the database requires two sets of steps:

- Configuring SSL Listener for the Database
- Configuring SSL for the Data Source on Oracle WebLogic Server

## **Configure an SSL Listener on Oracle Database**

To configure the database with an SSL listener, you must specify the server's distinguished name (DN) and TCPS as the protocol in the client network configuration files to enable server DN matching and TCP/IP with SSL connections. Server DN matching prevents the database server from faking its identity to the client during connections by matching the server's global database name against the DN from the server certificate.

You must manually edit the client network configuration files, tnsnames.ora and listener.ora, to specify the server's DN and the TCP/IP with SSL protocol.

For details, see [Section 6.6.3.1, "SSL-Enable Oracle Database."](#page-119-0)

**See Also:** Configuring Secure Sockets Layer Authentication in the *Oracle Database Advanced Security Administrator's Guide* for more information about configuring SSL for the database listener

**SSL-Enable the Data Source On Oracle WebLogic Server**

See [Section 6.6.3.2, "SSL-Enable a Data Source."](#page-121-0)

# <span id="page-110-0"></span>**6.5.2 Configuring SSL for Oracle SOA Suite**

SSL configuration for Oracle SOA Suite varies with the type of connection being secured.

#### **SSL in Oracle WebLogic Server**

SSL features in Oracle WebLogic Server include:

- How to set up SSL at the core server
- How to enable SSL for a Web service

For these and related topics, see *Oracle Fusion Middleware Securing Oracle WebLogic Server*.

#### **SSL for SOA Composites**

The following tasks are also needed to secure Oracle SOA Suite applications:

- SSL-protecting SOA composites
- Accessing SSL-protected Web services from within SOA composites

For these and related topics, see the *Oracle Fusion Middleware Administrator's Guide for Oracle SOA Suite and Oracle Business Process Management Suite*.

## <span id="page-110-1"></span>**6.5.3 Configuring SSL for Oracle WebCenter**

For information and details about how to implement SSL connections for Oracle WebCenter, see the following topics in the *Oracle Fusion Middleware Administrator's Guide for Oracle WebCenter*:

- Securing the WebCenter Spaces Connection to Oracle Content Server with SSL
- Securing the Browser Connection to WebCenter Spaces with SSL

# <span id="page-110-2"></span>**6.5.4 Configuring SSL for Oracle Identity and Access Management**

You can configure SSL for Oracle Identity and Access Management components residing on the middle tier:

- [Configuring SSL for Oracle Directory Integration Platform](#page-111-1)
- [Configuring SSL for Oracle Identity Federation](#page-111-2)
- [Configuring SSL for Oracle Directory Services Manager](#page-111-3)

# <span id="page-111-1"></span>**6.5.4.1 Configuring SSL for Oracle Directory Integration Platform**

You can configure Oracle Directory Integration Platform to use SSL for communications with connected directories. The *Oracle Fusion Middleware Administrator's Guide for Oracle Directory Integration Platform* provides details about the following SSL tasks for Oracle Directory Integration Platform:

- Configuring Oracle Directory Integration Platform for SSL Mode 2 Server-Only Authentication
- Managing the SSL Certificates of Oracle Internet Directory and Connected Directories
- Bootstrapping in SSL Mode
- Configuring the Third-Party Directory Connector for Synchronization in SSL Mode
- Configuring and Testing Oracle Internet Directory with SSL Server-Side Authentication
- Testing SSL Communication Between Oracle Internet Directory and Microsoft Active Directory

# <span id="page-111-2"></span>**6.5.4.2 Configuring SSL for Oracle Identity Federation**

See "Configuring SSL for Oracle Identity Federation" in the *Oracle Fusion Middleware Administrator's Guide for Oracle Identity Federation* for details.

**Note:** Use Sun Microsystems' keytool utility to manage keystores and certificates required for SSL configuration in Oracle Identity Federation.

# <span id="page-111-3"></span>**6.5.4.3 Configuring SSL for Oracle Directory Services Manager**

You can configure Oracle Directory Services Manager to use SSL for communications with connected directories. The *Oracle Fusion Middleware Administrator's Guide for Oracle Virtual Directory* provides details about the following SSL tasks for Oracle Directory Services Manager:

- Logging into the Directory Server from Oracle Directory Services Manager Using SSL
- Managing Oracle Directory Services Manager's Key Store
- Storing Oracle Directory Services Manager's Certificate in Oracle Virtual Directory

# <span id="page-111-0"></span>**6.5.5 SSL-Enable Oracle Reports, Forms, Discoverer, and Portal**

This section contains these topics:

- **SSL** for Oracle Reports
- **[SSL for Oracle Forms](#page-112-0)**
- **SSL** for Oracle Discoverer
- **SSL** for Oracle Portal

# <span id="page-111-4"></span>**6.5.5.1 SSL for Oracle Reports**

To SSL-enable Oracle Reports, you need to enable SSL on the components front-ending Oracle WebLogic Server.

For example, if you have an Oracle HTTP Server and an Oracle Web Cache front-ending the Oracle WebLogic Server that hosts Oracle Reports, you need to configure the following:

Inbound SSL for Oracle Web Cache

See [Section 6.4.2.1, "Enable Inbound SSL for Oracle Web Cache Using Fusion](#page-100-0)  [Middleware Control."](#page-100-0)

Inbound SSL for Oracle HTTP Server

See [Section 6.4.3.1, "Enable SSL for Inbound Requests to Oracle HTTP Server](#page-105-0)  [Virtual Hosts Using Fusion Middleware Control."](#page-105-0)

Inbound SSL for Oracle WebLogic Server

See [Section 6.5.1.1, "Inbound SSL to Oracle WebLogic Server."](#page-108-1)

SSL between Oracle Web Cache and Oracle HTTP Server

See [Section 6.4.2.3, "Enable Outbound SSL for Oracle Web Cache Using Fusion](#page-102-0)  [Middleware Control."](#page-102-0)

SSL between Oracle HTTP Server and Oracle WebLogic Server

See [Section 6.4.3.3, "Enable SSL for Outbound Requests from Oracle HTTP Server."](#page-107-0)

**Note:** These steps are necessary only if you wish to set up end-to-end SSL. In most cases, it is sufficient to enable SSL only on the first component getting the request, since the other components are usually within the intranet.

For example, if the request is sent to Oracle Web Cache, you may only need to follow the first step. If the request is sent to Oracle HTTP Server, you may only need to follow the second step. Select the steps as dictated by your topology.

Additionally, Oracle Reports in Fusion Middleware Control accesses the reports servlet for data. If that communication needs to take place over SSL, you must complete the manual procedure described in *Oracle Fusion Middleware Publishing Reports to the Web with Oracle Reports Services*.

#### <span id="page-112-0"></span>**6.5.5.2 SSL for Oracle Forms**

To SSL-enable Oracle Forms, you need to enable SSL on the components front-ending Oracle WebLogic Server.

For example, if you have an Oracle HTTP Server and an Oracle Web Cache front-ending the Oracle WebLogic Server that hosts Oracle Forms, you need to configure the following:

Inbound SSL for Oracle Web Cache

See [Section 6.4.2.1, "Enable Inbound SSL for Oracle Web Cache Using Fusion](#page-100-0)  [Middleware Control."](#page-100-0)

■ Inbound SSL for Oracle HTTP Server

See [Section 6.4.3.1, "Enable SSL for Inbound Requests to Oracle HTTP Server](#page-105-0)  [Virtual Hosts Using Fusion Middleware Control."](#page-105-0)

Inbound SSL for Oracle WebLogic Server

See [Section 6.5.1.1, "Inbound SSL to Oracle WebLogic Server."](#page-108-1)

SSL between Oracle Web Cache and Oracle HTTP Server

See [Section 6.4.2.3, "Enable Outbound SSL for Oracle Web Cache Using Fusion](#page-102-0)  [Middleware Control."](#page-102-0)

SSL between Oracle HTTP Server and Oracle WebLogic Server

See [Section 6.4.3.3, "Enable SSL for Outbound Requests from Oracle HTTP Server."](#page-107-0)

**Note:** These steps are necessary only if you wish to set up end-to-end SSL. In most cases, it is sufficient to enable SSL only on the first component getting the request, since the other components are usually within the intranet.

For example, if the request is sent to Oracle Web Cache, you may only need to follow the first step. If the request is sent to Oracle HTTP Server, you may only need to follow the second step. Select the steps as dictated by your topology.

## <span id="page-113-1"></span>**6.5.5.3 SSL for Oracle Discoverer**

Running Oracle Discoverer over https requires installing a security certificate on the Discoverer Plus client machine, importing certificate details into the Java Plug-in certificate store, and related tasks.

The *Oracle Fusion Middleware Configuration Guide for Oracle Business Intelligence Discoverer* provides details about configuring SSL for Oracle Discoverer in these sections:

- About Running Discoverer over HTTPS
- About Discoverer and the Oracle Fusion Middleware Security Model

## <span id="page-113-2"></span>**6.5.5.4 SSL for Oracle Portal**

Oracle Portal uses a number of different components (such as the Parallel Page Engine, Oracle HTTP Server, and Oracle Web Cache) each of which may act as a client or server in HTTP communication. As a result, each component involving Oracle Portal in the middle tier is individually configured for https.

For details, see the *Oracle Fusion Middleware Administrator's Guide for Oracle Portal*.

# <span id="page-113-0"></span>**6.5.6 Client-Side SSL for Applications**

For information on how to write SSL-enabled applications, see "Using SSL Authentication in Java Clients" in *Oracle Fusion Middleware Programming Security for Oracle WebLogic Server*.

For best practices, refer to [Section 6.8.2, "Best Practices for Application Developers."](#page-127-0)

# **6.6 Configuring SSL for the Data Tier**

This section contains these topics:

- [Enabling SSL on Oracle Internet Directory Listeners](#page-114-1)
- [Enabling SSL on Oracle Virtual Directory Listeners](#page-116-0)
- [Configuring SSL for the Database](#page-119-1)

# <span id="page-114-1"></span><span id="page-114-0"></span>**6.6.1 Enabling SSL on Oracle Internet Directory Listeners**

Out of the box, Oracle Internet Directory nodes are SSL-enabled in no-auth mode.

This section explains how to SSL-enable Oracle Internet Directory listeners using Fusion Middleware Control and the WLST command-line tool.

# **6.6.1.1 Enable Inbound SSL on an Oracle Internet Directory Listener Using Fusion Middleware Control**

In this example, the following steps enable SSL in no-auth mode for an instance of Oracle Internet Directory using Fusion Middleware Control:

- **1.** Select the Oracle Internet Directory instance in the navigation pane on the left.
- **2.** Navigate to Oracle Internet Directory, then **Administration**, then **Server Properties**.

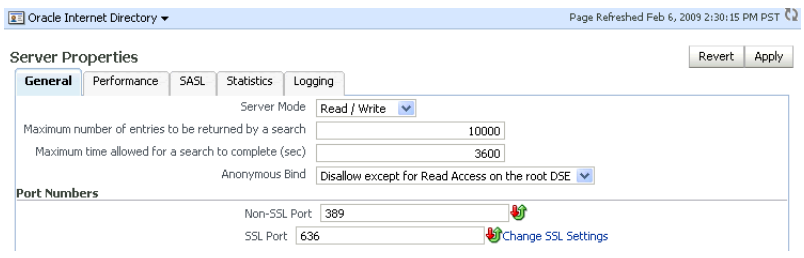

- **3.** Click **Change SSL Settings**.
- **4.** On the SSL Settings dialog:

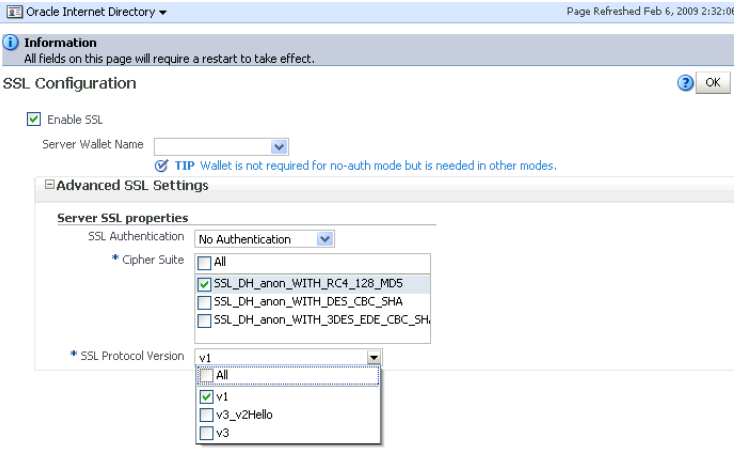

- Select **Enable SSL**.
- Set SSL Authentication to **No Authentication**.
- Set Cipher Suite to All.
- Set SSL protocol version to v3.
- Click **OK**.
- **5.** Restart the Oracle Internet Directory instance by navigating to **Oracle Internet Directory**, then **Control**, then **Restart.**
- **6.** To verify that the instance is correctly SSL-enabled, execute an ldapbind command of the form:

```
ldapbind -D cn=orcladmin
   -U_1 -h host
    -p SSL_port
   Notes: -U 1 represents the no-auth mode.
```
#### **SSL Enabling in Other Authentication Modes**

The steps for SSL-enabling in other authentication modes are the same, except that in the SSL Settings dialog, you would set the appropriate authentication type.

**Note:** Other authentication types need an Oracle wallet.

#### **6.6.1.2 Enabling Inbound SSL on an Oracle Internet Directory Listener Using WLST**

Configure the listener with SSL properties in no-auth mode as follows:

**Note:** The Oracle Internet Directory port name is always "sslport1".

```
configureSSL('inst1',
   'oid1',
   'oid',
   'sslport1')
```
 $\overline{\phantom{a}}$ 

#### **Note:**

- configureSSL can use defaults for all SSL attributes; see [Table 6–5](#page-149-0) for details.
- We could also specify a properties file as a parameter to configureSSL; see [Table 6–4](#page-149-1) for details.

#### **SSL Enabling in Other Authentication Modes**

You can do this by running the configureSSL command with a properties file as parameter and specifying an appropriate authentication type parameter value. For details, see the *Oracle Fusion Middleware Administrator's Guide for Oracle Internet Directory*.

#### **6.6.1.3 Enabling Outbound SSL from Oracle Internet Directory to Oracle Database**

Two sets of procedures are needed to configure SSL connections from Oracle Internet Directory to Oracle Database:

- [Configure SSL for the Database](#page-115-0)
- [Configure Outbound Oracle Internet Directory](#page-116-1)

#### <span id="page-115-0"></span>**Configure SSL for the Database**

The steps to configure Oracle Database for SSL are described in [Section 6.6.3.1,](#page-119-0)  ["SSL-Enable Oracle Database."](#page-119-0)

#### <span id="page-116-1"></span>**Configure Outbound Oracle Internet Directory**

Take these steps to configure SSL for outbound traffic from Oracle Internet Directory to Oracle Database:

**1.** Stop the Oracle Internet Directory server instances whose outbound traffic to the database is to be configured with SSL using this opmnctl syntax:

\$ORACLE\_INSTANCE/bin/opmnctl stopproc ias-component=*componentName*

For example:

\$ORACLE\_INSTANCE/bin/opmnctl stopproc ias-component=oid1

**2.** Configure Security Socket Layer authentication on the database to which the Oracle Internet Directory server instance is connecting.

For details, see *Oracle Database Advanced Security Administrator's Guide*.

- **3.** Restart the database/listener as required.
- **4.** Start Oracle Internet Directory server instances using this opmnctl syntax:

\$ORACLE\_INSTANCE/bin/opmnctl startproc ias-component=*componentName*

For example:

\$ORACLE\_INSTANCE/bin/opmnctl startproc ias-component=oid1

**Note:** Only the no-authentication mode is supported.

# <span id="page-116-0"></span>**6.6.2 Enabling SSL on Oracle Virtual Directory Listeners**

This section explains how to enable SSL for an instance of Oracle Virtual Directory.

The *Oracle Fusion Middleware Administrator's Guide for Oracle Virtual Directory* provides additional information on these topics:

- Configuring SSL for Listeners Using Fusion Middleware Control
- Configuring SSL for Listeners Using WLST
- Configuring a Mutual Authentication SSL Connection Between Oracle Virtual Directory and Oracle Internet Directory

#### **6.6.2.1 Enable SSL for Oracle Virtual Directory Using Fusion Middleware Control**

The steps to enable SSL are as follows (the example illustrates the server-auth mode):

- **1.** Select the Oracle Virtual Directory instance in the navigation pane on the left.
- **2.** Select a keystore to use for the operation by navigating to **Oracle Virtual Directory**, then **Security**, then **Keystores**

Choose from the list of keystores that appears. If you need to generate a new keystore, see [Section 7.3.3.1, "Creating a Keystore Using Fusion Middleware](#page-157-0)  [Control"](#page-157-0) for details.

- **3.** To SSL-enable the listener, navigate to **Oracle Virtual Directory**, then **Administration**, then **Listeners**.
- **4.** Select the LDAP SSL Endpoint listener, and click **Edit**.

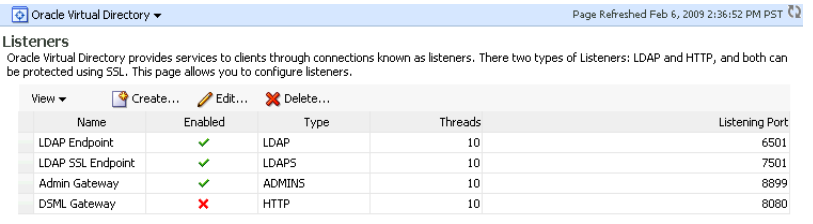

### The Edit Listener page appears:

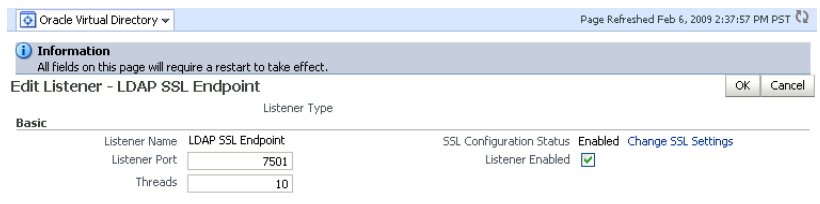

### **5.** Click **Change SSL Settings**.

**6.** On the SSL Settings dialog:

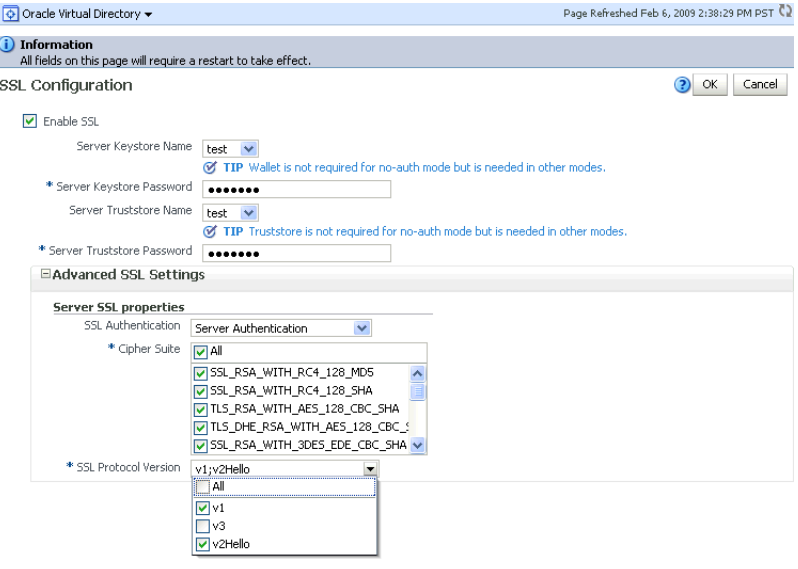

- Select **Enable SSL**.
- For Server Keystore Name, select the keystore you created in step 3, for example, OVDtestJks.
- For Server Keystore Password, type the keystore password you specified in step 3.
- For Server Truststore Name, select the keystore you created in step 3, for example, OVDtestJks.
- For Server Truststore Password, type the keystore password you specified in step 3.
- Expand Advanced SSL Settings.
- For SSL authentication, select **Server Authentication**. This is the default setting.
- For Cipher Suite, select the applicable cipher suite, in this example A11.
- Click **OK**.
- **7.** Stop and start the Oracle Virtual Directory instance by navigating to **Oracle Virtual Directory**, then **Control**, then **Stop** and **Start.**
- **8.** To verify that the instance is correctly SSL-enabled, execute an ldapbind command of the form:

```
ldapbind -D cn=orcladmin
   -IJ<sub>2</sub> -h host
    -p SSL_port
-W "file:// DIRECTORY_SSL_WALLET"
```
#### **Note:**

- -U 2 represents the server-auth mode.
- DIRECTORY\_SSL\_WALLET is the path to a wallet file, not including the wallet file name.
- This wallet must contain the trusted certificate of the CA that issued the server certificate.

#### **SSL Enabling in Other Authentication Modes**

The steps for SSL-enabling in other authentication modes are similar, except that in the SSL Settings dialog, you would set the appropriate authentication type.

**Note:** If configuring SSL for an LDAP listener, SSL communication is verified using ldapbind. If it is an http listener, it is verified using a browser.

### **6.6.2.2 Enabling SSL on an Oracle Virtual Directory Listener Using WLST**

Take these steps to configure the listener in server-auth mode:

**1.** Determine the listeners for this Oracle Virtual Directory instance by running the following command:

```
listListeners('inst1','ovd1' )
```
This command lists all the listeners for this instance; select the one that needs to be configured for SSL. For this example, select **LDAP SSL Endpoint**.

**2.** Obtain the name of the SSL MBean for the Oracle Virtual Directory listener:

```
getSSLMBeanName('inst1',
    'ovd1',
    'ovd',
    'LDAP SSL Endpoint')
```
This command will return the SSL MBean name.

**3.** Set the passwords for the keystore and truststore in the MBean with the following commands:

```
cd ('SSL_MBean_Name')
set('KeyStorePassword',java.lang.String('password').toCharArray())
set('TrustStorePassword',java.lang.String('password').toCharArray())
```
**4.** Configure the listener with SSL properties:

```
configureSSL('inst1',
    'ovd1',
    'ovd',
    'LDAP SSL Endpoint')
```
**Note:** Steps 2 and 3 are required only for server-auth and mutual-auth modes.

#### **Enabling SSL in Other Authentication Modes**

You can do this by running the configureSSL command with a properties file as parameter and specifying appropriate authentication type parameter value. For details, see "Creating and Managing Oracle Virtual Directory Listeners" in the *Oracle Fusion Middleware Administrator's Guide for Oracle Virtual Directory*.

## <span id="page-119-1"></span><span id="page-119-0"></span>**6.6.3 Configuring SSL for the Database**

This section contains these topics:

- **[SSL-Enable Oracle Database](#page-119-0)**
- [SSL-Enable a Data Source](#page-121-0)

#### **6.6.3.1 SSL-Enable Oracle Database**

Take these steps to SSL-enable Oracle database:

**1.** Create a root CA and a certificate for the DB. Here is an example:

**Note:** Self-signed certificates are not recommended for production use. For information about obtain production wallets, see [Section 7.4.8.3, "Changing a Self-Signed Wallet to a Third-Party](#page-187-0)  [Wallet."](#page-187-0).

```
mkdir root
mkdir server
# Create root wallet, add self-signed certificate and export
orapki wallet create -wallet ./root -pwd password
orapki wallet add -wallet ./root -dn CN=root_test,C=US -keysize 2048 -self_
signed -validity 3650 -pwd password
orapki wallet display -wallet ./root -pwd password
orapki wallet export -wallet ./root -dn CN=root_test,C=US -cert 
./root/b64certificate.txt -pwd password
#Create server wallet, add self-signed certificate and export
orapki wallet create -wallet ./server -pwd password
orapki wallet add -wallet ./server -dn CN=server_test,C=US -keysize 2048 -pwd 
password
orapki wallet display -wallet ./server -pwd password
orapki wallet export -wallet ./server -dn CN=server_test,C=US -request 
./server/creq.txt -pwd password
# Import trusted certificates
orapki cert create -wallet ./root -request ./server/creq.txt -cert 
./server/cert.txt -validity 3650 -pwd password
orapki cert display -cert ./server/cert.txt -complete
orapki wallet add -wallet ./server -trusted_cert -cert
```

```
./root/b64certificate.txt -pwd password
orapki wallet add -wallet ./server -user_cert -cert ./server/cert.txt -pwd 
password
orapki wallet create -wallet ./server -auto_login -pwd password}}
```
- **2.** Update listener.ora, sqlnet.ora, and tnsnames.ora for the database.
	- **a.** This example shows the default listener.ora:

```
SID_LIST_LISTENER =
(SID_LIST =(SID_DESC =(SID_NAME = PLSExtProc)(ORACLE_HOME = /path_to_O_
H)(PROGRAM = extproc)))
LISTENER =(DESCRIPTION_LIST =(DESCRIPTION =
(ADDRESS = (PROTOCOL = IPC)(KEY = EXTPROC1))
(ADDRESS = (PROTOCOL = TCP)(HOST = mynode.mycorp.com)(PORT = 1521))
(ADDRESS = (PROTOCOL = TCPS)(HOST = mynode.mycorp.com)(PORT = 2490))
))
WALLET_LOCATION=(SOURCE=(METHOD=FILE)(METHOD_DATA=(DIRECTORY=/wallet_
```
*location*)))

```
SSL_CLIENT_AUTHENTICATION=FALSE}}
```
And here is an updated listener.ora file, illustrating a scenario with no client authentication:

```
SID_LIST_LISTENER =
   (SID_LIST =
     (SID_DESC =
       (GLOBAL_DBNAME = dbname)
       (ORACLE_HOME = /path_to_O_H)
       (SID_NAME = sid)
     )
  \lambdaSSL_CLIENT_AUTHENTICATION = FALSE
WALLET_LOCATION =
   (SOURCE =
     (METHOD = FILE)
     (METHOD_DATA =
       (DIRECTORY = /wallet_path)
     )
   )
LISTENER =
   (DESCRIPTION_LIST =
     (DESCRIPTION =
       (ADDRESS = (PROTOCOL = IPC)(KEY = EXTPROC1521))
    \lambda (DESCRIPTION =
       (ADDRESS = (PROTOCOL = TCP)(HOST = mynode.mycorp.com)(PORT = 1521))
    \lambda (DESCRIPTION =
       (ADDRESS = (PROTOCOL = TCPS)(HOST = mycorp.com)(PORT = 2490))
     )
   )
```
Note that the SSL port has been added.

**b.** Likewise, a modified sqlnet.ora file may look like this:

```
NAMES.DIRECTORY_PATH= (TNSNAMES, EZCONNECT)
SQLNET.AUTHENTICATION_SERVICES=(BEQ,TCPS,NTS)
WALLET_LOCATION=(SOURCE=(METHOD=FILE)(METHOD_DATA=(DIRECTORY=/directory)))
SSL_CLIENT_AUTHENTICATION=FALSE
```
**c.** A modified tnsnames.ora file may look like this:

```
OTD = (DESCRIPTION =
     (ADDRESS = (PROTOCOL = TCP)(HOST = mynode.mycorp.com)(PORT = 1521))
     (CONNECT_DATA =
      (SERVER = DEDICATED)
       (SERVICE_NAME = mynode.mycorp.com)
     )
   )
SSL =
   (DESCRIPTION =
     (ADDRESS_LIST =
       (ADDRESS = (PROTOCOL = TCPS)(HOST = mynode.mycorp.com)(PORT = 2490))
     )
     (CONNECT_DATA =
       (SERVICE_NAME = mynode.mycorp.com)
     )
     (SECURITY=(SSL_SERVER_CERT_DN=\"CN=server_test,C=US\"))
  \lambda
```
**3.** Test the connection to the database using the new connect string. For example:

```
$ tnsping ssl
$ sqlplus username/password@ssl
```
**See Also:** The chapter "Configuring Secure Sockets Layer Authentication" in the *Oracle Database Advanced Security Administrator's Guide*.

## <span id="page-121-0"></span>**6.6.3.2 SSL-Enable a Data Source**

Take these steps to configure your data sources on Oracle WebLogic Server to use SSL.

- **1.** Create a truststore and add the root certificate (which is created when SSL-enabling the database) as a trusted certificate to the truststore.
- **2.** In the Oracle WebLogic Server Administration Console, navigate to the **Connection pool** tab of the data source that you are using.

**Note:** The data source can be an existing source such as an Oracle WebCenter data source, or a new data source. See Creating a JDBC Data Source in *Oracle Fusion Middleware Configuring and Managing JDBC for Oracle WebLogic Server* for details.

The properties you need to specify in the **JDBC Properties** text box depend on the type of authentication you wish to configure.

If you will require client authentication (two way authentication):

```
javax.net.ssl.keyStore=..(password of the keystore)
        javax.net.ssl.keyStoreType=JKS
        javax.net.ssl.keyStorePassword=...(password of the keystore)
        javax.net.ssl.trustStore=...(the truststore location on the disk)
```
 javax.net.ssl.trustStoreType=JKS javax.net.ssl.trustStorePassword=...(password of the truststore)

If you will require no client authentication:

```
javax.net.ssl.trustStore=...(the truststore location on the disk)
        javax.net.ssl.trustStoreType=JKS
        javax.net.ssl.trustStorePassword=...(password of the truststore)
```
**3.** In the URL text box, enter the JDBC connect string. Ensure that the protocol is TCPS and that SSL\_SERVER\_CERT\_DN contains the full DN of the database certificate. Use the following syntax:

```
jdbc:oracle:thin:@(DESCRIPTION=(ADDRESS_
LIST=(ADDRESS=(PROTOCOL=TCPS)(HOST=host-name)(PORT=port-number)))(CONNECT_
DATA=(SERVICE_NAME=service))(SECURITY=(SSL_SERVER_CERT_DN="CN=server_
test,C=US")))
```
**4.** Test and verify the connection. Your data source is now configured to use SSL.

# **6.7 Advanced SSL Scenarios**

This section explains how to handle additional SSL configuration scenarios beyond the basic topologies described earlier:

- [Hardware Security Modules and Accelerators](#page-122-0)
- [CRL Integration with SSL](#page-123-0)
- [Oracle Fusion Middleware FIPS 140-2 Settings](#page-125-0)

# <span id="page-122-0"></span>**6.7.1 Hardware Security Modules and Accelerators**

A Hardware Security Module (HSM) is a physical plug-in card or an external security device that can be attached to a computer to provide secure storage and use of sensitive content.

**Note:** This discussion applies only to Oracle HTTP Server, Oracle Web Cache, and Oracle Internet Directory, which are the system components supporting HSM.

Oracle Fusion Middleware supports PKCS#11-compliant HSM devices that provide a secure storage for private keys.

Take these steps to implement SSL for a component using a PKCS#11 wallet:

- **1.** Install the HSM libraries on the machine where the component is running. This is a one-time task and is device-dependent.
- **2.** Next, create a wallet using Oracle Wallet Manager (OWM) or the orapki command-line tool. Note the following:
	- **a.** Choose PKCS11 as the wallet type.
	- **b.** Specify the device-specific PKCS#11 library used to communicate with the device. This library is part of the HSM software.

On Linux, the library is located at:

For LunaSA (Safenet): /usr/lunasa/lib/libCryptoki2.so For nCipher: /opt/nfast/toolkits/pkcs11/libcknfast.so On Windows, the library is located at:

For LunaSA (Safenet): C:\Program Files\LunaSA\cryptoki.dll

**3.** Now follow the standard procedure for obtaining third-party certificates, that is, creating a certificate request, getting the request approved by a Certificate Authority (CA), and installing the certificate signed by that CA.

The wallet you set up is used like any other wallet.

**4.** Verify the wallet with the orapki utility. Use the following command syntax:

orapki wallet p11\_verify [-wallet [wallet]] [-pwd *password*]

**See Also:** [Appendix H, "Oracle Wallet Manager and orapki"](#page-586-0) for details about orapki

**5.** Configure SSL on your component listener using the configureSSL WLST command, providing a properties file as input. Your properties file should specify the full path of the PKCS#11 wallet directory on the machine where the component is running. (*Note*: Do not save the PKCS#11 wallet in the instance home directory. Only wallets created and managed through Fusion Middleware Control or WLST should reside in the instance home.)

A sample properties file could look like this:

```
SSLEnabled=true
AuthenticationType=Server
PKCS11Wallet=/tmp/lunasa/wallet
```
**Note:** You must use the WLST command configureSSL to configure the PKCS11 wallet. You cannot do this task using Fusion Middleware Control or any other tool.

# <span id="page-123-0"></span>**6.7.2 CRL Integration with SSL**

#### **Note:**

- This discussion applies only to Oracle HTTP Server and Oracle Web Cache.
- CRL validation is managed through WLST; you cannot perform this task through Fusion Middleware Control.

Components that use SSL can optionally turn on certificate validation using a certificate revocation list (CRL). This allows them to validate the peer certificate in the SSL handshake and ensure that it is not on the list of revoked certificates issued by the Certificate Authority (CA).

This section describes how to configure a component to use CRL-based validation, and how to create and set up CRLs on the file system.

## <span id="page-123-1"></span>**6.7.2.1 Configuring CRL Validation for a Component**

Configure SSL on your component listener using the configureSSL WLST command, providing a properties file as input.

The properties file must be set up as follows:

- **1.** The CertValidation attribute must be set to url.
- **2.** The CertValidationPath attribute must be of the form file: //file path or dir://directory\_path.
	- Use the first format if you are using a single CRL file for certificate validation. This CRL file should contain a concatenation of all CRLs.
	- Use the second format if you are specifying a directory path that contains multiple CRL files in hashed form.

See [Section 6.7.2.2, "Manage CRLs on the File System"](#page-124-0) on how to create CRLs in hashed form.

In this example, the properties file specifies a single CRL file:

```
SSLEnabled=true
AuthenticationType=Server
CertValidation=crl
KeyStore=ohs1 
CertValidationPath=file:///tmp/file.crl
```
In this example, the properties file specifies a directory path to multiple CRL files:

```
SSLEnabled=true
AuthenticationType=Server
KeyStore=ohs1 
CertValidation=crl
CertValidationPath=dir:///tmp
```
#### <span id="page-124-0"></span>**6.7.2.2 Manage CRLs on the File System**

**Note:** LDAP-based CRLs or CRL distribution points are not supported.

You use the orapki command-line tool to manage CRLs on the file system. For details on this topic, see [Section H.2.5, "Managing Certificate Revocation Lists \(CRLs\) with](#page-593-0)  [orapki Utility."](#page-593-0)

#### **CRL Renaming to Hashed Form**

If specifying a fleshiest directory, the CRL must be renamed. This enables CRLs to be loaded in an efficient manner at runtime. This operation creates a symbolic link to the actual CRL file. On Windows, the CRL is copied to a file with a new name.

#### To rename a CRL:

```
orapki crl hash 
[-crl [url|filename]] [-wallet wallet] [-symlink directory] 
[-copy directory] [-summary] [-pwd password]
```
#### For example:

orapki crl hash -crl nzcrl.txt -symlink wltdir -pwd *password*

If the CRL file name is specified at runtime, multiple CRLs can be concatenated in that file. The CRL created in this example is in Base64 format, and you can use a text editor to concatenate the CRLs.

#### **CRL Creation**

**Note:** CRL creation and Certificate Revocation are for test purposes and only used in conjunction with self-signed certificates. For production use, obtain production certificates from well-known CAs and obtain the CRLs from those authorities.

#### To create a CRL:

orapki crl create [-crl [url|filename]] [-wallet [cawallet]] [-nextupdate [days]] [-pwd *password*]

#### For example:

```
orapki crl create 
-crl nzcrl.txt -wallet rootwlt -nextupdate 3650 -pwd password
```
#### **Certificate Revocation**

Revoking a certificate adds the certificate's serial number to the CRL.

To revoke a certificate:

```
orapki crl revoke 
[-crl [url|filename]] [-wallet [cawallet]] [-cert [revokecert]] [-pwd password]
```
#### For example:

```
orapki crl revoke 
-crl nzcrl.txt -wallet rootwlt -cert cert.txt -pwd password
```
#### **6.7.2.3 Test a Component Configured for CRL Validation**

To test that a component is correctly configured for CRL validation, take these steps:

- **1.** Set up a wallet with a certificate to be used in your component.
- **2.** Generate a CRL with this certificate in the revoked certificates list. Follow the steps outlined in [Section 6.7.2.2, "Manage CRLs on the File System."](#page-124-0)
- **3.** Configure your component to use this CRL. Follow the steps outlined in [Section 6.7.2.1, "Configuring CRL Validation for a Component."](#page-123-1)
- **4.** The SSL handshake should fail when this revoked certificate is used.

# <span id="page-125-0"></span>**6.7.3 Oracle Fusion Middleware FIPS 140-2 Settings**

This section describes how to configure Oracle Fusion Middleware components to comply with the FIPS 140-2 advanced security standard. Topics include:

- **[FIPS-Configurable Products](#page-126-0)**
- [Setting the SSLFIPS\\_140 Parameter](#page-126-1)
- **[Selecting Cipher Suites](#page-126-2)**
- **[Other Configuration Parameters](#page-126-3)**

**See Also:** For more information about this standard, refer to the Cryptographic Modules Validation Program Web site at:

http://csrc.nist.gov/groups/STM/index.html

#### <span id="page-126-0"></span>**6.7.3.1 FIPS-Configurable Products**

Any product using the Oracle SSL SDK can be configured to run in the FIPS mode. Specifically, you can configure the following Oracle Fusion Middleware components:

- Oracle HTTP Server
- Oracle Web Cache
- Oracle Internet Directory

#### <span id="page-126-1"></span>**6.7.3.2 Setting the SSLFIPS\_140 Parameter**

You can configure these components to run in the FIPS mode by setting the SSLFIPS\_140 parameter to TRUE in the fips.ora file:

SSLFIPS\_140=TRUE

This file does not exist out-of-the-box and has to be created. Locate fips.ora either in the \$ORACLE\_HOME/ldap/admin directory, or in the directory pointed to by the FIPS\_HOME environment variable.

The SSLFIPS\_140 parameter is set to FALSE by default. You must set it to TRUE for FIPS mode operation.

#### <span id="page-126-2"></span>**6.7.3.3 Selecting Cipher Suites**

A cipher suite is a set of authentication, encryption, and data integrity algorithms used for exchanging messages between network nodes. During an SSL handshake, for example, the two nodes negotiate to see which cipher suite they will use when transmitting messages back and forth.

Only the following cipher suites are approved for use in FIPS mode:

SSL\_RSA\_WITH\_3DES\_EDE\_CBC\_SHA SSL\_DH\_anon\_WITH\_3DES\_EDE\_CBC\_SHA TLS\_RSA\_WITH\_AES\_128\_CBC\_SHA TLS\_RSA\_WITH\_AES\_256\_CBC\_SHA

Any other ciphers should not be used while running in FIPS mode.

You can configure one or more of these ciphers using comma-separated values. These should be specified in the SSL properties file for the key 'Ciphers' in the WLST configureSSL command.

See [Section 6.9.28, "Properties Files for SSL"](#page-148-0) for details about specifying the SSL properties file with the configureSSL command.

#### <span id="page-126-3"></span>**6.7.3.4 Other Configuration Parameters**

The minimum key size for enabling FIPS mode is 1024 bits. Ensure that the keys used in FIPS mode are at least 1024 bits.

You can only use wallets created using Oracle tools like  $\text{SSLConfig}$ , Oracle Wallet Manager, or orapki. Third-party PKCS#12 wallet files cannot be used in FIPS mode.

# **6.8 Best Practices for SSL**

This section outlines some best practices for Oracle Fusion Middleware component administrators and application developers. It contains these topics:

- [Best Practices for Administrators](#page-127-1)
- [Best Practices for Application Developers](#page-127-0)

# <span id="page-127-1"></span>**6.8.1 Best Practices for Administrators**

Best practices for system administrators include the following:

- Use self-signed wallets only in test environment. You should obtain a CA signed certificate in the wallet before moving to production environment. For details, see [Chapter 7, "Managing Keystores, Wallets, and Certificates."](#page-152-0)
- It is recommended that components (at least in the Web tier) use certificates that have the system hostname or virtual host or site name as the DN. This allows browsers to connect in SSL mode without giving unsettling warning messages.
- A minimum key size of 1024 bits is recommended for certificates used for SSL. Higher key size provides more security but at the cost of reduced performance. Pick an appropriate key size value depending on your security and performance requirements.
- Lack of trust is one of the most common reasons for SSL handshake failures. Ensure that the client trusts the server (by importing the server CA certificate into the client keystore) before starting SSL handshake. If client authentication is also required, then the reverse should also be true.

# <span id="page-127-0"></span>**6.8.2 Best Practices for Application Developers**

The following practices are recommended:

- Use Java Key Store (JKS) to store certificates for your Java EE applications.
- Externalize SSL configuration parameters like keystore path, truststore path, and authentication type in a configuration file, rather than embedding these values in the application code. This allows you the flexibility to change SSL configuration without having to change the application itself.

# **6.9 WLST Reference for SSL**

Starting with 11*g* Release 1 (11.1.1), WLST commands have been added to manage Oracle wallets and JKS keystores and to configure SSL for Oracle Fusion Middleware components.

Use the commands listed in [Table 6–1,](#page-128-2)[Table 6–2](#page-128-0), and [Table 6–3](#page-128-1) for this task.

**See Also:** [Section 7.2, "Command-Line Interface for Keystores and](#page-155-0)  [Wallets"](#page-155-0) for important instructions on how to launch the WLST shell to run SSL-related commands. Do not launch the WLST interface from any other location.

**Note:** All WLST commands for SSL configuration must be run in online mode.

You can obtain help for each command by issuing:

help('command\_name')

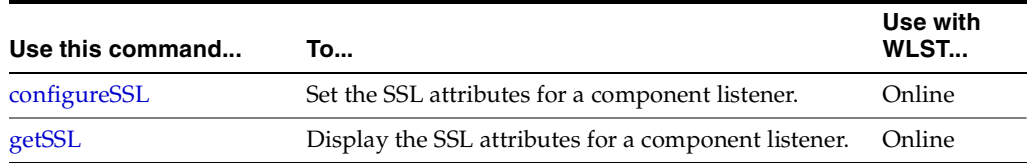

### <span id="page-128-2"></span>*Table 6–1 WLST Commands for SSL Configuration*

### <span id="page-128-0"></span>*Table 6–2 WLST Commands for Oracle Wallet Management*

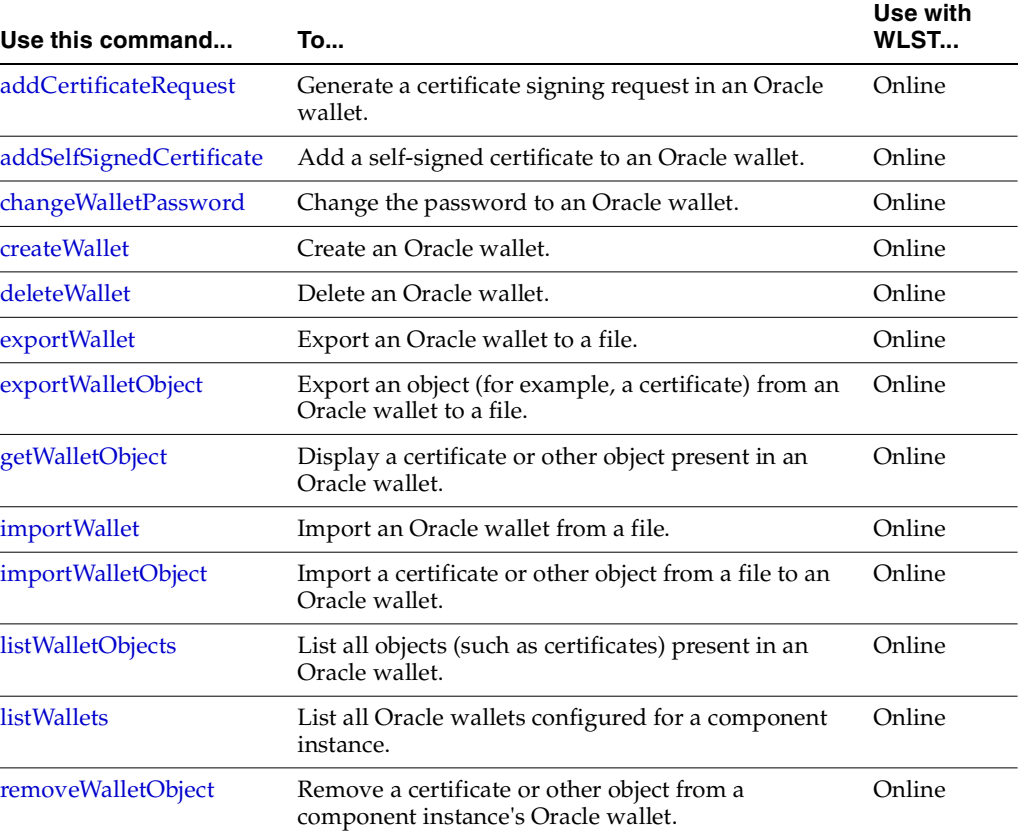

# <span id="page-128-1"></span>*Table 6–3 WLST Commands for Java Keystore (JKS) Management*

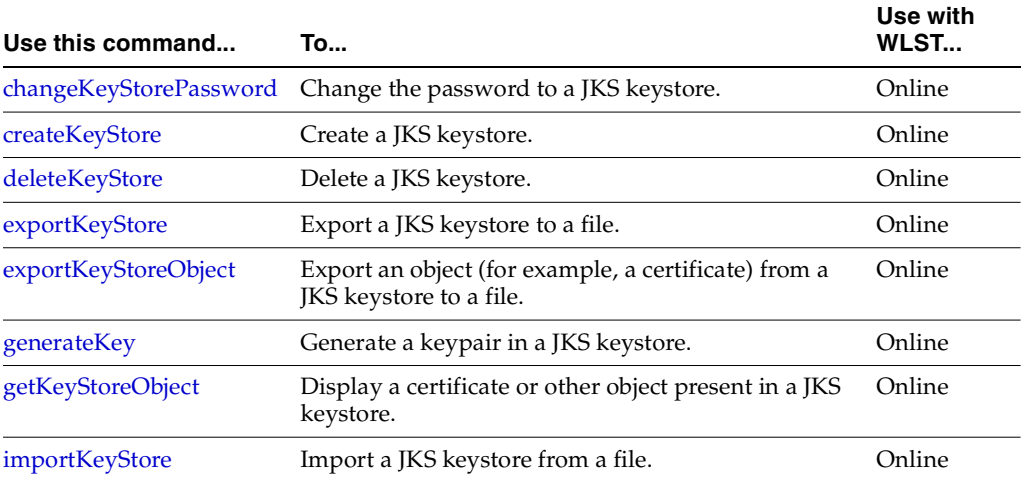

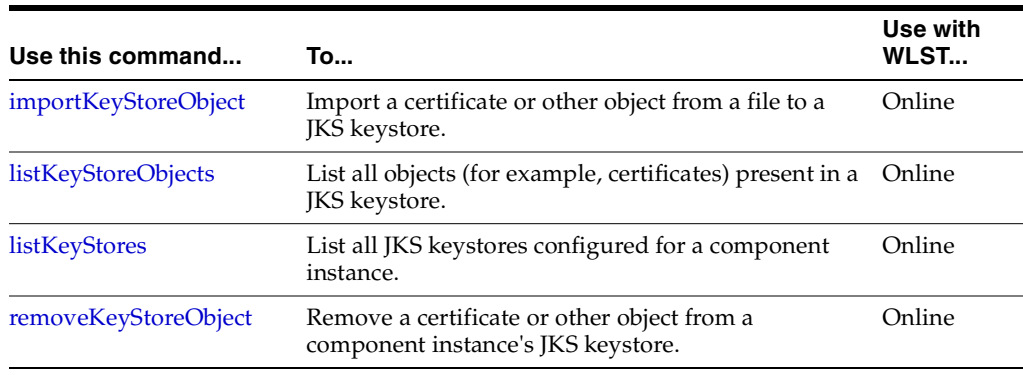

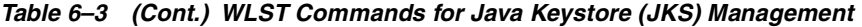

**Note:** WLST allows you to import certificates only in PEM format.

# <span id="page-129-0"></span>**6.9.1 addCertificateRequest**

Online command that generates a certificate signing request in an Oracle wallet.

### **6.9.1.1 Description**

This command generates a certificate signing request in Base64 encoded PKCS#10 format in an Oracle wallet for a component instance (Oracle HTTP Server, Oracle WebCache or Oracle Internet Directory). To get a certificate signed by a certificate authority (CA), send the certificate signing request to your CA.

### **6.9.1.2 Syntax**

addCertificateRequest*('instName', 'compName', 'compType', 'walletName', 'password', 'DN', 'keySize')*

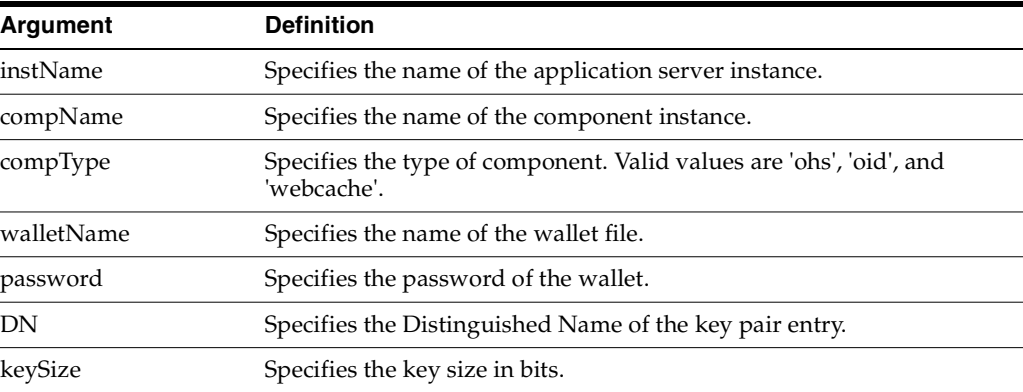

# **6.9.1.3 Example**

The following command generates a certificate signing request with DN cn=www.acme.com and key size 1024 in wallet1, for Oracle Internet Directory instance oid1, in application server instance inst1:

```
wls:/mydomain/serverConfig> addCertificateRequest('inst1', 'oid1', 
'oid','wallet1', 'password', 'cn=www.acme.com', '1024',)
```
# <span id="page-130-1"></span>**6.9.2 addSelfSignedCertificate**

Online command that adds a self-signed certificate.

### **6.9.2.1 Description**

This command creates a key pair and wraps it in a self-signed certificate in an Oracle wallet for the specified component instance (Oracle HTTP Server, Oracle WebCache or Oracle Internet Directory). Only keys based on the RSA algorithm are generated.

### **6.9.2.2 Syntax**

addSelfSignedCertificate*('instName', 'compName', 'compType', 'walletName', 'password', 'DN', 'keySize')*

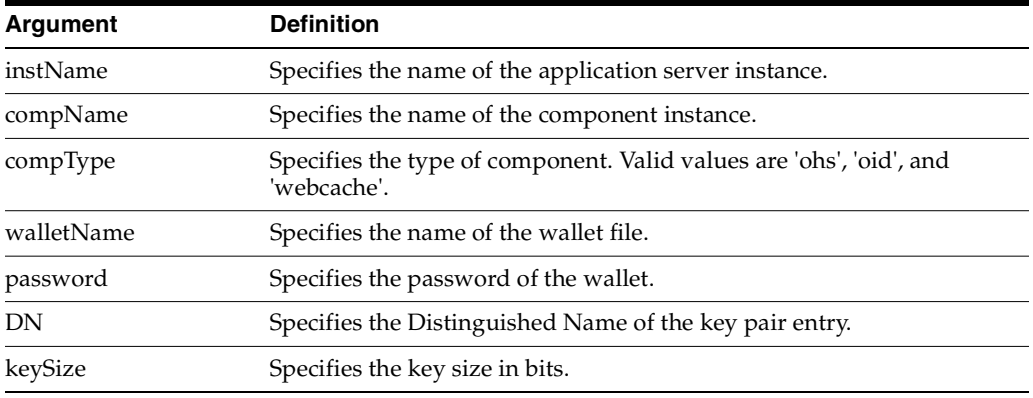

### **6.9.2.3 Example**

The following command adds a self-signed certificate with DN cn=www.acme.com, key size 1024 to wallet1, for Oracle Internet Directory instance oid1, in application server instance inst1:

```
wls:/mydomain/serverConfig> addSelfSignedCertificate('inst1', 'oid1', 
'oid','wallet1', 'password', 'cn=www.acme.com', '1024')
```
# <span id="page-130-0"></span>**6.9.3 changeKeyStorePassword**

Online command that changes the keystore password.

#### **6.9.3.1 Description**

This command changes the password of a Java Keystore (JKS) file for an Oracle Virtual Directory instance.

#### **6.9.3.2 Syntax**

changeKeyStorePassword*('instName', 'compName', 'compType', 'keystoreName', 'currPassword', 'newPassword')*

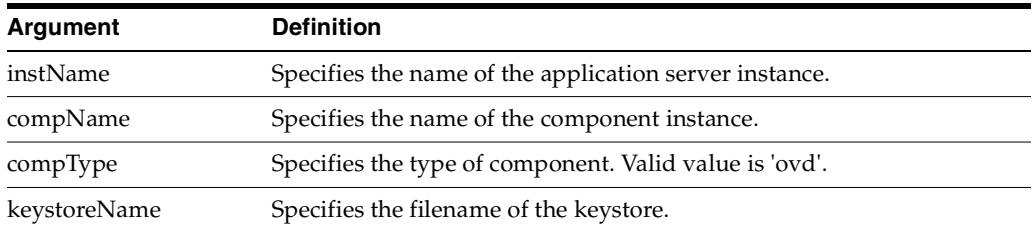

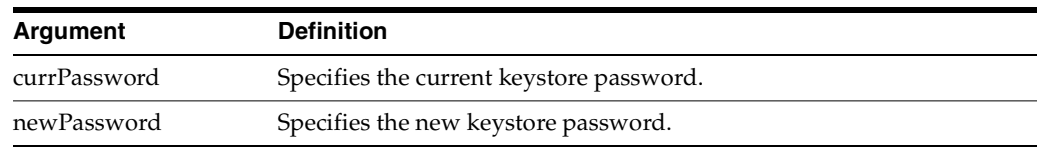

### **6.9.3.3 Example**

The following command changes the password of file keys.jks for Oracle Virtual Directory instance ovd1 in application server instance inst1:

```
wls:/mydomain/serverConfig> changeKeyStorePassword('inst1', 'ovd1', 
'ovd','keys.jks', 'currpassword', 'newpassword')
```
# <span id="page-131-1"></span>**6.9.4 changeWalletPassword**

Online command that changes the password of an Oracle wallet.

### **6.9.4.1 Description**

This command changes the password of an Oracle wallet for the specified component instance (Oracle HTTP Server, Oracle WebCache or Oracle Internet Directory). This command is only applicable to password-protected wallets.

#### **6.9.4.2 Syntax**

```
changeWalletPassword('instName', 'compName', 'compType', 
'walletName','currPassword', 'newPassword')
```
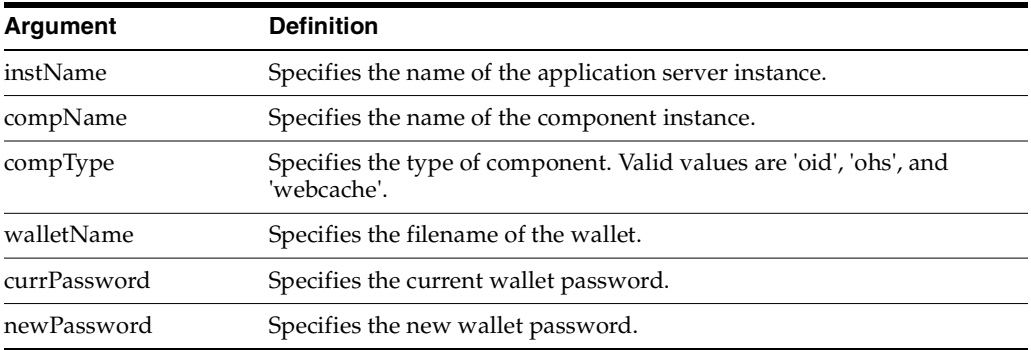

#### **6.9.4.3 Example**

The following command changes the password for wallet1 from currpassword to newpassword for Oracle HTTP Server instance ohs1 in application server instance inst1:

```
wls:/mydomain/serverConfig> changeWalletPassword('inst1', 'ohs1', 'ohs','wallet1', 
'currpassword', 'newpassword')
```
# <span id="page-131-0"></span>**6.9.5 configureSSL**

Online command that sets SSL attributes.

#### **6.9.5.1 Description**

This command sets the SSL attributes for a component listener. The attributes are specified in a properties file format (name=value). If a properties file is not provided, or it does not contain any SSL attributes, default attribute values are used.

For details about the format of properties files, see [Section 6.9.28, "Properties Files for](#page-148-0)  [SSL."](#page-148-0)

### **6.9.5.2 Syntax**

configureSSL*('instName', 'compName', 'compType', 'listener', 'filePath')*

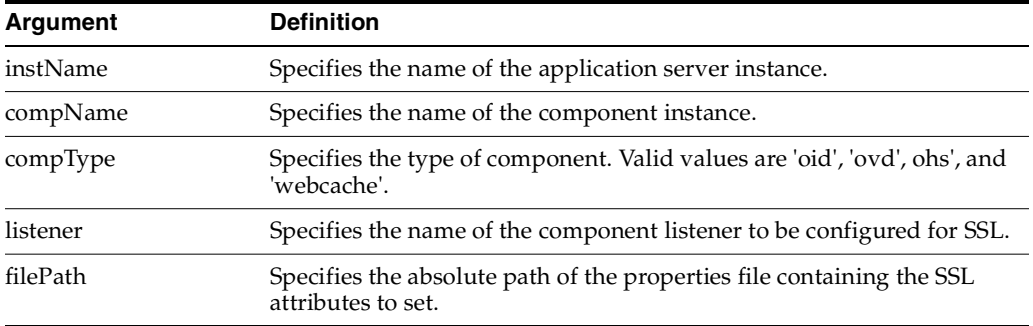

# **6.9.5.3 Examples**

The following command configures SSL attributes specified in the properties file /tmp/ssl.properties for Oracle Virtual Directory instance ovd1 in application server instance inst1, for listener listener1:

```
wls:/mydomain/serverConfig> configureSSL('inst1', 'ovd1', 'ovd', 
'listener1','/tmp/ssl.properties')
```
The following command configures SSL attributes without specifying a properties file. Since no file is provided, the default SSL attribute values are used:

wls:/mydomain/serverConfig> configureSSL('inst1', 'ovd1', 'ovd', 'listener2')

# <span id="page-132-0"></span>**6.9.6 createKeyStore**

Online command that creates a JKS keystore.

#### **6.9.6.1 Description**

This command creates a Java keystore (JKS) for the specified Oracle Virtual Directory instance. For keystore file location and other information, see [Section 7.3.6.1, "Location](#page-169-0)  [of Keystores."](#page-169-0)

#### **6.9.6.2 Syntax**

createKeyStore*('instName', 'compName', 'compType', 'keystoreName', 'password')*

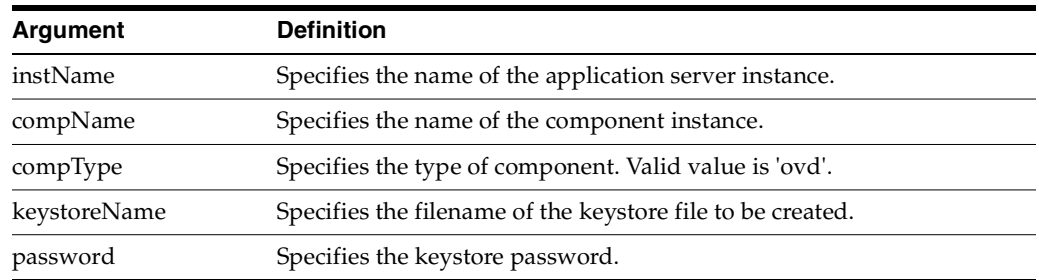

# **6.9.6.3 Example**

The following command creates JKS file keys.jks with the password *password* for Oracle Virtual Directory instance ovd1 in application server instance inst1:

```
wls:/mydomain/serverConfig> createKeyStore('inst1', 'ovd1', 'ovd','keys.jks', 
'password')
```
# <span id="page-133-1"></span>**6.9.7 createWallet**

Online command that creates an Oracle wallet.

## **6.9.7.1 Description**

This command creates an Oracle wallet for the specified component instance (Oracle HTTP Server, Oracle WebCache or Oracle Internet Directory). Wallets can be of password-protected or auto-login type. For wallet details, see [Chapter 7, "Managing](#page-152-0)  [Keystores, Wallets, and Certificates."](#page-152-0)

### **6.9.7.2 Syntax**

createWallet*('instName', 'compName', 'compType', 'walletName', 'password')*

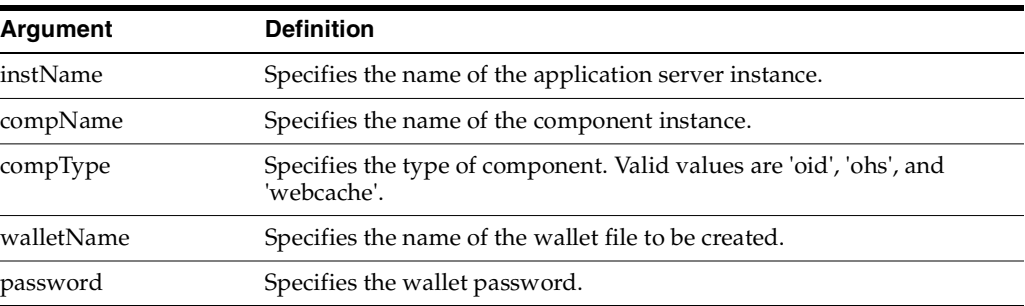

#### **6.9.7.3 Examples**

The following command creates a wallet named wallet1 with password password, for Oracle HTTP Server instance ohs1 in application server instance inst1:

```
wls:/mydomain/serverConfig> createWallet('inst1', 'ohs1', 'ohs','wallet1', 
'password')
```
The following command creates an auto-login wallet named wallet2 for Oracle WebCache instance wc1, in application server instance inst1:

wls:/mydomain/serverConfig> createWallet('inst1', 'wc1', 'webcache','wallet2', '')

# <span id="page-133-0"></span>**6.9.8 deleteKeyStore**

Online command that deletes a keystore.

#### **6.9.8.1 Description**

This command deletes a keystore for a specified Oracle Virtual Directory instance.

#### **6.9.8.2 Syntax**

deleteKeyStore('instName', 'compName', 'compType', 'keystoreName')

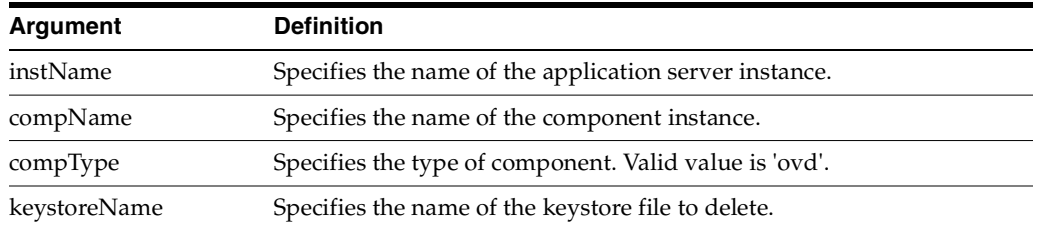

### **6.9.8.3 Example**

The following command deletes JKS file keys.jks for Oracle Virtual Directory instance ovd1 in application server instance inst1:

wls:/mydomain/serverConfig> deleteKeyStore('inst1', 'ovd1', 'ovd','keys.jks')

# <span id="page-134-1"></span>**6.9.9 deleteWallet**

Online command that deletes an Oracle wallet.

### **6.9.9.1 Description**

This command deletes an Oracle wallet for the specified component instance (Oracle HTTP Server, Oracle WebCache or Oracle Internet Directory).

### **6.9.9.2 Syntax**

deleteWallet*('instName', 'compName', 'compType', 'walletName')*

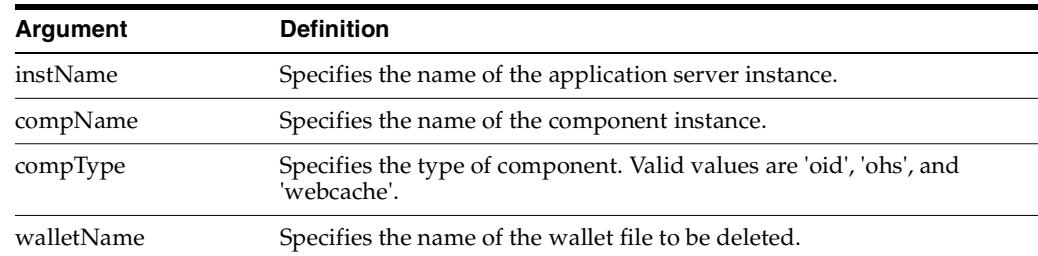

#### **6.9.9.3 Example**

The following command deletes a wallet named wallet1 for Oracle HTTP Server instance ohs1 in application server instance inst1:

wls:/mydomain/serverConfig> deleteWallet('inst1', 'ohs1', 'ohs','wallet1')

## <span id="page-134-0"></span>**6.9.10 exportKeyStore**

Online command that exports the keystore to a file.

### **6.9.10.1 Description**

This command exports a keystore, configured for the specified Oracle Virtual Directory instance, to a file under the given directory. The exported filename is the same as the keystore name.

#### **6.9.10.2 Syntax**

exportKeyStore*('instName', 'compName', 'compType', 'keystoreName', 'password', 'path')*

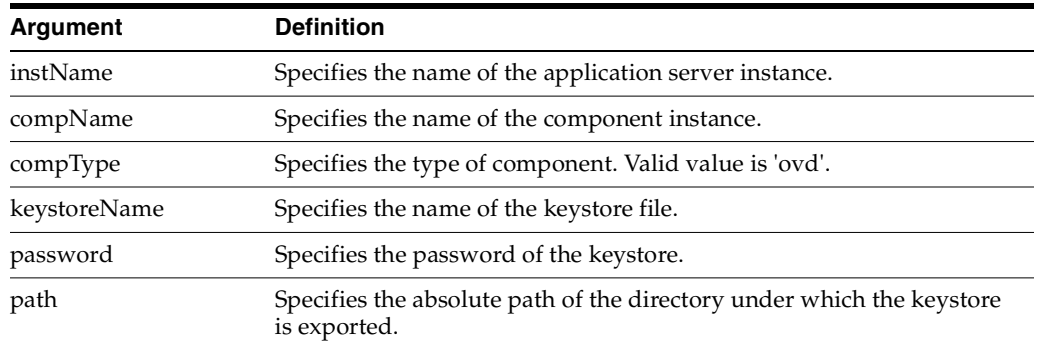

## **6.9.10.3 Example**

The following command exports the keystore keys.jks for Oracle Virtual Directory instance ovd1 to file keys.jks under /tmp:

```
wls:/mydomain/serverConfig> exportKeyStore('inst1', 'ovd1', 'ovd', 'keys.jks', 
'password', '/tmp')
```
# <span id="page-135-0"></span>**6.9.11 exportKeyStoreObject**

Online command that exports an object from a keystore to a file.

## **6.9.11.1 Description**

This command exports a certificate signing request, certificate/certificate chain, or trusted certificate present in a Java keystore (JKS) to a file for the specified Oracle Virtual Directory instance. The certificate signing request is generated before exporting the object. The alias specifies the object to be exported.

#### **6.9.11.2 Syntax**

```
exportKeyStoreObject('instName', 'compName', 'compType', 'keystoreName', 
'password', 'type', 'path', 'alias')
```
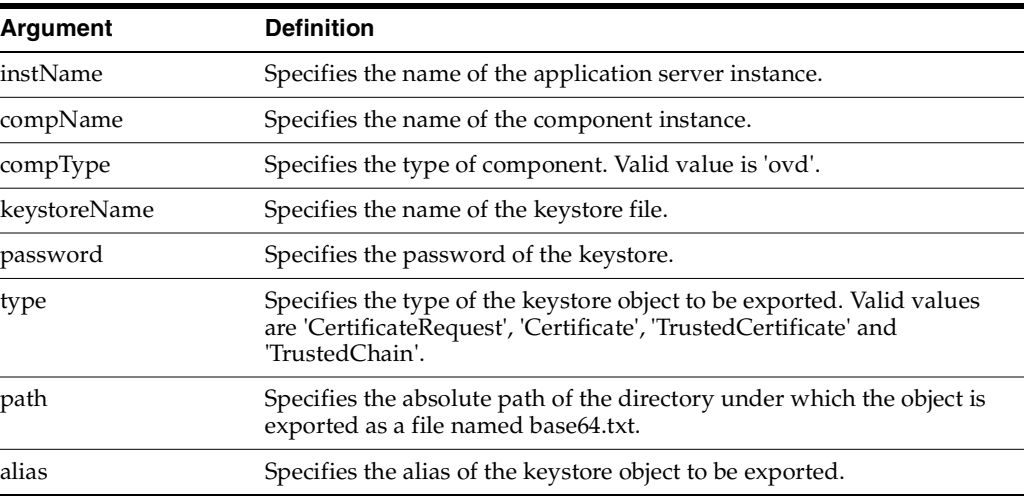

## **6.9.11.3 Examples**

The following command generates and exports a certificate signing request from the key-pair indicated by alias mykey in keys.jks, for Oracle Virtual Directory instance ovd1 in application server instance inst1. The certificate signing request is exported under the directory / tmp:

wls:/mydomain/serverConfig> exportKeyStoreObject('inst1', 'ovd1', 'ovd','keys.jks', 'password', 'CertificateRequest', '/tmp','mykey')

The following command exports a certificate or certificate chain indicated by alias mykey in keys. jks, for Oracle Virtual Directory instance ovd1, in application server instance inst1. The certificate or certificate chain is exported under the directory /tmp:

```
wls:/mydomain/serverConfig> exportKeyStoreObject('inst1', 'ovd1', 
'ovd','keys.jks', 'password', 'Certificate', '/tmp','mykey')
```
The following command exports a trusted certificate indicated by alias mykey in keys.jks, for Oracle Virtual Directory instance ovd1, in application server instance inst1. The trusted certificate is exported under the directory /tmp:

```
wls:/mydomain/serverConfig> exportKeyStoreObject('inst1', 'ovd1', 
'ovd','keys.jks', 'password', 'TrustedCertificate', '/tmp','mykey')
```
# <span id="page-136-0"></span>**6.9.12 exportWallet**

Online command that exports an Oracle wallet.

### **6.9.12.1 Description**

This command exports an Oracle wallet, configured for a specified component instance (Oracle HTTP Server, Oracle WebCache or Oracle Internet Directory), to files under the given directory. If the exported file is an auto-login only wallet, the file name is cwallet.sso. If it is password-protected wallet, two files are created—ewallet.p12 and cwallet.sso.

#### **6.9.12.2 Syntax**

exportWallet*('instName', 'compName', 'compType', 'walletName','password', 'path')*

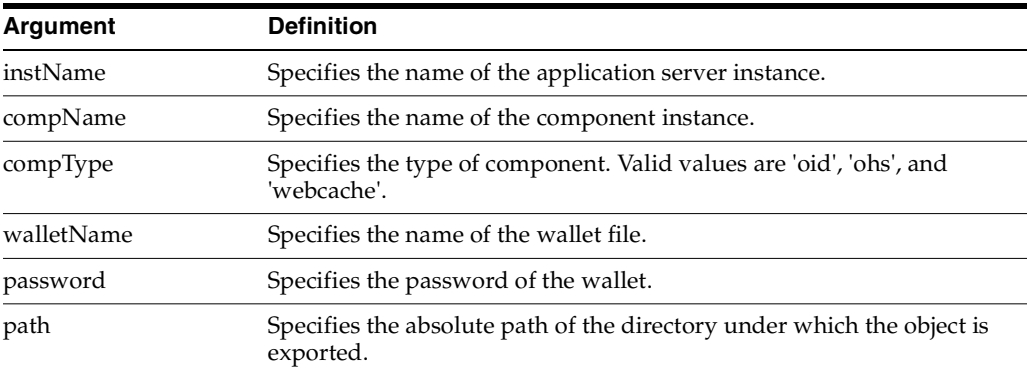

#### **6.9.12.3 Examples**

The following command exports auto-login wallet wallet1 for Oracle Internet Directory instance oid1 to file cwallet.sso under / tmp:

wls:/mydomain/serverConfig> exportWallet('inst1', 'oid1', 'oid', 'wallet1','','/tmp')

The following command exports password-protected wallet wallet 2 for Oracle Internet Directory instance oid1 to two files, ewallet.p12 and cwallet.sso, under / tmp:

```
wls:/mydomain/serverConfig> exportWallet('inst1', 'oid1', 'oid', 'wallet2', 
'password', '/tmp')
```
# <span id="page-137-0"></span>**6.9.13 exportWalletObject**

Online command that exports a certificate or other wallet object to a file.

## **6.9.13.1 Description**

This command exports a certificate signing request, certificate, certificate chain or trusted certificate present in an Oracle wallet to a file for the specified component instance (Oracle HTTP Server, Oracle WebCache or Oracle Internet Directory). DN indicates the object to be exported.

### **6.9.13.2 Syntax**

exportWalletObject('instName', 'compName', 'compType', 'walletName', 'password', 'type', 'path', 'DN')

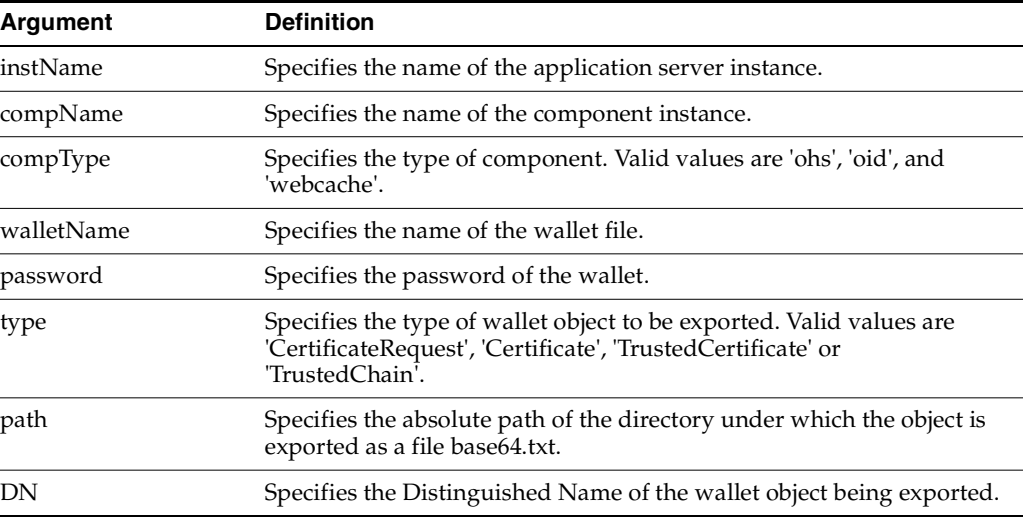

### **6.9.13.3 Examples**

The following command exports a certificate signing request with DN cn=www.acme.com in wallet1, for Oracle Internet Directory instance oid1, in application server instance inst1. The certificate signing request is exported under the directory  $/\text{tmp}$ :

```
wls:/mydomain/serverConfig> exportWalletObject('inst1', 'oid1', 'oid','wallet1', 
'password', 'CertificateRequest', '/tmp','cn=www.acme.com')
```
The following command exports a certificate with DN cn=www.acme.com in wallet1, for Oracle Internet Directory instance oid1, in application server instance inst1. The certificate or certificate chain is exported under the directory /tmp:

```
wls:/mydomain/serverConfig> exportWalletObject('inst1', 'oid1', 'oid','wallet1', 
'password', 'Certificate', '/tmp','cn=www.acme.com')
```
The following command exports a trusted certificate with DN cn=www.acme.com in wallet1, for Oracle Internet Directory instance oid1, in application server instance inst1. The trusted certificate is exported under the directory /tmp:

```
wls:/mydomain/serverConfig> exportWalletObject('inst1', 'oid1', 'oid','wallet1', 
'password', 'TrustedCertificate', '/tmp','cn=www.acme.com')
```
The following command exports a certificate chain with DN cn=www.acme.com in wallet1, for Oracle Internet Directory instance oid1, in application server instance inst1. The certificate or certificate chain is exported under the directory /tmp:

wls:/mydomain/serverConfig> exportWalletObject('inst1', 'oid1', 'oid','wallet1', 'password', 'TrustedChain', '/tmp','cn=www.acme.com')

## <span id="page-138-0"></span>**6.9.14 generateKey**

Online command that generates a key pair in a Java keystore.

#### **6.9.14.1 Description**

This command generates a key pair in a Java keystore (JKS) for Oracle Virtual Directory. It also wraps the key pair in a self-signed certificate. Only keys based on the RSA algorithm are generated.

#### **6.9.14.2 Syntax**

generateKey*('instName', 'compName', 'compType', 'keystoreName', 'password', 'DN', 'keySize', 'alias', 'algorithm')*

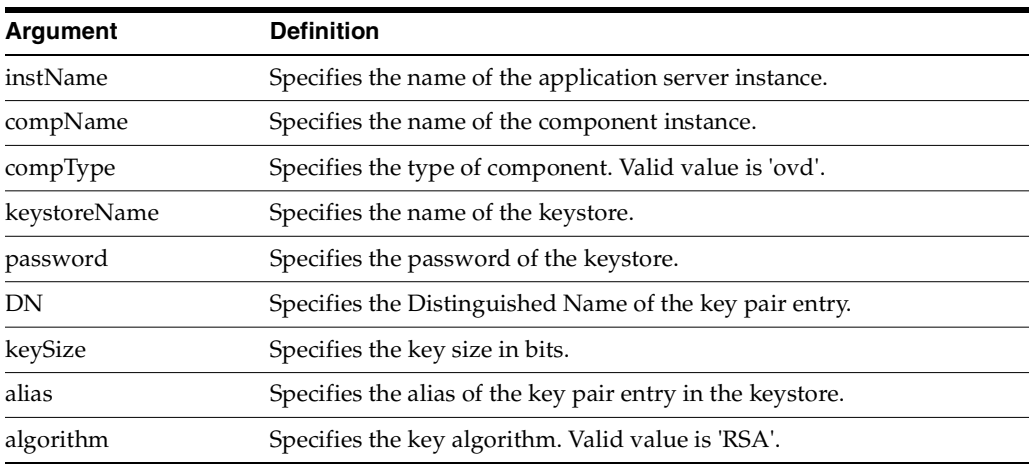

### **6.9.14.3 Examples**

The following command generates a key pair with DN cn=www.acme.com, key size 1024, algorithm RSA and alias mykey in keys.jks, for Oracle Virtual Directory instance ovd1 in application server instance inst1:

```
wls:/mydomain/serverConfig> generateKey('inst1', 'ovd1', 'ovd','keys.jks', 
'password', 'cn=www.acme.com', '1024', 'mykey', 'RSA')
```
The following command is the same as above, except it does not explicitly specify the key algorithm:

```
wls:/mydomain/serverConfig> generateKey('inst1', 'ovd1', 'ovd','keys.jks', 
'password', 'cn=www.acme.com', '1024', 'mykey')
```
# <span id="page-139-0"></span>**6.9.15 getKeyStoreObject**

Online command that shows details about a keystore object.

### **6.9.15.1 Description**

This command displays a specific certificate or trusted certificate present in a Java keystore (JKS) for Oracle Virtual Directory. The keystore object is indicated by its index number, as given by the listKeyStoreObjects command. It shows the certificate details including DN, key size, algorithm, and other information.

#### **6.9.15.2 Syntax**

getKeyStoreObject*('instName', 'compName', 'compType', 'keystoreName', 'password', 'type', 'index')*

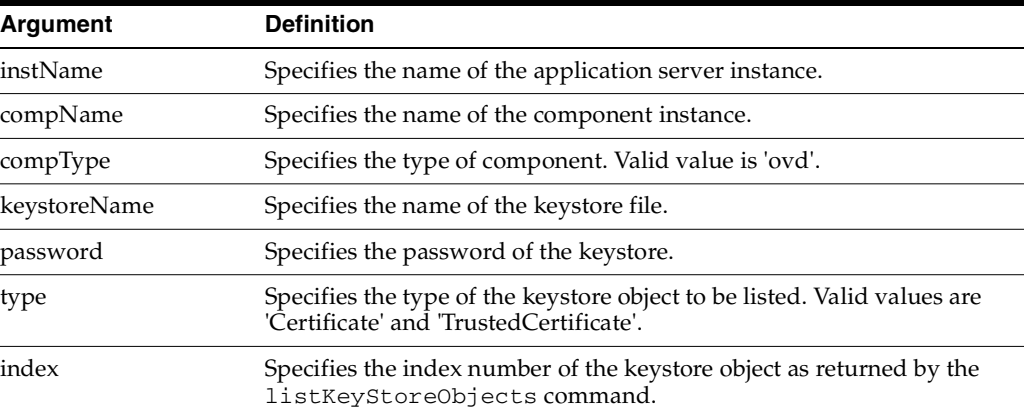

#### **6.9.15.3 Examples**

The following command shows a trusted certificate with index 1 present in keys.jks, for Oracle Virtual Directory instance ovd1, in application server instance inst1:

```
wls:/mydomain/serverConfig> getKeyStoreObject('inst1', 'ovd1', 'ovd','keys.jks', 
'password', 'TrustedCertificate', '1')
```
The following command shows a certificate with index 1 present in keys.jks, for Oracle Virtual Directory instance ovd1, in application server instance inst1:

```
wls:/mydomain/serverConfig> getKeyStoreObject('inst1', 'ovd1', 'ovd','keys.jks', 
'password', 'Certificate', '1')
```
# <span id="page-139-1"></span>**6.9.16 getSSL**

Online command that lists the configured SSL attributes.

### **6.9.16.1 Description**

This command lists the configured SSL attributes for the specified component listener. For Oracle Internet Directory, the listener name is always sslport1.

#### **6.9.16.2 Syntax**

getSSL('instName', 'compName', 'compType', 'listener')

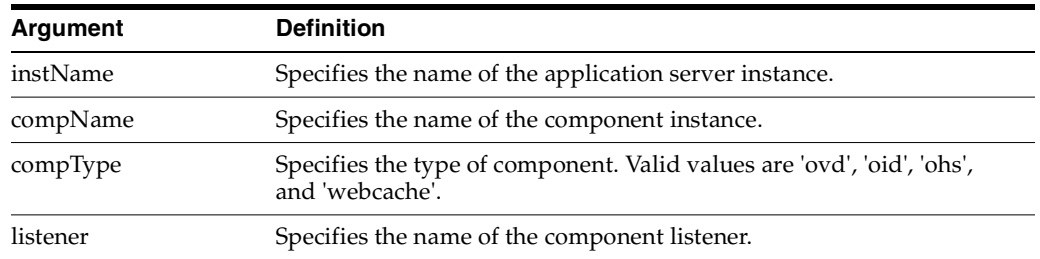

#### **6.9.16.3 Example**

The following command shows the SSL attributes configured for Oracle Internet Directory instance oid1, in application server instance inst1, for listener sslport1:

wls:/mydomain/serverConfig> getSSL('inst1', 'oid1', 'oid', 'sslport1')

# <span id="page-140-0"></span>**6.9.17 getWalletObject**

Online command that displays information about a certificate or other object in an Oracle wallet.

# **6.9.17.1 Description**

This command displays a specific certificate signing request, certificate or trusted certificate present in an Oracle wallet for the specified component instance (Oracle HTTP Server, Oracle WebCache or Oracle Internet Directory). The wallet object is indicated by its index number, as given by the listWalletObjects command. For certificates or trusted certificates, it shows the certificate details including DN, key size, algorithm and other data. For certificate signing requests, it shows the subject DN, key size and algorithm.

### **6.9.17.2 Syntax**

getWalletObject('instName', 'compName', 'compType', 'walletName', 'password', 'type', 'index')

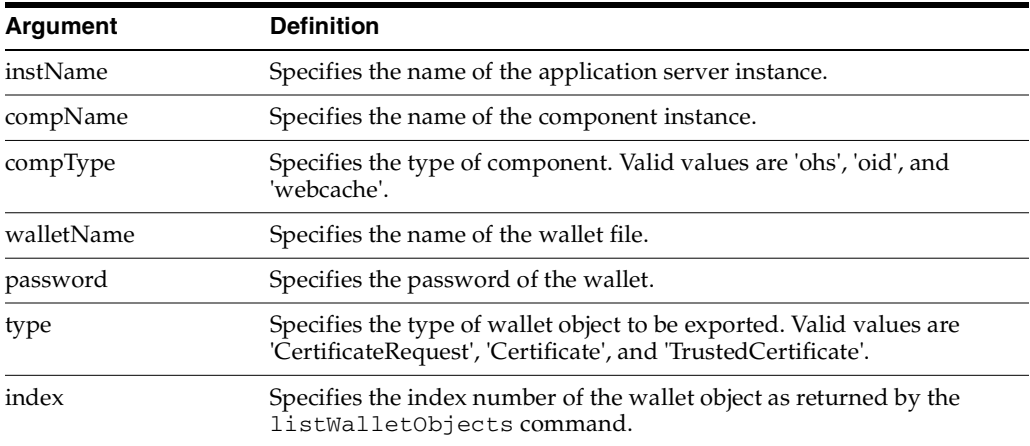

#### **6.9.17.3 Examples**

The following command shows certificate signing request details for the object with index 0 present in wallet1, for Oracle Internet Directory instance oid1, in application server instance inst1:

wls:/mydomain/serverConfig> getKeyStoreObject('inst1', 'oid1',

```
'oid','wallet1','password', 'CertificateRequest', '0')
```
The following command shows certificate details for the object with index 0 present in wallet1, for Oracle Internet Directory instance oid1, in application server instance inst1:

```
wls:/mydomain/serverConfig> getKeyStoreObject('inst1', 'oid1', 
'oid','wallet1','password', 'Certificate', '0')
```
The following command shows trusted certificate details for the object with index 0, present in wallet1, for Oracle Internet Directory instance oid1, in application serverinstance inst1:

```
wls:/mydomain/serverConfig> getKeyStoreObject('inst1', 'oid1', 
'oid','wallet1','password', 'TrustedCertificate', '0')
```
# <span id="page-141-0"></span>**6.9.18 importKeyStore**

Online command that imports a keystore from a file.

### **6.9.18.1 Description**

This command imports a Java keystore (JKS) from a file to the specified Oracle Virtual Directory instance for manageability. The component instance name must be unique.

### **6.9.18.2 Syntax**

```
importKeyStore('instName', 'compName', 'compType', 'keystoreName',
'password', 'filePath')
```
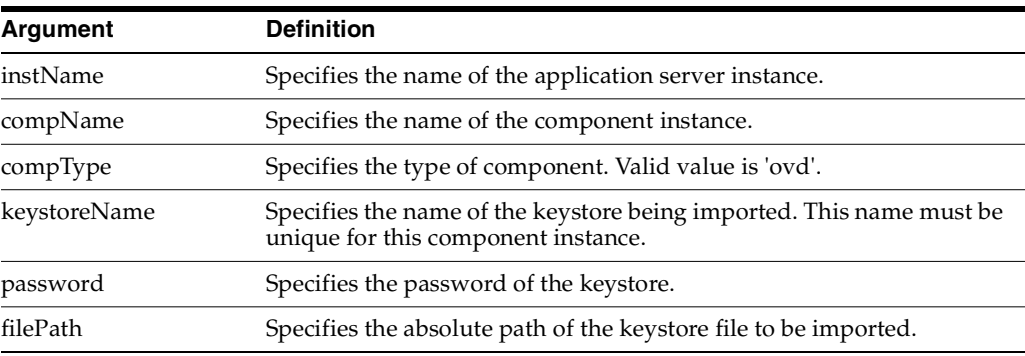

#### **6.9.18.3 Example**

The following command imports the keystore  $/\text{tmp/keys}$ . jks as file.jks into Oracle Virtual Directory instance ovd1. Subsequently, the keystore is managed through the name file.jks:

wls:/mydomain/serverConfig> importKeyStore('inst1', 'ovd1', 'ovd', 'file.jks', 'password', '/tmp/keys.jks')

# <span id="page-141-1"></span>**6.9.19 importKeyStoreObject**

Online command that imports an object from a file to a keystore.

## **6.9.19.1 Description**

This command imports a certificate, certificate chain, or trusted certificate into a Java keystore (JKS) for Oracle Virtual Directory, assigning it the specified alias which must be unique in the keystore. If a certificate or certificate chain is being imported, the alias must match that of the corresponding key-pair.

#### **6.9.19.2 Syntax**

```
importKeyStoreObject('instName', 'compName', 'compType', 'keystoreName', 
'password', 'type', 'filePath', 'alias')
```
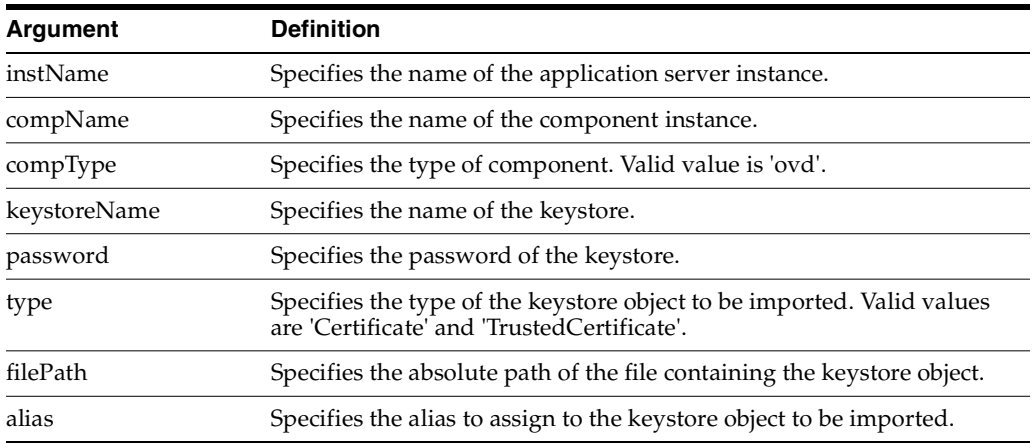

#### **6.9.19.3 Examples**

The following command imports a certificate or certificate chain from file cert.txt into keys.jks, using alias mykey for Oracle Virtual Directory instance ovd1, in application server instance  $inst1$ . The file keys.  $jks$  must already have an alias mykey for a key-pair whose public key matches that in the certificate being imported:

```
wls:/mydomain/serverConfig> > importKeyStoreObject('inst1', 'ovd1', 
'ovd','keys.jks', 'password', 'Certificate','/tmp/cert.txt', 'mykey')
```
The following command imports a trusted certificate from file trust.txt into keys.jks using alias mykey1, for Oracle Virtual Directory instance ovd1 in application server instance inst1:

```
wls:/mydomain/serverConfig> importKeyStoreObject('inst1', 'ovd1', 
'ovd','keys.jks', 'password', 'TrustedCertificate','/tmp/trust.txt', 'mykey1')
```
### <span id="page-142-0"></span>**6.9.20 importWallet**

Online command that imports an Oracle wallet from a file.

#### **6.9.20.1 Description**

This command imports an Oracle wallet from a file to the specified component instance (Oracle HTTP Server, Oracle WebCache, or Oracle Internet Directory) for manageability. If the wallet being imported is an auto-login wallet, the file path must point to cwallet.sso; if the wallet is password-protected, it must point to ewallet.p12. The wallet name must be unique for the component instance.

#### **6.9.20.2 Syntax**

importWallet*('instName', 'compName', 'compType', 'walletName', 'password', 'filePath')*

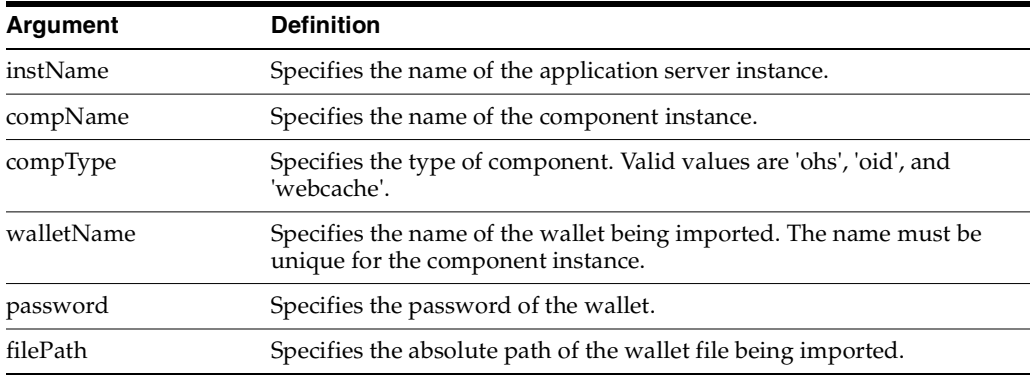

## **6.9.20.3 Examples**

The following command imports the auto-login wallet file  $/\text{tmp}/\text{cwallet}$ . sso as wallet1 into Oracle Internet Directory instance oid1. Subsequently, the wallet is managed with the name wallet1. No password is passed since it is an auto-login wallet:

```
wls:/mydomain/serverConfig> importWallet('inst1', 'oid1', 'oid', 'wallet1', '', 
'/tmp/cwallet.sso')
```
The following command imports password-protected wallet /tmp/ewallet.p12 as wallet2 into Oracle Internet Directory instance oid1. Subsequently, the wallet is managed with the name wallet 2. The wallet password is passed as a parameter:

```
wls:/mydomain/serverConfig> importWallet('inst1', 'oid1', 'oid', 'wallet2', 
'password', '/tmp/ewallet.p12')
```
# <span id="page-143-0"></span>**6.9.21 importWalletObject**

Online command that imports a certificate or other object into an Oracle wallet.

## **6.9.21.1 Description**

This command imports a certificate, trusted certificate or certificate chain into an Oracle wallet for the specified component instance (Oracle HTTP Server, Oracle WebCache component or Oracle Internet Directory). When importing a certificate, use the same wallet file from which the certificate signing request was generated.

#### **6.9.21.2 Syntax**

importWalletObject*('instName', 'compName', 'compType', 'walletName', 'password', 'type', 'filePath')*

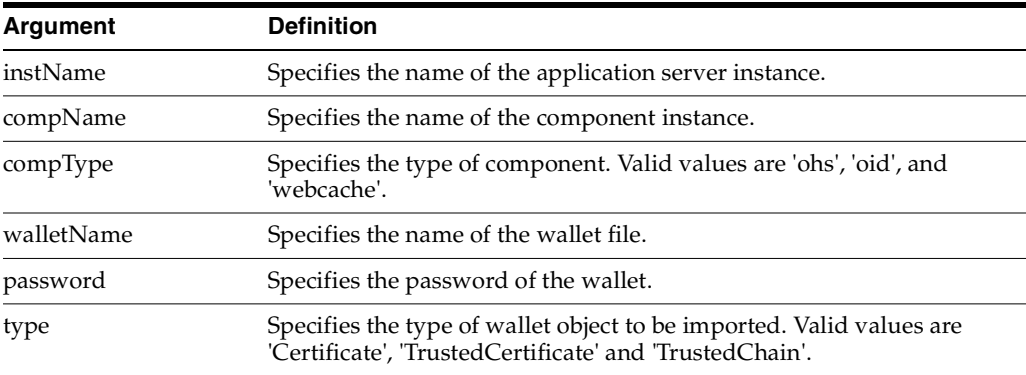
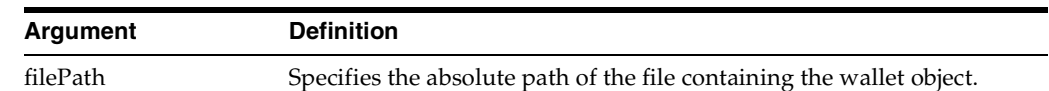

#### **6.9.21.3 Examples**

The following command imports a certificate chain in PKCS#7 format from file chain.txt into wallet1, for Oracle Internet Directory instance oid1, in application server instance inst1:

```
wls:/mydomain/serverConfig> importWalletObject('inst1', 'oid1', 'oid','wallet1', 
'password', 'TrustedChain','/tmp/chain.txt')
```
The following command imports a certificate from file cert.txt into wallet1, for Oracle Internet Directory instance oid1, in application server instance inst1:

```
wls:/mydomain/serverConfig> > importWalletObject('inst1', 'oid1', 'oid','wallet1', 
'password', 'Certificate','/tmp/cert.txt')
```
The following command imports a trusted certificate from file trust.txt into wallet1, for Oracle Internet Directory instance oid1, in application server instance inst1:

```
wls:/mydomain/serverConfig> importWalletObject('inst1', 'oid1', 'oid','wallet1', 
'password', 'TrustedCertificate','/tmp/trust.txt')
```
# **6.9.22 listKeyStoreObjects**

Online command that lists the contents of a keystore.

#### **6.9.22.1 Description**

This command lists all the certificates or trusted certificates present in a Java keystore (JKS) for Oracle Virtual Directory.

#### **6.9.22.2 Syntax**

```
listKeyStoreObjects('instName', 'compName', 'compType', 'keystoreName',
'password', 'type')
```
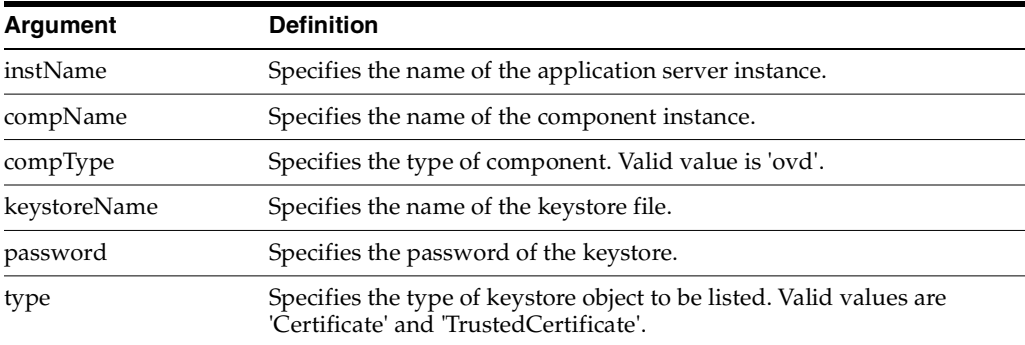

#### **6.9.22.3 Examples**

The following command lists all trusted certificates present in keys.jks, for Oracle Virtual Directory instance ovd1, in application server instance inst1:

wls:/mydomain/serverConfig> listKeyStoreObjects('inst1', 'ovd1', 'ovd','keys.jks', 'password', 'TrustedCertificate')

The following command lists all certificates present in keys.jks, for Oracle Virtual Directory instance ovd1, in application server instance inst1:

```
wls:/mydomain/serverConfig> listKeyStoreObjects('inst1', 'ovd1', 'ovd','keys.jks', 
'password', 'Certificate')
```
# **6.9.23 listKeyStores**

Online command that lists all the keystores for a component.

#### **6.9.23.1 Description**

This command lists all the Java keystores (JKS) configured for the specified Oracle Virtual Directory instance.

#### **6.9.23.2 Syntax**

listKeyStores*('instName', 'compName', 'compType')*

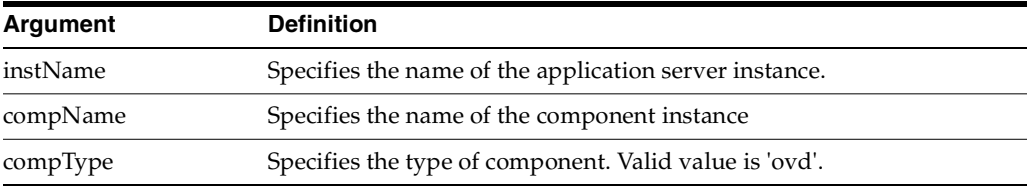

### **6.9.23.3 Example**

The following command lists all keystores for Oracle Virtual Directory instance ovd1 in application server instance inst1:

```
wls:/mydomain/serverConfig> listKeyStores('inst1', 'ovd1', 'ovd')
```
# **6.9.24 listWalletObjects**

Online command that lists all objects in an Oracle wallet.

# **6.9.24.1 Description**

This command lists all certificate signing requests, certificates, or trusted certificates present in an Oracle wallet for the specified component instance (Oracle HTTP Server, Oracle WebCache or Oracle Internet Directory).

#### **6.9.24.2 Syntax**

```
listWalletObjects('instName', 'compName', 'compType', 'walletName', password', 
'type')
```
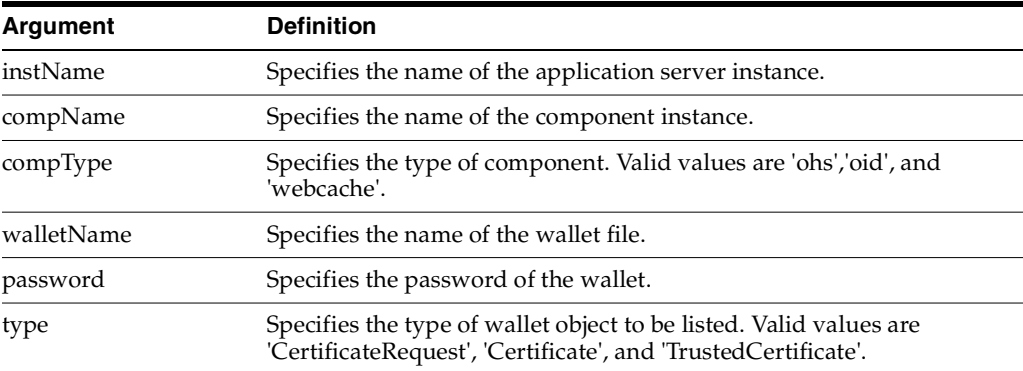

#### **6.9.24.3 Examples**

The following command lists all certificate signing requests in wallet1, for Oracle Internet Directory instance oid1, in application server instance inst1:

```
wls:/mydomain/serverConfig> > listWalletObjects('inst1', 'oid1', 
'oid','wallet1','password', 'CertificateRequest')
```
The following command lists all certificates in wallet1, for Oracle Internet Directory instance oid1, in application server instance inst1:

```
wls:/mydomain/serverConfig> listWalletObjects('inst1', 'oid1', 
'oid','wallet1','password', 'Certificate')
```
The following command lists all trusted certificates in wallet1, for Oracle Internet Directory instance oid1, in application server instance inst1:

```
wls:/mydomain/serverConfig> listWalletObjects('inst1', 'oid1', 
'oid','wallet1','password', 'TrustedCertificate')
```
# **6.9.25 listWallets**

Online command that lists all wallets configured for a component instance.

#### **6.9.25.1 Description**

This command displays all the wallets configured for the specified component instance (Oracle HTTP Server, Oracle WebCache or Oracle Internet Directory), and identifies the auto-login wallets.

#### **6.9.25.2 Syntax**

listWallets('instName', 'compName', 'compType')

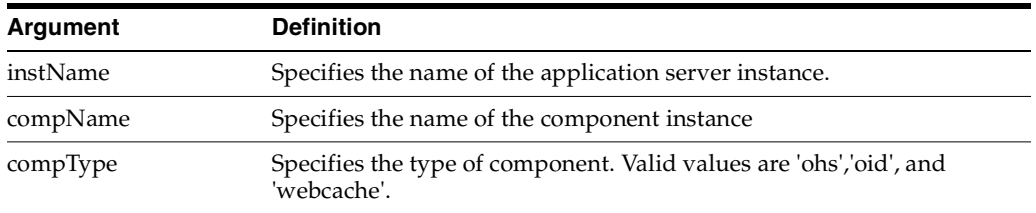

#### **6.9.25.3 Example**

The following command lists all wallets for Oracle Internet Directory instance oid1 in application server instance inst1:

wls:/mydomain/serverConfig> > listWallets('inst1', 'oid1', 'oid')

# **6.9.26 removeKeyStoreObject**

Online command that removes an object from a keystore.

#### **6.9.26.1 Description**

This command removes a certificate request, certificate, trusted certificate, or all trusted certificates from a Java keystore (JKS) for Oracle Virtual Directory. Use an alias to remove a specific object; no alias is needed if all trusted certificates are being removed.

# **6.9.26.2 Syntax**

removeKeyStoreObject*('instName', 'compName', 'compType', 'keystoreName', 'password', 'type', 'alias')*

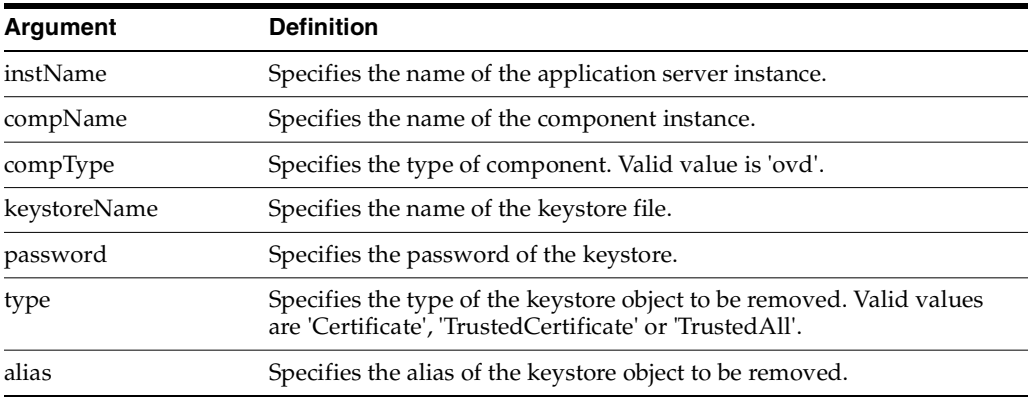

#### **6.9.26.3 Examples**

The following command removes a certificate or certificate chain denoted by alias mykey in keys.jks, for Oracle Virtual Directory instance ovd1, in application server instance inst1:

```
wls:/mydomain/serverConfig> removeKeyStoreObject('inst1', 'ovd1', 
'ovd','keys.jks', 'password', 'Certificate','mykey')
```
The following command removes a trusted certificate denoted by alias mykey in keys.jks, for Oracle Virtual Directory instance ovd1, in application server instance inst1:

```
wls:/mydomain/serverConfig> removeKeyStoreObject('inst1', 'ovd1', 
'ovd','keys.jks', 'password', 'TrustedCertificate','mykey')
```
The following command removes all trusted certificates in keys.jks, for Oracle Virtual Directory instance ovd1, in application server instance inst1. Since no alias is required, the value None is passed for that parameter:

```
wls:/mydomain/serverConfig> removeKeyStoreObject('inst1', 'ovd1', 
'ovd','keys.jks', 'password', 'TrustedAll',None)
```
# **6.9.27 removeWalletObject**

Online command that removes a certificate or other object from an Oracle wallet.

#### **6.9.27.1 Description**

This command removes a certificate signing request, certificate, trusted certificate or all trusted certificates from an Oracle wallet for the specified component instance (Oracle HTTP Server, Oracle WebCache or Oracle Internet Directory). DN is used to indicate the object to be removed.

#### **6.9.27.2 Syntax**

removeWalletObject*('instName', 'compName', 'compType', 'walletName', 'password', 'type', 'DN')*

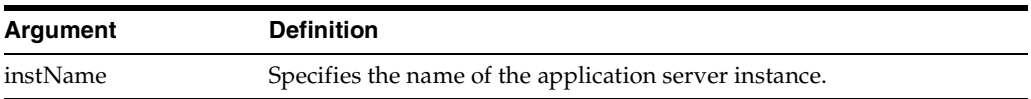

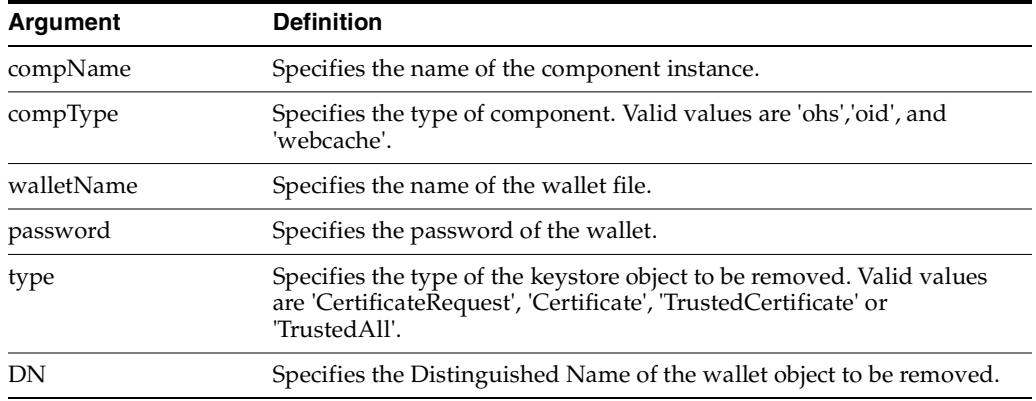

#### **6.9.27.3 Examples**

The following command removes all trusted certificates from wallet1, for Oracle Internet Directory instance oid1, in application server instance inst1. It is not necessary to provide a DN, so you pass null (denoted by None) for the DN parameter:

```
wls:/mydomain/serverConfig> removeWalletObject('inst1', 'oid1', 'oid','wallet1', 
'password', 'TrustedAll',None)
```
The following command removes a certificate signing request indicated by DN cn=www.acme.com from wallet1, for Oracle Internet Directory instance oid1, in application server instance inst1:

```
wls:/mydomain/serverConfig> removeWalletObject('inst1', 'oid1', 'oid','wallet1', 
'password', 'CertificateRequest','cn=www.acme.com')
```
The following command removes a certificate indicated by DN cn=www.acme.com from wallet1, for Oracle Internet Directory instance oid1, in application server instance inst1:

wls:/mydomain/serverConfig> removeWalletObject('inst1', 'oid1', 'oid','wallet1', 'password', 'Certificate','cn=www.acme.com')

The following command removes a trusted certificate indicated by DN cn=www.acme.com from wallet1, for Oracle Internet Directory instance oid1, in application server instance inst1:

wls:/mydomain/serverConfig> removeWalletObject('inst1', 'oid1', 'oid','wallet1', 'password', 'TrustedCertificate','cn=www.acme.com')

# **6.9.28 Properties Files for SSL**

SSL configuration employs certain properties files for use with the WLST configureSSL command. The files contain parameters to specify the desired SSL configuration, such as authentication type, cipher values, and SSL version.

You can use descriptive names if you need to manage multiple properties files for different components. For example, you could have properties files named ohs-ssl-properties.prop or ovd-ssl-properties.prop.

#### **6.9.28.1 Structure of Properties Files**

All the SSL properties files have a consistent structure.

[Table 6–4](#page-149-0) provides details about the key-value structure and usage of these files.

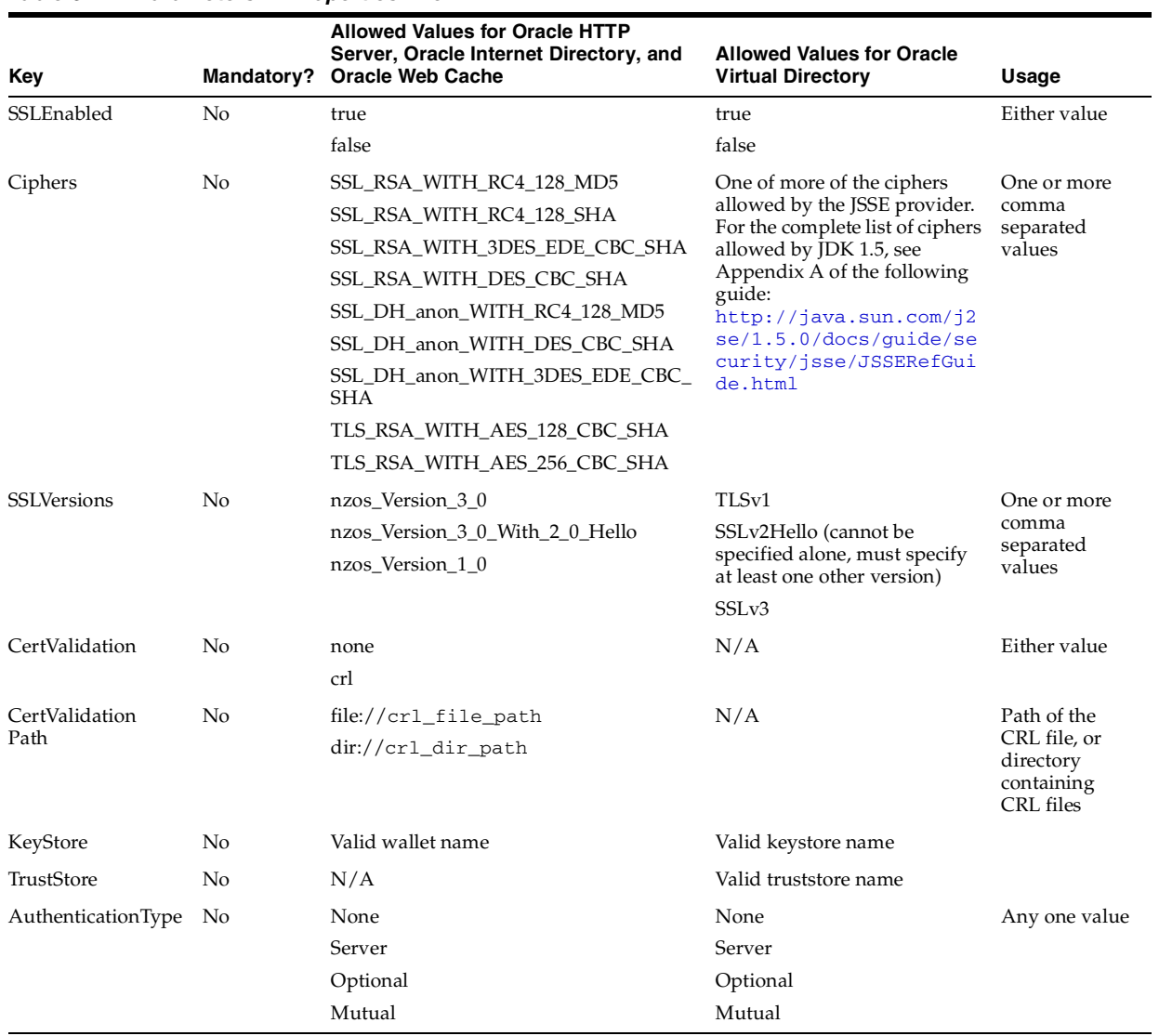

## <span id="page-149-0"></span>*Table 6–4 Parameters in Properties File*

# [Table 6–5](#page-149-1) shows the default values:

### <span id="page-149-1"></span>*Table 6–5 Default Values of Parameters*

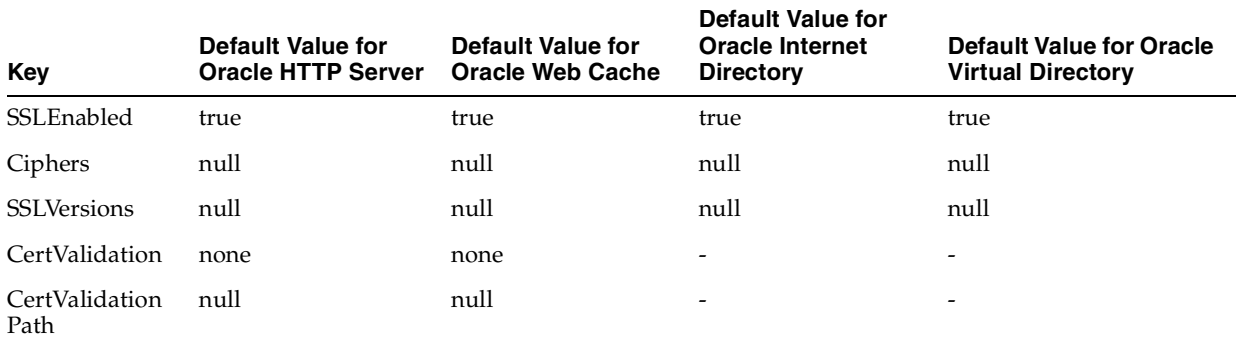

| Key                           | Default Value for<br><b>Oracle HTTP Server</b> | Default Value for<br><b>Oracle Web Cache</b> | Default Value for<br><b>Oracle Internet</b><br><b>Directory</b> | Default Value for Oracle<br><b>Virtual Directory</b> |
|-------------------------------|------------------------------------------------|----------------------------------------------|-----------------------------------------------------------------|------------------------------------------------------|
| KeyStore                      | default                                        | default                                      | null                                                            | keys.jks                                             |
| <b>TrustStore</b>             | -                                              | $\qquad \qquad \blacksquare$                 | $\overline{\phantom{a}}$                                        | keys.jks                                             |
| Authentication<br><b>Type</b> | Server                                         | Server                                       | none                                                            | Server                                               |

*Table 6–5 (Cont.) Default Values of Parameters*

#### **Note:**

- At least one DH\_anon cipher must be used in SSL no-auth mode. For all other modes, at least one RSA cipher must be used.
- The value of the KeyStore parameter must be specified when configuring SSL in server-auth, mutual-auth, or optional client auth.
- If only AES ciphers have been specified, the SSLVersions parameter must contain TLSv1 or nzos\_Version\_1\_0.
- If you are doing CRL-based validation, the value of the CertValidation parameter should be crl and the value of the CertValidationPath parameter should point to the CRL file/directory.

#### **6.9.28.2 Examples of Properties Files**

Some examples demonstrating the use of the properties files follow.

#### **Example 1: Basic Properties File**

```
SSLEnabled=true
AuthenticationType=None
CertValidation=none
```
This properties file specifies no authentication mode, and default values will be used during SSL configuration for ciphers and SSL version. Keystore and truststore properties are not specified since the authentication type is None. For other authentication types, keystore must be specified.

#### **Example 2: Basic Properties File**

```
SSLEnabled=
AuthenticationType=None
CertValidation=none
```
This properties file is exactly the same as above, except that SSLEnabled is explicitly specified without any value. This is the same as not specifying the key at all. In both cases, the default value will be used.

Therefore, all the following three settings have the same meaning:

The setting:

SSLEnabled=true

Here the value true is explicitly specified.

■ The setting:

SSLEnabled=

Since no value is mentioned here, the default value of SSLEnabled (true) is used.

The key SSLEnabled is not present in the properties file.

Since the key is not present, its default value (true) is used.

#### **Example 3: Properties File with Version for OHS**

```
SSLEnabled=true
AuthenticationType=Mutual
SSLVersion=nzos_Version_3_0
CertValidation=crl
CertValidationPath=file:///tmp/file.crl
KeyStore=ohs1
```
This properties file has:

- Default values for ciphers
- **Keystore**
- SSL version v3
- CRL validation turned on
- Mutual Authentication mode

#### **Example 4: Properties File with Ciphers for Oracle Virtual Directory**

```
AuthenticationType=Server
Ciphers=SSL_RSA_WITH_RC4_128_MD5
SSLVersion=SSLv3, SSLv2Hello
KeyStore=ovdidentity.jks
TrustStore=ovdtrust.jks
SSLEnabled=true
```
This properties file contains:

- Specific cipher value
- **SSL Version**
- Server authentication mode

**7**

# <sup>7</sup>**Managing Keystores, Wallets, and Certificates**

This chapter explains how to use Oracle Fusion Middleware security features to administer keystores, wallets, and certificates. It contains these sections:

- [Key and Certificate Storage in Oracle Fusion Middleware](#page-152-0)
- [Command-Line Interface for Keystores and Wallets](#page-155-1)
- **[JKS Keystore Management](#page-155-0)**
- [Wallet Management](#page-171-0)

# <span id="page-152-0"></span>**7.1 Key and Certificate Storage in Oracle Fusion Middleware**

Private keys, digital certificates, and trusted CA certificates are stored in keystores. This section describes the keystores available in Oracle Fusion Middleware and contains these topics:

- [Types of Keystores](#page-152-1)
- **[Keystore Management Tools](#page-153-0)**

# <span id="page-152-2"></span><span id="page-152-1"></span>**7.1.1 Types of Keystores**

Oracle Fusion Middleware provides two types of keystores for keys and certificates:

- **[JKS Keystore and Truststore](#page-152-2)**
- [Oracle Wallet](#page-153-1)

# **7.1.1.1 JKS Keystore and Truststore**

A JKS keystore is the default JDK implementation of Java keystores provided by Sun Microsystems. In 11*g* Release 1 (11.1.1), all Java components and Java EE applications use the JKS-based keystore and truststore.

You use a JKS-based keystore for the following:

- Oracle Virtual Directory
- Applications deployed on Oracle WebLogic Server, including:
	- **–** Oracle SOA Suite
	- **–** Oracle WebCenter

In Oracle Fusion Middleware, you can use graphical user interface or command-line tools to create, import, export, and delete a Java keystore and the certificates contained in the keystore. See [Section 7.1.2, "Keystore Management Tools"](#page-153-0) for details.

While creating a keystore, you can pre-populate it with a keypair wrapped in a self-signed certificate; such a keystore is typically used in development and testing phases.

The other choice is to generate a certificate signing request for a keypair, so that you can request a signed certificate back from a Certificate Authority (CA). Once the CA sends the certificate back, it is imported into the keystore; the keystore now contains a trusted certificate, since it comes from a trusted third-party. Such a keystore is typically used in production environments.

Keystores are always password-protected.

#### <span id="page-153-1"></span>**7.1.1.2 Oracle Wallet**

An Oracle wallet is a container that stores your credentials, such as certificates, trusted certificates, certificate requests, and private keys. You can store Oracle wallets on the file system or in LDAP directories such as Oracle Internet Directory. Oracle wallets can be auto-login or password-protected wallets.

You use an Oracle Wallet for the following components:

- Oracle HTTP Server
- Oracle Web Cache
- Oracle Internet Directory

In Oracle Fusion Middleware, you can use graphical user interface or command-line tools to create, import, export and delete a wallet and the certificates contained in the wallet. See [Section 7.1.2, "Keystore Management Tools"](#page-153-0) for details.

When creating a wallet, you can pre-populate it with a self-signed certificate; such a wallet is called a test wallet and is typically used in development and testing phases.

The other choice is to create a certificate request, so that you can request a signed certificate back from a Certificate Authority (CA). Once the CA sends the certificate back, it is imported into the wallet; such a wallet is called a third-party wallet.

Either the test wallet or the third-party wallet may be password-protected, or may be configured to not require a password, in which case it is called an auto-login wallet.

# <span id="page-153-0"></span>**7.1.2 Keystore Management Tools**

Oracle Fusion Middleware provides these options for keystore operations:

- WLST, a command-line interface for JKS keystores and wallets
- orapki, a command-line tool for wallets
- Fusion Middleware Control, a graphical user interface
- Oracle Wallet Manager, a stand-alone graphical user interface for wallets, recommended for managing PKCS#11 wallets

This table shows the type of keystore used by each component, and the tool(s) available to manage the keystore:

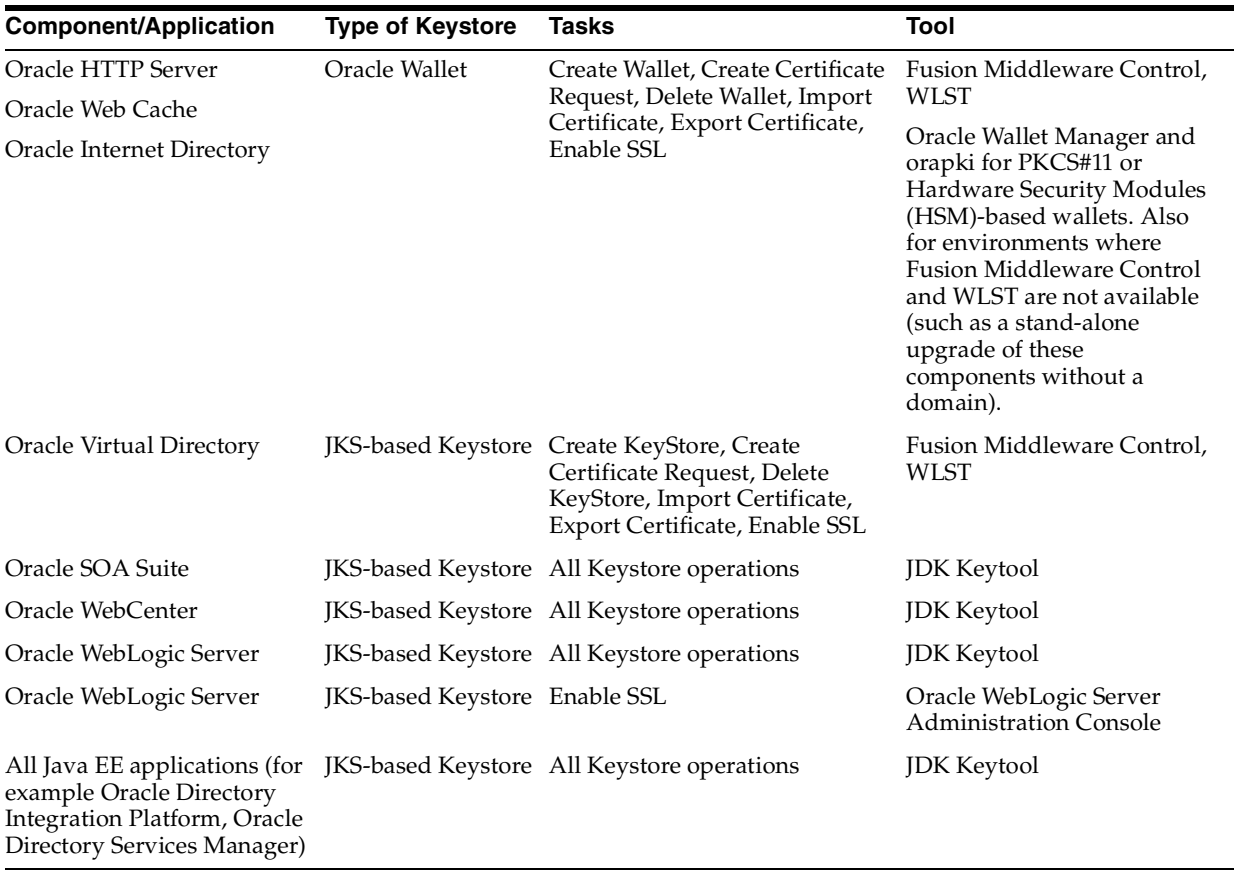

**Note:** Pre-11*g* wallets (corresponding to 10*g* Release 10.1.2 and 10.1.3 formats) are supported in 11*g* Release 1 (11.1.1).

#### **About Importing DER-encoded Certificates**

You cannot use Fusion Middleware Control or the WLST command-line tool to import DER-encoded certificates or trusted certificates into an Oracle wallet or a JKS keystore. Use these tools instead:

- To import DER-encoded certificates or trusted certificates into an Oracle wallet, use:
	- **–** Oracle Wallet Manager or
	- **–** orapki command-line tool
- To import DER-encoded certificates or trusted certificates into a JKS keystore, use the keytool utility.

#### **Using a Keystore Not Created with WLST or Fusion Middleware Control**

If an Oracle wallet or JKS keystore was created with tools such as orapki or keytool, it must be imported prior to use. Specifically:

For Oracle HTTP Server, Oracle Web Cache, and Oracle Internet Directory, if a wallet was created using orapki or Oracle Wallet Manager, in order to view or manage it in Fusion Middleware Control you must first import it with either Fusion Middleware Control or the WLST importWallet command.

For Oracle Virtual Directory, if a keystore was created using keytool, in order to view or manage it in Fusion Middleware Control you must first import it with either Fusion Middleware Control or the WLST importKeyStore command.

#### **Additional Information**

Details about the tools are provided in these sections:

- [Command-Line Interface for Keystores and Wallets](#page-155-1)
- **[JKS Keystore Management](#page-155-0)**
- [Wallet Management](#page-171-0)
- [Appendix H, "Oracle Wallet Manager and orapki"](#page-586-0)

# <span id="page-155-1"></span>**7.2 Command-Line Interface for Keystores and Wallets**

Oracle Fusion Middleware provides a set of wlst scripts to create and manage JKS keystores and Oracle wallets, and to manipulate their stored objects.

#### **How to Launch the WLST Command-Line Interface**

When running SSL WLST commands, you must invoke the WLST script from the Oracle Common home. See [Section 3.5.1.1](#page-61-0) for more information.

**Note:** All SSL-related WLST commands require you to launch the script from the above-mentioned location only.

This brings up the WLST shell. Connect to a running Oracle WebLogic Server instance by specifying the user name, password, and connect URL. After connecting, you are now ready to run SSL-related WLST commands as explained in the subsequent sections.

# <span id="page-155-0"></span>**7.3 JKS Keystore Management**

This section describes the typical life cycle of keystores and certificates, and how to use Oracle Fusion Middleware tools to create and maintain keystores and certificates. It includes these topics:

- **[About Keystores and Certificates](#page-155-2)**
- [Managing the Keystore Life Cycle](#page-156-0)
- **[Common Keystore Operations](#page-157-0)**
- [Managing the Certificate Life Cycle](#page-161-0)
- **[Common Certificate Operations](#page-161-1)**
- **[Keystore and Certificate Maintenance](#page-169-0)**

#### <span id="page-155-2"></span>**7.3.1 About Keystores and Certificates**

Keys and certificates are used to digitally sign and verify data and achieve authentication, integrity, and privacy in network communications.

A Java keystore (JKS) is a protected database that holds keys and certificates for the organization. Oracle Fusion Middleware utilizes JKS keystores for Oracle Virtual Directory and for applications deployed in Oracle WebLogic Server.

Access to a keystore requires a password which is defined at the time the keystore is created, by the person who creates the keystore, and which can only be changed by providing the current password.

In addition, each private key in a keystore can be secured by its own password.

This section contains these topics:

- **[Sharing Keystores Across Instances](#page-156-1)**
- **[Keystore Naming Conventions](#page-156-2)**

#### <span id="page-156-1"></span>**7.3.1.1 Sharing Keystores Across Instances**

Oracle recommends that you do not share keystores between component instances or Oracle instances, since each keystore represents a unique identity.

The exception to this is an environment with a cluster of component instances, in which case keystore sharing would be an acceptable practice.

Note that no management tools or interfaces are available to facilitate keystore sharing. However, you can export a keystore from one instance and import it into another instance.

#### <span id="page-156-2"></span>**7.3.1.2 Keystore Naming Conventions**

Follow these naming conventions for your JKS keystores:

- Do not use a name longer than 256 characters.
- Do not use any of the following characters in a keystore name:

| ; , !  $\theta$  # \$ ( ) < > / \ " ' ` ~ { } [ ] = + & ^ space tab

**Note:** Observe this rule even if your operating system supports the character.

- Do not use non-ascii characters in a keystore name.
- Additionally, follow the operating system-specific rules for directory and file names.

# <span id="page-156-0"></span>**7.3.2 Managing the Keystore Life Cycle**

Typical life cycle events for a JKS keystore are as follows:

- The keystore is created. Keystores can be created directly, or by importing a keystore file from the file system.
- The list of available keystores are viewed and specific keystores selected for update.
- Keystores are updated or deleted. Update operations require that the keystore password be entered.
- The keystore password can be changed.
- The keystore can be deleted.
- Keystores can be exported and imported.

# <span id="page-157-0"></span>**7.3.3 Common Keystore Operations**

This section explains the following keystore operations:

- [Creating a Keystore Using Fusion Middleware Control](#page-157-1)
- [Creating a Keystore Using WLST](#page-158-1)
- [Exporting a Keystore Using Fusion Middleware Control](#page-158-0)
- [Exporting a Keystore Using WLST](#page-159-1)
- [Deleting a Keystore Using Fusion Middleware Control](#page-159-0)
- [Deleting a Keystore Using WLST](#page-160-2)
- [Importing a Keystore Using Fusion Middleware Control](#page-160-0)
- [Importing a Keystore Using WLST](#page-160-3)
- [Changing the Keystore Password Using Fusion Middleware Control](#page-160-1)
- [Changing the Keystore Password Using WLST](#page-161-2)

# <span id="page-157-1"></span>**7.3.3.1 Creating a Keystore Using Fusion Middleware Control**

Take these steps to create a keystore:

- **1.** Log in to the domain of interest using Fusion Middleware Control.
- **2.** From the navigation pane, locate your component instance.
- **3.** Navigate to *component\_name*, then **Security**, then **Keystores**. For example, navigate to Oracle Virtual Directory, then **Security**, then **Keystores**.

**Note:** The component type is displayed at the top of the page, adjacent to the Topology icon.

- **4.** The Java Keystore page appears. On this page you can create, update, and delete keystores, and perform other keystore management tasks.
- **5.** Click **Create**. The Create Keystore dialog appears.
- **6.** Provide keystore details such as name and password.

You can also request a self-signed certificate in this dialog, and fill in the alias name and DN information.

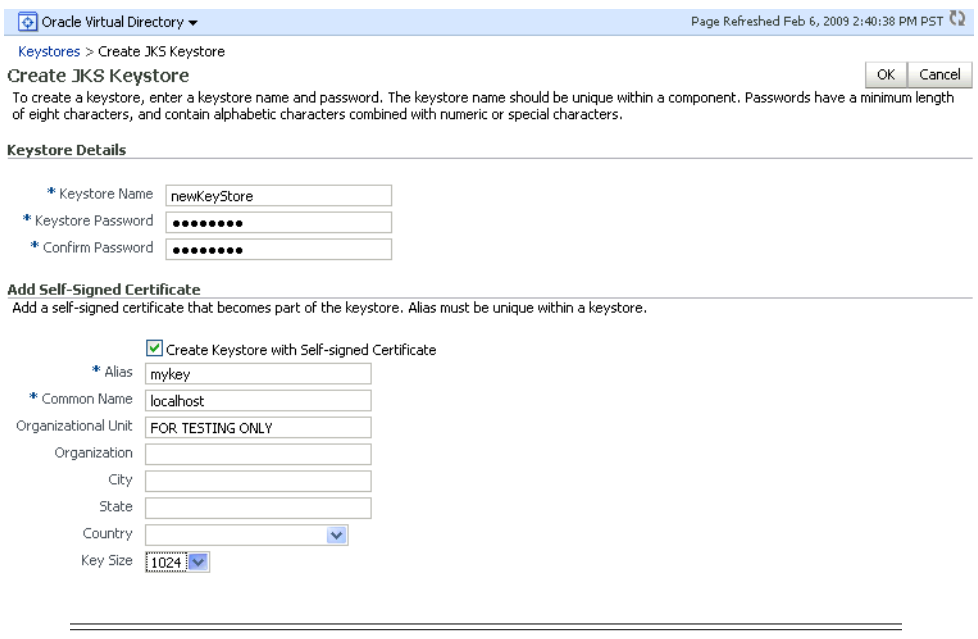

**Note:** If you want to use this keystore only to store trusted certificates, you can uncheck the Create Self-Signed Certificate checkbox. This will create a keystore with no keypair.

**7.** Click **Submit**. The new keystore appears in the list of Java keystores.

#### <span id="page-158-1"></span>**7.3.3.2 Creating a Keystore Using WLST**

Assuming the instance name is inst1, use this command to create a keystore:

```
createKeyStore('inst1', 'ovd5', 'ovd', 'newKeyStore', 'password')
```
where password is the password for this keystore.

#### <span id="page-158-0"></span>**7.3.3.3 Exporting a Keystore Using Fusion Middleware Control**

If multiple Oracle Virtual Directory instances want to share the same keystore file, this can be achieved by exporting the keystore from one instance and importing it into the other instances.

Take these steps to export a keystore:

- **1.** Navigate to the Java Keystores page for the component instance, as explained in [Section 7.3.3.1, "Creating a Keystore Using Fusion Middleware Control."](#page-157-1)
- **2.** Select the desired keystore from the list of stores.
- **3.** Click **Export**.
- **4.** A dialog box appears in which you must enter the keystore password to continue.
- **5.** Specify a file system location, and click **OK**.

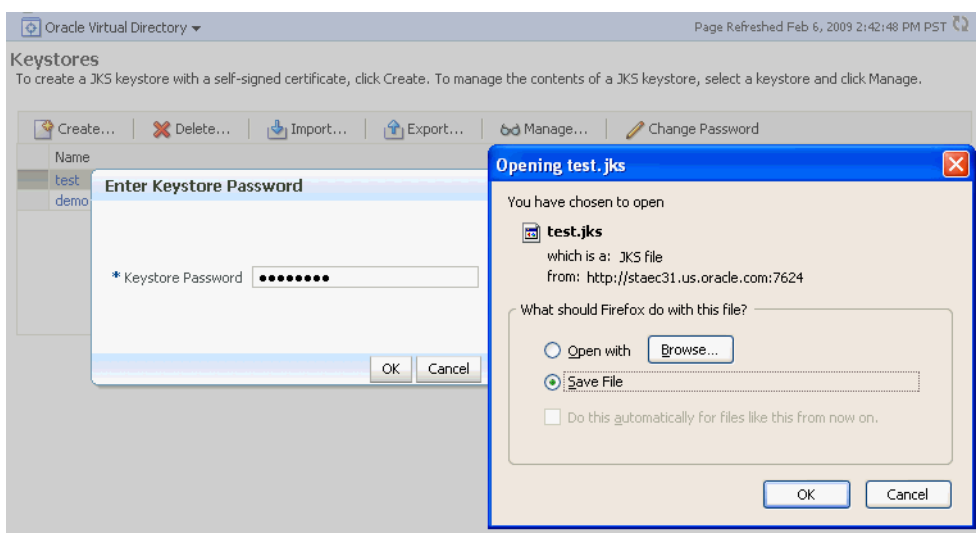

**See Also:** [Section 7.3.3.7, "Importing a Keystore Using Fusion](#page-160-0)  [Middleware Control"](#page-160-0)

# <span id="page-159-1"></span>**7.3.3.4 Exporting a Keystore Using WLST**

Assuming the instance name is inst1, use this command to export a keystore:

exportKeyStore('inst1', 'ovd5', 'ovd', 'test', '*password*', '/tmp')

where password is the password for this keystore.

This command exports the keystore into a file named test under the directory /tmp.

#### <span id="page-159-0"></span>**7.3.3.5 Deleting a Keystore Using Fusion Middleware Control**

Take these steps to delete a keystore:

- **1.** Navigate to the Java Keystores page for the component instance, as explained in [Section 7.3.3.1, "Creating a Keystore Using Fusion Middleware Control."](#page-157-1)
- **2.** Select the desired keystore from the list of stores.
- **3.** Click **Delete**.
- **4.** A dialog box appears to request confirmation of the delete request.

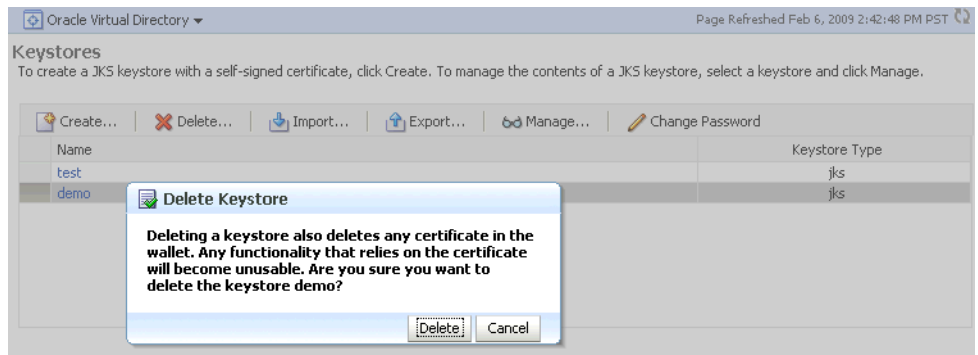

**5.** Click **Delete**.

#### <span id="page-160-2"></span>**7.3.3.6 Deleting a Keystore Using WLST**

Assuming the application server instance name is inst1, use this command to delete a keystore:

deleteKeyStore('inst1', 'ovd5', 'ovd', 'demo')

where the component type is ovd, the component instance is ovd5, and the keystore is named demo.

#### <span id="page-160-0"></span>**7.3.3.7 Importing a Keystore Using Fusion Middleware Control**

- **1.** Navigate to the Java Keystores page for the component instance, as explained in [Section 7.3.3.1, "Creating a Keystore Using Fusion Middleware Control."](#page-157-1)
- **2.** Click **Import**.
- **3.** The Import Keystore dialog box appears.
- **4.** Browse the file system to locate the keystore file.
- **5.** Provide a name for the keystore. Enter the keystore password.

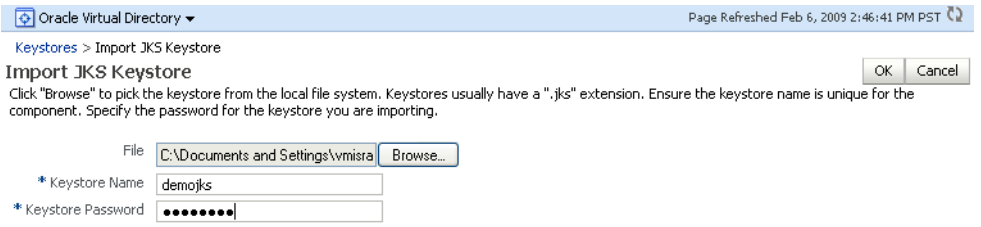

- **6.** Click **OK**.
- **7.** The imported keystore appears in the list of Java keystores.

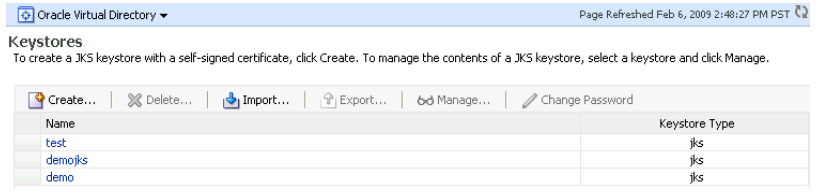

#### <span id="page-160-3"></span>**7.3.3.8 Importing a Keystore Using WLST**

Assuming the instance name is inst1, use this command to import a keystore:

importKeyStore('inst1', 'ovd5', 'ovd', 'demojks', 'password', '/tmp/demojks.jks')

where password is the password for this keystore.

#### <span id="page-160-1"></span>**7.3.3.9 Changing the Keystore Password Using Fusion Middleware Control**

Take these steps to change a keystore password:

- **1.** Navigate to the Java Keystores page for the component instance, as explained in [Section 7.3.3.1, "Creating a Keystore Using Fusion Middleware Control."](#page-157-1)
- **2.** Select a keystore and click **Change Password**.
- **3.** A dialog box appears on which you must enter the current password and enter a new password. The new password must be entered a second time to confirm.

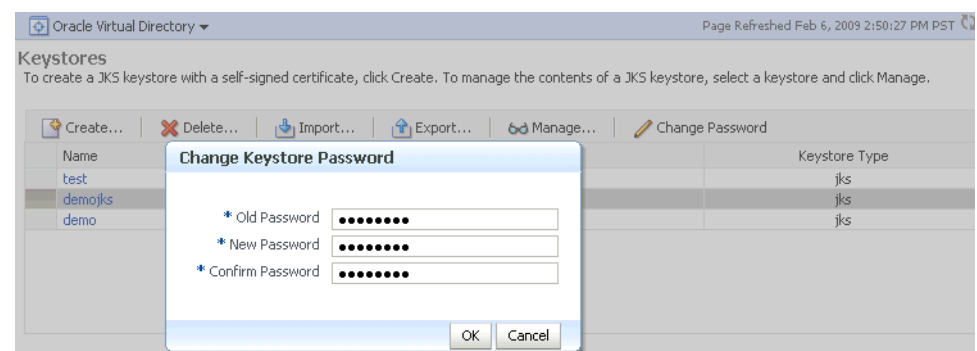

**4.** Click **OK** to change the password. In future, any operations performed on this keystore or its certificates will require the use of the new password.

#### <span id="page-161-2"></span>**7.3.3.10 Changing the Keystore Password Using WLST**

Assuming the instance name is inst1, use this command to change the keystore password:

```
changeKeyStorePassword('inst1', 'ovd5', 'ovd', 'demojks', 'current_password', 
'new_password')
```
where current\_password is the current password for this keystore, and new\_ password is the new password.

# <span id="page-161-0"></span>**7.3.4 Managing the Certificate Life Cycle**

Typical life cycle events for a certificate residing in a keystore are as follows:

- A self-signed certificate is automatically created for the keypair.
- A certificate signing request (CSR) is generated, and can then be exported to a file.
- Certificates are imported into the keystore. A certificate can either be pasted into a text box or imported from the file system. You can import both user certificates and trusted certificates (also known as CA certificates) in this way.
- Certificates or trusted certificates are exported from the keystore out to a file.
- Certificates or trusted certificates are deleted from the keystore.

# <span id="page-161-1"></span>**7.3.5 Common Certificate Operations**

This section describes the following common certificate operations:

- [Generating a New Key for the Keystore Using Fusion Middleware Control](#page-162-0)
- [Generating a New Key for the Keystore Using WLST](#page-162-1)
- [Generating a Certificate Signing Request Using Fusion Middleware Control](#page-163-0)
- [Generating a Certificate Signing Request Using WLST](#page-163-1)
- Importing a Certificate or Trusted Certificate into a Keystore Using Fusion [Middleware Control](#page-164-0)
- [Importing a Certificate or Trusted Certificate into a Keystore Using WLST](#page-165-0)
- Exporting a Certificate or Trusted Certificate from the Keystore Using Fusion [Middleware Control](#page-165-1)
- [Exporting a Certificate or Trusted Certificate from the Keystore Using WLST](#page-166-0)
- Deleting a Certificate or Trusted Certificate from the Keystore Using Fusion [Middleware Control](#page-166-1)
- [Deleting a Certificate or Trusted Certificate from the Keystore Using WLST](#page-167-0)
- Converting a Self-Signed Certificate to a Third-Party Certificate Using Fusion [Middleware Control](#page-167-1)
- [Converting a Self-Signed Certificate to a Third-Party Certificate Using WLST](#page-168-0)

#### <span id="page-162-0"></span>**7.3.5.1 Generating a New Key for the Keystore Using Fusion Middleware Control**

To generate a new key (that is, a new self-signed certificate) for a keystore:

- **1.** Navigate to the Java Keystores page for the component instance, as explained in [Section 7.3.3.1, "Creating a Keystore Using Fusion Middleware Control."](#page-157-1)
- **2.** Select the keystore from the list of stores.
- **3.** A dialog box appears in which you must enter the keystore password to continue.
- **4.** The Manage Certificates page appears. Here, you can manage both types of keystore entries, that is, certificates and trusted certificates.
- **5.** Click the **Generate Keypair** button.
- **6.** In the Generate Keypair dialog, enter the details for the new key and click **OK**.

#### **Example: Generating a Key Pair**

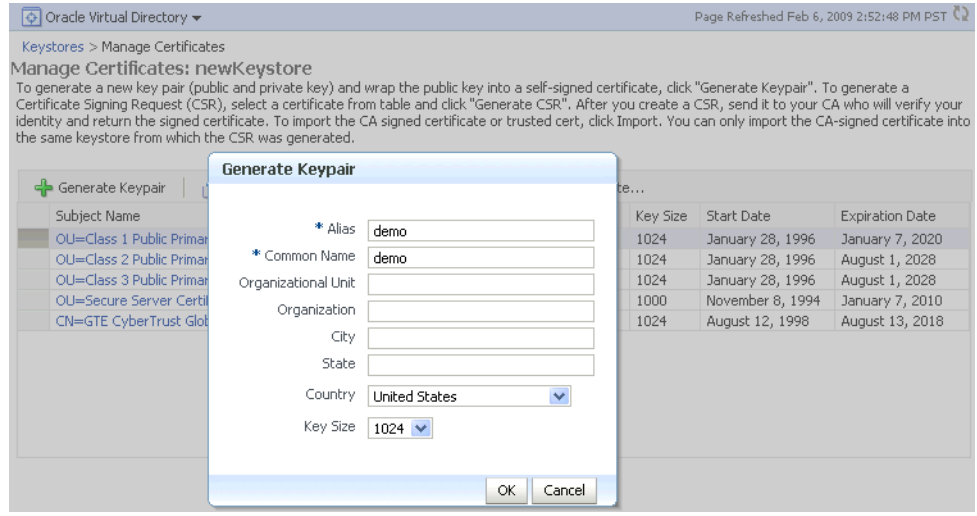

When you complete these steps, a new public-private key pair is generated for the keystore, and the public key is wrapped in a self-signed certificate.

While these steps generate a new keypair for an existing keystore, you can also generate a new keypair when creating the keystore itself. For details, see [Section 7.3.3.1, "Creating a Keystore Using Fusion Middleware Control."](#page-157-1)

#### <span id="page-162-1"></span>**7.3.5.2 Generating a New Key for the Keystore Using WLST**

Assuming the instance name is inst1, use this command to generate a new key for a keystore:

generateKey('inst1', 'ovd5', 'ovd', 'newKeystore', '*password*', '*subject\_dn*', '*key\_ size*', '*alias*')

where password is the password for this keystore, subject\_dn is the distinguished name by which the key pair is generated, key\_size is the key size in bits, and alias is the key alias.

#### <span id="page-163-0"></span>**7.3.5.3 Generating a Certificate Signing Request Using Fusion Middleware Control**

Take these steps to create a Certificate Signing Request (CSR):

- **1.** From the navigation pane, locate your component instance.
- **2.** Navigate to *component\_name*, then **Security**, then **Keystores**.
- **3.** Select the desired keystore from the list of stores.
- **4.** A dialog box appears in which you must enter the keystore password to continue.
- **5.** The Manage Certificates page appears. Select the self-signed certificate for which you want to generate the CSR and click **Generate CSR**.

Oracle Virtual Directory ▼ Page Refreshed Feb 6, 2009 2:52:48 PM PST Keystores > Manage Certificates Manage Certificates: newKeystore To generate a new key pair (public and private key) and wrap the public key into a self-signed certificate, click "Generate Keypair". To generate a<br>Certificate Signing Request (CSR), select a certificate from table and cli the same keystore from which the CSR was generated. 국 Generate Keypair | <mark>①</mark> Generate CSR | **| ⊙** Import... | **@** Export... **X** Delete... Certificate Type Status Key Size Start Date Subject Name Alias **Expiration Date** CN=demo, C=US Certificate Valid 1024 February 6, 2009 February 4, 2019 demo OU=Class 3 Public Primary Certification Aut ou=class 3 publ Trusted Certificate Valid<br>
OU=Class 3 Public Primary Certification Aut ou=class 2 publ Trusted Certificate Valid<br>
OU=Class 2 Public Primary Certification Aut ou=c OU=Class 1 Public Primary Certification Aut ou=class 1 publ Trusted Certificate Valid 1024 January 28, 1996 January 7, 2020<br>OU=Secure Server Certification Authority, ou=secure serv Trusted Certificate Valid 1000 November 8

**6.** A dialog box appears, showing the generated signing request. You can either:

1024 August 12, 1998 August 13, 2018

Copy the CSR from the dialog box and past it to a file.

CN=GTE CyberTrust Global Root, OU="GTE cn=gte cybertri Trusted Certificate Valid

■ Click the **Export CSR** button to directly save it to a file.

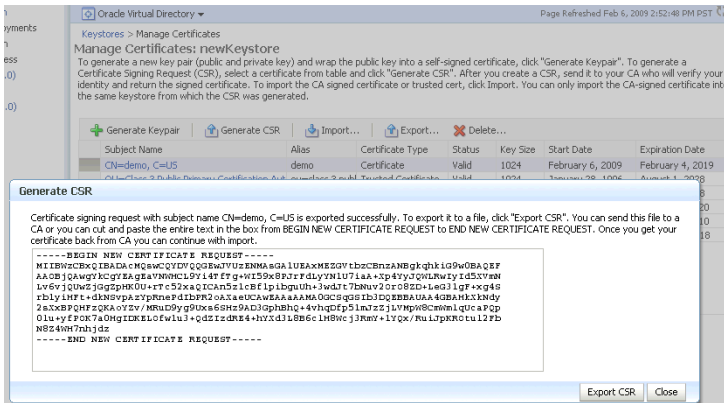

### <span id="page-163-1"></span>**7.3.5.4 Generating a Certificate Signing Request Using WLST**

Assuming the instance name is inst1, use this command to generate and export a CSR:

```
exportKeyStoreObject('inst1', 'ovd5', 'ovd', 'newKeystore', 'password', 
'CertificateRequest', '/tmp', 'alias')
```
where password is the password for this keystore,  $/\text{tmp}$  is the path under which the certificate request is generated in BASE64 format in the file base64.txt, and alias is the alias of the key pair that is used to generate the certificate request.

# <span id="page-164-0"></span>**7.3.5.5 Importing a Certificate or Trusted Certificate into a Keystore Using Fusion Middleware Control**

**Note:** You cannot use Fusion Middleware Control to import DER-encoded certificates or trusted certificates into a JKS keystore; use the keytool utility for this task.

Take these steps to import a certificate, or a trusted certificate, into a keystore:

- **1.** From the navigation pane, locate your component instance.
- **2.** Navigate to *component\_name*, then **Security**, then **Keystores**.
- **3.** Select the desired keystore from the list of stores.
- **4.** A dialog box appears in which you must enter the keystore password to continue.
- **5.** The Manage Certificates page appears. Click the **Import** button.
- **6.** A dialog box appears with which you can either:
	- Paste the Base-64 encoded contents of a certificate or trusted certificate into the keystore directly.
	- Select a certificate or trusted certificate file from the file system.

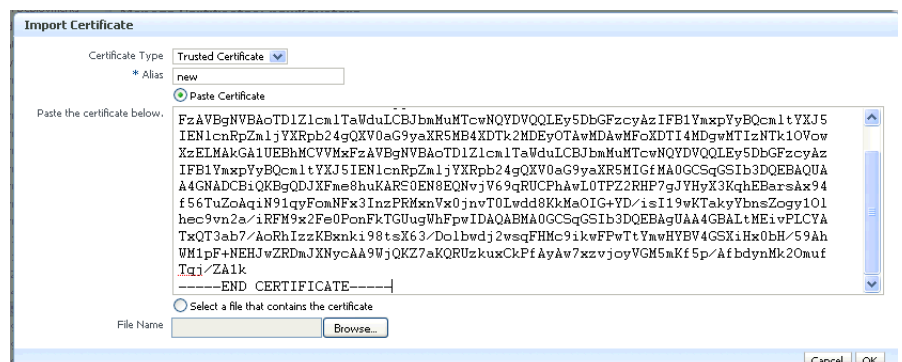

You need to specify an alias while importing a certificate.

When importing a certificate, the alias should match the alias of the corresponding keypair.

When importing a trusted certificate, the alias should be unique in the keystore.

**7.** Click **OK**. The Manage Certificates page appears, showing the newly imported certificate or trusted certificate.

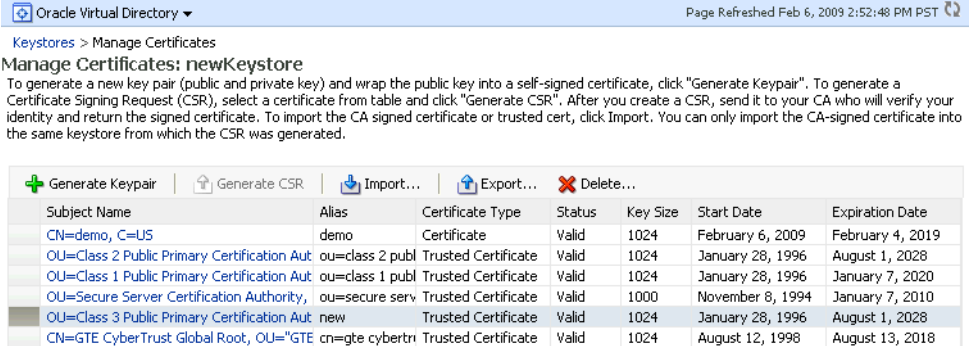

# <span id="page-165-0"></span>**7.3.5.6 Importing a Certificate or Trusted Certificate into a Keystore Using WLST**

**Note:** You cannot use the WLST command-line tool to import DER-encoded certificates or trusted certificates into a JKS keystore; use the keytool utility for this purpose.

Assuming the instance name is inst1, use this command to import a certificate into a keystore:

```
importKeyStoreObject('inst1', 'ovd5', 'ovd', 'newKeystore', 'password', 
'Certificate', '/tmp/cert.txt', 'alias')
```
where password is the password for this keystore, /tmp/cert.txt is the file that contains BASE64 encoded certificate, and alias is the alias by which this certificate is imported. Note that this alias must be same as that of the key pair that was used to generate this certificate request.

# <span id="page-165-1"></span>**7.3.5.7 Exporting a Certificate or Trusted Certificate from the Keystore Using Fusion Middleware Control**

Take these steps to export a certificate or trusted certificate from the keystore:

- **1.** From the navigation pane, locate your component instance.
- **2.** Navigate to *component\_name*, then **Security**, then **Keystores**.
- **3.** Select the desired keystore from the list of stores.
- **4.** A dialog box appears in which you must enter the keystore password to continue.
- **5.** The Manage Certificates page appears. Click **Export**.
- **6.** A dialog box appears which shows the Base64 encoded certificate or trusted certificate. You can either copy the contents from the text box and paste it to a file, or select the **Export** button to save it directly to a file.

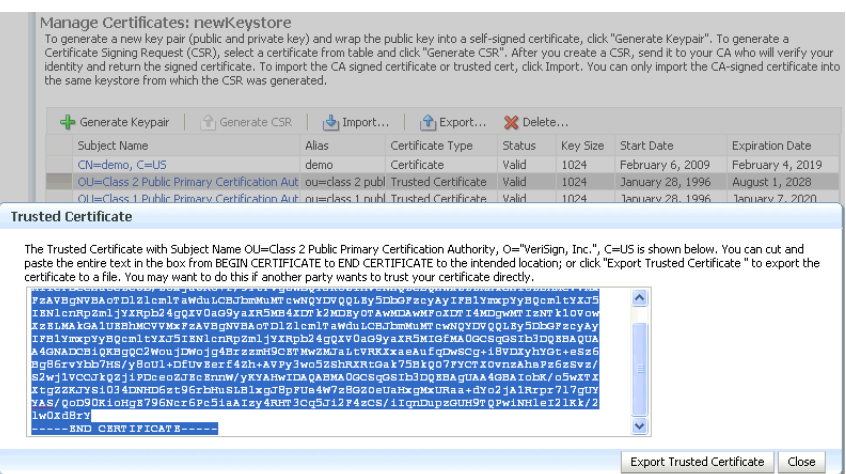

#### <span id="page-166-0"></span>**7.3.5.8 Exporting a Certificate or Trusted Certificate from the Keystore Using WLST**

Assuming the instance name is inst1, use this command to export a certificate:

```
exportKeyStoreObject('inst1', 'ovd5', 'ovd', 'newKeystore', 'password', 
'Certificate', '/tmp', 'alias')
```
where password is the password for this keystore,  $/\text{tmp}$  is the path under which the certificate is generated in BASE64 format in the file base64.txt, and alias is the alias of the certificate being exported.

# <span id="page-166-1"></span>**7.3.5.9 Deleting a Certificate or Trusted Certificate from the Keystore Using Fusion Middleware Control**

Take these steps to delete a certificate, or a trusted certificate, from a keystore:

- **1.** From the navigation pane, locate your component instance.
- **2.** Navigate to *component\_name*, then **Security**, then **Keystores**.
- **3.** Select the desired keystore from the list of stores.
- **4.** A dialog box appears in which you must enter the keystore password to continue.
- **5.** The Manage Certificates page appears. Select the certificate or trusted certificate to be deleted, and Click **Delete**.
- **6.** A dialog box appears asking you to confirm the choice. Select **OK** to confirm.

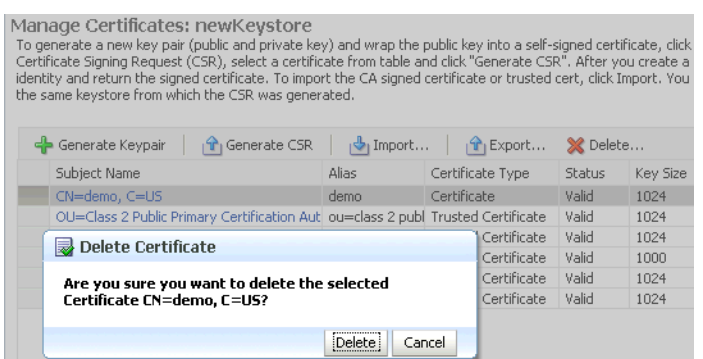

### <span id="page-167-0"></span>**7.3.5.10 Deleting a Certificate or Trusted Certificate from the Keystore Using WLST**

Assuming the application server instance name is inst1, use this command to delete a certificate:

```
removeKeyStoreObject('inst1', 'ovd5', 'ovd', 'newKeystore', 'password', 
'Certificate', 'alias')
```
where password is the password for this keystore and alias is the alias of the certificate being deleted.

# <span id="page-167-1"></span>**7.3.5.11 Converting a Self-Signed Certificate to a Third-Party Certificate Using Fusion Middleware Control**

Take these steps to convert a self-signed certificate, residing in a keystore, into a third-party certificate:

- **1.** From the navigation pane, locate your component instance.
- **2.** Navigate to *component\_name*, then **Security**, then **Keystores**.
- **3.** Select the keystore that contains the self-signed certificate from the list of stores.
- **4.** A dialog box appears in which you must enter the keystore password; click **OK** to continue.
- **5.** The Manage Certificates page appears.
- **6.** A new certificate request must be generated for the self-signed certificate that is to be converted. Select the certificate and click **Generate CSR**. In this example, the request is made for the self-signed certificate with alias demo.

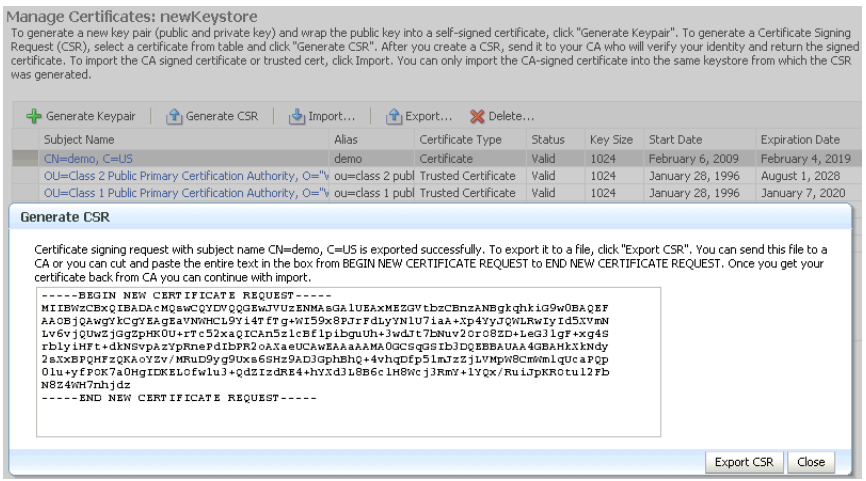

The certificate request is displayed.

- **7.** You can either:
	- Copy and paste the Base64-encoded certificate request to a file.
	- Export it directly to a file with the **Export CSR** button.
- **8.** Submit the certificate request file to a certificate authority (CA).
- **9.** The CA signs the certificate request and generates a certificate. The CA will return you one of the following:
	- A single file containing both the newly generated certificate and its own CA certificate in pkcs7 format
- Two files, one containing the newly generated certificate and a second containing its own CA certificate
- **10.** Use **Import** to import these files into your keystore:
	- If you received a single file from the CA, import it as a certificate, using an alias that matches the alias of the self-signed certificate you are replacing (from Step 6)
	- If you received two files:
		- **–** Import the file containing the CA certificate as a trusted certificate (use an alias that is unique in the keystore)
		- **–** Import the certificate file as a certificate (using an alias that matches the alias of the self-signed certificate you are replacing

**Note:** The order is important: you must import the trusted certificate first, followed by the certificate.

The CA returned a single file, which is imported as a certificate:

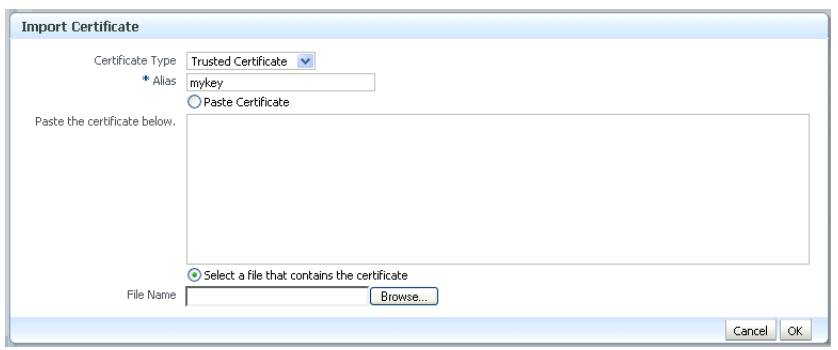

**11.** After import, the certificate issued by the CA replaces the self-signed certificate.

### <span id="page-168-0"></span>**7.3.5.12 Converting a Self-Signed Certificate to a Third-Party Certificate Using WLST**

Use these steps to convert a self-signed certificate to a third-party certificate:

**1.** Generate and export a CSR.

```
exportKeyStoreObject('inst1', 'ovd5', 'ovd', 'jks1', '<password>',
'CertificateRequest', '/tmp', 'mykey')
```
- **2.** Submit the CSR /tmp/base64.txt to a certificate authority. The CA will return a newly generated certificate and its own certificate, either as one file in PKCS#7 format or as two separate files.
- **3.** If you receive a single file from the CA, run the command:

```
importKeyStoreObject('inst1', 'ovd5', 'ovd', 'jks1', 'password', 'Certificate', 
'/tmp/cert.txt', 'alias')
```
where password is the password for this keystore, /tmp/cert.txt is the file that the CA returned and contains the BASE64 encoded PKCS#7, and alias is the alias by which this certificate is imported. Note that this alias must match that of the key pair that was used to generate the certificate request.

If you receive two files from the CA, import the CA certificate first as a trusted certificate, followed by the newly generated certificate:

importKeyStoreObject('inst1', 'ovd5', 'ovd', 'jks1', '*password*', 'TrustedCertificate', '/tmp/cacert.txt', 'unique\_alias')

where unique\_alias is a unique alias by which the trusted certificate is imported.

```
importKeyStoreObject('inst1', 'ovd5', 'ovd', 'jks1', 'password', 'Certificate', 
'/tmp/cert.txt', 'alias')
```
where password is the password for this keystore,  $/\text{tmp/cert.txt}$  is the file that the CA returned and contains BASE64 encoded certificate, /tmp/cacert.txt is the file containing the BASE64 encoded CA certificate, and

alias is the alias by which this certificate is imported. Note that this alias must match that of the key pair that was used to generate the certificate request.

# <span id="page-169-0"></span>**7.3.6 Keystore and Certificate Maintenance**

This section contains the following administration topics:

- **[Location of Keystores](#page-169-1)**
- **[Replacing Expiring Certificates](#page-169-2)**
- **[Effect of Host Name Change on Keystores](#page-170-0)**

# <span id="page-169-1"></span>**7.3.6.1 Location of Keystores**

The root directory for Oracle Virtual Directory keystores is located in \$ORACLE\_ INSTANCE/config/OVD/*ovd\_instance\_name*/keystores.

This root directory will contain all the JKS files.

A sample structure, assuming there are two keystores named keys.jks and trust.jks respectively, would look like this:

*ORACLE\_INSTANCE*/config/OVD/*ovd\_instance\_name*/keystores/keys.jks *ORACLE\_INSTANCE*/config/OVD/*ovd\_instance\_name*/keystores/trust.jks

### <span id="page-169-2"></span>**7.3.6.2 Replacing Expiring Certificates**

An expiring certificate should be replaced before it actually expires to avoid or reduce application downtime.

The steps for replacing an expiring certificate are as follows:

- **1.** Generate a certificate request from the keystore (use the same key-pair for which the current expiring certificate was issued).
- **2.** Provide this certificate request to the third-party Certificate Authority (CA) for certificate issuance. The validity date of the new certificate should be earlier than the expiration date of the current certificate. This overlap is recommended to reduce downtime.

**Note:** Steps 1 and 2 are not required when the third-party CA already maintains the certificate request in a repository. In that case, simply ask the CA to issue a new certificate for that certificate request.

- **3.** Import the newly issued certificate into the keystore using the same alias as that of the key-pair.
- **4.** If the new certificate was issued by a CA other than the one that issued the original certificate, you may also need to import the new CA's trusted certificate before importing the newly issued certificate.

#### <span id="page-170-0"></span>**7.3.6.3 Effect of Host Name Change on Keystores**

Typically, the certificate DN is based on the host name of the server where the keystore is used.

For example, if a keystore is being created for the Oracle Virtual Directory server on host my.example.com, then the DN of the certificate in this Oracle Virtual Directory keystore will be something like:

"CN=my.example.com,O=*organization name*"

This synchronization is required because most clients do host name verification during the SSL handshake.

Clients that perform host name verification include Web browsers and Oracle HTTP Client, among others. If the host name of the server does not match that of the certificate DN:

- A clear warning is displayed (in the case of browser clients).
- There may be SSL handshake failure (in the case of other clients).

Thus, whenever you have a keystore on a server that is accepting requests from clients, you must ensure that whenever the host name of this server changes, you also update the certificate in the keystore.

This can be done by requesting a new certificate with a new DN (based on the new host name).

#### **For a Production Keystore**

The steps are:

- **1.** Generate a new request with the new DN (based on a new host name).
- **2.** Send this request to a certificate authority (CA).
- **3.** Get back a new certificate from the CA.
- **4.** Import the new certificate with the same alias as the key-pair for which certificate request was generated.

#### **For a Self-signed Keystore**

The steps are:

- **1.** Delete the existing keystore.
- **2.** Create a new keystore with a key-pair using the new DN (based on the new host name).

#### **For Both Keystore Types**

For both production and self-signed keystores, once the new certificate is available in the keystore, ensure that it is imported into all the component keystores where it needs to be trusted. For example, if the HTTP listener on Oracle Virtual Directory was SSL-enabled and its certificate changed due to a host name change, then you need to

import its new certificate into the client keystore or browser repository so that it can trust its new peer.

# <span id="page-171-0"></span>**7.4 Wallet Management**

This section contains the following topics:

- **[About Wallets and Certificates](#page-171-2)**
- [Accessing the Wallet Management Page in Fusion Middleware Control](#page-173-0)
- [Managing the Wallet Life Cycle](#page-173-1)
- **[Common Wallet Operations](#page-174-0)**
- [Managing the Certificate Life Cycle](#page-179-1)
- Accessing the Certificate Management Page for Wallets in Fusion Middleware **[Control](#page-179-0)**
- **[Common Certificate Operations](#page-180-0)**
- **[Wallet and Certificate Maintenance](#page-185-0)**

# <span id="page-171-2"></span>**7.4.1 About Wallets and Certificates**

This section contains the following topics:

- [Password-Protected and Autologin Wallets](#page-171-1)
- [Self-Signed and Third-Party Wallets](#page-172-0)
- **[Sharing Wallets Across Instances](#page-172-1)**
- **[Wallet Naming Conventions](#page-172-2)**

### <span id="page-171-1"></span>**7.4.1.1 Password-Protected and Autologin Wallets**

You can create two types of wallets:

■ Auto-login wallet

This is an obfuscated form of a PKCS#12 wallet that provides PKI-based access to services and applications without requiring a password at runtime. You can also add to, modify, or delete the wallet without needing a password. File system permissions provide the necessary security for auto-login wallets.

**Note:** In previous releases, you could create a wallet with a password and then enable auto-login to create an obfuscated wallet. With 11*g* Release 1 (11.1.1), auto-login wallets are created without a password. When using such a wallet, you do not need to specify a password.

If using an auto-login wallet without a password, specify a null password ("") in the ldapbind command.

Older type of wallets (such as Release 10*g* wallets) will continue to work as they did earlier.

Password-protected wallet

As the name suggests, this type of wallet is protected by a password. Any addition, modification, or deletion to the wallet content requires a password. Every time a password-protected wallet is created, an auto-login wallet is automatically generated. However, this auto-login wallet is different from the user-created auto-login wallet described in the previous bullet. While the user-created wallet can even be updated at configuration time without a password, an automatically generated auto-login wallet is a read-only wallet that does not allow direct updates. Modifications to the wallet must occur through the password protected file (by providing a password), at which time the auto-login wallet is regenerated.

The purpose of this system-generated auto-login wallet is to provide PKI-based access to services and applications without requiring a password at runtime, while still requiring a password at configuration time.

#### <span id="page-172-0"></span>**7.4.1.2 Self-Signed and Third-Party Wallets**

Self-signed wallets contain certificates for which the issuer is the same as the subject. These wallets are typically created for use within an intranet environment where trust is not a high priority. Each self-signed wallet has its own unique issuer; hence, in an environment with multiple components and wallets, the trust management tasks increase n-fold.

When created through Fusion Middleware Control, a self-signed wallet is valid for five years.

Third-party wallets contain certificates that are issued by well known CA's. The functionality and security remain the same as for self-signed wallets, but the use of third-party certificates provides added trust because the issuers are well known, so they are already trusted by most clients.

#### **Difference Between Self-Signed and Third-Party Wallets**

From a functional and security perspective, a self-signed certificate is comparable to one issued by a third party. The only difference is that a self-signed certificate is not trusted.

#### <span id="page-172-1"></span>**7.4.1.3 Sharing Wallets Across Instances**

Oracle recommends that you do not share wallets between component instances or Oracle instances, since each wallet represents a unique identity.

The exception to this is an environment with a cluster of component instances, in which case wallet sharing would be an acceptable practice.

Note that no management tools or interfaces are available to facilitate wallet sharing. However, you can export a wallet from one instance and import it into another instance.

#### <span id="page-172-2"></span>**7.4.1.4 Wallet Naming Conventions**

Follow these naming conventions for your Oracle wallets:

- Do not use a name longer than 256 characters.
- Do not use any of the following characters in a wallet name:

| ; , !  $[ 0 # 5 ( ) < > / \ \$  " '  $\sim$  { } [ ] = + & ^ space tab

**Note:** Observe this rule even your operating system supports the character.

- Do not use non-ascii characters in a wallet name.
- Additionally, follow the operating system-specific rules for directory and file names

Due to the way data is handled in an LDAP directory such as Oracle Internet Directory, wallet names are not case-sensitive.

Thus, it is recommended that you use case-insensitive wallet names (preferably, using all lower case letters). For example, if you have created a wallet named UPPER, do not create another wallet named upper; doing so could cause confusion during wallet management operations.

# <span id="page-173-0"></span>**7.4.2 Accessing the Wallet Management Page in Fusion Middleware Control**

An Oracle wallet is associated with the component where it is utilized. To locate a component instance:

- **1.** Log into Fusion Middleware Control using administrator credentials.
- **2.** Select the domain of interest.

**Note:** You can use Setup to discover a specific Oracle WebLogic Server domain to work with.

**3.** From the navigation pane, locate the instance (for example, an OHS instance) that will use the wallet. Click on the instance.

The component type now appears on the upper left of the page adjacent to the Farm drop-down.

- **4.** Select the component type drop-down (for example, Oracle HTTP Server).
- **5.** Navigate to **Security**, then **Wallets**.
- **6.** The Wallets page appears.

On the Wallets page, you can:

- Create a wallet.
- Delete a wallet.
- Import a wallet.
- Export a wallet.

# <span id="page-173-1"></span>**7.4.3 Managing the Wallet Life Cycle**

Typical life cycle events for an Oracle wallet are as follows:

- The wallet is created. Wallets can be created directly, or by importing a wallet file from the file system.
- The list of available wallets are viewed and specific wallets selected for update.
- Wallets are updated or deleted. Update operations for password-protected wallets require that the wallet password be entered.
- The wallet password can be changed for password-protected wallets.
- The wallet can be deleted.
- Wallets can be exported and imported.

# <span id="page-174-0"></span>**7.4.4 Common Wallet Operations**

This section describes the steps required to perform a range of wallet management functions, including:

- [Creating a Wallet Using Fusion Middleware Control](#page-174-1)
- [Creating a Wallet Using WLST](#page-175-1)
- [Creating a Self-Signed Wallet Using Fusion Middleware Control](#page-175-0)
- [Creating a Self-Signed Wallet Using WLST](#page-176-0)
- Changing a Self-Signed Wallet to a Third-Party Wallet Using Fusion Middleware **[Control](#page-176-1)**
- [Changing a Self-Signed Wallet to a Third-Party Wallet Using WLST](#page-176-2)
- [Exporting a Wallet Using Fusion Middleware Control](#page-177-0)
- [Exporting a Wallet Using WLST](#page-177-2)
- [Importing a Wallet Using Fusion Middleware Control](#page-177-1)
- [Importing a Wallet Using WLST](#page-178-1)
- [Deleting a Wallet Using Fusion Middleware Control](#page-178-0)
- [Deleting a Wallet Using WLST](#page-179-2)

#### <span id="page-174-1"></span>**7.4.4.1 Creating a Wallet Using Fusion Middleware Control**

Take these steps to a wallet:

- **1.** Navigate to the Wallets page for your component instance. See [Section 7.4.2,](#page-173-0)  ["Accessing the Wallet Management Page in Fusion Middleware Control."](#page-173-0)
- **2.** Click **Create**.
- **3.** The Create Wallet page appears.
- **4.** Enter a wallet name.
- **5.** Check or uncheck the **Autologin** box, depending on whether your wallet will be an auto-login wallet. The default is an auto-login wallet.

See [Section 7.4.1.1, "Password-Protected and Autologin Wallets"](#page-171-1) for details.

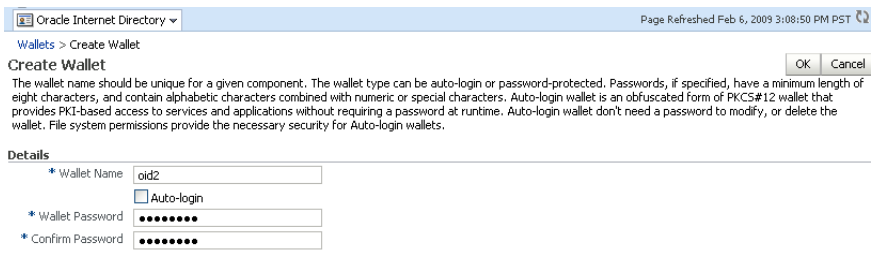

- **6.** Click **Submit**.
- **7.** At this point, you must choose whether to add a certificate request (CR) at this time. If you choose not to do so, you can always add the CR later; see [Section 7.4.7.1, "Adding a Certificate Request Using Fusion Middleware Control."](#page-180-1)

In this example, we choose to add a CR:

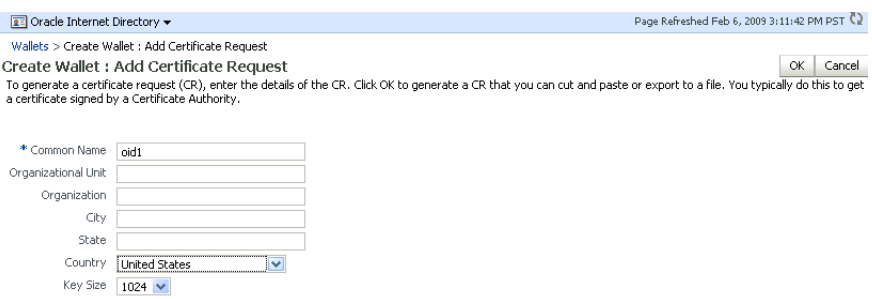

- **8.** Click **Finish**.
- **9.** There are two options for the CR:
	- Copy and paste the Base64-encoded certificate request from the text box to a file
	- Export it directly to a file with the **Export Certificate Request** button.
- **10.** A message appears confirming the wallet creation.

#### <span id="page-175-1"></span>**7.4.4.2 Creating a Wallet Using WLST**

**Note:** The WLST commands described in this chapter use Oracle Internet Directory as the example component. The same commands can be executed for Oracle HTTP Server or Oracle Web Cache by changing the third parameter from oid to ohs or webcache respectively.

Assuming the instance name is inst1, use this command to create a wallet:

createWallet('inst1', 'oid1', 'oid', 'oid2', '*password*')

where oid2 is the wallet name and password is the password for this wallet. If an auto-login wallet needs to be created, the password should be specified as '' (that is, no text between the quotes).

#### <span id="page-175-0"></span>**7.4.4.3 Creating a Self-Signed Wallet Using Fusion Middleware Control**

Take these steps to create a self-signed wallet:

**See Also:** [Section 7.4.1.2, "Self-Signed and Third-Party Wallets"](#page-172-0)

- **1.** Navigate to the Wallets page for your component instance. See [Section 7.4.2,](#page-173-0)  ["Accessing the Wallet Management Page in Fusion Middleware Control."](#page-173-0)
- **2.** Click **Create Self-Signed Wallet**.
- **3.** On the Self-Signed Wallet page, enter data to create the wallet. This includes:
	- The wallet name
	- Whether this is an auto-login wallet

**See Also:** [Section 7.4.1.1, "Password-Protected and Autologin](#page-171-1)  [Wallets"](#page-171-1)

The DN information

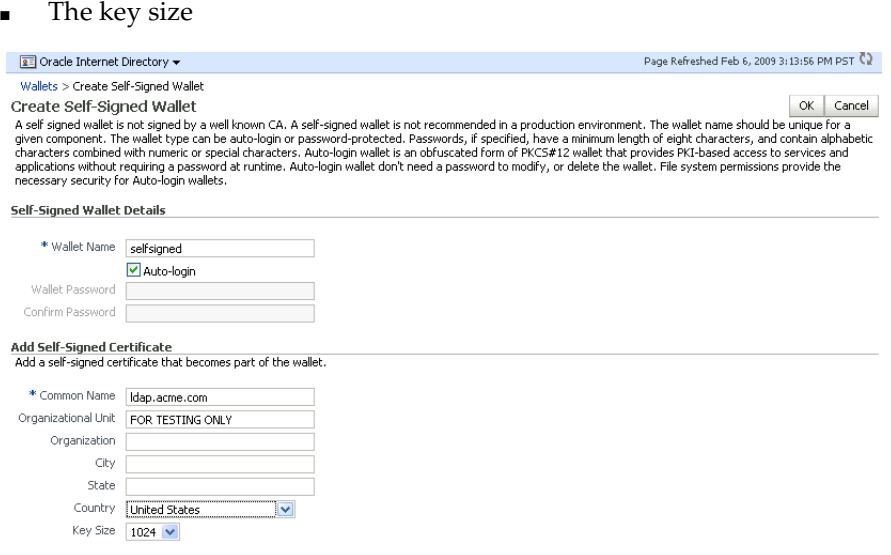

- **4.** Click **Submit**.
- **5.** A confirmation message is displayed and the new wallet appears in the list of wallets.

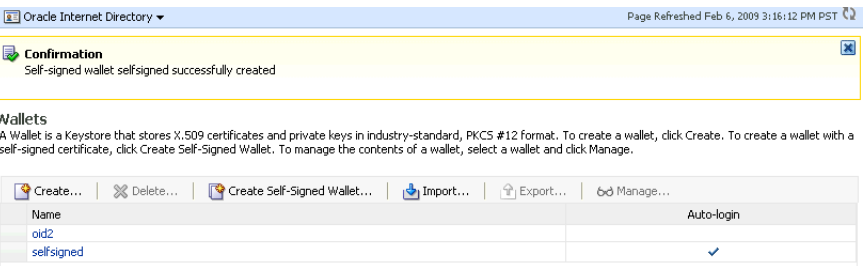

#### <span id="page-176-0"></span>**7.4.4.4 Creating a Self-Signed Wallet Using WLST**

Assuming the instance name is inst1, use these commands to create a self-signed wallet:

```
createWallet('inst1', 'oid1', 'oid', 'oid2', 'password')
addSelfSignedCertificate('inst1', 'oid1', 'oid', 'oid2', 'password', 'subject_dn', 
'key_size')
```
where oid2 is the wallet name, subject\_dn is the distinguished name of the self-signed certificate, key\_size is the key size in bits and password is the password for this wallet. If an auto-login wallet needs to be created, the password should be specified as " (that is, with no text between the quotes).

# <span id="page-176-1"></span>**7.4.4.5 Changing a Self-Signed Wallet to a Third-Party Wallet Using Fusion Middleware Control**

For steps to convert a self-signed wallet into a third-party wallet, see [Section 7.4.8.3,](#page-187-0)  ["Changing a Self-Signed Wallet to a Third-Party Wallet."](#page-187-0)

#### <span id="page-176-2"></span>**7.4.4.6 Changing a Self-Signed Wallet to a Third-Party Wallet Using WLST**

For steps to convert a self-signed wallet into a third-party wallet, see [Section 7.4.8.3,](#page-187-0)  ["Changing a Self-Signed Wallet to a Third-Party Wallet."](#page-187-0)

#### <span id="page-177-0"></span>**7.4.4.7 Exporting a Wallet Using Fusion Middleware Control**

Take these steps to export a wallet:

- **1.** Navigate to the Wallets page for your component instance. See [Section 7.4.2,](#page-173-0)  ["Accessing the Wallet Management Page in Fusion Middleware Control."](#page-173-0)
- **2.** Select the row corresponding to the wallet of interest.

**Note:** Do not click on the wallet name itself; this opens the wallet for certificate management operations.

- **3.** Click **Export**.
- **4.** The Export Wallet page appears.
- **5.** Enter the filename and the location where the wallet is to be exported.
- **6.** Click **OK**.

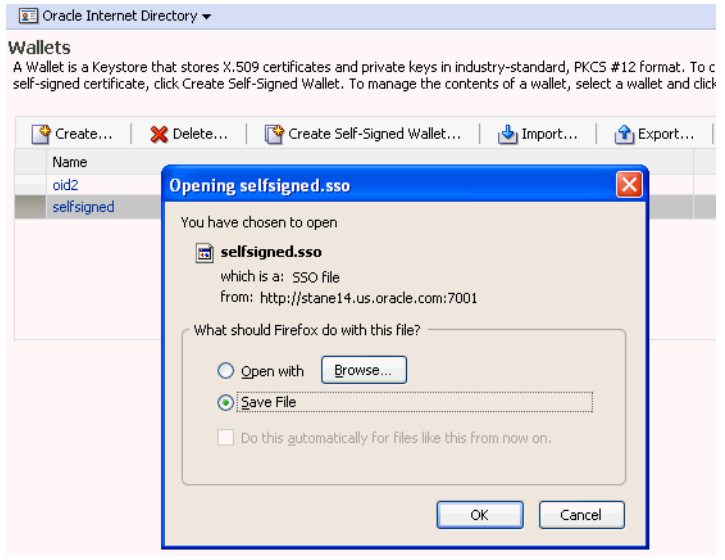

#### <span id="page-177-2"></span>**7.4.4.8 Exporting a Wallet Using WLST**

Assuming the instance name is inst1, use this command to export a wallet:

exportWallet('inst1', 'oid1', 'oid', 'selfsigned', '*password*', '/tmp')

where password is the password for this wallet (specify '' as password for auto-login wallet).

If it is an auto-login wallet, this command will export the wallet into a file named cwallet.sso under the directory /tmp. If it is a password-protected wallet, there will be two files created under / tmp, namely ewallet.p12 and cwallet.sso.

#### <span id="page-177-1"></span>**7.4.4.9 Importing a Wallet Using Fusion Middleware Control**

Take these steps to import a wallet:

- **1.** Navigate to the Wallets page for your component instance. See [Section 7.4.2,](#page-173-0)  ["Accessing the Wallet Management Page in Fusion Middleware Control".](#page-173-0)
- **2.** Click **Import**.
- **3.** The Import Wallet page appears.

**4.** If this is an auto-login wallet, check the box and enter the wallet name. No password is required.

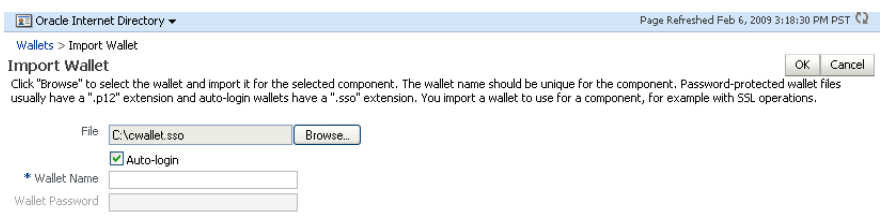

**5.** If this is not an auto-login wallet, uncheck the auto-login box. Specify both the wallet name and password.

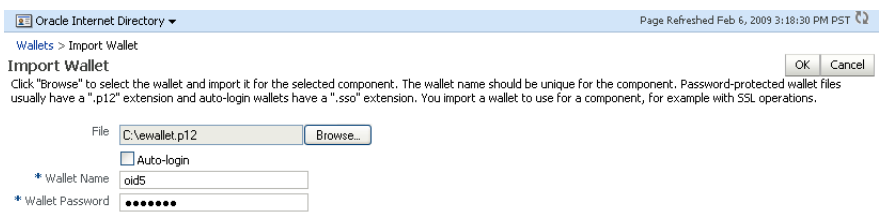

**6.** Click **OK**. The wallet is imported into the repository.

#### <span id="page-178-1"></span>**7.4.4.10 Importing a Wallet Using WLST**

Assuming the instance name is inst1, use this command to import a wallet:

importWallet('inst1', 'oid1', 'oid', 'oid5', '*password*', '/tmp/ewallet.p12')

where password is the password of the wallet being imported and /tmp/ewallet.p12 contains the wallet file (if there are two files ewallet.p12 and cwallet.sso, point to ewallet.p12). Point to cwallet.sso only if it is an auto-login wallet - in this case, the password should be specified as ''.

#### <span id="page-178-0"></span>**7.4.4.11 Deleting a Wallet Using Fusion Middleware Control**

Take these steps to delete a wallet:

- **1.** Navigate to the Wallets page for your component instance. See [Section 7.4.2,](#page-173-0)  ["Accessing the Wallet Management Page in Fusion Middleware Control."](#page-173-0)
- **2.** Select the row corresponding to the wallet of interest.
- **3.** Click **Delete**.

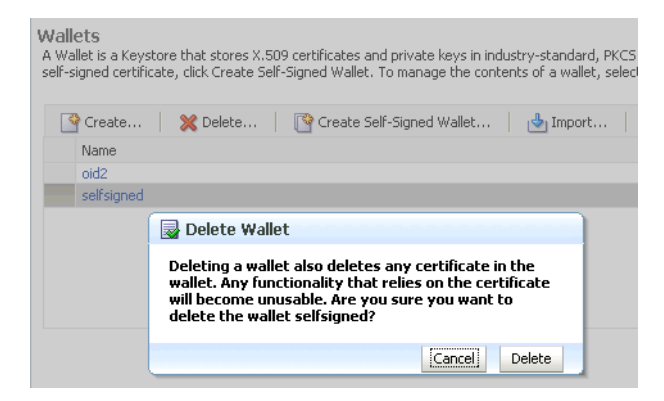

**4.** The wallet is deleted and no longer appears on the list of wallets.

### **7.4.4.12 Deleting a Wallet Using WLST**

Assuming the instance name is inst1, use this command to delete a wallet:

```
deleteWallet('inst1', 'oid1', 'oid', 'selfsigned')
```
# <span id="page-179-2"></span><span id="page-179-1"></span>**7.4.5 Managing the Certificate Life Cycle**

The complete certificate life cycle, starting from wallet creation, includes these actions:

- **1.** Create an empty wallet (that is, a wallet that does not contain a certificate request).
- **2.** Add a certificate request to the wallet.
- **3.** Export the certificate request.
- **4.** Use the certificate request to obtain the corresponding certificate.
- **5.** Import trusted certificates.
- **6.** Import the certificate.

These steps are needed to generate a wallet with a third-party trusted certificate. For details about this task, see [Section 7.4.7.9, "Converting a Self-Signed Certificate into a](#page-183-0)  [Third-Party Certificate Using Fusion Middleware Control."](#page-183-0)

**See Also:** [Section 7.4.6, "Accessing the Certificate Management Page](#page-179-0)  [for Wallets in Fusion Middleware Control"](#page-179-0)

# <span id="page-179-0"></span>**7.4.6 Accessing the Certificate Management Page for Wallets in Fusion Middleware Control**

An Oracle wallet is associated with the component where it is utilized. To locate a component instance:

- Log into Fusion Middleware Control using administrator credentials.
- Select the domain of interest.

**Note:** You can use Setup to discover a specific Oracle WebLogic Server domain to work with.

Use the navigation pane to locate the instance (for example, an Oracle HTTP Server instance) that will use the wallet.

After locating your component instance, there are two ways you can access a wallet's certificate management page in Fusion Middleware Control:

- Go to the *Wallets* page, select the line for the wallet of interest and click **Manage**.
- Go to the *Wallets* page, locate the wallet of interest, and click on the wallet name.

On the Certificate Management page, you can:

- Add a certificate request.
- Export a certificate request, a certificate, or a trusted certificate.
- Import a certificate or a trusted certificate.
- Delete a certificate request, a certificate, or a trusted certificate.
# **7.4.7 Common Certificate Operations**

This section describes the following common certificate operations:

- [Adding a Certificate Request Using Fusion Middleware Control](#page-180-0)
- [Adding a Certificate Request Using WLST](#page-181-1)
- Exporting a Certificate, Certificate Request, or a Trusted Certificate Using Fusion [Middleware Control](#page-181-0)
- [Exporting a Certificate, Certificate Request, or a Trusted Certificate Using WLST](#page-181-2)
- [Importing a Certificate or a Trusted Certificate Using Fusion Middleware Control](#page-182-0)
- [Importing a Certificate or a Trusted Certificate Using WLST](#page-182-1)
- Deleting a Certificate Request, a Certificate, or a Trusted Certificate Using Fusion [Middleware Control](#page-183-0)
- [Deleting a Certificate Request, a Certificate, or a Trusted Certificate Using WLST](#page-183-2)
- [Converting a Self-Signed Certificate into a Third-Party Certificate Using Fusion](#page-183-1)  [Middleware Control](#page-183-1)
- [Converting a Self-Signed Certificate into a Third-Party Certificate Using WLST](#page-185-0)

#### <span id="page-180-0"></span>**7.4.7.1 Adding a Certificate Request Using Fusion Middleware Control**

It is possible to add a certificate request at the time you create the wallet, but if it was not done at that time, you can do so using the following steps:

- **1.** Navigate to the Certificate Management page. See [Section 7.4.6, "Accessing the](#page-179-0)  [Certificate Management Page for Wallets in Fusion Middleware Control."](#page-179-0)
- **2.** Click **Add Certificate Request**.
- **3.** A dialog box appears where you enter the CRs DN values:

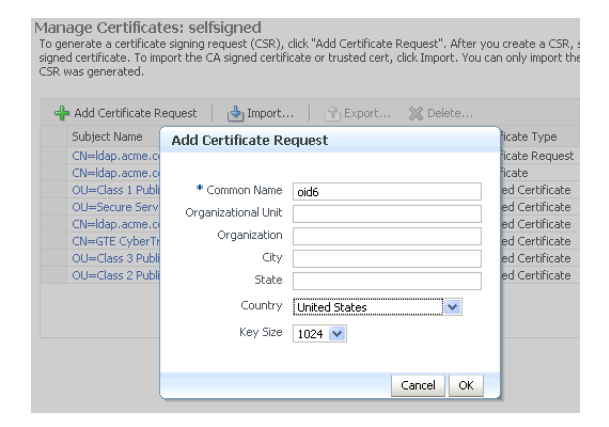

Fields marked with an asterisk (\*) are required.

- **4.** Click **OK**.
- **5.** The new CR is generated and a dialog box appears with the CR in the text box. You can either:
	- Copy and paste the Base64-encoded certificate request to a file.
	- Export it directly to a file with the **Export Certificate Request** button.

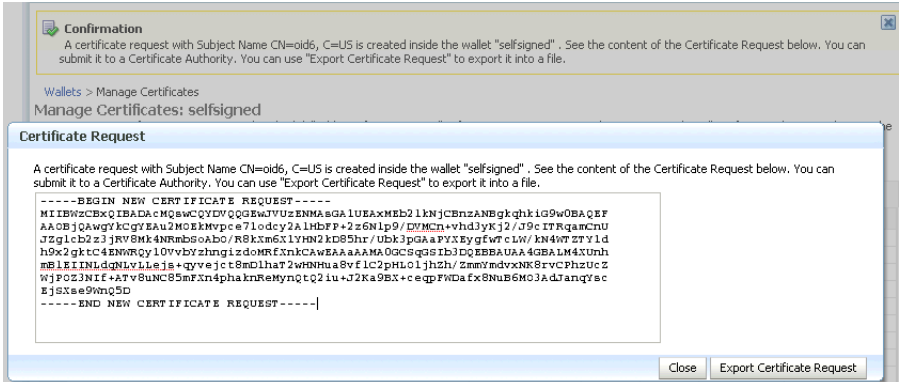

# <span id="page-181-1"></span>**7.4.7.2 Adding a Certificate Request Using WLST**

Assuming the instance name is inst1, use this command to add a certificate request for a wallet:

```
addCertificateRequest('inst1', 'oid1', 'oid', 'selfsigned', 'password', 'subject_
dn', 'key_size')
```
where password is the password for this wallet, subject\_dn is the distinguished name by which the certificate request is generated and key\_size is the key size in bits.

# <span id="page-181-0"></span>**7.4.7.3 Exporting a Certificate, Certificate Request, or a Trusted Certificate Using Fusion Middleware Control**

Take these steps to export a certificate, a certificate request (CR), or a trusted certificate:

- **1.** Navigate to the Certificate Management page. See [Section 7.4.6, "Accessing the](#page-179-0)  [Certificate Management Page for Wallets in Fusion Middleware Control."](#page-179-0)
- **2.** Select the certificate, CR, or trusted certificate and click **Export**.
- **3.** A dialog box appears with the certificate, CR, or trusted certificate in the text box. You can either:
	- Copy and paste the Base64-encoded certificate to a file.
	- Export it directly to a file with the **Export Certificate** or **Export Trusted Certificate** button.

# <span id="page-181-2"></span>**7.4.7.4 Exporting a Certificate, Certificate Request, or a Trusted Certificate Using WLST**

Assuming the instance name is inst1, use this command to export a certificate request:

exportWalletObject('inst1', 'oid1', 'oid', 'selfsigned', '*password*', 'CertificateRequest', '/tmp', '*subject\_dn*')

where password is the password for this wallet,  $/\text{tmp}$  is the path under which the certificate request is exported in BASE64 format in the file base64.txt, and subject\_dn is the distinguished name of the certificate request that is exported.

To export a certificate or trusted certificate, replace CertificateRequest in the above command with Certificate or TrustedCertificate.

# <span id="page-182-0"></span>**7.4.7.5 Importing a Certificate or a Trusted Certificate Using Fusion Middleware Control**

**Note:** You cannot use Fusion Middleware Control to import DER-encoded certificates or trusted certificates into an Oracle wallet. Use one of these tools instead:

- Oracle Wallet Manager or
- orapki command-line tool

Take these steps to import a certificate or a trusted certificate:

- **1.** Navigate to the Certificate Management page. See [Section 7.4.6, "Accessing the](#page-179-0)  [Certificate Management Page for Wallets in Fusion Middleware Control."](#page-179-0)
- **2.** Click **Import**.
- **3.** In the Import Certificate dialog, you can select either a certificate or a trusted certificate.
- **4.** There are two ways to do the import:
	- Paste the Base64-encoded certificate or trusted certificate in the text box.
	- Use the file selector to browse your file system to locate a file containing the Base64-encoded certificate or trusted certificate.

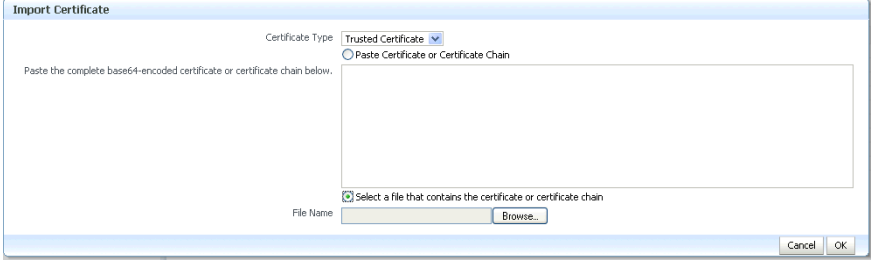

### **5.** Click **OK**.

#### <span id="page-182-1"></span>**7.4.7.6 Importing a Certificate or a Trusted Certificate Using WLST**

**Note:** You cannot use the WLST command-line tool to import DER-encoded certificates or trusted certificates into an Oracle wallet. Use one of these tools instead:

- Oracle Wallet Manager or
- orapki command-line tool

Assuming the instance name is inst1, use this command to import a certificate into a wallet:

```
importWalletObject('inst1', 'oid1', 'oid', 'selfsigned', 'password', 
'Certificate', '/tmp/cert.txt')
```
where password is the password for this wallet and  $/\text{tmp/cert.txt}$  is the file that contains BASE64 encoded certificate.

To import a trusted certificate, replace Certificate in the above command with TrustedCertificate.

# <span id="page-183-0"></span>**7.4.7.7 Deleting a Certificate Request, a Certificate, or a Trusted Certificate Using Fusion Middleware Control**

Take these steps to delete a CR, a certificate, or a trusted certificate:

- **1.** Navigate to the Certificate Management page. See [Section 7.4.6, "Accessing the](#page-179-0)  [Certificate Management Page for Wallets in Fusion Middleware Control."](#page-179-0)
- **2.** Select the row containing the certificate request, certificate or trusted certificate.
- **3.** Click **Delete**.
- **4.** A dialog box appears, requesting confirmation.

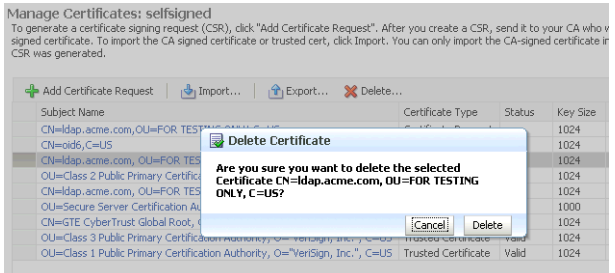

- **5.** Click **Yes**.
- **6.** The object no longer appears in the Manage Certificates list.

# <span id="page-183-2"></span>**7.4.7.8 Deleting a Certificate Request, a Certificate, or a Trusted Certificate Using WLST**

Assuming the instance name is inst1, use this command to delete a certificate:

```
removeWalletObject('inst1', 'oid1', 'oid', 'selfsigned', 'password', 
'Certificate', 'subject_dn')
```
where password is the password for this wallet and subject\_dn is the distinguished name of the certificate being deleted.

To delete a certificate request or trusted certificate, replace Certificate in the above command with CertificateRequest or TrustedCertificate.

# <span id="page-183-1"></span>**7.4.7.9 Converting a Self-Signed Certificate into a Third-Party Certificate Using Fusion Middleware Control**

A self-signed certificate residing in a wallet can be converted into a third-party certificate signed by a certificate authority (CA). Take these steps to perform the task:

**Note:** The steps are illustrated for use with Oracle Internet Directory, and similar steps are applicable for generating wallets to use with Oracle HTTP Server and Oracle Web Cache.

- **1.** From the navigation pane, locate your component instance.
- **2.** Navigate to *component\_name*, the **Security**, then **Wallets**.
- **3.** From the list of wallets, select the wallet that contains the self-signed certificate.
- **4.** The Manage Certificates page appears. It contains the list of certificates in the wallet.
- **5.** A new certificate request must be generated for the self-signed certificate that is to be converted. Select the self-signed certificate and click **Add Certificate Request**. A dialog box appears:

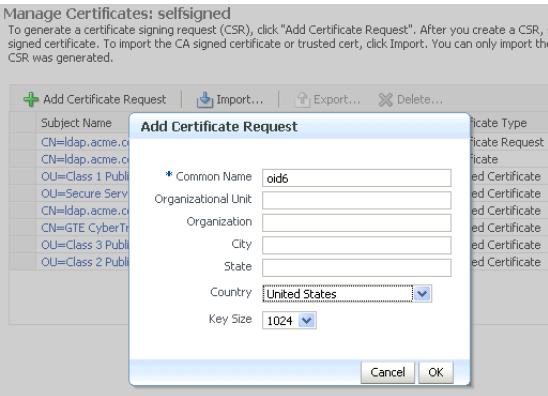

**6.** Enter the certificate request (CR) details and click **OK**.

The CR is generated. You can either:

- Copy and paste the Base64-encoded certificate request to a file.
- Export it directly to a file with the **Export Certificate Request** button.
- **7.** Submit the certificate request file to a certificate authority to generate a certificate. This is an offline procedure that you can execute in accordance with your local policy for obtaining certificates.
- **8.** The CA signs the certificate request and generates a certificate. The CA will return you one of the following:
	- A single file containing both the newly generated certificate and its own CA certificate in pkcs7 format
	- Two files, one containing the newly generated certificate and a second containing its own CA certificate
- **9.** Use **Import** to import these files into your wallet:
	- If you received a single file from the  $CA$ , import it as a trusted certificate, using an alias that matches the alias of the self-signed certificate you are replacing (from Step 3).
	- If you received two files:
		- **–** Import the file containing the CA certificate as a trusted certificate (use an alias that is unique in the wallet).
		- **–** Import the certificate file as a certificate (using an alias that matches the alias of the self-signed certificate you are replacing).

**Note:** The order is important: you must import the trusted certificate first, followed by the certificate.

The CA returned a single file, which is imported as a trusted certificate:

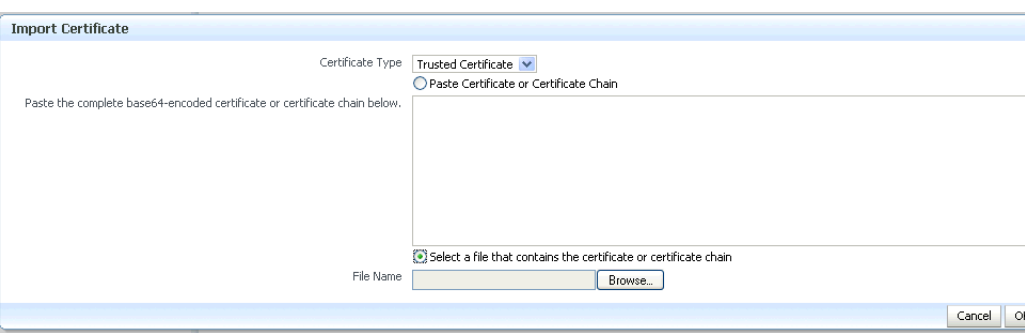

**10.** After import, the certificate issued by the CA replaces the self-signed certificate.

# <span id="page-185-0"></span>**7.4.7.10 Converting a Self-Signed Certificate into a Third-Party Certificate Using WLST**

Follow these steps to convert a self signed certificate to a third-party certificate using WLST:

**1.** Add a certificate request, for example:

```
addCertificateRequest('inst1', 'oid1', 'oid', 'selfsigned', 'password', 
'subject_dn', 'key_size')
```
**2.** Export the certificate request:

```
exportWalletObject('inst1', 'oid1', 'oid', 'selfsigned', 'password', 
'CertificateRequest', '/tmp', 'subject_dn')
```
- **3.** Submit the certificate request /tmp/base64.txt to a certificate authority. The CA will return a newly generated certificate and its own certificate, either as one file in PKCS#7 format or as two separate files.
- **4.** If you receive a single file from the CA, run the following command

```
importWalletObject('inst1', 'oid1', 'oid', 'selfsigned', 'password', 
'TrustedChain', '/tmp/cert.txt')
```
where password is the password for this wallet and /tmp/cert.txt is the file that the CA returned and contains BASE64 encoded PKCS#7.

If you receive two files from the CA, import the CA certificate first as a trusted certificate, followed by the newly generated certificate.

```
importWalletObject('inst1', 'oid1', 'oid', 'selfsigned', 'password', 
'TrustedCertificate', '/tmp/cacert.txt')
importWalletObject('inst1', 'oid1', 'oid', 'selfsigned', 'password', 
'Certificate', '/tmp/cert.txt')
```
where password is the password for this wallet, /tmp/cert.txt is the file that the CA returned and contains BASE64 encoded certificate and /tmp/cacert.txt is the file containing the BASE64 encoded CA certificate.

# **7.4.8 Wallet and Certificate Maintenance**

This section contains the following administration topics:

- **[Location of Wallets](#page-186-0)**
- [Effect of Host Name Change on a Wallet](#page-186-1)
- [Changing a Self-Signed Wallet to a Third-Party Wallet](#page-187-0)
- [Replacing an Expiring Certificate in a Wallet](#page-188-0)

# <span id="page-186-0"></span>**7.4.8.1 Location of Wallets**

This section describes the location of wallets for different components.

#### **Root Directory for an Oracle Internet Directory Wallet**

The root directory for wallets is \$ORACLE\_INSTANCE/OID/admin.

This root directory will contain subdirectories with wallet names; these subdirectories will contain the actual wallet files.

For example, assuming there are two wallets named oid1 and oid2, respectively, a sample structure could look like:

```
$ORACLE_INSTANCE/OID/admin/oid1/cwallet.sso
$ORACLE_INSTANCE/OID/admin/oid1/ewallet.p12
$ORACLE_INSTANCE/OID/admin/oid2/cwallet.sso
```
#### **Root Directory for an Oracle HTTP Server Wallet**

The root directory for wallets is \$ORACLE\_INSTANCE/config/OHS/*ohs\_ instance\_name*/keystores.

This root directory contains subdirectories with wallet names; these subdirectories contain the actual wallet files.

For example, assuming there are two wallets named ohs1 and ohs2, respectively, a sample structure could look like:

```
$ORACLE_INSTANCE/config/OHS/ohs_instance1/keystores/ohs1/cwallet.sso
$ORACLE_INSTANCE/config/OHS/ohs_instance1/keystores/ohs1/ewallet.p12
$ORACLE_INSTANCE/config/OHS/ohs_instance1/keystores/ohs2/cwallet.sso
```
#### **Root Directory for an Oracle Web Cache Wallet**

The root directory for wallets is \$ORACLE\_ INSTANCE/config/WebCache/*webcache\_instance\_name*/keystores.

This root directory will contain subdirectories with wallet names; these subdirectories will contain the actual wallet files.

For example, assuming there are two wallets named wc1 and wc2, respectively, a sample structure could look like:

\$ORACLE\_INSTANCE/config/WebCache/webcache\_instance1/keystores/wc1/cwallet.sso \$ORACLE\_INSTANCE/config/WebCache/webcache\_instance1/keystores/wc1/ewallet.p12 \$ORACLE\_INSTANCE/config/WebCache/webcache\_instance1/keystores/wc2/cwallet.sso

#### <span id="page-186-1"></span>**7.4.8.2 Effect of Host Name Change on a Wallet**

Typically, the wallet DN is based on the host name of the server where the wallet is used.

For example, if a wallet is being created for the Oracle HTTP Server my.example.com, then the DN of the certificate in this Oracle HTTP Server wallet will be something like "CN=my.example.com,O=organization name".

This synchronization is required because most clients do host name verification during the SSL handshake.

Clients that perform host name verification include Web browsers and Oracle HTTPClient, among others. If the host name of the server does not match that of the certificate DN, then:

- A clear warning will be displayed (in the case of browser clients).
- There may be SSL handshake failure (in the case of other clients).

Thus, when you have a wallet on a server that is accepting requests from clients, you must ensure that whenever the host name of this server changes, you also update the certificate in the wallet.

You can do this by requesting a new certificate with a new DN (based on the new host name).

#### **For a Production Wallet**

The steps are:

- Generate a new request with the new DN (based on new host name).
- Send this request to a certificate authority  $(CA)$ .
- Get back a new certificate from the CA.
- Delete the older certificate and certificate request from the wallet.
- Import the new certificate.

#### **For a Self-signed Wallet**

The steps are:

- Delete the existing wallet.
- Create a new wallet with a self-signed certificate using the new DN (based on the new host name).

For both production and self-signed wallets, once the new certificate is available in the wallet, you need to ensure that it is imported into all the component wallets where it needs to be trusted. For example, if Oracle WebLogic Server is SSL-enabled and the certificate for Oracle WebLogic Server changed due to a host name change, then you need to import its new certificate into the Oracle HTTP Server wallet so that it can trust its new peer.

# <span id="page-187-0"></span>**7.4.8.3 Changing a Self-Signed Wallet to a Third-Party Wallet**

You can convert a self-signed wallet into a third-party wallet, one that contains certificates signed by a trusted Certificate Authority (CA).

Assuming a self-signed wallet named MYWallet, containing a certificate with DN as "CN=my.example.com,O=example", take these steps to convert it into a third-party wallet:

- **1.** Remove the user certificate "CN=my.example.com, 0=example" from the wallet.
- **2.** Remove the trusted certificate "CN=my.example.com, 0=example" from the wallet (this has the same DN as the user certificate, but is a separate entity nonetheless).
- **3.** Export the certificate request "CN=my.example.com, O=example" from the wallet and save it to a file.
- **4.** Give this certificate request file to a third-party certificate authority (CA) such as Verisign.
- **5.** The CA will return one of the following:
	- A user certificate file and its own certificate file
	- A single file with a certificate chain consisting of a user certificate and its own certificate
- **6.** Import the above file(s) into the wallet.

#### <span id="page-188-0"></span>**7.4.8.4 Replacing an Expiring Certificate in a Wallet**

An expiring certificate should be replaced before it actually expires to avoid or reduce application downtime.

The steps for replacing an expiring certificate are as follows:

- **1.** Export the certificate request from the wallet (this is the same request for which the current expiring certificate was issued).
- **2.** Provide this certificate request to the third-party Certificate Authority (CA) for certificate issuance. The validity date of the new certificate should be earlier than the expiration date of the current certificate. This overlap is recommended to reduce downtime.

**Note:** Steps 1 and 2 are not required when the third-party CA already maintains the certificate request in a repository. In that case, simply request the CA to issue a new certificate for that certificate request.

- **3.** Remove the existing certificate (the one that is about to expire) from the wallet.
- **4.** Import the newly issued certificate into the wallet.

To reduce downtime, remove the previous certificate and import the new certificate in the overlap period when the new certificate has become valid and the older one has not yet expired.

**5.** If the new certificate was issued by a CA other than the one that issued the original certificate, you may also need to import the new CA's trusted certificate before importing the newly issued certificate.

# **Part IV**

# **Deploying Applications**

<span id="page-190-0"></span>This part describes the deployment process and how to deploy applications to Oracle Fusion Middleware.

[Part IV](#page-190-0) contains the following chapters:

- [Chapter 8, "Understanding the Deployment Process"](#page-192-0)
- [Chapter 9, "Deploying Applications"](#page-198-0)

# <span id="page-192-0"></span><sup>8</sup>**Understanding the Deployment Process**

This chapter describes the following topics:

- [What Is a Deployer?](#page-192-1)
- General Procedures for Moving from Application Design to Production [Deployment](#page-192-2)
- [Diagnosing Typical Problems](#page-196-0)

# <span id="page-192-1"></span>**8.1 What Is a Deployer?**

A **deployer** is responsible for deploying applications, such as Java EE applications, ADF applications, SOA Composite applications, or WebCenter applications, to WebLogic Server instances or clusters.

A user who is functioning as a deployer should be granted the Oracle WebLogic Server deployer security role. The deployer security role allows deployment operations, as well as viewing the server configuration and changing startup and shutdown classes. To grant this role to a user, use the Oracle WebLogic Server Administration Console. See "Managing Security Roles" in the Oracle WebLogic Server Administration Console Help for more information.

# <span id="page-192-2"></span>**8.2 General Procedures for Moving from Application Design to Production Deployment**

This section describes the general procedures involved in moving from application design and development to deployment in a production environment. It contains the following topics:

- [Designing and Developing an Application](#page-192-3)
- [Deploying an Application to Managed Servers](#page-193-0)
- [Automating the Migration of an Application to Other Environments](#page-196-1)

# <span id="page-192-3"></span>**8.2.1 Designing and Developing an Application**

In many cases, developers use Oracle JDeveloper to create their applications. Oracle JDeveloper is an integrated development environment (IDE) for building service-oriented applications using the latest industry standards for Java, XML, Web services, portlets, and SQL. JDeveloper supports the complete software development life cycle, with integrated features for modeling, coding, debugging, testing, profiling, tuning, and deploying applications.

In this environment, you use the integrated Oracle WebLogic Server, which is packaged with Oracle JDeveloper for testing your applications.

For information about developing your applications, see:

- *Oracle Fusion Middleware Developing Applications for Oracle WebLogic Server*
- *Oracle Fusion Middleware Fusion Developer's Guide for Oracle Application Development Framework*
- *Oracle Fusion Middleware Developer's Guide for Oracle WebCenter*
- *Oracle Fusion Middleware Developer's Guide for Oracle SOA Suite*

# <span id="page-193-0"></span>**8.2.2 Deploying an Application to Managed Servers**

After you have designed and tested your application with the integrated Oracle WebLogic Server, you can deploy the application to a Managed Server instance. For example, you may have installed Oracle WebLogic Server and configured a domain, including a Managed Server, in your production environment and you want to deploy the application to that Managed Server.

The following books provide specific information about deploying the different types of applications:

- For Java EE applications, see *Oracle Fusion Middleware Deploying Applications to Oracle WebLogic Server*
- For Oracle ADF, see Oracle Fusion Middleware Fusion Developer's Guide for Oracle *Application Development Framework*
- For Oracle WebCenter, see *Oracle Fusion Middleware Administrator's Guide for Oracle WebCenter*
- For Oracle SOA Suite, see *Oracle Fusion Middleware Developer's Guide for Oracle SOA Suite*

This section provides an outline of the major steps involved when you migrate your application from the integrated Oracle WebLogic Server to an environment separate from the development environment. Those general steps are:

**1.** Package the application. For Java EE, ADF, and WebCenter applications, you package the application in an EAR file. For Oracle SOA Suite, you package the application into a JAR or ZIP file.

For information about packaging the application, see:

- For Java EE applications: "Packaging Files for Deployment" in the *Oracle Fusion Middleware Deploying Applications to Oracle WebLogic Server*
- For Oracle ADF: "What You May Need to Know About EAR Files and Packaging" in the *Oracle Fusion Middleware Fusion Developer's Guide for Oracle Application Development Framework*
- For Oracle WebCenter: "Packaging and Deploying a Custom WebCenter Application to a WebLogic Managed Server" in the *Oracle Fusion Middleware Developer's Guide for Oracle WebCenter*
- For Oracle SOA Suite: "Understanding the Packaging Impact" in the *Oracle Fusion Middleware Developer's Guide for Oracle SOA Suite*
- **2.** Set up your environment. This includes:
	- Installing and configuring a domain and a Managed Server that is configured with the correct domain template. For example, if you are deploying an Oracle

SOA Suite application, the Managed Server must use the Oracle SOA Suite domain template. The appropriate domain template is applied when you create the domain using the Configuration Wizard. Alternatively, you can extend a domain to use another domain template, as described in [Section 18.2](#page-427-0).

For more information about installing and configuring for specific components, see:

- **–** For Oracle ADF: "How to Install the ADF Runtime to the WebLogic Installation" in the *Oracle Fusion Middleware Fusion Developer's Guide for Oracle Application Development Framework*
- **–** For Oracle WebCenter: *Oracle Fusion Middleware Installation Guide for Oracle WebCenter* and "Preparing the Target Environment" in the *Oracle Fusion Middleware Administrator's Guide for Oracle WebCenter*
- **–** For Oracle SOA Suite: *Oracle Fusion Middleware Installation Guide for Oracle SOA Suite*
- Creating any necessary schemas in an existing database. See *Oracle Fusion Middleware Repository Creation Utility User's Guide*.
- Registering the MDS Repository with the Oracle WebLogic Server domain, if your application uses the MDS Repository. For example, Oracle SOA Suite and Oracle WebCenter applications require MDS. Some ADF applications involve customizations using MDS. See [Section 13.3.2.1](#page-300-0) for information about registering the MDS Repository.
- <span id="page-194-2"></span>**3.** If your application uses a database, set up the JDBC data sources.

For more information about setting up the JDBC data sources, see:

- For pure Java EE applications: *Oracle Fusion Middleware Configuring and Managing JDBC for Oracle WebLogic Server*
- For Oracle ADF: "How to Create a JDBC Data Source for Oracle WebLogic Server" in the *Oracle Fusion Middleware Fusion Developer's Guide for Oracle Application Development Framework*
- For Oracle WebCenter: "Configuring the JDBC Data Source" in the *Oracle Fusion Middleware Administrator's Guide for Oracle WebCenter*
- For Oracle SOA Suite: "Creating Data Sources and Queues" in the *Oracle Fusion Middleware Developer's Guide for Oracle SOA Suite*
- <span id="page-194-0"></span>**4.** For Oracle SOA Suite, create connection factories and connection pooling. For more information, see "Creating Connection Factories and Connection Pooling" in the *Oracle Fusion Middleware Developer's Guide for Oracle SOA Suite*.
- <span id="page-194-1"></span>**5.** Create a connection to the target Managed Server.

From Oracle JDeveloper, you can deploy your applications to Managed Server instances that reside outside JDeveloper. To do this, you must first create a connection to the server instance to which you want to deploy your application.

For more information, see:

- For Oracle ADF: "How to Create a Connection to the Target Application Server" in the *Oracle Fusion Middleware Fusion Developer's Guide for Oracle Application Development Framework*
- For Oracle WebCenter: "Configuring Connections" in the *Oracle Fusion Middleware Administrator's Guide for Oracle WebCenter*
- For Oracle SOA Suite: "Creating an Application Server Connection" in the *Oracle Fusion Middleware Developer's Guide for Oracle SOA Suite*
- <span id="page-195-1"></span>**6.** For Oracle SOA Suite, create a SOA-MDS connection, if the SOA composite application shares metadata with other composites. See "Creating a SOA-MDS Connection" in the *Oracle Fusion Middleware Developer's Guide for Oracle SOA Suite*.
- **7.** Create a configuration plan or deployment plan, which contains information about environment-specific values, such as JDBC connection strings or host names of various servers. For more information, see:
	- For pure Java EE applications: "Creating a New Deployment Plan to Configure an Application" in the *Oracle Fusion Middleware Deploying Applications to Oracle WebLogic Server*
	- For Oracle SOA Suite: "Introduction to Configuration Plans" in the *Oracle Fusion Middleware Developer's Guide for Oracle SOA Suite*
- <span id="page-195-2"></span>**8.** Migrate application security, such as credentials, identities, and policies. For more information, see:
	- For pure Java EE applications: "Migrating Security Data" in the *Oracle Fusion Middleware Securing Oracle WebLogic Server*
	- For Oracle ADF: "Preparing the Secure Application for Deployment" in the *Oracle Fusion Middleware Fusion Developer's Guide for Oracle Application Development Framework*
	- For Oracle WebCenter: "Configuring Security" in the *Oracle Fusion Middleware Administrator's Guide for Oracle WebCenter*
	- For Oracle SOA Suite: "Enabling Security" in the *Oracle Fusion Middleware Developer's Guide for Oracle SOA Suite*
- **9.** Create a deployment profile. A **deployment profile** packages or archives a custom ADF, WebCenter, or SOA application and associated files so that the application can be deployed to an Oracle WebLogic Server Managed Server instance. Deployment profiles are created at the project and application level.

For more information, see:

- For Oracle ADF: "How to Create Deployment Profiles" in the *Oracle Fusion Middleware Fusion Developer's Guide for Oracle Application Development Framework*
- For Oracle WebCenter: "Creating Deployment Profiles" in the *Oracle Fusion Middleware Developer's Guide for Oracle WebCenter*
- For Oracle SOA Suite: "Optionally Creating a Project Deployment Profile" in the *Oracle Fusion Middleware Developer's Guide for Oracle SOA Suite*
- **10.** Migrate Oracle JDeveloper extensions for Oracle SOA Suite and Oracle WebCenter. [Table 8–1](#page-195-0) shows the extensions and where they are documented:

*Table 8–1 Oracle JDeveloper Extensions*

<span id="page-195-0"></span>

| Component        | <b>Extension</b>     | See                                                                                                    |
|------------------|----------------------|----------------------------------------------------------------------------------------------------|
| Oracle WebCenter | WebCenter extensions | "Creating and Provisioning a WebLogic<br>Managed Server Instance" in the Oracle<br>Fusion Middleware Administrator's Guide<br>for Oracle WebCenter |

| Component        | <b>Extension</b> | <b>See</b>                                                                                                    |
|------------------|------------------|----------------------------------------------------------------------------------------------------|
| Oracle SOA Suite | SOA extensions   | "Installing Additional Oracle Fusion<br>Middleware Design Time Components"<br>in the Oracle Fusion Middleware<br>Installation Guide for Oracle JDeveloper |

*Table 8–1 (Cont.) Oracle JDeveloper Extensions*

**11.** Deploy the application to a Managed Server.

For more information, see:

- For pure Java EE applications: "Exporting an Application for Deployment to New Environments" in the *Oracle Fusion Middleware Deploying Applications to Oracle WebLogic Server*
- For Oracle ADF: "Deploying the Application" in the *Oracle Fusion Middleware Fusion Developer's Guide for Oracle Application Development Framework*
- For Oracle WebCenter: "Deploying the Application to a WebLogic Managed Server Instance" in the *Oracle Fusion Middleware Administrator's Guide for Oracle WebCenter*
- For Oracle SOA Suite: "Deploying SOA Composite Applications" in the *Oracle Fusion Middleware Developer's Guide for Oracle SOA Suite*

# <span id="page-196-1"></span>**8.2.3 Automating the Migration of an Application to Other Environments**

You can automate the migration of an application by using WLST or ant scripts. This makes it easier to deploy your application to multiple environments or Managed Servers and to deploy updated versions of the application.

For more information about using scripts to migrate an application to other environments, see:

- For pure Java EE applications: "Using the WebLogic Scripting Tool" in the *Oracle Fusion Middleware Oracle WebLogic Scripting Tool*
- For Oracle ADF: "Deploying Using Scripts and Ant" in the *Oracle Fusion Middleware Administrator's Guide for Oracle Application Development Framework*
- For Oracle WebCenter: "Creating and Provisioning a WebLogic Managed Server Instance" in the *Oracle Fusion Middleware Administrator's Guide for Oracle WebCenter*
- For Oracle SOA Suite:"Managing SOA Composite Applications with Scripts" in the *Oracle Fusion Middleware Developer's Guide for Oracle SOA Suite*

# <span id="page-196-0"></span>**8.3 Diagnosing Typical Problems**

The following describes some of the typical problems that you may encounter when you deploy an application to a Managed Server:

- Connection information. Ensure that you have correctly configured the connection to the target Managed Server. See Steps [4](#page-194-0), [5,](#page-194-1) and [6](#page-195-1) in [Section 8.2.2](#page-193-0).
- Oracle JDeveloper extensions. Ensure that you have migrated any Oracle JDeveloper extensions. See [Table 8–1.](#page-195-0)
- Data sources. Ensure that you have correctly configured JDBC data sources. See Step [3](#page-194-2) in [Section 8.2.2.](#page-193-0)

■ Security configuration. Ensure that you have migrated application security, such as credentials, identities, and policies. See Step [8](#page-195-2) in [Section 8.2.2](#page-193-0).

In addition, see the "Troubleshooting Common Deployment Errors" in the *Oracle Fusion Middleware Developer's Guide for Oracle SOA Suite* for information about troubleshooting SOA applications.

# <span id="page-198-0"></span><sup>9</sup>**Deploying Applications**

Deployment is the process of packaging application files as an archive file and transferring them to a target application server. This chapter describes how to deploy applications, such as Java EE or SOA applications, to Oracle Fusion Middleware.

It contains the following topics:

- **[Overview of Deploying Applications](#page-198-1)**
- [Understanding and Managing Data Sources](#page-200-0)
- [Deploying, Undeploying, and Redeploying Java EE Applications](#page-203-0)
- [Deploying, Undeploying, and Redeploying Oracle ADF Applications](#page-209-0)
- [Deploying, Undeploying, and Redeploying SOA Composite Applications](#page-215-0)
- [Deploying, Undeploying, and Redeploying WebCenter Applications](#page-218-0)
- **[Managing Deployment Plans](#page-222-1)**
- [About the Common Deployment Tasks in Fusion Middleware Control](#page-222-0)
- [Changing MDS Configuration Attributes for Deployed Applications](#page-224-0)

# <span id="page-198-1"></span>**9.1 Overview of Deploying Applications**

Oracle WebLogic Server provides a Java EE-compliant infrastructure for deploying, undeploying, and redeploying Java EE-compliant applications and modules.

The following topics describe:

- [Understanding Deployment, Redeployment, and Undeployment](#page-198-2)
- [What Types of Applications Can You Deploy?](#page-199-0)

# <span id="page-198-2"></span>**9.1.1 Understanding Deployment, Redeployment, and Undeployment**

When you deploy an application, you deploy it to the application server for the first time.

When you redeploy an application, you can:

■ Redeploy a new version of the application; the previous version is still available, but the state is set to "Retired."

This is known as the production redeployment strategy. Oracle WebLogic Server automatically manages client connections so that only new client requests are directed to the new version. Clients already connected to the application during the redeployment continue to use the older version of the application until they

complete their work, at which point Oracle WebLogic Server automatically retires the older application.

- Redeploy the same version of the application or redeploy an application that is not assigned a version; the application version you select is replaced with the new deployment.
- Redeploy a previous version of the application; the earlier, retired version is set to "Active" and the later version is set to "Retired."

When you undeploy an application, Oracle WebLogic Server stops the application and removes staged files from target servers. It does not remove the original source files used for deployment.

# <span id="page-199-0"></span>**9.1.2 What Types of Applications Can You Deploy?**

You can deploy the following into Oracle WebLogic Server:

- A complete Java EE application packaged as an Enterprise Archive (EAR) file.
- Standalone modules packaged as Java Archive files (JARs) containing Web Services, Enterprise JavaBeans (EJBs), application clients (CARs), or resource adapters (RARs).
- An ADF application. Oracle Application Development Framework (Oracle ADF) is an end-to-end application framework that builds on Java Platform, Enterprise Edition (Java EE) standards, and open-source technologies to simplify and accelerate implementing service-oriented applications.
- An Oracle SOA Suite composite application. A SOA composite application is a single unit of deployment that greatly simplifies the management and lifecycle of SOA applications.
- An Oracle WebCenter application. WebCenter applications differ from traditional Java EE applications in that they support run-time customization, including the application's pages, the portlets contained within these pages, and document libraries.

A Metadata Archive (MAR) is a compressed archive of selected metadata, such as the application-level deployment profile, for an application. A MAR is used to deploy metadata content to the metadata service (MDS) repository. The following application types use a MAR as a container for content that is deployed to the MDS Repository: ADF applications, SOA composite applications, and Oracle WebCenter applications.

You can use Fusion Middleware Control, Oracle WebLogic Server Administration Console, Oracle JDeveloper, or the command line to deploy, undeploy, or redeploy an application. Which method you use depends on the type of application, as described in [Table 9–1](#page-199-1).

<span id="page-199-1"></span>

| <b>Type of Application</b> | <b>Tools to Use</b>                           |
|----------------------------|-----------------------------------------------|
| Pure Java EE application   | Oracle WebLogic Server Administration Console |
|                            | Fusion Middleware Control: Deployment Wizard  |
|                            | Oracle <i>Developer</i>                       |
|                            | WLST command line                             |
| ADF application            | Fusion Middleware Control: Deployment Wizard  |
|                            | Oracle JDeveloper                             |
|                            | WLST command line                             |

*Table 9–1 Tools to Deploy Applications*

| <b>Type of Application</b> | <b>Tools to Use</b>                                           |
|----------------------------|---------------------------------------------------------------|
| SOA Composite application  | Fusion Middleware Control: SOA Composite Deployment<br>Wizard |
|                            | Oracle <i>Developer</i>                                       |
|                            | WLST command line                                             |
| WebCenter application      | Fusion Middleware Control: Deployment Wizard                  |
|                            | Oracle JDeveloper                                             |
|                            | WLST command line                                             |

*Table 9–1 (Cont.) Tools to Deploy Applications*

If your application uses an MDS Repository, you must register the repository with the Oracle WebLogic Server domain before you deploy your application. Applications such as custom Java EE applications developed by your organization and some Oracle Fusion Middleware component applications, such as Oracle B2B and Oracle Web Services Manager, use an MDS Repository. For information about the MDS Repository and registering the repository, see [Section 13.3](#page-295-0).

**Note:** If your application contains an application-level credential store, and you are moving the application from a test to a production environment, you must reassociate the credential store, as described in "Reassociating the Domain Policy Store" in the *Oracle Fusion Middleware Security Guide*.

# <span id="page-200-0"></span>**9.2 Understanding and Managing Data Sources**

A **data source** is a Java object that application components use to obtain connections to a relational database. Specific connection information, such as the URL or user name and password, are set on a data source object as properties and do not need to be explicitly defined in an application's code. This abstraction allows applications to be built in a portable manner, because the application is not tied to a specific back-end database. The database can change without affecting the application code.

Applications use the Java Naming and Directory Interface (JNDI) API to access a data source object. The application uses a JNDI name that is bound to the data source object. The JNDI name is logical and can be mapped to any data source object. Like data source properties, using JNDI provides a level of abstraction, since the underlying data source object can change without any changes required in the application code. The end result is the details of accessing a database are transparent to the application.

**See Also:** *Oracle Fusion Middleware Configuring and Managing JDBC for Oracle WebLogic Server* for more information about data sources

When you configure certain Oracle Fusion Middleware components, such as Oracle SOA Suite or Oracle WebCenter, using the Oracle WebLogic Server Configuration Wizard, you specify the data source connection information. If the components use the MDS Repository, the Configuration Wizard prepends "mds-" to the data source name to indicate that the data source is a system data source used by MDS Repository.

**See Also:** *Oracle Fusion Middleware Creating Domains Using the Configuration Wizard* for information about specifying data sources with the Configuration Wizard

If you are using Oracle Real Application Clusters (Oracle RAC) or Oracle Fusion Middleware Cold Failover Cluster, you must configure multi data sources. To do so, you must use the Oracle WebLogic Server Administration Console. Note that if you create a multi data source and you add an existing MDS data source to it, the data source you added is no longer considered a valid MDS Repository. The repository is not displayed in Fusion Middleware Control or Oracle WebLogic Server Administration Console. For example, the MDS Repository is not listed in the Fusion Middleware Control navigation pane and is not displayed as a choice for a target metadata repository when you deploy an application.

**See Also:** *Oracle Fusion Middleware Configuring and Managing JDBC for Oracle WebLogic Server* for more information about configuring multi data sources

# **9.2.1 Creating and Managing JDBC Data Sources**

You can create and manage JDBC data sources using the following management tools:

- The Oracle WebLogic Server Administration Console
- The WebLogic Scripting Tool (WLST)
- Fusion Middleware Control

To create an MDS data source manually, you should use Fusion Middleware Control or WLST to set the correct attributes for the data source. The MDS data source is displayed in the navigation pane in Fusion Middleware Control and in the domain structure in the Administration Console. If your application uses an MDS Repository, you must register the repository with the Oracle WebLogic Server domain before you deploy your application. For information about the MDS Repository and registering the repository, see [Section 13.3.](#page-295-0)

**Note:** When you create the data source, you must use the MDS schema created by the Repository Creation Utility (RCU), not other schemas.

Although it is not recommended, you can also use the Oracle WebLogic Server Administration Console to create a MDS data source. If you do, note the following:

- You must prefix the data source name with "mds-" if you intend it to be used with MDS Repository.
- You must target the data source to the Administration Server and to all Managed Servers to which you are deploying applications that need the data source.
- You must turn off global transactions.

# **See Also:**

- *Oracle Fusion Middleware Configuring and Managing JDBC for Oracle WebLogic Server* for information about creating and managing a data source using the Oracle WebLogic Server Administration Console or WLST
- **Oracle Fusion Middleware Configuring and Managing JDBC for Oracle** *WebLogic Server* for more information about configuring multiple data sources

For information creating and managing JDBC data sources with Fusion Middleware Control, see the following topics:

- [Creating a JDBC Data Source Using Fusion Middleware Control](#page-202-0)
- [Editing a JDBC Data Source Using Fusion Middleware Control](#page-202-1)
- [Monitoring a JDBC Data Source Using Fusion Middleware Control](#page-202-2)
- [Controlling a JDBC Data Source Using Fusion Middleware Control](#page-203-1)

#### <span id="page-202-0"></span>**9.2.1.1 Creating a JDBC Data Source Using Fusion Middleware Control**

To create a JDBC data source using Fusion Middleware Control:

- **1.** From the navigation pane, expand the farm, then **WebLogic Domain**.
- **2.** Select the domain to display the Domain home page.
- **3.** From the **WebLogic Domain** menu, choose **JDBC Data Sources**.
- **4.** Click **Create** to open the Creating New JDBC Data Source wizard.
- **5.** Follow the instructions in the wizard to set the properties of the data source and to target the data source for one or more of the Managed Servers in the domain.

For help on individual fields and properties, use your mouse to give focus to a field. Fusion Middleware Control displays a popup definition of the field.

Note that the data source properties you define in Fusion Middleware Control are similar to those you define when creating data sources in the Oracle WebLogic Server Administration Console. As a result, you can also refer to "Creating a JDBC Data Source" in *Oracle Fusion Middleware Configuring and Managing JDBC for Oracle WebLogic Server* for more information about the data source properties.

#### <span id="page-202-1"></span>**9.2.1.2 Editing a JDBC Data Source Using Fusion Middleware Control**

To edit an existing JDBC data source using Fusion Middleware Control:

- **1.** From the navigation pane, expand the farm, then **WebLogic Domain**.
- **2.** Select the domain to display the Domain home page.
- **3.** From the **WebLogic Domain** menu, choose **JDBC Data Sources**.
- **4.** Click **Edit** to display the Edit JDBC Data Source page.
- **5.** Use the tabs on this page to modify the properties of the selected data source.

For help on individual fields and properties, use your mouse to give focus to a field. Fusion Middleware Control displays a popup definition of the field.

Note that the data source properties you define in Fusion Middleware Control are similar to those you define when creating data sources in the Oracle WebLogic Server Administration Console. As a result, you can also refer to "Creating a JDBC Data Source" in *Oracle Fusion Middleware Configuring and Managing JDBC for Oracle WebLogic Server* for more information about the data source properties.

#### <span id="page-202-2"></span>**9.2.1.3 Monitoring a JDBC Data Source Using Fusion Middleware Control**

To monitor a JDBC data source using Fusion Middleware Control:

- **1.** From the navigation pane, expand the farm, then **WebLogic Domain**.
- **2.** Select the domain to display the Domain home page.
- **3.** From the **WebLogic Domain** menu, choose **JDBC Data Sources**.

**4.** Click **Monitoring** to display the Monitor JDBC Data Source page.

This page shows the current instances of the selected data source.

Note that only data sources that are targeted to a running Managed Server are shown on this page. If a specific data source is not listed on the monitoring page, then edit the data source to be sure it is targeted to a running Managed Server.

**5.** For each data source instance, review the performance metrics.

For information on how to get help on individual performance metrics, see "Viewing Performance Metrics Using Fusion Middleware Control" in the *Oracle Fusion Middleware Performance and Tuning Guide*.

# <span id="page-203-1"></span>**9.2.1.4 Controlling a JDBC Data Source Using Fusion Middleware Control**

To monitor a JDBC data source using Fusion Middleware Control:

- **1.** From the navigation pane, expand the farm, then **WebLogic Domain**.
- **2.** Select the domain to display the Domain home page.
- **3.** From the **WebLogic Domain** menu, choose **JDBC Data Sources**.
- **4.** Click **Control** to display the Control JDBC Data Source page.

Note that only data sources that are targeted to a running Managed Server are shown on this page. If a specific data source is not listed on the control page, edit the data source to be sure that it is targeted to a running Managed Server.

**5.** Use the buttons on this page to control or change the state of the selected JDBC data source.

Note that the commands you select on this page are similar to those available when you are managing data sources in the Oracle WebLogic Server Administration Console. As a result, you can refer to "Managing WebLogic JDBC Resources" in *Oracle Fusion Middleware Configuring and Managing JDBC for Oracle WebLogic Server* for more information about the JDBC data source control options.

# <span id="page-203-0"></span>**9.3 Deploying, Undeploying, and Redeploying Java EE Applications**

You can use Fusion Middleware Control, Oracle WebLogic Server Administration Console, Oracle JDeveloper, or the command line to deploy, undeploy, or redeploy a Java EE application. The following topics describe using Fusion Middleware Control and the command line to accomplish these tasks:

- [Deploying Java EE Applications](#page-203-2)
- [Undeploying Java EE Applications](#page-206-0)
- [Redeploying Java EE Applications](#page-207-0)

**See Also:** *Oracle Fusion Middleware Deploying Applications to Oracle WebLogic Server* for information about deploying using Oracle WebLogic Server Administration Console and for more information about using the WLST command line

# <span id="page-203-2"></span>**9.3.1 Deploying Java EE Applications**

You can deploy an application to a WebLogic Server Managed Server instance or a cluster. This section describes how to deploy an application to a Managed Server.

# **9.3.1.1 Deploying Java EE Applications Using Fusion Middleware Control**

To deploy a Java EE application to a Managed Server using Fusion Middleware Control:

- **1.** From the navigation pane, expand the farm, then **WebLogic Domain,** and then the domain.
- **2.** Select the server in which you want to deploy the application.

The server home page is displayed.

**3.** From the WebLogic Server menu, choose **Application Deployment,** then **Deploy.**

The Deployment Wizard, Select Archive page is displayed, as shown in the following figure:

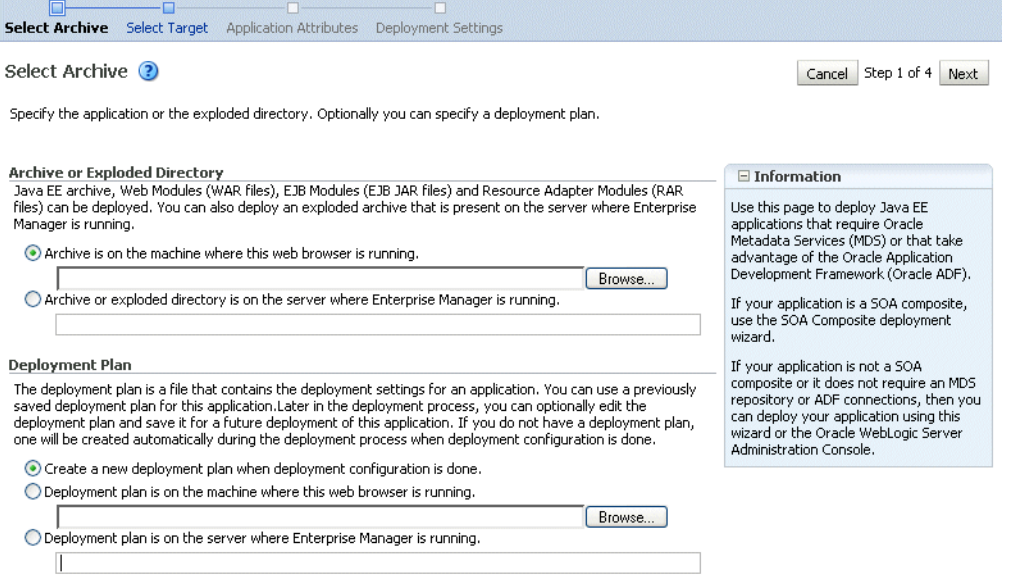

- **4.** In the Archive or Exploded Directory section, you can select one of the following:
	- **Archive is on the machine where this browser is running.** Enter the location of the archive or click **Browse** to find the archive file.
	- Archive or exploded directory is on the server where Enterprise Manager is **running.** Enter the location of the archive or click **Browse** to find the archive file.
- **5.** In the Deployment Plan section, you can select one of the following:
	- **Create a new deployment plan when deployment configuration is done.**
	- Deployment plan is on the machine where this web browser is running. If you select this option, enter the path to the plan.
	- **Deployment plan is on the server where Enterprise Manager is running.** If you select this option, enter the path to the plan.
- **6.** Click **Next.**

The Select Target page is displayed.

**7.** Select the target to which you want to deploy the application. The Administration Server, Managed Servers, and clusters are listed. You can select a cluster, one or more Managed Servers in the cluster, or a Managed Server that is not in a cluster. Although the Administration Server is shown in the list of targets, you should not deploy an application to it. The Administration Server is intended only for administrative applications such as the Oracle WebLogic Server Administration Console.

**8.** Click **Next.**

The Application Attributes page is displayed.

- **9.** In the Application Attributes section, for **Application Name,** enter the application name.
- **10.** In the Context Root of Web Modules section, if the Web module does not have the context root configured in the application.xml file, you can specify the context root for your application. The context root is the URI for the Web module. Each Web module or EJB module that contains Web services may have a context root.
- **11.** In the Distribution section, you can select one of the following:
	- **Distribute and start application (servicing all requests)**
	- **Distribute and start application in admin mode (servicing only admin requests)**
	- **Distribute only**
- **12.** You can expand Other Options, which provides the following options:
	- Use the defaults defined by the deployment's targets. Recommended selection.
	- Copy this application onto every target. During deployment, the files are copied automatically to the Managed Servers to which the application is targeted.
- **13.** Click **Next.**

The Deployment Wizard, Deployment Settings page is displayed.

**14.** On this page, you can perform common tasks before deploying your application or you can edit the deployment plan or save it to a disk.

See [Section 9.8](#page-222-0) for more detailed information about these tasks.

Depending on the type of application, in the Deployment Tasks section, you can:

Configure Web modules: Click Go to Task in the Configure Web Modules row. The Configure Web Modules page is displayed. Click **Configure General Properties** to view and edit the general configuration for the Web Module or **Map Resource References** to map the resource references.

For example, you can change the session invalidation interval or the maximum age of session cookies.

■ Configure EJB modules: Click **Go to Task** in the Configure EJB modules row to set standard EJB deployment descriptor properties. The Configure EJB Modules page is displayed. Click **Configure EJB Properties** to view and edit the general configuration for the EJBs or **Map Resource References** to map the resource preferences.

For example, you can configure the maximum number of beans in the free pool or the network access point.

Configure application security: Click **Go to Task** in the Configure Application Security row. Depending on what type of security is used, different pages are displayed, as described in [Section 9.8.](#page-222-0)

- Configure persistence: Click **Go to Task** in the Configure Persistence row to configure Java Persistent API (JPA) persistence units.
- **15.** Expand **Deployment Plan.**

You can edit and save the deployment plan, if you choose. If you edit the deployment plan and change descriptor values, those changes are saved to the deployment plan. In addition, the following configurations are saved to the deployment plan:

- Application attributes
- Web module configuration
- EJB configuration

Application attributes related to MDS are stored in the file adf-config.xml. Application security attributes are stored in weblogic-application.xml.

Fusion Middleware Control updates the relevant files and repackages the .ear file.

**16.** Click **Deploy.**

Fusion Middleware Control displays processing messages.

**17.** When the deployment is completed, click **Close.**

# **9.3.1.2 Deploying Java EE Applications Using WLST**

You can deploy an application using the WLST command line. To deploy a Java EE application when WLST is connected to the Administration Server, you use the WLST command deploy, using the following format:

deploy(*app\_name*, *path* [*,targets*] [*,stageMode*] [*,planPath*] [*,options*])

You must invoke the deploy command on the computer that hosts the Administration Server.

For example, to deploy the application mainWebApp:

```
deploy("myApp","/scratch/applications/wlserver_
10.3/samples/server/examples/build/mainWebApp")
```
You can also deploy the application using the weblogic.deployer, as shown in the following example:

java weblogic.Deployer -adminurl http://localhost:7001 -user *username* -password *password* -deploy -name myApp c:\localfiles\mainWebApp -plan c:\localfiles\productionEnvPlan.xml

#### **See Also:**

- "Deployment Tools" in *Oracle Fusion Middleware Deploying Applications to Oracle WebLogic Server* for more information about using WLST to deploy applications
- The Oracle Fusion Middleware WebLogic Scripting Tool Command *Reference*

# <span id="page-206-0"></span>**9.3.2 Undeploying Java EE Applications**

You can undeploy an application or a specific version of an application from a WebLogic Server Managed Server instance or a cluster. This section describes how to undeploy an application from a Managed Server.

# **9.3.2.1 Undeploying Java EE Applications Using Fusion Middleware Control**

To undeploy a Java EE application from a Managed Server using Fusion Middleware Control:

- **1.** From the navigation pane, expand **Application Deployments.**
- **2.** Select the application to undeploy.

The application home page is displayed.

**3.** From the Application Deployment menu, choose **Application Deployment,** then **Undeploy.**

The confirmation page is displayed.

**4.** Click **Undeploy.**

Processing messages are displayed.

**5.** When the operation completes, click **Close.**

Alternatively, you can navigate to the domain, Managed Server, or cluster. Then, from the target's menu, choose **Application Deployment,** then **Undeploy.** In the Select Application page, select the application you want to undeploy.

# **9.3.2.2 Undeploying Java EE Applications Using WLST**

You can undeploy an application using the WLST command line. To undeploy a Java EE application when WLST is connected to the Administration Server, you use the WLST command undeploy, using the following format:

undeploy(*app\_name*, *path* [*,targets*] [*,options*])

You must invoke the undeploy command on the computer that hosts the Administration Server.

For example, to undeploy the application businessApp from all target servers and specify that WLST wait 60,000 ms for the process to complete:

wls:/mydomain/serverConfig> undeploy('businessApp', timeout=60000)

# <span id="page-207-0"></span>**9.3.3 Redeploying Java EE Applications**

You can redeploy a new version of an updated application, redeploy the same version, or redeploy a non-versioned application. You can redeploy an application to a cluster or a Managed Server. This section describes how to redeploy an application to a Managed Server.

# **9.3.3.1 Redeploying Java EE Applications Using Fusion Middleware Control**

To redeploy a Java EE application to a Managed Server using Fusion Middleware Control:

- **1.** From the navigation pane, expand the farm, then **Application Deployments.**
- **2.** Select the application.

The application home page is displayed.

**3.** From the Application Deployment menu, choose **Application Deployment,** and then **Redeploy.**

The Select Application page is displayed.

**4.** Click **Next.**

- **5.** In the Archive or Exploded Directory section, you can select one of the following:
	- Archive is on the machine where this browser is running. Enter the location of the archive or click **Browse** to find the archive file.
	- **Archive or exploded directory is on the server where Enterprise Manager is running.** Enter the location of the archive or click **Browse** to find the archive file.
- **6.** In the Deployment Plan section, you can select one of the following:
	- **Create a new deployment plan when deployment configuration is done.**
	- Deployment plan is on the machine where this web browser is running. Enter the path to the plan.
	- Deployment plan is on the server where Enterprise Manager is running. Enter the path to the plan.
- **7.** Click **Next.**

The Application Attributes page is displayed.

**8.** Click **Next.**

The Deployment Wizard, Deployment Settings page is displayed.

- **9.** On this page, you can perform common tasks before deploying your application or you can edit the deployment plan or save it to a disk. Depending on the type of application, in the Deployment Tasks section, you can:
	- Configure Web modules
	- Configure application security
	- Configure EJB modules
	- Configure persistence

See [Section 9.8](#page-222-0) for detailed information about these tasks.

#### **10.** Expand **Deployment Plan.**

You can edit and save the deployment plan, if you choose. If you edit the deployment plan and change descriptor values, those changes are saved to the deployment plan. In addition, the following configurations are saved to the deployment plan:

- Application attributes
- Web module configuration
- EJB configuration

Application attributes related to MDS are stored in the file adf-config.xml. Application security attributes are stored in weblogic-application.xml.

Fusion Middleware Control updates the relevant files and repackages the .ear file.

**11.** Click **Redeploy.**

Processing messages are displayed.

**12.** When the operation completes, click **Close.**

#### **9.3.3.2 Redeploying Java EE Applications Using WLST**

You can redeploy an application using the WLST command line. To redeploy a Java EE application when WLST is connected to the Administration Server, you use the WLST command redeploy, using the following format:

redeploy(*app\_name* [*,planpath*] [*,options*])

You must invoke the redeploy command on the computer that hosts the Administration Server.

For example, to redeploy the application businessApp from all target servers:

redeploy('businessApp')

# <span id="page-209-0"></span>**9.4 Deploying, Undeploying, and Redeploying Oracle ADF Applications**

Oracle ADF is an end-to-end application framework that builds on Java Platform, Enterprise Edition (Java EE) standards and open-source technologies to simplify and accelerate implementing service-oriented applications.

You can use Fusion Middleware Control, Oracle WebLogic Server Administration Console, Oracle JDeveloper, or the command line to deploy, undeploy, or redeploy an Oracle ADF application. The following topics describe using Fusion Middleware Control, the Administration Console, and the command line to accomplish these tasks:

- [Deploying Oracle ADF Applications](#page-209-1)
- [Undeploying Oracle ADF Applications](#page-213-0)
- [Redeploying Oracle ADF Applications](#page-214-0)

**See Also:** *Oracle Fusion Middleware Fusion Developer's Guide for Oracle Application Development Framework* for information on developing ADF applications and for deploying them using Oracle JDeveloper

# <span id="page-209-1"></span>**9.4.1 Deploying Oracle ADF Applications**

You can deploy an application to a WebLogic Server Managed Server instance or a cluster. This section describes how to deploy an application to a Managed Server. This example assumes that you have created an .ear file containing the ADF application.

#### **9.4.1.1 Deploying ADF Applications Using Fusion Middleware Control**

To deploy an Oracle ADF application using Fusion Middleware Control:

- **1.** From the navigation pane, expand the farm, then **WebLogic Domain,** and then the domain.
- **2.** Select the server in which you want to deploy the application.

The server home page is displayed.

**3.** From the WebLogic Server menu, choose **Application Deployment,** then **Deploy.**

The Deployment Wizard, Select Archive page is displayed.

- **4.** In the Archive or Exploded Directory section, you can select one of the following:
	- Archive is on the machine where this browser is running. Enter the location of the archive or click **Browse** to find the archive file.
- Archive or exploded directory is on the server where Enterprise Manager is **running.** Enter the location of the archive or click **Browse** to find the archive file.
- **5.** In the Deployment Plan section, you can select one of the following:
	- **Create a new deployment plan when deployment configuration is done.**
	- Deployment plan is on the machine where this web browser is running. Enter the path to the plan.
	- **Deployment plan is on the server where Enterprise Manager is running.** Enter the path to the plan.
- **6.** Click **Next.**

The Select Target page is displayed.

**7.** Select the target to which you want to deploy the application.

You can select a cluster, one or more Managed Servers in the cluster, or a Managed Server that is not in a cluster.

**8.** Click **Next.**

The Application Attributes page is displayed, as shown in the following figure:

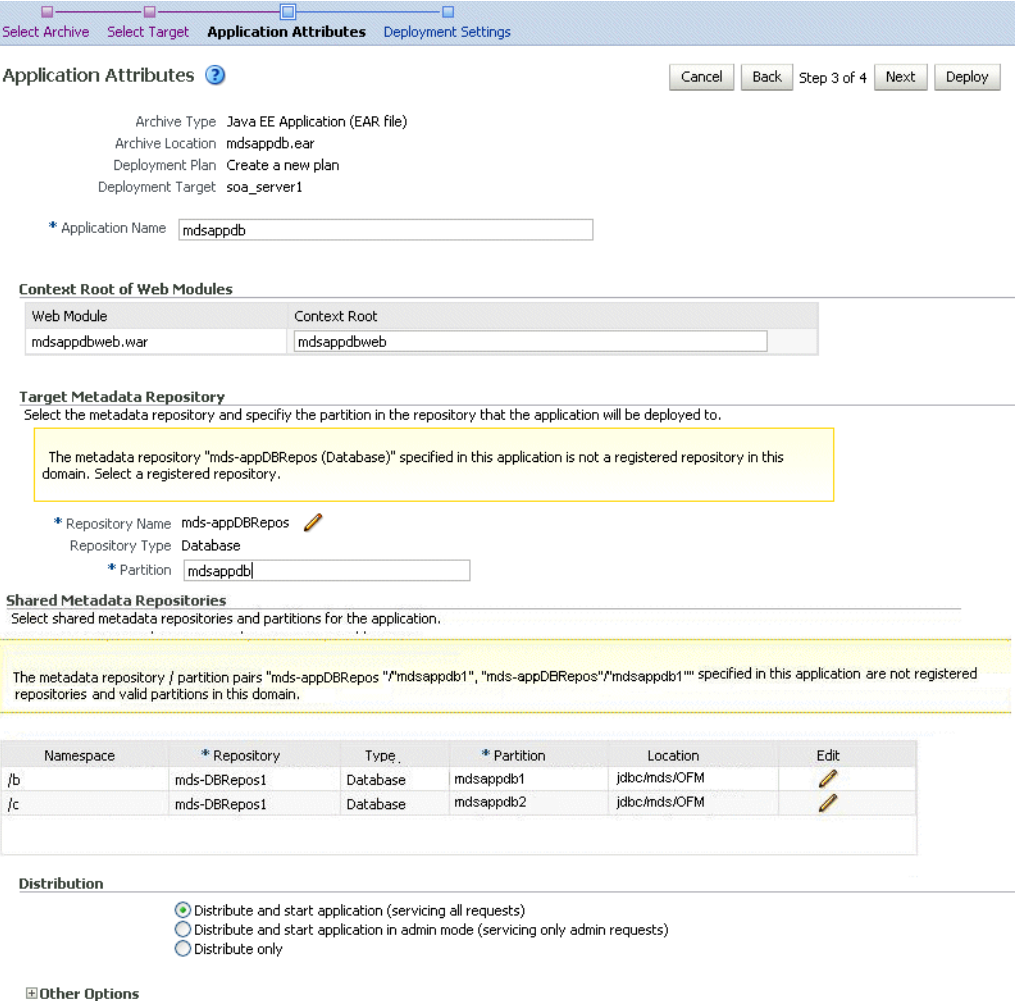

- **9.** In the Application Attributes section, for **Application Name,** enter the application name.
- **10.** In the Context Root of Web Modules section, if the Web module does not have the context root configured in the application.xml file, you can specify the context root for your application. The context root is the URI for the Web module. Each Web module or EJB module that contains Web services may have a context root.
- **11.** In the Target Metadata Repository section, you can choose the repository and partition for this application. If the partition name is not specified in the adf-config.xml file, the application name plus the version is used as the default partition name. This ensures that the partition used is unique in the domain so that the metadata for different applications are not accidentally imported into the same repository partition and overwrite each other. Typically, each application's metadata is deployed to its own partition.
	- To change the repository, click the icon next to the **Repository Name.** In the Metadata Repositories dialog box, select the repository and click **OK.**
	- To change the partition, enter the partition name in **Partition Name.** Oracle recommends that you create a new partition for each application. If you enter a name of a partition that does not exist, the partition is created.

The adf-config.xml file in the .ear file is updated with the new information.

If the partition or repository specified in the application is not valid in the domain, Fusion Middleware Control displays a message.

**12.** If the application's adf-config.xml file archive contains MDS configuration for an MDS shared repository, the Shared Metadata Repository section is displayed. In this section, you can choose the repository and partition for this application. If the partition or repository specified in the application is not valid in the domain, Fusion Middleware Control displays a message.

If you change the repository or partition, the adf-config.xml file in the .ear file is updated with the new information.

- **13.** In the Distribution section, you can select one of the following:
	- Distribute and start application (servicing all requests)
	- **Distribute and start application in admin mode (servicing only admin requests)**
	- **Distribute only**
- **14.** Click **Next.**

The Deployment Wizard, Deployment Settings page is displayed.

- **15.** On this page, you can perform common tasks before deploying your application or you can edit the deployment plan or save it to a disk. Depending on the type of application, in the Deployment Tasks section, you can:
	- Configure Web modules: Click Go to Task in the Configure Web Modules row. The Configure Web Modules page is displayed. Click **Configure General Properties** to view and edit the general configuration for the Web Module or **Map Resource References** to map the resource references.

For example, you can change the session invalidation interval or the maximum age of session cookies.

Configure EJB modules: Click Go to Task in the Configure EJB modules row to set standard EJB deployment descriptor properties. The Configure EJB

Modules page is displayed. Click **Configure EJB Properties** to view and edit the general configuration for the EJBs or **Map Resource References** to map the resource preferences.

For example, you can configure the maximum number of beans in the free pool or the network access point.

- Configure application security: Click **Go to Task** in the Configure Application Security row. Depending on what type of security is used, different pages are displayed, as described in [Section 9.8.](#page-222-0)
- Configure persistence: Click **Go to Task** in the Configure Persistence row to configure Java Persistent API (JPA) persistence units.
- Configure ADF Connections: To modify the ADF connections, click **Go to Task** in the Configure ADF Connections row. The Configure ADF Connections page is displayed, showing the current connection information. To modify a connection type, click the **Edit** icon for a particular row. For example, you can modify the connection information for an external application. For more information about ADF connections, see *Oracle Fusion Middleware Fusion Developer's Guide for Oracle Application Development Framework*.

For more information about these options, see [Section 9.8](#page-222-0).

**16.** Expand **Deployment Plan.**

You can edit and save the deployment plan, if you choose.

**17.** Click **Deploy.**

Fusion Middleware Control displays processing messages.

**18.** When the deployment is completed, click **Close.**

#### **9.4.1.2 Deploying ADF Applications Using WLST or the Administration Console**

You can deploy an ADF application using the WLST command line or the Oracle WebLogic Server Administration Console.

Take the following steps:

**1.** If your application uses an MDS Repository, you must configure the application archive (.ear) file before you deploy your application. You must provide the repository information for the deploy target repository and any shared metadata repositories using the WLST getMDSArchiveConfig command. The repository specified must already be registered with the domain before deploying the application. The following example show how to use this command to get the MDSArchiveConfig and call the setAppMetadataRepository method to set the deploy target repository. Otherwise, your application will fail to start.

wls:/offline> archive = getMDSArchiveConfig(fromLocation='/tmp/App1.ear') wls:/offline> archive.setAppMetadataRepository(repository='AppRepos1', partition='partition1', type='DB', jndi='mds-jndi1')

The operation places the changes in the MDS configuration portion of the adf-config.xml file in the archive file.

**2.** Save the changes to the original .ear file, using the following command:

wls:/offline> archive.save()

**3.** Deploy the application.

To deploy an application when WLST is connected to the Administration Server, you use the WLST command deploy, using the following format:

deploy(*app\_name*, *path* [*,targets*] [*,stageMode*] [*,planPath*] [*,options*])

You must invoke the deploy command on the computer that hosts the Administration Server.

For example, to deploy the application myApp:

```
deploy("myApp","/scratch/applications/myApp", targets='myserver', 
timeout=120000))
```
#### **See Also:**

- "Deployment Tools" in *Oracle Fusion Middleware Deploying Applications to Oracle WebLogic Server* for more information about using WLST to deploy applications
- The *Oracle Fusion Middleware WebLogic Scripting Tool Command Reference*

To deploy the application using the Oracle WebLogic Server Administration Console:

- **1.** If you have not already done so, in the Change Center of the Administration Console, click **Lock & Edit**.
- **2.** In the left pane of the Administration Console, select **Deployments.**
- **3.** In the right pane, click **Install.**

**See Also:** The Help in the Oracle WebLogic Server Administration Console

# <span id="page-213-0"></span>**9.4.2 Undeploying Oracle ADF Applications**

To undeploy an Oracle ADF application using Fusion Middleware Control:

**1.** From the navigation pane, expand **Application Deployments,** then the application to undeploy.

The application home page is displayed.

**2.** From the Application Deployment menu, choose **Application Deployment,** then **Undeploy.**

The confirmation page is displayed.

**3.** Click **Undeploy.**

Processing messages are displayed.

**4.** When the operation completes, click **Close.**

Alternatively, you can navigate to the domain, Managed Server, or cluster. Then, from the target's menu, choose **Application Deployment,** then **Undeploy.** In the Select Application page, select the application you want to undeploy.

Note that when you undeploy an application, documents stored in the MDS partition are not deleted.

# <span id="page-214-0"></span>**9.4.3 Redeploying Oracle ADF Applications**

When you redeploy an application, if the application contains a Metadata Archive (MAR), the contents of the MAR is imported to the application's metadata repository only if the MAR is changed. If the MAR is unchanged from previous deployment of the application, it is ignored.

To redeploy an Oracle ADF application using Fusion Middleware Control:

- **1.** From the navigation pane, expand the farm, then **Application Deployments.**
- **2.** Select the application.

The application home page is displayed.

**3.** From the Application Deployment menu, choose **Application Deployment,** and then **Redeploy.**

The Select Application page is displayed.

**4.** Click **Next.**

The Select Archive page is displayed.

- **5.** In the Archive or Exploded Directory section, you can select one of the following:
	- **Archive is on the machine where this browser is running.** Enter the location of the archive or click **Browse** to find the archive file.
	- Archive or exploded directory is on the server where Enterprise Manager is **running.** Enter the location of the archive or click **Browse** to find the archive file.
- **6.** In the Deployment Plan section, you can select one of the following:
	- **Create a new deployment plan when deployment configuration is done.**
	- Deployment plan is on the machine where this web browser is running. Enter the path to the plan.
	- **Deployment plan is on the server where Enterprise Manager is running.** Enter the path to the plan.
- **7.** Click **Next.**

The Application Attributes page is displayed.

- **8.** In the Application Attributes section, for **Application Name,** enter the application name.
- **9.** In the Context Root of Web Modules section, if the Web module does not have the context root configured in the application.xml file, you can specify the context root for your application. The context root is the URI for the Web module. Each Web module or EJB module that contains Web services may have a context root.
- **10.** The Target Metadata Repository section is displayed. In this section, you can choose the repository and partition for this application:
	- To change the repository, click the icon next to the **Repository Name.** In the Metadata Repositories dialog box, select the repository and click **OK.**
	- To change the partition, enter the partition name in **Partition Name.** Oracle recommends that you create a new partition for each application. If you enter a name of a partition that does not exist, the partition is created.
- **11.** If the application's adf-config.xml file archive contains MDS configuration for an MDS shared repository, the Shared Metadata Repository section is displayed. In this section, you can choose the repository and partition for this application.
- **12.** Click **Next.**

The Deployment Settings page is displayed.

- **13.** On this page, you can perform common tasks before deploying your application or you can edit the deployment plan or save it to a disk. In the Deployment Tasks section, you can:
	- Configure Web modules
	- Configure application security
	- Configure persistence

See [Section 9.8](#page-222-0) for detailed information about these options.

**14.** Expand **Deployment Plan.**

You can edit and save the deployment plan, if you choose.

**15.** Click **Deploy.**

Fusion Middleware Control displays processing messages.

- **16.** When the deployment is completed, click **Close.**
- **17.** In the Confirmation page, click **Redeploy.**

# <span id="page-215-0"></span>**9.5 Deploying, Undeploying, and Redeploying SOA Composite Applications**

SOA composite applications consist of the following:

- Service components such as Oracle Mediator for routing, BPEL processes for orchestration, human tasks for workflow approvals, business rules for designing business decisions, and complex event processing for queries of event streams
- Binding components (services and references) for connecting SOA composite applications to external services, applications, and technologies

These components are assembled together into a SOA composite application. This application is a single unit of deployment that greatly simplifies the management and lifecycle of SOA applications.

You can use Fusion Middleware Control, Oracle JDeveloper, or the command line to deploy, undeploy, or redeploy a SOA application. The following topics describe using Fusion Middleware Control to accomplish these tasks:

- [Deploying SOA Composite Applications](#page-215-1)
- [Undeploying SOA Composite Applications](#page-217-0)
- [Redeploying SOA Composite Applications](#page-217-1)

**See Also:** *Oracle Fusion Middleware Administrator's Guide for Oracle SOA Suite and Oracle Business Process Management Suite*

# <span id="page-215-1"></span>**9.5.1 Deploying SOA Composite Applications**

When you deploy a SOA composite application, the deployment extracts and activates the composite application in the SOA Infrastructure.
You can deploy SOA composite applications from Fusion Middleware Control with the Deploy SOA Composite wizard:

**1.** From the navigation pane, expand the farm, then **SOA,** and then select **soa-infra.**

The SOA Infrastructure home page is displayed.

**2.** From the SOA Infrastructure menu, choose **SOA Deployment,** then **Deploy.**

The Deployment Wizard, Select Archive page is displayed, as shown in the following figure:

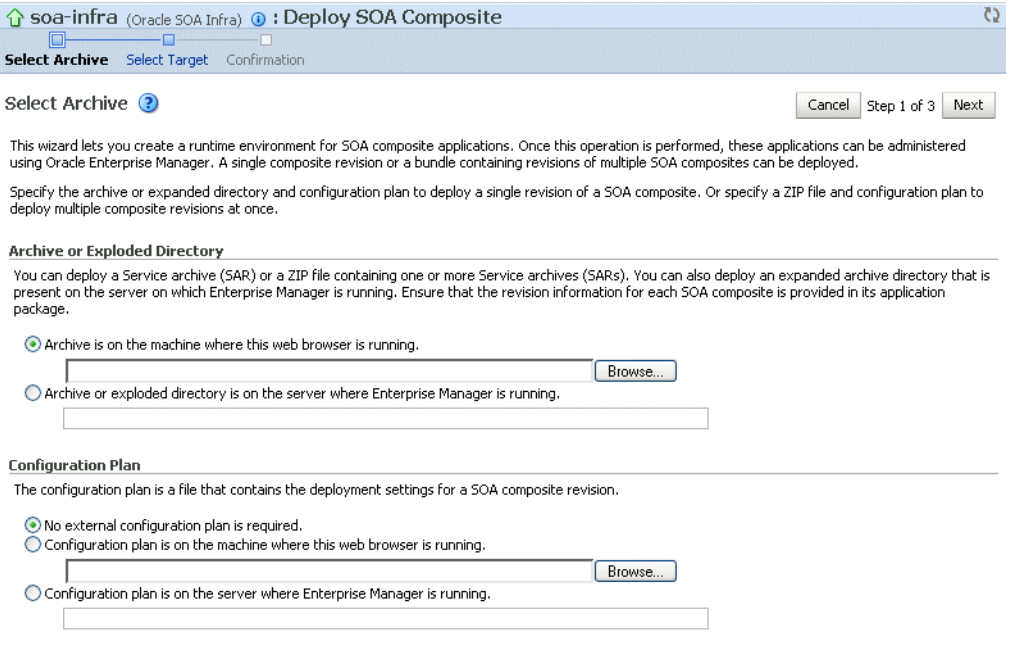

- **3.** In the Archive or Exploded Directory section, specify the archive of the SOA composite application to deploy. The archive contains the project files of the application to be deployed (for example, **HelloWorld\_rev1.0.jar** for a single archive or **OrderBooking\_rev1.0.zip** for multiple archives).
- **4.** In the Configuration Plan section, optionally specify the configuration plan to include with the archive. The configuration plan enables you to define the URL and property values to use in different environments. During the process deployment, the configuration plan is used to search the SOA project for values that must be replaced to adapt the project to the next target environment.
- **5.** Click **Next**.

The Select Target page appears.

- **6.** Select the Managed Server or cluster to which to deploy the SOA composite application archive. You can deploy to multiple servers and clusters.
- **7.** Click **Next**.

The Confirmation page appears.

- **8.** Review your selections.
- **9.** Select whether or not to deploy the SOA composite application as the default revision. The default revision is instantiated when a new request comes in.
- **10.** Click **Deploy**.

Processing messages are displayed.

**11.** When deployment has completed, click **Close**.

**See Also:** *Oracle Fusion Middleware Administrator's Guide for Oracle SOA Suite and Oracle Business Process Management Suite* for complete information about deploying SOA Composite applications

#### **9.5.2 Undeploying SOA Composite Applications**

You can undeploy SOA composite applications from Fusion Middleware Control with the Undeploy SOA Composite wizard:

- **1.** From the navigation pane, expand the farm, then **SOA,** and then select **soa-infra.** The SOA Infrastructure home page is displayed.
- **2.** From the SOA Infrastructure menu, choose **SOA Deployment,** then **Undeploy.**

The Confirmation page is displayed.

- **3.** Review your selections.
- **4.** If you are satisfied, click **Undeploy**.

Processing messages are displayed.

**5.** When undeployment has completed, click **Close**.

**See Also:** *Oracle Fusion Middleware Administrator's Guide for Oracle SOA Suite and Oracle Business Process Management Suite* for complete information about undeploying SOA Composite applications

#### **9.5.3 Redeploying SOA Composite Applications**

You can redeploy SOA composite applications from Fusion Middleware Control with the Redeploy SOA Composite wizard:

**1.** From the navigation pane, expand the farm, then **SOA,** and then select **soa-infra.**

The SOA Infrastructure home page is displayed.

**2.** From the SOA Infrastructure menu, choose **SOA Deployment,** then **Redeploy.**

The Select Composite page is displayed.

- **3.** Select the composite that you want to redeploy.
- **4.** In the Archive or Exploded Directory section, select the location of the SOA composite application revision you want to redeploy.
- **5.** Click **Next.**

The Select Archive page appears.

- **6.** In the Configuration Plan section, optionally specify the configuration plan to include with the archive.
- **7.** Click **Next**.

The Confirmation page appears.

- **8.** Select whether or not to redeploy the SOA composite application as the default revision.
- **9.** Click **Redeploy**.

Processing messages are displayed.

**10.** When redeployment has completed, click **Close**.

**See Also:** *Oracle Fusion Middleware Administrator's Guide for Oracle SOA Suite and Oracle Business Process Management Suite* for complete information about redeploying SOA Composite applications

# **9.6 Deploying, Undeploying, and Redeploying WebCenter Applications**

WebCenter applications differ from traditional Java EE applications in that they support run-time customization, such as the application's pages, the portlets contained within these pages, and the document libraries. Customizations are stored as follows:

- WebCenter application customizations are stored in Oracle Metadata Services (MDS), which is installed in a database.
- Portlet producer customizations (or preferences) are usually stored in a database preference store.

You can use Fusion Middleware Control, Oracle JDeveloper, or the command line to deploy, undeploy, or redeploy a WebCenter application. The following topics describe using Fusion Middleware Control to accomplish these tasks:

- [Deploying WebCenter Applications](#page-218-0)
- [Undeploying WebCenter Applications](#page-220-0)
- [Redeploying WebCenter Applications](#page-220-1)

**See Also:** *Oracle Fusion Middleware Administrator's Guide for Oracle WebCenter*

#### <span id="page-218-0"></span>**9.6.1 Deploying WebCenter Applications**

To deploy your application to a Managed Server that resides outside JDeveloper, you must first create an application deployment plan. In Oracle JDeveloper, first create a project-level deployment profile and then an application-level deployment profile. The project-level deployment profile is packaged as a Web Application Archive (WAR) file. The application-level deployment profile is packaged as a Metadata Archive (MAR). A MAR is a compressed archive of selected metadata. A single MAR can contain metadata content of multiple projects. MAR files are used to deploy metadata content to the MDS Repository. For information about creating deployment plans with Oracle JDeveloper, see *Oracle Fusion Middleware Developer's Guide for Oracle WebCenter*.

To deploy an Oracle WebCenter application to a Managed Server using Fusion Middleware Control:

- **1.** From the navigation pane, expand the farm, then **WebLogic Domain,** and then the domain.
- **2.** Select the server in which you want to deploy the application.

The server home page is displayed.

**3.** From the WebLogic Server menu, select **Application Deployment,** then **Deploy.**

The Deployment Wizard, Select Archive page is displayed.

- **4.** In the Archive or Exploded Directory section, you can select one of the following:
	- **Archive is on the machine where this browser is running.** Enter the location of the archive or click **Browse** to find the archive file.
- **Archive or exploded directory is on the server where Enterprise Manager is running.** Enter the location of the archive or click **Browse** to find the archive file.
- **5.** In the Deployment Plan section, you can select one of the following:
	- **Create a new deployment plan when deployment configuration is done.**
	- Deployment plan is on the machine where this web browser is running. Enter the path to the plan.
	- Deployment plan is on the server where Enterprise Manager is running. Enter the path to the plan.
- **6.** Click **Next.**

The Select Target page is displayed.

**7.** Select the target to which you want to deploy the application.

You can select a cluster, one or more Managed Servers in the cluster, or a Managed Server that is not in a cluster.

**8.** Click **Next.**

The Application Attributes page is displayed.

- **9.** In the Application Attributes section, for **Application Name,** enter the application name.
- **10.** In the Context Root of Web Modules section, specify the context root for your application if you have not specified it in application.xml. The context root is the URI for the Web module. Each Web module or EJB module that contains Web services may have a context root.
- **11.** In the Target Metadata Repository section, you can choose the repository and partition for this application. If the partition or repository specified in the application is not valid in the domain, Fusion Middleware Control displays a message.
	- To change the repository, click the icon next to the **Repository Name.** In the Metadata Repositories dialog box, select the repository and click **OK.**
	- To change the partition, enter the partition name in **Partition Name.** Oracle recommends that you create a new partition for each application. If you enter a name of a partition that does not exist, the partition is created.

Each application must have a unique partition in the repository.

**12.** Click **Next.**

The Deployment Wizard, Deployment Settings page is displayed.

- **13.** On this page, you can perform common tasks before deploying your application or you can edit the deployment plan or save it to a disk. Depending on the type of application, in the Deployment Tasks section, you can:
	- Configure Web modules: Click **Go to Task** in the Configure Web Modules row. The Configure Web Modules page is displayed. Click **Configure General Properties** to view and edit the general configuration for the Web Module or **Map Resource References** to map the resource references.

For example, you can change the session invalidation interval or the maximum age of session cookies.

■ Configure EJB modules: Click **Go to Task** in the Configure EJB modules row to set standard EJB deployment descriptor properties. The Configure EJB Modules page is displayed. Click **Configure EJB Properties** to view and edit the general configuration for the EJBs or **Map Resource References** to map the resource preferences.

For example, you can configure the maximum number of beans in the free pool or the network access point.

- Configure application security: Click **Go to Task** in the Configure Application Security row. Depending on what type of security is used, different pages are displayed, as described in [Section 9.8.](#page-222-0)
- Configure persistence: Click Go to Task in the Configure Persistence row to configure Java Persistent API (JPA) persistence units.
- Configure ADF Connections: To modify the ADF connections, click **Go to Task** in the Configure ADF Connections row. The Configure ADF Connections page is displayed, showing the current connection information. To modify a connection type, click the **Edit** icon for a particular row.

For more information about setting these attributes, see the *Oracle Fusion Middleware Administrator's Guide for Oracle WebCenter*.

See [Section 9.8](#page-222-0) for more detailed information about these options.

**14.** Expand **Deployment Plan.**

You can edit and save the deployment plan, if you choose.

**15.** Click **Deploy.**

Fusion Middleware Control displays processing messages.

**16.** When the deployment is completed, click **Close.**

#### <span id="page-220-0"></span>**9.6.2 Undeploying WebCenter Applications**

To undeploy a WebCenter Application:

**1.** From the navigation pane, expand **Application Deployments,** then the application to undeploy.

The application home page is displayed.

**2.** From the Application Deployment menu, select **Application Deployment,** then **Undeploy.**

The confirmation page is displayed.

**3.** Click **Undeploy.**

Processing messages are displayed.

**4.** When the operation completes, click **Close.**

Alternatively, you can navigate to the domain, Managed Server, or cluster. Then, from the target's menu, choose **Application Deployment,** then **Undeploy.** In the Select Application page, select the application you want to undeploy.

## <span id="page-220-1"></span>**9.6.3 Redeploying WebCenter Applications**

To redeploy a WebCenter Application:

- **1.** From the navigation pane, expand the farm, then **WebLogic Domain,** and then the domain.
- **2.** Select the server in which you want to deploy the application.

The server home page is displayed.

**3.** From the WebLogic Server menu, select **Application Deployment,** then **Redeploy.**

The Select Application page is displayed. You can only redeploy applications that are versioned. If the application is not versioned, you must undeploy, then redeploy.

- **4.** Select the application to redeploy.
- **5.** Click **Next.**

The Select Archive page is displayed.

- **6.** In the Archive or Exploded Directory section, you can select one of the following:
	- **Archive is on the machine where this browser is running.** Enter the location of the archive or click **Browse** to find the archive file.
	- **Archive or exploded directory is on the server where Enterprise Manager is running.** Enter the location of the archive or click **Browse** to find the archive file.
- **7.** In the Deployment Plan section, you can select one of the following:
	- **Create a new deployment plan when deployment configuration is done**
	- **Deployment plan is on the machine where this web browser is running.** Enter the path to the plan.
	- Deployment plan is on the server where Enterprise Manager is running. Enter the path to the plan.
- **8.** Click **Next.**

The Application Attributes page is displayed.

- **9.** In the Application Attributes section, for **Application Name,** enter the application name.
- **10.** In the Context Root of Web Modules section, specify the context root for your application if you have not specified it in application.xml. The context root is the URI for the Web module. Each Web module or EJB module that contains Web services may have a context root.
- **11.** In the Target Metadata Repository section, select the MDS Repository and for **Partition Name,** enter a partition name. If the partition or repository specified in the application is not valid in the domain, Fusion Middleware Control displays a message.
- **12.** Click **Next.**

The Deployment Settings page is displayed.

- **13.** On this page, you can perform common tasks before deploying your application or you can edit the deployment plan or save it to a disk. In the Deployment Tasks section, you can:
	- Configure Web modules
	- Configure application security
	- Configure persistence

See [Section 9.8](#page-222-0) for detailed information about these options.

**14.** Expand **Deployment Plan.**

You can edit and save the deployment plan, if you choose.

**15.** Click **Redeploy.**

Fusion Middleware Control displays processing messages.

**16.** When the deployment is completed, click **Close.**

# **9.7 Managing Deployment Plans**

A **deployment plan** is a client-side aggregation of all the configuration data needed to deploy an archive into Oracle WebLogic Server. A deployment plan allows you to easily deploy or redeploy an application using a saved set of configuration settings.

A new deployment plan is created by default if you do not apply an existing deployment plan to an application at the time of deployment, as described in [Section 9.3.1](#page-203-0). Once created, you can save a deployment plan as a file and reuse it for redeploying the application or for deploying other applications.

However, if you change the configuration of an application after it is deployed (for example, if you modify the MDS configuration of an application), then any existing deployment plans you saved no longer represent the configuration settings of the deployed application.

In such a situation, you can fetch a new deployment plan that more closely represents the configuration of the deployed application.

To fetch the deployment plan of an application that is currently deployed:

- **1.** From the navigation pane, expand the farm, then **WebLogic Domain**.
- **2.** Select the domain.

The WebLogic Domain page is displayed.

**3.** From the **WebLogic Domain** menu, choose **Application Deployment,** then **Fetch Deployment Plan**.

The Fetch Deployment Plan page is displayed.

- **4.** Select an application from the list of currently deployed applications.
- **5.** Select a location where you want to save the deployment plan, and click **Fetch**.

You can save the plan to your local computer or to the computer where Fusion Middleware Control is running.

**6.** In the resulting dialog box, specify a directory location for the saved deployment plan.

You can now use this deployment plan to later deploy or redeploy the application using the configuration currently in use by the application.

Alternatively, you can edit a deployment plan on the Deployment Settings page of the Application Deployment wizard.

## <span id="page-222-0"></span>**9.8 About the Common Deployment Tasks in Fusion Middleware Control**

When you deploy an application using Fusion Middleware Control, you can use the Deployment Settings page of the Deployment wizard to perform specific deployment configuration tasks before the application is deployed.

The following describes the deployment tasks that can appear on the Deployment Settings page, depending on the type of application you are deploying.

#### **Configure Web modules**

This deployment task is available when you are deploying any application that includes a Web module. In most cases, this means the application contains a Web application deployment descriptor (web.xml or weblogic.xml); however, a Web module can also be identified by annotations in the Java code of the application.

You can use this deployment task to set standard Web application deployment descriptor properties, such as:

- Session validation interval
- Maximum age of session cookies

#### **Configure EJBs**

This deployment task is available for any application that includes an EJB module. In most cases, this means the application contains an EJB deployment descriptor (ejb-jar.xml or weblogic-ejb-jar.xml); however, an EJB module can also be identified by annotations in the Java code of the application.

You can use this deployment task to set standard EJB deployment descriptor properties, such as:

- The maximum number of beans in the free pool
- The EJB network access point

#### **Configure Application Security**

This deployment task is available for all application types. However, the options available when you select this task vary depending on the existence of the following files in the application:

jazn-data.xml

If the jazn-data.xml file exists in the application, then you can:

- **–** Append, overwrite, or ignore policy migration.
	- **\*** If you are deploying the application for the first time, then select **Append**.
	- If the application was previously deployed and the application authorization policy exists, then select **Append**, or select **Ignore** to keep the application authorization policy.
	- **\*** To overwrite the previous policy, then select **Overwrite**.
- **–** Specify the Application stripe ID, if the stripe ID is inconsistent with the one defined in the migration options.
- **–** Specify that policies are removed when the application is undeployed.
- cwallet.sso

If an cwallet.sso file exists in the application, then you can set additional application credential migration options.

If the application contains both files, the page displays both sections.

For more information about the settings available when you select the Configure Application Security deployment task, see "Deploying Java EE and Oracle ADF

Applications with Fusion Middleware Control" in the *Oracle Fusion Middleware Security Guide*.

If neither of these files exists in the application, then you can use this task to determine how user roles and policies will be defined when the application is deployed. For example, you can choose to use only the roles and policies defined in the deployment descriptors, or you can choose to use only the roles and policies defined on the server. The Configure Application Security page displays the following options:

- **Deployment Descriptors Only:** Use only roles and policies that are defined in the deployment descriptors.
- **Custom Roles:** Use roles that are defined in the Administration Console; use policies that are defined in the deployment descriptor.
- **Custom Roles and Policies:** Use only roles and policies that are defined in the Administration Console.
- Advanced: Use a custom model that you have configured on the realm's configuration page.

#### **Configure persistence**

This deployment task is available for applications that contain one or more persistence.xml files. Using this task, you can configure the Java Persistent API (JPA) persistence units for the application.

You can view details about each persistence unit and define a Java Transaction API (JTA) data source or non-JTA data source for each persistence unit.

Configuring the data sources for persistence units can be useful for applications that take advantage of Oracle TopLink. For more information, refer to the *Oracle Fusion Middleware Developer's Guide for Oracle TopLink*.

For more information about how persistence units and the persistence.xml file can be used in Java EE applications, refer to the definition of Persistence Units in the Java EE 5 Tutorial at the following Web site:

http://download.oracle.com/docs/cd/E17477\_ 01/javaee/5/tutorial/doc/bnbqw.html#bnbrj

#### **Configure ADF connections**

This deployment task is available for applications that use ADF connections. You can modify the connection information for an external application. For more information about ADF connections, see *Oracle Fusion Middleware Fusion Developer's Guide for Oracle Application Development Framework*.

# **9.9 Changing MDS Configuration Attributes for Deployed Applications**

If your application uses an MDS Repository, you can modify configuration attributes after the application is deployed. To view or modify the attributes, you can use the System MBean Browser or WLST.

**Note:** Changes to this configuration persist in MDS as customizations. Because these persist as customizations:

- Any changes made to this configuration are retained across application deployments. For example, if a configuration attribute is changed and if the application is redeployed to the same partition, the previously changed attribute value is still retained.
- In a cluster, if an attribute is changed on one Managed Server, that change is automatically propagated to all Managed Servers in the cluster.

#### **9.9.1 Changing the MDS Configuration Attributes Using Fusion Middleware Control**

To change the MDS configuration attributes of an application, take the following steps:

**1.** Navigate to the application's home page by expanding the farm, then **Application Deployments.** Then, select an application.

The application's home page is displayed.

**2.** From the Application Deployment menu, choose **System MBean Browser.**

The System MBean Browser page is displayed.

- **3.** Expand **Application Defined MBeans,** then **oracle.adf.share.config,** then **Server:**  *name*, then **Application:** *name*, then **ADFConfig,** then **ADFConfig,** and **ADFConfig.**
- **4.** Select **MDSAppConfig.**

The Application Defined MBeans page is displayed, as shown in the following figure:

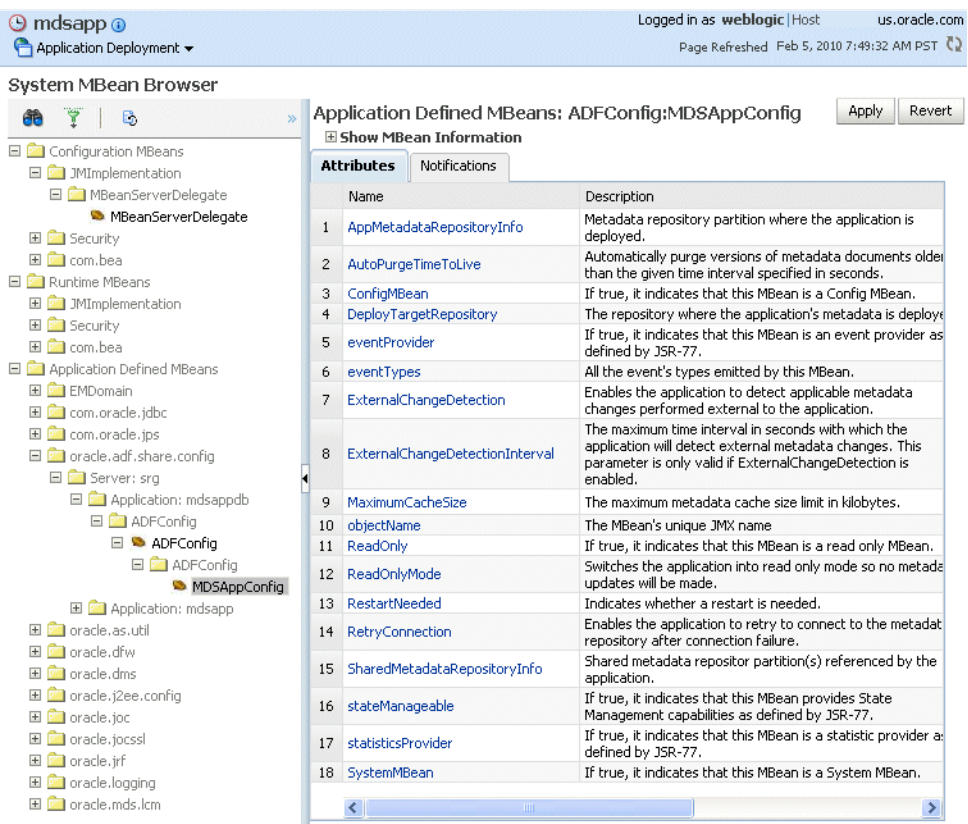

**5.** You can view the description and values for the attributes.

[Table 9–2](#page-226-0) describes the configuration attributes that are specific to MDS. Note that other attributes, such as ConfigMBean appear in the browser, but these are generic attributes for all MBeans.

<span id="page-226-0"></span>

| <b>Attribute</b>          | <b>Description</b>                                                                                                    |
|---------------------------|----------------------------------------------------------------------------------------------------|
| AppMetadataRepositoryInfo | Read only. Describes the metadata repository partition<br>where the application is deployed.                                                                                                    |
| AutoPurgeTimeToLive       | Automatically purge versions of metadata documents older<br>than the given time interval, specified in seconds. Any<br>unlabeled versions older than this time interval are<br>automatically purged on any subsequent update from this<br>application. If the value is not set, versions are not<br>automatically purged. |
| DeployTargetRepository    | The name of the target repository configured for the<br>application.                                                                                                    |

*Table 9–2 MDS Configuration Attributes for Deployed Applications*

| <b>Attribute</b>                | <b>Description</b>                                                                                                    |
|---------------------------------|----------------------------------------------------------------------------------------------------|
| ExternalChangeDetection         | Specifies that the MDS Repository is polled to determine if<br>any metadata changes have been performed on other cluster<br>nodes or by other applications. If changes are detected,<br>notifications are sent to applications that share the<br>repository.                                                                                                    |
|                                 | Multiple applications can share metadata that is deployed<br>to a shared repository. Changes performed by one<br>application to this shared metadata can be detected by the<br>other application. To do this, both the applications should<br>configure the shared repository as part of their application<br>configuration.                                                     |
|                                 | If the MDS Repository is being used by more than one<br>application in the same JVM, then MDS polls for changes if<br>any of those applications have ExternalChangeDetection set<br>to true.                                                                                                    |
|                                 | This attribute should only be set to false if the application<br>metadata is never updated or if it is used only by this<br>application and on a single server node.                                                                                                    |
|                                 | This attribute is applicable only to database-based<br>repositories. The default is true.                                                                                                    |
| ExternalChangeDetectionInterval | The maximum time interval, in seconds, to poll the MDS<br>Repository to determine if there are external metadata<br>changes. This attribute is only valid if<br>ExternalChangeDetection is enabled.                                                                                                    |
|                                 | If the MDS Repository is shared and being used by more<br>than one application in the same JVM, MDS uses the lowest<br>of the values specified in the different applications for this<br>attribute. As a result, changing the value of this parameter<br>in one application only has an effect if the new value is<br>lower than any values specified in the other applications. |
|                                 | The default is 30 seconds.                                                                                                    |
| MaximumCacheSize                | The maximum metadata cache size limit, in kilobytes. If the<br>value is 0, caching is disabled. If no value is specified, there<br>is no cache limit. In this case, cached data is stored<br>indefinitely.                                                                                                    |
| ReadOnlyMode                    | Changes the application to read-only mode, so that no<br>updates can be made to the application's repository<br>partition, including configuration and application metadata.                                                                                                    |
| RetryConnection                 | Enables the application to retry the connection to the<br>metadata repository after connection failure.                                                                                                    |
| SharedMetadataRepositoryInfo    | Read only. Specifies the MDS Repository partition used by<br>the application. Note that an application can use more than<br>one shared metadata repository.                                                                                                    |

*Table 9–2 (Cont.) MDS Configuration Attributes for Deployed Applications*

**6.** To view or modify an attribute, select the attribute.

The attribute page is displayed.

- **7.** If the attribute is not read-only, you can change the values. For example, for AutoPurgeTimeToLive, you can change the interval, by entering a new value in **Value.**
- **8.** Click **Apply.**
- **9.** Navigate up to ADFConfig (the parent of MDSAppConfig) and select it.
- **10.** In the Operations tab, click **Save.**
- **11.** Click **Invoke.**

#### **9.9.2 Changing the MDS Configuration Using WLST**

You can change the MDS configuration of an application using WLST. The following example shows a WLST script that reads and then sets the ReadOnlyMode attribute:

```
. . .
Getting ReadOnlyMode Attribute from MBean
"""
connect('username','password','hostname:port')
application = 'application_name'
attribute = 'ReadOnlyMode'
beanName = 'oracle.adf.share.config:ApplicationName='+ application 
+',name=MDSAppConfig,type=ADFConfig,Application='+ application 
+',ADFConfig=ADFConfig,*'
beanObjectName = ObjectName(beanName)
beans = mbs.queryMBeans(beanObjectName, None)
bean = beans.iterator().next().getObjectName()
custom()
value = mbs.getAttribute(bean, attribute)
print value
"""
Setting ReadOnlyMode Attribute from MBean
"""
attr = Attribute(attribute, Boolean(0)) 
mbs.setAttribute(bean,attr)
value = mbs.getAttribute(bean, attribute)
print value
"" "
Saving the Changes. This is required to persist the changes.
"""
adfConfigName = 'oracle.adf.share.config:ApplicationName='+ application + 
',name=ADFConfig,type=ADFConfig,Application='+ application + ',*'
adfConfigObjectName = ObjectName(adfConfigName)
adfConfigMBeans = mbs.queryMBeans(adfConfigObjectName, None)
adfConfigMBean = adfConfigMBeans.iterator().next().getObjectName()
mbs.invoke(adfConfigMBean, 'save', None, None)
```
# **Part V**

# <span id="page-230-0"></span>**Monitoring Oracle Fusion Middleware**

This part provides information about how to find information about the cause of an error and its corrective action, to view and manage log files to assist in monitoring system activity and to diagnose problems and how to monitor Oracle Fusion Middleware.

[Part V](#page-230-0) contains the following chapters:

- [Chapter 10, "Monitoring Oracle Fusion Middleware"](#page-232-0)
- [Chapter 11, "Managing Log Files and Diagnostic Data"](#page-248-0)
- [Chapter 12, "Diagnosing Problems"](#page-270-0)

# <span id="page-232-0"></span><sup>10</sup>**Monitoring Oracle Fusion Middleware**

This chapter describes how to monitor Oracle Fusion Middleware using Fusion Middleware Control, Oracle WebLogic Server Administration Console, and the command line. It describes the following topics:

- [Monitoring the Status of Oracle Fusion Middleware](#page-232-1)
- [Viewing the Performance of Oracle Fusion Middleware](#page-243-0)
- [Viewing the Routing Topology](#page-244-0)

## <span id="page-232-1"></span>**10.1 Monitoring the Status of Oracle Fusion Middleware**

Monitoring the health of your Oracle Fusion Middleware environment and ensuring that it performs optimally is an important task for the administrator.

Oracle Fusion Middleware provides the following methods for monitoring the status of your environment:

- Oracle WebLogic Server Administration Console: You can monitor the status of Oracle WebLogic Server domains, clusters, servers, Java components, and applications. From the Administration Console, navigate to the entity's page. See "Overview of the Administration Console" in the *Oracle Fusion Middleware Introduction to Oracle WebLogic Server* for information on monitoring using the console.
- Fusion Middleware Control: You can monitor the status of Oracle WebLogic Server domains, clusters, servers, Java components, system components, and applications. Navigate to the entity's home page, for example, to the home page for an Oracle HTTP Server instance.
- The command line: You can monitor the status of your environment using the WLST or opmnctl command lines.

To monitor the status of Java components with the command line, use the WLST state command, using the following format:

state(*name*, *type*)

For example, to get the status of the Managed Server server1, use the following command:

wls:/mydomain/serverConfig> state('server1','Server') Current state of "server1": SUSPENDED

To monitor the status of system components with the command line, use the opmnctl status command, using the following format:

opmnctl status [*scope*] [*options*]

For example, to view the status of all processes monitored by OPMN, use the following command:

opmnctl status

The following topics provide more detail:

- **[Viewing General Information](#page-233-0)**
- [Monitoring an Oracle WebLogic Server Domain](#page-234-0)
- [Monitoring an Oracle WebLogic Server Administration or Managed Server](#page-235-0)
- **[Monitoring a Cluster](#page-236-0)**
- **[Monitoring a Component](#page-237-0)**
- [Monitoring Java EE Applications](#page-239-0)
- **[Monitoring ADF Applications](#page-240-0)**
- **[Monitoring SOA Composite Applications](#page-240-1)**
- [Monitoring Oracle WebCenter Applications](#page-241-0)
- [Monitoring Applications Deployed to a Cluster](#page-242-0)

#### <span id="page-233-0"></span>**10.1.1 Viewing General Information**

You can view the overall status of the Oracle Fusion Middleware environment from the home page of the farm using Fusion Middleware Control. This page lists the availability of all components, an application deployment summary, including SOA composites, if any SOA composite applications are deployed.

To view the overall status, from the navigation pane, select the farm.

The farm home page is displayed, as shown in the following figure:

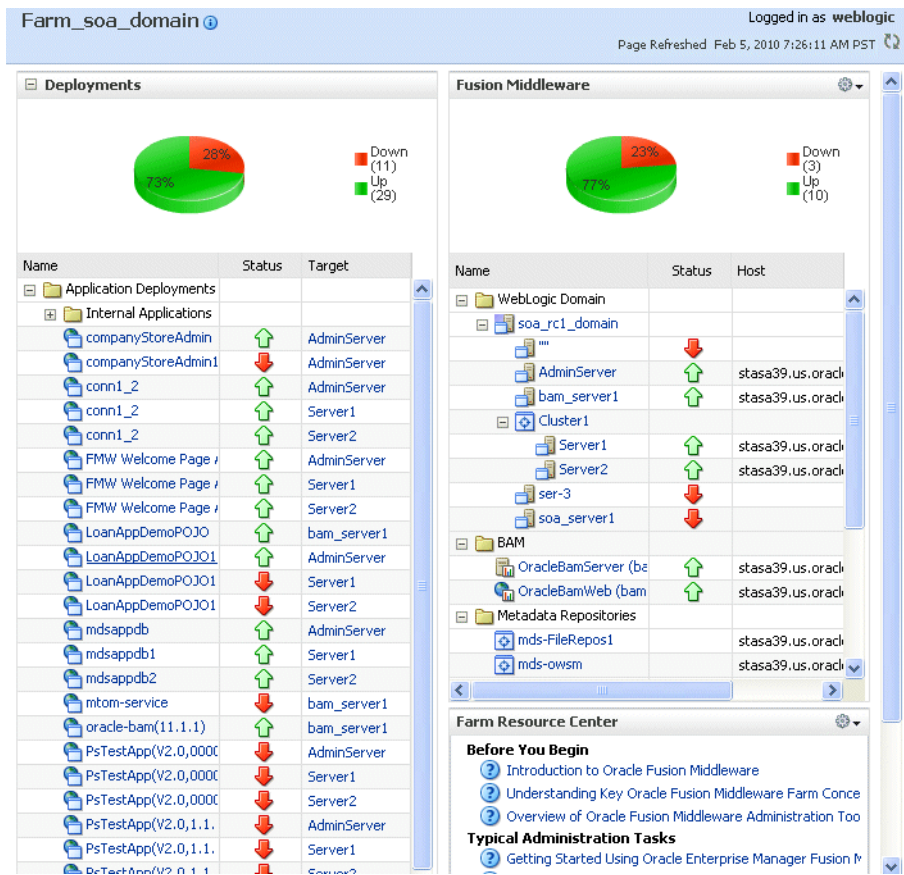

## <span id="page-234-0"></span>**10.1.2 Monitoring an Oracle WebLogic Server Domain**

You can view the status of a domain, including the servers, clusters, and deployments in the domain from the domain home page of Fusion Middleware Control:

- **1.** From the navigation pane, expand the farm, then **WebLogic Domain.**
- **2.** Select the domain.

The domain home page is displayed, as shown in the following figure:

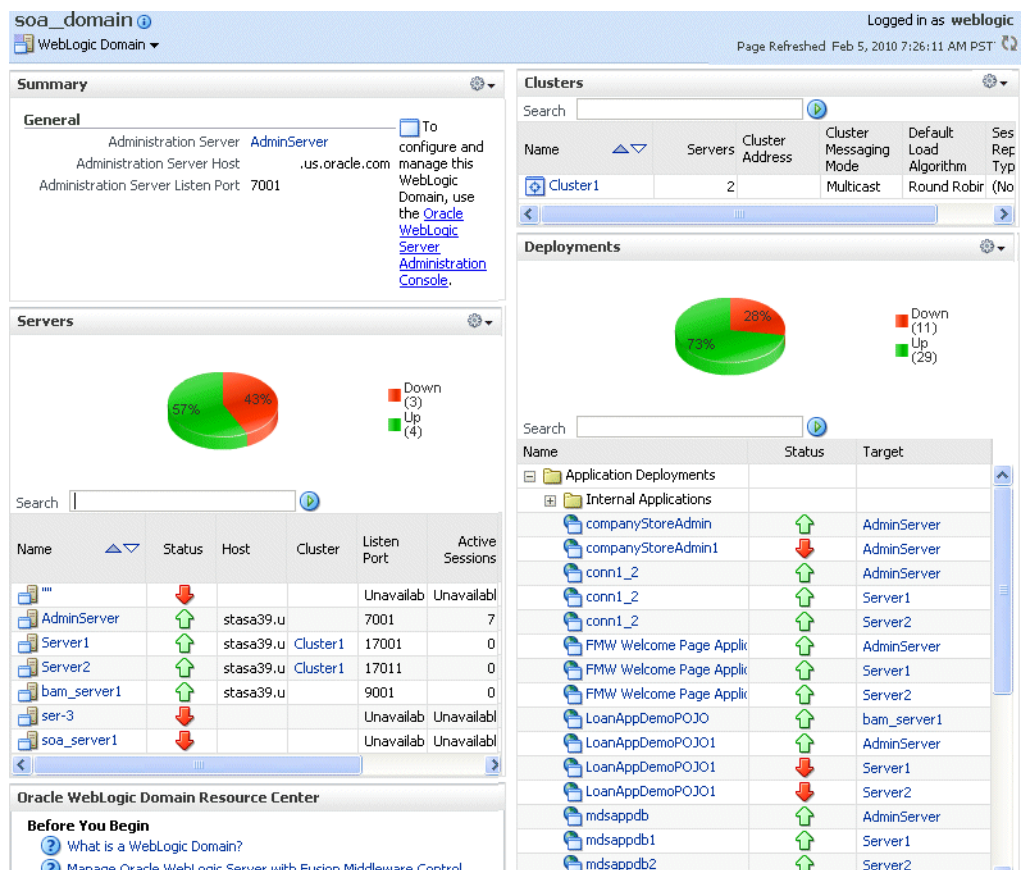

This page shows the following:

- A general summary of the domain, along with a link to the Oracle WebLogic Server Administration Console
- Information about the servers, both the Administration Server and the Managed Servers in the domain
- Information about the clusters in the domain
- Information about the deployments in the domain
- A Resource Center, which provides links to more information

**See Also:** "Overview of the Administration Console" in the *Oracle Fusion Middleware Introduction to Oracle WebLogic Server* for information about monitoring an Oracle WebLogic Server domain using the Oracle WebLogic Server Administration Console. The Administration Console provides details about the health and performance of the domain.

#### <span id="page-235-0"></span>**10.1.3 Monitoring an Oracle WebLogic Server Administration or Managed Server**

You can view the status of a WebLogic Server Administration Server or Managed Server in Fusion Middleware Control:

- **1.** From the navigation pane, expand the farm, then **WebLogic Domain**, and then the domain.
- **2.** Select the server.

The server home page is displayed.

The following figure shows the home page for a Managed Server:

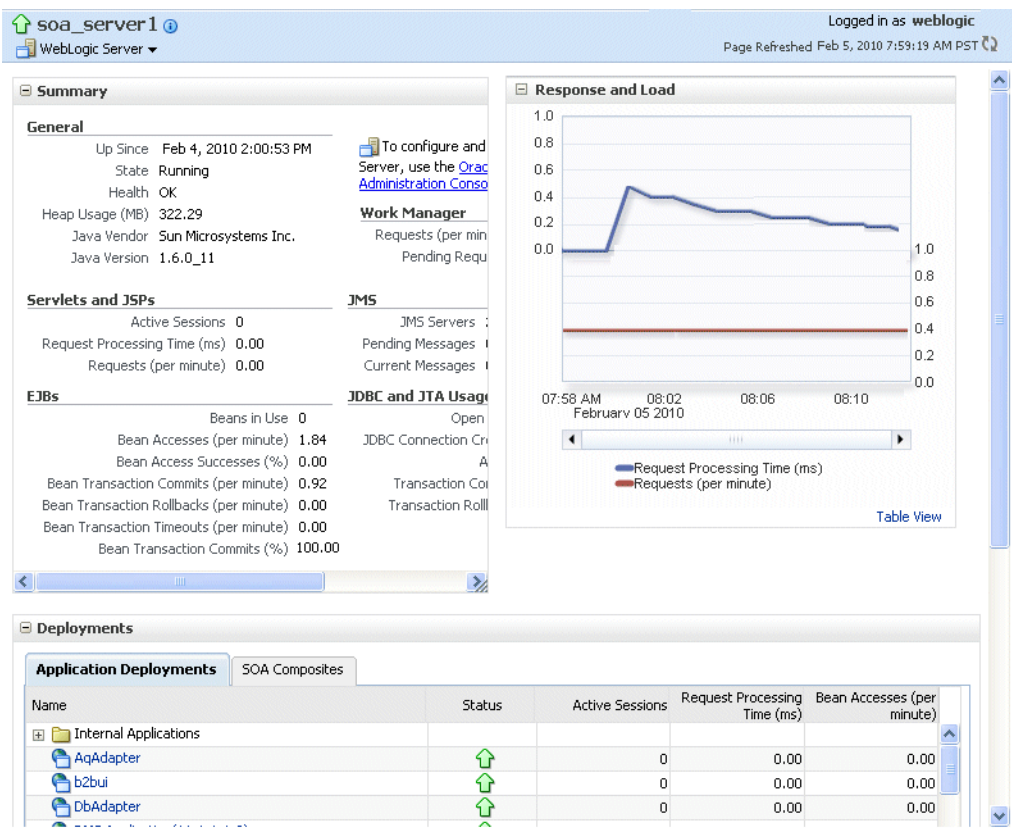

This page shows the following:

- A general summary of the server, including its state, and information about the servlets, JSPs, and EJBs running in the server
- Response and load
- Information about the applications deployed to the server

**See Also:** "Overview of the Administration Console" in the *Oracle Fusion Middleware Introduction to Oracle WebLogic Server* for information about monitoring servers using the Oracle WebLogic Server Administration Console. The Administration Console provides details about the health and performance of the server.

#### <span id="page-236-0"></span>**10.1.4 Monitoring a Cluster**

You can view the status of a cluster, including the servers and deployments in the cluster using Fusion Middleware Control.

To monitor a cluster:

- **1.** From the navigation pane, expand the farm, then **WebLogic Domain**, and then the domain.
- **2.** Select the cluster.

The cluster page is displayed, as shown in the following figure:

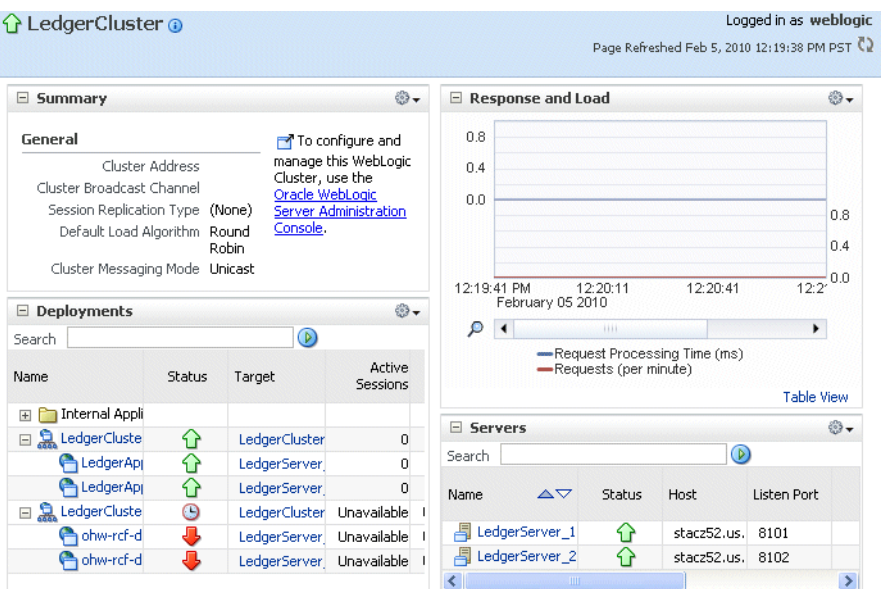

This page shows the following:

- A general summary of the cluster, including broadcast channel, if appropriate, the load algorithm, and the messaging mode
- A response and load section, which shows the requests per minute and the request processing time
- A deployments section with information about the applications deployed to the cluster
- A server section, with a table listing the servers that are part of the cluster

**See Also:** "Overview of the Administration Console" in the *Oracle Fusion Middleware Introduction to Oracle WebLogic Server* for information about monitoring a cluster using Oracle WebLogic Server Administration Console. The Administration Console provides details about the health and performance of the cluster.

#### <span id="page-237-0"></span>**10.1.5 Monitoring a Component**

You can view the status of a component, including whether the component is started, in the component home page in Fusion Middleware Control.

To monitor a Java component, such as WebCenter Spaces:

- **1.** From the navigation pane, expand the farm, then the type of component, such as WebCenter, then the component, such as WebCenter Spaces.
- **2.** Select the component. For example, select **WebCenter Spaces.**

The component home page is displayed, as shown in the following figure:

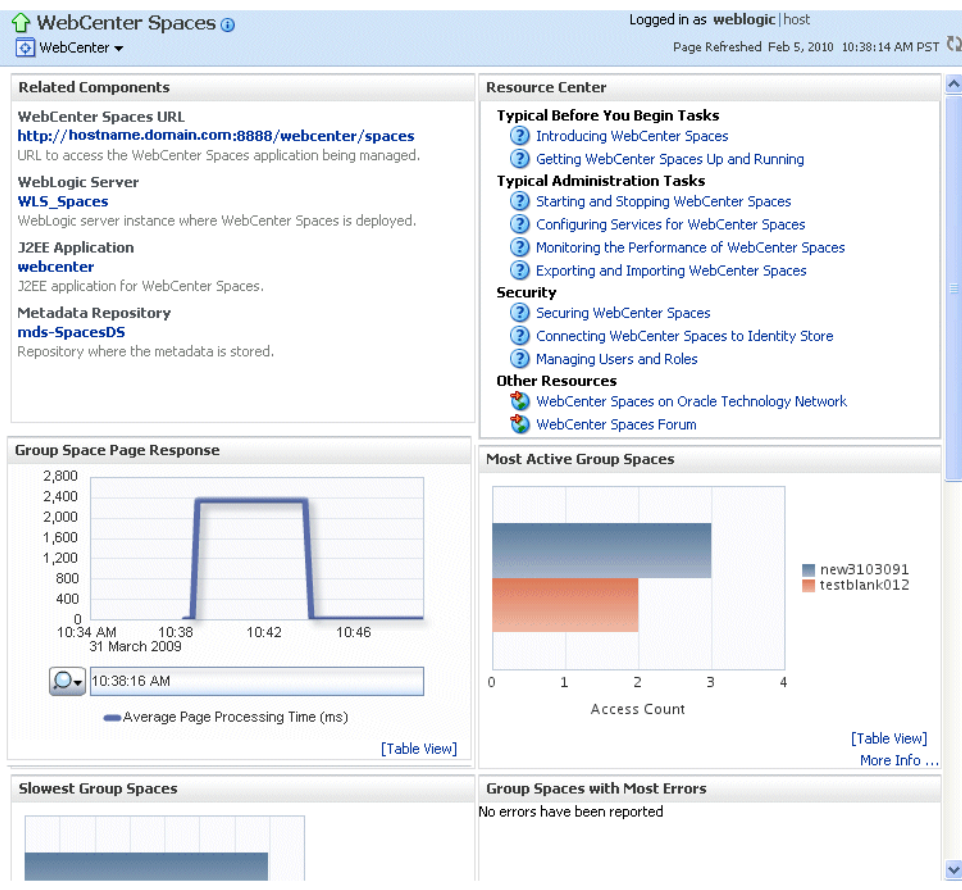

**See Also:** "Overview of the Administration Console" in the *Oracle Fusion Middleware Introduction to Oracle WebLogic Server* for information about using the Oracle WebLogic Server Administration Console to monitor Java components.

To monitor system components, such as Oracle HTTP Server:

- **1.** From the navigation pane, expand the farm, then **Web Tier.**
- **2.** Select the component, such as ohs1.

The component home page is displayed, as shown in the following figure:

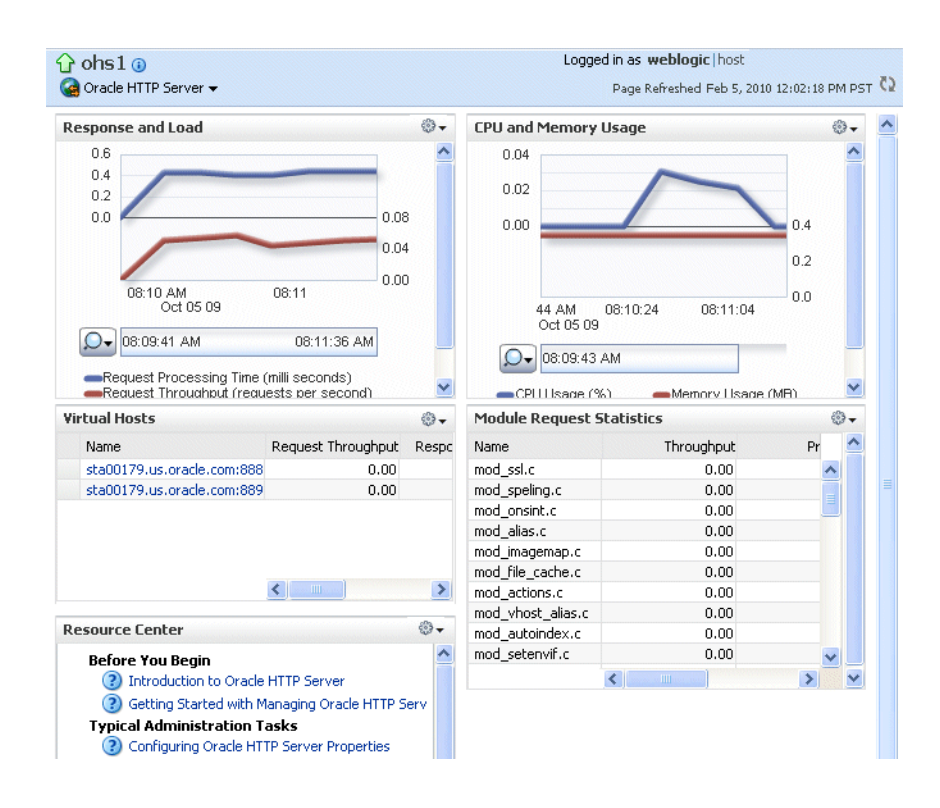

## <span id="page-239-0"></span>**10.1.6 Monitoring Java EE Applications**

To monitor a Java EE application using Fusion Middleware Control:

**1.** From the navigation pane, expand **Application Deployments,** then select the application to monitor.

The application's home page is displayed.

**2.** In this page, you can view a summary of the application's status, entry points to the application, Web Services and modules associated with the application, and the response and load.

The following figure shows a portion of the application's home page:

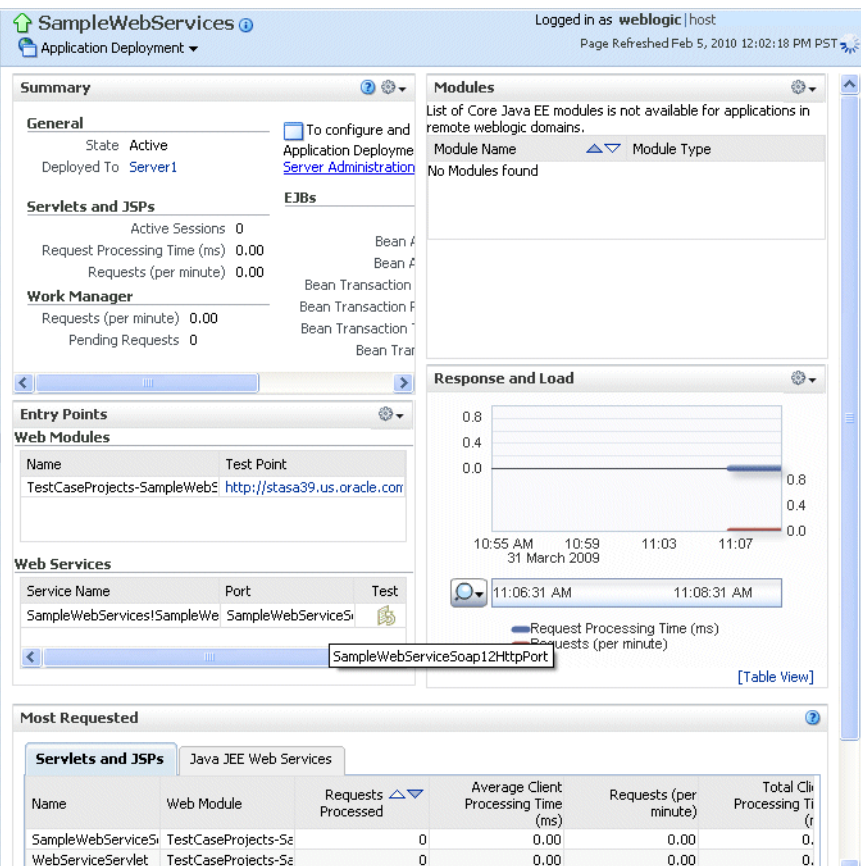

This page shows the following:

- A summary of the application, including its state, the Managed Server on which it is deployed, and information about active sessions, active requests, and request processing time
- Entry points, including any Web modules and Web services
- A list of modules with the type of module for each
- Response and load, which shows the requests per minute and the request processing time
- A list of most requested servlets, JSPs, and Web Services

#### <span id="page-240-0"></span>**10.1.7 Monitoring ADF Applications**

To monitor an ADF application:

**1.** From the navigation pane, expand **Application Deployments,** then select the application to monitor.

The application's home page is displayed.

**2.** In this page, you can view a summary of the application's status, entry points to the application, Web Services and modules associated with the application, and the response and load.

#### <span id="page-240-1"></span>**10.1.8 Monitoring SOA Composite Applications**

To monitor a SOA composite application:

**1.** From the navigation pane, expand **SOA,** then **soa-infra.** Select the application to monitor.

The application's home page is displayed.

**2.** From this page, you can monitor the running instances, faults and rejected messages, and component metrics.

The following figure shows part of a SOA composite home page:

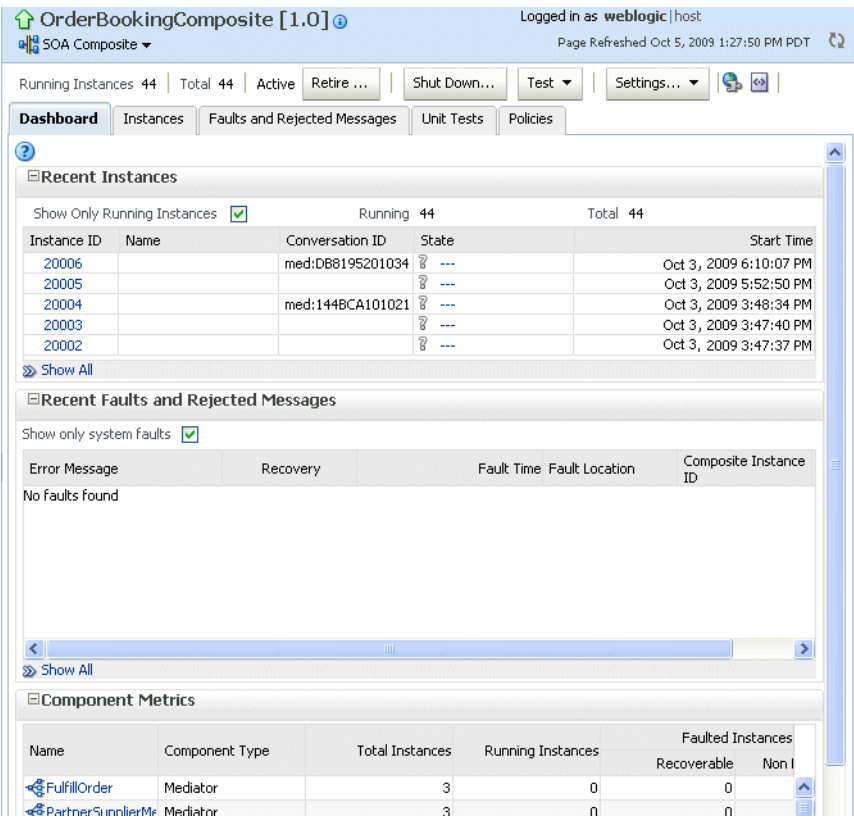

This page, with the Dashboard tab selected, shows the following:

- The recent instances
- Recent faults and rejected messages
- Component metrics

#### <span id="page-241-0"></span>**10.1.9 Monitoring Oracle WebCenter Applications**

To monitor an Oracle WebCenter application:

**1.** From the navigation pane, expand **Application Deployments,** then select the application to monitor.

The application's home page is displayed.

- **2.** In this page, you can view a summary of the application's status, entry points to the application, Web Services and modules associated with the application, and the response and load.
- **3.** To view service metrics, from the Application Deployment menu, choose **Web Center,** then **Service Metrics.**

The following figure shows the Service Metrics page:

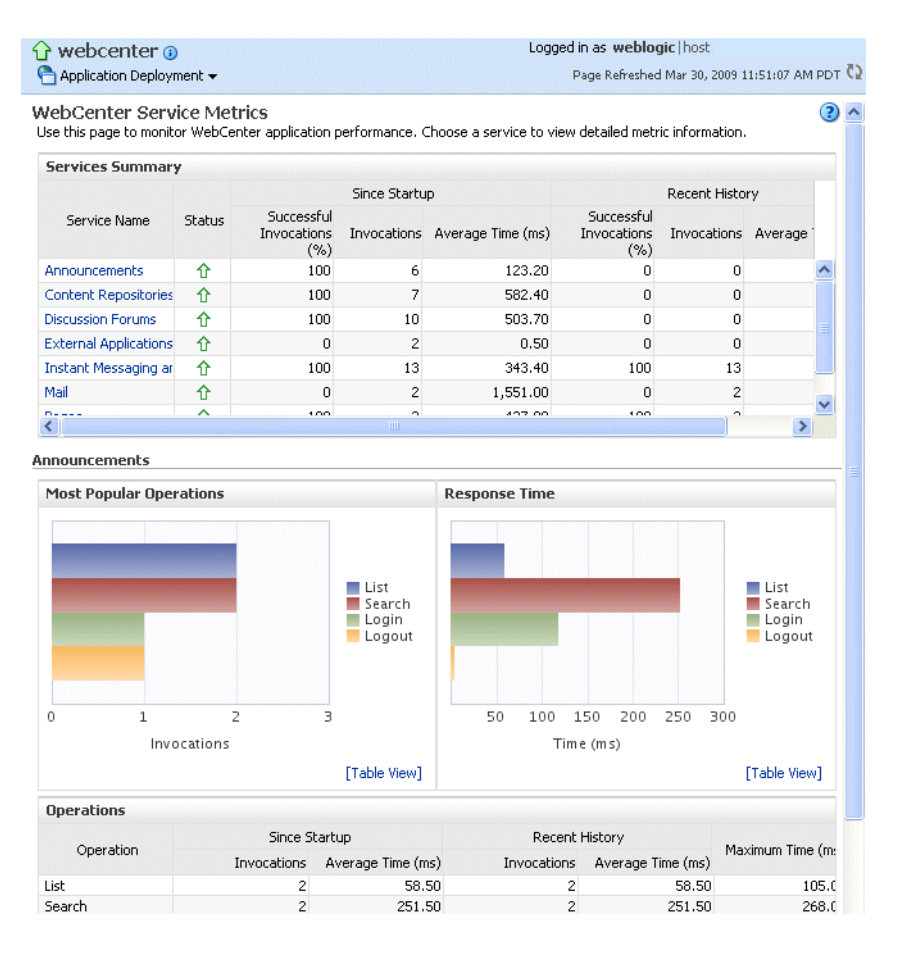

**See Also:** "Understanding WebCenter Performance Metrics" in *Oracle Fusion Middleware Administrator's Guide for Oracle WebCenter* for more information about service metrics

## <span id="page-242-0"></span>**10.1.10 Monitoring Applications Deployed to a Cluster**

If you deploy an application to a cluster, Oracle Fusion Middleware automatically deploys the application to each Managed Server in the cluster. As a result, there is an instance of the application on each server.

There are times when you want to monitor the performance of the application on an individual server, and times when you want to monitor the overall performance of the application across all the servers in the cluster.

For example, normally, you would manage the overall performance of the application to determine if there are any performance issues affecting all users of the application, regardless of which instance users access. If you notice a performance problem, you can then drill down to a specific instance of the application to determine if the problem is affecting one or all of the application instances in the cluster.

Fusion Middleware Control provides monitoring pages for both of these scenarios:

**1.** From the navigation pane, expand **Application Deployments**.

Fusion Middleware lists the applications deployed in the current domain.

If an application has been deployed to a cluster, Fusion Middleware Control shows a plus sign (+) next to the application to indicate that it represents more than one instance of the application on the cluster.

**2.** Expand the cluster application to show each instance of the application, as shown in the following figure:

```
□ <mark>→</mark> Farm_base_domain
  Application Deployments
     E nternal Applications
     日 品 LedgerCluster/LedgerApp (LedgerCluster)
           LedgerApp (LedgerServer_1)
          LedgerApp (LedgerServer_2)
```
**3.** Monitor the overall performance of the application on the cluster by clicking the cluster application, or monitor the performance of the application on a single server by clicking one of the application deployment instances.

# <span id="page-243-0"></span>**10.2 Viewing the Performance of Oracle Fusion Middleware**

If you encounter a problem, such as an application that is running slowly or is hanging, you can view more detailed performance information, including performance metrics for a particular target, to find out more information about the problem.

Oracle Fusion Middleware automatically and continuously measures run-time performance. The performance metrics are automatically enabled; you do not need to set options or perform any extra configuration to collect them.

Note that Fusion Middleware Control provides real-time data. If you are interested in viewing historical data, consider using Oracle Enterprise Manager Grid Control.

For example, to view the performance of an Oracle WebLogic Server Managed Server:

- **1.** From the navigation pane, expand the farm, then **WebLogic Domain**, and then the domain.
- **2.** Select the server to monitor.

The Managed Server home page is displayed.

**3.** From the WebLogic Server menu, choose **Performance Summary.**

The Performance Summary page is displayed. It shows performance metrics, as well as information about response time and request processing time for applications deployed to the Oracle WebLogic Server.

**4.** To see additional metrics, click **Show Metric Palette** and expand the metric categories.

The following figure shows the Performance Summary page with the Metric Palette displayed:

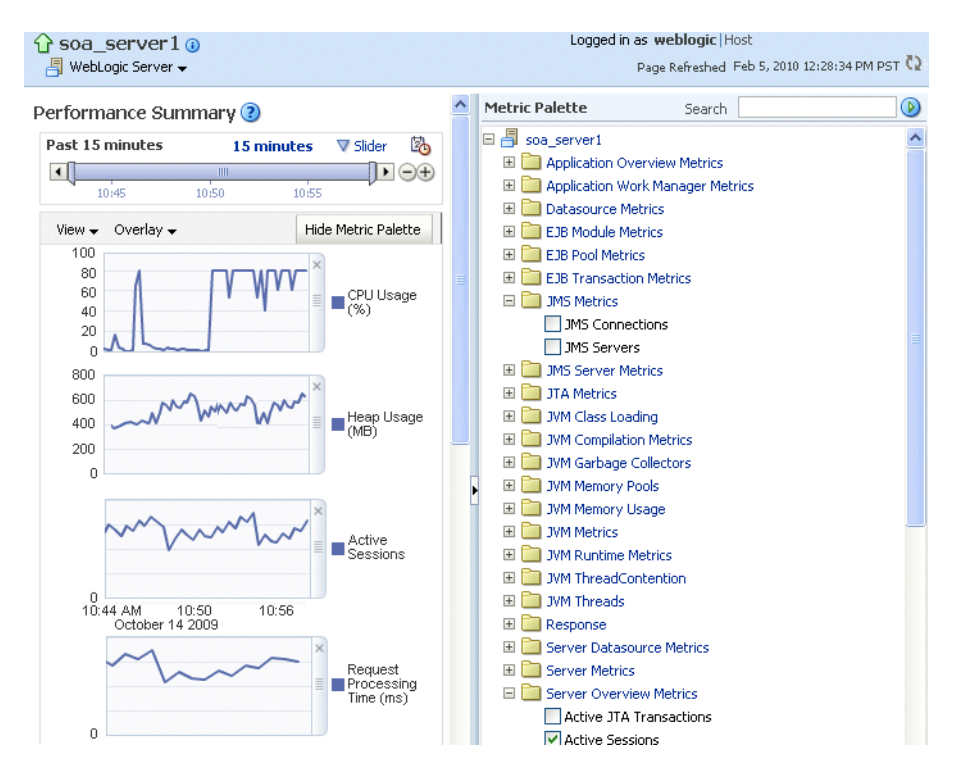

- **5.** Select a metric to add it to the Performance Summary.
- **6.** To overlay another target, click **Overlay**, and select the target. The target is added to the charts, so that you can view the performance of more than one target at a time, comparing their performance.
- **7.** To customize the time frame shown by the charts, you can:
	- Click **Slider** to display a slider tool that lets you specify that more or less time is shown in the charts. For example, to show the past 10 minutes, instead of the past 15 minutes, slide the left slider control to the right until it displays the last 10 minutes.
	- Select the calendar and clock icon. Then, enter the **Start Time** and **End Time.**

You can also view the performance of a components, such as Oracle HTTP Server or Oracle SOA Suite. Navigate to the component and select **Monitoring,** then **Performance Summary** from the dynamic target menu.

# <span id="page-244-0"></span>**10.3 Viewing the Routing Topology**

Fusion Middleware Control provides a Topology Viewer for the farm. The Topology Viewer is a graphical representation of routing relationships across components and elements of the farm. You can easily determine how requests are routed across components. For example, you can see how requests are routed from Oracle Web Cache, to Oracle HTTP Server, to a Managed Server, to a data source.

**Note:** To view relationships between Oracle WebLogic Server, Oracle Web Cache, and Oracle HTTP Server, each target must be running and show its status as Up.

The Topology Viewer enables you to easily monitor your Oracle Fusion Middleware environment. You can see which entities are up and which are down.

You can also print the topology or save it to a .png file.

To view the topology:

**1.** Click **Topology.**

The Topology Viewer is displayed in a separate window.

**2.** To see information about a particular target, place your mouse over the target. To view additional information, click **More.**

The following shows the Topology Viewer window, with information about the Oracle Web Cache component webcache1:

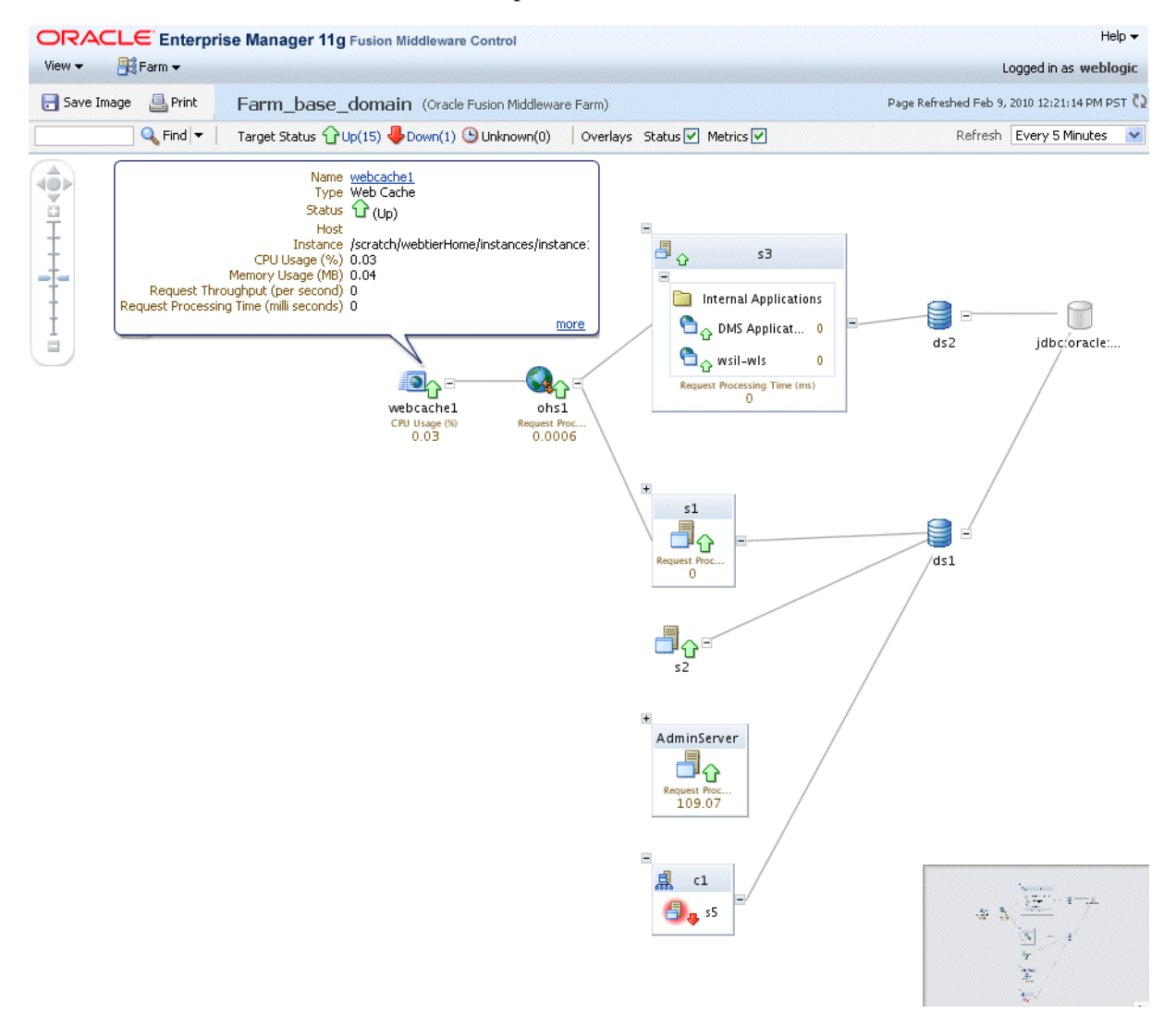

**3.** From the View menu, you can save or print the image, expand or collapse all of the nodes, or change the orientation of the topology to be left to right or top to bottom.

In addition, you can refresh the status and the metrics or update the topology. To refresh the status and metrics, click **Refresh Target Status and Metrics.** To update the topology shown in the viewer, click **Recreate Topology.** If a target has been added or deleted, the target list and relationships are updated. This option also updates the status and metrics.

- **4.** From the **Refresh** dropdown, you can refresh manually, or you can enable automatically refreshing the status and metrics, every minute, every five minutes, or every thirty minutes. By default, the Topology Viewer refreshes the metrics every 5 minutes.
- **5.** With Topology Viewer, you can also:
	- Search for a target within the topology. This makes it easier to find a target if you have many targets. Enter the name in the **Find** box. The target is highlighted and the topology is repositioned so you can see the target if it was not previously visible in the viewing area.

You can also specify criteria for the search. From **Find**, choose the one or more types of **Status** or one or more of **Target Type**, or both.

- View the targets by status. Choose **Up, Down,** or **Unknown** from the Target Status at the top of the page.
- Navigate to the home page of a target. Right-click the target, and select **Home.**
- Hide or show the status or metrics. Click **Status** or **Metrics** in the Overlays section.

If you select Metrics, one key performance metric for the component is displayed. (You cannot change the metric that is displayed.)

- View the routing relationships between components. For example, you can view the routing from Oracle Web Cache to Oracle HTTP Server to Oracle WebLogic Server. Clicking on the line between the two targets displays the URLs used.
- You can perform operations directly on the target by right-clicking. The right-click target menu is displayed. For example, from this menu, you can start or stop an Oracle WebLogic Server or view additional performance metrics.
- **6.** To change what is visible in the topology view, drag the shaded section in the navigator window, which is located in the bottom right.

#### **Notes:**

If you use Mozilla Firefox, when you click a link or menu item in the Topology Viewer to navigate back to the main Fusion Middleware Control window, the main window does not always get focus. For example, if you right-click a target node and select View Log Messages from the target menu, the focus remains on the Topology Viewer window. (If you go back to the main window, the Log Messages page is correctly displayed.)

To workaround this problem, make the following change in Firefox:

From the Tools menu, select **Options,** and then **Content.** Click **Advanced.** In the Advanced JavaScript Settings dialog box, select **Raise and lower windows.**

If you use Internet Explorer, turn off the **Always Open Popups in New Tab** option.

# <span id="page-248-0"></span><sup>11</sup>**Managing Log Files and Diagnostic Data**

Oracle Fusion Middleware components generate log files containing messages that record all types of events, including startup and shutdown information, errors, warning messages, and access information on HTTP requests. This chapter describes how to find information about the cause of an error and its corrective action and to view and manage log files to assist in monitoring system activity and in diagnosing problems.

It contains the following topics:

- [Overview of Oracle Fusion Middleware Logging](#page-248-1)
- [Understanding ODL Messages and ODL Log Files](#page-249-0)
- [Searching and Viewing Log Files](#page-252-0)
- [Configuring Settings for Log Files](#page-260-0)
- [Correlating Messages Across Log Files and Components](#page-268-0)

# <span id="page-248-1"></span>**11.1 Overview of Oracle Fusion Middleware Logging**

Most Oracle Fusion Middleware components write diagnostic log files in the Oracle Diagnostic Logging (ODL) format. Log file naming and the format of the contents of log files conforms to an Oracle standard. By default, the diagnostic messages are written in text format.

ODL provides the following benefits:

- The capability to limit the total amount of diagnostic information saved.
- Older segment files are removed and newer segment files are saved in chronological fashion.
- Components can remain active, and do not need to be shutdown, when older diagnostic logging files are deleted.

You can view log files using Fusion Middleware Control or the WLST displayLogs command, or you can download log files to your local client and view them using another tool (for example, a text editor or another file viewing utility).

**Note:** Oracle WebLogic Server does not use the ODL format. For information about the Oracle WebLogic Server log format, see *Oracle Fusion Middleware Configuring Log Files and Filtering Log Messages for Oracle WebLogic Server*.

# <span id="page-249-0"></span>**11.2 Understanding ODL Messages and ODL Log Files**

Using ODL, diagnostic messages are written to log files and each message includes information, such as the time, component ID, and user.

The following example shows an ODL format error messages from Oracle SOA Suite:

```
[2010-02-23T10:54:00.206-07:00] [soa_server1] [NOTIFICATION] [] [oracle.mds]
 [tid: [STANDBY].ExecuteThread: '1' for queue: 'weblogic.kernel.Default
  (self-tuning)'] [userId: <anonymous>] [ecid: 
0000I3K7DCnAhKB5JZ4Eyf19wAgN000001,0]
  [APP: wsm-pm] "Metadata Services: Metadata archive (MAR) not found."
```
In the message, the fields map to the following attributes, which are described in [Table 11–1](#page-249-1):

- 2010-02-23T10:54:00.206-07:00: Timestamp, originating
- soa\_server1: Organization ID
- NOTIFICATION: Message Type
- oracle.mds: Component ID
- tid: [STANDBY]. ExecuteThread: '1' for queue: 'weblogic.kernel.Default (self-tuning)': Thread ID
- [userId: <anonymous>]: User ID
- ecid: 0000I3K7DCnAhKB5JZ4Eyf19wAgN000001,0: Execution Context ID
- APP: wsm-pm: Supplemental Attribute
- "Metadata Services: Metadata archive (MAR) not found.": Message Text

By default, the information is written to the log files in ODL text format. You can change the format to ODL XML format, as described in [Section 11.4.4.](#page-267-0)

[Table 11–1](#page-249-1) describes the contents of an ODL message. For any given component, the optional attributes may not be present in the generated diagnostic messages.

| <b>Attribute Name</b>                | <b>Description</b>                                                                                                    | <b>Required</b> |
|--------------------------------------|----------------------------------------------------------------------------------------------------|-----------------|
| Timestamp, Originating<br>(TIME)     | The date and time when the message was generated. This reflects the local<br>time zone.                                                                                                    | Yes             |
| Timestamp, normalized<br>(time_norm) | The timestamp normalized for clock drift across hosts. This field is used<br>when the diagnostic message is copied to a repository on a different host.                                    | No.             |
| Organization ID (org $id$ )          | The organization ID for the originating component. The ID is oracle for<br>all Oracle components.                                                                                          |                 |
| <b>INSTANCE ID</b><br>(INST ID)      | The name of the Oracle instance to which the component that originated<br>the message belongs.                                                                                             | No.             |
| <b>COMPONENT ID</b><br>(COMP)        | The ID of the component that originated the message.                                                                                                    | Yes             |
| MESSAGE_ID (MSG_ID)                  | The ID that uniquely identifies the message within the component. The ID<br>consists of a prefix that represents the component, followed by a dash,<br>then a 5-digit number. For example: | Yes             |
|                                      | OHS-51009                                                                                                    |                 |

<span id="page-249-1"></span>*Table 11–1 ODL Format Message Fields*

| <b>Attribute Name</b>        | <b>Description</b>                                                                                                    | <b>Required</b> |
|------------------------------|----------------------------------------------------------------------------------------------------|-----------------|
| MESSAGE_TYPE<br>(MSG_TYPE)   | The type of message. Possible values are: INCIDENT_ERROR, ERROR,<br>WARNING, NOTIFICATION, TRACE, and UNKNOWN. See Table 11-3<br>for information about the message types.                                                                                                    | Yes             |
| MESSAGE_LEVEL<br>(MSG_LEVEL) | The message level, represented by an integer value that qualifies the<br>message type. Possible values are from 1 (highest severity) through 32<br>(lowest severity). See Table 11-3 for information about the message levels.                                                                    | Yes             |
| HOST_ID (HOST_ID)            | The name of the host where the message originated.                                                                                                    | No              |
| HOST_NW_ADDR<br>(HOST_ADDR)  | The network address of the host where the message originated.                                                                                                    | No              |
| MODULE_ID (MODULE)           | The ID of the module that originated the message. If the component is a<br>single module, the component ID is listed for this attribute.                                                                                                    | Yes             |
| PROCESS_ID (PID)             | The process ID for the process or execution unit associated with the<br>message.                                                                                                    | No              |
| THREAD_ID (TID)              | The ID of the thread that generated the message.                                                                                                    | No              |
| USER ID (USER)               | The name of the user whose execution context generated the message.                                                                                                    | No              |
| <b>ECID</b>                  | The Execution Context ID (ECID), which is a global unique identifier of the<br>execution of a particular request in which the originating component<br>participates. You can use the ECID to correlate error messages from<br>different components. See Section 11.5 for information about ECIDs. | Yes             |
| <b>RID</b>                   | The relationship ID (RID), which distinguishes the work done in one<br>thread on one process, from work done by any other threads on this and<br>other processes, on behalf of the same request. See Section 11.5 for<br>information about RIDs.                                                  | No              |
| SUPPL_ATTRS                  | An additional list of name/value pairs which contain component-specific<br>attributes about the event.                                                                                                    | No              |
| <b>MESSAGE TEXT (TEXT)</b>   | The text of the error message.                                                                                                    | Yes             |
| Message Arguments (arg)      | A list of arguments bound with the message text.                                                                                                    | No              |
| Supplemental Detail          | Supplemental information about the event, including more detailed<br>information than the message text.                                                                                                    | No              |

*Table 11–1 (Cont.) ODL Format Message Fields*

For most Java components, the log file location is:

(UNIX) *MW\_HOME*/user\_projects/domains/*domain\_name*/servers/*server\_name*/logs (Windows) *MW\_HOME*\user\_projects\domains\*domain\_name*\servers\*server\_name*\logs

The default name of a log file is *server-name-*diagnostic.log.

For system components, the default log file location is:

(UNIX) *ORACLE\_INSTANCE*/diagnostics/logs (Windows) *ORACLE\_INSTANCE*\diagnostics\logs

[Table 11–2](#page-251-0) shows the log file location for components of Oracle Fusion Middleware.

In the table, *DOMAIN\_HOME* refers to the following directory, which is the WebLogic Server domain home:

*MW\_HOME*/user\_projects/domains/*domain\_name*

In the table, *ORACLE\_INSTANCE* refers to the following directory, which is the Oracle instance home:

*MW\_HOME*/*instance\_name*

<span id="page-251-0"></span>

| <b>Component</b>                              | <b>Log File Location</b>                                                       |
|-----------------------------------------------|--------------------------------------------------------------------------------|
| <b>Fusion Middleware Control</b>              | DOMAIN_HOME/sysman/log/emoms.log                                               |
|                                               | DOMAIN_HOME/sysman/log/emoms.trc                                               |
| Oracle Application Development<br>Framework   | DOMAIN_HOME/servers/server_name/logs/server-name-diagnostic.log                |
| <b>Oracle Business Activity</b><br>Monitoring | DOMAIN_HOME/servers/server_name/logs/bam-diagnostic.log                        |
| Oracle Business Intelligence<br>Discoverer    | DOMAIN_HOME/servers/server_<br>name/logs/discoverer/server/diagnostic.log      |
|                                               | DOMAIN_HOME/servers/server_name/logs/discoverer/server_<br>name-diagnostic.log |
|                                               | DOMAIN_HOME/servers/server_name/logs/discoverer/diagnostic.log                 |
| <b>Oracle Business Process</b><br>Management  | DOMAIN_HOME/servers/server_name/logs/server-name-diagnostic.log                |
| Oracle Directory Integration<br>Platform      | DOMAIN_HOME/servers/server_name/logs/server-name-diagnostic.log                |
| <b>Oracle Forms Services</b>                  | DOMAIN_HOME/servers/server_name/logs/server-name-diagnostic.log                |
|                                               | ORACLE_<br>HOME/j2ee/DevSuite/application-deployments/forms/application.log    |
| Oracle Fusion Middleware Audit<br>Framework   | DOMAIN_HOME/servers/server_name/logs/server-name-diagnostic.log                |
| Oracle HTTP Server                            | ORACLE_INSTANCE/diagnostics/logs/OHS/component_name/*.log                      |
| Oracle Identity Federation                    | DOMAIN_HOME/servers/server_name/logs/server-name-diagnostic.log                |
| Oracle Imaging and Process<br>Management      | DOMAIN_HOME/servers/server_name/logs/server-name-diagnostic.log                |
| Oracle Information Rights<br>Management       | DOMAIN_HOME/servers/server_name/logs/server-name-diagnostic.log                |
| Oracle Internet Directory                     | ORACLE_INSTANCE/diagnostics/logs/OID/oid*.log                                  |
|                                               | ORACLE_INSTANCE/diagnostics/logs/OID/tools/*.log                               |
| <b>Oracle Platform Security Services</b>      | DOMAIN_HOME/servers/server_name/logs/server-name-diagnostic.log                |
| Oracle Portal                                 | DOMAIN_HOME/servers/server_name/logs/server-name-diagnostic.log                |
| Oracle Reports                                | ORACLE_INSTANCE/diagnostics/logs/ReportsServerComponent                        |
|                                               | ORACLE_INSTANCE/diagnostics/logs/ReportsBridgeComponent                        |
|                                               | ORACLE_INSTANCE/diagnostics/logs/ReportsToolsComponent                         |
| Oracle SOA Suite                              | DOMAIN_HOME/servers/server_name/logs/server-name-diagnostic.log                |
| Oracle TopLink                                | DOMAIN_HOME/servers/server_name/logs/server-name-diagnostic.log                |
| Oracle Virtual Directory                      | ORACLE_INSTANCE/config/OVD/component_name/diagnostic.log                       |
|                                               | ORACLE_INSTANCE/diagnostics/logs/OVD/component_<br>name/diagnostic.log         |
| Oracle Web Cache                              | ORACLE_INSTANCE/diagnostics/logs/WebCache/component_name*-log                  |
| Oracle Web Services Manager                   | DOMAIN_HOME/servers/server_name/logs/owsm/msglogging                           |
|                                               | DOMAIN_HOME/servers/server_name/logs/owsm-diagnostic.log                       |

*Table 11–2 Log File Location*
| <b>Component</b>                   | <b>Log File Location</b>                                                                                                    |
|------------------------------------|----------------------------------------------------------------------------------------------------|
| Oracle WebCenter                   | DOMAIN_HOME/servers/server_name/logs/component-diagnostic.log                                                                |
| Oracle WebLogic Server             | DOMAIN_HOME/servers/server_name/logs/server_name-diagnostic.log                                                              |
| <b>Repository Creation Utility</b> | By default, writes to file specified in RCU_LOG_LOCATION. If not<br>specified, attempts to write to the following locations: |
|                                    | ORACLE_HOME/rcu/log/timestamp<br>1.                                                                                          |
|                                    | /tmp/logdir.timestamp<br>2.                                                                                                  |

*Table 11–2 (Cont.) Log File Location* 

# <span id="page-252-0"></span>**11.3 Searching and Viewing Log Files**

You can search, view, and list log files across Oracle Fusion Middleware components. You can search and view log files using Fusion Middleware Control or you can download a log file to your local client and view the log files using another tool. You can also list and search log files using the WLST command-line tool.

This section covers the following topics:

- **[Searching Log Files](#page-253-0)**
- [Viewing Log Files and Their Messages](#page-256-0)
- [Downloading Log Files](#page-259-0)

Note the following about using the WLST commands:

- To use the custom WLST logging commands, you must invoke the WLST script from the Oracle Common home. See [Section 3.5.1.1](#page-61-0) for more information.
- The configuration commands, such as setLogLevel, only work in connected mode. That is, you must connect to a running WebLogic Server instance before you can invoke the commands.

The configuration commands are supported for Java components that run within a WebLogic Server, but are not supported for Oracle WebLogic Server. The configuration commands are not supported for system components.

- The log viewing commands work whether you are connected or not connected to a WebLogic server. If you are not connected, you must specify the path in the oracleInstance parameter. You specify either the WebLogic domain home, or the Oracle instance.
- Most of the WLST logging commands require that you are running in the domainRuntime tree. For example, to connect and to run in the domainRuntime tree, use the following commands:

```
./wlst.sh
connect('username', 'password', 'localhost:port_number')
domainRuntime()
```
■ The listLoggers, getLogLevel and setLogLevel commands work in config and runtime mode. In config mode the commands work on loggers that are defined in the configuration file. In runtime mode, the commands work directly with loggers that are defined in the server JVM. By default, the setLogLevel command sets the level on the run-time logger and updates the logger definition in the configuration file. By default, the listLoggers and getLogLevel commands return run-time loggers.

**See Also:** "Logging Custom WLST Commands" in the *Oracle Fusion Middleware WebLogic Scripting Tool Command Reference*

# <span id="page-253-0"></span>**11.3.1 Searching Log Files**

You can search for diagnostic messages by time, type of message, and certain log file attributes by using Fusion Middleware Control or WLST commands, as described in the following topics:

- [Searching Log Files Using Fusion Middleware Control](#page-253-2)
- **[Searching Log Files Using WLST](#page-255-0)**

## <span id="page-253-2"></span>**11.3.1.1 Searching Log Files Using Fusion Middleware Control**

You can search for diagnostic messages using standard and supplemental ODL attributes using the Log Messages page of Fusion Middleware Control. By default, this page shows a summary of the logged issues for the last hour.

You can modify the search criteria to identify messages of relevance. You can view the search results in different modes, allowing ease of navigation through large amounts of data.

The following sections describe how to search log files:

- **[Searching Log Files: Basic Searches](#page-253-1)**
- [Searching Log Files: Advanced Searches](#page-254-0)

<span id="page-253-1"></span>**11.3.1.1.1 Searching Log Files: Basic Searches** This section describes how to perform basic searches for log messages.

You can search for all of the messages for all of the entities in a domain, an Oracle WebLogic Server, a component, or an application.

For example, to search for messages for a domain:

**1.** From the WebLogic Domain menu, choose **Logs,** then **View Log Messages.**

To search for messages for a component or application, select the component or application. Then choose **Logs,** then **View Log Messages** from that target's menu.

The Log Messages page displays a Search section and a table that shows a summary of the messages for the last hour, as shown in the following figure:

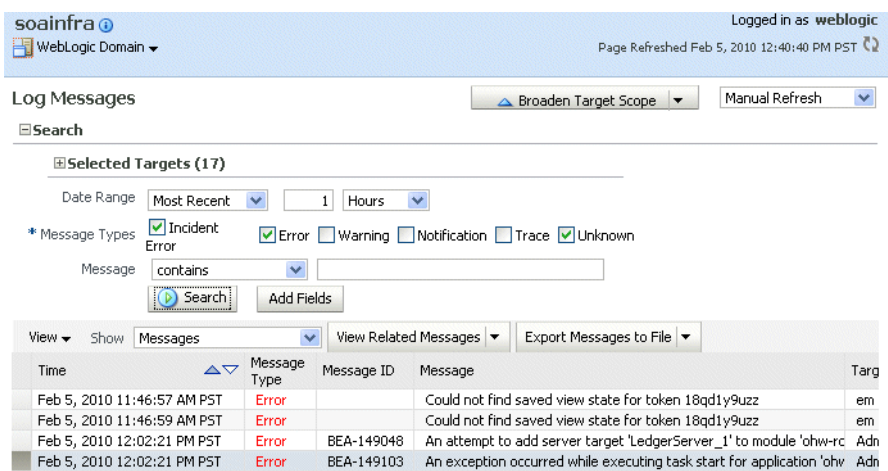

**2.** In the Date Range section, you can select either:

- **Most Recent:** If you select this option, select a time, such as 3 hours. The default is 1 hour.
- **Time Interval:** If you select this option, select the calendar icon for **Start Date.** Select a date and time. Then, select the calendar icon for **End Date.** Select a date and time.
- **3.** In the Message Types section, select one or more of the message types. The types are described in [Table 11–3](#page-263-0).
- **4.** You can specify more search criteria, as described in [Section 11.3.1.1.2.](#page-254-0)
- **5.** Click **Search.**
- **6.** To help identify messages of relevance, in the table, for **Show,** select one of the following modes:
	- **Messages:** Shows the matching messages.

To see the details of a particular message, click the message. The details are displayed below the table of messages.

To view related messages, select a message, then click **View Related Messages** and select **by Time** or **by ECID (Execution Context ID).**

**Group by Message Type:** Summarizes the matching messages by grouping them based on message type at the target level. This is the default mode.

To see the messages, click the count in one of the message type columns. The Messages by Message Type page is displayed. To see the details of a particular message, click the message. The details are displayed below the table of messages.

**Group by Message ID:** Summarizes the matching messages by grouping them based on message ID, message type, and module IDs at the target level.

To see the associated messages, click the count in the **Occurrences** column. The Messages by Message ID page is displayed. To see the details of a particular message, click the message. The details are displayed below the table of messages.

<span id="page-254-0"></span>**11.3.1.1.2 Searching Log Files: Advanced Searches** This section describes some of the advanced search mechanisms you can use.

You can refine your search criteria using the following controls in the Log Messages page:

- Message: You can select an operator, such as **contains** and then enter a value to be matched.
- Add Fields: Click this to specify additional criteria, such as Host, which lets you narrow the search to particular hosts. Then click **Add.**

For each field you add, select an operator, such as **contains** and then enter a value to be matched.

- **Broaden Target Scope:** Click this to expand the search to logs associated with all members of the parent of the target. For example, if you are searching an application's logs, you can expand the search to contain the Managed Server to which the application is deployed.
- **Selected Targets:** Expand this to see the targets that are participating in the search. To add targets, click **Add** and provide information in the dialog box. To remove targets, select the target and click **Remove.**

## <span id="page-255-0"></span>**11.3.1.2 Searching Log Files Using WLST**

You can search the log files using the WLST displayLogs command. You can narrow your search by specifying criteria, such as time, component ID, message type, or ECID.

To search for error messages generated in the last 5 minutes, for the Oracle HTTP Server ohs1, use the following command:

displayLogs(target='opmn:asinst\_1/ohs1', last=5)

To search for error messages generated in the last 10 minutes for the Managed Server soa\_server1, use the following command:

```
displayLogs(oracleInstance='/scratch/oracle1/Oracle/Middleware/user_
projects/domains/soa_domain', target='soa_server1', last=10)
```
You can narrow your search by using the query parameter and specifying criteria, such as component ID, message type, or ECID. In the query clause, you can specify a query expression with any of the attributes listed in [Table 11–1.](#page-249-0) Some of the criteria you can use are:

Types of messages. For example, to search for ERROR and INCIDENT\_ERROR messages for the Managed Server soa\_server1, use the following command:

```
displayLogs(oracleInstance='/scratch/oracle1/Oracle/Middleware/user_
projects/domains/soa_domain', 
          target='soa_server1',
           query='MSG_TYPE eq ERROR or MSG_TYPE eq INCIDENT_ERROR')
```
A particular ECID. For example, to search for error messages with a particular ECID (140.87.134.52:13934:1186078666446:0) for the Managed Server soa\_server1, use the following command:

```
displayLogs(oracleInstance='/scratch/oracle1/Oracle/Middleware/user_
projects/domains/soa_domain', 
         target='soa_server1',
          query='ecid eq 140.87.134.52:13934:1186078666446:0')
```
Component type. For example, to search for messages from Oracle HTTP Server instances, use the following query:

displayLogs(query='COMPONENT\_ID eq ohs')

Range of time. To search for error messages that occurred within a specified range of time, you specify the attribute TSTZ\_ORIGINATING with both from and to operators, using the following format:

```
displayLogs(query='TSTZ_ORIGINATING from start_time and 
                  TSTZ_ORIGINATING to end_time')
```
You specify the date using the following ISO 8601 time format:

2010-03-30T12:00:00:0000-08:00

For example, to display the error message from between 8:00 a.m. and 11 a.m. on April 17, 2010, use the following command:

displayLogs(query='TSTZ\_ORIGINATING from 2010-04-17T08:00:00-07:00 and TSTZ\_ORIGINATING to 2010-04-17T11:00:00-07:00')

To display a count of messages, grouped by specific attributes, use the groupBy parameter to the WLST command displayLogs. For example, to display the count of WARNING messages by component, use the following command:

displayLogs(groupBy=['COMPONENT\_ID'], query='MSG\_TYPE eq WARNING')

## <span id="page-256-0"></span>**11.3.2 Viewing Log Files and Their Messages**

You can view the log files using Fusion Middleware Control or WLST commands, as described in the following topics:

- [Viewing Log Files and Their Messages Using Fusion Middleware Control](#page-256-1)
- [Viewing Log Files and Their Messages Using WLST](#page-257-0)

## <span id="page-256-1"></span>**11.3.2.1 Viewing Log Files and Their Messages Using Fusion Middleware Control**

You can view the messages for all of the entities in a domain, an Oracle WebLogic Server, a component, or an application.

For example, to view the log files and their messages for a Managed Server:

**1.** From the navigation pane, expand the farm, then **WebLogic Domain**, and then the domain. Right-click the Managed Server name and choose **Logs,** then **View Log Messages.**

The Log Messages page displays the log files for the Managed Server and any applications running in that server.

**2.** Expand **Selected Targets** and in the row for a particular component or application, click the **Target Log Files** icon.

The Log Files page is displayed. On this page, you can see a list of log files related to the Managed Server, as shown in the following figure:

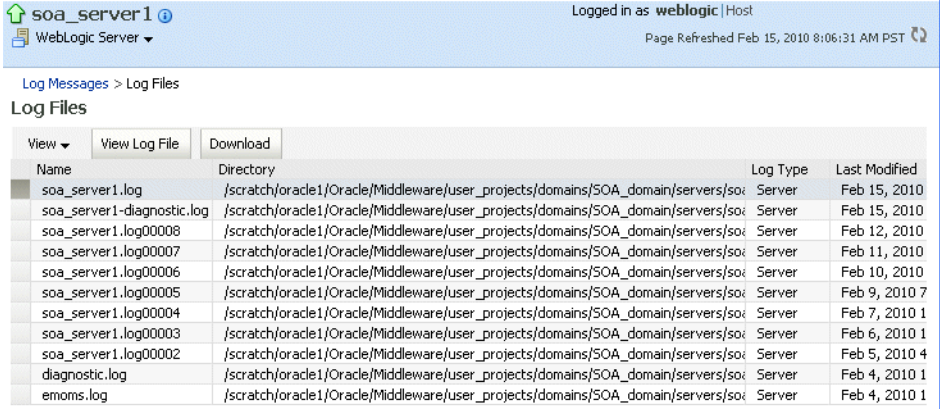

**3.** Select a file and click **View Log File.**

The View Log Files page is displayed. On this page, you can view the list of messages.

**4.** To view the details of a message, select the message.

The details are displayed in the pane below the listing, as shown in the following figure:

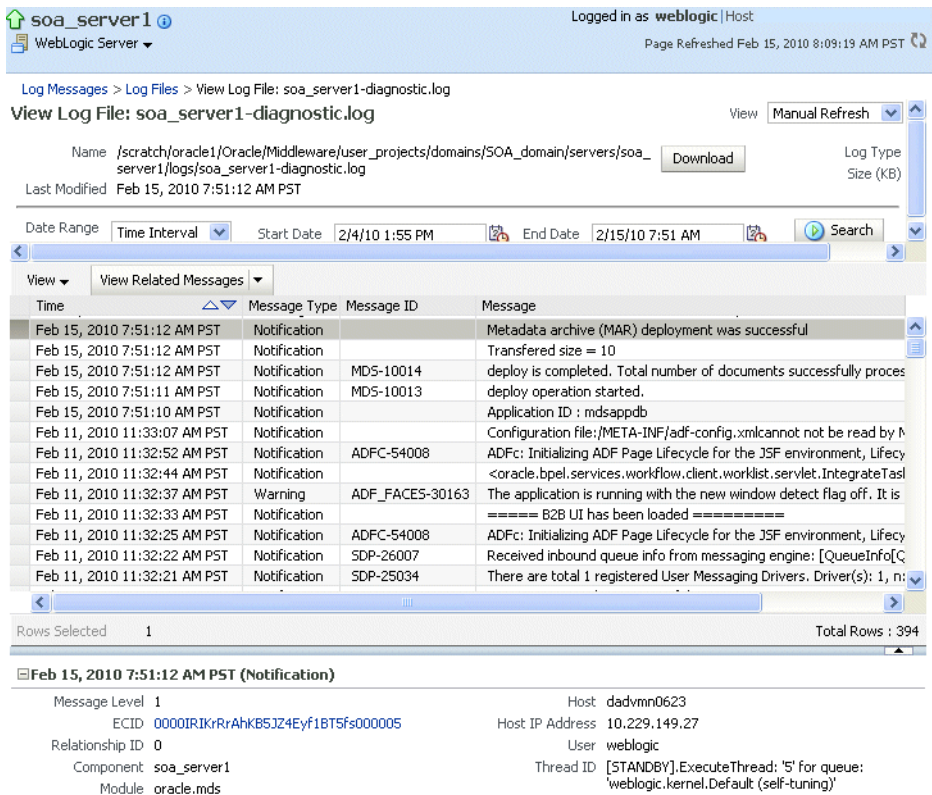

By default, the messages are sorted by time, in ascending order. You can sort the messages by the columns Time, Message Type, or Message ID by clicking the column name.

**5.** To view messages that are related by time or ECID, click **View Related Messages** and select **by Time** or **by ECID (Execution Context ID).**

The Related Messages page is displayed.

Message Metadata archive (MAR) deployment was successful

#### <span id="page-257-0"></span>**11.3.2.2 Viewing Log Files and Their Messages Using WLST**

You can list the log files for an Oracle WebLogic Server domain, a server, an Oracle instance, or component using the WLST listLogs command.

You can use this command while connected or disconnected. While connected, the default target is the Oracle WebLogic Server domain.

To list the log files, first use the domainRuntime command as described in [Section 11.3](#page-252-0). The following describes how to list and view log files:

To list all of the log files for the Oracle WebLogic Server soa\_server1, use the following command:

```
listLogs(target='server_soa')
file://host/scratch/oracle1/Oracle/Middleware/user_projects/domains/SOA_
domain/servers/soa_server1/logs/soa_server1.log
2010-02-17 16:40:45 4.9M soa_server1.log00001
2010-02-17 18:35:35 4.9M soa_server1.log00002
2010-02-17 20:30:25 4.9M soa_server1.log00003
...
file://host/scratch/oracle1/Oracle/Middleware/user_projects/domains/SOA_
domain/servers/soa_server1/logs/soa_server1-diagnostic.log
```

```
2010-02-22 13:53:32 10M soa_server1-diagnostic-22.log
2010-02-22 19:18:32 10M soa_server1-diagnostic-23.log
2010-02-23 00:42:32 10M soa_server1-diagnostic-24.log
2010-02-23 06:07:32 10M soa_server1-diagnostic-25.log
2010-02-23 11:31:32 10M soa_server1-diagnostic-26.log
2010-02-23 16:56:32 10M soa_server1-diagnostic-27.log
2010-02-23 22:20:32 10M soa_server1-diagnostic-28.log
2010-02-24 03:45:32 10M soa_server1-diagnostic-29.log
2010-02-24 09:11:32 10M soa_server1-diagnostic-30.log
2010-02-24 14:08:32 9.2M soa_server1-diagnostic.log
...
```
To list the logs for the Oracle HTTP Server ohs1 in the Oracle instance asinst\_1, use the following command:

listLogs(target='opmn:asinst\_1/ohs1')

To list the logs while disconnected, you must specify the oracleInstance parameter, passing it either the Oracle WebLogic Server domain or the Oracle instance home for the system component. For example, to list the log files for the Managed Server soa\_server1:

```
listLogs(oracleInstance='/scratch/Oracle/Middleware/user_projects/domains/SOA_
domain',
```
target='soa\_server1')

■ To view the diagnostic messages in log files, use the WLST displayLogs command. This command works when you are either connected or disconnected.

For example, to view the messages generated in the last 10 minutes in the log files for the Oracle WebLogic Server domain, use the following command:

displayLogs(last=10)

```
[2010-03-05T08:05:29.652-07:00] [soa_server1] [NOTIFICATION] [BEA-000628]
 [Common] [host: hostname] [nwaddr: 10.229.149.27] [tid:
 [ACTIVE].ExecuteThread: '10' for queue: 'weblogic.kernel.Default
 (self-tuning)'] [userId: <WLS Kernel>] [TARGET: /SOA_domain/soa_server1]
 [LOG_FILE: /scratch//Oracle/Middleware/user_projects/domains/SOA_
domain/servers/soa_server1/logs/soa_server1.log] Created "1" resources for
 pool "SOADataSource", out of which "1" are available and "0" are unavailable.
[2010-03-05T08:05:29.673-07:00] [soa_server1] [NOTIFICATION] [BEA-000628]
 [Common] [host: hostname] [nwaddr: 10.229.149.27] [tid: 
oracle.integration.platform.blocks.executor.WorkManagerExecutor$1@17f5105]
 [userId: <anonymous>] [TARGET: /SOA_domain/soa_server1] [LOG_FILE:
 /scratch/Oracle/Middleware/user_projects/domains/SOA
_domain/servers/soa_server1/logs/soa_server1.log] Created "1" resources for
 pool "SOADataSource", out of which "1" are available and "0" are unavailable.
[2010-03-05T08:05:30.448-07:00] [soa_server1] [NOTIFICATION] [BEA-001128]
 [JDBC] [host: hostname] [nwaddr: 10.229.149.27] [tid:
 oracle.integration.platform.blocks.executor.WorkManagerExecutor$1@17f5105]
 [userId: <anonymous>] [TARGET: /SOA_domain/soa_server1] [LOG_FILE:
 /scratch/Oracle/Middleware/user_projects/domains/SOA
_domain/servers/soa_server1/logs/soa_server1.log] Connection for pool
  "SOADataSource" closed.
```
The previous command returns the messages sorted by time, in ascending order.

To display the log files for the Oracle HTTP Server ohs1 in the Oracle instance asinst\_1, use the following command:

displayLogs(target='opmn:asinst\_1/ohs1')

You can search the messages by specifying particular criteria and sort the output, as described in [Section 11.3.1](#page-253-0).

**See Also:** "Logging Custom WLST Commands" in the *Oracle Fusion Middleware WebLogic Scripting Tool Command Reference* for more information about the listLogs and displayLogs commands

# <span id="page-259-0"></span>**11.3.3 Downloading Log Files**

You can download messages using Fusion Middleware Control or WLST commands, as described in the following topics:

- [Downloading Log Files Using Fusion Middleware Control](#page-259-1)
- [Downloading Log Files Using WLST](#page-260-0)

## <span id="page-259-1"></span>**11.3.3.1 Downloading Log Files Using Fusion Middleware Control**

You can download the log messages to a file. You can download either the matching messages from a search or the messages in a particular log file.

To download the matching messages from a search to a file using Fusion Middleware Control:

- **1.** From the navigation pane, select target, such as the domain.
- **2.** From the dynamic target menu, choose **Logs,** then **View Log Messages.**

The Log Messages page is displayed.

- **3.** Search for particular types of messages as described in [Section 11.3.1.1](#page-253-2).
- **4.** Select a file type by clicking **Export Messages to File** and select one of the following:
	- **As Oracle Diagnostic Log Text (.txt)**
	- As Oracle Diagnostic Log Text (.xml)
	- **As Comma-Separated List (.csv)**

An Opening dialog box is displayed.

**5.** Select either **Open With** or **Save to Disk.** Click **OK.**

To export specific types of messages or messages with a particular Message ID to a file:

- **1.** From the navigation pane, expand the farm, then **WebLogic Domain,** and then domain. Select a Managed Server.
- **2.** From the dynamic target menu, choose **Logs,** then **View Log Messages.**

The Log Messages page is displayed.

- **3.** Search for particular types of messages as described in [Section 11.3.1.1](#page-253-2).
- **4.** For **Show,** select **Group by Message Type** or **Group by Message ID.**
- **5.** To download the messages into a file, if you selected Group by Message Type, select the link in one of the columns that lists the number of messages, such as the Errors column. If you selected Group by Message ID, select one of the links in the Occurrences column.

The Messages by Message Type page or Message by Message ID is displayed.

**6.** Select a file type by clicking the arrow near **Export All to File.**

You can select one of the following:

- **As Oracle Diagnostic Log Text (.txt)**
- As Oracle Diagnostic Log Text (.xml)
- **As Comma-Separated List (.csv)**

An Opening dialog box is displayed.

**7.** Either select **Open With** or **Save to Disk.** Click **OK.**

To download the log files for a specific component using Fusion Middleware Control:

- **1.** From the navigation pane, expand the farm. For system components, expand the installation type, such as **Web Tier** and select the component. For Java components, expand the farm, then the component type, and then select the component.
- **2.** From the dynamic target menu, choose **Logs,** then **View Log Messages.**

The Log Messages page is displayed.

**3.** In the Log Files column, click a log file.

The Log Files page is displayed. On this page, you can see a list of log files related to the component or application.

- **4.** Select a log file and click **Download.**
- **5.** An Opening dialog box is displayed.
- **6.** Select either **Open With** or **Save to Disk.** Click **OK.**

#### <span id="page-260-0"></span>**11.3.3.2 Downloading Log Files Using WLST**

You can download log files using the WLST displayLogs command and redirecting the output to a file. For example:

displayLogs(type=['ERROR','INCIDENT\_ERROR'], export='download\_log.txt')

The messages are written to the file download\_log.txt.

# **11.4 Configuring Settings for Log Files**

You can change the log settings of Managed Servers and Java components using Fusion Middleware Control or WLST.

> **Note:** You cannot configure options for log files of system components, which are listed in [Section 3.5.2](#page-63-0). For information about how to configure options for log files for system components, see the Administrator's Guide for the component.

For Java components, you can configure the following options for log files:

- The name and location of log files. See [Section 11.4.1](#page-261-0).
- The size of log files: You can specify that a new file is created either when the log file reaches a certain size or when a particular time is reached. This is called **log file rotation.** See [Section 11.4.2](#page-262-0).
- The level of information written to log files. See [Section 11.4.3.](#page-263-1)
- The format of the log files. See [Section 11.4.4.](#page-267-0)
- The Locale encoding. See [Section 11.4.5.](#page-267-1)

# <span id="page-261-0"></span>**11.4.1 Changing Log File Locations**

You can change the name and location of log files by using Fusion Middleware Control or WLST commands, as described in the following topics:

- [Changing Log File Locations Using Fusion Middleware Control](#page-261-1)
- [Changing Log File Locations Using WLST](#page-261-2)

## <span id="page-261-1"></span>**11.4.1.1 Changing Log File Locations Using Fusion Middleware Control**

To change the location of a component's log file using Fusion Middleware Control, navigate to the component's home page and choose **Logs,** then **Log Configuration** from the dynamic target menu.

For example, to change the name and location of a component log file using Fusion Middleware Control:

- **1.** From the navigation pane, select the component.
- **2.** From the dynamic target menu, choose **Logs,** then **Log Configuration.**

The Log Configuration page is displayed.

- **3.** Select the Log Files tab.
- **4.** In the table, select the log handler and click **Edit Configuration.**

The Edit Log File dialog box is displayed, as shown in the following figure:

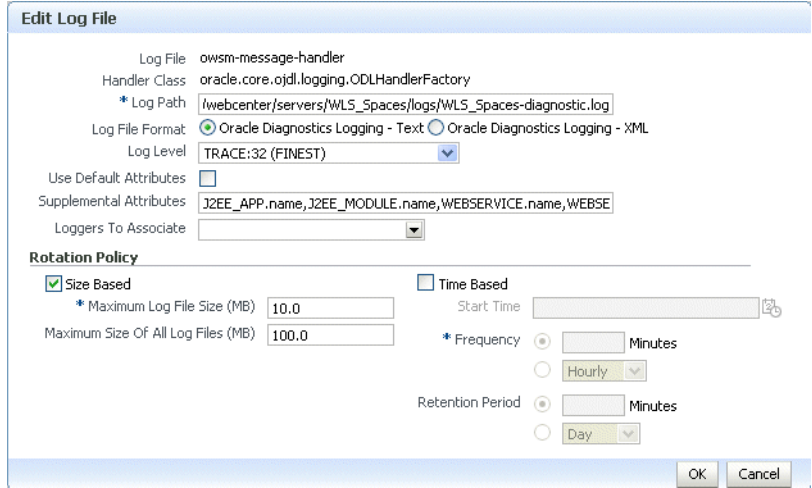

- **5.** For **Log Path,** enter a new path.
- **6.** Click **OK.**
- **7.** In the confirmation window, click **Close.**

## <span id="page-261-2"></span>**11.4.1.2 Changing Log File Locations Using WLST**

To change the log file location using WLST, use the configureLogHandler command. For example, to change the path of the logger named odl-handler, use the following command:

configureLogHandler(name='odl-handler', path='/scratch/Oracle/logs')

# <span id="page-262-0"></span>**11.4.2 Configuring Log File Rotation**

An **ODL log** is a set of log files that includes the current ODL log file and zero or more **ODL Archives (segment files)** that contain older messages. As the log file grows, new information is added to the end of the log file, *server\_name*-diagnostic.log. When the log file reaches the rotation point, it is renamed and a new log file, *server\_ name*-diagnostic.log is created. You specify the rotation point, by specifying the maximum ODL segment size or the rotation time and rotation frequency.

Segment files are created when the ODL log file *server\_name*-diagnostic.log reaches the rotation point. That is, the *server\_name*-diagnostic.log is renamed to *server\_name*-diagnostic-*n*.log, where *n* is an integer, and a new *server\_ name*-diagnostic.log file is created when the component generates new diagnostic messages.

To limit the size of the ODL log, you can specify:

The maximum size of the logging directory. Whenever the sum of the sizes of all of the files in the directory reaches the maximum, the oldest archive is deleted to keep the total size under the specified limit.

By default, the log files are rotated when they reach 10 MB. The maximum size of all log files for a particular component is 100 MB.

■ The maximum size of the log file. You specify that a new log file be created when a specific time or frequency is reached.

**Note:** After you change the log file rotation, the configuration is reloaded dynamically. It may take 1 or 2 seconds to reload the configuration.

The following topics describe how to change the rotation:

- [Specifying Log File Rotation Using Fusion Middleware Control](#page-262-1)
- [Specifying Log File Rotation Using WLST](#page-263-2)

# <span id="page-262-1"></span>**11.4.2.1 Specifying Log File Rotation Using Fusion Middleware Control**

To configure log file rotation using Fusion Middleware Control for a component:

- **1.** From the navigation pane, select the component.
- **2.** From the dynamic target menu, choose **Logs,** then **Log Configuration.**

The Log Configuration page is displayed.

- **3.** Select the Log Files tab.
- **4.** In the table, select the logger and click **Edit Configuration.**

The Edit Log File dialog box is displayed.

- **5.** In the Rotation Policy section, you can select one of the following:
	- **Size Based:** If you select this, enter the following:
		- **–** For **Maximum Log File Size,** enter the size in MB, for example, 15.
		- **–** For **Maximum Size of All Log Files,** enter the size in MB, for example, 150.
	- **Time Based:** If you select this, enter the following:
- **–** For **Start Time,** enter the date when you want the rotation to start. For example, enter 10-MAR-2010.
- **–** For **Frequency,** you can select **Minutes** and enter the number of minutes, or you can select **Hourly, Daily,** or **Weekly.**
- **–** For **Retention Period,** you can specify how long the log files are kept. You can select **Minutes** and enter the number of minutes, or you can specify **Day, Week**, **Month,** or **Year.**

Specifying a shorter period means that you use less disk space, but are not able to retrieve older information.

- **6.** Click **OK.**
- **7.** In the confirmation window, click **Close.**

# <span id="page-263-2"></span>**11.4.2.2 Specifying Log File Rotation Using WLST**

To specify log file rotation using WLST, use the configureLogHandler command. You can specify size-based rotation or time-based rotation.

For example, to specify that the log files rotate daily and that they are retained for a week, use the following command:

```
configureLogHandler(name='odl-handler', rotationFrequency='daily',
                       retentionPeriod='week')
```
To specify that the size of a log file does not exceed 5MB and rotates when it reaches that size, use the following command:

```
configureLogHandler(name='odl-handler', maxFileSize='5M')
```
# <span id="page-263-1"></span>**11.4.3 Setting the Level of Information Written to Log Files**

You can configure the amount and type of information written to log files by specifying the message type and level. For each message type, possible values for message level are from 1 (lowest severity) through 32 (highest severity). Some components support only some of the levels for each message type. Generally, you need to specify only the type; you do not need to specify the level.

When you specify the type, Oracle Fusion Middleware returns all messages of that type, as well as the messages that have a higher severity. For example, if you set the message type to WARNING, Oracle Fusion Middleware also returns messages of type INCIDENT\_ERROR and ERROR.

[Table 11–3](#page-263-0) shows the message types and the most common levels for each type.

| Message Type          | Level | <b>Description</b>                                                                                                    |
|-----------------------|-------|----------------------------------------------------------------------------------------------------|
| <b>INCIDENT_ERROR</b> |       | A serious problem that may be caused by a bug in the<br>product and that should be reported to Oracle Support.                                        |
|                       |       | Examples are errors from which you cannot recover or<br>serious problems.                                                                             |
| <b>ERROR</b>          |       | A serious problem that requires immediate attention from<br>the administrator and is not caused by a bug in the product.                              |
|                       |       | An example is if Oracle Fusion Middleware cannot process<br>a log file, but you can correct the problem by fixing the<br>permissions on the document. |

<span id="page-263-0"></span>*Table 11–3 Diagnostic Message Types and Level*

| Message Type        | Level | <b>Description</b>                                                                                                    |
|---------------------|-------|----------------------------------------------------------------------------------------------------|
| WARNING             | 1     | A potential problem that should be reviewed by the<br>administrator.                                                       |
|                     |       | Examples are invalid parameter values or a specified file<br>does not exist.                                               |
| <b>NOTIFICATION</b> | 1     | A major lifecycle event such as the activation or<br>deactivation of a primary sub-component or feature.                   |
|                     |       | This is the default level for NOTIFICATION.                                                                                |
| <b>NOTIFICATION</b> | 16    | A finer level of granularity for reporting normal events.                                                                  |
| TRACE               | 1     | Trace or debug information for events that are meaningful<br>to administrators, such as public API entry or exit points.   |
| TRACE               | 16    | Detailed trace or debug information that can help Oracle<br>Support diagnose problems with a particular subsystem.         |
| TRACE               | 32    | Very detailed trace or debug information that can help<br>Oracle Support diagnose problems with a particular<br>subsystem. |

*Table 11–3 (Cont.) Diagnostic Message Types and Level*

The default is NOTIFICATION, level 1.

The INCIDENT\_ERROR, ERROR, WARNING, and NOTIFICATION with level 1 have no performance impact. For other types and levels, note the following:

- NOTIFICATION, with level 16: Minimal performance impact.
- TRACE, with level 1: Small performance impact. You can enable this level occasionally on a production environment to debug problems.
- TRACE, with level 16: High performance impact. This level should not be enabled on a production environment, except on special situations to debug problems.
- TRACE, with level 32: Very high performance impact. This level should not be enabled in a production environment. It is intended to be used to debug the product on a test or development environment.

[Table 11–4](#page-264-0) shows the log level mappings among ODL format, Oracle WebLogic Server, and Java.

| <b>ODL</b>               | <b>WebLogic Server</b> | Java             |
|--------------------------|------------------------|------------------|
| <b>OFF</b>               | OFF                    | 2147483647 - OFF |
| <b>INCIDENT ERROR:1</b>  | (EMERGENCY)            | 1100             |
| <b>INCIDENT ERROR:4</b>  | <b>EMERGENCY</b>       | 1090             |
| <b>INCIDENT ERROR:14</b> | <b>ALERT</b>           | 1060             |
| <b>INCIDENT ERROR:24</b> | <b>CRITICAL</b>        | 1030             |
| ERROR:1                  | (ERROR)                | 1000 - SEVERE    |
| ERROR:7                  | <b>ERROR</b>           | 980              |
| <b>WARNING:1</b>         | WARNING                | 900 - WARNING    |
| WARNING:7                | <b>NOTICE</b>          | 880              |
| NOTIFICATION:1           | <b>INFO</b>            | 800 - INFO       |

<span id="page-264-0"></span>*Table 11–4 Mapping of Log Levels Among ODL, Oracle WebLogic Server, and Java*

| <b>ODL</b>      | <b>WebLogic Server</b> | Java               |
|-----------------|------------------------|--------------------|
| NOTIFICATION:16 | (DEBUG)                | 700 - CONFIG       |
| TRACE:1         | (DEBUG)                | 500 - FINE         |
| TRACE:1         | <b>DEBUG</b>           | 495                |
| TRACE:16        | (TRACE)                | <b>400 - FINER</b> |
| TRACE:32        | (TRACE)                | 300 - FINEST       |
| TRACE:32        | TRACE                  | 295                |

*Table 11–4 (Cont.) Mapping of Log Levels Among ODL, Oracle WebLogic Server, and* 

You can configure the message levels using Fusion Middleware Control or WLST commands, as described in the following topics:

- [Configuring Message Levels Using Fusion Middleware Control](#page-265-0)
- [Configuring Message Levels Using WLST](#page-266-0)

#### <span id="page-265-0"></span>**11.4.3.1 Configuring Message Levels Using Fusion Middleware Control**

You can set the message level for a particular log file or for loggers.

To set the message level for a component log file:

- **1.** From the navigation pane, select the component.
- **2.** From the dynamic target menu, choose **Logs,** then **Log Configuration.** The Log Configuration page is displayed.
- **3.** Select the Log Files tab.
- **4.** In the table, select the log file and click **Edit Configuration.**

The Edit Log File dialog box is displayed, as shown in the following figure:

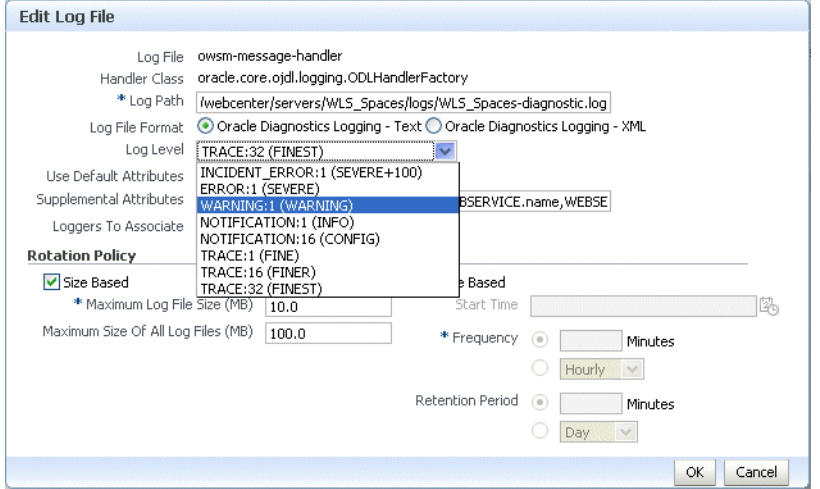

- **5.** For **Log Level,** select the logging level. For example, select **WARNING:1 (WARNING).**
- **6.** Click **OK.**
- **7.** In the confirmation window, click **Close.**

To set the message level for one or more loggers for a component:

- **1.** From the navigation pane, select the component.
- **2.** From the dynamic target menu, choose **Logs,** then **Log Configuration.**

The Log Configuration page is displayed.

- **3.** Select the **Log Levels** tab.
- **4.** For **View,** select **Runtime Loggers** or **Loggers with Persistent Log Level State.**

Run-time loggers are loggers that are currently active. Persistent loggers are loggers that are saved in a configuration file and log levels of these loggers are persistent across component restarts. A run-time logger can also be a persistent logger, but not all run-time loggers are persistent loggers.

**5.** In the table, to specify the same level for all loggers, select the logging level for **Root Logger** for run-time loggers or **oracle** for persistent loggers. Then, for the child loggers, specify **Inherit from Parent.** For most situations, that is sufficient.

However, if you need to specify the level for a particular logger, expand **Root Logger** or **oracle,** then, for the logger that you want to modify, select the logging level. For example, for the logger oracle.wsm.management.logging, select **WARNING:1 (WARNING).**

**6.** Click **Apply.**

.

#### <span id="page-266-0"></span>**11.4.3.2 Configuring Message Levels Using WLST**

To set the message level with WLST, you use the setLoglevel command. To get the current message level, you use the getLogLevel command. You must be connected to WebLogic Server before you use the configuration commands.

You can view the log level for a logger for an Oracle WebLogic Server. For example, to view the log level of the Oracle WebLogic Server soa\_server1, use the following command:

getLogLevel(logger='oracle', target='soa\_server1') NOTIFICATION:1

You can set the log level for a particular logger. The following example sets the message type to WARNING for the logger oracle.soa:

setLogLevel(target='soa\_server1', logger='oracle.soa', level='WARNING')

To get a list of loggers for the Oracle WebLogic Server soa\_server1, use the listLoggers command:

```
listLoggers(target='soa_server1')
.
.
.
oracle.soa | WARNING:1
oracle.soa.adapter | <Inherited>
orac | <Inherited>
oracle.soa.b2b.apptransport | <Inherited>
oracle.soa.b2b.engine | <Inherited>
oracle.soa.b2b.repository | <Inherited>
oracle.soa.b2b.transport | <Inherited>
oracle.soa.b2b.ui | <Inherited>
.
.
```
You can also filter logger names using the pattern parameter and a regular expression. For example, to return all loggers that begin with oracle in the Oracle WebLogic Server soa\_server1, use the following command:

```
listLoggers(target='soa_server1', pattern='oracle.*')
oracle | NOTIFICATION:1
oracle.adapter | <Inherited>
oracle.adapter.jms.logger | <Inherited>
oracle.adf | <Inherited>
```
# <span id="page-267-0"></span>**11.4.4 Specifying the Log File Format**

By default, information is written to log files in ODL text format. You can change the format to ODL XML format using Fusion Middleware Control or WLST commands, as described in the following topics:

- [Specifying the Log File Format Using Fusion Middleware Control](#page-267-2)
- [Specifying the Log File Format Using WLST](#page-267-3)

# <span id="page-267-2"></span>**11.4.4.1 Specifying the Log File Format Using Fusion Middleware Control**

To change the format using Fusion Middleware Control:

- **1.** From the navigation pane, select the component.
- **2.** From the dynamic target menu, choose **Logs,** then **Log Configuration.**

The Log Configuration page is displayed.

- **3.** Select the Log Files tab.
- **4.** In the table, select the log file and click **Edit Configuration.** The Edit Log File dialog box is displayed.
- **5.** For Log File Format, select **Oracle Diagnostics Logging XML.**
- **6.** Click **OK.**
- **7.** In the confirmation window, click **Close.**

# <span id="page-267-3"></span>**11.4.4.2 Specifying the Log File Format Using WLST**

To specify the log file format using WLST, you use the configureLogHandler command, with the format parameter and specify either ODL-Text or ODL-XML. ODL-Text is the default.

For example, to specify ODL-XML format, use the following command:

configureLogHandler(name='odl-handler', format='ODL-XML'))

# <span id="page-267-1"></span>**11.4.5 Specifying the Log File Locale**

The language and data formats used in the log files are determined by the default locale of the server Java Virtual Machine (JVM). You can change them using the Language and Regional Options applet in Control Panel on Windows or the LANG and LC\_ALL environment variables on a UNIX platform.

The character encoding of log files is determined by the server JVM's default character encoding or an optional configuration setting. You should choose an encoding that supports all languages used by the users, or the log file may be corrupted. By default, the log is in the server JVM's default character encoding. If you change the encoding,

delete or rename old log files to prevent them from being damaged by the new logs appended in a different encoding.

For support of any language, Oracle recommends that you use Unicode UTF-8 encoding. On a UNIX operating system, setting the LANG and LC\_All environment variables to a locale with the UTF-8 character set enables UTF-8 logging (for example, en\_US.UTF-8 for the US locale in UTF-8 encoding). On Windows, you can enable UTF-8 logging as described in the following topics.

You can specify the log file locale using WLST commands or by editing a file, as described in the following topics:

- [Specifying the Log File Encoding Using WLST](#page-268-0)
- [Specifying the Log File Encoding in logging.xml](#page-268-1)

### <span id="page-268-0"></span>**11.4.5.1 Specifying the Log File Encoding Using WLST**

To specify the log file encoding using WLST, use the configureLogHandler command. You can use the encoding parameter to specify the character set encoding.

For example, to specify UTF-8, use the following command:

```
configureLogHandler(name="odl-handler", encoding="UTF-8")
```
## <span id="page-268-1"></span>**11.4.5.2 Specifying the Log File Encoding in logging.xml**

To specify the log file encoding in the logging.xml file, use an optional encoding property. You can specify the encoding property to specify the character set encoding.

The logging.xml file is located in the following directory:

*DOMAIN\_HOME*/config/fmwconfig/*server\_name*/

For example, to specify UTF-8, add the following encoding property in the log\_ handler element:

<property name='encoding' value='UTF-8'/>

# **11.5 Correlating Messages Across Log Files and Components**

Oracle Fusion Middleware components provide **message correlation** information for diagnostic messages. Message correlation information helps those viewing diagnostic messages to determine relationships between messages across components. Each diagnostic message contains an **Execution Context ID (ECID)** and a **Relationship ID (RID)**:

- An ECID is a globally unique identifier associated with the execution of a particular request. An ECID is generated when the request is first processed.
- A RID distinguishes the work done in one thread on one process, from work done by any other threads on this and other processes on behalf of the same request.

The ECID and RID help you to use log file entries to correlate messages from one application or across Oracle Fusion Middleware components. By searching for related messages using the message correlation information, multiple messages can be examined and the component that first generates a problem can be identified (this technique is called **first-fault component isolation**). Message correlation data can help establish a clear path for a diagnostic message across components, within which errors and related behavior can be understood.

You can use the ECID and RID to track requests as they move through Oracle Fusion Middleware.

The following shows an example of an ECID:

152.68.202.244:43750:1172674368694:1

The RID is one or more numbers separated by a colon (:). The first RID created for a request is 0. Each time work is passed from a thread that has an ECID associated with it to another thread or process, a new RID is generated that encodes the relationship to its creator. That is, a new generation is created. Each shift in generation is represented by a colon and another number. For example, the seventh child of the third child of the creator of the request is:

0:3:7

You can view all the messages with the same ECID using the WLST displayLogs command. For example:

displayLogs(ecid='0000Hl9TwKUCslT6uBi8UH18lkWX000002')

You can search for messages with a particular ECID on the Log Messages page in Fusion Middleware Control:

**1.** From the WebLogic Domain menu, choose **Logs,** then **View Log Messages.**

To search for messages for a component or application, select the component or application and then choose **Logs,** then **View Log Messages** from that target's menu.

- **2.** Specify search criteria, as described in [Section 11.3.1.1.2.](#page-254-0)
- **3.** Click **Search.**
- **4.** Select a message, then click **View Related Messages** and select **by ECID (Execution Context ID).**

The messages with the same ECID are displayed, as shown in the following figure:

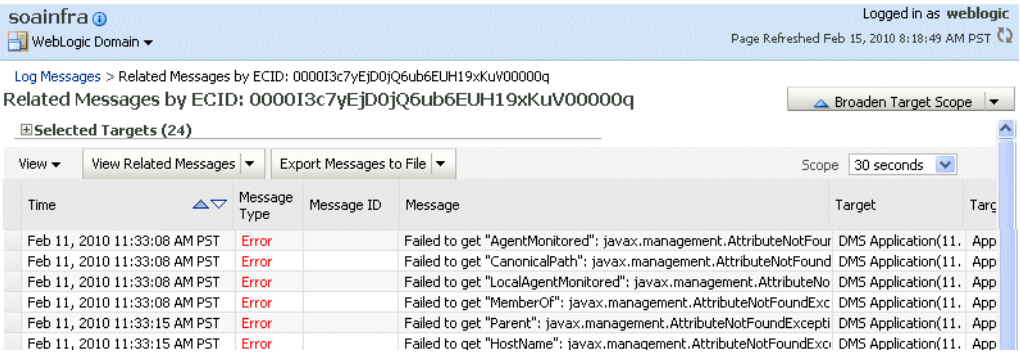

**5.** Trace the ECID to the earliest message. (You may need to increase the date or time range to view the first message with the ECID.)

# <sup>12</sup>**Diagnosing Problems**

This chapter describes how to use the Diagnostic Framework to collect and manage information about a problem so that you can resolve it or send it to Oracle Support.

This chapter contains the following topics:

- [Understanding the Diagnostic Framework](#page-270-0)
- [How the Diagnostic Framework Works](#page-275-0)
- [Configuring the Diagnostic Framework](#page-278-0)
- [Investigating, Reporting, and Solving a Problem](#page-282-0)

# <span id="page-270-0"></span>**12.1 Understanding the Diagnostic Framework**

Oracle Fusion Middleware includes a Diagnostic Framework which aids in detecting, diagnosing, and resolving problems. The problems that are targeted in particular are critical errors such as those caused by code bugs, metadata corruption, customer data corruption, deadlocked threads, and inconsistent state.

When a critical error occurs, it is assigned an incident number, and diagnostic data for the error (such as log files) are immediately captured and tagged with this number. The data is then stored in the Automatic Diagnostic Repository (ADR), where it can later be retrieved by incident number and analyzed.

The goals of the Diagnostic Framework are:

- First-failure diagnosis
- Limiting damage and interruptions after a problem is detected
- Reducing problem diagnostic time
- Reducing problem resolution time
- Simplifying customer interaction with Oracle Support

The Diagnostic Framework includes the following technologies:

■ **Automatic capture of diagnostic data upon first failure:** For critical errors, the ability to capture error information at first failure greatly increases the chance of a quick problem resolution and reduced downtime. The Diagnostic Framework automatically collects diagnostics, such as thread dumps, DMS metric dumps, and WebLogic Diagnostics Framework (WLDF) server image dumps. Such diagnostic data is similar to the data collected by airplane "black box" flight recorders. When a problem is detected, alerts are generated and the fault diagnosability infrastructure is activated to capture and store diagnostic data. The data is stored in a file-based repository and is accessible with command-line utilities.

- **Standardized log formats:** Standardizing log formats (using the ODL log file format) across all Oracle Fusion Middleware components allows administrators and Oracle Support personnel to use a single set of tools for problem analysis. Problems are more easily diagnosed, and downtime is reduced.
- **Diagnostic rules:** Each component defines diagnostic rules that are used to evaluate whether a given log message should result in an incident being created and which dumps should be executed. The diagnostic rules also indicate whether an individual dump should be created synchronously or asynchronously.
- **Incident detection log filter:** The incident detection log filter implements the java.util.logging filter. It inspects each log message to see if an incident should be created, basing its decision on the diagnostic rules for components and applications.
- **Incident packaging service (IPS) and incident packages:** The IPS enables you to automatically and easily gather the diagnostic data—log files, dumps, reports, and more—pertaining to a critical error that has a corresponding incident, and package the data into a zip file for transmission to Oracle Support. All diagnostic data relating to a critical error that has been detected by the Diagnostics Framework is captured and stored as an incident in ADR. The incident packaging service identifies the required files automatically and adds them to the zip file.

Before creating the zip file, the IPS first collects diagnostic data into an intermediate logical structure called an incident **package.** Packages are stored in the Automatic Diagnostic Repository. If you choose to, you can access this intermediate logical structure, view and modify its contents, add or remove additional diagnostic data at any time, and when you are ready, create the zip file from the package and upload it to Oracle Support.

**Integration with WebLogic Diagnostics Framework (WLDF):** The Oracle Fusion Middleware Diagnostics Framework integrates with some features of WebLogic Diagnostics Framework (WLDF), including the capturing of WebLogic Server images on detection of critical errors. WLDF is a monitoring and diagnostic framework that defines and implements a set of services that run within WebLogic Server processes and participate in the standard server life cycle. Using WLDF, you can create, collect, analyze, archive, and access diagnostic data generated by a running server and the applications deployed within its containers. This data provides insight into the run-time performance of servers and applications and enables you to isolate and diagnose faults when they occur.

Oracle Fusion Middleware Diagnostics Framework integrates with the following components of WLDF:

- **–** WLDF Watch and Notification, which watches specific logs and metrics for specified conditions and sends a notification when a condition is met. There are several types of notifications, including JMX notification and a notification to create a Diagnostic Image. Oracle Fusion Middleware Diagnostics Framework integrates with the WLDF Watch and Notification component to create incidents.
- **–** Diagnostic Image Capture, which gathers the most common sources of the key server state used in diagnosing problems. It packages that state into a single artifact, the Diagnostic Image. With Oracle Fusion Middleware Diagnostics Framework, it writes the artifact to ADR.

For more information about WLDF, see *Oracle Fusion Middleware Configuring and Using the Diagnostics Framework for Oracle WebLogic Server.*

# **12.1.1 About Incidents and Problems**

To facilitate diagnosis and resolution of critical errors, the Diagnostic Framework introduces two concepts for Oracle Fusion Middleware: problems and incidents.

A **problem** is a critical error. Critical errors manifest as internal errors or other severe errors. Problems are tracked in the ADR. Each problem has a **problem key**, which is a text string that describes the problem. It includes an error code (in the format *XXX-nnnnn*) and in some cases, other error-specific values.

An **incident** is a single occurrence of a problem. When a problem (critical error) occurs multiple times, an incident is created for each occurrence. Incidents are timestamped and tracked in the ADR. Each incident is identified by a numeric incident ID, which is unique within the ADR home. When an incident occurs, the Diagnostic Framework:

- Gathers first-failure diagnostic data about the incident in the form of dump files (incident dumps).
- Stores the incident dumps in an ADR subdirectory created for that incident.
- Registers the incidents dumps with the incident in ADR.

# **12.1.1.1 Incident Flood Control**

It is conceivable that a problem could generate dozens or perhaps hundreds of incidents in a short period of time. This would generate too much diagnostic data, which would consume too much space in the ADR and could possibly slow down your efforts to diagnose and resolve the problem. For these reasons, the Diagnostic Framework applies flood control to incident generation after certain thresholds are reached. A **flood-controlled incident** is an incident that is not recorded in the ADR. Instead, a message at the WARNING level is written to the log file. Flood-controlled incidents provide a way of informing you that a critical error is ongoing, without overloading the system with diagnostic data.

By default, if more than 5 incidents with the same problem key occur within 60 minutes, subsequent incidents with the same problem key are flood controlled. You can change this value using MBeans, as described in [Section 12.3.](#page-278-0)

# **12.1.2 Diagnostic Framework Components**

The following topics describe the key components of the Diagnostic Framework:

- **[Automatic Diagnostic Repository](#page-272-0)**
- [Diagnostic Dumps](#page-273-0)
- [Management MBeans](#page-274-0)
- [WLST Commands for Diagnostic Framework](#page-274-2)
- **[ADCRI Command-Line Utility](#page-274-1)**

## <span id="page-272-0"></span>**12.1.2.1 Automatic Diagnostic Repository**

The Automatic Diagnostic Repository (ADR) is a file-based hierarchical repository for Oracle Fusion Middleware diagnostic data, such as traces and dumps. The Oracle Fusion Middleware components store all incident data in the ADR. Each Oracle WebLogic Server stores diagnostic data in subdirectories of its own home directory within the ADR. For example, each Managed Server and Administration Server has an ADR home directory.

The ADR root directory is known as ADR base. By default, the ADR base is located in the following directory:

*DOMAIN\_HOME*/servers/*server\_name*/adr

Within ADR base, there can be multiple ADR homes, where each ADR home is the root directory for all incident data for a particular instance of Oracle WebLogic Server. The following path shows the location of the ADR home:

*ADR\_BASE*/diag/ofm/*domain\_name*/*server\_name*

[Figure 12–1](#page-273-1) illustrates the directory hierarchy of the ADR home for an Oracle WebLogic Server instance.

#### <span id="page-273-1"></span>*Figure 12–1 ADR Directory Structure for Oracle Fusion Middleware*

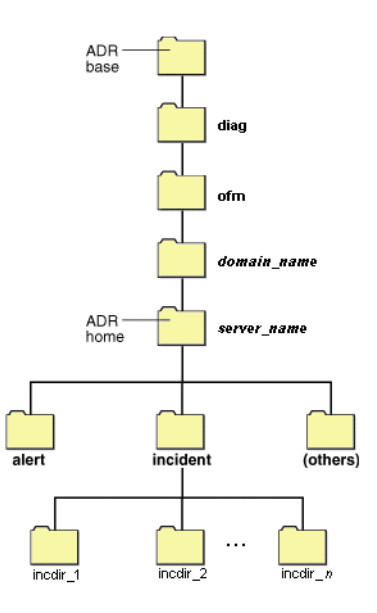

The subdirectories in the ADR home contain the following information:

- alert: The XML-formatted alert log.
- incident: A directory that can contain multiple subdirectories, where each subdirectory is named for a particular incident. The subdirectories are named incdir\_*n*, with *n* representing the number of the incident. Each subdirectory contains information and diagnostic dumps pertaining only to that incident.
- (others): Other subdirectories of ADR home, which store incident packages and other information.

**Note:** ADR uses the domain name as the Product ID and the server name as the Instance ID when it packages an incident. However, if either name is more than 30 characters, ADR truncates the name. In addition, dollar sign (\$) and space characters are replaced with underscores.

#### <span id="page-273-0"></span>**12.1.2.2 Diagnostic Dumps**

A **diagnostic dump** captures and dumps specific diagnostic information when an incident is created (automatic) or on the request of an administrator (manual). When executed as part of incident creation, the dump is included with the set of incident diagnostics data. Examples of diagnostic dumps include a JVM thread dump, JVM class histogram dump, and DMS metric dump.

#### <span id="page-274-0"></span>**12.1.2.3 Management MBeans**

The Diagnostic Framework provides MBeans that you can use to configure the Diagnostic Framework. For example, you enable or disable flood control and you can configure how many incidents with the same problem key can occur within a specified time period. For information about using the management MBeans to configure the Diagnostic Framework, see [Section 12.3](#page-278-0).

You can also use the MBeans to query and create incidents, discover the list of available diagnostic dump types, and execute individual diagnostic dumps.

#### <span id="page-274-2"></span>**12.1.2.4 WLST Commands for Diagnostic Framework**

The Diagnostic Framework provides WLST commands that you can use to view information about problems and incidents, create incidents, execute specific dumps and query the set of diagnostic dump types. For more information, see:

- [Section 12.4.2.1, "Viewing Problems"](#page-284-0)
- [Section 12.4.2.2, "Viewing Incidents"](#page-285-0)
- [Section 12.4.3.1, "Listing Diagnostic Dumps"](#page-286-0)
- [Section 12.4.3.2, "Viewing a Description of a Diagnostic Dump"](#page-287-1)
- [Section 12.4.3.3, "Executing Dumps"](#page-287-2)
- [Section 12.4.4.1, "Creating an Incident Manually"](#page-287-0)
- "Diagnostic Framework Custom WLST Commands" in the *Oracle Fusion Middleware WebLogic Scripting Tool Command Reference*

To use the custom WLST Diagnostic Framework commands, you must invoke the WLST script from the Oracle Common home. See [Section 3.5.1.1](#page-61-0) for more information.

#### <span id="page-274-1"></span>**12.1.2.5 ADCRI Command-Line Utility**

The ADR Command Interpreter (ADRCI) is a utility that enables you to investigate problems, and package and upload first-failure diagnostic data to Oracle Support, all within a command-line environment. ADRCI also enables you to view the names of the dump files in the ADR, and to view the alert log with XML tags stripped, with and without content filtering.

ADRCI is installed in the following directory:

```
(UNIX) MW_HOME/wlserver_10.3/server/adr
(Windows) MW_HOME\wlserver_10.3\server\adr
```
See the following sections for information about using the ADCRI command-line utility:

- [Packaging an Incident](#page-288-0)
- [Purging Incidents](#page-291-0)

### **See Also:**

- The chapter "ADRCI: ADR Command Interpreter" in the *Oracle Database Utilities*
- The chapter "Managing Diagnostic Data" in the *Oracle Database Administrator's Guide*

Both manuals are located at:

http://www.oracle.com/technology/documentation/database.html

# <span id="page-275-0"></span>**12.2 How the Diagnostic Framework Works**

The Diagnostic Framework is active in each server and provides automatic error detection through predefined configured rules. Oracle Fusion Middleware components and applications automatically benefit from this always-on checking.

Incidents are automatically detected in two ways:

- By the incident detection log filter, which is automatically configured to detect critical errors.
- By the WLDF Watch and Notification component. The Diagnostics Framework listens for a predefined notification type and creates incidents when it receives such notifications.

For information about configuring WLDF Watch and Notification, see [Section 12.3.2](#page-280-0).

Programmatic incident creation. Some components create incidents directly.

[Figure 12–2](#page-276-0) shows the interaction when the incident is detected by the incident log detector. It shows the interaction among the incident log detector, the WLDF Diagnostic Image MBean, ADR, and component or application dumps when an incident is detected by the incident log detector.

<span id="page-276-0"></span>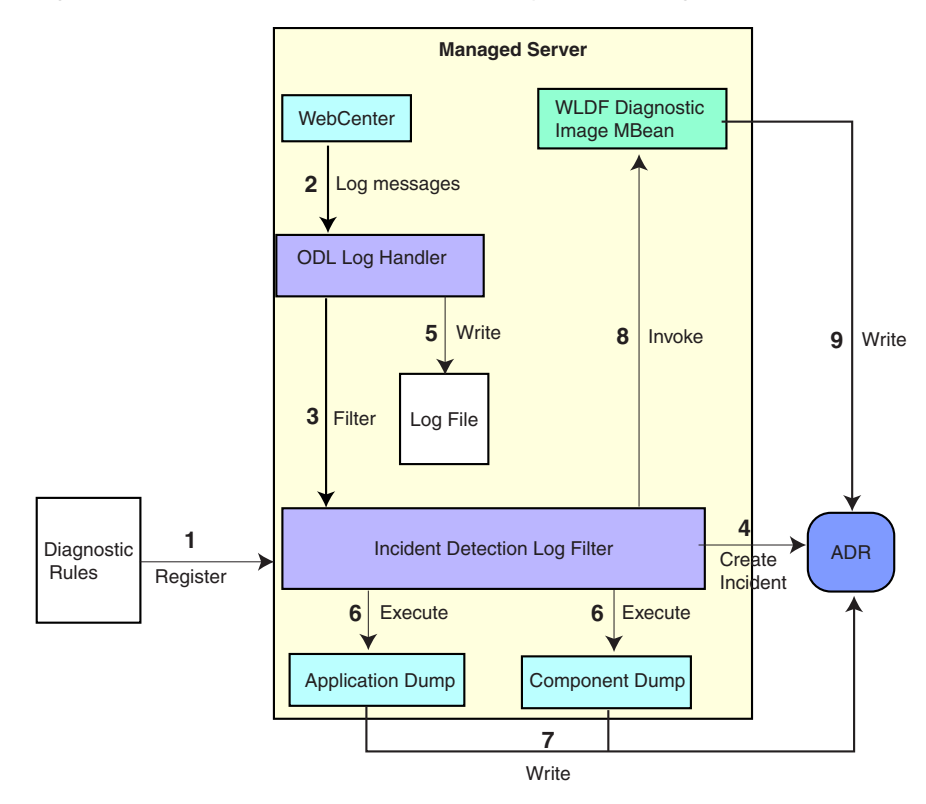

*Figure 12–2 Incident Creation Generated by Incident Log Detector*

The steps represented in [Figure 12–2](#page-276-0) are:

- **1.** The incident detection log filter is initialized with component and application diagnostic rules.
- **2.** An application or component (in this case Oracle WebCenter) logs a message using the java.util.logging API.
- **3.** The ODL log handler passes the message to the incident detection log filter.
- **4.** The incident log detection filter inspects the log message to see if an incident should be created, basing its decision on the diagnostic rules for the component. If the diagnostic rule indicates that an incident should be created, it creates an incident in the ADR.
- **5.** The ODL log handler writes the log message to the log file, and returns control back to Oracle WebCenter.

When an incident is created, a message, similar to the following, is written to the log file:

```
[2010-02-16T06:37:59.264-07:00] [dfw] [NOTIFICATION] [DFW-40104] [oracle.dfw]
[tid: 10] [ecid: 0000IF34gtMC8xT6uBf9EH1AgEck000000,0] [errid: 6] 
[detailLoc: /middleware/user_projects/base_
domain/servers/AdminServer/adr/diag/ofm/base_domain/AdminServer] 
[probKey: MDS-123456 [testComponent][testModule]] incident 6 created with
 problem key "MDS-123456 [testComponent][testModule]", in directory
 /middleware/user_projects/base_domain/servers/AdminServer/adr/diag/ofm/base_
domain/AdminServer/incident/incdir_6
```
**6.** The Diagnostic Framework executes the diagnostic dumps that are indicated by the diagnostic rules for the component.

- **7.** The Diagnostic Framework writes the dumps to ADR, in the directory created for the incident.
- **8.** The Diagnostic Framework invokes the WLDF Diagnostic Image MBean requesting that a Diagnostic Image be created in ADR.
- **9.** WLDF writes the Diagnostic Image to ADR.

[Figure 12–3](#page-277-0) shows the interaction when an incident is detected by the WLDF Watch and Notification system. It shows the interaction among the incident notification listener, the WLDF Watch and Notification system, and the WLDF Diagnostic Image MBean.

*Figure 12–3 Incident Creation Generated by WLDF Watch Notification*

<span id="page-277-0"></span>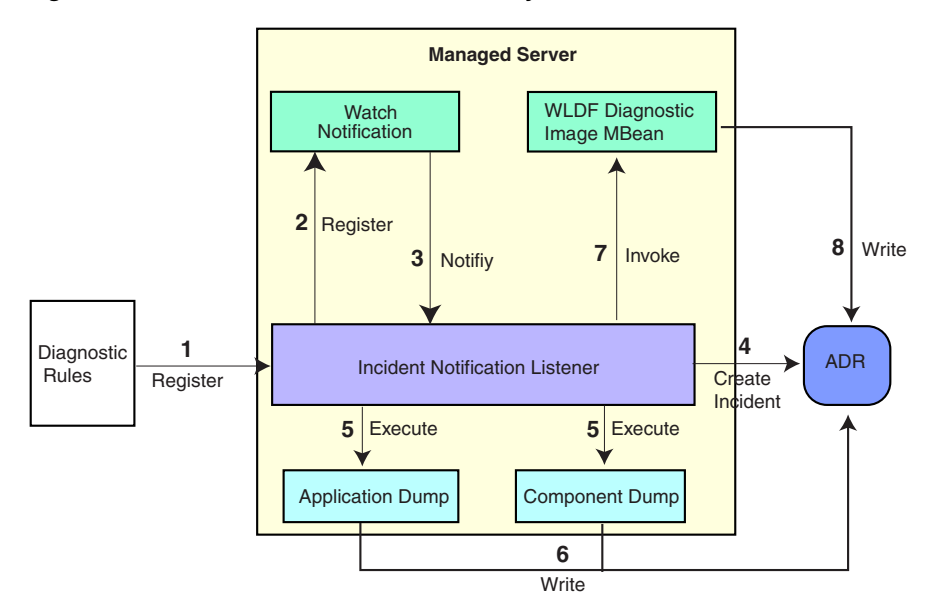

The steps represented in [Figure 12–3](#page-277-0) are:

- **1.** The incident notification listener is initialized with component and application diagnostic rules.
- **2.** Oracle Fusion Middleware Diagnostic Framework registers a JMX notification listener with WLDF. The listener listens for events from the WLDF Watch and Notification system. It only processes notifications of type oracle.dfw.wldfnotification.
- **3.** Something in the system causes the configured WLDF watch to be triggered, causing a notification to be sent to the incident notification listener. The notification includes event information describing the data that caused the watch to trigger.
- **4.** The Diagnostic Framework creates an incident in ADR.
- **5.** The Diagnostic Framework executes the diagnostic dumps that are indicated by the diagnostic rules.
- **6.** The Diagnostic Framework writes the dumps to ADR, in the directory created for the incident.
- **7.** The Diagnostic Framework invokes the WLDF Diagnostic Image MBean requesting that a Diagnostic Image be created in ADR.
- **8.** WLDF writes the Diagnostic Image to ADR.

# <span id="page-278-0"></span>**12.3 Configuring the Diagnostic Framework**

You can configure some settings for the Diagnostic Framework. In addition, you can configure an WLDF Watch and Notification to create an incident. The following topics describe how to configure the Diagnostic Framework:

- [Configuring Diagnostic Framework Settings](#page-278-2)
- [Configuring WLDF Watch and Notification for the Diagnostic Framework](#page-280-0)

# <span id="page-278-2"></span>**12.3.1 Configuring Diagnostic Framework Settings**

You can configure the following settings:

- Enabling or disabling the detection of incidents through the log files
- Enabling or disabling flood control and setting parameters for flood control

You configure these settings by using the Diagnostic Framework MBean DiagnosticConfig. The following shows the MBean's ObjectName:

oracle.dfw:type=oracle.dfw.jmx.DiagnosticsConfigMBean,name=DiagnosticsConfig

[Table 12–1](#page-278-1) shows the parameters for the DiagnosticConfig MBean and a description of each parameter.

| <b>Parameter</b>                  | <b>Description</b>                                                                                                    |
|-----------------------------------|----------------------------------------------------------------------------------------------------|
| floodControlEnabled               | Enables or disables flood control. Specify true for<br>enabled or false for disabled. The default is true.                                                                                                    |
|                                   | Note that flood control does not apply to manually<br>created incidents.                                                                                                    |
| floodControlIncidentCount         | Sets the number of incidents with the same problem<br>key that can be created within the time period,<br>specified by floodControlIncidentTimeoutPeriod,<br>before they are controlled by flood control. The default<br>is $5.$ |
|                                   | When flood control is enabled, if the number of<br>incidents with the same problem key exceeds this<br>count, no incidents are created, but a message at the<br>WARNING level is written to the log file.                       |
| floodControlIncidentTimeoutPeriod | Sets the time period in which the number of incidents,<br>as specified by floodControlIncidentCount, with the<br>same Problem Key can be created before they are<br>controlled by flood control. The default is 60 minutes.     |
| incidentCreationEnabled           | Enables or disables incident creation. Specify true for<br>enabled or false for disabled. The default is true.                                                                                                    |
| logDetectionEnabled               | Enables or disables the detection of incidents through<br>the log files. Specify true for enabled or false for<br>disabled. The default is t.rue.                                                                               |

<span id="page-278-1"></span>*Table 12–1 DiagnosticConfig MBean Parameters for Diagnostic Framework*

| <b>Parameter</b>     | <b>Description</b>                                                                                                    |
|----------------------|----------------------------------------------------------------------------------------------------|
| maxTotalIncidentSize | Sets the maximum total size that is allocated for all<br>incidents. When the limit is reached, the oldest<br>incidents are purged until the space used by all<br>incidents is less than the amount specified by this<br>parameter.                                       |
|                      | The default is 500MB. The limit may be exceeded<br>during the creation of an incident, but when the<br>incident creation completes, the oldest incidents are<br>purged.                                                                                                  |
| reservedMemoryKB     | The amount of reserved memory that is released when<br>OutOfMemoryError is detected.                                                                                                    |
|                      | When the Diagnostic Framework starts, it allocates<br>512KB of memory for its own private use. When the<br>Diagnostic Framework detects that an<br>OutOfMemoryError has occurred in the server, it frees<br>that block of memory and proceeds to create the<br>incident. |
|                      | The default is 512KB.                                                                                                    |
| useExternalCommands  | Indicates whether external JVM commands should be<br>used to perform thread dumps. Specify true for<br>enabled or false for disabled. The default is true.                                                                                                    |

*Table 12–1 (Cont.) DiagnosticConfig MBean Parameters for Diagnostic Framework*

The following example shows how to configure these settings using the Fusion Middleware Control System MBean Browser:

- **1.** From the target navigation pane, expand the farm, then **WebLogic Domain.**
- **2.** Select the domain.
- **3.** From the WebLogic Domain menu, choose **System MBean Browser.**

The System MBean Browser page is displayed.

- **4.** Expand **Application Defined Beans**, then **oracle.dfw,** then **domain**.*domain\_ name,* then **dfw.jmx.DiagnosticsConfigMBean.**
- **5.** Select one of the **DiagnosticConfig** entries. There is one DiagnosticConfig entry for each server.
- **6.** In the Application Defined MBean pane, expand **Show MBean Information** to see the server name.

The following shows the System MBean Browser page:

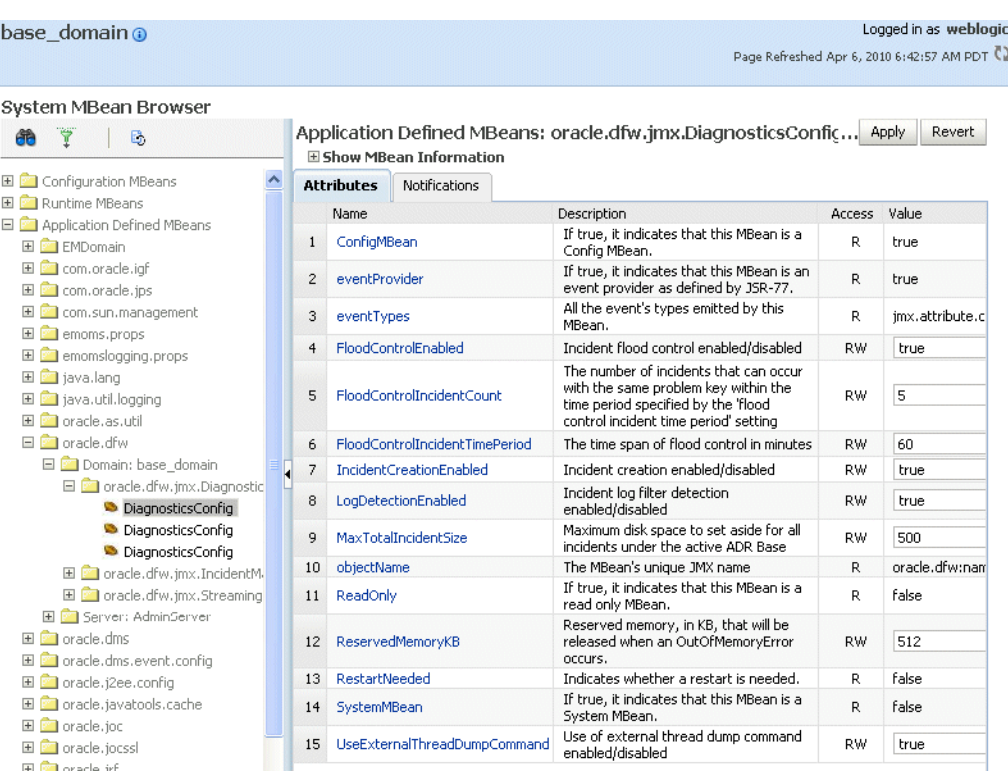

- **7.** To change the values for the attributes listed in [Table 12–1,](#page-278-1) enter or select the value in the **Value** field.
- **8.** Click **Apply.**

# <span id="page-280-0"></span>**12.3.2 Configuring WLDF Watch and Notification for the Diagnostic Framework**

Fusion Middleware configures a WLDF Diagnostics Module that contains a set of Watch and Notification rules for detecting a specific set of critical errors and creating an incident for each occurrence of those errors. The module is called Module-FMWDFW and contains the following set of Watch conditions:

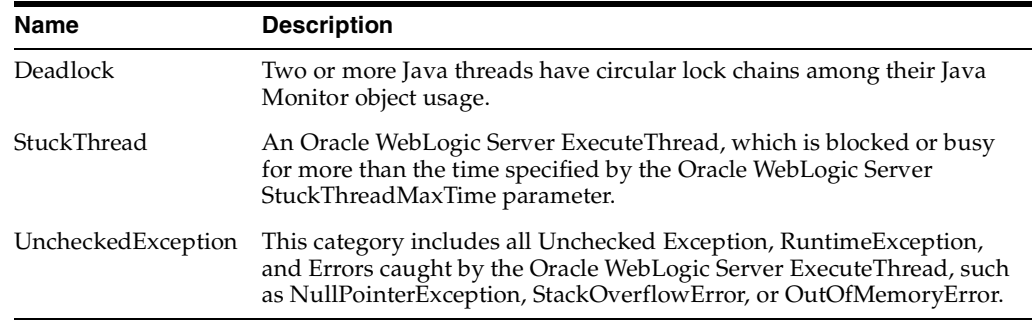

The Diagnostic Module also includes a configured WLDF JMX Notification FMWDFW-notification of type oracle.dfw.wldfnotification. You can reuse this WLDF JMX Notification for your own WLDF Watch conditions in order to create an incident:

- **1.** Display the Administration Console, as described in [Section 3.4.1](#page-59-0).
- **2.** In the Change Center, click **Lock & Edit.**

**3.** In the left pane, expand **Diagnostics** and select **Diagnostic Modules.** The Summary of Diagnostic Modules page is displayed.

## **4.** Click **Module-FMWDFW.**

The Settings for Module-FMWDFW page is displayed.

**5.** Select the Watches and Notifications tab, which is shown in the following figure:

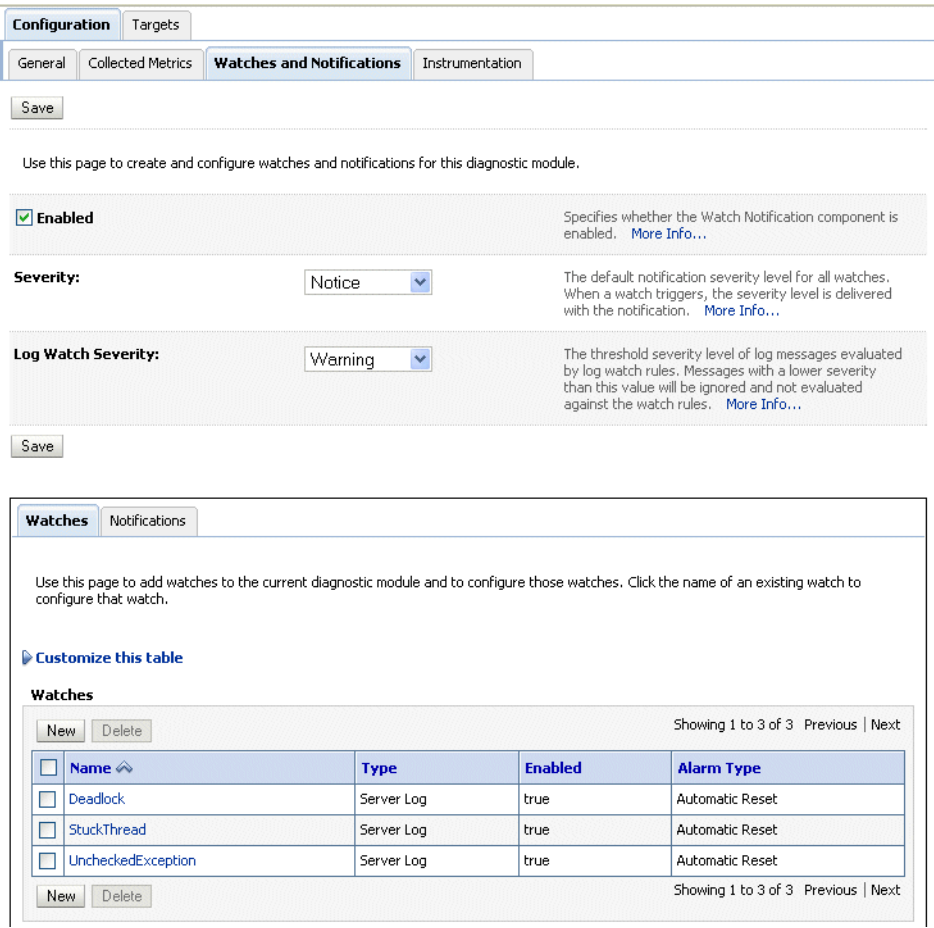

**6.** Select the Watches tab and click **New.**

The Create Watch page is displayed.

- **7.** For **Name,** enter a name for the watch.
- **8.** For **Watch Type,** select a type.
- **9.** Click **Next.**
- **10.** For **Current Watch Rule,** construct an expression. For example, (SEVERITY = 'Error') AND (MSGID = 'BEA-000337').
- **11.** Click **Next.**
- **12.** Select an alarm type.
- **13.** For **Notifications,** select **FMWDFW-notification.**
- **14.** Click **Finish.**

For more information on creating watches, see "Construct watch rule expressions" in the Administration Console Online Help.

# <span id="page-282-0"></span>**12.4 Investigating, Reporting, and Solving a Problem**

This section describes how to use WLST and ADRCI commands to investigate and report a problem (critical error), and in some cases, resolve the problem. The section begins with a roadmap that summarizes the typical set of tasks that you must perform. It describes the following topics:

- [Roadmap—Investigating, Reporting, and Resolving a Problem](#page-282-1)
- [Viewing Problems and Incidents](#page-284-1)
- [Working with Diagnostic Dumps](#page-286-1)
- **[Managing Incidents](#page-287-3)**

# <span id="page-282-1"></span>**12.4.1 Roadmap—Investigating, Reporting, and Resolving a Problem**

Typically, investigating, reporting, and resolving a problem begins with a critical error. This section provides an overview of that workflow.

[Figure 12–4](#page-283-0) illustrates the tasks that you complete to investigate, report, and resolve a problem.

<span id="page-283-0"></span>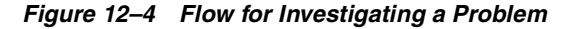

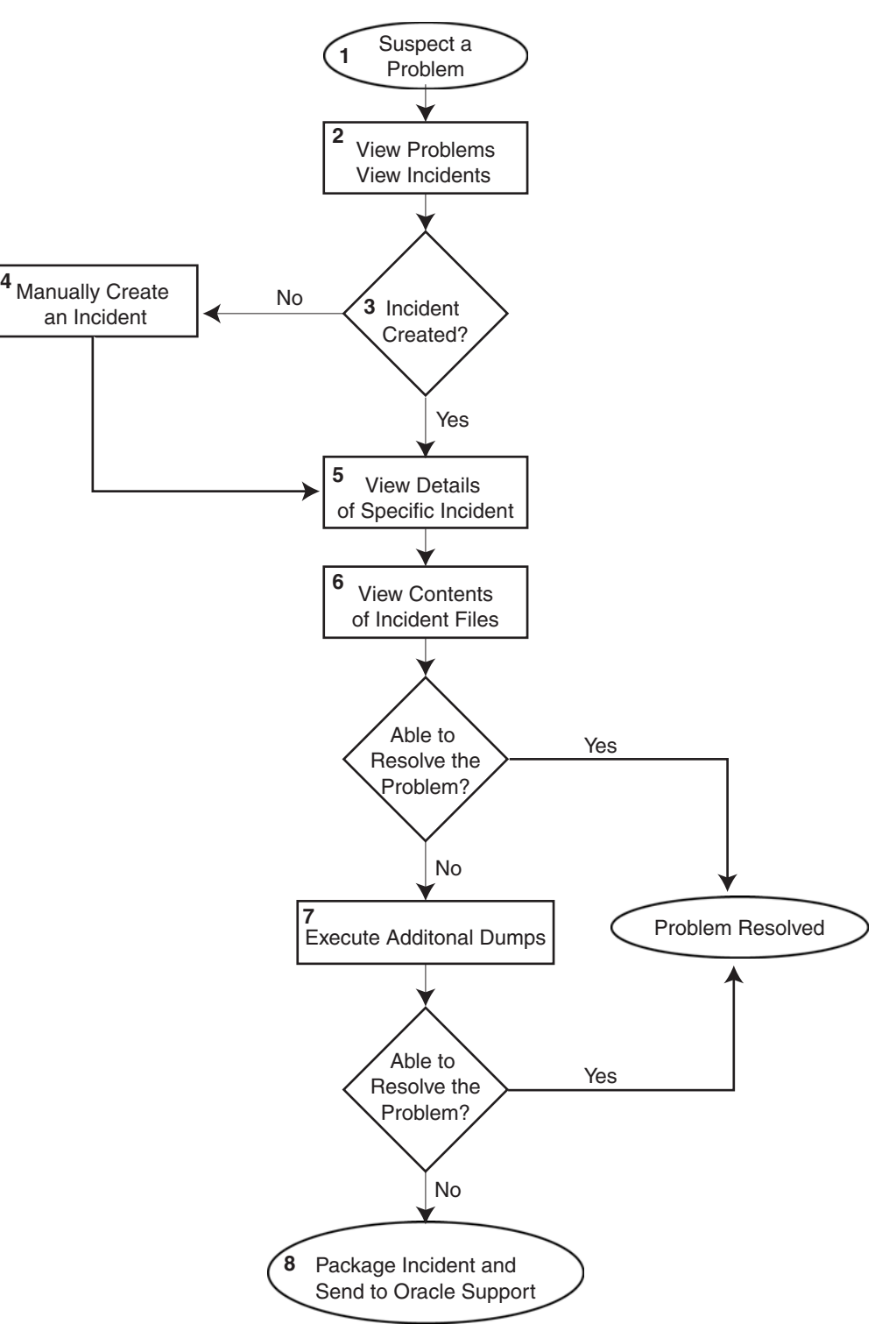

The following describes the workflow illustrated in [Figure 12–4](#page-283-0):

**1.** You notice that the system, component, or application is not functioning as expected. For example, you notice that there is a performance problem or users have reported that the application that they are trying to access is reporting errors.

- **2.** Check to see if a problem and an incident have been created that may be related to the symptoms you are observing:
	- **a.** View the set of problems by using the WLST listProblems command, as described in [Section 12.4.2.1](#page-284-0).
	- **b.** If a problem has been created, list the incidents related to the specific problem using the listIncidents command, as described in [Section 12.4.2.2.](#page-285-0)
- **3.** If an incident has not been created, go to Step [4.](#page-284-2) If an incident has been created, go to Step [5.](#page-284-3)
- <span id="page-284-2"></span>**4.** If you do not see any incidents listed that are related to your problem, you can create an incident manually using the createIncident command to capture diagnostics for the problem.

Consider creating an incident when you encounter an issue, such as software failure or performance problem, and you want to gather more diagnostic data. You can view the log files and the messages in the files. If there is a specific message that you believe is related to the issue you are seeing, you can use the message ID in the createIncident command.

See [Section 12.4.4.1](#page-287-0) for more information about creating an incident.

- <span id="page-284-3"></span>**5.** View the details of the specific incident using the showIncident command, as described in [Section 12.4.2.2](#page-285-0). This command lists information about the incident, including the related message id, the time of the incident, the ECID, and the files generated by the incident.
- **6.** Use the getIncidentFile command to view the contents of files for the incident, as described in [Section 12.4.2.2](#page-285-0). The contents may provide information to guide you to the source of the problem and help in resolving it.
- **7.** If the contents of the files for the incident do not help you to resolve the problem, you can execute additional dumps to view detailed diagnostics. For example, if you are experiencing performance problems, execute the dms.metrics dump. See [Section 12.4.3](#page-286-1) for information about the dumps available and how to execute them.
- **8.** If you still cannot resolve the problem, package the incident, along with the RDA report, and send them to Oracle Support. See [Section 12.4.4.2](#page-288-0) and [Section 12.4.4.3](#page-291-1) for information about packaging incidents and generating RDA reports.

# <span id="page-284-1"></span>**12.4.2 Viewing Problems and Incidents**

You can view the set of problems, the list of incidents, and the details of a particular incident using the WLST command-line utility, as described in the following topics:

- **[Viewing Problems](#page-284-0)**
- **[Viewing Incidents](#page-285-0)**

#### <span id="page-284-0"></span>**12.4.2.1 Viewing Problems**

You can view the set of problems by using the WLST listProblems command, using the following format:

```
listProblems([adrHome] [,server])
```
The listProblems command lists the problems in the ADR home. Each problem has a unique ID:

listProblems()

Problem Id Problem Key 1 BEA-101020 [HTTP]

#### <span id="page-285-0"></span>**12.4.2.2 Viewing Incidents**

You can view the list of incidents and view the details of a particular incident using the WLST command-line utility.

To view the list of all available incidents or the incidents related to a specific problem, use the WLST listIncidents command, using the following format:

```
listIncidents([id], [ADRHome])
```
For example, to see the list of all incidents, use the following command:

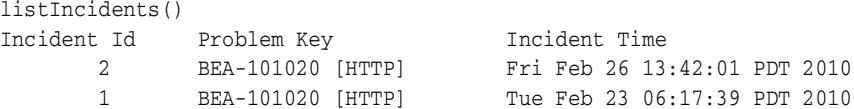

To view the incidents related to a specific problem, use the following command:

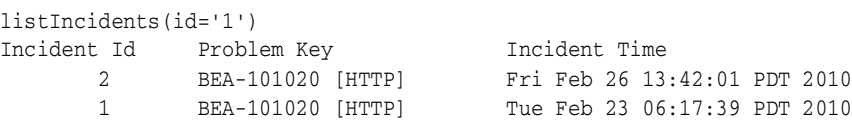

To view the details of a particular incident, use the WLST showIncident command, using the following format:

showIncident(id, [adrHome] [,server])

For example, to see the details of incident 1, use the following command:

```
showIncident(id='1')
Incident Id: 1
Problem Id: 1
Problem Key: BEA-101020 [HTTP]
Incident Time: Tue Feb 23 06:17:39 PDT 2010
Error Message Id: BEA-101020
Execution Context: 0000IExqUvyAhKB5JZ4Eyf1Afdj600009i
Flood Controlled: false
Dump Files :
    dms_ecidctx1_i1.dmp
    jvm_threads2_i1.dmp
    dms_metrics3_i1.dmp
    odl_logs4_i1.dmp
    odl_logs5_i1.dmp
    diagnostic_image_AdminServer_2010_02_23_06_17_42.zip
    readme.txt
```
To view the contents of a file in the incident, use the WLST getIncidentFile command, using the following format:

getIncidentFile(id, name [,outputFile] [,adrHome] [,server])

For example, to view the contents for the file odl\_logs4\_i1.dmp use the following command:

getIncidentFile(id='1', name='odl\_logs4\_i1.dmp', outputFile='/tmp/odl\_logs4\_i1\_ dmp.output')

The output is written to the file odl\_logs4\_i1\_dmp.output.

# <span id="page-286-1"></span>**12.4.3 Working with Diagnostic Dumps**

If you suspect a problem, you can make use of the built-in diagnostic dumps to report detailed diagnostics that can help diagnose the problem. Diagnostic dumps provide a means to output and record diagnostics data which serve as valuable information when diagnosing issues with Oracle Fusion Middleware components, applications, and infrastructure. The output from these dumps is intended to be used by customers and Oracle Support to diagnose issues with Oracle Fusion Middleware.

Diagnostic dumps are executed in the following ways:

Manually, using WLST commands, as described in the following sections

For example, if your Java EE application is hanging and you suspect a deadlock, you could use the jvm.threads dump to obtain the set of threads.

■ Automatically, when the Diagnostic Framework detects a critical error and creates an incident or when the administrator creates an incident

#### <span id="page-286-0"></span>**12.4.3.1 Listing Diagnostic Dumps**

You can find a list of diagnostic dumps that are available for a Managed Server by specifying the WLST listDumps command, using the following format:

listDumps([appName] [,server])

For example, to list the available dumps for soa\_server1:

```
listDumps(server='soa_server1')
Location changed to domainRuntime tree. This is a read-only tree with DomainMBean 
as the root. 
For more help, use help(domainRuntime)
jvm.classhistogram
dms.ecidctx
wls.image
odl.logs
dms.metrics
jvm.threads
```
Use the command describeDump(name=<dumpName>) for help on a specific dump.

[Table 12–2](#page-286-2) lists the diagnostic dump actions that are defined by Oracle Fusion Middleware and their descriptions.

<span id="page-286-2"></span>

| <b>Dump Action</b> | <b>Description</b>                                                                                                    |
|--------------------|----------------------------------------------------------------------------------------------------|
| dms.ecidctx        | The data associated with a specific Execution Context ID (ECID),<br>if specified. Otherwise, the data associated with all available<br>ECID <sub>s</sub> .                    |
| dms.metrics        | Dynamic Monitoring Service (DMS) metrics. For information<br>about these metrics, see "DMS Internal Metrics" in the Oracle<br>Fusion Middleware Performance and Tuning Guide. |
| jym.classhistogram | A JVM class histogram, the output of which varies depending on<br>the JVM vendor.                                                                                             |
| jym.threads        | Summary statistics about the threads running in a JVM as well<br>as performing a full thread dump.                                                                            |
| odl.logs           | Contents of diagnostic logs, correlated by ECID or time range.                                                                                                    |

*Table 12–2 Diagnostic Dump Actions*

*Table 12–2 (Cont.) Diagnostic Dump Actions*

| <b>Dump Action</b> | <b>Description</b>          |
|--------------------|-----------------------------|
| wls.image          | The WLDF server image dump. |

## <span id="page-287-1"></span>**12.4.3.2 Viewing a Description of a Diagnostic Dump**

You can view a description of a particular dump, including the syntax for executing the dump by using the WLST describeDump command. You specify the name of the dump in which you are interested. For example, to view a description of the dms.metrics dump, use the following command:

```
describeDump(name='dms.metrics')
Name: dms.metrics
Description: Dumps DMS (Dynamic Monitoring Service) metrics.
Mandatory Arguments: 
Optional Arguments:
 Name Type Description
 format STRING Format of the dump output; raw or xml
```
## <span id="page-287-2"></span>**12.4.3.3 Executing Dumps**

If you detect a problem and want to gather additional diagnostic data, you can invoke the executeDump command for a specified dump. Each dump may have mandatory or optional arguments, or both. To view the arguments for a particular dump and how to specify them, use the describeDump command, as described in [Section 12.4.3.2.](#page-287-1)

The following example executes the dump with the name dms.metrics and the incident ID 1 and writes it to the file dumpout.txt:

```
executeDump(name='dms.metrics', outputFile='/tmp/dumpout.txt', id='1')
Dump file dms_metrics1_i1.dmp added to incident 1
```
The dump output is written to the information about incident 1. If you execute the showIncident command for incident 1, the output includes dms\_metrics1\_i1.dmp.

# <span id="page-287-3"></span>**12.4.4 Managing Incidents**

The Diagnostic Framework stores incidents, whether they are created automatically or manually, and Oracle Fusion Middleware provides tools to help you process incident reports and to package those incidents to send to Oracle Support. The following sections describe:

- [Creating an Incident Manually](#page-287-0)
- [Packaging an Incident](#page-288-0)
- [Generating an RDA Report](#page-291-1)
- [Purging Incidents](#page-291-0)

#### <span id="page-287-0"></span>**12.4.4.1 Creating an Incident Manually**

System-generated problems—critical errors generated internally—are automatically added to the Automatic Diagnostic Repository (ADR). You can gather additional diagnostic data on these problems, upload diagnostic data to Oracle Support, and in some cases, resolve the problems, all with the workflow that is explained in [Section 12.4.](#page-282-0)
Consider creating an incident manually when you encounter an issue, such as software failure or performance problem and you want to gather more diagnostic data, but the Diagnostic Framework has not automatically created an incident.

You use the WLST command createIncident to create an incident manually. You can specify an incident based on time, a message ID, an impact area, or an ECID. Then, you can inspect the content of the incident or send it to Oracle Support for further analysis.

The following describes how to manually create an incident based on a message ID:

- **1.** Search the log files, as described in [Section 11.3.1.](#page-253-0) If you find a message that you suspect is related to the issue you are seeing, you can use the message ID when you create the incident.
- **2.** Use the following commands to invoke WLST, connect to the Managed Server and navigate to the Managed Server instance:

```
java weblogic.WLST
connect('weblogic', 'password', 'localhost:7001')
cd('servers/server_name')
```
**3.** Create the incident, using the createIncident command, with the following format:

```
createIncident([adrHome] [,incidentTime] [,messageId] [,ecid] [,appName]
  [, description] [, server])
```
For example, to create an incident based on the error with the message ID MDS-50500, use the following command, specifying the message ID, and provide a description of the incident to help you and Oracle support track the incident:

```
createIncident(messageId='MDS-50500', description='sample incident')
Incident Id: 55
Problem Id: 4
Problem Key: MDS-50500 [MANUAL]
Incident Time: 23rd February 2010 11:55:45 GMT
Error Message Id: MDS-50500
Flood Controlled: false
```
If you do not specify a server, the incident collects information from the server to which you are connected. To specify a server, use the server option, as shown in the following example:

```
createIncident(messageId='MDS-50500', description='sample incident', 
server='soa_server1')
)
```
If you do not specify the adrHome option, the incident is created in the server to which you are connected. For example, if you are connected to the Administration Server, the incident is created in the adrHome for the Administration Server.

The Diagnostic Framework evaluates the command and invokes the appropriate diagnostic dumps. The incident and the diagnostic dumps are written to the ADR. Each diagnostic dump writes its output to the incident.

You can view the information about the incident, as described in [Section 12.4.2.2.](#page-285-0)

You can view the information in the dumps, as described in [Section 12.4.3.](#page-286-0)

#### **12.4.4.2 Packaging an Incident**

You can package the incident to facilitate sending the information to Oracle Support by using the ADR Command Interpreter (ADRCI). ADRCI utility enables you to

investigate and report problems in a command-line environment. With ADRCI, you can package incident and problem information into a zip file for transmission to Oracle Support.

The ADRCI command-line utility is located in the following directory:

```
(UNIX) MW_HOME/wlserver_10.3/server/adr
(Windows) MW_HOME\wlserver_10.3\server\adr
```
Packaging an incidents involves a three-step process:

**1.** Create a logical package.

The package is denoted as logical because it exists only as metadata in the ADR. It has no content until you generate a physical package from the logical package. The logical package is assigned a package number, and you refer to it by that number in subsequent commands.

You can create the logical package as an empty package, or as a package based on an incident number, a problem number, a problem key, or a time interval. If you create the package as an empty package, you can add diagnostic information to it in step 2.

Creating a package based on an incident means including diagnostic data, such as dumps, for that incident. Creating a package based on a problem number or problem key means including in the package diagnostic data for incidents that reference that problem number or problem key. Creating a package based on a time interval means including diagnostic data on incidents that occurred in the time interval.

**2.** Add diagnostic information to the package.

If you created a logical package based on an incident number, a problem number, a problem key, or a time interval, this step is optional. You can add additional incidents to the package or you can add any file within the ADR to the package. If you created an empty package, you must use ADRCI commands to add incidents or files to the package.

**3.** Generate the physical package.

When you submit the command to generate the physical package, ADRCI gathers all required diagnostic files and adds them to a zip file in a designated directory. You can generate a complete zip file or an incremental zip file. An incremental file contains all the diagnostic files that were added or changed since the last zip file was created for the same logical package. You can create incremental files only after you create a complete file, and you can create as many incremental files as you want. Each zip file is assigned a sequence number so that the files can be analyzed in the correct order.

Zip files are named according to the following format:

*packageName\_mode\_sequence*.zip

In the format:

- packageName consists of a portion of the problem key followed by a timestamp.
- mode is either COM or INC, for complete or incremental.
- sequence is an integer.

For example, to package an incident, take the following steps:

**1.** Set the ORACLE\_HOME and LD\_LIBRARY\_PATH environment variables to point to the following directory:

*MW\_HOME*/wlserver\_10.3/server/adr

**2.** Invoke ADRCI. For example:

*MW\_HOME*/wlserver\_10.3/server/adr/adrci

**3.** Use the SET BASE command to specify the ADR Base and the SET HOMEPATH command to specify the ADR home that contains the incident. The path for the HOMEPATH is relative to the ADR Base.

SET BASE /scratch/oracle1/Oracle/Middleware/user\_projects/domains/soa\_ domain/servers/soa\_server1/adr SET HOMEPATH diag/ofm/soa\_domain/soa\_server1

**4.** Generate the logical package:

IPS CREATE PACKAGE INCIDENT *incident\_number*

For example, the following command creates a package based on incident 1:

IPS CREATE PACKAGE INCIDENT 1 Created package 1 based on incident id 1, correlation level typical

ADRCI assigns the logical package a number.

- **5.** Optionally, you can add diagnostic information to the logical package. You can add the following types of information:
	- **–** All diagnostic information for a particular incident. For example, you can add another incident that you think might be related to the incident you are packaging, using the following command:

IPS ADD INCIDENT *incident\_number* PACKAGE *package\_number*

**–** A named file within the ADR. For example, if an incident is related to an application, you can add the .ear file for the application. You can also add a readme file with notes you provide to Oracle Support. For example, to add a file to the package, use the following command:

IPS ADD FILE *filespec* PACKAGE *package\_number*

**6.** Generate the physical package using the following command:

IPS GENERATE PACKAGE package number IN path

For example, to generate a package with the number 1, use the following command:

```
IPS GENERATE PACKAGE 1 in /tmp 
Generated package 1 in file /tmp/BEA337Web_20100223132315_COM_1.zip, mode 
complete
```
This generates a complete physical package (zip file) in the designated path.

**See Also:** The "ADRCI: ADR Command Interpreter" chapter of the *Oracle Database Utilities*, which is located at:

http://www.oracle.com/technology/documentation/database.html

#### **12.4.4.3 Generating an RDA Report**

You can use the Remote Diagnostic Agent (RDA), a command-line diagnostic tool, to provide a comprehensive picture of your environment. Additionally, RDA can provide recommendations on various topics, for example configuration and security. This aids you and Oracle Support in resolving issues.

RDA is designed to be as unobtrusive as possible; it does not modify systems in any way. A security filter is provided if required.

For more information about RDA, see the readme file, which is located at:

```
(UNIX) ORACLE_HOME/rda/README_Unix.txt
(Windows) ORACLE_HOME\rda\README_Windows.txt
```
#### **12.4.4.4 Purging Incidents**

By default, incidents are purged when the total size of all incidents exceed 500MB. You can use the maxTotalIncidentSize parameter to change this value.

You can manually purge incidents using the ADRCI command. You can purge based on an ID or range of IDs, the age of the incident, or the type of incident. For example, to purge incidents that are older than 60 minutes, use the following command:

purge -age 60

See the "ADRCI: ADR Command Interpreter" chapter of the *Oracle Database Utilities*, which is located at:

http://www.oracle.com/technology/documentation/database.html

# **Part VI**

# **Advanced Administration**

This part describes advanced administration tasks that involve reconfiguring Oracle Fusion Middleware.

It contains the following chapters:

- [Chapter 13, "Managing the Metadata Repository"](#page-294-0)
- [Chapter 14, "Changing Network Configurations"](#page-316-0)

## <span id="page-294-0"></span><sup>13</sup>**Managing the Metadata Repository**

This chapter provides information on managing the metadata repositories used by Oracle Fusion Middleware.

It contains the following topics:

- [Understanding a Metadata Repository](#page-294-1)
- [Creating a Database-Based Metadata Repository](#page-294-2)
- [Managing the MDS Repository](#page-295-0)
- [Managing Metadata Repository Schemas](#page-314-0)

## <span id="page-294-1"></span>**13.1 Understanding a Metadata Repository**

A metadata repository contains metadata for Oracle Fusion Middleware components, such as Oracle BPEL Process Manager, Oracle B2B, and Oracle WebCenter. It can also contain metadata about the configuration of Oracle Fusion Middleware and metadata for your applications.

Oracle Fusion Middleware supports multiple repository types. A repository type represents a specific schema or set of schemas that belong to a specific Oracle Fusion Middleware component (for example, Oracle BPEL Process Manager or Oracle Internet Directory.)

A particular type of repository, the Oracle Metadata Services (MDS) repository, contains metadata for certain types of deployed applications. This includes custom Java EE applications developed by your organization and some Oracle Fusion Middleware component applications, such as Oracle B2B. For information related specifically to the MDS Repository type, see [Section 13.3](#page-295-0).

You can create a database-based repository or, for MDS, a database-based repository or a file-based repository. For production environments, you use a database-based repository. Most components, such as Oracle BPEL Process Manager, require that a schema be installed in a database, necessitating the use of a database-based repository.

## <span id="page-294-2"></span>**13.2 Creating a Database-Based Metadata Repository**

You use the Oracle Fusion Middleware Metadata Repository Creation Utility (RCU) to create the metadata repository in an existing database.

You can use RCU to create multiple repositories in a single database. You can use it to create the MDS Repository or a repository for metadata for particular components, such as Oracle WebCenter. RCU creates the necessary schemas for the components. See [Appendix D](#page-572-0) for a list of the schemas and their tablespaces and datafiles.

With RCU, you can also drop component schemas.

For information about the supported versions of database platforms and versions, and other prerequisites for the database, see:

http://www.oracle.com/technology/software/products/ias/files/fusion\_ certification.html

**Note:** Oracle recommends that all metadata repositories reside on a database at the same site as the components to minimize network latency issues.

For information about managing an MDS Repository, see [Section 13.3](#page-295-0).

**See Also:** *Oracle Fusion Middleware Repository Creation Utility User's Guide* for information about how to use RCU to create a database-based metadata repository

## <span id="page-295-0"></span>**13.3 Managing the MDS Repository**

Oracle Metadata Services (MDS) repository contains metadata for certain types of deployed applications. Those deployed applications can be custom Java EE applications developed by your organization and some Oracle Fusion Middleware component applications, such as Oracle B2B and Oracle Web Services Manager. A Metadata Archive (MAR), a compressed archive of selected metadata, is used to deploy metadata content to the MDS Repository, which contains the metadata for the application.

You should deploy your applications to MDS in the following situations, so that the metadata can be managed after deployment:

- The application contains seeded metadata packaged in a MAR.
- You want to enable user personalizations at run time.
- You have a custom Oracle WebCenter application.
- You have a SOA composite application (SCA).

The following topics provide information about the MDS Repository:

- [Understanding the MDS Repository](#page-296-0)
- [Registering and Deregistering a Database-Based MDS Repository](#page-300-0)
- [Registering and Deregistering a File-Based MDS Repository](#page-303-0)
- [Viewing Information about an MDS Repository](#page-304-0)
- **[Listing Repositories and Partitions](#page-305-1)**
- [Configuring an Application to Use a Different MDS Repository or Partition](#page-305-0)
- [Moving Metadata from a Test System to a Production System](#page-308-0)
- [Moving from a File-Based Repository to a Database-Based Repository](#page-310-0)
- [Deleting a Metadata Partition from a Repository](#page-311-0)
- [Purging Metadata Version History](#page-312-0)
- [Managing Metadata Labels in the MDS Repository](#page-313-0)

**See Also:** *Oracle Fusion Middleware High Availability Guide* for information about using an MDS Repository with Oracle Real Application Clusters (Oracle RAC)

## <span id="page-296-0"></span>**13.3.1 Understanding the MDS Repository**

The MDS framework allows you to create customizable applications. A customized application contains a base application (the base documents) and one or more layers containing customizations. MDS stores the customizations in a metadata repository and retrieves them at run time to merge the customizations with the base metadata to reveal the customized application. Since the customizations are saved separately from the base, the customizations are upgrade safe; a new patch to base can be applied without breaking customizations. When a customized application is launched, the customization content is applied over the base application.

A customizable application can have multiple customization layers. Examples of customization layers are *industry* and *site*. Each layer can have multiple customization layer values, but typically only one such layer value from each layer is applied at run time. For example, the industry layer for a customizable application can contain values for health care and financial industries; but in the deployed customized application, only one of the values from this layer is used at a time. For more information about base documents and customization layers, see "Customizing Applications with MDS" in the *Oracle Fusion Middleware Fusion Developer's Guide for Oracle Application Development Framework*.

An MDS Repository can be file-based or database-based. For production environments, you use a database-based repository. You can have more than one MDS Repository for a domain.

A database-based MDS Repository provides the following features that are not supported by a file-based MDS Repository:

Efficient query capability: A database-based MDS Repository is optimized for set-based queries. As a result, it provides better performance on such searches with the database repository.

The MDS Repository query API provides constructs to define the query operation and to specify conditions on metadata objects. These conditions are a set of criteria that restrict the search results to a certain set of attribute types and values, component types, text content, and metadata paths. The API allows multiple conditions to be combined to achieve dynamic recursive composition using OR and AND constructs.

- Atomic transaction semantics: A database-based MDS Repository uses the database transaction semantics, which provides rollbacks of failed transactions, such as failed imports or deployments.
- Versioning: A database-based MDS Repository maintains versions of the documents in a database-based repository. Versioning allows changes to metadata objects to be stored as separate versions rather than simply overwriting the existing data in the metadata repository. It provides version history, as well as the ability to label versions so that you can access the set of metadata as it was at a given point in time.
- Isolate metadata changes: A database-based MDS Repository has the capability to isolate metadata changes n a running environment and test them for a subset of users before committing them for all users.
- Support for external change detection based on polling: This allows one application to detect changes that another application makes to shared metadata.

For example, if you have an application deployed to Managed Servers A and B in a cluster, and you modify the customizations for the application deployed to Managed Server A, the data is written to the database-based repository. The application deployed to Managed Server B uses the updated customizations. This supports high availability (in particular, active/active scenarios.)

Clustered updates: A database-based MDS Repository allows updates from multiple hosts to the metadata. For a file-based MDS Repository, updates can be made from only one host at a time.

Multiple applications can share metadata by configuring a shared metadata repository. When you do this, changes made by one application to the metadata in this repository are seen by other applications using the shared repository, if you configure external change detection for the applications.

In an MDS Repository, each application, including Oracle Fusion Middleware components, is deployed to its own partition. A **partition** is an independent logical repository within one physical MDS Repository, whether it is database-based or file-based.

For information about deploying applications and associating them with an MDS Repository, see [Chapter 9.](#page-198-0)

Note the following points about patching the MDS Repository:

- An MDS Repository must be registered with a domain before it is patched. Otherwise, the applied patches cannot be rolled back and no additional patches can be applied.
- You can apply patches to the following:
	- **–** The MDS metadata
	- **–** An MDS jar file
	- **–** An MDS shared library
	- **–** An MDS schema in the database-based metadata repository. The patch can include additive changes such as adding a new column or increasing the size of a column. Note that you cannot rollback this type of patch.
	- **–** The MDS database PL/SQL in the database-based metadata repository. The patch can include changes to a PL/SQL package or new PL/SQL packages and procedures.
	- **–** An MDS schema or PL/SQL in the database-based metadata repository that requires a corresponding MDS JAR file patch.

#### **13.3.1.1 Databases Supported by MDS**

The MDS Repository supports Oracle databases, as well as non-Oracle databases, such as SQL Server and DB2. For more information about the supported versions of these databases, see:

http://www.oracle.com/technology/software/products/ias/files/fusion\_ certification.html

Note the following about using SQL Server as the database for MDS:

To create a metadata repository in SQL Server, set READ\_COMMITTED\_ SNAPSHOT to ON for the hosting database. This enables the needed row versioning support. This feature can be enabled using the SQL command ALTER DATABASE, as in the following example:

ALTER DATABASE mds SET READ\_COMMITTED\_SNAPSHOT ON

You should use case-sensitive collation to support the case-sensitive semantics in the metadata repository. For example, if Latin1\_General is used, select the SQL\_ Latin1\_General\_CP1\_CS\_AS collation using the following SQL command:

ALTER DATABASE mds COLLATE SQL\_Latin1\_General\_CP1\_CS\_AS

In the example, the substring CS denotes case sensitivity.

- When installed on SQL Server, Oracle Content Server 10g requires a database instance with case-insensitive collation. As a result, it cannot exist in the same SQL Server database instance as MDS. If you want to install both MDS and Oracle Content Server 10g, you must create a separate database instance with case-insensitive collation for installing the Oracle Content Server 10g schema.
- There are some minor differences between an Oracle schema and a SQL Server schema. The length of the certain text fields are shorter for a SQL Server schema. For example, the full path name of the metadata in SQL Server is limited to 400 characters.

Note the following about using DB2 as the database for MDS:

Set the lock timeout parameter of the database to a low value. Unlike Oracle databases, DB2 does not support row versioning during update. If one user is updating a row, under some conditions, another user may be blocked when updating a different row and must wait until the transaction is committed or rolled back by the first user. To facilitate better concurrency, do not specify -1, which sets the lock timeout to infinity.

To query the lock timeout value for your DB2 database, use the following command:

db2 'get database config for *database\_alias*' | grep -i timeout

If the value is too high, change it. For example, to change the lock timeout value to 180 seconds, use the following command:

db2 'update database config for *database\_alias* using locktimout 180'

Set the DB2 registry variables DB2\_EVALUNCOMMITTED, DB2\_SKIPINSERTED, and DB2\_SJIPDELETED to OFF to avoid deadlock and locking issues. By default, they are set to OFF. To view the current registry variables setting, use the db2set -all command.

If they are not set to OFF, use the following commands:

```
db2set DB2_EVALUNCOMMITTED=OFF
db2set DB2_SKIPINSERTED=OFF
db2set DB2_SKIPDELETED=OFF
```
Restart the database server using the using db2stop and db2start commands.

■ DB2 may escalate a row lock to a table lock due to memory stress or lock usage. As the result, a user's transaction may be rolled back as a victim of deadlock or lock timeout. To reduce lock escalation, you can increase the size of the MAXLOCKS and LOCKLIST configuration parameters. Use the following commands:

db2 'update database config for *database\_alias* using locklist value' db2 'update database config for *database\_alias* using maxlocks value'

The isolation level must be set to Currently Committed. To verify the setting, use the following command:

db2 'get database config for *database\_alias*' | grep -i commit

To set the isolation level to Currently Committed, use the following command:

db2 'update database config for *database\_alias* using CUR\_COMMIT ON'

If the database transaction log is often full, increase the database configuration parameter to allow for a larger log file. A larger log file requires more space, but it reduces the need for applications to retry the operation. You should set the log file size to at least 10000 and the number of primary log files to at least 50. Use the following commands:

```
db2 'update database config for database_alias using LOGFILESIZ 10000'
db2 'update database config for database_alias using LOGPRIMARY 50'
```
#### **13.3.1.2 Understanding MDS Operations**

You can use Fusion Middleware Control or WLST commands to perform most operations on the MDS Repository. However, for some operations that do not have a custom user interface in Fusion Middleware Control or do not have WLST commands, you must use the System MBeans.

The following sections describe using Fusion Middleware Control and WLST commands to perform the operations, unless only System MBeans are supported. In that case, the sections describe how to use System MBeans to perform the operation.

You can view information about the repositories, including the partitions and the applications deployed to each partition. You can also perform operations on the partitions, such as purging, deleting, importing metadata, or exporting metadata.

Note the following when you use the MDS operations described in the following sections:

- The export operation exports a versioned stripe (either the tip version or based on a label) of metadata documents from an MDS Repository partition to a file system directory or archive. The directory or archive must be accessible from the host where the application is running. Because versioning of metadata is not supported for file-based repositories, the tip version (which is also the only version) is exported from a file-based repository.
- The import operation imports metadata documents from a file system directory or archive to a MDS Repository partition. The directory or archive must be accessible from the host where the application is running. If the target repository is a database-based repository, the metadata documents are imported as new tip versions. If the target repository is a file-based repository, the metadata documents are overwritten.

#### **Note:**

- To use the custom WLST MDS commands, you must invoke the WLST script from the Oracle Common home. See [Section 3.5.1.1](#page-61-0) for more information.
- For more information about the WLST commands used in these sections, see "Metadata Services (MDS) Custom WLST Commands" in the *Oracle Fusion Middleware WebLogic Scripting Tool Command Reference*.

[Table 13–1](#page-300-2) lists the logical roles needed for each operation. The roles apply whether the operations are performed through the WLST commands, Fusion Middleware Control, or MBeans.

<span id="page-300-2"></span>

| <b>Operation</b>                        | <b>Logical Role</b>           |
|-----------------------------------------|-------------------------------|
| Clear cache                             | Operator role for application |
| Clone metadata partition                | Admin role for domain         |
| Create metadata label                   | Admin role for application    |
| Create metadata partition               | Admin role for domain         |
| Delete metadata                         | Admin role for application    |
| Delete metadata label                   | Admin role for application    |
| Delete metadata partition               | Admin role for domain         |
| Deregister metadata database repository | Admin role for domain         |
| Deregister metadata file repository     | Admin role for domain         |
| Export metadata                         | Operator role for application |
| Import MAR                              | Admin role for application    |
| Import metadata                         | Admin role for application    |
| List metadata label                     | Monitor role for application  |
| Promote metadata label                  | Admin role for application    |
| Purge metadata                          | Admin role for application    |
| Register metadata database repository   | Admin role for domain         |
| Register metadata file repository       | Admin role for domain         |

*Table 13–1 MDS Operations and Required Roles*

For information about how these roles map to WebLogic Server roles, see "Mapping of Logical Roles to WebLogic Roles" in the *Oracle Fusion Middleware Security Guide*.

#### <span id="page-300-0"></span>**13.3.2 Registering and Deregistering a Database-Based MDS Repository**

The following sections describe how to register and deregister a database-based MDS Repository:

- [Registering a Database-Based MDS Repository](#page-300-1)
- [Deregistering a Database-Based MDS Repository](#page-302-0)

#### <span id="page-300-1"></span>**13.3.2.1 Registering a Database-Based MDS Repository**

You create a database-based MDS Repository using RCU, as described in [Section 13.2.](#page-294-2) Before you can deploy an application to an MDS Repository, you must register the repository with the Oracle WebLogic Server domain.

To register a database-based MDS Repository using Fusion Middleware Control:

- **1.** From the navigation pane, expand the farm, then **WebLogic Domain.**
- **2.** Select the domain.
- **3.** From the WebLogic Domain menu, choose **Metadata Repositories.**

The Metadata Repositories page is displayed, as shown in the following figure:

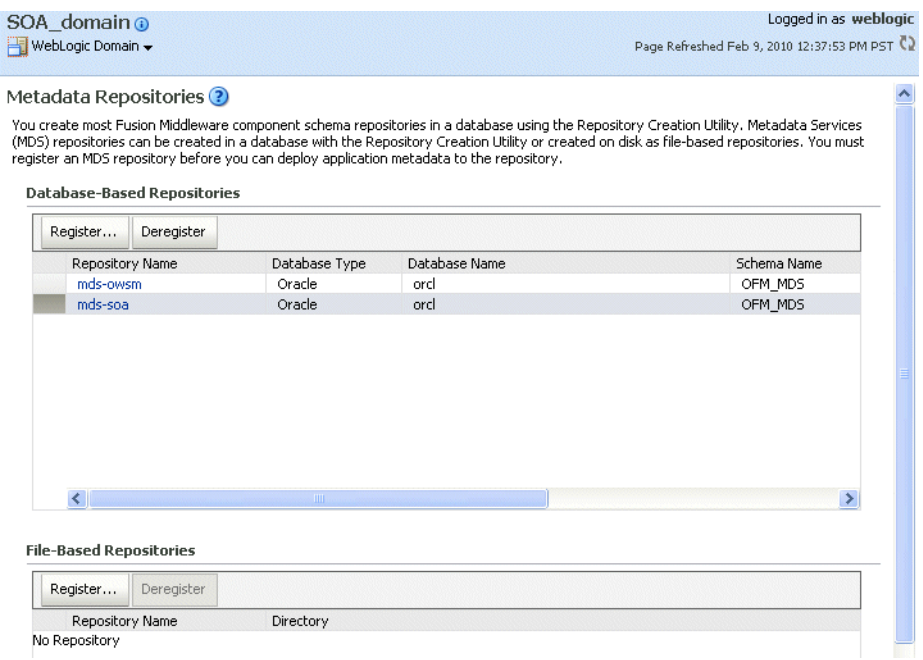

**4.** In the Database-Based Repositories section, click **Register.**

The Register Database-Based Metadata Repository page is displayed.

- **5.** In the Database Connection section, enter the following information:
	- For **Database**, select the type of database.
	- For **Host Name**, enter the name of the host.
	- For Port, enter the port number for the database, for example: 1521.
	- For **Service Name,** enter the service name for the database. The default service name for a database is the global database name, comprising the database name, such as orcl, and the domain name. In this case, the service name would be orcl.domain\_name.com.
	- For User Name, enter a user name for the database which is assigned the SYSDBA role, for example: SYS.
	- For **Password**, enter the password for the user.
	- For **Role**, select a database role, for example, **SYSDBA**.
- **6.** Click **Query.**

A table is displayed that lists the schemas and their metadata repositories in the database, as shown in the following figure:

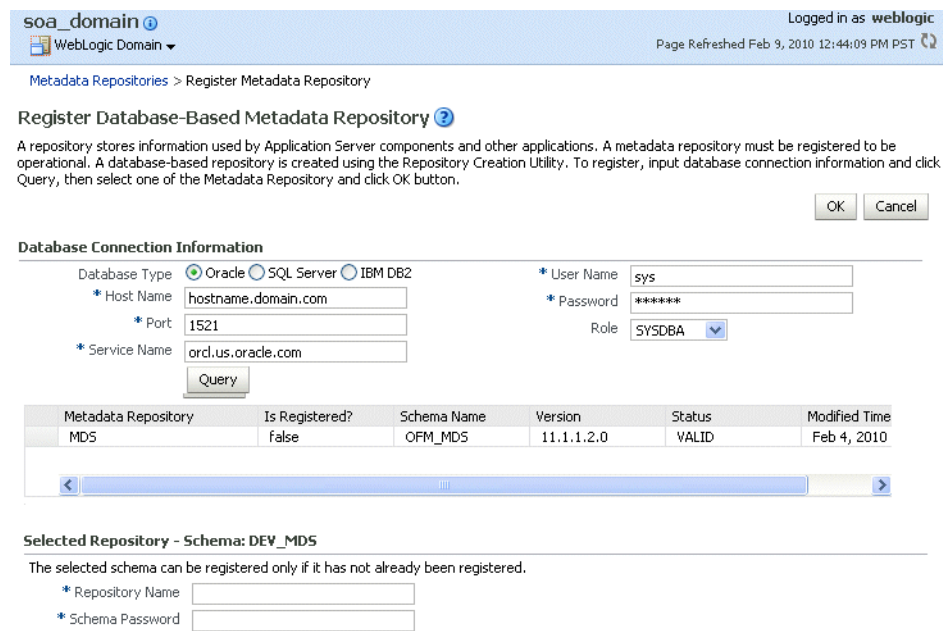

- **7.** Select a repository, then enter the following information:
	- For **Repository Name**, enter a name.
	- For **Schema Password**, enter the password you specified when you created the schema.
- **8.** Click **OK.**

The repository is registered with the Oracle WebLogic Server domain. In addition, a system data source is created with the name mds-*repository\_name*. Global transaction support is disabled for the data source.

To register a database-based MDS Repository using the command line, you use the WLST registerMetadataDBRepository command. For example, to register the MDS Repository mds-repos1, use the following command:

```
registerMetadataDBRepository(name='mds-repos1', dbVendor='ORACLE',
    host='hostname', port='1521', dbName='ora11', 
    user='username', password='password', targetServers='server1')
```
#### <span id="page-302-0"></span>**13.3.2.2 Deregistering a Database-Based MDS Repository**

Deregistration does not result in loss of data stored in the repository. However, any applications using this repository would not function after the repository is deregistered. You must ensure that no application is using the repository before you deregister it.

To deregister an MDS Repository using Fusion Middleware Control:

- **1.** From the navigation pane, expand the farm, then **WebLogic Domain.**
- **2.** Select the domain.
- **3.** From the WebLogic Domain menu, choose **Metadata Repositories.**

The Metadata Repositories page is displayed.

Alternatively, you can navigate to the Register Metadata Repositories page by choosing **Administration,** then **Register/Deregister** from the Metadata Repository menu when you are viewing a metadata repository home page.

- **4.** Select the repository from the table.
- **5.** Click **Deregister.**
- **6.** Click **Yes** in the Confirmation dialog box.

To deregister a database-based MDS Repository using the command line, you use the WLST deregisterMetadataDBRepository command. For example, to deregister the MDS Repository mds-repos1, use the following command:

deregisterMetadataDBRepository(name='mds-repos1')

## <span id="page-303-0"></span>**13.3.3 Registering and Deregistering a File-Based MDS Repository**

The following topics describe how to register and deregister a file-based metadata repository:

- [Creating and Registering a File-Based MDS Repository](#page-303-1)
- [Deregistering a File-Based MDS Repository](#page-304-1)

## <span id="page-303-1"></span>**13.3.3.1 Creating and Registering a File-Based MDS Repository**

You can create a file-based MDS Repository and register it with an Oracle WebLogic Server domain using Fusion Middleware Control.

To create and register a file-based repository using Fusion Middleware Control:

- **1.** From the navigation pane, expand the farm, then **WebLogic Domain.**
- **2.** Select the domain.
- **3.** From the WebLogic Domain menu, choose **Metadata Repositories.**

The Metadata Repositories page is displayed.

**4.** In the File-Based Repository section, click **Register.**

The Register Metadata Repository page is displayed.

- **5.** Enter the following information:
	- For **Name**, enter a name. For example, enter repos1. The prefix mds is added to the name and a repository with the name mds-repos1 is registered. If you enter a name that begins with mds-, a repository with the given name is registered.
	- For **Directory**, specify the directory. The Administration Server and Managed Servers that run the applications that use this repository must have write access to the directory.

Note the following:

- **–** If the specified path exists on the file system, the metadata file repository is registered; all the subdirectories under this path are automatically loaded as partitions of this file-based repository.
- **–** If the path specified does not exist, a directory with this name is created on the file system during the registration. Because there are no partitions created yet, there are no subdirectories to load.
- **–** If the specified path is invalid and cannot be created for some reason, such as permission denied, an error is displayed and the registration fails.
- **–** If the specified path exists, but as a file not a directory, an error is not displayed and the registration succeeds.

#### **6.** Click **OK.**

The repository is created and registered. It is now displayed on the Metadata Repositories page.

You can now create and delete partitions. Those changes are reflected in the directory on the file system.

You can also create a file-based repository using system MBeans. For information about using the System MBean Browser, see [Section 3.6](#page-64-0).

#### <span id="page-304-1"></span>**13.3.3.2 Deregistering a File-Based MDS Repository**

You can deregister a file-based MDS Repository using Fusion Middleware Control.

To deregister a file-based repository using Fusion Middleware Control:

- **1.** From the navigation pane, expand the farm, then **WebLogic Domain.**
- **2.** Select the domain.
- **3.** From the WebLogic Domain menu, choose **Metadata Repositories.**

The Metadata Repositories page is displayed.

- **4.** In the File-Based Repository section, select the repository and click **Deregister.**
- **5.** Click **OK** in the Confirmation dialog box.

If the file-based repository is valid, it is removed from the repository list. Otherwise, an error is displayed.

You can also deregister a file-based repository using system MBeans. For information about using the System MBean Browser, see [Section 3.6](#page-64-0).

#### <span id="page-304-0"></span>**13.3.4 Viewing Information about an MDS Repository**

To view information about an MDS Repository with Fusion Middleware Control:

- **1.** From the navigation pane, expand the farm and then expand **Metadata Repositories.**
- **2.** Select the repository.

The following figure shows the home page for an MDS Repository:

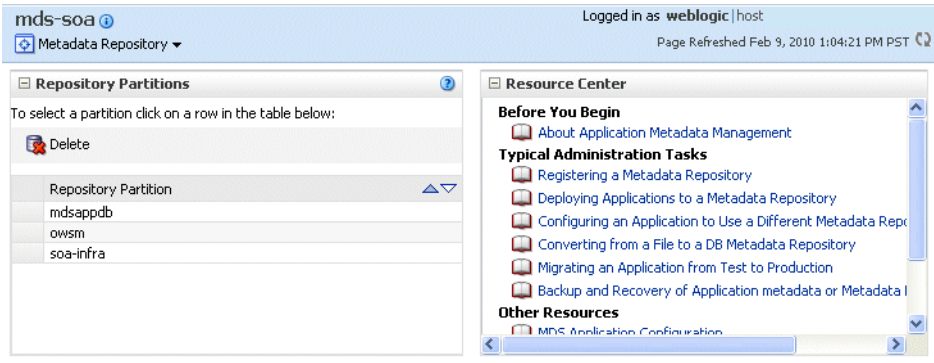

**3.** To see general information about the repository, such as the type of repository and location, click the **Info** icon in the context pane, as described in [Section 3.3.3](#page-52-0).

## <span id="page-305-1"></span>**13.3.5 Listing Repositories and Partitions**

You can use the System MBean operations listPartitions, listRepositories, and listRepositoryDetails to get a list of partitions in the repository, a list of repositories, and details of the repository registered with the domain:

**1.** In Fusion Middleware Control, from the navigation pane, navigate to the domain and select it. From the WebLogic Domain menu, choose **System MBean Browser.**

The System MBean Browser page is displayed.

- **2.** In the page's navigation pane, expand **Application Defined MBeans,** then expand **oracle.mds.lcm.** Expand the domain, then **MDSDomainRuntime,** and then select **MDSDomainRuntime.**
- **3.** In the Application Defined MBeans pane, select the Operations tab.
- **4.** Click one of the operations, listPartitions, listRepositories, and listRepositoryDetails, to view the information.

#### <span id="page-305-0"></span>**13.3.6 Configuring an Application to Use a Different MDS Repository or Partition**

When you deploy an application, you can associate it with an MDS Repository. You can subsequently change the MDS Repository or partition to which an application is associated, using WLST or Fusion Middleware Control. For example, a different repository contains different metadata that needs to be used for a particular application.

To associate an application with a new MDS Repository or partition, you can either:

Redeploy the application, specifying the new repository or partition.

To create a new partition, you can either:

**–** Clone the partition to a different repository. Cloning the partition is valid only with a database-based repository with databases of the same type and version. When you clone the partition, you preserve the metadata version history, including any customizations and labels.

[Section 13.3.6.1](#page-305-2) describes how to clone a partition and how to redeploy the application, specifying the partition that you have cloned.

**–** Export the metadata from the current partition and import the metadata into the new partition, then redeploy the application, specifying a new partition.

[Section 13.3.6.2](#page-307-0) describes how to redeploy the application, specifying a new repository or partition.

Change the system data source. When you change the system data source, you can change the database or the schema in which it is stored.

[Section 13.3.6.3](#page-308-1) describes how to change the system data source.

#### <span id="page-305-2"></span>**13.3.6.1 Cloning a Partition**

You can clone a partition to the same repository or a different repository using the system MBean cloneMetadataPartition. Both the original repository and the target repository must be a database-based repository.

To clone the partition, and then redeploy the application to a new repository or to the same repository:

- **1.** Clone the partition, using the cloneMetadataPartition operation on the system MBean. The following example clones partition1 from the old repository to the new repository:
	- **a.** In Fusion Middleware Control, from the navigation pane, navigate to the Managed Server from which the application is deployed. From the WebLogic Server menu, choose **System MBean Browser.**

The System MBean Browser page is displayed.

- **b.** In the System MBean Browser's navigation pane, expand **Application Defined MBeans,** then expand **oracle.mds.lcm.** Expand the domain, and then **MDSDomainRuntime.** Select **MDSDomainRuntime.**
- **c.** In the Application Defined MBeans pane, select the Operations tab.

The following figure shows the System MBeans Browser with the Application Defined MBeans pane:

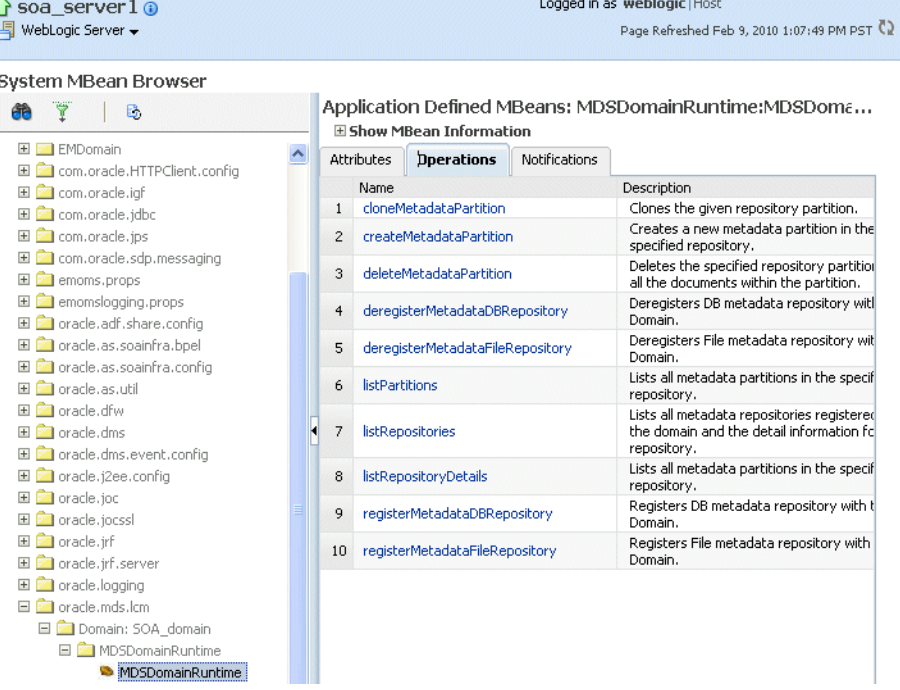

**d.** Select **cloneMetadataPartiton.**

The Operation: cloneMetadataPartiton page is displayed.

- **e.** In the Parameters table, enter the following values:
	- **–** For **fromRepository,** enter the name of the metadata repository that contains the metadata partition from which the metadata documents are to be cloned.
	- **–** For **fromPartition,** enter the name of the partition from which the metadata documents are to be cloned.
	- **–** For **toRepository,** enter the name of the metadata repository to which the metadata documents from the source repository partition are to be cloned.
	- **–** For **toPartition,** enter the name of metadata repository partition to be used for the target partition. The name must be unique within the repository. If

you do not supply a value for this parameter, the name of the source partition is used for the target partition.

If the toRepository name is the same as the original repository, you must enter a partition name and the name must be unique within the repository.

- **f.** Click **Invoke.**
- **g.** Verify that the partition has been created by selecting the repository in the navigation pane. The partition is listed in the Partitions table on the Metadata Repository home page.
- **2.** Redeploy the application, as described in [Section 9.4.3,](#page-214-0) [Section 9.5.3,](#page-217-0) or [Section 9.6.3](#page-220-0) depending on the type of application. When you do so, you specify the new partition and repository in the Application Attributes page:
	- **a.** To change the repository, click the icon next to the **Repository Name.** In the Metadata Repositories dialog box, select the repository and click **OK.**
	- **b.** To change the partition, enter the partition name in **Partition Name.**

#### <span id="page-307-0"></span>**13.3.6.2 Creating a New Partition and Reassociating the Application to It**

You can create a new partition in the new repository by redeploying the application and specifying the new partition. Then, you transfer the metadata to the new partition using WLST.

You can use this procedure to transfer metadata between two different types of repositories (file-based to database-based or from an Oracle Database to another database).

To create a new partition and reassociate the application to it:

**1.** Export the metadata from the source partition to a directory on the file system using the WLST exportMetadata command:

```
exportMetadata(application='sampleApp', server='server1',
        toLocation='/tmp/myrepos/mypartition', docs='/**')
```
- **2.** Redeploy the application, as described in [Section 9.4.3,](#page-214-0) [Section 9.5.3,](#page-217-0) or [Section 9.6.3](#page-220-0), depending on the type of application. When you do so, you specify the new partition and repository in the Application Attributes page:
	- **a.** To change the repository, click the icon next to the **Repository Name.** In the Metadata Repositories dialog box, select the repository and click **OK.**
	- **b.** To change the partition, enter the partition name in **Partition Name.**
- **3.** Import the metadata from the file system to the new partition using the WLST importMetadata command:

```
importMetadata(application='sampleApp', server='server1',
        fromLocation='/tmp/myrepos/mypartiton', docs='/**')
```
**4.** Optionally, deregister the original repository, as described in [Section 13.3.3.2](#page-304-1) or [Section 13.3.2.2.](#page-302-0)

Alternatively, you can create a new partition using the WLST command createMetadataPartition. The partition name must be unique within the repository. If the partition parameter is missing, the name of the source partition is used for the target partition. The following example creates the partition partition1:

createMetadataPartition(repository='mds-repos1', partition='partition1')

#### <span id="page-308-1"></span>**13.3.6.3 Changing the System Data Source**

You can change the system data source to reassociate an application to a new repository. You can change the database or the schema that contains the data source. To do so, you use Oracle WebLogic Server Administration Console:

- **1.** In the Change Center, click **Lock & Edit.**
- **2.** In the Domain Structure section, expand **Services,** then **JDBC**, and select **Data Sources.**

The Summary of JDBC Data Sources page is displayed.

**3.** Select the data source you want to change.

The Settings page is displayed.

- **4.** Select the Connection Pool tab.
- **5.** To change the database, modify the **URL** field. For example:

jdbc:oracle:thin:@hostname.domainname.com:1522/orcl

**6.** To change the schema, modify the Properties field, changing the user property. For example, to specify a schema named OFM-MDS, use the following:

user=OFM-MDS

**7.** If the database is a DB2 database, add the following property:

sendStreamAsBlob=true

- **8.** For **Password,** enter the password for the schema, then confirm the password.
- **9.** Click **Save.**
- **10.** Restart the servers that use this data source. (Click the Target tab to see the servers that use this data source.)

#### <span id="page-308-0"></span>**13.3.7 Moving Metadata from a Test System to a Production System**

You can transfer the metadata in MDS from one partition to another. As an example, you want to move an application from a test system to a production system. You have a test application that is deployed in a domain in the test system and a production application deployed in a domain in the production system. You want to transfer the customizations from the test system to the production system. To do that, you transfer the metadata from the partition in the test system to a partition in the production system.

To transfer the metadata from one partition to another, you export the metadata from the partition and then import it into the other partition. You can use Fusion Middleware Control or WLST to transfer the metadata.

To use Fusion Middleware Control to transfer metadata:

- **1.** From the navigation pane, expand the farm, expand **Application Deployments**, then select the application.
- **2.** From the Application Deployment menu, choose **MDS Configuration.**

The MDS Configuration page is displayed.

**3.** Click **Export.** The Export dialog box is displayed, as shown in the following figure:

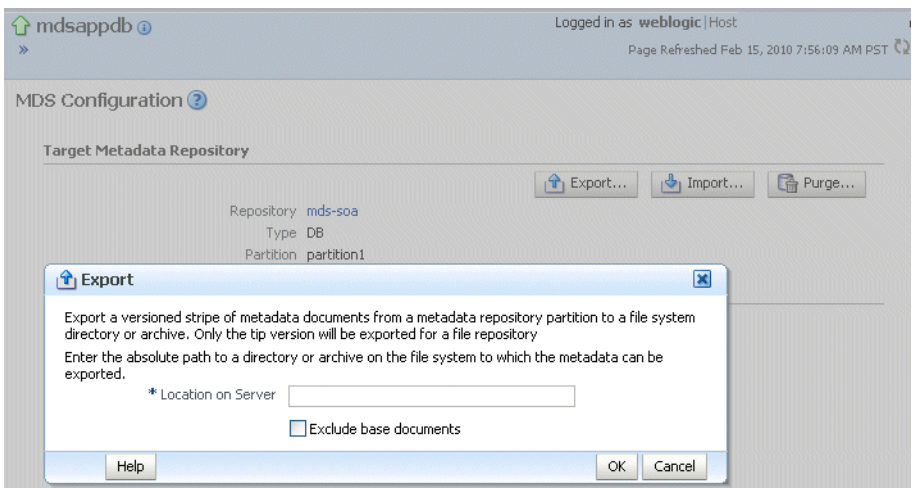

**4.** In the Export dialog box, enter a directory location or archive to which the metadata can be exported. The directory or archive file must be a local or network directory or file where the application is physically deployed. If the location does not exist in the file system, a directory is created except that, when the name ends with .jar, .JAR, .zip, or .ZIP, an archive is created. Exporting metadata to an existing archive overwrites the existing file.

If you specify a directory, the metadata is written to a subdirectory of the directory that you specified, with the name of the partition that was exported as the name of the subdirectory.

If you check **Exclude base documents,** this operation exports only the customizations, not the base documents. See [Section 13.3.1](#page-296-0) for information about base documents and customizations.

Click **OK.** 

- **5.** In the Confirmation dialog box, click **Close.**
- **6.** If the production application is on a different system, copy the exported metadata to that system.
- **7.** From the navigation pane for the production system, expand the farm, expand **Application Deployments**, then select the application.
- **8.** Click **Import.**

The Import dialog box is displayed, as shown in the following figure:

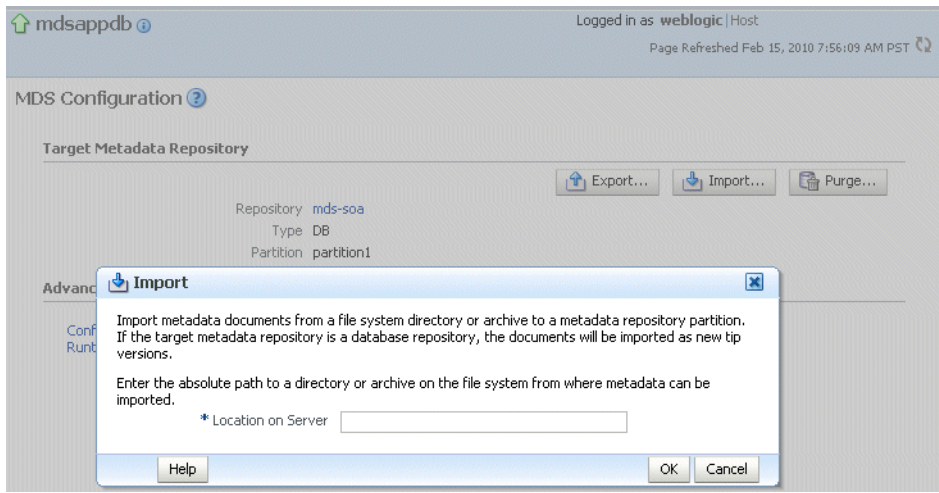

**9.** In the Import dialog box, enter the location of the directory or archive that contains the exported metadata. If you specify a directory, include the subdirectory with the partition name in the specification. The directory or archive file must be a local or network directory or file where the application is physically deployed.

#### **10.** Click **OK.**

To use WLST to transfer metadata:

**1.** Export the metadata from the original partition using the exportMetadata command:

exportMetadata(application='sampleApp', server='server1', toLocation='/tmp/myrepos/mypartition', docs='/\*\*')

This command exports a versioned stripe of the metadata documents from the metadata partition to a file system directory.

- **2.** If the production application is on a different system, copy the exported metadata to that system.
- **3.** Import the metadata to the other partition using the WLST importMetadata command:

importMetadata(application='sampleApp', server='server1', fromLocation='/tmp/myrepos/mypartiton', docs='/\*\*')

The value of the fromLocation parameter must be on the same system that is running WLST or on a mapped network drive or directory mount. You cannot use direct network references such as \\mymachine\repositories\.

#### <span id="page-310-0"></span>**13.3.8 Moving from a File-Based Repository to a Database-Based Repository**

You can move from a file-based repository to a database-based repository. (You cannot move from a database-based repository to a file-based repository.)

To minimize downtime, take the following steps to move an application's metadata from a file-based repository to a database-based repository:

- **1.** Use RCU to create schemas in the new repository, as described in [Section 13.2.](#page-294-2)
- **2.** Create a new partition using the WLST command createMetadataPartition with same name as source partition:

createMetadataPartition(repository='mds-repos1', partition='partition1')

**3.** Export the metadata from the source partition to a directory on the file system:

```
exportMetadata(application='sampleApp', server='server1',
       toLocation='/tmp/myrepos/partition1', docs='/**')
```
**4.** Import the metadata from the file system to the new partition:

```
importMetadata(application='sampleApp', server='server1',
       fromLocation='/tmp/myrepos/partition1', docs='/**')
```
- **5.** Redeploy the application, as described in [Section 9.4.3,](#page-214-0) [Section 9.5.3,](#page-217-0) or [Section 9.6.3](#page-220-0), depending on the type of application. When you do so, you specify the new partition and repository in the Application Attributes page:
	- **a.** To change the repository, click the icon next to the **Repository Name.** In the Metadata Repositories dialog box, select the repository and click **OK.**
	- **b.** To change the partition, enter the partition name in **Partition Name.**
- **6.** Deregister the file-based repository, as described in [Section 13.3.3.2](#page-304-1).

#### <span id="page-311-0"></span>**13.3.9 Deleting a Metadata Partition from a Repository**

You can delete metadata partitions if there are no applications either deployed to the partition or referring to the partition. You may want to delete a metadata partition from the repository in the following circumstances:

- When you undeploy an application. Oracle Fusion Middleware leaves the metadata partition because you may still want the metadata, such as user customizations, in the partition. If you do not need the metadata, you can delete the partition.
- When you have transferred metadata from one partition to another and configured the application to use the new partition.
- When you have cloned a partition and configured the application to use the new partition.

Note that deleting a partition deletes all the data contained in the partition.

You can delete a metadata partition using WLST or Fusion Middleware Control, as described in the following topics:

- [Deleting a Metadata Partition Using WLST](#page-311-1)
- [Deleting a Metadata Partition Using Fusion Middleware Control](#page-311-2)

#### <span id="page-311-1"></span>**13.3.9.1 Deleting a Metadata Partition Using WLST**

To delete a metadata partition from a repository, you can use the WLST command deleteMetadataPartition. For example, to delete the metadata partition from the file-based repository repository1, use the following command:

deleteMetadataPartition(repository='mds-repos1', partition='partition1')

#### <span id="page-311-2"></span>**13.3.9.2 Deleting a Metadata Partition Using Fusion Middleware Control**

To delete a metadata partition from a repository partition using Fusion Middleware Control:

**1.** From the navigation pane, expand the farm and then expand **Metadata Repositories.**

**2.** Select the repository.

The repository home page is displayed.

- **3.** In the Repository Partitions section, select the partition and click **Delete.**
- **4.** In the confirmation dialog box, click **OK.**

#### <span id="page-312-0"></span>**13.3.10 Purging Metadata Version History**

For database-based MDS Repositories, you can purge the metadata version history from a partition. (File-based MDS Repositories do not maintain version history.) This operation purges version history of unlabeled documents from the application's repository partition. The tip version (the latest version) is not purged, even if it is unlabeled.

To purge labeled documents, you must first delete the label, as described in [Section 13.3.11.2](#page-314-1).

Consider purging metadata version history on a regular basis as part of MDS Repository maintenance, when you suspect that the database is running out of space or performance is becoming slower. This operation may be performance intensive, so plan to do it in a maintenance window or when the system is not busy.

For specific recommendations for particular types of applications, see the documentation for a particular component.

You can purge metadata version history using WLST or Fusion Middleware Control, as described in the following topics:

- [Purging Metadata Version History Using WLST](#page-312-1)
- [Purging Metadata Version History Using Fusion Middleware Control](#page-312-2)

#### <span id="page-312-1"></span>**13.3.10.1 Purging Metadata Version History Using WLST**

To use WLST to purge metadata version history, use the purgeMetadata command. You specify the documents to be purged by using the olderThan parameter, specifying the number of seconds. The following example purges all documents older than 100 seconds:

purgeMetadata(application='sampleApp', server='server1', olderThan=100)

#### <span id="page-312-2"></span>**13.3.10.2 Purging Metadata Version History Using Fusion Middleware Control**

To use Fusion Middleware Control to purge the metadata version history:

- **1.** From the navigation pane, expand the farm, expand **Application Deployments**, then select the application.
- **2.** From the Application Deployment menu, choose **MDS Configuration.**

The MDS Configuration page is displayed.

**3.** Click **Purge.**

The Purge dialog box is displayed, as shown in the following figure:

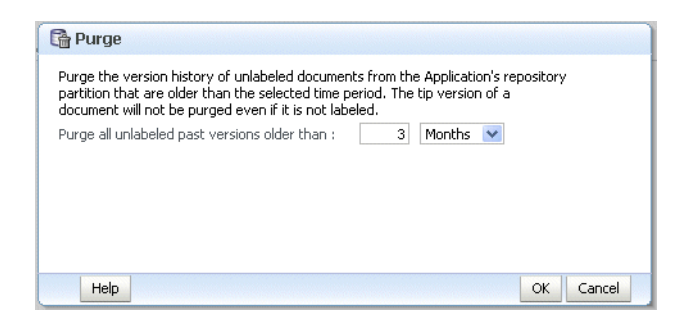

- **4.** In the **Purge all unlabeled past versions that are older than** field, enter a number and select the unit of time. For example, enter **3** and select **months.**
- **5.** Click **OK.**

A progress box is displayed. When the operation completes, a completion box is displayed.

**6.** Click **Close.**

## <span id="page-313-0"></span>**13.3.11 Managing Metadata Labels in the MDS Repository**

A **metadata label** is a means of selecting a particular version of each object from a metadata repository partition. Conceptually, it is a collection of document versions, one version per document, representing a *horizontal stripe* through the various document versions. This stripe comprises the document versions which were the tip versions (latest versions) at the time the label was created.

Document versions belonging to a label are not deleted by automatic purging, unless the label is explicitly deleted. In this way, creating a label guarantees that a view of the metadata as it was at the time the label was created remains available until the label is deleted.

You can use a label to view the metadata as it was at the point in time when the label was created. You can use the commands to support logical backup and recovery of an application's metadata contained in the partition.

Labels are supported only in database-based repositories.

The following topics describe how to manage labels:

- **[Creating Metadata Labels](#page-313-1)**
- [Deleting Metadata Labels](#page-314-1)
- **[Listing Metadata Labels](#page-314-2)**
- [Promoting Metadata Labels](#page-314-3)

#### <span id="page-313-1"></span>**13.3.11.1 Creating Metadata Labels**

To create a label for a particular version of objects in a partition in an MDS Repository, you use the WLST command createMetadataLabel. For example, to create a label named prod1 for the application my\_mds\_app, use the following command:

createMetadataLabel(application='my\_mds\_app', server='server1', name='prod1')

If the application has more than one version, you must use the applicationVersion parameter to specify the version.

#### <span id="page-314-1"></span>**13.3.11.2 Deleting Metadata Labels**

To delete a metadata label, you use the WLST command deleteMetadataLabel. For example, to delete a label named prod1 for the application my\_mds\_app, use the following command:

deleteMetadataLabel(application='my\_mds\_app', server='server1', name='prod1')

If the application has more than one version, you must use the applicationVersion parameter to specify the version.

To find the labels associated with an application, use the listMetadataLabels command, as described in [Section 13.3.11.3](#page-314-2).

#### <span id="page-314-2"></span>**13.3.11.3 Listing Metadata Labels**

You can list the metadata labels for a particular application. To do so, use the WLST command listMetadataLabel. For example, to list the labels for the application my\_mds\_app, use the following command:

listMetadataLabels(application='my\_mds\_app', server='server1')

If the application has more than one version, you must use the applicationVersion parameter to specify the version.

#### <span id="page-314-3"></span>**13.3.11.4 Promoting Metadata Labels**

You can promote documents associated with a metadata label so that they are now the last version. That is, you can promote them to the tip. Promote a label if you want to roll back to an earlier version of all of the documents captured by the label.

To promote a label to the tip, use the WLST command promoteMetadataLabel. For example to promote the label prod1, use the following command:

promoteMetadataLabel(application='my\_mds\_app', server='server1', name='prod1')

If the application has more than one version, you must use the applicationVersion parameter to specify the version.

## <span id="page-314-0"></span>**13.4 Managing Metadata Repository Schemas**

The following topics describe how to manage the metadata repository schemas:

- [Changing Metadata Repository Schema Passwords](#page-314-4)
- [Changing the Character Set of the Metadata Repository](#page-315-0)

#### <span id="page-314-4"></span>**13.4.1 Changing Metadata Repository Schema Passwords**

The schema passwords are stored in the database.

For example, to change the password of the schema OFM\_MDS:

- **1.** Connect to the database using SQL\*Plus. Connect as a user with SYSDBA privileges.
- **2.** Issue the following command:

SQL> ALTER USER *schema* IDENTIFIED BY *new\_password*;

For example, to change the OFM\_ MDS password to abc123:

SQL> ALTER USER OFM\_MDS IDENTIFIED BY abc123;

- **3.** If you change the MDS Repository schema password, you must change the password for the corresponding MDS Repository data source, using Oracle WebLogic Server Administration Console:
	- **a.** From Domain Structure, expand **Services,** then **JDBC,** and select **Data Sources.**
	- **b.** Click the data source that is related to the MDS Repository.
	- **c.** Click the Configuration tab, then the Connection Pool tab.
	- **d.** For **Password,** enter the new password.
	- **e.** Click **Save.**
	- **f.** Restart the Managed Servers that consume the data source.

## <span id="page-315-0"></span>**13.4.2 Changing the Character Set of the Metadata Repository**

For information about changing the character set of metadata repository that is stored in an Oracle Database, see *Oracle Database Globalization Support Guide*:

http://www.oracle.com/technology/documentation/database.html

Oracle recommends using Unicode for all new system deployments. Deploying your systems in Unicode offers many advantages in usability, compatibility, and extensibility. Oracle Database enables you to deploy high-performing systems faster and more easily while utilizing the advantages of Unicode. Even if you do not need to support multilingual data today, nor have any requirement for Unicode, it is still likely to be the best choice for a new system in the long run and will ultimately save you time and money as well as give you competitive advantages in the long term.

When storing the metadata in a SQL Server database, if the character set being considered for your locale is not case neutral, the case-sensitive collation must be selected during the creation of the database instance. Unicode support is the default when creating the MDS schema for SQL Server using RCU. You may overwrite this default to use non-unicode schema if that meets your requirements

# <span id="page-316-0"></span><sup>14</sup>**Changing Network Configurations**

This chapter provides procedures for changing the network configuration, such as the host name, domain name, or IP address, of an Oracle Fusion Middleware host and the Oracle database that Oracle Fusion Middleware uses. It also includes information about using the IPv6 protocol with Oracle Fusion Middleware.

This chapter includes the following topics:

- [Changing the Network Configuration of Oracle Fusion Middleware](#page-316-1)
- [Changing the Network Configuration of a Database](#page-318-0)
- [Moving Between On-Network and Off-Network](#page-321-0)
- [Changing Between a Static IP Address and DHCP](#page-322-0)
- [Using IPV6](#page-323-0)

## <span id="page-316-1"></span>**14.1 Changing the Network Configuration of Oracle Fusion Middleware**

This section describes how to change the host name, domain name, IP address, or any combination of these, of a host that contains the following installation types:

- Oracle WebLogic Server and Java EE components. When you change the host name, domain name, or IP address of Oracle WebLogic Server, you also automatically change the information for Java components, such as Oracle SOA Suite and Oracle WebCenter components that are deployed to Oracle WebLogic Server.
- Oracle Fusion Middleware Web Tier components, Oracle Web Cache and Oracle HTTP Server. You can change the host name or the IP address.

The following topics describe how to change the host name, domain name, or IP address:

- [Changing the Network Configuration of a Managed Server](#page-316-2)
- [Changing the Network Configuration of Web Tier Components](#page-317-0)

#### <span id="page-316-2"></span>**14.1.1 Changing the Network Configuration of a Managed Server**

You can change the network configuration of a Managed Server using the Oracle WebLogic Server Administration Console.

To change the host name, domain name, or IP address of a Managed Server:

- **1.** Display the Administration Console, as described in [Section 3.4.1](#page-59-0).
- **2.** In the Change Center, click **Lock & Edit.**

**3.** Create a machine, which is a logical representation of the computer that hosts one or more WebLogic Servers, and point it to the new host. (From the Home page, select **Machines**. Then, click **New.**) Follow the directions in the Administration Console help.

You must disable Host Name Verification on Administration Servers that access Node Manager, as described in the Help.

- **4.** Change the Managed Server configuration to point to the new machine:
	- **a.** From the left pane of the Console, expand **Environment** and then **Servers**. Then, select the name of the server.
	- **b.** Select the **Configuration** tab, then the **General** tab. In the **Machine** field, select the machine to which you want to assign the server.
	- **c.** Change **Listen Address** to the new host.

Click **Save.**

**5.** Start the Managed Server. You can use the Oracle WebLogic Server Administration Console, WLST, or the following command:

*DOMAIN\_NAME*/bin/startManagedWeblogic.sh *managed\_server\_name admin\_url*

The Managed Server connects to the Administration Server and updates its configuration changes.

#### <span id="page-317-0"></span>**14.1.2 Changing the Network Configuration of Web Tier Components**

If you change the host name, domain name, or IP address of a host that contains multiple Oracle instances, you must change the network configuration of each Oracle instance that resides on that host. You do not need to make changes to any system component that resides on another host.

You can change the network configuration of Oracle HTTP Server and Oracle Web Cache by using the following command:

```
(UNIX) ORACLE_HOME/chgip/scripts/chpiphost.sh
(Windows) ORACLE_HOME\chgip\scripts\chpiphost.bat
```
#### The format of the command is:

```
chgiphost.sh | chgiphost.bat 
             [-noconfig] [-version] [-help]
              [ -oldhost old_host_name -newhost new_host_name] 
              [-oldip old_IP_address -newip new_IP_address] 
               -instanceHome Instance_path
```
The parameters have the following meanings:

- noconfig: The default for changing the network parameters.
- version: Displays the version of the chgiphost tool.
- help: Displays help for the command.
- oldhost: The fully qualified name of the old host. Use this parameter, with newhost, to change the host name or domain name, or both.
- newhost: The fully qualified name of the new host. Use this parameter, with oldhost, to change the host name or domain name, or both.
- oldip: The old IP address.
- newip: The new IP address.
- instanceHome: The full path of the Oracle instance.

For example, to change the host name, domain name, and IP address of a host that contains either Oracle HTTP Server or Oracle Web Cache, or both, perform the following tasks:

- [Task 1, "Prepare Your Host"](#page-318-1)
- [Task 2, "Change the Host Name, Domain Name, or IP Address"](#page-318-2)
- [Task 3, "Run the chgiphost Command"](#page-318-3)
- [Task 4, "Restart Processes"](#page-318-4)

#### <span id="page-318-1"></span>**Task 1 Prepare Your Host**

Prepare your host for the change:

- **1.** Perform a backup of your environment before you start this procedure. See [Chapter 16](#page-372-0).
- **2.** Shutdown all Oracle Fusion Middleware processes. See [Chapter 4](#page-68-0).

#### <span id="page-318-2"></span>**Task 2 Change the Host Name, Domain Name, or IP Address**

Update your operating system with the new host name, domain name, IP address, or any combination of these. Consult your operating system documentation for information on how to perform the following steps.

- **1.** Make the updates to your operating system to properly change the host name, domain name, or IP address.
- **2.** Restart the host, if necessary for your operating system.
- **3.** Verify that you can ping the host from another host in your network. Be sure to ping using the new host name to ensure that everything is resolving properly.

#### <span id="page-318-3"></span>**Task 3 Run the chgiphost Command**

Follow these steps for each Oracle instance that contains Oracle HTTP Server or Oracle Web Cache on your host. Be sure to complete the steps entirely for one Oracle instance before you move on to the next.

- **1.** Log in to the host as the user that installed Oracle Fusion Middleware.
- **2.** Run the chgiphost command.

The following example changes the host name from host\_a to host\_b and the domain name from dom\_1 to dom\_2 for an Oracle instance named inst\_a.

```
chgiphost.sh -noconfig
              -oldhost host_a.dom_1 -newhost host_b.dom_2 
              -instanceHome /scratch/Oracle/Middleware/inst_a
```
#### **Task 4 Restart Processes**

Restart all Oracle Fusion Middleware processes. See [Chapter 4](#page-68-0).

## <span id="page-318-4"></span><span id="page-318-0"></span>**14.2 Changing the Network Configuration of a Database**

This section describes how to change the host name, domain name, or IP address of a host that contains a database that contains the metadata for Oracle Fusion Middleware components:

The following tasks describe the procedure:

- [Task 1, "Stop All Oracle Fusion Middleware Components"](#page-319-0)
- [Task 2, "Shut Down the Database"](#page-319-1)
- [Task 3, "Change the Network Configuration"](#page-319-2)
- [Task 4, "Change References to the Network Configuration"](#page-319-3)
- [Task 5, "Start the Database"](#page-320-0)
- [Task 6, "Change the System Data Source"](#page-320-1)
- [Task 7, "Restart Your Environment"](#page-321-1)

#### <span id="page-319-0"></span>**Task 1 Stop All Oracle Fusion Middleware Components**

Stop all components that use the database, even if they are on other hosts. Stop the Administration Server, the Managed Servers, and all components, as described in [Chapter 4](#page-68-0).

#### <span id="page-319-1"></span>**Task 2 Shut Down the Database**

Prepare your host for the change by stopping the database:

- **1.** Set the ORACLE\_HOME and ORACLE\_SID environment variables.
- **2.** Shut down the listener and database:

```
lsnrctl stop
```

```
sqlplus /nolog
SQL> connect SYS as SYSDBA
SQL> shutdown
SQL> quit
```
- **3.** Verify that all Oracle Fusion Middleware processes have stopped.
- **4.** To ensure that Oracle Fusion Middleware processes do not start automatically after a restart of the host, disable any automated startup scripts you may have set up, such as /etc/init.d scripts.

#### <span id="page-319-2"></span>**Task 3 Change the Network Configuration**

If you are changing the host name, domain name, or IP address, update your operating system with the new names or IP address, restart the host, and verify that the host is functioning properly on your network. Consult your operating system documentation for information on how to perform the following steps:

- **1.** Make the updates to your operating system to properly change the host name, domain name or IP address.
- **2.** Restart the host, if required by your operating system.
- **3.** Verify that you can ping the host from another host in your network. Be sure to ping using the new hostname, domain name, or IP address to ensure that everything is resolving properly.

#### <span id="page-319-3"></span>**Task 4 Change References to the Network Configuration**

You need to modify files that contain the host name, domain name, or IP address, depending on the components that you are using. The following lists some of the files that you may need to modify to change references to the new host name, domain name or IP address:

the the three than the shock in the three than the three three three three three three three three three three three three three three three three three three three three three three three three three three three three thr

*ORACLE\_HOME*/network/admin/tnsnames.ora

listener.ora, which is located in:

```
(UNIX) ORACLE_HOME/network/admin/listener.ora
(Windows) ORACLE_HOME\network\admin\listener.ora
```
- For Oracle HTTP Server, if you use mod\_plsql, the PlsqlDatabaseConnectString attribute in the dads.conf file
- For Oracle Portal, portal\_dads.conf and sqlnet.ora
- For Oracle Forms Services, sqlnet.ora

This is not an exhaustive list. See [Chapter 20](#page-458-0) for additional information about files used by components. That chapter describes how to move components, including a database, from a test to a production system, in effect changing the host name.

#### <span id="page-320-0"></span>**Task 5 Start the Database**

Start the database:

- **1.** Log in to the host as the user that installed the database.
- **2.** Set the ORACLE\_HOME and ORACLE\_SID environment variables.
- **3.** On UNIX systems, set the LD\_LIBRARY\_PATH, LD\_LIBRARY\_PATH\_64, LIB\_ PATH, or SHLIB\_PATH environment variables to the proper values, as shown in [Table 3–1.](#page-46-0) The actual environment variables and values that you must set depend on the type of your UNIX operating system.
- **4.** Start the database and listener:

```
sqlplus /nolog
SQL> connect SYS as SYSDBA
SQL> startup
SQL> quit
```

```
lsnrctl start
```
#### <span id="page-320-1"></span>**Task 6 Change the System Data Source**

If you use the IP address in the data source definition, change the system data source to use the new IP address for the database. To do so, you use Oracle WebLogic Server Administration Console:

- **1.** Start the Administration Server, as described in [Section 4.2.1.](#page-69-0)
- **2.** Go to the Administration Console.
- **3.** In the Change Center, click **Lock & Edit.**
- **4.** In the Domain Structure section, expand **Services,** then **JDBC**, and select **Data Sources.**

The Summary of JDBC Data Sources page is displayed.

**5.** Select the data source you want to change.

The Settings page is displayed.

- **6.** Select the Connection Pool tab.
- **7.** Change the following entries to reflect the information for the database on the production environment:

**–** URL, database host, and port details. For example:

jdbc:oracle:thin:@*newhostname.domainname:port*/*sid* jdbc:sqlserver://*newhostname.domainname:port*;database=database

**–** Driver class, which is database-specific. For example:

oracle.jdbc.OracleDrivercom.microsoft.sqlserver.jdbc.SQLServerDriver

- **–** Properties: Database user name
- **–** Password: Database password
- **8.** Click **Save.**
- **9.** Restart the servers that use this data source. (Click the Target tab to see the servers that use this data source.)

#### <span id="page-321-1"></span>**Task 7 Restart Your Environment**

Start the components that use the database:

- **1.** Start all components that use the database, even if they are on other hosts. Start the Administration Server, the Managed Servers, and all components, as described in [Chapter 4](#page-68-0).
- **2.** If you disabled any processes from automatically starting Oracle Fusion Middleware at the beginning of this procedure, enable them.

## <span id="page-321-0"></span>**14.3 Moving Between On-Network and Off-Network**

This section describes how to move an Oracle Fusion Middleware host on and off the network. The following assumptions and restrictions apply:

- The host must contain an instance that does not use an Infrastructure, or both the middle-tier instance and Infrastructure must be on the same host.
- DHCP must be used in loopback mode. Refer to *Oracle Fusion Middleware Installation Planning Guide* for more information.
- Only IP address change is supported; the host name must remain unchanged.
- Hosts in DHCP mode should not use the default host name (localhost.localdomain). The hosts should be configured to use a standard host name and the loopback IP should resolve to that host name.
- A loopback adapter is required for all off-network installations (DHCP or static IP). Refer to *Oracle Fusion Middleware Installation Planning Guide* for more information.

#### **14.3.1 Moving from Off-Network to On-Network (Static IP Address)**

This procedure assumes you have installed Oracle Fusion Middleware on a host that is off the network, using a standard host name (not localhost), and would like to move on to the network and use a static IP address. The IP address may be the default loopback IP, or any standard IP address.

To move on to the network, you can simply connect the host to the network. No updates to Oracle Fusion Middleware are required.

## **14.3.2 Moving from Off-Network to On-Network (DHCP)**

This procedure assumes you have installed on a host that is off the network, using a standard host name (not localhost), and would like to move on to the network and use DHCP. The IP address of the host can be any static IP address or loopback IP address, and should be configured to the host name.

To move on to the network:

- **1.** Connect the host to the network using DHCP.
- **2.** Configure the host name to the loopback IP address only.

## **14.3.3 Moving from On-Network to Off-Network (Static IP Address)**

Follow this procedure if your host is on the network, using a static IP address, and you would like to move it off the network:

- **1.** Configure the /etc/hosts file so the IP address and host name can be resolved locally.
- **2.** Take the host off the network.

There is no need to perform any steps to change the host name or IP address.

## <span id="page-322-0"></span>**14.4 Changing Between a Static IP Address and DHCP**

This section describes how to change between a static IP address and DHCP. The following assumptions and restrictions apply:

- The host must contain all Oracle Fusion Middleware components, including Identity Management components, and any database associated with those components. That is, the entire Oracle Fusion Middleware environment must be on the host.
- DHCP must be used in loopback mode. Refer to *Oracle Fusion Middleware Installation Planning Guide* for more information.
- Only IP address change is supported; the host name must remain unchanged.
- Hosts in DHCP mode should not use the default host name (localhost.localdomain). The hosts should be configured to use a standard host name and the loopback IP should resolve to that host name.

## **14.4.1 Changing from a Static IP Address to DHCP**

To change a host from a static IP address to DHCP:

- **1.** Configure the host to have a host name associated with the loopback IP address before you convert the host to DHCP.
- **2.** Convert the host to DHCP. There is no need to update Oracle Fusion Middleware.

## **14.4.2 Changing from DHCP to a Static IP Address**

To change a host from DHCP to a static IP address:

- **1.** Configure the host to use a static IP address.
- **2.** There is no need to update Oracle Fusion Middleware.

## <span id="page-323-0"></span>**14.5 Using IPV6**

Oracle Fusion Middleware supports Internet Protocol Version 4 (IPv4) and Internet Protocol Version 6 (IPv6.) Among other features, IPv6 supports a larger address space (128 bits) than IPv4 (32 bits), providing an exponential increase in the number of computers that can be addressable on the Web.

An IPv6 address is expressed as 8 groups of 4 hexadecimal digits. For example:

2001:0db8:85a3:08d3:1319:8a2e:0370:7334

[Table 14–1](#page-323-1) describes support for IPv6 by Oracle Fusion Middleware components. In the table:

- The column IPv6 Only shows whether a component supports using IPv6 only for all communication.
- The column **Dual Stack** shows whether a component supports using both IPv6 and IPv4 for communication. For example, some components do not support using IPv6 only, because some of the communication is with the Oracle Database, which supports IPv4, not IPv6. Those components support dual stack, allowing for IPv6 communication with other components.

<span id="page-323-1"></span>

| <b>Component</b>                                | <b>IPv6 Only</b> | <b>Dual Stack</b> | <b>Notes</b>                                                                                                    |
|-------------------------------------------------|------------------|-------------------|----------------------------------------------------------------------------------------------------|
| Oracle Access Manager                           | Yes              | Yes               | To configure for IPv6, see Section 14.5.5.                                                                                                    |
| Oracle Application<br>Development<br>Framework  | Yes              | Yes               |                                                                                                    |
| Oracle Business<br>Intelligence Discoverer      | No               | No                | Uses reverse proxy to communicate<br>with Oracle Web Cache or Oracle HTTP<br>Server, which can be configured for<br>IP <sub>v6</sub> .                                                                 |
| Oracle Directory<br><b>Integration Platform</b> | Yes              | Yes               | Uses JNDI to communicate with LDAP<br>servers and uses data sources to<br>communicate with the database. JNDI<br>and data sources (JDBC) support IPV6.<br>No additional configuration is<br>necessary. |
| Oracle Directory<br>Services Manager            | Yes              | Yes               | Uses JNDI to communicate with LDAP<br>servers and uses data sources to<br>communicate with the database. JNDI<br>and data sources (JDBC) support IPV6.<br>No additional configuration is<br>necessary. |
| <b>Oracle Forms Services</b>                    | No               | No                | Uses reverse proxy to communicate<br>with Oracle Web Cache or Oracle HTTP<br>Server, which can be configured for<br>IP <sub>v6</sub> .                                                                 |
| Oracle HTTP Server                              | Yes              | Yes               | To configure for IPv6, see Section 14.5.2.                                                                                                    |
| Oracle Identity<br>Federation                   | No               | Yes               | Requires a dual stack, because Oracle<br>Database requires IPv4 addresses.                                                                                                    |
| Oracle Imaging and<br>Process Management        | No               | Yes               | Requires a dual stack, but the client (the<br>browser) can be on a host configured for<br>IPv6                                                                                                    |

*Table 14–1 Support for IPv6*
| Component                               | <b>IPv6 Only</b> | <b>Dual Stack</b> | <b>Notes</b>                                                                                                    |
|-----------------------------------------|------------------|-------------------|----------------------------------------------------------------------------------------------------|
| Oracle Information<br>Rights Management | No               | Yes               | Requires a dual stack, but the client (the<br>browser) can be on a host configured for<br>IPv6                                                                                                    |
| Oracle Internet<br>Directory            | No               | Yes               | Requires a dual stack, because Oracle<br>Database requires IPv4 addresses. See<br>"Managing IP Addresses" in the Oracle<br>Fusion Middleware Administrator's Guide<br>for Oracle Internet Directory.                                                                                        |
| Oracle Platform Security No<br>Services |                  | Yes               | Requires a dual stack, because Oracle<br>Database requires IPv4 addresses.                                                                                                    |
| Oracle Portal                           | No               | No                | Uses Oracle HTTP Server reverse proxy<br>to communicate with Oracle Web Cache<br>or Oracle HTTP Server, which can be<br>configured for IPv6. See "Configuring<br>Reverse Proxy Servers" in the Oracle<br>Fusion Middleware Administrator's Guide<br>for Oracle Portal for more information. |
| Oracle Reports                          | No               | No                | Uses reverse proxy to communicate<br>with Oracle Web Cache or Oracle HTTP<br>Server, which can be configured for<br>IP <sub>v</sub> <sub>6</sub> .                                                                                                    |
| Oracle Single Sign-On<br>Server         | No               | No                | Uses Oracle HTTP Server proxy, which<br>can be configured for IPv6. Oracle<br>Single Sign-On must be Release 10.1.4.3.<br>See Section 14.5.4.                                                                                                    |
| Oracle SOA Suite                        | No               | Yes               | Requires a dual stack, because Oracle<br>Database requires IPv4 addresses.                                                                                                    |
| Oracle Virtual Directory                | No               | Yes               | Requires a dual stack, because Oracle<br>Database requires IPv4 addresses. See<br>Oracle Fusion Middleware Administrator's<br>Guide for Oracle Virtual Directory.                                                                                                    |
| Oracle Web Cache                        | Yes              | Yes               | Enabled by default. To disable, see<br>Section 14.5.3.                                                                                                    |
| Oracle WebCenter                        | No               | Yes               | Requires a dual stack, because Oracle<br>Database requires IPv4 addresses.                                                                                                    |
| Oracle WebLogic Server                  | Yes              | Yes               | Most Oracle WebLogic Server plug-ins<br>do not support IPV6. The mod_wl_ohs<br>plug-in for Oracle HTTP Server does<br>support IPv6.                                                                                                    |

*Table 14–1 (Cont.) Support for IPv6*

The following topics provide more information about Oracle Fusion Middleware support for IPv6:

- [Supported Topologies for IPv6 Network Protocols](#page-325-0)
- [Configuring Oracle HTTP Server for IPv6](#page-326-0)
- [Disabling IPv6 Support for Oracle Web Cache](#page-326-1)
- [Configuring Oracle Single Sign-On to Use Oracle HTTP Server with IPv6](#page-327-0)
- [Configuring Oracle Access Manager Support for IPv6](#page-329-0)

## <span id="page-325-0"></span>**14.5.1 Supported Topologies for IPv6 Network Protocols**

The following topologies for IPv4 and IPv6 are supported (dual-stack means that the host is configured with both IPv4 and IPv6):

- Topology A:
	- **–** Oracle Database on IPv4 protocol host
	- **–** Oracle WebLogic Server on dual-stack host
	- **–** Clients on IPv4 protocol host
	- **–** Clients on IPv6 protocol host
- Topology B:
	- **–** Oracle Database on IPv4 protocol host
	- **–** One or more of the following components on dual-stack hosts: Oracle WebLogic Server, Oracle SOA Suite, Oracle WebCenter, Oracle Business Activity Monitoring, Fusion Middleware Control
	- **–** Oracle HTTP Server with mod\_wl\_ohs on IPv6 protocol host
- Topology C:
	- **–** Database, such as MySQL, that supports IPv6 on IPv6 protocol host
	- **–** Oracle WebLogic Server on IPv6 protocol host
	- **–** Clients on IPv6 protocol host
- Topology D:
	- **–** Oracle Database on IPv4 protocol host
	- **–** One or more of the following components on dual-stack hosts: Identity Management, Oracle SOA Suite, Oracle WebCenter, Oracle Business Activity Monitoring, Fusion Middleware Control
	- **–** Clients on IPv4 protocol host
	- **–** Clients on IPv6 protocol host
- Topology E:
	- **–** Oracle Database on IPv4 protocol host
	- **–** One or more of the following components on IPv4 protocol host: Oracle Portal, Oracle Forms Services, Oracle Reports, Oracle Business Intelligence Discoverer, and Oracle Single Sign-On Release 10.1.4.3
	- **–** Oracle HTTP Server with mod\_proxy on dual-stack host
	- **–** Clients on IPv6 protocol host
- Topology F:
	- **–** Oracle Access Manager Release 10.1.4.3 and applications, such as SOA composite applications, on IPv4 protocol host
	- **–** Oracle HTTP Server with mod\_proxy on dual-stack host
	- **–** Clients on IPv6 protocol host
- Topology G:
	- **–** Oracle Database on IPv4 protocol host
- **–** One or more of the following components on IPv4 protocol host: Oracle SOA Suite, Oracle WebCenter, Oracle Business Activity Monitoring, Fusion Middleware Control on IPv4 protocol host
- **–** Oracle HTTP Server with mod\_wl\_ohs on dual-stack host
- **–** Clients on IPv6 protocol host

## <span id="page-326-0"></span>**14.5.2 Configuring Oracle HTTP Server for IPv6**

To configure Oracle HTTP Server to communicate using IPv6, you modify configuration files in the following directory:

*ORACLE\_INSTANCE*/config/OHS/*ohs\_name*

For example, to configure Oracle HTTP Server to communicate with Oracle WebLogic Server on hosts that are running IPv6, you configure mod\_wl\_ohs. You edit the configuration files in the following directory:

*ORACLE\_INSTANCE*/config/OHS/*ohs\_name*

In the files, specify either the resolvable host name or the IPv6 address in one of the following parameters:

```
WebLogicHost hostname | [IPaddress]
WebCluster [IPaddress_1]:portnum1, [IPaddress_2]:portnum2, [IPaddress_3]:portnum3, 
...
```
You must enclose the IPv6 address in brackets.

Any errors are logged in the Oracle HTTP Server logs. To generate more information, set the mod\_weblogic directives Debug All and WLLogFile path. Oracle HTTP Server logs module-specific messages.

**Note:** In previous versions, Oracle HTTP Server contained restrictions about using dynamic clusters with IPv6 nodes. For example, the Oracle HTTP Server plug-in for Oracle WebLogic Server had limited IPv6 support in that the DSL (dynamic server list) feature of the plug-in was not supported; only the static configuration of server lists was supported (DynamicServerList=OFF). For this release, those restrictions have been lifted.

## <span id="page-326-1"></span>**14.5.3 Disabling IPv6 Support for Oracle Web Cache**

By default, IPv6 support is enabled for Oracle Web Cache. You can disable it in the webcache.xml file, which is located in the following directory:

```
(UNIX) ORACLE_INSTANCE/config/WebCache/webcache_name
(Windows) ORACLE_INSTANCE\config\WebCache\webcache_name
```
In the file, change the value of the IPV6 element to "NO". For example:

<IPV6 ENABLED="NO"/>

If the IPV6 element does not exist in the webcache.xml file, you can add the element to the file. Add it after the MULTIPORT element, as shown in the following example:

...

 <LISTEN IPADDR="ANY" PORT="7786" PORTTYPE="ADMINISTRATION"/> <LISTEN IPADDR="ANY" PORT="7788" PORTTYPE="INVALIDATION"/>

```
 <LISTEN IPADDR="ANY" PORT="7787" PORTTYPE="STATISTICS"/>
 </MULTIPORT>
 <IPV6 ENABLED="NO"/>
```
## <span id="page-327-0"></span>**14.5.4 Configuring Oracle Single Sign-On to Use Oracle HTTP Server with IPv6**

Oracle Single Sign-On Server supports IPv4. However, you can configure Oracle Single Sign-On Server to work with clients that support IPv6 by setting up a proxy server and a reverse proxy.

The steps in this section assume that you have installed Oracle Single Sign-On Server Release 10.1.4.3 and a proxy server such as Oracle HTTP Server that acts as a front end to the Oracle Single Sign-On Server.

Take the following steps to configure Oracle Single Sign-On to work with clients that support IPv6:

- <span id="page-327-1"></span>**1.** Enable the proxy server:
	- **a.** Run the ssocfg script on the single sign-on middle tier. This script changes the host name stored in the single sign-on server to the proxy host name. Use the following command syntax, entering values for the protocol, host name, and port of the proxy server:

(UNIX) \$ORACLE\_HOME/sso/bin/ssocfg.sh http *proxy\_server\_name proxy\_port* (Windows) %ORACLE\_HOME%\sso\bin\ssocfg.bat http *proxy\_server\_name proxy\_ port*

**b.** Update the targets.xml file on the single sign-on middle tier. The file is located in:

(UNIX) *ORACLE\_HOME*/sysman/emd (Windows) *ORACLE\_HOME*\sysman\emd

Open the file and find the target type oracle\_sso\_server. Within this target type, locate and edit the three attributes that you passed to ssocfg:

- **–** HTTPMachine—the HTTP server host name
- **–** HTTPPort—the SSL port number of the Oracle HTTP server
- **–** HTTPProtocol—the server protocol
- **c.** Add the lines that follow to the httpd.conf file on the single sign-on middle tier. The file is at ORACLE\_HOME/Apache/Apache/conf. These lines change the directive ServerName from the name of the actual server to the name of the proxy:

```
KeepAlive off 
ServerName proxy_host_name
Port proxy_port
```
Note that if you are using SSL, the port must be an SSL port such as 4443.

**d.** (SSL only) If you have configured SSL communication between just the browser and the proxy server, configure mod\_certheaders on the middle tier. This module enables the Oracle HTTP Server to treat HTTP proxy requests that it receives as SSL requests. Add the lines that follow to httpd.conf. You can place them at the end of the file; where they appear is unimportant.

Enter this line to load the module:

(UNIX) LoadModule certheaders\_module libexec/mod\_certheaders.so (Windows) LoadModule certheaders\_module modules/ApacheModuleCertHeaders.dll If you are using Oracle Web Cache as a proxy, enter this line:

AddCertHeader HTTPS

If you are using a proxy other than Oracle Web Cache, enter this line:

SimulateHttps on

**e.** Reregister mod\_osso on the single sign-on middle tier. This step configures mod\_osso to use the proxy host name instead of the actual host name. For example, on Linux:

```
$ORACLE_HOME/sso/bin/ssoreg.sh 
   -oracle_home_path ORACLE_HOME
   -site_name example.mydomain.com
   -config_mod_osso TRUE
   -mod_osso_url http://example.mydomain.com
```
**f.** Update the Distributed Configuration Management schema:

*ORACLE\_HOME*/dcm/bin/dcmctl updateconfig

**g.** Restart the single sign-on middle tier:

*ORACLE\_HOME*/opmn/bin/opmnctl restartproc process-type=HTTP\_Server *ORACLE\_HOME*/opmn/bin/opmnctl restartproc process-type=OC4J\_SECURITY

**h.** Log in to the single sign-on server, using the single sign-on login URL:

http://*proxy\_host\_name*:*proxy\_port*/sso/

This URL takes you to the single sign-on home page. If you are able to log in, you have configured the proxy correctly.

- **2.** If you have not already done so, install Oracle HTTP Server 11g Release 1 (11.1.1) to use as a reverse proxy for IPv6.
- **3.** Change the Oracle HTTP Server 11g Release 1 (11.1.1) configuration to enable reverse proxy:
	- **a.** Stop Oracle HTTP Server:

opmnctl stopproc ias-component=*component\_name*

**b.** Edit the following file:

(UNIX) *ORACLE\_INSTANCE*/config/OHS/*ohs\_name*/httpd.conf (Windows) *ORACLE\_INSTANCE*\config\OHS\*ohs\_name*\httpd.conf

Append the following to the httpd.conf file:

#---Added for Mod Proxy ProxyRequests Off

<Proxy \*> Order deny,allow Allow from all </Proxy>

ProxyPass /sso http://*OHS\_host*:*OHS\_port*/sso ProxyPass / http://*OHS\_host*:*OHS\_port*/ ProxyPassReverse / http://*OHS\_host*:*OHS\_port*/ ProxyPreserveHost On

In the example, *OHS\_host* and *OHS\_port* are the host name and port of the front-end server for Oracle Single Sign-On, discussed in Step [1.](#page-327-1)

**c.** Restart the Oracle HTTP Server. For example, to restart ohs1:

```
opmnctl startproc ias-component=ohs1
```
## <span id="page-329-0"></span>**14.5.5 Configuring Oracle Access Manager Support for IPv6**

Oracle Access Manager supports Internet Protocol Version 4 (IPv4). Oracle Fusion Middleware supports Internet Protocol Version 4 (IPv4) and Internet Protocol Version 6 (IPv6). IPv6 is enabled with Oracle HTTP Server with the mod\_wl\_ohs plug-in.

You can configure Oracle Access Manager to work with clients that support IPv6 by setting up a reverse proxy server. Several scenarios are provided here. Be sure to choose the right configuration for your environment.

This section describes configuring Oracle Access Manager 10*g* for IPv6. For information about configuring Oracle Access Manager 11*g* for IPv6, see "Configuring OAM 11g for IPv6 Clients" in the *Oracle Fusion Middleware Administrator's Guide for Oracle Access Manager*.

#### **14.5.5.1 Simple Authentication with IPv6**

[Figure 14–1](#page-329-1) illustrates simple authentication with Oracle Access Manager configured to use the IPv6/IPv4 proxy.

**Note:** In a WebGate profile, an IPv6 address cannot be specified. In a WebGate profile, the virtual host name must be specified as a host name, for example, *myapphost.foo.com*, not as an IP address.

*Figure 14–1 Simple Authentication with the IPv6/IPv4 Proxy* 

<span id="page-329-1"></span>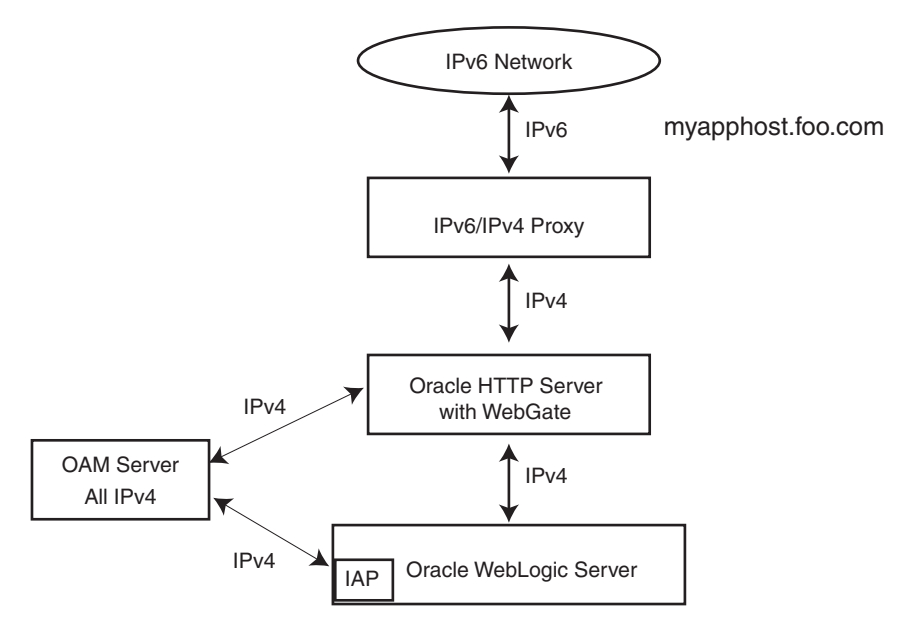

As illustrated in [Figure 14–1,](#page-329-1) the IPv6 network communicates with the IPv6/IPv4 proxy, which in turn communicates with the Oracle HTTP Server and WebGate using IPv4. WebGate, Oracle Access Manager servers, and Oracle WebLogic Server with the Authentication provider all communicate with each other using IPV4.

#### **14.5.5.2 Configuring IPv6 with an Authenticating WebGate and Challenge Redirect**

[Figure 14–2](#page-330-0) illustrates configuration with a single IPv6 to IPv4 proxy (even though *myssohost* and *myapphost* could use separate proxies).

**Note:** In a WebGate profile, the virtual host name must be specified as a host name, for example, *myapphost.foo.com*, not as an IP address. The redirect host name, for example, *myssohost.foo.com* must also be specified as a host name and not an IP address. The IPv6 address cannot be specified in a WebGate profile.

*Figure 14–2 IPv6 with an Authenticating WebGate and Challenge Redirect*

<span id="page-330-0"></span>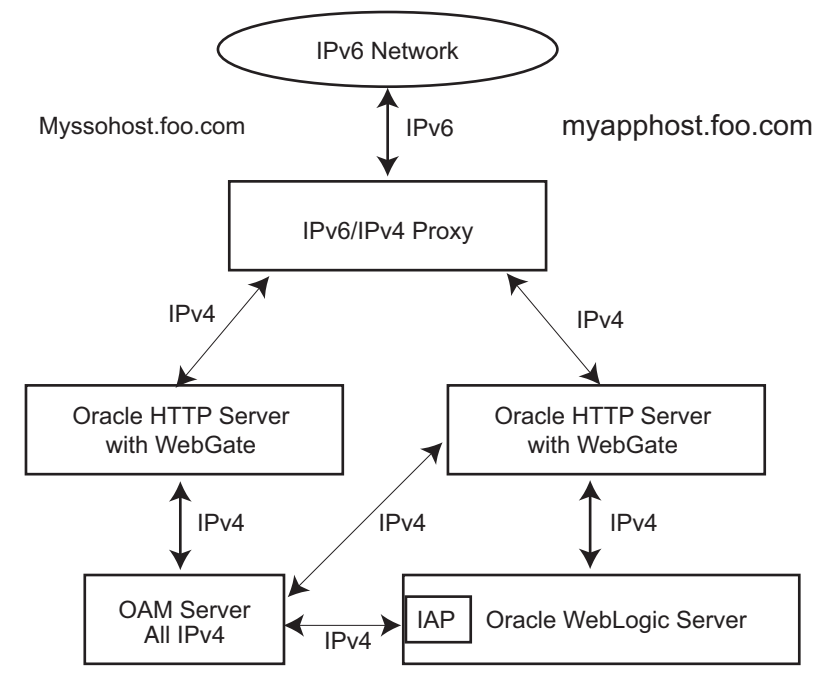

As illustrated in [Figure 14–2,](#page-330-0) the IPv6 network communicates with the IPv6/IPv4 proxy, which in turn communicates with the Oracle HTTP Server using IPv4. WebGate, Oracle Access Manager server, and Oracle WebLogic Server with the Identity Asserter all communicate with each other using IPV4.

You should be able to access the application from a browser on the IPv4 network directly to the IPv4 server host name and have login with redirect to IPv6 *myssohost.foo*.com.

#### **14.5.5.3 Considerations**

The following considerations apply to each intended usage scenario:

- IP validation does not work by default. To enable IP validation, you must add the IP address of the Proxy server as the WebGate's IPValidationException parameter value in the Access System Console.
- IP address-based authorization does not work because all requests come through one IP (proxy IP) that would not serve its purpose.

#### **14.5.5.4 Prerequisites**

Regardless of the manner in which you plan to use Oracle Access Manager with IPv6 clients, the following tasks should be completed before you start:

- Install an Oracle HTTP Server instance to act as a reverse proxy to the Web server (required for WebGate).
- Install and complete the initial set up of Oracle Access Manager (Identity Server, WebPass, Policy Manager, Access Server, WebGate) as described in *Oracle Access Manager Access Administration Guide*.

#### **See Also:**

- *Oracle Fusion Middleware Installation Guide for Oracle Web Tier*
- Oracle Fusion Middleware Administrator's Guide for Oracle HTTP *Server*

#### **14.5.5.5 Configuring IPv6 with Simple Authentication**

Use the procedure in this section to configure your environment for simple authentication with Oracle Access Manager using the IPv6/IPv4 proxy. See [Figure 14–1](#page-329-1) for a depiction of this scenario.

The configuration in this procedure is an example only. In the example, *OHS\_host* and *OHS\_port* are the host name and port of the actual Oracle HTTP Server with WebGate. You must use values for your environment.

**Note:** For this configuration you must use the Web server on which the WebGate is deployed as the Preferred HTTP host in the WebGate profile. You cannot use the IPv6 proxy name.

To configure IPv6 with simple authentication:

- **1.** Configure Oracle HTTP Server 11g Release 1 (11.1.1) or any other server to enable reverse proxy:
	- **a.** Stop Oracle HTTP Server with the following command:

opmnctl stopproc ias-component=*component\_name*

**b.** Edit the following file:

(UNIX) ORACLE\_INSTANCE/config/OHS/*ohs\_name*/httpd.conf (Windows) ORACLE\_INSTANCE\config\OHS\*ohs\_name*\httpd.conf

**c.** Append the following to the httpd.conf file:

#---Added for Mod Proxy <IfModule mod\_proxy.c>

ProxyRequests Off ProxyPreserveHost On

ProxyPass /http://*OHS\_host:OHS\_port*/ ProxyPassReverse /http://*OHS\_host:OHS\_port*/

</IfModule>

**d.** Restart Oracle HTTP Server using the following command:

opmnctl startproc ias-component=*component\_name*

**2.** Log in to the Access System Console. For example:

http://*hostname*:*port*/access/oblix

In the example, *hostname* refers to the computer that hosts the WebPass Web server; *port* refers to the HTTP port number of the WebPass Web server instance; /access/oblix connects to the Access System Console.

The Access System main page appears.

**3.** Click **Access System Configuration**, and then click **AccessGate Configuration**.

The Search for AccessGates page appears. The Search list contains a selection of attributes that can be searched. Remaining fields allow you to specify search criteria that are appropriate for the selected attribute.

- **4.** Select the search attribute and condition from the lists (or click **All** to find all AccessGates), and then click **Go.**
- **5.** Click an AccessGate's name to view its details.
- **6.** Click **Modify.**
- **7.** For **Preferred HTTP Host**, specify the Web server name on which WebGate is deployed as it appears in all HTTP requests. The host name within the HTTP request is translated into the value entered into this field regardless of the way it was defined in a user's HTTP request.
- **8.** To enable IP validation, add the IP address of the proxy server as the value of the **IPValidationException** parameter.
- **9.** Click **Save.**

#### **14.5.5.6 Configuring IPv6 with an Authenticating WebGate and Challenge Redirect**

Use the procedure in this section to configure your environment to use Oracle Access Manager with the IPv6/IPv4 proxy and an authenticating WebGate and challenge redirect. [Figure 14–2](#page-330-0) shows a depiction of this scenario.

The following procedure presumes a common proxy for both form-based authentication and the resource WebGate. For example, suppose you have the following configuration:

- Resource WebGate is installed on http://*myapphostv4.foo*.com/
- Resource is on http://*myapphostv4.foo*.com/testing.html
- Authenticating WebGate is on http://*myssohostv4.foo*.com/
- Login form is http://*myssohostv4.foo*.com/oamsso/login.html
- Reverse proxy URL is http://*myapphost.foo*.com/

**Note:** For this configuration, the Preferred HTTP host must be the name of the Oracle HTTP Server Web server that is configured for this WebGate. For example, a WebGate deployed on *myapphost4.foo*.com must use *myapphost4.foo*.com as the Preferred HTTP host. You cannot use the IPv6 proxy name.

In the following procedure, you configure the Oracle HTTP Server, configure WebGate profiles to use the corresponding Oracle HTTP Server as the Preferred HTTP host, and configure the form-based authentication scheme with a challenge redirect value of the reverse proxy server URL (http://myapphost.foo.com/ in this example).

Be sure to use values for your own environment.

To configure IPv6 with an authenticating WebGate and challenge redirect:

- **1.** Configure Oracle HTTP Server 11g Release 1 (11.1.1) or any other server, as follows:
	- **a.** Stop Oracle HTTP Server with the following command:

opmnctl stopproc ias-component=*component\_name*

**b.** Edit the following file:

(UNIX) ORACLE\_INSTANCE/config/OHS/*ohs\_name*/httpd.conf (Windows) ORACLE\_INSTANCE\config\OHS\*ohs\_name*\httpd.conf

**c.** Append the following information for your environment to the httpd.conf file. For example:

<IfModule mod\_proxy.c> ProxyRequests On ProxyPreserveHost On #Redirect login form requests and redirection requests to Authentication WebGate

ProxyPass /obrareq.cgi http://*myssohostv4.foo*.com/obrareq.cgi ProxyPassReverse /obrareq.cgi http://*myssohostv4.foo*.com/obrareq.cgi

ProxyPass /oamsso/login.html http://*myssohostv4.foo*.com/oamsso/login.html ProxyPassReverse /oamsso/login.html http://*myssohostv4.foo*.com/oamsso/login .html

ProxyPass /access/sso http://*myssohostv4.foo*.com/ /access/sso ProxyPassReverse /access/sso http://*myssohostv4.foo*.com/access/sso

# Redirect resource requests to Resource WG ProxyPass /http://*myapphostv4.foo*.com / ProxyPassReverse /http://*myapphostv4.foo*.com /

</IfModule>

**d.** Restart Oracle HTTP Server using the following command:

opmnctl startproc ias-component=*component\_name*

- **2.** In the Access System Console, set the Preferred HTTP host for each WebGate as follows:
	- **a.** Log in to the Access System Console. For example:

http://*hostname*:*port*/access/oblix

In the example, *hostname* refers to the computer that hosts the WebPass Web server; *port* refers to the HTTP port number of the WebPass Web server instance; /access/oblix connects to the Access System Console.

The Access System main page appears.

**b.** Click **Access System Configuration**, and then click **AccessGate Configuration**.

The Search for AccessGates page appears. The Search list contains a selection of attributes that can be searched. Remaining fields allow you to specify search criteria that are appropriate for the selected attribute.

- **c.** Select the search attribute and condition from the lists (or click **All** to find all AccessGates), and then click **Go.**
- **d.** Click an AccessGate's name to view its details.
- **e.** Click **Modify.**
- **f.** For **Preferred HTTP Host,** specify the name of the Oracle HTTP Server Web server that is configured for this WebGate. For example, a WebGate deployed on *myapphostv4.foo*.com must use *myapphostv4.foo*.com as the Preferred HTTP host.
- **g.** To enable IP validation, add the IP address of the Proxy server as the value of the **IPValidationException** parameter.
- **h.** Click **Save.**
- **i.** Repeat for each WebGate and specify name of the Oracle HTTP Server Web server that is configured for this WebGate.
- **3.** From the Access System Console, modify the Form authentication scheme to include a challenge redirect to the Proxy server, as follows:
	- **a.** Click **Access System Configuration**, and then click **Authentication Management**.
	- **b.** Click the name of the scheme to modify, and then click **Modify.**
	- **c.** Configure the challenge redirect value to the Proxy server URL. In this example, the Proxy server URL is http://myapphost.foo.com/.
	- **d.** Click **Save.**

#### **14.5.5.7 Configuring IPv6: Separate Proxy for Authentication and Resource WebGates**

Use the procedure in this section to configure a separate proxy for authentication and resource WebGates. In this configuration, you have multiple proxies: for example a separate proxy for the authentication WebGate and another proxy for the resource WebGate. You can access the application from a browser on the IPv4 network directly to an IPv4 server host name with a login redirect to an IPv6 host. For example:

- Resource WebGate is on http://*myapphostv4.foo*.com/
- Authenticating WebGate is on http://*myssohostv4.foo*.com
- Proxy used for *myapphostv4.foo*.com should be *myapphostv4.foo*.com
- Proxy used for *myssohostv4.foo*.com should be *myssohostv4*.com

**Note:** You cannot use the IPv6 proxy name as the Preferred HTTP host in a WebGate profile.

In the example, *OHS\_host* and *OHS\_port* are the host name and port of the Oracle HTTP Server that is configured for WebGate. Be sure to use values for your own environment.

To configure IPv6 with a separate proxy for authentication and resource WebGates:

- **1.** Configure Oracle HTTP Server 11g Release 1 (11.1.1) or any other server for multiple proxies, as follows:
	- **a.** Stop Oracle HTTP Server with the following command:

opmnctl stopproc ias-component=*component\_name*

**b.** Edit the following file:

(UNIX) ORACLE\_INSTANCE/config/OHS/*ohs\_name*/httpd.conf (Windows) ORACLE\_INSTANCE\config\OHS\*ohs\_name*\httpd.conf

**c.** Append the following information for your environment to the httpd.conf file. For example:

<IfModule mod\_proxy.c> ProxyRequests Off ProxyPreserveHost On

ProxyPass /http://OHS\_host:OHS\_port ProxyPassReverse /http://OHS\_host:OHS\_port

</IfModule>

**d.** Restart Oracle HTTP Server using the following command:

opmnctl startproc ias-component=*component\_name*

- **2.** In the Access System Console, set the Preferred HTTP host for each WebGate as follows:
	- **a.** Log in to the Access System Console. For example:

http://*hostname*:*port*/access/oblix

In the example, *hostname* refers to the computer that hosts the WebPass Web server; *port* refers to the HTTP port number of the WebPass Web server instance; /access/oblix connects to the Access System Console.

The Access System main page appears.

**b.** Click **Access System Configuration**, and then click **AccessGate Configuration**.

The Search for AccessGates page appears. The Search list contains a selection of attributes that can be searched. Remaining fields allow you to specify search criteria that are appropriate for the selected attribute.

- **c.** Select the search attribute and condition from the lists (or click **All** to find all AccessGates), and then click **Go.**
- **d.** Click an AccessGate's name to view its details.
- **e.** Click **Modify.**
- **f.** For **Preferred HTTP Host,** specify the name of the Oracle HTTP Server Web server that is configured for this WebGate. For instance, a WebGate deployed on *myapphostv4.foo*.com must use *myapphostv4.foo*.com as the Preferred HTTP host.
- **g.** To enable IP validation, add the IP address of the Proxy server as the value of the **IPValidationException** parameter.
- **h.** Click **Save.**
- **i.** Repeat for each WebGate and specify the name of the Oracle HTTP Server Web server that is configured for this WebGate.
- **3.** From the Access System Console, modify the Form authentication scheme to include a challenge redirect to the Proxy server, as follows:
	- **a.** Click **Access System Configuration**, and then click **Authentication Management**.
	- **b.** Click the name of the scheme to modify, and then click **Modify.**
	- **c.** Configure the challenge redirect value to the Proxy server URL that acts as a reverse proxy for the authentication WebGate. In this example, the Proxy server URL is http://myssohost.foo.com/.
	- **d.** Click **Save.**

# **Part VII**

## **Advanced Administration: Backup and Recovery**

Backup and recovery refers to the various strategies and procedures involved in guarding against hardware failures and data loss, and reconstructing data should loss occur. This part describes how to back up and recover Oracle Fusion Middleware.

It contains the following chapters:

- [Chapter 15, "Introducing Backup and Recovery"](#page-340-0)
- [Chapter 16, "Backing Up Your Environment"](#page-372-0)
- [Chapter 17, "Recovering Your Environment"](#page-380-0)

# <span id="page-340-0"></span>**Introducing Backup and Recovery**

This chapter provides an introduction to backing up and recovering Oracle Fusion Middleware.

This chapter includes the following topics:

- [Understanding Oracle Fusion Middleware Backup and Recovery](#page-340-1)
- [Oracle Fusion Middleware Directory Structure](#page-342-1)
- [Overview of the Backup Strategies](#page-342-0)
- **[Overview of Recovery Strategies](#page-345-0)**
- Backup and Recovery Recommendations for Oracle Fusion Middleware **[Components](#page-346-0)**
- [Assumptions and Restrictions](#page-370-0)

## <span id="page-340-1"></span>**15.1 Understanding Oracle Fusion Middleware Backup and Recovery**

An Oracle Fusion Middleware environment can consist of different components and configurations. A typical Oracle Fusion Middleware environment contains an Oracle WebLogic Server domain with Java components, such as Oracle SOA Suite, and Oracle instances containing system components such as Oracle HTTP Server, Oracle Web Cache, Oracle Internet Directory, and Oracle Virtual Directory.

The installations of an Oracle Fusion Middleware environment are interdependent in that they contain configuration information, applications, and data that are kept in synchronization. For example, when you perform a configuration change, information in configuration files is updated. When you deploy an application, you might deploy it to all Managed Servers in a domain or cluster.

It is, therefore, important to consider your entire Oracle Fusion Middleware environment when performing backup and recovery. You should back up your entire Oracle Fusion Middleware environment at once, then periodically. If a loss occurs, you can restore your environment to a consistent state.

The following topics describe concepts that are important to understanding backup and recovery:

- **[Impact of Administration Server Failure](#page-341-0)**
- [Managed Server Independence \(MSI\) Mode](#page-341-1)
- [Configuration Changes in Managed Servers](#page-341-2)

#### **See Also:**

- [Section 2.2](#page-40-0) for conceptual information about an Oracle WebLogic Server domain
- [Section 2.2.1](#page-41-0) for conceptual information about the Administration Server
- [Section 2.2.2](#page-41-1) for conceptual information about Managed Servers and clusters
- [Section 2.2.3](#page-42-0) for conceptual information about Node Manager

## <span id="page-341-0"></span>**15.1.1 Impact of Administration Server Failure**

The failure of an Administration Server does not affect the operation of Managed Servers in the domain but it does prevent you from changing the domain's configuration. If an Administration Server fails because of a hardware or software failure on its host computer, other server instances on the same computer may be similarly affected.

If an Administration Server for a domain becomes unavailable while the server instances it manages—clustered or otherwise—are running, those Managed Servers continue to run. Periodically, these Managed Servers attempt to reconnect to the Administration Server. For clustered Managed Server instances, the load balancing and failover capabilities supported by the domain configuration continue to remain available.

When you first start a Managed Server, it must be able to connect to the Administration Server to retrieve a copy of the configuration. Then, you can start a Managed Server even if the Administration Server is not running. In this case, the Managed Server uses a local copy of the domain's configuration files for its starting configuration and then periodically attempts to connect with the Administration Server. When it does connect, it synchronizes its configuration state with that of the Administration Server.

## <span id="page-341-1"></span>**15.1.2 Managed Server Independence (MSI) Mode**

A Managed Server maintains a local copy of the domain configuration. When a Managed Server starts, it contacts its Administration Server to retrieve any changes to the domain configuration that were made since the Managed Server was last shut down. If a Managed Server cannot connect to the Administration Server during startup, it can use its locally cached configuration information—this is the configuration that was current at the time of the Managed Server's most recent shutdown. A Managed Server that starts without contacting its Administration Server to check for configuration updates is running in Managed Server Independence (MSI) mode. By default, MSI mode is enabled. However a Managed Server cannot be started even in MSI mode for the first time if the Administration Server is down due to non-availability of the cached configuration.

## <span id="page-341-2"></span>**15.1.3 Configuration Changes in Managed Servers**

Configuration changes are updated in a Managed Server during the following events:

On each Managed Server restart, the latest configuration is retrieved from the Administration Server. This happens even when the Node Manager is down on the node where the Managed Server is running. If the Administration Server is unavailable during the Managed Server restart and if the MSI (Managed Server Independence) mode is enabled in the Managed Server, it starts by reading its

local copy of the configuration and synchronizes with the Administration Server when it is available. By default MSI mode is enabled.

■ Upon activating every administrative change such as configuration changes, deployment or redeployment of applications, and topology changes, the Administration Server pushes the latest configuration to the Managed Server. If the Managed Server is not running, the Administration Server pushes the latest version of the configuration to the Managed Server when it does start.

## <span id="page-342-1"></span>**15.2 Oracle Fusion Middleware Directory Structure**

The following shows a simplified view of the Oracle Fusion Middleware directory structure:

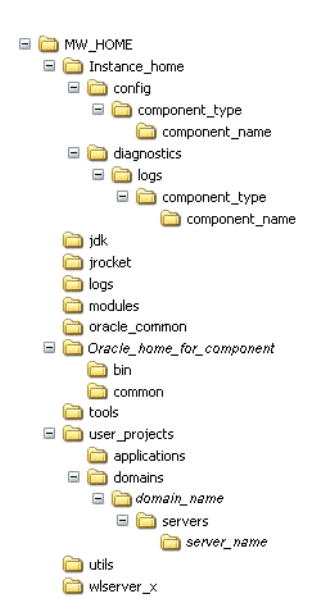

## <span id="page-342-0"></span>**15.3 Overview of the Backup Strategies**

To back up your Oracle Fusion Middleware environment, you can use:

■ File copy utilities such as copy, xcopy, tar, or jar

For online backups on Windows, use copy; for offline backups on Windows, use copy, xcopy, or jar.

Note that for some versions of Windows, any file name with more than 256 characters will fail. You can use the xcopy command with the following switches to work around this issue:

 $xcopy /s/e$  "C:\Temp\\*.\*" "C:\copy"

See the xcopy help for more information about syntax and restrictions.

Do not use Winzip because it does not work with long filenames or extensions.

For backups on Linux and UNIX, use tar.

Ensure that the tool you are using preserves the permissions of the files.

Oracle Recovery Manager (RMAN) to back up database-based metadata repositories.

If you want to retain your backups for a longer duration, you may want to back up to tape, for example using Oracle Secure Backup.

You can also configure Oracle WebLogic Server to make backup copies of the configuration files. This facilitates recovery in cases where configuration changes need to be reversed or in the unlikely case that configuration files become corrupted. When the Administration Server starts, it saves a .jar file named config-booted.jar that contains the configuration files. When you make changes to the configuration files, the old files are saved in the configArchive directory under the domain directory, in a .jar file with a sequentially numbered name such as config-1.jar. However, the configuration archive is always local to the Administration Server host. It is a best practice to back up the archives to an external location.

## <span id="page-343-0"></span>**15.3.1 Types of Backups**

You can back up your Oracle Fusion Middleware environment offline or online:

An **offline backup** means that you must shut down the environment before backing up the files. When you perform an offline backup, the Administration Server, all Managed Servers in the domain, and all system components in the Oracle instances should be shut down.

Back up the environment offline immediately after installation and after applying any patches or upgrades.

An **online backup** means that you do not shut down the environment before backing up the files. To avoid an inconsistent backup, do not make any configuration changes until the backup is completed. To ensure that no changes are made in the WebLogic Server domain, lock the WebLogic Server configuration, as described in [Section 3.4.2.](#page-60-0)

You can perform backups on your full Oracle Fusion Middleware environment, or on the run-time artifacts, which are those files that change frequently.

To perform a full backup, you should back up the static files and directories, as well as run-time artifacts.

**Static files and directories** are those that do not change frequently. These include:

- The Middleware home (MW\_HOME). A Middleware home consists of a WebLogic Server home, an Oracle Common home, and optionally an Oracle home. It can also contain the user\_projects directories, which contains Oracle WebLogic Server domains, and Oracle instance homes, which are not static files.
- OraInventory
- OraInst.loc and oratab files, which are located in the following directory:

/etc

The beahomelist file, which is located at:

```
(UNIX) user_home/bea/beahomelist
(Windows) C:\bea\beahomelist
```
On Windows, the following registry key:

HKEY\_LOCAL\_MACHINE\Software\oracle

In addition, for system components, such as Oracle Web Cache, you must back up the following Windows Registry key:

HKEY\_LOCAL\_MACHINE\System\CurrentControlSet\Services

**Run-time artifacts** are those files that change frequently. Back up these files when you perform a full backup and on a regular basis. Run-time artifacts include:

■ Domain directories of the Administration Server and the Managed Servers (by default, a domain directory resides in MW\_HOME, but it can be configured by the user to point to a different location)

In most cases, you do not need to back up Managed Server directories separately because the Administration Server contains information about all of the Managed Servers in its domain.

- All Oracle instance homes, which reside, by default, in the MW\_HOME but can be configured to be in a different location
- Application artifacts, such as .ear or .war files that reside outside of the domain

You do not need to back up application artifacts in a Managed Server domain because they can be retrieved from the Administration Server during Managed Server startup.

- Database artifacts, such as the MDS Repository
- Any database-based metadata repositories used by Oracle Fusion Middleware. You use Oracle Recovery Manager (RMAN) to back up an Oracle database.
- Persistent stores, such as JMS Providers and transaction logs, which reside by default in the user\_projects directory, but can be configured in a different location. However, note the limitation described in [Section 16.2.](#page-373-0)

#### **15.3.2 Recommended Backup Strategy**

This section outlines the recommended strategy for performing backups. Using this strategy ensures that you can perform the recovery procedures in this book.

- **Perform a full offline backup:** This involves backing up the entities described in [Section 15.3.1](#page-343-0). Perform an offline full backup at the following times:
	- **–** Immediately after you install Oracle Fusion Middleware
	- **–** Immediately after an operating system software upgrade
	- **–** Immediately after upgrading or patching Oracle Fusion Middleware
- **Perform an online backup of run-time artifacts:** This involves backing up the run-time artifacts described in [Section 15.3.1](#page-343-0). Backing up the run-time artifacts enables you to restore your environment to a consistent state as of the time of your most recent configuration and metadata backup. To avoid an inconsistent backup, do not make any configuration changes until backup completes. Perform an online backup of run-time artifacts at the following times:
	- **–** On a regular basis. Oracle recommends that you back up run-time artifacts nightly.
	- **–** Prior to making configuration changes to a component or cluster.
	- **–** After making configuration changes to a component or cluster.
	- **–** Prior to deploying a custom Java EE application to a Managed Server or cluster.
	- **–** After a major change to the deployment architecture, such as creating servers or clusters.
- **Perform an offline backup of static files and directories:** This involves backing up the static files and directories described in [Section 15.3.1.](#page-343-0) Perform an offline backup of static files and directories at the following times:
	- **–** After patching your Oracle Fusion Middleware environment. This backup serves as the basis for subsequent online backups.
	- **–** After upgrading your Oracle Fusion Middleware environment. This backup serves as the basis for subsequent online backups.

## <span id="page-345-0"></span>**15.4 Overview of Recovery Strategies**

Recovery strategies enable you to recover from critical failures that involve actual data loss. Depending on the type of loss, they can involve recovering any combination of the following types of files:

- Oracle software files
- Configuration files
- Metadata repository files
- Oracle system files
- Windows Registry key
- Application artifacts

You can recover your Oracle Fusion Middleware environment while Oracle Fusion Middleware is offline.

To recover your Oracle Fusion Middleware environment, you can use:

File copy utilities such as copy, xcopy, or tar

When you restore the files, use your preferred tool to extract the compressed files.

For online backups on Windows, use copy; for offline backups on Windows, use copy, xcopy, or jar.

Note that for some versions of Windows, any file name with more than 256 characters will fail. You can use the xcopy command with the following switches to work around this issue:

xcopy /s/e "C:\Temp\\*.\*" "C:\copy"

See the xcopy help for more information about syntax and restrictions.

Do not use Winzip because it does not work with long filenames or extensions.

For recovery on Linux and UNIX, use tar.

Oracle Recovery Manager (RMAN) to recover database-based metadata repositories

## **15.4.1 Types of Recovery**

You can recover your Oracle Fusion Middleware environment in part or in full. You can recover the following:

- A domain
- The WebLogic Server Administration Server
- A Managed Server
- The Middleware home
- An Oracle home
- An Oracle instance home
- A component, such as Oracle SOA Suite or Oracle Web Cache
- A cluster
- Deployed applications

## **15.4.2 Recommended Recovery Strategies**

Note the following key points about recovery:

- Your Oracle Fusion Middleware environment must be offline while you are performing recovery.
- Rename important existing files and directories before you begin restoring the files from backup so that you do not unintentionally override necessary files.
- Although, in some cases, it may appear that only one or two files are lost or corrupted, you should restore the directory structure for the entire element, such as an Oracle instance home or a component, rather than just restoring one or two files. In this way, you are more likely to guarantee a successful recovery.
- Recover the database to the most current state, using point-in-time recovery (if the database is configured in Archive Log Mode). This is typically a time right before the database failure occurred.

## <span id="page-346-0"></span>**15.5 Backup and Recovery Recommendations for Oracle Fusion Middleware Components**

The following sections describe backup and recovery recommendations for specific Oracle Fusion Middleware components:

- [Backup and Recovery Recommendations for Oracle WebLogic Server](#page-347-0)
- [Backup and Recovery Recommendations for Oracle Identity Management](#page-349-0)
- [Backup and Recovery Recommendations for Oracle SOA Suite](#page-354-0)
- [Backup and Recovery Recommendations for Oracle WebCenter](#page-358-0)
- [Backup and Recovery Recommendations for Oracle JRF Installations](#page-360-0)
- [Backup and Recovery Recommendations for Web Tier Installations](#page-361-0)
- Backup and Recovery Recommendations for Oracle Portal, Oracle Forms Services, [Oracle Reports, and Oracle BI Discoverer Installations](#page-362-0)
- [Backup and Recovery Recommendations for Oracle Business Intelligence](#page-365-0)
- [Backup and Recovery Recommendations for Oracle Data Integrator](#page-368-0)
- Backup and Recovery Recommendations for Oracle Enterprise Content [Management Suite](#page-368-1)

These topics include information about configuration files for particular components. Note that the list of files in not an exhaustive list. You do not back up or recover the individual files. Generally, you back up or recover a Middleware home, the domain, Managed Server, Oracle home, or Oracle instance.

For the steps you take to back up your environment, see [Section 16.3.](#page-374-0) For the steps you take to recover a component, see [Chapter 17.](#page-380-0)

## <span id="page-347-0"></span>**15.5.1 Backup and Recovery Recommendations for Oracle WebLogic Server**

The following sections describe backup and recovery recommendations for Oracle WebLogic Server:

- [Backup and Recovery Recommendations for Oracle WebLogic Server](#page-347-2)
- [Backup and Recovery Recommendations for Oracle WebLogic Server JMS](#page-347-1)

#### <span id="page-347-2"></span>**15.5.1.1 Backup and Recovery Recommendations for Oracle WebLogic Server**

This section describes the Oracle WebLogic Server data that must be backed up and restored.

#### **Configuration Files**

Configuration files and applications are stored in the domain home.

#### **Database Repository Dependencies**

Oracle WebLogic Server does not, by default, depend on any database repository. However, applications deployed on Oracle WebLogic Server may use databases using data sources. To back up a database, see the *Oracle Database Backup and Recovery User's Guide*, which is available at:

http://www.oracle.com/technology/documentation/database.html

#### **Backup Recommendations**

Back up the Middleware home and the domain.

#### **Recovery Recommendations**

Depending on what has failed, you may need to recover the following:

- The domain: See [Section 17.2.2](#page-381-0).
- The Administration Server configuration: See [Section 17.2.5.](#page-383-0)
- A Managed Server: See [Section 17.2.6.](#page-384-0)
- A cluster: See [Section 17.2.8.](#page-392-0)
- Applications: [Section 17.2.9](#page-393-0).

If you use Whole Server Migration, the leasing information is stored in a table in a database. If you recover Oracle WebLogic Server, you should discard the information in the leasing table. (For more information about Whole Server Migration, see "Whole Server Migration" in *Oracle Fusion Middleware Using Clusters for Oracle WebLogic Server*.)

After a loss of host, you may need to recover the following:

- Administration Server host: See [Section 17.3.2](#page-396-0).
- Managed Server host: See [Section 17.3.3.](#page-398-0)

#### <span id="page-347-1"></span>**15.5.1.2 Backup and Recovery Recommendations for Oracle WebLogic Server JMS**

This section describes the Oracle WebLogic Server JMS data that must be backed up and restored.

#### **Configuration Files**

*DOMAIN\_HOME*/config/jms

If a JMS uses file-system accessible stores, the default file-system store is either in a user-configured location that is specified in config.xml, or in the following location:

*DOMAIN\_HOME*/servers/*server\_name*/data/store/default

#### **Database Repository Dependencies**

If a JMS uses a JDBC accessible store, back up the database.

#### **Backup Recommendations**

Back up the domain and the JMS file persistent store if it is not located within the domain.

Back up the schema in the database if JDBC-based persistent store is configured. Note the following:

- All JMS data should be backed up using an offline backup.
- Always try to keep JMS data as current as possible. This can be achieved by using the point-in-time recovery capabilities of Oracle Database (in the case of database-based persistence) or using a highly available RAID backed storage device (for example, SAN/NAS).
- It is currently not possible to take consistent backup of persistent stores for a system that uses JMS and transaction logs. This is because the transaction logs can only be file-based and the JMS can be either file-based or it can reside in the database. For highest reliability, use a highly available fault-tolerant storage (for example, SAN) for JMS and transaction log file stores.
- If, for whatever reason, you need to restore JMS data to a previous point in time, there are potential implications. Restoring the system state to a previous point in time not only can cause duplicate messages, but can also cause lost messages. The lost messages are messages that were enqueued before or after the system restore point time, but never processed. If the persistent store is a custom store that is dedicated to JMS use, then you can delete the entire store.

See additional information and limitations in [Section 16.2.](#page-373-0)

Use the following procedure **before recovery** to drain messages in the JMS queue after persistent-store recovery to avoid processing duplicate messages:

**Note:** Do not drain and discard messages without first being certain that the messages contain no data that must be preserved. The recovered messages may include unprocessed messages with important application data, in addition to duplicate messages that have already been processed.

- **1.** Log into the Oracle WebLogic Server Administration Console.
- **2.** Before recovery, configure JMS server to pause Production, Insertion, and consumption operations at boot-time to ensure that no new messages are produced or inserted into the destination or consumed from the destination before you drain stale messages. To do this:
	- **a.** Expand **Services,** then **Messaging,** and then click **JMS Servers.**
- **b.** On the Summary of JMS Servers page, click the JMS server you want to configure for message pausing.
- **c.** On the Configuration: General page, click **Advanced** to define the message pausing options. Select **Insertion Paused At Startup, Production Paused At Startup,** and **Consumption Paused At Startup.**
- **d.** Click **Save.**

Use the following procedure *after recovery*:

- **1.** After recovering the persistent store, start the Managed Servers.
- **2.** Drain the stale messages from JMS destinations, by taking the following steps:
	- **a.** Expand **Services,** then **Messaging,** and then **JMS Modules.**
	- **b.** Select a JMS module, then select a target.
	- **c.** Select **Monitoring,** then **Show Messages.**
- **3.** Click **Delete All.**
- **4.** Resume operations, by taking the following steps:
	- **a.** Expand **Services,** then **Messaging,** and then **JMS Servers.**
	- **b.** On the Summary of JMS Servers page, click the JMS server you want to configure for message pausing.
	- **c.** On the Configuration: General page, click **Advanced.** Deselect **Insertion Paused At Startup, Production Paused At Startup,** and **Consumption Paused At Startup.**
	- **d.** Click **Save.**

If the store is not dedicated to JMS use, use the Oracle WebLogic Server JMS message management administrative tool. This tool can perform import, export, move, and delete operations from the Administration Console, MBeans, and WLST.

For applications that use publish and subscribe in addition to queuing, you should manipulate topic subscriptions in addition to queues.

#### **Recovery Recommendations**

Recover the domain.

If the JMS persistent store is file-based, recover it from backup. If the JMS persistent store is database-based, recover the database to the most recent point in time, if needed.

For the steps to recover components, see [Section 17.2.7](#page-386-0) and [Section 17.3.4.](#page-402-0)

## <span id="page-349-0"></span>**15.5.2 Backup and Recovery Recommendations for Oracle Identity Management**

The following sections describe backup and recovery recommendations for Oracle Identity Management:

- [Backup and Recovery Recommendations for Oracle Internet Directory](#page-350-0)
- [Backup and Recovery Recommendations for Oracle Virtual Directory](#page-350-1)
- [Backup and Recovery Recommendations for Oracle Directory Integration Platform](#page-351-0)
- [Backup and Recovery Recommendations for Oracle Directory Services Manager](#page-351-1)
- [Backup and Recovery Recommendations for Oracle Identity Federation](#page-352-0)
- [Backup and Recovery Recommendations for Oracle Access Manager](#page-352-1)
- [Backup and Recovery Recommendations for Oracle Adaptive Access Manager](#page-353-0)
- [Backup and Recovery Recommendations for Oracle Identity Manager](#page-353-1)
- [Backup and Recovery Recommendations for Oracle Identity Navigator](#page-354-1)

#### <span id="page-350-0"></span>**15.5.2.1 Backup and Recovery Recommendations for Oracle Internet Directory**

This section describes the Oracle Internet Directory data that must be backed up and restored.

#### **Configuration Files**

*ORACLE\_INSTANCE/*config/tnsnames.ora *ORACLE\_INSTANCE/*OID/admin *ORACLE\_INSTANCE/*OID/ldap/server/plugin *ORACLE\_INSTANCE/*OID/*component\_name ORACLE\_INSTANCE/*config/OID/*component\_name*

#### **Database Repository Dependencies**

ODS and ODSSM schemas

#### **Backup Recommendations**

Back up the Oracle Internet Directory component directory and the Oracle instance home that contains Oracle Internet Directory. Back up the database containing the ODS and ODSSM schemas.

#### **Recovery Recommendations**

Recover the Oracle instance home that contains Oracle Internet Directory.

Recover the database to the most recent point in time, if needed.

For the steps to recover Oracle Internet Directory, see [Section 17.2.4.](#page-382-0) For the steps specific to recovering from loss of host, see [Section 17.3.4.5.1](#page-405-0).

#### <span id="page-350-1"></span>**15.5.2.2 Backup and Recovery Recommendations for Oracle Virtual Directory**

This section describes the Oracle Virtual Directory data that must be backed up and restored.

#### **Configuration Files**

*ORACLE\_INSTANCE*/OVD/*component\_name ORACLE\_INSTANCE/*config/OVD/*component\_name ORACLE\_INSTANCE*/diagnostics/logs/OVD/*component\_name*

#### **Database Repository Dependencies**

None

#### **Backup Recommendations**

Back up the Oracle instance home that contains Oracle Virtual Directory. Back up the database containing the ODSSM schema.

#### **Recovery Recommendations**

Restore the Oracle instance home that contains Oracle Virtual Directory.

For the steps to recover Oracle Virtual Directory, see [Section 17.2.4.](#page-382-0) For the steps specific to recovering from loss of host, see [Section 17.3.4.5.2](#page-405-1).

#### <span id="page-351-0"></span>**15.5.2.3 Backup and Recovery Recommendations for Oracle Directory Integration Platform**

This section describes the Oracle Directory Integration Platform data that must be backed up and restored.

#### **Configuration Files**

*DOMAIN\_HOME*/config/fmwconfig/servers/*server\_name*/applications/*dip\_version\_ number*/configuration/dip-config.xml

The file dip-config.xml is part of the Oracle Directory Integration Platform application. It is backed up when you back up the Administration Server domain.

#### **Database Repository Dependencies**

ODSSM schema, used by Oracle Internet Directory.

#### **Backup Recommendations**

Back up the Administration Server domain directories, the Managed Server domain directories, and Oracle Internet Directory and its dependencies.

#### **Recovery Recommendations**

Recover the Managed Server where the Oracle Directory Integration Platform application is deployed.

Recover Oracle Internet Directory.

For the steps to recover the Managed Server, see [Section 17.2.6.](#page-384-0) For the steps specific to recovering from loss of host, see [Section 17.3.4.5.3.](#page-405-2)

#### <span id="page-351-1"></span>**15.5.2.4 Backup and Recovery Recommendations for Oracle Directory Services Manager**

This section describes the Oracle Directory Services Manager data that must be backed up and restored.

#### **Configuration Files**

Oracle Directory Services Manager, which is the graphical user interface for Oracle Internet Directory and Oracle Virtual Directory, does not have configuration files, but keeps track of host and port information of Oracle Internet Directory and Oracle Virtual Directory in serverlist.txt, which is part of the application .ear file:

*DOMAIN\_HOME*/servers/*server\_name*/tmp/\_WL\_user/odsm\_ 11.1.1.0.0/nx1i7i/war/WEB-INF/serverlist.txt

#### **Database Repository Dependencies**

None.

#### **Backup Recommendations**

Back up the domain.

#### **Recovery Recommendations**

To restore Oracle Directory Services Manager, enter the user name and password to connect to Oracle Internet Directory or Oracle Virtual Directory.

For the steps to recover components, see [Section 17.2.7](#page-386-0). For the steps specific to recovering from loss of host, see [Section 17.3.4.](#page-402-0)

#### <span id="page-352-0"></span>**15.5.2.5 Backup and Recovery Recommendations for Oracle Identity Federation**

This section describes the Oracle Identity Federation data that must be backed up and restored.

#### **Configuration Files**

*DOMAIN\_HOME*/servers/*server\_name*/stage/OIF/11.1.1.0.0/OIF/configuration

#### **Database Repository Dependencies**

OIF schema

#### **Backup Recommendations**

Back up the Administration Server domain, the Managed Server domain and the database containing the OIF schema.

#### **Recovery Recommendations**

Recover the Managed Server where the Oracle Identity Federation application is deployed.

Recover the database to the most recent point in time, if needed.

For the steps to recover components, see [Section 17.2.7](#page-386-0). For the steps specific to recovering from loss of host, see [Section 17.3.4.5.4.](#page-406-0)

#### <span id="page-352-1"></span>**15.5.2.6 Backup and Recovery Recommendations for Oracle Access Manager**

This section describes the Oracle Access Manager data that must be backed up and restored.

#### **Configuration Files**

*DOMAIN\_HOME*/config/fmwconfig/oam-config.xml

#### **Database Repository Dependencies**

The schema used by OES for the Oracle Access Manager policy store.

#### **Backup Recommendations**

Back up the Middleware home and the domain home for the Oracle Access Manager server. Back up the Oracle home and Oracle instance for the Oracle HTTP Server that contains the Webgate, and the database containing the schema used by OES for the Oracle Access Manager policy store.

#### **Recovery Recommendations**

Recover the Middleware home and the domain home for the Oracle Access Manager server. Recover the Oracle home and Oracle instance for the Oracle HTTP Server that contains the Webgate, as needed.

Recover the database to the most recent point in time, if needed.

For the steps to recover Oracle Access Manager, see [Section 17.2.7.5](#page-388-0). For the steps specific to recovering from loss of host, see [Section 17.3.4.5.7](#page-407-0).

#### <span id="page-353-0"></span>**15.5.2.7 Backup and Recovery Recommendations for Oracle Adaptive Access Manager**

This section describes the Oracle Adaptive Access Manager data that must be backed up and restored.

#### **Configuration Files**

Configuration files are located within the domain home.

#### **Database Repository Dependencies**

OAAM, OAAM\_PARTN, and OAAM\_OFFLINE schemas

#### **Backup Recommendations**

Back up the domain, the Oracle home, and the database containing the schemas.

#### **Recovery Recommendations**

Recover the domain or Oracle home depending on the extent of the failure.

Recover the database to the most recent point in time, if needed.

For the steps to recover Oracle Adaptive Access Manager, see [Section 17.2.7.6](#page-389-0). For the steps specific to recovering from loss of host, see [Section 17.3.4.5.8](#page-408-0).

#### <span id="page-353-1"></span>**15.5.2.8 Backup and Recovery Recommendations for Oracle Identity Manager**

This section describes the Oracle Identity Manager data that must be backed up and restored.

#### **Configuration Files**

Configuration files specific to Oracle WebLogic Server are located in the domain home. The Oracle Identity Manager configuration file, oim-config.xml, and other configurations are stored in MDS.

Because Oracle Identity Manager uses Oracle SOA Suite for workflow, see the configuration files for Oracle SOA Suite, described in [Section 15.5.3](#page-354-0).

#### **Database Repository Dependencies**

OIM, MDS, and Oracle SOA Suite schemas and, optionally, the OID schema

#### **Backup Recommendations**

Back up the domain, the Oracle home, and the database containing the schemas.

#### **Recovery Recommendations**

Recover the domain or Oracle home depending on the extent of the failure.

Recover the database to the most recent point in time, if needed.

For the steps to recover Oracle Identity Manager, see [Section 17.2.7.3](#page-388-1). For the steps specific to recovering from loss of host, see [Section 17.3.4.5.5](#page-407-1).

#### <span id="page-354-1"></span>**15.5.2.9 Backup and Recovery Recommendations for Oracle Identity Navigator**

This section describes the Oracle Identity Navigator data that must be backed up and restored.

#### **Configuration Files**

Configuration files are stored in a file-based MDS repository.

#### **Database Repository Dependencies**

MDS schemas

#### **Backup Recommendations**

Back up the domain and the Oracle home. Back up the file-based MDS repository using the WLST exportMetadata command. For example:

exportMetadata(application='oinav',server='*server\_name*',toLocation='*export\_ directory*')

#### **Recovery Recommendations**

Recover the domain, the Oracle home, and the file-based MDS repository.

For the steps to recover Oracle Identity Navigator, see [Section 17.2.7.4.](#page-388-2) For the steps specific to recovering from loss of host, see [Section 17.3.4.5.6](#page-407-2).

#### <span id="page-354-0"></span>**15.5.3 Backup and Recovery Recommendations for Oracle SOA Suite**

The following sections describe backup and recovery recommendations for Oracle SOA Suite:

- [Backup and Recovery Recommendations for Oracle BPEL Process Manager](#page-354-2)
- [Backup and Recovery Recommendations for Oracle Business Activity Monitoring](#page-355-0)
- [Backup and Recovery Recommendations for Oracle B2B](#page-356-0)
- [Backup and Recovery Recommendations for Oracle Service Bus](#page-356-1)
- [Backup and Recovery Recommendations for Oracle Business Rules](#page-357-0)
- [Backup and Recovery Recommendations for Oracle Business Process Management](#page-357-1)

For the steps you need to take to recover components, see [Section 17.2.7](#page-386-0). For the steps specific to recovering from loss of host, see [Section 17.3.4.6.](#page-408-1)

#### <span id="page-354-2"></span>**15.5.3.1 Backup and Recovery Recommendations for Oracle BPEL Process Manager**

This section describes the Oracle BPEL Process Manager data that must be backed up and restored.

#### **Configuration Files**

Configuration files are stored in the database.

#### **Database Repository Dependencies**

Process definition and configuration files are stored in the MDS schema. The dehydration store is stored in the BPEL schema.

#### **Backup Recommendations**

Back up the Administration Server domain directories. Back up the database after any configuration changes, including changes to global fault policies, callback classes for workflows and resource bundles that can potentially be outside the suitcase. Also back up the database after deploying a new composite or redeploying a composite.

#### **Recovery Recommendations**

Recover the database to the most recent point in time, if needed. Point-in-time recovery ensures that the latest process definitions and in-flight instances are restored. However, this may result in reexecution of the process steps. Oracle recommends that you strive for idempotent Oracle BPEL Process Manager processes. If the system contains processes that are not idempotent, you must clean them up from the dehydration store before starting Oracle Fusion Middleware. See *Oracle Fusion Middleware Administrator's Guide for Oracle SOA Suite and Oracle Business Process Management Suite* for more information.

Because instances obtain the process definition and artifacts entirely from the database, there is no configuration recovery needed after the database is recovered to the most current state; instances should continue to function correctly.

For redeployed composites, a database recovery ensures consistency between the dehydrated in-flight processes and their corresponding definition since the process definition is stored in database repository where dehydrated instances are also stored.

For the steps to recover components, see [Section 17.2.7](#page-386-0). For the steps specific to recovering from loss of host, see [Section 17.3.4.6](#page-408-1).

#### <span id="page-355-0"></span>**15.5.3.2 Backup and Recovery Recommendations for Oracle Business Activity Monitoring**

This section describes the Oracle Business Activity Monitoring data that must be backed up and restored.

#### **Configuration Files**

*MW\_HOME*/*SOA\_ORACLE\_HOME*/bam *DOMAIN\_HOME*/config/fmwconfig/servers/AdminServer/adml/server-oracle\_ bamweb-11.0.xml *DOMAIN\_HOME*/config/fmwconfig/servers/AdminServer/adml/server-oracle\_ bamserver-11.0.xml *DOMAIN\_HOME*/config/fmwconfig/servers/*bam-server-name*/adml/server-oracle\_ bamweb-11.0.xml *DOMAIN\_HOME*/config/fmwconfig/servers/*bam-server-name*/adml/server-oracle\_ bamserver-11.0.xml

#### **Database Repository Dependencies**

ORABAM schema

#### **Backup Recommendations**

Back up the Middleware home, the Administration Server domain, the Managed Server domain, and the database containing the ORABAM schema.

#### **Recovery Recommendations**

Recover the Managed Server or the Middleware home, or both, depending on the extent of failure.

Recover the database to the most recent point in time, if needed.

For the steps to recover components, see [Section 17.2.7](#page-386-0). For the steps specific to recovering from loss of host, see [Section 17.3.4.6](#page-408-1).

#### <span id="page-356-0"></span>**15.5.3.3 Backup and Recovery Recommendations for Oracle B2B**

This section describes the Oracle B2B data that must be backed up and restored.

#### **Configuration Files**

*DOMAIN\_HOME*/config/soa-infra/configuration/b2b-config.xml

#### **Database Repository Dependencies**

MDS schema

#### **Backup Recommendations**

Back up the Administration Server domain, the Oracle home if changes are made to the Oracle B2B configuration file, and the database containing the MDS schema.

#### **Recovery Recommendations**

Recover the Managed Server where the soa-infra application is deployed.

Recover the database to the most recent point in time, if needed.

After recovery, if the file Xengine.tar.gz is not unzipped, unzip the files. For example:

cd *B2B\_ORACLE\_HOME*/soa/thirdparty/edifecs tar xzvf XEngine.tar.gz

For the steps to recover components, see [Section 17.2.7](#page-386-0). For the steps specific to recovering from loss of host, see [Section 17.3.4.6](#page-408-1).

#### <span id="page-356-1"></span>**15.5.3.4 Backup and Recovery Recommendations for Oracle Service Bus**

This section describes the Oracle Service Bus data that must be backed up and recovered.

#### **Configuration Files**

*DOMAIN\_HOME*/osb/config/core

#### **Database Repository Dependencies**

Oracle Service Bus requires a database if its reporting feature is enabled. It creates two tables, WLI\_QS\_REPORT\_DATA, and WLI\_QS\_REPORT\_ATTRIBUTE, in a user-specified schema.

#### **Backup Recommendations**

Back up the Administration Server domain and the database containing the Oracle Service Bus tables.

#### **Recovery Recommendations**

Recover the Managed Server.

Recover the database to the most recent point in time, if needed.

For the steps you need to take to recover components, see [Section 17.2.7](#page-386-0). For the steps specific to recovering from loss of host, see [Section 17.3.4.6.](#page-408-1)

#### <span id="page-357-0"></span>**15.5.3.5 Backup and Recovery Recommendations for Oracle Business Rules**

This section describes the Oracle Business Rules data that must be backed up and restored.

#### **Configuration Files**

*DOMAIN\_HOME*/config/soa-infra/configuration/businessrules-config.xml

#### **Database Repository Dependencies**

MDS schema

#### **Backup Recommendations**

Back up the Administration Server domain and the database containing the MDS schema.

#### **Recovery Recommendations**

Recover the Managed Server where the soa-infra application is deployed.

Recover the database to the most recent point in time, if needed.

For the steps to recover components, see [Section 17.2.7](#page-386-0). For the steps specific to recovering from loss of host, see [Section 17.3.4.6](#page-408-1).

#### <span id="page-357-1"></span>**15.5.3.6 Backup and Recovery Recommendations for Oracle Business Process Management**

For Oracle Business Process Management, you back up and restore the same data as Oracle BPEL Process Manager, as described in [Section 15.5.3.1.](#page-354-2) This section describes data specific to Oracle Business Process Management.

#### **Configuration Files**

*DOMAIN\_HOME*/config/fmwconfig/logging/oracle.bpm-logging.xml *DOMAIN\_HOME*/config/jms/bpmjmsmodule-jms.xml

#### **Database Repository Dependencies**

Process definition and configuration files are stored in the MDS schema.

#### **Backup Recommendations**

In addition to the recommendations for Oracle BPEL Process Manager, described in [Section 15.5.3.1,](#page-354-2) you must back up the Oracle homes, including all Oracle homes in a cluster. When you extend a SOA domain to Oracle Business Process Management and configure Oracle Business Process Management, the process adds files to the Oracle Business Process Management Oracle home. However, it does not copy the files to any other Oracle homes in the cluster. After you configured Oracle Business Process Management, you should have copied the files to the other Oracle homes in the cluster. As a result, you must back up all Oracle homes in the cluster.

#### **Recovery Recommendations**

In addition to the recommendations for Oracle BPEL Process Manager, described in [Section 15.5.3.1,](#page-354-2) you must recover all of the Oracle homes in the cluster.

For the steps to recover Oracle Business Process Management, see [Section 17.2.7.7.](#page-389-1)

## <span id="page-358-0"></span>**15.5.4 Backup and Recovery Recommendations for Oracle WebCenter**

The following sections describe backup and recovery recommendations for Oracle WebCenter:

- [Backup and Recovery Recommendations for Oracle WebCenter](#page-358-1)
- [Backup and Recovery Recommendations for Oracle WebCenter Portlets](#page-358-2)
- [Backup and Recovery Recommendations for Oracle WebCenter Discussions Server](#page-359-1)
- Backup and Recovery Recommendations for Oracle WebCenter Wiki and Blog [Server](#page-359-0)
- [Backup and Recovery Recommendations for Oracle Content Server](#page-360-1)

#### <span id="page-358-1"></span>**15.5.4.1 Backup and Recovery Recommendations for Oracle WebCenter**

This section describes the Oracle WebCenter data that must be backed up and restored.

#### **Configuration Files**

All configuration files are bundled in the EAR file, which is located in the domain.

#### **Database Repository Dependencies**

WEBCENTER and MDS schemas

#### **Backup Recommendations**

Back up the Administration Server domain and the database containing the WEBCENTER and MDS schemas.

#### **Recovery Recommendations**

Recover the Oracle WebCenter domain.

Recover the database containing the WEBCENTER and MDS schemas to the most recent point in time, if needed.

For the steps to recover components, see [Section 17.2.7](#page-386-0). For the steps specific to recovering from loss of host, see [Section 17.3.4.](#page-402-0)

#### <span id="page-358-2"></span>**15.5.4.2 Backup and Recovery Recommendations for Oracle WebCenter Portlets**

This section describes the Oracle WebCenter Portlets data that must be backed up and restored.

#### **Configuration Files**

All configuration files are bundled in the EAR file, which is located in the domain.

#### **Database Repository Dependencies**

PORTLET schema

#### **Backup Recommendations**

Back up the Administration Server domain and the database containing the PORTLET schema.

#### **Recovery Recommendations**

Recover the Oracle WebCenter domain.

Recover the database to the most recent point in time, if needed.

For the steps to recover components, see [Section 17.2.7](#page-386-0). For the steps specific to recovering from loss of host, see [Section 17.3.4.](#page-402-0)

## <span id="page-359-1"></span>**15.5.4.3 Backup and Recovery Recommendations for Oracle WebCenter Discussions Server**

This section describes the Oracle WebCenter Discussions server data that must be backed up and restored.

#### **Configuration Files**

Some configuration files are either bundled in the EAR file, which is located in the domain, or the files are located elsewhere in the domain. Other configuration files are located in:

*DOMAIN\_HOME*/fmwconfig/server/*server\_name*/owc\_discussions

#### **Database Repository Dependencies**

JIVE schema

#### **Backup Recommendations**

Back up the Administration Server domain and the database containing the JIVE schema.

#### **Recovery Recommendations**

Recover the Oracle WebCenter domain.

Recover the database to the most recent point in time, if needed.

For the steps to recover components, see [Section 17.2.7](#page-386-0). For the steps specific to recovering from loss of host, see [Section 17.3.4.](#page-402-0)

#### <span id="page-359-0"></span>**15.5.4.4 Backup and Recovery Recommendations for Oracle WebCenter Wiki and Blog Server**

This section describes the Oracle WebCenter Wiki and Blog Server data that must be backed up and restored.

#### **Configuration Files**

Configuration files are bundled in the WAR file, which is located in the domain.

#### **Database Repository Dependencies**

WIKI schema

#### **Backup Recommendations**

Back up the Administration Server domain and the database containing the WIKI schema.

#### **Recovery Recommendations**

Recover the Oracle WebCenter domain.

Recover the database to the most recent point in time, if needed.

For the steps to recover components, see [Section 17.2.7](#page-386-0). For the steps specific to recovering from loss of host, see [Section 17.3.4.](#page-402-0)
#### **15.5.4.5 Backup and Recovery Recommendations for Oracle Content Server**

For information about backing up and recovering Oracle Content Server, see *Getting Started with Content Server* which is available at:

http://download.oracle.com/docs/cd/E10316\_01/owc.htm

#### **Database Repository Dependencies**

OCSERVER schema

# **15.5.5 Backup and Recovery Recommendations for Oracle JRF Installations**

The following topics describe backup and recovery recommendations for components that are installed with more than one type of installation:

- [Backup and Recovery Recommendations for Oracle Web Services Manager](#page-360-0)
- [Backup and Recovery Recommendations for Oracle Platform Security Services](#page-360-1)

# <span id="page-360-0"></span>**15.5.5.1 Backup and Recovery Recommendations for Oracle Web Services Manager**

This section describes the Oracle Web Services Manager data that must be backed up and restored.

#### **Configuration Files**

*DOMAIN\_HOME*/config/fmwconfig/policy-accessor-config.xml

#### **Database Repository Dependencies**

If a database-based MDS Repository is used, Oracle Web Services Manager uses a partition in the MDS schema.

#### **Backup Recommendations**

Back up the Oracle Web Services Manager domain.

If Oracle Web Services Manager uses a file-based MDS Repository, back it up using a file copy mechanism. If it uses a database-based MDS Repository, back up the database using RMAN.

#### **Recovery Recommendations**

Restore the Oracle Web Services Manager Managed Server.

If Oracle Web Services Manager uses a file-based MDS Repository, restore it from the backup. If it uses a database-based MDS Repository, recover the database to the most recent point in time, if needed.

For the steps to recover components, see [Section 17.2.7](#page-386-0). For the steps specific to recovering from loss of host, see [Section 17.3.4.](#page-402-0)

# <span id="page-360-1"></span>**15.5.5.2 Backup and Recovery Recommendations for Oracle Platform Security Services**

This section describes the Oracle Platform Security Services data that must be backed up and restored.

#### **Configuration Files**

*DOMAIN\_HOME*/config/fmwconfig/jps-config.xml

#### **Database Repository Dependencies**

None.

### **Backup Recommendations**

Back up the Administration Server domain.

#### **Recovery Recommendations**

Restore the jps-config.xml file.

For the steps to recover components, see [Section 17.2.7](#page-386-0). For the steps specific to recovering from loss of host, see [Section 17.3.4](#page-402-0) and [Section 17.3.4.5.1](#page-405-0).

### **15.5.6 Backup and Recovery Recommendations for Web Tier Installations**

The following sections describe backup and recovery recommendations for Web Tier installations:

- [Backup and Recovery Recommendations for Oracle HTTP Server](#page-361-0)
- [Backup and Recovery Recommendations for Oracle Web Cache](#page-361-1)

#### <span id="page-361-0"></span>**15.5.6.1 Backup and Recovery Recommendations for Oracle HTTP Server**

This section describes the Oracle HTTP Server data that must be backed up and restored.

#### **Configuration Files**

*ORACLE\_INSTANCE*/config/OHS/*component\_name ORACLE\_INSTANCE*/diagnostics/logs/OHS/*component\_name*

#### **Database Repository Dependencies**

None.

#### **Backup Recommendations**

Back up the Oracle instance that contains Oracle HTTP Server.

#### **Recovery Recommendations**

Restore the Oracle instance that contains Oracle HTTP Server.

For the steps to recover components, see [Section 17.2.7](#page-386-0). For the steps specific to recovering from loss of host, see [Section 17.3.4](#page-402-0) and[Section 17.3.4.7.1](#page-409-0).

#### <span id="page-361-1"></span>**15.5.6.2 Backup and Recovery Recommendations for Oracle Web Cache**

This section describes the Oracle Web Cache data that must be backed up and restored.

#### **Configuration Files**

*ORACLE\_INSTANCE*/config/WebCache/*component\_name ORACLE\_INSTANCE*/diagnostics/logs/WebCache/*component\_name*

#### **Database Repository Dependencies**

None.

#### **Backup Recommendations**

Back up the Oracle instance that contains Oracle Web Cache.

#### **Recovery Recommendations**

Restore the Oracle instance that contains Oracle Web Cache.

For the steps to recover components, see [Section 17.2.7](#page-386-0). For the steps specific to recovering from loss of host, see [Section 17.3.4](#page-402-0) and [Section 17.3.4.7.2](#page-409-1).

# **15.5.7 Backup and Recovery Recommendations for Oracle Portal, Oracle Forms Services, Oracle Reports, and Oracle BI Discoverer Installations**

The following sections describe backup and recovery recommendations for these components:

- [Backup and Recovery Recommendations for Oracle Portal](#page-362-0)
- [Backup and Recovery Recommendations for Oracle Forms Services](#page-363-0)
- [Backup and Recovery Recommendations for Oracle Reports](#page-363-1)
- Backup and Recovery Recommendations for Oracle Business Intelligence [Discoverer](#page-365-0)

### <span id="page-362-0"></span>**15.5.7.1 Backup and Recovery Recommendations for Oracle Portal**

This section describes the Oracle Portal data that must be backed up and restored.

#### **Configuration Files**

*DOMAIN\_HOME*/config/fmwconfig/servers/WLS\_ PORTAL/applications/portal/configuration/appConfig.xml *DOMAIN\_HOME*/config/fmwconfig/servers/WLS\_PORTAL/applications/portal/configuration/portal\_ dads.conf *DOMAIN\_HOME*/config/fmwconfig/servers/WLS\_PORTAL/applications/portal/configuration/portal\_ plsql.conf *DOMAIN\_HOME*/config/fmwconfig/servers/WLS\_PORTAL/applications/portal/configuration/portal\_ cache.conf

#### **Database Repository Dependencies**

PORTAL, PORTAL\_DEMO, PORTAL\_APP, PORTAL\_PUBLIC, AND PORTAL\_ APPROVAL schemas

#### **Backup Recommendations**

Back up the Administration Server domain, the Managed Server domain, and the Oracle instance containing Oracle Portal, as well as the database containing the schemas.

#### **Recovery Recommendations**

Recover the WebLogic Server domain and the Oracle instance containing Oracle Portal, as well as the database containing the schemas.

Recover the database to the most recent point in time, if needed.

For the steps to recover components, see [Section 17.2.7](#page-386-0). For the steps specific to recovering from loss of host, see [Section 17.3.4](#page-402-0) and [Section 17.3.4.8.1](#page-410-0).

### <span id="page-363-0"></span>**15.5.7.2 Backup and Recovery Recommendations for Oracle Forms Services**

This section describes the Oracle Forms Services data that must be backed up and restored.

#### **Configuration Files**

Forms Component:

*ORACLE\_INSTANCE*/config/Forms/forms *ORACLE\_INSTANCE*/Forms/forms

#### Forms Common Component:

*ORACLE\_INSTANCE*/config/Forms/frcommon *ORACLE\_INSTANCE*/Forms/frcommon

#### Forms EE application and its configuration files:

```
DOMAIN_HOME/forms_managed_server/tmp/_WL_user/formsapp_11.1.1
DOMAIN_HOME/config/fmwconfig/servers/forms_managed_server/applications/formsapp_
11.1.1/config
```
#### **Database Repository Dependencies**

Any user-configured database for Oracle Forms Services applications.

#### **Backup Recommendations**

Back up the Administration Server domain, the Managed Server domain, and Oracle instance home where Oracle Forms Services is located.

#### **Recovery Recommendations**

Restore the Oracle instance home where Oracle Forms Services is located.

For the steps to recover components, see [Section 17.2.7](#page-386-0). For the steps specific to recovering from loss of host, see [Section 17.3.4](#page-402-0) and [Section 17.3.4.8.2](#page-411-0).

#### <span id="page-363-1"></span>**15.5.7.3 Backup and Recovery Recommendations for Oracle Reports**

This section describes the Oracle Reports data that must be backed up and restored.

#### **Configuration Files**

For Reports Server:

```
ORACLE_INSTANCE/config/ReportsServer/server_name/rwserver.conf
ORACLE_INSTANCE/config/ReportsServer/server_name/jdbcpds.conf
ORACLE_INSTANCE/config/ReportsServer/server_name/xmlpds.conf
ORACLE_INSTANCE/config/ReportsServer/server_name/textpds.conf
ORACLE_INSTANCE/config/ReportsServer/server_name/rwnetwork.conf
ORACLE_INSTANCE/config/ReportsServer/server_name/pcscomponent.conf
ORACLE_INSTANCE/config/ReportsServer/server_name/component-logs.xml
ORACLE_INSTANCE/config/ReportsServer/server_name/logging.xml
```
#### For Oracle Reports Servlet:

In the following paths, server\_name is usually WLS\_REPORTS or WLS\_REPORTS*n* and version is the version of the software, for example, 11.1.1.3.0:

```
DOMAIN_HOME/config/fmwconfig/servers/server_name/applications/reports_
version/configuration/cgicmd.dat
DOMAIN_HOME/config/fmwconfig/servers/server_name/applications/reports_
version/configuration/rwservlet.properties
```
*DOMAIN\_HOME*/config/fmwconfig/servers/*server\_name*/applications/reports\_ *version*/configuration/rwserver.conf *DOMAIN\_HOME*/config/fmwconfig/servers/*server\_name*/applications/reports\_ *version*/configuration/jdbcpds.conf *DOMAIN\_HOME*/config/fmwconfig/servers/*server\_name*/applications/reports\_ *version*/configuration/xmlpds.conf *DOMAIN\_HOME*/config/fmwconfig/servers/*server\_name*/applications/reports\_ *version*/configuration/textpds.conf *DOMAIN\_HOME*/config/fmwconfig/servers/*server\_name*/applications/reports\_ *version*/configuration/rwnetwork.conf *DOMAIN\_HOME*/config/fmwconfig/servers/*server\_name*/applications/reports\_ *version*/configuration/logging.xml *DOMAIN\_HOME*/config/fmwconfig/servers/*server\_name*/applications/reports\_ *version*/configuration/logmetadata.xml

#### For Oracle Reports Bridge:

*ORACLE\_INSTANCE/*config/ReportsBridge/*bridge\_name/rwbridge.conf ORACLE\_INSTANCE/*config/ReportsBridge/*bridge\_name*/rwnetwork.conf *ORACLE\_INSTANCE/*config/ReportsBridge/*bridge\_name*/component-logs.xml *ORACLE\_INSTANCE/*config/ReportsBridge/*bridge\_name*/logging.xml *ORACLE\_INSTANCE/*config/ReportsBridge/*bridge\_name*/pcscomponent.xml

#### For Oracle Reports Tool:

*ORACLE\_INSTANCE/*config/ReportsTools/rwbuilder.conf *ORACLE\_INSTANCE/*config/ReportsTools/rwnetwork.conf *ORACLE\_INSTANCE/*config/ReportsTools/jdbcpds.conf *ORACLE\_INSTANCE/*config/ReportsTools/xmlpds.conf *ORACLE\_INSTANCE/*config/ReportsTools/textpds.conf *ORACLE\_INSTANCE/*config/ReportsTools/pcscomponent.xml *ORACLE\_INSTANCE/*config/ReportsTools/rwservlet.properties *ORACLE\_INSTANCE/*config/ReportsTools/cgicmd.dat *ORACLE\_INSTANCE/*config/ReportsTools/component-logs.xml *ORACLE\_INSTANCE/*config/ReportsTools/logging.xml

#### Other directories and files:

```
ORACLE_INSTANCE/reports/server/*.dat
ORACLE_INSTANCE/reports/cache/
ORACLE_INSTANCE/reports/fonts/
ORACLE_INSTANCE/reports/plugins/resource
ORACLE_INSTANCE/diagnostics/logs/reports/ReportsServer
ORACLE_INSTANCE/diagnostics/logs/reports/ReportsBridge
ORACLE_INSTANCE/diagnostics/logs/reports/ReportsTools
(UNIX) ORACLE_INSTANCE/config/reports/bin/rw*.sh
(Windows) ORACLE_INSTANCE\config\reports\bin\rw*.bat
(UNIX) ORACLE_INSTANCE/config/reports/bin/reports.sh
(Windows) ORACLE_INSTANCE\config\reports\bin\reports.bat
(UNIX) ORACLE_INSTANCE/config/reports/bin/namingservice.sh
(Windows) ORACLE_INSTANCE\config\reports\bin\namingservice.bat
```
#### **Database Repository Dependencies**

You can configure Oracle Reports to store job-related information, such as scheduled job data, past job data, or job status data in a database.

#### **Backup Recommendations**

Back up the Administration Server domain, the Managed Server domain, and the Oracle instance home where Oracle Reports is located.

If a database is configured for Oracle Reports, back up the database.

#### **Recovery Recommendations**

Restore the Oracle instance home where Oracle Reports is located.

If a database is configured for Oracle Reports, recover the database to most recent point in time, if needed.

For the steps to recover components, see [Section 17.2.7](#page-386-0). For the steps specific to recovering from loss of host, see [Section 17.3.4](#page-402-0) and [Section 17.3.4.8.3](#page-413-0).

# <span id="page-365-0"></span>**15.5.7.4 Backup and Recovery Recommendations for Oracle Business Intelligence Discoverer**

This section describes the Oracle Business Intelligence Discoverer data that must be backed up and restored.

#### **Configuration Files**

```
ORACLE_INSTANCE/config/PreferenceServer/disco-comp-name/pref.txt
ORACLE_INSTANCE/config/PreferenceServer/disco-comp-name/.reg_key.dc
DOMAIN_HOME/config/fmwconfig/servers/WLS_DISCO/applications/discoverer_
11.1.1.3.0/configuration/configuration.xml
DOMAIN_HOME/config/config.xml
DOMAIN_HOME/config/fmwconfig/servers/server_name/logging.xml
```
# **Log Files**

*ORACLE\_INSTANCE/*diagnostics/logs/PreferenceServer/Discoverer\_*instance\_ name*/console\* *ORACLE\_INSTANCE/*diagnostics/logs/PreferenceServer/Discoverer\_*instance\_name*/log\* *DOMAIN\_HOME*/servers/*server\_name*/logs/discoverer/diagnostic-\*.xml *DOMAIN\_HOME*/servers/*server\_name*/logs/discoverer/diagnostics\*.xml *DOMAIN\_HOME*/servers/*server\_name*/logs/WLS\_DISCO-diagnostic-\*.xml

#### **Database Repository Dependencies**

DISCOVERER and DISCOVERER\_PS schemas

#### **Backup Recommendations**

Back up the Administration Server domain, the Managed Server domain, and the Oracle BI Discoverer Oracle instance home and the database containing the DISCOVERER and DISCOVERER\_PS schemas.

#### **Recovery Recommendations**

Restore the Oracle instance that contains Oracle BI Discoverer.

Recover the database to the most recent point in time, if needed.

For the steps to recover components, see [Section 17.2.7](#page-386-0). For the steps specific to recovering from loss of host, see [Section 17.3.4](#page-402-0) and [Section 17.3.4.8.4](#page-415-0).

# **15.5.8 Backup and Recovery Recommendations for Oracle Business Intelligence**

The following sections describe backup and recovery recommendations for Oracle Business Intelligence:

- [Backup and Recovery Recommendations for Oracle BI Enterprise Edition](#page-366-0)
- Backup and Recovery Recommendations for Oracle Business Intelligence [Publisher](#page-367-0)

[Backup and Recovery Recommendations for Oracle Real-Time Decisions](#page-367-1)

<span id="page-366-0"></span>**15.5.8.1 Backup and Recovery Recommendations for Oracle BI Enterprise Edition**

This section describes the Oracle BI Enterprise Edition data that must be backed up and restored.

#### **Configuration Files**

*ORACLE\_INSTANCE*/bifoundation/OracleBIApplication *ORACLE\_INSTANCE*/bifoundation/OracleBIClusterControllerComponent *ORACLE\_INSTANCE*/bifoundation/OracleBIJavaHostComponent *ORACLE\_INSTANCE*/bifoundation/OracleBIPresentationServicesComponent *ORACLE\_INSTANCE*/bifoundation/OracleBISchedulerComponent *ORACLE\_INSTANCE*/bifoundation/OracleBIServerComponent *ORACLE\_INSTANCE*/bifoundation/OracleBIODBCComponent *ORACLE\_INSTANCE*/config/OracleBIApplication *ORACLE\_INSTANCE*/config/OracleBIClusterControllerComponent *ORACLE\_INSTANCE*/config/OracleBIJavaHostComponent *ORACLE\_INSTANCE*/config/OracleBIPresentationServicesComponent *ORACLE\_INSTANCE*/config/OracleBISchedulerComponent *ORACLE\_INSTANCE*/config/OracleBIServerComponent *ORACLE\_INSTANCE*/config/OracleBIODBCComponent *ORACLE\_INSTANCE*/diagnostics/logs/OracleBIApplication *ORACLE\_INSTANCE*/diagnostics/logs/OracleBIClusterControllerComponent *ORACLE\_INSTANCE*/diagnostics/logs/OracleBIJavaHostComponent *ORACLE\_INSTANCE*/diagnostics/logs/OracleBIPresentationServicesComponent *ORACLE\_INSTANCE*/diagnostics/logs/OracleBISchedulerComponent *ORACLE\_INSTANCE*/diagnostics/logs/OracleBIServerComponent *ORACLE\_INSTANCE*/diagnostics/logs/OracleBIODBCComponent

#### In addition, the following files in a file-based repository:

*ORACLE\_INSTANCE*/bifoundation/OracleBIServerComponent/*comp\_instance name*/repository/\*.rpd *ORACLE\_INSTANCE*/bifoundation/OracleBIPresentationServicesComponent/*comp\_instance name*/catalog/*catalog-name*

The NQSConfig.INI configuration file points to the Repository Publishing Directory (RPD) name. The NQSConfig.INI file *must* exist in the following location:

*ORACLE\_INSTANCE*/bifoundation/OracleBIServerComponent/*comp\_instance name*/repository/

#### **Database Repository Dependencies**

UserStats, SCHEDULER, and BIPUBLISHER schemas

### **Backup Recommendations**

Back up the Middleware home, the domain home, and Oracle instance containing the Oracle BI EE components.

Back up the database containing the Oracle BI EE schemas.

**Note:** Before you perform a backup, you must lock the Oracle BI Presentation Catalogs so that the catalog and RPD will stay synchronized. Run the following script:

*MW\_*

*HOME*/instances/instance1/bifoundation/OracleBIPresentationServicesC omponent/coreapplication\_obips1/catalogmanager/runcat.sh

Use the following command:

./runcat.sh -cmd maintenanceMode -on -online *BIP\_URL* -login *username* -pwd *password*

#### **Recovery Recommendations**

Depending on the extent of the failure, recover the Middleware home, domain home, and Oracle instance containing the Oracle BI EE components.

Recover the database to the most recent point in time, if needed.

For the steps to recover Oracle BI EE, see [Section 17.2.7.8](#page-389-0). For the steps specific to recovering from loss of host, see [Section 17.3.4.9](#page-416-0).

# <span id="page-367-0"></span>**15.5.8.2 Backup and Recovery Recommendations for Oracle Business Intelligence Publisher**

This section describes the Oracle Business Intelligence Publisher data that must be backed up and restored.

#### **Configuration Files**

Configuration files are located in the Middleware home, domain home, and the Oracle Business Intelligence Publisher repository.

#### **Database Repository Dependencies**

BIPUBLISHER schema

#### **Backup Recommendations**

Back up the Middleware home, the domain home, and the BI Publisher repository.

The BI Publisher repository can be file-based or database-based.

#### **Recovery Recommendations**

Recover the Managed Server containing the Oracle BI Publisher component.

Recover the database to the most recent point in time, if needed.

For the steps to recover Oracle BI Publisher, see [Section 17.2.7.9](#page-390-0). For the steps specific to recovering from loss of host, see [Section 17.3.4.10](#page-417-0).

#### <span id="page-367-1"></span>**15.5.8.3 Backup and Recovery Recommendations for Oracle Real-Time Decisions**

This section describes the Oracle Real-Time Decisions data that must be backed up and restored.

#### **Configuration Files**

Configuration files are located in the Middleware home and the domain home.

#### **Database Repository Dependencies**

Database containing analytic models and the RTD schema

#### **Backup Recommendations**

Back up the Middleware home, the domain home, and the Database containing analytic models

#### **Recovery Recommendations**

Recover the Managed Server containing the Oracle Real-Time Decisions component.

Recover the database to the most recent point in time, if needed.

For the steps to recover Oracle Real-Time Decisions, see [Section 17.2.7.10.](#page-390-1) For the steps specific to recovering from loss of host, see [Section 17.3.4.11](#page-417-1).

# **15.5.9 Backup and Recovery Recommendations for Oracle Data Integrator**

This section describes the Oracle Data Integrator data that must be backed up and restored.

#### **Configuration Files**

*ODI\_Oracle\_Home*/oracledi/agent/web.xml

#### **Database Repository Dependencies**

ODI\_REPO schema

#### **Backup Recommendations**

Back up the domain, the Oracle home, and the *ODI\_Oracle\_Home*/oracledi/agent folder for each machine where a standalone agent is installed. Back up the database containing ODI schemas.

#### **Recovery Recommendations**

Depending on the extent of the failure, restore the domain or the Oracle home, or both.

Recover the database to the most recent point in time, if needed.

For the steps to recover Oracle Data Integrator, see [Section 17.2.7.11](#page-390-2). For the steps specific to recovering from loss of host, see [Section 17.3.4.5.](#page-405-1)

# **15.5.10 Backup and Recovery Recommendations for Oracle Enterprise Content Management Suite**

The following sections describe backup and recovery recommendations for Oracle Enterprise Content Management Suite:

- Backup and Recovery Recommendations for Oracle Information Rights [Management](#page-369-0)
- Backup and Recovery Recommendations for Oracle Imaging and Process [Management](#page-369-1)
- Backup and Recovery Recommendations for Oracle Universal Content [Management](#page-370-0)
- Backup and Recovery Recommendations for Oracle Universal Records [Management](#page-370-1)

# <span id="page-369-0"></span>**15.5.10.1 Backup and Recovery Recommendations for Oracle Information Rights Management**

This section describes the Oracle Information Rights Management data that must be backed up and restored.

#### **Configuration Files**

Configuration files are located within the domain home.

#### **Database Repository Dependencies**

ORAIRM schema (IRM for DB2 and SQL Server databases. You must ensure that the name is IRM.)

#### **Backup Recommendations**

Back up the domain, the Oracle home, and the database containing the ORAIRM schema. Also, back up the LDAP directory and the keystore. The keystore is usually named irm.jks or irm.jceks.

Note that the database and the keystore must be kept synchronized. Back up both from the same point in time.

#### **Recovery Recommendations**

Restore the domain, the Oracle home, and the shared file system, depending on the severity of the failure.

Recover the database containing the ORAIRM schema to the most recent point in time, if needed.

Note that the database and the keystore must be kept synchronized. If you restore one, restore the other to the same point in time.

For the steps to recover Oracle Information Rights Management, see [Section 17.2.7.12.](#page-391-0) You use the same procedure to recover from loss of host.

# <span id="page-369-1"></span>**15.5.10.2 Backup and Recovery Recommendations for Oracle Imaging and Process Management**

This section describes the Oracle Imaging and Process Management data that must be backed up and restored.

#### **Configuration Files**

Configuration files are located within the domain home.

#### **Database Repository Dependencies**

IPM and OCS schemas

#### **Backup Recommendations**

Back up the domain, the Oracle home, and the database containing the schemas.

#### **Recovery Recommendations**

Restore the domain, and the Oracle home, depending on the severity of the failure.

Recover the database containing the schemas to the most recent point in time, if needed.

For the steps to recover Oracle Imaging and Process Management, see [Section 17.2.7.13](#page-391-1). You use the same procedure to recover from loss of host.

# <span id="page-370-0"></span>**15.5.10.3 Backup and Recovery Recommendations for Oracle Universal Content Management**

This section describes the Oracle Universal Content Management data that must be backed up and restored.

### **Configuration Files**

*DOMAIN\_HOME*/ucm/CONTEXT-ROOT/bin/intradoc.cfg *DOMAIN\_HOME*/ucm/CONTEXT-ROOT/config/config.cfg

#### **Database Repository Dependencies**

OCS schema

#### **Backup Recommendations**

Back up the domain, the Oracle home, and database containing the OCS schema. If the Vault and WebLayout directories are not located in the domain directory, back up their directories, which are specified in:

*DOMAIN\_HOME*/ucm/CONTEXT-ROOT/config/config.cfg

Also, back up the following directory, which is located in a shared file system:

*DOMAIN\_HOME*/ucm/CONTEXT-ROOT/config

#### **Recovery Recommendations**

Restore the domain and the shared file system containing the Vault and WebLayout directories, depending on the severity of the failure.

Recover the database containing the OCS schema to the most recent point in time, if needed.

For the steps to recover Oracle Universal Content Management, see [Section 17.2.7.14.](#page-391-2) For the steps specific to recovering from loss of host, see [Section 17.3.4.13.1](#page-418-0).

# <span id="page-370-1"></span>**15.5.10.4 Backup and Recovery Recommendations for Oracle Universal Records Management**

Because Oracle Universal Records Management depends on Oracle Universal Content Management and has no additional backup and recovery artifacts, see the backup and recovery recommendations for Oracle Universal Content Management in [Section 15.5.10.3](#page-370-0).

# **15.6 Assumptions and Restrictions**

The following assumptions and restrictions apply to the backup and recovery procedures in this book. Also see the restrictions listed in [Section 16.2.](#page-373-0)

- File systems and files can only be restored as of the last *good* backup. There is no support for roll forward recovery to the current point in time.
- All of the files required for recovery are maintained within the Middleware home, Oracle instance home, and Oracle Inventory (for loss of host use cases) directories. Generally, as long as no administration changes, such as configuration changes, deployments, redeployments, or patching, have been done during the backup, it is always safe to restore the file system pertaining to a particular component to a

previous point in time using the last *good* backup. Thus, new backups must always performed after any administration changes.

- Only the user who installs the product or a user who has access privileges to the directories where Oracle Fusion Middleware has been installed should be able to execute backup and recovery operations.
- If a single Managed Server and Administration Server run on different hosts and the Managed Server is not in a cluster, you must use the pack and unpack commands on the Managed Server to retrieve the correct configuration.
- If multiple Managed Servers run on different hosts (not in a cluster), the domain should be configured to use an external LDAP for policy store instead of using file-based policy store.
- If the Administration Server is on a different host than the Managed Servers, the domain should be configured to use an external LDAP for the policy store instead of using a file-base policy store.

**See Also:** If you are using Cold Failover Cluster or Disaster Recovery, refer to the *Oracle Fusion Middleware High Availability Guide* for additional information.

# **Backing Up Your Environment**

This chapter describes recommended backup strategies for Oracle Fusion Middleware and the procedures for backing up Oracle Fusion Middleware.

This chapter includes the following topics:

- [Overview of Backing Up Your Environment](#page-372-0)
- [Limitations and Restrictions for Backing Up Data](#page-373-1)
- [Performing a Backup](#page-374-0)
- [Creating a Record of Your Oracle Fusion Middleware Configuration](#page-377-0)

# <span id="page-372-0"></span>**16.1 Overview of Backing Up Your Environment**

As described in [Section 15.3.2,](#page-344-0) you should use the following recommended strategy for backing up your Oracle Fusion Middleware environment:

- If you are performing an online backup, do not make any configuration changes until the backup is completed. To ensure that no changes are made in the WebLogic Server domain, lock the WebLogic Server configuration, as described in [Section 3.4.2](#page-60-0).
- Perform a full offline backup immediately after you install Oracle Fusion Middleware. See [Section 16.3.1](#page-375-0) for information on performing a full backup.
- Perform backups of run-time artifacts after every administrative change and on a regular basis. Oracle recommends that you back up run-time artifacts nightly. See [Section 16.3.2](#page-376-0) for information on performing a backup of run-time artifacts.
- Perform a new full backup after a major change, such as any upgrade or patch, or if any of the following files are modified:

```
MW_HOME/wlserver_n/common/bin/nodemanager.properties
MW_HOME/wlserver_n/common/bin/wlsifconfig.sh
MW_HOME/wlserver_n/common/bin/setPatchEnv.sh
MW_HOME/wlserver_n/common/bin/commEnvg.sh
```
See [Section 16.3.1](#page-375-0) for information on performing a full backup.

- Create a record of your Oracle Fusion Middleware environment. See [Section 16.4.](#page-377-0)
- When you create the backup, name the archive file with a unique name. Consider appending the date and time to the name. For example, if you create a backup of the Middleware home on March 20, 2010, name the backup:

mw\_home\_backup\_032010.tar

The flowchart in [Figure 16–1](#page-373-2) provides an overview of how to decide which type of backup is appropriate for a given circumstance.

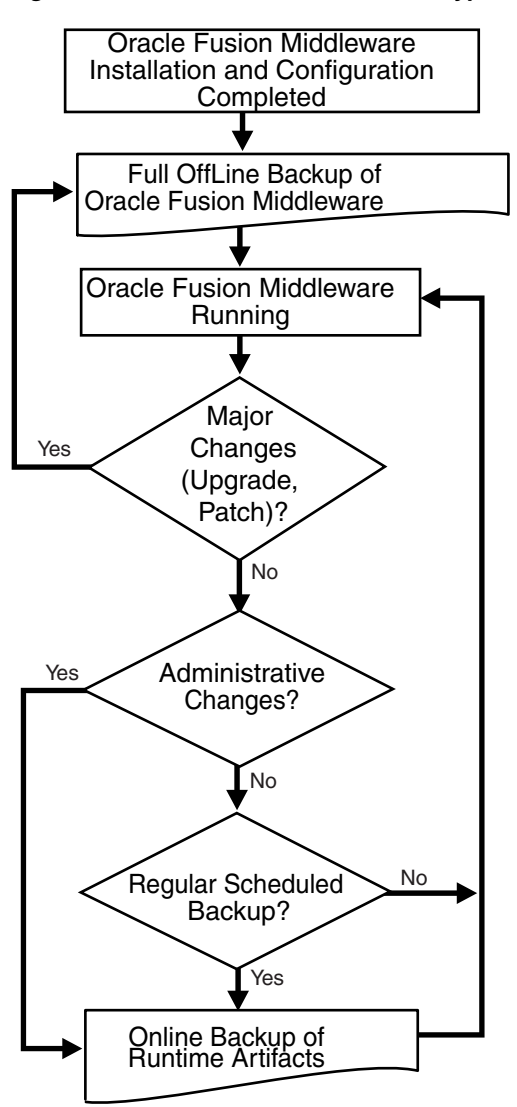

<span id="page-373-2"></span>*Figure 16–1 Decision Flow Chart for Type of Backup*

# <span id="page-373-1"></span><span id="page-373-0"></span>**16.2 Limitations and Restrictions for Backing Up Data**

Note the following points:

- LDAP backups: If you use the built-in LDAP, do not update the configuration of a security provider while a backup of LDAP data is in progress. If a change is made (for example, if an administrator adds a user, while you are backing up the ldap directory tree), the backups in the ldapfiles subdirectory could become inconsistent. Refer to *WebLogic Server Managing Server Startup and Shutdown* for detailed LDAP backup procedures.
- Persistent stores: A persistent store provides a built-in, high-performance storage solution for WebLogic Server subsystems and services that require persistence. For example, it can store persistent JMS (Java Messaging Service) messages or durable subscriber information, as well as temporarily store messages sent to an unavailable destination using the Store-and-Forward feature. The persistent store

supports persistence to a file-based store (File Store) or to a JDBC-enabled database (JDBC Store). The default store maintains its data in the data\store\default directory inside the *servername* subdirectory of a domain's root directory.

It is currently not possible to take consistent backup of persistent stores for a system that uses JMS and transaction logs. This is because the transaction logs can only be file-based and the JMS can be either file-based or it can reside in the database. For highest reliability, use a highly available, fault-tolerant storage (for example, SAN) for JMS and transaction log file stores.

For clustered servers, Oracle WebLogic Server enables you to migrate a failing server, including the Transaction Recovery Service, to a new system. When the server migrates to another system, it must be able to locate the transaction log records to complete or recover transactions. Transaction log records are stored in the default persistent store for the server.

If you plan to migrate clustered servers in the event of a failure, you must set up the default persistent store so that it stores records in a shared storage system that is accessible to any potential system to which a failed migratable server might be migrated. For highest reliability, use a shared storage solution (for example, SAN) or an Oracle database that is highly available and supports a point-in-time recovery. This solution is also recommended for all the JMS modules.

Audit Framework: If you have configured Oracle Fusion Middleware Audit Framework to write data to a database, you should not back up the local files in the bus stop. (Auditable events from each component are stored in a repository known as a bus stop; each Oracle WebLogic Server has its own bus-stop. Data can be persisted in this file, or uploaded to a central repository at which point the records are available for viewing and reporting.)

If you back up the local files, duplicate records are uploaded to the database. That is, they are uploaded to the database when the bus stop is created and then are uploaded again when you restore the files.

The default locations for bus stop local files are:

**–** For Java components:

*DOMAIN\_HOME*/servers/*server\_name*/logs/auditlogs/*component\_type*

**–** For system components, such as Oracle HTTP Server or Oracle Internet Directory:

*ORACLE\_INSTANCE*/auditlogs/*component\_type*/*component\_name*

For more information about Oracle Fusion Middleware Audit Framework and the bus stop, see "Configuring and Managing Auditing" in the *Oracle Fusion Middleware Security Guide*.

# <span id="page-374-0"></span>**16.3 Performing a Backup**

You can perform the following types of backups:

- Full offline backup. See [Section 16.3.1](#page-375-0).
- Online or offline backup of run-time artifacts. See [Section 16.3.2](#page-376-0).

# <span id="page-375-0"></span>**16.3.1 Performing a Full Offline Backup**

To perform a full offline backup, you copy the directories that contain Oracle Fusion Middleware files.

Archive and compress the source Middleware home, using your preferred tool for archiving. Ensure that the tool you are using preserves the permissions of the files.

For online backups on Windows, use copy; for offline backups on Windows, use copy, xcopy, or jar.

Note that for some versions of Windows, any file name with more than 256 characters will fail. You can use the xcopy command with the following switches to work around this issue:

```
xcopy /s/e "C:\Temp\*.*" "C:\copy"
```
See the xcopy help for more information about syntax and restrictions.

Do not use Winzip because it does not work with long filenames or extensions.

For Linux and UNIX, use tar.

The following example shows how to archive and compress the source on UNIX:

```
cd Source_Middleware_Home
tar cf - * | gzip > mw_home_backup_032010.tar.gz
```
The tar utility may issue warnings if the sticky bit is set on some files. You can safely ignore these warnings.

Do not use the jar utility to archive and compress the file system. This avoids warnings or errors from the zip tool about zipping open files (for example, the *ORACLE\_ HOME*/jdk files).

Take the following steps:

- **1.** Shut down all processes in the Middleware home. For example, shut down the Managed Servers, the Administration Server, and any Oracle instances running in the Middleware home.
- **2.** Back up the Middleware home (MW\_HOME) on all hosts. For example:

```
tar -cf mw_home_backup_032010.tar MW_HOME/*
```
**3.** If the domain is not located within the Middleware home, back up the Administration Server domain separately. This backs up Java components such as Oracle SOA Suite and Oracle WebCenter.

For example:

tar -cf domain\_home\_backup\_032010.tar *domain\_name*/\*

In most cases, you do not need to back up the Managed Server directories separately, because the Administration Server domain contains information about the Managed Servers in its domain. See [Section 15.5](#page-346-0) for information about what you need to back up.

**4.** If the Oracle instance home is not located within the Middleware home, back up the Oracle instance home. The Oracle instance home contains configuration information about system components, such as Oracle HTTP Server or Oracle Internet Directory. (See [Section 3.5.2](#page-63-0) for a list of system components.)

For example:

```
tar -cf sc_home_backup_032010.tar ORACLE_INSTANCE/*
```
**5.** If a Managed Server is not located within the domain, back up the Managed Server directory. For example:

tar -cf mg1\_home\_backup\_032010.tar *server\_name*/\*

**6.** Back up the OraInventory directory. For example:

tar -cf Inven\_home\_backup\_032010.tar /scratch/oracle/OraInventory

**7.** Back up oraInst.loc and oratab files, which are located in the following directory: /etc

**8.** Back up the database repositories using the Oracle Recovery Manager (RMAN). For detailed steps, see the *Oracle Database Backup and Recovery User's Guide*, which is available at:

http://www.oracle.com/technology/documentation/database.html

**9.** On Windows, export the following registry key:

HKEY\_LOCAL\_MACHINE\Software\oracle

In addition, for system components, such as Oracle Web Cache, export the following Windows Registry key:

HKEY\_LOCAL\_MACHINE\System\CurrentControlSet\Services

To export a key, use the following command:

regedit /E *FileName Key*

For example:

regedit /E C:\oracleregistry.reg HKEY\_LOCAL\_MACHINE/oracle

You can also use the Registry Editor to export the key. See the Registry Editor Help for more information.

**10.** Create a record of your Oracle Fusion Middleware environment. See [Section 16.4.](#page-377-0)

### <span id="page-376-0"></span>**16.3.2 Performing an Online Backup of Run-Time Artifacts**

You should perform a backup of run-time artifacts on a regular basis and at the times described in [Section 15.3.2.](#page-344-0)

To back up run-time artifacts:

- **1.** To avoid an inconsistent backup, do not make any configuration changes until the backup is completed. To ensure that no changes are made in the WebLogic Server domain, lock the WebLogic Server configuration, as described in [Section 3.4.2](#page-60-0).
- **2.** Back up the Administration Server domain directories. This backs up Java components such as Oracle SOA Suite and Oracle WebCenter. For example:

tar -cf domain\_home\_backup\_032010.tar *MW\_HOME*/user\_projects/domains/*domain\_ name*/\*

For Oracle Portal, Oracle Reports, Oracle Forms Services, and Oracle Business Intelligence Discoverer, you must back up the Managed Server directories, in addition to the Administration Server domain directories.

**3.** Back up the Oracle instance home. This backs up the system components, such as Oracle HTTP Server. For example:

```
tar -cf sc_home_backup_032010.tar ORACLE_INSTANCE/*
```
**4.** Back up the database repositories using the Oracle Recovery Manager (RMAN). For detailed steps, see the *Oracle Database Backup and Recovery User's Guide*, which is available at:

http://www.oracle.com/technology/documentation/database.html

**5.** Create a record of your Oracle Fusion Middleware environment. See [Section 16.4.](#page-377-0)

# <span id="page-377-0"></span>**16.4 Creating a Record of Your Oracle Fusion Middleware Configuration**

In the event that you need to restore and recover your Oracle Fusion Middleware environment, it is important to have all the necessary information at your disposal. This is especially true in the event of a hardware loss that requires you to reconstruct all or part of your Oracle Fusion Middleware environment on a new disk or host.

You should maintain an up-to-date record of your Oracle Fusion Middleware environment that includes the information listed in this section. You should keep this information both in hardcopy and electronic form. The electronic form should be stored on a host or e-mail system that is completely separate from your Oracle Fusion Middleware environment.

Your Oracle Fusion Middleware hardware and software configuration record should include:

- The following information for each host in your environment:
	- **–** Host name
	- **–** Virtual host name (if any)
	- **–** Domain name
	- **–** IP address
	- **–** Hardware platform
	- **–** Operating system release level and patch information
- The following information for each Oracle Fusion Middleware installation in your environment:
	- **–** Installation type (for example, Oracle SOA Suite)
	- **–** Host on which the installation resides
	- **–** User name, userid number, group name, groupid number, environment profile, and type of shell for the operating system user that owns the Oracle home (/etc/passwd and /etc/group entries)
	- **–** Directory structure, mount points, and full path for the Middleware home, Oracle Common home, Oracle homes, Oracle WebLogic Server domain home (if it does not reside in the user\_projects directory in the Middleware home), and the Oracle instance home
	- **–** Amount of disk space used by the installation
	- **–** Port numbers used by the installation
- The following information for the database containing the metadata for components:
- **–** Host name
- **–** Database version and patch level
- **–** Base language
- **–** Character set
- **–** Global database name
- **–** SID

# **Recovering Your Environment**

This chapter describes recommended recovery strategies and procedures for recovering Oracle Fusion Middleware from different types of failures and outages.

This chapter includes the following topics:

- [Overview of Recovering Your Environment](#page-380-0)
- Recovering After Data Loss, Corruption, Media Failure, or Application **[Malfunction](#page-381-0)**
- [Recovering After Loss of Host](#page-395-0)

# <span id="page-380-0"></span>**17.1 Overview of Recovering Your Environment**

This section provides an overview of recovery strategies for outages that involve actual data loss or corruption, host failure, or media failure where the host or disk cannot be restarted and they are permanently lost. This type of failure requires some type of data restoration before the Oracle Fusion Middleware environment can be restarted and continue with normal processing.

**Note:** The procedures in this chapter assume that no administrative changes were made since the last backup. If administrative changes were made since the last backup, they must be reapplied after recovery is complete.

When you restore the files, use your preferred tool to extract the compressed files.

For online backups on Windows, use copy; for offline backups on Windows, use copy, xcopy, or jar.

Note that for some versions of Windows, any file name with more than 256 characters will fail. You can use the xcopy command with the following switches to work around this issue:

xcopy /s/e "C:\Temp\\*.\*" "C:\copy"

See the xcopy help for more information about syntax and restrictions.

Do not use Winzip because it does not work with long filenames or extensions.

For example, for Linux and UNIX, use tar.

Ensure that the tool you are using preserves the permissions and timestamps of the files.

Rename existing files and directories before you begin restoring the files from backup so that you do not unintentionally override necessary files.

# <span id="page-381-0"></span>**17.2 Recovering After Data Loss, Corruption, Media Failure, or Application Malfunction**

This section describes recovery strategies for outages that involve actual data loss or corruption, or media failure where the disk cannot be restored. It also describes recovery strategies for applications that are no longer functioning properly. This type of failure requires some type of data restoration before the Oracle Fusion Middleware environment can be restarted and continue with normal processing. It contains the following topics:

- [Recovering a Middleware Home](#page-381-2)
- [Recovering an Oracle WebLogic Server Domain](#page-381-1)
- [Recovering an Oracle Home](#page-382-1)
- [Recovering an Oracle Instance Home](#page-382-0)
- [Recovering the Administration Server Configuration](#page-383-0)
- [Recovering a Managed Server](#page-384-0)
- **[Recovering Components](#page-386-1)**
- **[Recovering a Cluster](#page-392-0)**
- **[Recovering Applications](#page-393-0)**
- [Recovering a Database](#page-395-1)

# <span id="page-381-2"></span>**17.2.1 Recovering a Middleware Home**

You can recover a Middleware home that was corrupted or from which files were deleted.

**1.** Stop all relevant processes. That is, stop all processes that are related to the domain, such as the Administration Server, Node Manager, and Managed Servers. For example, to stop the Administration Server on Linux:

```
DOMAIN_HOME/bin/stopWeblogic.sh username password [admin_url]
```
**2.** Recover the Middleware home directory from backup. For example:

```
cd MW_HOME
(UNIX) tar -xf mw_home_backup_032010.tar
(Windows) jar xtf mw_home_backup_032010.jar
```
**3.** Start all relevant processes. That is, start all processes that run in the Middleware home. For example, start the Administration Server:

```
DOMAIN_HOME/bin/startWebLogic.sh -Dweblogic.management.username=username
 -Dweblogic.management.password=password
 -Dweblogic.system.StoreBootIdentity=true
```
# <span id="page-381-1"></span>**17.2.2 Recovering an Oracle WebLogic Server Domain**

You can recover an Oracle WebLogic Server domain that was corrupted or deleted from the file system.

**Caution:** Performing a domain-level recovery can impact other aspects of a running system and all of the configuration changes performed after the backup was taken will be lost.

To recover an Oracle WebLogic Server domain that was corrupted or deleted from the file system:

**1.** Stop all relevant processes. That is, stop all processes that are related to the domain, such as the Administration Server and Managed Servers. For example, stop the Administration Server:

*DOMAIN\_HOME*/bin/stopWeblogic.sh *username password* [*admin\_url*]

**2.** Recover the domain directory from backup:

cd *DOMAIN\_HOME* (UNIX) tar -xf domain\_backup\_032010.tar (Windows) jar xtf domain\_backup\_032010.jar

**3.** Start all relevant processes. That is, start all processes that are related to the domain. For example, start the Administration Server:

```
DOMAIN_HOME/bin/startWebLogic.sh -Dweblogic.management.username=username
 -Dweblogic.management.password=password
 -Dweblogic.system.StoreBootIdentity=true
```
- **4.** If you cannot start the Administration Server, recover it, as described in [Section 17.2.5](#page-383-0).
- **5.** If you cannot start a Managed Server, recover it, as described in [Section 17.2.6.](#page-384-0)

# <span id="page-382-1"></span>**17.2.3 Recovering an Oracle Home**

To recover your Oracle home for a particular component:

**1.** Recover the Oracle home to the original directory from a backup file. For example:

cd *ORACLE\_HOME* tar -xf Oracle\_home\_backup\_032010.tar

**2.** Restart the Managed Server to which applications are deployed, using the WLST start command. For example:

```
wls:/mydomain/serverConfig> start('myserver','Server')
```
# <span id="page-382-0"></span>**17.2.4 Recovering an Oracle Instance Home**

An Oracle instance home contains configuration information for system components, such as Oracle HTTP Server or Oracle Internet Directory. (See [Section 3.5.2](#page-63-0) for a list of system components.) The following topics describe how to recover an Oracle instance home:

- [Recovering After Oracle Instance Home Deleted from File System](#page-382-2)
- [Recovering After Oracle Instance Home Deregistered](#page-383-1)

#### <span id="page-382-2"></span>**17.2.4.1 Recovering After Oracle Instance Home Deleted from File System**

To recover an Oracle instance home that was corrupted or deleted from the file system:

- **1.** Stop all relevant processes. That is, kill all processes that are related to that Oracle instance.
- **2.** Recover the Oracle instance home directory from a backup file. For example:

```
cd ORACLE_INSTANCE
(UNIX) tar -xf sc_home_backup_032010.tar 
(Windows) jar xtf sc_home_backup_032010.jar
```
**3.** Start all relevant processes. That is, start all processes that are related to that Oracle instance:

```
opmnctl startall
```
#### <span id="page-383-1"></span>**17.2.4.2 Recovering After Oracle Instance Home Deregistered**

To recover an Oracle instance home that was deregistered from the domain:

**1.** Recover the Oracle instance home directory from a backup file. For example, on Linux:

```
cd ORACLE_INSTANCE
tar -xf Instance_home_backup_032010.tar
```
**2.** Register the Oracle instance, along with all of its components, with the Administration Server, using the opmnctl registerinstance command. For example:

```
opmnctl registerinstance -adminHost admin_server_host
     -adminPort admin_server_port -adminUsername username
      -adminPassword password
      -oracleInstance ORACLE_INSTANCE_dir -oracleHome ORACLE_HOME_dir
      -instanceName Instance_name -wlserverHome Middleware_Home
```
# <span id="page-383-0"></span>**17.2.5 Recovering the Administration Server Configuration**

If the Administration Server configuration has been lost because of file deletion or file system corruption, the Administration Server console continues to function if it was already started when the problem occurred. The Administration Server directory is regenerated automatically, except for security information. As a result, whenever you start the Administration Server, it prompts for a user name and password. To prevent this, you can recover the configuration.

**Caution:** Performing a domain-level recovery can impact other aspects of a running system and all of the configuration changes performed after the backup was taken will be lost.

To recover the Administration Server configuration:

**1.** Stop all processes, including the Administration Server, Managed Servers, and Node Manager, if they are started. For example, to stop the Administration Server:

*DOMAIN\_HOME*/bin/stopWeblogic.sh *username password* [*admin\_url*]

**2.** Recover the Administration Server configuration by recovering the domain home backup to a temporary location. Then, restore the config directory to the following location:

*DOMAIN\_HOME*/config

**3.** Start the Administration Server. For example:

```
DOMAIN_HOME/bin/startWebLogic.sh -Dweblogic.management.username=username
    -Dweblogic.management.password=password
    -Dweblogic.system.StoreBootIdentity=true
```
**4.** Verify that the Administration Server starts properly and is accessible.

On the next configuration change, the configuration from the Administration Server is pushed to the Managed Servers. On each Managed Server restart, the configuration is retrieved from the Administration Server.

# <span id="page-384-0"></span>**17.2.6 Recovering a Managed Server**

You can recover a Managed Server's files, including its configuration files if they are deleted or corrupted.

The following topics describe how to recover a Managed Server's files:

- [Recovering a Managed Server When It Cannot Be Started](#page-384-1)
- [Recovering a Managed Server When It Does Not Function Correctly](#page-385-0)
- [Recovering an Oracle SOA Suite Managed Server That Has a Separate Directory](#page-386-2)

This section pertains when Oracle SOA Suite is configured in a domain and no Managed Servers share the domain directory with the Administration Server.

#### <span id="page-384-1"></span>**17.2.6.1 Recovering a Managed Server When It Cannot Be Started**

In this scenario, the Managed Server does not operate properly or cannot be started because the configuration has been deleted or corrupted or the configuration was mistakenly changed and you cannot ascertain what was changed.

To recover a Managed Server when it cannot be started:

- **1.** If the Administration Server is not reachable, recover the Administration Server, as described in [Section 17.2.5.](#page-383-0)
- **2.** If the Managed Server fails to start or if the file system is lost, take the following steps:
	- **a.** Recover the Middleware home from the backup, if required. For example:

tar -xf mw\_home\_backup\_032010.tar

**b.** Create a domain template jar file for the Administration Server, using the pack utility. For example:

```
pack.sh -domain=MW_HOME/user_projects/domains/domain_name
   -template=/scratch/temp.jar -template_name=test_install 
   -template_author=myname -log=/scratch/logs/my.log -managed=true
```
Specifying the -managed=true option packs up only the Managed Servers. If you want to pack the entire domain, omit this option.

**c.** Unpack the domain template jar file, using the unpack utility:

```
unpack.sh -template=/scratch/aime1/ms.jar
    -domain=MW_HOME/user_projects/domains/domain_name
   -log=/scratch/logs/new.log -log_priority=info
```
**d.** Ensure that the application artifacts are accessible from the Managed Server host. That is, if the application artifacts are not on the same server as the Managed Server, they must be in a location accessible by the Managed Server.

#### **Note:**

- For stage mode applications, the Administration Server takes care of pushing the bits to the stage directories in the Managed Server.
- For no-stage and external-stage mode applications, ensure that application files are available in the stage directories of the Managed Server.

See *Oracle Fusion Middleware Deploying Applications to Oracle WebLogic Server* for information about stage, no-stage, and external-stage mode applications.

**e.** Start the Managed Server. For example:

```
DOMAIN_HOME/bin/startManagedWebLogic.sh managed_server_name
           admin_url
```
The Managed Server connects to the Administration Server and updates its configuration changes.

#### <span id="page-385-0"></span>**17.2.6.2 Recovering a Managed Server When It Does Not Function Correctly**

In this scenario, the Managed Server is running, but the file system for the Managed Server has been lost or corrupted.

To recover the Managed Server:

**1.** Stop the Managed Server. For example:

```
DOMAIN_HOME/bin/stopManagedWeblogic.sh managed_server_name admin_url
         username password
```
**2.** Recover the Middleware home from the backup, if required:

tar -xf mw\_home\_backup\_032010.tar

**3.** Create a domain template jar file for the Administration Server, using the pack utility. For example:

```
pack.sh -domain=MW_HOME/user_projects/domains/WLS_SOAWC
  -template=/scratch/temp.jar -template_name=test_install 
  -template_author=myname -log=/scratch/logs/my.log -managed=true
```
Specifying the -managed=true option packs up only the Managed Servers. If you want to pack the entire domain, omit this option.

**4.** Unpack the domain template jar file, using the unpack utility:

```
unpack.sh -template=/scratch/aime1/ms.jar 
    -domain=MW_HOME/user_projects/domains/WLS_SOAWC
    -log=/scratch/logs/new.log -log_priority=info
```
**5.** Ensure that the application artifacts are accessible from the Managed Server host. That is, if the application artifacts are not on the same server as the Managed Server, they must be in a location accessible by the Managed Server.

#### **Note:**

- For stage mode applications, the Administration Server takes care of pushing the bits to the stage directories in the Managed Server.
- For no-stage and external-stage mode applications, ensure that application files are available in the stage directories of the Managed Server.

See *Oracle Fusion Middleware Deploying Applications to Oracle WebLogic Server* for information about deploying applications.

**6.** Restart the Managed Server. For example:

*DOMAIN\_HOME*/bin/startManagedWebLogic.sh *managed\_server\_name admin\_url*

# <span id="page-386-2"></span>**17.2.6.3 Recovering an Oracle SOA Suite Managed Server That Has a Separate Directory**

When Oracle SOA Suite is configured in a domain and no Managed Servers share the domain directory with the Administration Server, you must restore the Managed Server directory. For example, a domain contains two Managed Servers, one of which contains Oracle SOA Suite, but neither of the Managed Server's directories are in the same directory structure as the Administration Server.

In this case, you must restore the Managed Server from backup:

**1.** Restore the Managed Server from backup:

cd *ManagedServer\_Home* tar -xf managed\_server\_backup\_032010.tar

**2.** Restart the Managed Server:

```
DOMAIN_HOME/bin/startManagedWebLogic.sh managed_server_name
           admin_url
```
# <span id="page-386-1"></span><span id="page-386-0"></span>**17.2.7 Recovering Components**

For most components, the following topics describe how to recover a component:

- [Recovering a Component That Is Not Functioning Properly](#page-387-0)
- [Recovering a Component After Cluster Configuration Change](#page-387-1)

For some components, you must take different steps. [Table 17–1](#page-386-3) lists those components and the section that describes the procedures to recover them.

*Table 17–1 Recovery Procedures for Particular Components*

<span id="page-386-3"></span>

| Component                              | <b>Procedure</b>  |
|----------------------------------------|-------------------|
| Oracle Access Manager                  | Section 17.2.7.5  |
| Oracle Adaptive Access Manager         | Section 17.2.7.6  |
| Oracle BI Enterprise Edition           | Section 17.2.7.8  |
| Oracle Business Intelligence Publisher | Section 17.2.7.9  |
| Oracle Business Process Management     | Section 17.2.7.7  |
| Oracle Real-Time Decisions             | Section 17.2.7.10 |

| <b>Component</b>                      | <b>Procedure</b>  |
|---------------------------------------|-------------------|
| Oracle Data Integrator                | Section 17.2.7.11 |
| Oracle Identity Manager               | Section 17.2.7.3  |
| Oracle Identity Navigator             | Section 17.2.7.4  |
| Oracle Imaging and Process Management | Section 17.2.7.13 |
| Oracle Information Rights Management  | Section 17.2.7.12 |
| Oracle Universal Content Management   | Section 17.2.7.14 |
| Oracle Universal Records Management   | Section 17.2.7.15 |

*Table 17–1 (Cont.) Recovery Procedures for Particular Components*

# <span id="page-387-0"></span>**17.2.7.1 Recovering a Component That Is Not Functioning Properly**

You can recover a component that cannot be started or is not functioning properly because the component's configuration was changed and committed. You may not be able to ascertain what change is causing the problem and you want to revert to an earlier version. In addition, you can recover a component's files if they are deleted or corrupted.

- For Java components, such as Oracle SOA Suite, you recover the Managed Server, as described in [Section 17.2.6.](#page-384-0)
- For system components, such as Oracle HTTP Server or Oracle Web Cache:
	- **1.** Stop the component. For example, to stop Oracle HTTP Server:

opmnctl stopproc ias-component=*component\_name*

For information on stopping components, see [Section 4.3.](#page-70-0)

**2.** Recover the component-specific files from backup. [Section 15.5](#page-346-0) lists the directories and files needed for each component. For example, to recover Oracle HTTP Server files, you recover the following directories:

*ORACLE\_INSTANCE*/config/OHS/*component\_name ORACLE\_INSTANCE*/diagnostics/logs/OHS/*component\_name*

**3.** Start the component. For example, to start Oracle HTTP Server:

opmnctl startproc ias-component=*component\_name*

For information on starting components, see [Section 4.3](#page-70-0).

# <span id="page-387-1"></span>**17.2.7.2 Recovering a Component After Cluster Configuration Change**

You can recover components in a cluster when the components cannot be started or are not functioning properly because the configuration was changed and committed at the cluster level. You may not be able to ascertain what change is causing the problem and you want to revert to an earlier version.

**Caution:** Performing a domain-level recovery can impact other aspects of a running system and all of the configuration changes performed after the backup was taken will be lost.

To recover the components:

**1.** Stop all processes, such as the Managed Servers and the Administration Server. For example, to stop the Administration Server on Linux:

*DOMAIN\_HOME*/bin/stopWeblogic.sh *username password* [*admin\_url*]

**2.** Recover the Administration Server configuration by recovering the domain home backup to a temporary location. Then, restore the config directory to the following location:

*DOMAIN\_HOME*/config

**3.** Start the Administration Server. For example:

```
DOMAIN_HOME/bin/startWebLogic.sh -Dweblogic.management.username=username
 -Dweblogic.management.password=password
 -Dweblogic.system.StoreBootIdentity=true
```
**4.** Start the cluster. You can use the Oracle WebLogic Server Administration Console or WLST. For example, to use the WLST start command:

start('*clusterName*', 'Cluster')

The latest configuration is retrieved from the Administration Server to every member of the cluster.

#### <span id="page-388-1"></span>**17.2.7.3 Recovering Oracle Identity Manager**

To recover Oracle Identity Manager:

- **1.** Restore the domain, as described in [Section 17.2.2.](#page-381-1)
- **2.** Restore the Oracle home, as described in [Section 17.2.3.](#page-382-1)
- **3.** Restore the database containing the OIM, MDS, SOAINFRA, and, optionally, the OID schemas, if necessary. See [Section 17.2.10.](#page-395-1)
- **4.** Synchronize the Oracle Identity Manager database and the LDAP provider. See the *Oracle Fusion Middleware Command Reference for Oracle WebLogic Server* for more information.

#### <span id="page-388-2"></span>**17.2.7.4 Recovering Oracle Identity Navigator**

To recover Oracle Identity Navigator:

- **1.** Restore the domain, as described in [Section 17.2.2.](#page-381-1)
- **2.** Restore the Oracle home, as described in [Section 17.2.3.](#page-382-1)
- **3.** Restore the file-based MDS repository, using the WLST importMetadata command. For example:

```
importMetadata(application='oinav', server='server_name', fromLocation='export_
directory')
```
### <span id="page-388-0"></span>**17.2.7.5 Recovering Oracle Access Manager**

To recover Oracle Access Manager:

- **1.** Recover the Middleware home and the domain home for the Oracle Access Manager Managed Server, as described in [Section 17.2.1](#page-381-2).
- **2.** Restore the domain, as described in [Section 17.2.2.](#page-381-1)
- **3.** Recover the Oracle home for the Oracle HTTP Server that contains the WebGate, if necessary, as described in [Section 17.2.3](#page-382-1).
- **4.** Restore the Oracle instance for the Oracle HTTP Server that contains the WebGate, if necessary, as described in [Section 17.2.4](#page-382-0).
- **5.** Restore the database containing the schema used by OES for the Oracle Access Manager policy store, if necessary. See [Section 17.2.10](#page-395-1).

# <span id="page-389-1"></span>**17.2.7.6 Recovering Oracle Adaptive Access Manager**

To recover Oracle Adaptive Access Manager:

- **1.** Restore the domain, as described in [Section 17.2.2.](#page-381-1)
- **2.** Restore the Oracle home, as described in [Section 17.2.3.](#page-382-1)
- **3.** Restore the database containing the OAAM schemas, if necessary. See [Section 17.2.10](#page-395-1).

# <span id="page-389-3"></span>**17.2.7.7 Recovering Oracle Business Process Management**

To recover Oracle Business Process Management:

- **1.** Recover the Managed Server, as described in [Section 17.2.6](#page-384-0).
- **2.** Recover the Oracle homes, as described in [Section 17.2.3.](#page-382-1)

# <span id="page-389-2"></span><span id="page-389-0"></span>**17.2.7.8 Recovering Oracle BI Enterprise Edition**

The following topics describe how to recover Oracle BI EE:

- [Recovering Oracle BI Enterprise Edition in a Non-Clustered Environment](#page-389-4)
- [Recovering Oracle BI Enterprise Edition in a Clustered Environment](#page-389-5)

<span id="page-389-4"></span>**17.2.7.8.1 Recovering Oracle BI Enterprise Edition in a Non-Clustered Environment** This scenario assumes that Oracle BI Enterprise Edition is running in a non-clustered environment.

- **1.** Restore the following, depending on the extent of the failure:
	- If the entire Middleware home is lost, restore the Middleware home, as described in [Section 17.2.1.](#page-381-2)
	- If the Oracle instance home is lost, restore the Oracle instance home, as described in [Section 17.2.4.](#page-382-0)
	- If the domain home is lost on the Administration Server node, restore it, as described in [Section 17.2.5.](#page-383-0)
	- If the domain home is lost on the Managed Server node, restore it, as described in [Section 17.2.6.](#page-384-0)
- **2.** Restore the database containing the Oracle BI EE schemas, if necessary. See [Section 17.2.10](#page-395-1).

**Note:** On Windows, Oracle BI EE uses registry settings and .dll files (such as Microsoft  $C_{++}$ ) that are not part of the Oracle Fusion Middleware installation. This procedure does not support restoring those files.

<span id="page-389-5"></span>**17.2.7.8.2 Recovering Oracle BI Enterprise Edition in a Clustered Environment** This scenario assumes that Oracle BI Enterprise Edition is running in a non-clustered environment. Recover the following, depending on the extent of the failure:

- **1.** Restore the following, depending on the extent of the failure:
	- If the entire Middleware home is lost, restore the Middleware home, as described in [Section 17.2.1.](#page-381-2)
	- If the Oracle instance home is lost, restore the Oracle instance home, as described in [Section 17.2.4.](#page-382-0)
	- If the domain home is lost on the Administration Server node, restore it, as described in [Section 17.2.5.](#page-383-0)
	- If the domain home is lost on the Managed Server node, restore it, as described in [Section 17.2.6.](#page-384-0)
- **2.** Recover the Administration Server, as described in [Section 17.2.5.](#page-383-0)
- **3.** Recover the Managed Server, as described in [Section 17.2.6](#page-384-0).
- **4.** Restore the database containing the Oracle BI EE schemas, if necessary. See [Section 17.2.10](#page-395-1).

**Note:** On Windows, Oracle BI EE uses registry settings and .dll files (such as Microsoft C++) that are not part of the Oracle Fusion Middleware installation. This procedure does not support restoring those files.

### <span id="page-390-3"></span><span id="page-390-0"></span>**17.2.7.9 Recovering Oracle Business Intelligence Publisher**

To recover Oracle Business Intelligence Publisher:

- **1.** Recover the Managed Server containing the Oracle Business Intelligence Publisher component, as described in [Section 17.2.6.](#page-384-0)
- **2.** Restore the database containing the Oracle Business Intelligence Publisher schemas, if necessary. See [Section 17.2.10.](#page-395-1)

If backup artifacts are restored from different time, then user accounts, user reports, and user permissions will revert to the restored version. Restore all artifacts from the same point in time.

### <span id="page-390-4"></span><span id="page-390-1"></span>**17.2.7.10 Recovering Oracle Real-Time Decisions**

To recover Oracle Real-Time Decisions:

**1.** Recover the Managed Server containing the Oracle Real-Time Decisions component, as described in [Section 17.2.6.](#page-384-0)

Note that if backup artifacts are restored from different time, the analytic models will have missed a period of learning, but their intelligence will be unaffected.

#### <span id="page-390-5"></span><span id="page-390-2"></span>**17.2.7.11 Recovering Oracle Data Integrator**

To recover Oracle Data Integrator:

- **1.** If the database needs to be restored, restore it, as described in [Section 17.3.6.](#page-422-0)
- **2.** Recover the Oracle Data Integrator Oracle home from backup, as described in [Section 17.2.3](#page-382-1).

cd *ORACLE\_HOME*

tar -xf oracle\_home\_backup\_032010.tar

**3.** Recover the domain directory from backup:

```
cd DOMAIN_HOME
tar -xf domain_backup_032010.tar
```
#### <span id="page-391-4"></span>**17.2.7.12 Recovering Oracle Information Rights Management**

To recover Oracle Information Rights Management:

- **1.** Restore the domain, as described in [Section 17.2.2.](#page-381-1)
- **2.** Restore the shared file system.
- **3.** Restore the database, if necessary. See [Section 17.2.10.](#page-395-1)

Note that the database and the keystore must be kept synchronized. If you restore one, restore the other to the same point in time.

**4.** Restore the keystore.

#### <span id="page-391-3"></span><span id="page-391-1"></span>**17.2.7.13 Recovering Oracle Imaging and Process Management**

Oracle Imaging and Process Management stores data in the following locations:

- A database for Oracle I/PM configuration data
- A database that functions as a document repository
- JMS persistent queues

When you recover Oracle I/PM, you should ensure that all data is restored from the same point-in-time.

To recover Oracle I/PM:

- **1.** Restore the domain, as described in [Section 17.2.2.](#page-381-1)
- **2.** Restore the database containing the IPM and OCS schemas, if necessary. See [Section 17.2.10](#page-395-1).

#### <span id="page-391-5"></span><span id="page-391-2"></span>**17.2.7.14 Recovering Oracle Universal Content Management**

To recover Oracle Universal Content Management:

- **1.** If the database needs to be restored, restore it, as described in [Section 17.3.6.](#page-422-0)
- **2.** Restore the domain, as described in [Section 17.2.2.](#page-381-1)
- **3.** If the Vault, WebLayout, or Search directories are not located in the domain directory, restore those directories, if necessary. For example, if the Vault directory is located on a shared drive in /net/home/vault, restore it from backup:

```
cd /net/home/vault
tar -xf vault_backup_032010.tar
```
Note that you should restore the database and the shared file system at the same time. If you cannot do that, you can use the IDCAnalyse utility to determine if there are any inconsistencies between the database and the shared file system. If there are, you can perform a manual recovery using IDCAnalyse.

#### <span id="page-391-6"></span>**17.2.7.15 Recovering Oracle Universal Records Management**

Because Oracle Universal Records Management depends on Oracle Universal Content Management and has no additional backup and recovery artifacts, see the recovery procedure for Oracle Universal Content Management in [Section 17.2.7.14.](#page-391-5)

# <span id="page-392-0"></span>**17.2.8 Recovering a Cluster**

The following topics describe how to recover a cluster:

- [Recovering a Cluster After Deletion or Cluster-Level Configuration Changes](#page-392-1)
- [Recovering a Cluster After Membership Is Mistakenly Modified](#page-392-2)

# <span id="page-392-1"></span>**17.2.8.1 Recovering a Cluster After Deletion or Cluster-Level Configuration Changes**

In this scenario, the cluster has been erroneously deleted or the cluster-level configuration, such as the JMS configuration or container-level data sources, was mistakenly changed and committed. The server cannot be started or does not operate properly or the services running inside the server are not starting. You cannot ascertain what was changed.

**Caution:** Performing a domain-level recovery can impact other aspects of a running system and all of the configuration changes performed after the backup was taken will be lost.

If the configuration changes are few, then the easiest way is to redo the configuration changes. If that is not feasible, use the following procedure to recover the configuration:

**1.** Stop the cluster. You can use the Oracle WebLogic Server Administration Console or WLST. For example, to use WLST:

stop('*clusterName*', 'Cluster')

**2.** Stop the Administration Server. For example:

*DOMAIN\_HOME*/bin/stopWeblogic.sh *username password* [*admin\_url*]

**3.** Recover the Administration Server configuration by recovering the domain home backup to a temporary location. Then, restore the config directory to the following location:

*DOMAIN\_HOME*/config

**4.** Start the Administration Server. For example:

*DOMAIN\_HOME*/bin/startWebLogic.sh -Dweblogic.management.username=*username* -Dweblogic.management.password=*password* -Dweblogic.system.StoreBootIdentity=true

**5.** Start the cluster. You can use the Oracle WebLogic Server Administration Console or WLST. For example, to use WLST:

start('*clusterName*', 'Cluster')

### <span id="page-392-2"></span>**17.2.8.2 Recovering a Cluster After Membership Is Mistakenly Modified**

You can recover a cluster when the cluster's membership has been mistakenly modified. For example, if you inadvertently delete a member from the cluster, you can restore the member to the cluster.

**Caution:** Performing a domain-level recovery can impact other aspects of a running system and all of the configuration changes performed after the backup was taken will be lost.

To recover the cluster membership:

**1.** Stop all processes, such as the Managed Servers and the Administration Server. For example, to stop the Administration Server on Linux:

*DOMAIN\_HOME*/bin/stopWeblogic.sh *username password* [*admin\_url*]

**2.** Recover the Administration Server configuration by recovering the domain home backup to a temporary location. Then, restore the config directory to the following location:

*DOMAIN\_HOME*/config

**3.** Start the Administration Server. For example:

```
DOMAIN_HOME/bin/startWebLogic.sh -Dweblogic.management.username=username
   -Dweblogic.management.password=password
    -Dweblogic.system.StoreBootIdentity=true
```
The deleted member is now back in the cluster.

**4.** Start all processes, such as the Managed Servers. For example, to start the Managed Server on Linux, use the following script:

```
DOMAIN_HOME/bin/startManagedWebLogic.sh managed_server_name
           admin_url
```
**5.** Start the cluster. You can use the Oracle WebLogic Server Administration Console or WLST. For example, to use WLST:

start('clusterName', 'Cluster')

The deleted member is now part of the cluster.

**6.** Start all cluster members if they are not started:

*DOMAIN\_HOME*/bin/startManagedWebLogic.sh *managed\_server\_name admin\_url*

# <span id="page-393-0"></span>**17.2.9 Recovering Applications**

The following topics describe how to recover an application:

- [Recovering Application Artifacts](#page-394-1)
- [Recovering a Redeployed Application That Is No Longer Functional](#page-394-2)
- [Recovering an Undeployed Application](#page-394-0)
- [Recovering a Composite Application](#page-394-3)

Note the following about recovering applications:

- If the application is staged, the Administration server copies the application bits to the staged directories on the Managed Server hosts.
- If the deployment mode is no-stage or external stage, ensure that additional application artifacts are available. For example, applications may reside in directories outside of the domain directory. Make your application files available to the new Administration Server by copying them from backups or by using a

shared disk. Your application files should be available in the same relative location on the new file system as on the file system of the original Administration Server.

**See Also:** *Oracle Fusion Middleware Deploying Applications to Oracle WebLogic Server* for information about deploying applications

# <span id="page-394-1"></span>**17.2.9.1 Recovering Application Artifacts**

If an application's artifacts, such as the .ear file, have been lost or corrupted, you can recover the application.

To recover the application:

**1.** Start the Managed Server to which the application was deployed. For example:

*DOMAIN\_HOME*/bin/startManagedWebLogic.sh *managed\_server\_name admin\_url*

This synchronizes the configuration with the Administration Server.

On each Managed Server restart, the configuration and application artifacts are retrieved from the Administration Server.

# <span id="page-394-2"></span>**17.2.9.2 Recovering a Redeployed Application That Is No Longer Functional**

If a Java EE application was redeployed to a Managed Server (whether or not the Managed Server is part of a cluster) and the application is no longer functional, you can recover it.

To recover the application:

- **1.** Recover the application files from backup, if needed.
- **2.** Redeploy the old version of the application from the backup.

You cannot just copy the original ear file. Even if the original ear file (from the backup) is copied back to the Managed Server stage directory and you restart the Managed Server, the application is still not recovered. You must redeploy the original version.

# <span id="page-394-0"></span>**17.2.9.3 Recovering an Undeployed Application**

If a deployed application was undeployed from Oracle WebLogic Server, you can recover it.

To recover the application:

- **1.** Recover the application files from backup, if needed.
- **2.** Redeploy the old version of the application from the backup. If the application was deployed to a cluster, redeploy the application to the same cluster.

You cannot just copy the original ear file. Even if the original ear file (from the backup) is copied back to the Managed Server stage directory and you restart the Managed Server, the application is still not recovered. You must redeploy the original version.

# <span id="page-394-3"></span>**17.2.9.4 Recovering a Composite Application**

A new version of a composite application (such as SOA application) was redeployed to a Managed Server or cluster. The application is no longer functional.

To recover the application:

**1.** Recover the application files from backup, if needed.

**2.** Redeploy the old version of the application. If the application was deployed to a cluster, redeploy the application to the same cluster.

# <span id="page-395-1"></span>**17.2.10 Recovering a Database**

If your database that contains your metadata repository, including the MDS Repository, is corrupted, you can recover it using RMAN. You can recover the database at the desired granularity, either a full recovery or a tablespace recovery.

For best results, recover the database to the most current state, using point-in-time recovery (if the database is configured in Archive Log Mode.) This ensures that the latest data is recovered. For example:

rman> restore database; rman> recover database;

See [Appendix D](#page-572-0) for the schemas used by each component.

For detailed steps, see the *Oracle Database Backup and Recovery User's Guide*, which is available at:

http://www.oracle.com/technology/documentation/database.html

# <span id="page-395-0"></span>**17.3 Recovering After Loss of Host**

This section describes how to recover your Oracle Fusion Middleware environment after losing the original operating environment. For example, you could have a serious system malfunction or loss of media. The sections includes the following topics:

- [Recovering an Oracle WebLogic Server Domain](#page-395-2)
- [Recovering After Loss of Administration Server Host](#page-396-0)
- [Recovering After Loss of Managed Server Host](#page-398-0)
- [Recovering After Loss of Component Host](#page-402-1)
- [Additional Actions for Recovering Entities After Loss of Host](#page-419-0)
- [Recovering After Loss of Host for a Database](#page-422-0)

**Note:** When you are recovering in the case of loss of host, you must restore the files using the same path as on the original host.

# <span id="page-395-2"></span>**17.3.1 Recovering an Oracle WebLogic Server Domain**

To recover an Oracle WebLogic Server domain:

**1.** Stop all relevant processes. That is, stop all processes that are related to the domain, such as the Administration Server and Managed Servers. For example, stop the Administration Server:

```
DOMAIN_HOME/bin/stopWeblogic.sh username password [admin_url]
```
**2.** Recover the domain directory from backup:

```
cd DOMAIN_HOME
(UNIX) tar -xf domain_backup_032010.tar 
(Windows) jar xtf domain backup 032010.jar
```
**3.** Start all relevant processes. That is, start all processes that are related to the domain. For example, start the Administration Server:

```
DOMAIN_HOME/bin/startWebLogic.sh -Dweblogic.management.username=username
 -Dweblogic.management.password=password
 -Dweblogic.system.StoreBootIdentity=true
```
- **4.** If you cannot start the Administration Server, recover it, as described in [Section 17.3.2](#page-396-1).
- **5.** If you cannot start a Managed Server, recover it, as described in [Section 17.3.3.](#page-398-0)

# <span id="page-396-1"></span>**17.3.2 Recovering After Loss of Administration Server Host**

If you lose a host that contains the Administration Server, you can recover it to the same host or a different host, as described in the following topics:

- [Recovering the Administration Server to the Same Host](#page-396-0)
- [Recovering the Administration Server to a Different Host](#page-397-0)

### <span id="page-396-0"></span>**17.3.2.1 Recovering the Administration Server to the Same Host**

In this scenario, you recover the Administration Server either to the same host after the operating system has been reinstalled or to a new host that has the same host name. For example, the Administration Server is running on Host A and the Managed Server is running on Host B. Host A has failed for some reason and the Administration Server needs to be recovered.

To recover the Administration Server:

**1.** Attempt to start the Administration Server. For example:

```
DOMAIN_HOME/bin/startWebLogic.sh -Dweblogic.management.username=username
 -Dweblogic.management.password=password
 -Dweblogic.system.StoreBootIdentity=true
```
If the Administration Server starts, you do not need to take any further steps.

- **2.** If the Administration Server fails to start, take the following steps on Host A:
	- **a.** Stop all relevant processes. That is, stop all processes that are related to the domain, such as the Administration Server and Managed Servers. For example, to stop the Administration Server on Linux:

*DOMAIN\_HOME*/bin/stopWeblogic.sh *username password* [*admin\_url*]

**b.** Recover the Middleware home, if needed:

tar -xf mw\_home\_backup\_032010.tar

**c.** If the domain directory does not reside in the Middleware home, recover the domain directory from backup:

cd *DOMAIN\_HOME* tar -xf domain\_backup\_032010.tar

**d.** Start the Administration Server. For example:

*DOMAIN\_HOME*/bin/startWebLogic.sh -Dweblogic.management.username=*username* -Dweblogic.management.password=*password* -Dweblogic.system.StoreBootIdentity=true

**e.** Start the Managed Servers, specifying the Administration URL for the host:

*DOMAIN\_HOME*/bin/startManagedWebLogic.sh *managed\_server\_name admin\_url*

**f.** Start the Node Manager:

```
java weblogic.WLST
wls:/offline> startNodeManager()
```
#### <span id="page-397-0"></span>**17.3.2.2 Recovering the Administration Server to a Different Host**

In this scenario, the Administration Server is running on Host A and the Managed Server is running on Host B. Host A has failed for some reason and the Administration Server needs to be moved to Host C.

**1.** Recover the Middleware home to Host C (the new Host):

```
cd MW_HOME
tar -xf mw_home_backup_032010.tar
```
**2.** If the domain directory does not reside in the Middleware home, recover the domain directory from backup:

```
cd DOMAIN_HOME
tar -xf domain_backup_032010.tar
```
- **3.** If the Administration Server has a Listen address, create a new machine with the new host name, as described in [Section 17.3.5.4](#page-421-1).
- **4.** Start the Node Manager on Host C if it was configured on the original host:

```
java weblogic.WLST
wls:/offline> startNodeManager()
```
**5.** Start the Administration Server. For example:

```
DOMAIN_HOME/bin/startWebLogic.sh -Dweblogic.management.username=username
 -Dweblogic.management.password=password
 -Dweblogic.system.StoreBootIdentity=true
```
**6.** Start the Managed Servers. The section "Restarting a Failed Administration Server" in the *Oracle Fusion Middleware Managing Server Startup and Shutdown for Oracle WebLogic Server* describes different ways to restart them, depending on how they were configured.

One option is to use the following command, specifying the Administration URL of the new host:

*DOMAIN\_HOME*/bin/startManagedWebLogic.sh *managed\_server\_name admin\_url*

**7.** Ensure that additional application artifacts are available. For example, if the deployment mode is no-stage or external stage, applications may reside in directories outside of the domain directory. Make your application files available to the new Administration Server by copying them from backups or by using a shared disk. Your application files should be available in the same relative location on the new file system as on the file system of the original Administration Server.

If the application is staged, the Administration Server copies the application bits to the staged directories on the Managed Server hosts.

- **8.** Update Oracle Inventory, as described in [Section 17.3.5.6.](#page-421-0)
- **9.** Edit the targets.xml file for Fusion Middleware Control, as described in [Section 17.3.5.2.](#page-420-0)
- **10.** Oracle Management Service, which is part of Fusion Middleware Control, is on the original host and is recovered to the new host when you restore the Administration Server. Oracle Management Agent connects to Oracle Management Service to monitor certain components. If your environment contains components, such as Oracle Internet Directory and Oracle Virtual Directory, that use Oracle Management Agent, but they are located on a different host, you must take the following steps on each host containing the components. For example, the Administration Server was on Host A, but is restored, along with Oracle Management Service, to Host B. Oracle Internet Directory is on Host C and Oracle Virtual Directory is on Host D. You must take these steps on both Host C and Host D.
	- **a.** Edit the following file:

(UNIX) *ORACLE\_INSTANCE*/EMAGENT/emagent\_*name*/sysman/config/emd.properties (Windows)*ORACLE\_INSTANCE*\EMAGENT\emagent\_*name*\sysman\config\emd.properties

Update the following entries, replacing the host name with the new host for the Administration Server:

emdWalletSrcUrl=http://*newhost*.*domain*.com:*port*/em/wallets/emd REPOSITORY\_URL=http://*newhost*.*domain*.com:*port*/em/upload/

**b.** Shut down and restart the EM Agent process:

cd *ORACLE\_INSTANCE*/EMAGENT/*emagent\_dir* ./emctl stop agent ./emctl start agent ./emctl status agent

The status command shows the REPOSITORY\_URL pointing to the new host.

Now you can start and stop the Managed Server on Host B using the Administration Console running on Host C.

If you are recovering the Administration Server for a Web Tier installation, see [Section 17.3.5](#page-419-0) for information about additional actions you must take.

# <span id="page-398-0"></span>**17.3.3 Recovering After Loss of Managed Server Host**

If you lose a host that contains a Managed Server, you can recover it to the same host or a different host, as described in the following topics:

- [Recovering a Managed Server to the Same Host](#page-398-1)
- [Recovering a Managed Server to a Different Host](#page-400-0)
- [Recovering an Oracle SOA Suite Managed Server That Has a Separate Directory](#page-402-0)

This section pertains when Oracle SOA Suite is configured in a domain and no Managed Servers share the domain directory with the Administration Server.

# <span id="page-398-1"></span>**17.3.3.1 Recovering a Managed Server to the Same Host**

In this scenario, you recover a Managed Server to the same host after the operating system has been reinstalled or to a new host that has the same host name. The Administration Server is running on Host A and the Managed Server is running on Host B. Host B failed for some reason and the Managed Server needs to be recovered to Host B.

**1.** Start the Node Manager on Host B:

java weblogic.WLST

wls:/offline> startNodeManager()

**2.** Start the Managed Server. For example:

*DOMAIN\_HOME*/bin/startManagedWebLogic.sh *managed\_server\_name admin\_url*

If the Managed Server starts, it connects to the Administration Server and updates its configuration changes. You do not need to take any further steps.

- **3.** If the Managed Server fails to start or if the file system is lost, take the following steps:
	- **a.** Stop the Node Manager:

```
java weblogic.WLST
wls:/offline> stopNodeManager()
```
**b.** Recover the Middleware home to Host B from the backup, if required:

tar -xf mw\_home\_backup\_032010.tar

<span id="page-399-0"></span>**c.** If the Managed Server contains Oracle Portal, Oracle Reports, Oracle Forms Services, or Oracle Business Intelligence Discoverer, and the Managed Server domain directories reside outside of the Middleware home, restore the domain, in addition to the Middleware home. For example:

```
cd Domain_Home
tar -xf domain_home_backup_032010.tar
```
Go to Step [e](#page-399-1).

- **d.** If the Managed Server does not contain the components listed in Step [c,](#page-399-0) take the following steps:
	- **–** Create a domain template jar file for the Administration Server running in Host A, using the pack utility. For example:

```
pack.sh -domain=MW_HOME/user_projects/domains/domain_name
  -template=/scratch/temp.jar -template_name=test_install 
  -template_author=myname -log=/scratch/logs/my.log -managed=true
```
Specifying the -managed=true option packs up only the Managed Servers. If you want to pack the entire domain, omit this option.

**–** Unpack the domain template jar file in Host B, using the unpack utility:

```
unpack.sh -template=/scratch/aime1/ms.jar
  -domain=MW_HOME/user_projects/domains/domain_name
  -log=/scratch/logs/new.log -log_priority=info
```
<span id="page-399-1"></span>**e.** Ensure that the application artifacts are accessible from the Managed Server host. That is, if the application artifacts are not on the same server as the Managed Server, they must be in a location accessible by the Managed Server.

#### **Note:**

- For applications that are deployed in no-stage or external stage mode, copy the application artifacts from Administration Server host directory.
- For applications that are deployed in stage mode, the Administration server copies the application bits to the staged directories on the Managed Server hosts.

See *Oracle Fusion Middleware Deploying Applications to Oracle WebLogic Server* for information about deploying applications.

**f.** If the Node Manager is not started, start it:

```
java weblogic.WLST
wls:/offline> startNodeManager()
```
**g.** Start the Managed Server. For example:

*DOMAIN\_HOME*/bin/startManagedWebLogic.sh *managed\_server\_name admin\_url*

The Managed Server connects to the Administration Server and updates its configuration changes.

### <span id="page-400-0"></span>**17.3.3.2 Recovering a Managed Server to a Different Host**

In this scenario, the Administration Server is running on Host A and the Managed Server is running on Host B. Host B failed for some reason and the Managed Server needs to be recovered to Host C.

**Important:** Recover the Middleware home to the same location as the original.

Take the following steps:

**1.** Recover the MW\_HOME for the Managed Server to Host C.

```
tar -xf mw_home_backup_032010.tar
```
<span id="page-400-1"></span>**2.** If the Managed Server contains Oracle Portal, Oracle Reports, Oracle Forms Services, or Oracle Business Intelligence Discoverer, and the Managed Server domain directories reside outside of the Middleware home, restore the domain, in addition to the Middleware home. For example:

cd *Domain\_Home* tar -xf domain\_home\_backup\_032010.tar

Go to Step [4.](#page-401-0)

- **3.** If the Managed Server does not contain the components listed in Step [2,](#page-400-1) take the following steps:
	- **a.** Create a domain template jar file from the Administration Server running in Host A, using the pack utility. For example:

pack.sh -domain=*MW\_HOME*/user\_projects/domains/*domain\_name* -template=/scratch/temp.jar -template\_name=test\_install -template\_author=myname -log=/scratch/logs/my.log -managed=true Specifying the -managed=true option packs up only the Managed Servers. If you want to pack the entire domain, omit this option.

**b.** Unpack the domain template jar file on Host C, using the unpack utility:

```
unpack.sh -template=/scratch/aime1/ms.jar
    -domain=MW_HOME/user_projects/domains/domain_name
    -log=/scratch/logs/new.log -log_priority=info
```
If you are recovering to a different domain home, use the -app\_dir switch in the unpack command.

<span id="page-401-0"></span>**4.** Ensure that the application artifacts are accessible from the Managed Server host. That is, if the application artifacts are not on the same server as the Managed Server, they must be in a location accessible by the Managed Server.

#### **Note:**

- For applications that are deployed in no-stage or external stage mode, copy the application artifacts from Administration Server host directory.
- For applications that are deployed in stage mode, the Administration server copies the application bits to the staged directories on the Managed Server hosts.

See *Oracle Fusion Middleware Deploying Applications to Oracle WebLogic Server* for information about deploying applications.

**5.** Start the Node Manager on Host C, if it is not started:

```
java weblogic.WLST
wls:/offline> startNodeManager()
```
**6.** Using WLST, connect to the Administration Server and then enroll the Node Manager running in the new host with the Administration Server:

```
connect('username','password','http://host:port')
nmEnroll('MW_HOME/user_projects/domains/domain_name',
   'MW_HOME/wlserver_n/common/nodemanager')
```
- **7.** Change the Managed Server configuration to point to the new host:
	- **a.** In the WebLogic Server Administration Console, create a machine, which is a logical representation of the computer that hosts one or more WebLogic Servers, and point it to the new host. (From the Home page, select **Machines**. Then, click **New.**) Follow the directions in the Administration Console help.

If you identify the Listen Address by IP address, you must disable Host Name Verification on the Administration Servers that access Node Manager. For more information and instructions, see "Using Hostname Verification" in *Oracle Fusion Middleware Securing Oracle WebLogic Server*.

**b.** Change the Managed Server configuration to point to the new machine. (From the left pane of the Console, expand **Environment** and then **Servers**. Then, select the name of the server. Select the **Configuration** tab, then the **General** tab. In the **Machine** field, select the machine to which you want to assign the server.)

Change **Listen Address** to the new host. (If the listening address was set to blank, you do not need to change it.)

**8.** Start the Managed Server. For example:

```
DOMAIN_HOME/bin/startManagedWebLogic.sh managed_server_name
           admin_url
```
The Managed Server connects to the Administration Server and updates its configuration changes.

- **9.** Update Oracle Inventory, as described in [Section 17.3.5.6.](#page-421-0)
- **10.** Edit the targets.xml file for Fusion Middleware Control, as described in [Section 17.3.5.2.](#page-420-0)

Now you can start and stop the Managed Server on Host C using the Administration Server running on Host A.

# <span id="page-402-0"></span>**17.3.3.3 Recovering an Oracle SOA Suite Managed Server That Has a Separate Directory**

When Oracle SOA Suite is configured in a domain and no Managed Servers share the domain directory with the Administration Server, you must restore the Managed Server directory. For example, a domain contains two Managed Servers, one of which contains Oracle SOA Suite, but neither of the Managed Server's directories are in the same directory structure as the Administration Server.

To recover to the same host or a different host, use the procedures in [Section 17.2.6.3](#page-386-0).

# **17.3.4 Recovering After Loss of Component Host**

If you lose a host that contains a component (and its Managed Server, if applicable), you can recover most components to the same host or a different host using the procedures described in the following topics:

- [Recovering a Java Component to the Same Host](#page-403-0)
- [Recovering a Java Component to a Different Host](#page-403-1)
- [Recovering a System Component to the Same Host](#page-404-0)
- [Recovering a System Component to a Different Host](#page-404-1)

Some components require additional actions, which are described in the sections listed in [Table 17–2](#page-402-1).

<span id="page-402-1"></span>

| <b>Component</b>                      | <b>Procedure</b>                                                                                                    |
|---------------------------------------|----------------------------------------------------------------------------------------------------|
| Oracle Access Manager                 | Section 17.3.4.5.7                                                                                                    |
| Oracle Adaptive Access Manager        | Section 17.3.4.5.8                                                                                                    |
| Oracle BI Discoverer                  | Section 17.3.4.8.4                                                                                                    |
| Oracle BI Enterprise Edition          | Section 17.3.4.9                                                                                                    |
| Oracle BI Publisher                   | Section 17.3.4.10                                                                                                    |
| Oracle Business Process<br>Management | No additional steps needed for loss of host. See<br>Section 17.2.7.7 for information about recovering Oracle<br>Business Process Management. |
| Oracle Data Integrator                | Section 17.3.4.12                                                                                                    |

*Table 17–2 Recovery Procedures for Loss of Host for Particular Components*

| Component                                | <b>Procedure</b>                                                                                                    |
|------------------------------------------|----------------------------------------------------------------------------------------------------|
| Oracle Directory Integration<br>Platform | Section 17.3.4.5.3                                                                                                    |
| Oracle Forms Services                    | Section 17.3.4.8.2                                                                                                    |
| Oracle HTTP Server                       | Section 17.3.4.7.1                                                                                                    |
| Oracle Identity Federation               | Section 17.3.4.5.4                                                                                                    |
| Oracle Identity Manager                  | Section 17.3.4.5.5                                                                                                    |
| Oracle Identity Navigator                | Section 17.3.4.5.6                                                                                                    |
| Oracle Imaging and Process<br>Management | No additional steps needed for loss of host. See<br>Section 17.2.7.13 for information about recovering Oracle<br>Imaging and Process Management. |
| Oracle Information Rights<br>Management  | No additional steps needed for loss of host. See<br>Section 17.2.7.12 for information about recovering Oracle<br>Information Rights Management.  |
| Oracle Internet Directory                | Section 17.3.4.5.1                                                                                                    |
| Oracle Portal                            | Section 17.3.4.8.1                                                                                                    |
| Oracle Real-Time Decisions               | Section 17.3.4.11                                                                                                    |
| Oracle Reports                           | Section 17.3.4.8.3                                                                                                    |
| Oracle SOA Suite                         | No additional steps needed if recovering to the same<br>host. See Section 17.3.4.6 for information about<br>recovering to a different host.      |
| Oracle Universal Content<br>Management   | Section 17.3.4.13.1                                                                                                    |
| Oracle Universal Records<br>Management   | Section 17.3.4.13.2                                                                                                    |
| Oracle Virtual Directory                 | Section 17.3.4.5.2                                                                                                    |
| Oracle Web Cache                         | Section 17.3.4.7.2                                                                                                    |

*Table 17–2 (Cont.) Recovery Procedures for Loss of Host for Particular Components*

## <span id="page-403-0"></span>**17.3.4.1 Recovering a Java Component to the Same Host**

To recover a Java component, such as Oracle SOA Suite:

- **1.** Recover the Managed Server, as described in [Section 17.2.6.1.](#page-384-0)
- **2.** If the component requires additional steps, as noted in [Table 17–2](#page-402-1), take those steps.

# <span id="page-403-1"></span>**17.3.4.2 Recovering a Java Component to a Different Host**

To recover a Java component, such as Oracle SOA Suite:

- **1.** Recover the Managed Server, as described in [Section 17.3.3.2.](#page-400-0)
- **2.** Edit the targets.xml file for Fusion Middleware Control, as described in [Section 17.3.5.2.](#page-420-0)

However, note that some components require additional steps, as noted in [Table 17–2](#page-402-1).

#### <span id="page-404-0"></span>**17.3.4.3 Recovering a System Component to the Same Host**

To recover a system component, such as Oracle HTTP Server, you take the following general steps. However, note that some components require additional steps, as noted in [Table 17–2](#page-402-1).

**1.** Stop all relevant processes. That is, stop all processes that are related to the component. For example, to stop Oracle HTTP Server:

opmnctl stopproc ias-component=*component\_name*

For information on stopping components, see [Section 4.3.](#page-70-0)

**2.** Recover the component-specific files from backup. [Section 15.5](#page-346-0) lists the directories and files needed for each component. For example, to recover Oracle HTTP Server files, you recover the following directories:

```
ORACLE_INSTANCE/config/OHS/component_name
ORACLE_INSTANCE/diagnostics/logs/OHS/component_name
```
**3.** If the Oracle instance home has been deregistered from the Administration Server, register the Oracle instance:

```
opmnctl registerinstance -adminHost admin_server_host
      -adminPort admin_server_port -adminUsername username
     -adminPassword password
     -wlserverHome wlserver_home_location
```
If only the file system is being recovered, you do not need to register the Oracle instance.

**4.** Start all relevant processes, as described in [Section 4.3](#page-70-0).

#### <span id="page-404-1"></span>**17.3.4.4 Recovering a System Component to a Different Host**

To recover a system component, such as Oracle HTTP Server, you take the following general steps. However, note that most components require additional steps, as noted in [Table 17–2](#page-402-1).

- **1.** Recover the Middleware home, as described in [Section 17.2.1.](#page-381-0)
- **2.** Start all relevant processes. [Section 4.3](#page-70-0) explains how to start components.
- **3.** Update the registration of the Oracle instance with the Administration Server, using the opmnctl updateinstanceregistration command on the new host. For example:

opmnctl updateinstanceregistration -adminHost *admin\_server\_host*

This command updates OPMN's instance.properties file.

**4.** Update the registration of the component with the Administration Server, using the opmnctl updatecomponentregistration command on the new host. For example, to update the registration for Oracle Virtual Directory, use the following command:

opmnctl updatecomponentregistration -Host *new\_host* -Port *nonSSLPort* -componentName ovd1 -componentType OVD

**5.** Edit the targets.xml file for Fusion Middleware Control, as described in [Section 17.3.5.2.](#page-420-0)

# **17.3.4.5 Recovering Identity Management Components to a Different Host**

For most Identity Management components, you recover the Managed Server, as described in [Section 17.3.3.2](#page-400-0).

Some components require additional steps to recover the components to a different host, as described in the following topics:

- [Recovering Oracle Internet Directory to a Different Host](#page-405-0)
- [Recovering Oracle Virtual Directory to a Different Host](#page-405-2)
- [Recovering Oracle Directory Integration Platform to a Different Host](#page-405-1)
- [Recovering Oracle Identity Federation to a Different Host](#page-406-0)
- [Recovering Oracle Identity Manager to a Different Host](#page-407-2)
- [Recovering Oracle Identity Navigator to a Different Host](#page-407-1)
- [Recovering Oracle Access Manager to a Different Host](#page-407-0)
- [Recovering Oracle Adaptive Access Manager to a Different Host](#page-408-0)

<span id="page-405-0"></span>**17.3.4.5.1 Recovering Oracle Internet Directory to a Different Host** To recover Oracle Internet Directory to a different host:

- **1.** Recover the component as described in [Section 17.3.4.4](#page-404-1).
- **2.** On UNIX and Linux systems, before you attempt to start Oracle Internet Directory, set the following file to have root permission:

*ORACLE\_HOME*/bin/oidldapd

For example:

chown root oidldapd chmod 4710 oidldapd

- **3.** Recover Oracle Management Agent, as described in [Section 17.3.5.3.](#page-420-1)
- **4.** If the Managed Server on which Oracle Directory Services Manager is deployed is moved to different host and if SSL is enabled, you must delete the following file on the new host:

```
DOMAIN_HOME/servers/wls_ods1/tmp/_WL_user/odsm_
11.1.1.1.0/randomid/war/conf/odsm.cer
```
Oracle Directory Services Manager uses this file as its keystore and trust store and the password is stored in JKS. However, when Oracle Directory Services Manager is copied to another host and is started, it generates a different password. If you delete the file, Oracle Directory Services Manager creates a new file when it starts, with the new password.

<span id="page-405-2"></span>**17.3.4.5.2 Recovering Oracle Virtual Directory to a Different Host** To recover Oracle Virtual Directory to a different host:

- **1.** Recover the component as described in [Section 17.3.4.4](#page-404-1).
- **2.** Recover Oracle Management Agent, as described in [Section 17.3.5.3.](#page-420-1)

<span id="page-405-1"></span>**17.3.4.5.3 Recovering Oracle Directory Integration Platform to a Different Host** To recover Oracle Directory Integration Platform to a different host:

**1.** Recover the Managed Server, as described in [Section 17.3.3.2.](#page-400-0)

**2.** Before starting the Managed Server, restore the files in the following directory:

*DOMAIN\_HOME*/servers/wls\_ods1/stage/DIP/11.1.1.1.0/

- **3.** Start the Managed Servers and Oracle instances.
- **4.** If Oracle Internet Directory is also moved to a different host, execute the following commands immediately after the Managed Server and the Oracle instance are started:

```
set ORACLE_HOME Oracle_home_path
set WLS_HOME WLS_Home_path
cd ORACLE_HOME/bin
./manageDIPServerConfig set -h dip_server_host -p dip_server_port
    -D weblogic_user -attribute oidhostport -value oid_host:oid_ssl_port
```
The manageDIPServerConfig command prompts you for a password.

For example:

./manageDIPServerConfig set -h *hostname* -p 19523 -D weblogic -attribute oidhostport -value *hostname.domain*.com:24163

**5.** Register the Oracle instance, along with all of its components, with the Administration Server, using the opmnctl registerinstance command on the new host. For example:

```
opmnctl registerinstance -adminHost admin_server_host
     -adminPort admin_server_port -adminUsername username
      -adminPassword password
      -wlserverHome wlserver_home_location
```
<span id="page-406-0"></span>**17.3.4.5.4 Recovering Oracle Identity Federation to a Different Host** Because Oracle Identity Federation provides SSO functionality, if the host name on which Oracle Identity Federation runs is changed as part of loss of host recovery, it impacts remote partners. In that case, remote partners must make changes regarding the host name to continue to operate. It may take many days for remote partners to update their data and this will cause production delays that are unacceptable. Oracle strongly recommends that you do not change the host name of a standalone Oracle Identity Federation server.

If a load balancer is part of the environment and the host where Oracle Identity Federation is being recovered is in the list of VIPs, then no host name changes are required.

In the case of a standalone installation of Oracle Identity Federation, Oracle recommends using a new host with the same name to minimize the impact. However, if, for whatever reason, you must use a different host name for recovering Oracle Identity Federation, then the host name needs to be updated manually for Oracle Identity Federation and remote partners.

To recover Oracle Identity Federation to a different host:

- **1.** Recover the Managed Server, as described in [Section 17.3.3.2.](#page-400-0)
- **2.** Recover Oracle Management Agent, as described in [Section 17.3.5.3.](#page-420-1)
- **3.** Register the Oracle instance, along with all of its components, with the Administration Server, using the opmnctl registerinstance command on the new host. For example:

```
opmnctl registerinstance -adminHost admin_server_host
      -adminPort admin_server_port -adminUsername username
      -adminPassword password
```
-wlserverHome *wlserver\_home\_location*

- **4.** Provide the updated data to remote partners.
- **5.** Modify the host name using Fusion Middleware Control:
	- **a.** In the navigation pane, expand the farm and then **Identity and Access.**
	- **b.** Select the Oracle Identity Federation instance.
	- **c.** From the Oracle Identity Federation menu, choose **Administration,** then **Server Properties.**

The Server Properties page is displayed.

- **d.** For **Host,** replace the old host name with the new host name.
- **e.** For **Port,** replace the port number if it has changed.
- **f.** For **SOAP Port,** replace the port number if it has changed.
- **g.** Click **Apply.**
- **h.** Restart the Managed Server to which Oracle Identity Federation is deployed:

```
DOMAIN_HOME/bin/startManagedWebLogic.sh managed_server_name
           admin_url
```
**6.** If Oracle Identity Federation is acting as an SSL server, you must replace the SSL certificate presented by Oracle Identity Federation to clients with a new one that has the new host name. Otherwise, host name verification by clients may fail.

<span id="page-407-2"></span>**17.3.4.5.5 Recovering Oracle Identity Manager to a Different Host** To recover Oracle Identity Manager to a different host:

- **1.** Restore the domain, as described in [Section 17.3.2.](#page-396-1)
- **2.** Restore the Oracle home, as described in [Section 17.2.3.](#page-382-0)
- **3.** Restore the database containing the OIM, OID, MDS, and SOAINFRA schemas, if necessary. See [Section 17.2.10](#page-395-0).
- **4.** Synchronize the Oracle Identity Manager database and the LDAP provider. See the *Oracle Fusion Middleware Command Reference for Oracle WebLogic Server* for more information.
- **5.** Export the oim-config.xml file, using the weblogicExportMetadata.sh script. Then, edit the file, changing the host name or IP address for the SOA URL. Import the file into MDS, using the weblogicImportMetadata.sh script.
- **6.** Create a new machine with the new host name, as described in [Section 17.3.5.4.](#page-421-1)
- **7.** Reassociate the weblogic user with any groups, as described in [Section 17.3.5.5.](#page-421-2)

<span id="page-407-1"></span>**17.3.4.5.6 Recovering Oracle Identity Navigator to a Different Host** To recover Oracle Identity Navigator to a different host:

- **1.** Create a new machine with the new host name, as described in [Section 17.3.5.4.](#page-421-1)
- **2.** Reassociate the weblogic user with any groups, as described in [Section 17.3.5.5.](#page-421-2)

<span id="page-407-0"></span>**17.3.4.5.7 Recovering Oracle Access Manager to a Different Host** To recover Oracle Access Manager to a different host:

**1.** Follow the instructions in [Section 17.2.7.5](#page-388-0).

- **2.** To restore the WLS Agent, restore the Managed Server, as described in [Section 17.3.3.2.](#page-400-0)
- **3.** Log into the Oracle Access Manager console.
- **4.** Select the Oracle Access Manager proxy server.
- **5.** Modify **Host,** specifying the new host name.
- **6.** If you have protected pages, you must reregister Oracle Single Sign-On or WebGate as partners with Oracle Access Manager, using the oamreg tool, described in "About the Remote Registration Tool" in the *Oracle Fusion Middleware Administrator's Guide for Oracle Access Manager*. Also see "OSSO Remote Registration Request" in the same manual.
- **7.** Create a new machine with the new host name, as described in [Section 17.3.5.4.](#page-421-1)
- **8.** Edit the WebGate configuration file, obAccessClient.xml, to update the host name for the Oracle Access Manager server. The file is located in the following directory:

DOMAIN\_HOME/output/*agentName*/

**9.** Reassociate the weblogic user with any groups, as described in [Section 17.3.5.5.](#page-421-2)

<span id="page-408-0"></span>**17.3.4.5.8 Recovering Oracle Adaptive Access Manager to a Different Host** To recover Oracle Adaptive Access Manager to a different host:

- **1.** Follow the instructions in [Section 17.2.7.6](#page-389-1).
- **2.** Create a new machine with the new host name, as described in [Section 17.3.5.4.](#page-421-1)
- **3.** Reassociate the weblogic user with any groups, as described in [Section 17.3.5.5.](#page-421-2)

#### <span id="page-408-1"></span>**17.3.4.6 Recovering Oracle SOA Suite After Loss of Host**

Note that when Oracle SOA Suite is configured in a domain and no Managed Servers share the domain directory with the Administration Server, take the steps described in [Section 17.3.3.3.](#page-402-0) Otherwise, follow the steps in this section.

To recover the Oracle SOA Suite Managed Server to the same host, recover the Managed Server, as described in [Section 17.3.3.1.](#page-398-1)

To recover the Oracle SOA Suite Managed Server to a different host after loss of host:

- **1.** Before you recover, update the WSDL file to point to the new host name and port.
- **2.** Recover the Managed Server, as described in [Section 17.3.3.2.](#page-400-0)
- **3.** After you recover the Oracle SOA Suite Managed Server, take the following actions:
	- **–** If the ant command is used to deploy composites, edit the deploy-sar.xml file, which is located in:

(UNIX) *ORACLE\_HOME*/bin (Windows) *ORACLE\_HOME*\bin

In the following line, replace the previous host name with the new host name:

<property name="wlsHost" value="*newhostname*"/>

If a Load Balancer is used, do not modify this property. Instead, register the new host with the Load Balancer.

**–** Change the host name in the soa-infra MBean:

- **a.** In Fusion Middleware Control, navigate to the Managed Server.
- **b.** From the WebLogic Server menu, choose **System MBean Browser.**
- **c.** Expand **Application Defined MBeans,** then **oracle.as.soainfra.config**, then **Server:** *server\_name* and then **SoaInfraConfig.** Select **soa-infra.**
- **d.** In the Attributes tab, click **ServerURL.** If the ServerURL attribute contains a value, change the host name to the new host name.
- **e.** Click **Apply.**
- **–** Redeploy all applications which have the WSDL files updated to the new host name.

**Note:** If there is no Load Balancer configured with the environment and Oracle SOA Suite needs to be recovered to a different host, then in-flight instances that are pending a response from task flow and asynchronous responses are not recovered. Oracle recommends that you use a Load Balancer to ensure that you can recover to a different host.

If a Load Balancer is configured with the environment, take the following additional steps:

- **1.** Log in to the Oracle WebLogic Server Administration Server.
- **2.** In Domain Structure, navigate to Servers. For each Managed Server, select the Protocol tab, then the HTTP tab.
- **3.** For **Frontend Host,** enter the new host name.
- **4.** For **Frontend HTTP Port** and **Frontend HTTPs Port,** if applicable, enter the new port number.
- **5.** Restart each Managed Server.

#### **17.3.4.7 Recovering Web Tier Components to a Different Host**

The Web tier consists of Oracle HTTP Server and Oracle Web Cache. The following topics describe how to recover these components:

- [Recovering Oracle HTTP Server to a Different Host](#page-409-0)
- [Recovering Oracle Web Cache to a Different Host](#page-409-1)

<span id="page-409-0"></span>**17.3.4.7.1 Recovering Oracle HTTP Server to a Different Host** To recover Oracle HTTP Server to a different host:

- **1.** Recover the component as described in [Section 17.3.4.4](#page-404-1).
- **2.** Recover Oracle Management Agent, as described in [Section 17.3.5.3.](#page-420-1)
- **3.** Modify the ServerName entry in the following file to have the new host name:

(UNIX) *ORACLE\_INSTANCE*/config/OHS/*ohs\_name*/httpd.conf (Windows) *ORACLE\_INSTANCE*\config\OHS\*ohs\_name*\httpd.conf

<span id="page-409-1"></span>**17.3.4.7.2 Recovering Oracle Web Cache to a Different Host** To recover Oracle Web Cache to a different host:

- **1.** Recover the component as described in [Section 17.3.4.4](#page-404-1).
- **2.** Recover Oracle Management Agent, as described in [Section 17.3.5.3.](#page-420-1)

**3.** Edit the webcache.xml file, replacing the previous host name with the new host name. The file is located in:

(UNIX) *ORACLE\_INSTANCE*/config/WebCache/*webcache\_name* (Windows) *ORACLE\_INSTANCE*\config\WebCache\*webcache\_name*

# **17.3.4.8 Recovering Oracle Portal, Oracle Reports, Oracle Forms Services, and Oracle Business Intelligence Discoverer to a Different Host**

The following topics describe how to recover these components to a different host:

- [Recovering Oracle Portal to a Different Host](#page-410-0)
- [Recovering Oracle Forms Services to a Different Host](#page-411-0)
- [Recovering Oracle Reports to a Different Host](#page-413-0)
- [Recovering Oracle Business Intelligence Discoverer to a Different Host](#page-415-0)

<span id="page-410-0"></span>**17.3.4.8.1 Recovering Oracle Portal to a Different Host** To recover Oracle Portal to a different host:

- **1.** Restore the Middleware home, domain directory, and the Oracle instance directory to the new host. See [Section 17.3.3.2](#page-400-0) for more information.
- **2.** Recover Oracle Management Agent, as described in [Section 17.3.5.3.](#page-420-1)
- **3.** If the instance has been deregistered, register the Oracle instance, along with all of its components, with the Administration Server, using the opmnctl registerinstance command on the new host. For example:

opmnctl registerinstance -adminHost *admin\_server\_host* -adminPort *admin\_server\_port* -adminUsername *username* -adminPassword *password* -wlserverHome *wlserver\_home\_location*

**4.** Update the registration of the Oracle instance with the Administration Server, using the opmnctl updateinstanceregistration command on the new host. For example:

opmnctl updateinstanceregistration -adminHost *admin\_server\_host*

This command updates OPMN's instance.properties file.

**5.** Modify the following files, replacing the old host name with the new host name:

```
ORACLE_INSTANCE/config/OHS/ohs_name/httpd.conf
ORACLE_INSTANCE/config/OHS/ohs_name/moduleconf/portal.conf
```
<span id="page-410-1"></span>**6.** Run the ssoreg script, which is located in:

*Identity\_Management\_ORACLE\_HOME*/sso/bin

Use the following command:

ssoreg.sh -site\_name *newhost*:*http\_listen\_port* -mod\_osso\_url http://*newhost*:*http\_listen\_port* -config\_mod\_osso TRUE -oracle\_home\_path \$ORACLE\_HOME -config\_file *any\_new\_file\_path* -admin\_info cn=orcladmin -virtualhost -remote\_midtier

#### For example:

```
ssoreg.sh -site name example.com:8090
    -mod_osso_url http://example.com:8090 -config_mod_osso TRUE 
    -oracle_home_path $ORACLE_HOME -config_file /tmp/loh_osso.conf
```
-admin\_info cn=orcladmin -virtualhost -remote\_midtier

- **7.** Copy the file from the previous step to the new host.
- **8.** In the new host, modify the OssoConfigFile section in the following file to include the path of the file in step [6](#page-410-1):

*ORACLE\_INSTANCE*/config/OHS/ohs1/moduleconf/mod\_osso.conf

#### For example:

```
<IfModule mod_osso.c>
    OssoIpCheck off
    OssoSecureCookies off
     OssoIdleTimeout off
     OssoConfigFile /tmp/path_of_file_created
```
- **9.** Edit the following files, replacing the previous host name with the new host name:
	- webcache.xml. This file is located in:

(UNIX) *ORACLE\_INSTANCE*/config/WebCache/*webcache\_name* (Windows) *ORACLE\_INSTANCE*\config\WebCache\*webcache\_name*

Replace all occurrences of the previous host name with the new host name.

■ instance.properties. The file is located in:

(UNIX) *ORACLE\_INSTANCE*/config/OPMN/opmn (Windows) *ORACLE\_INSTANCE*\config\OPMN\opmn

In the following line, replace the previous host name with the new host name if the Administration Server host name has changed.

adminHost=*host\_name*

- **10.** If the published host used to access Oracle Portal is changing, take the following steps. This could happen if you have a single node install which contains both Oracle Web Cache and WLS\_PORTAL, and those processes need to move to a different host. Another scenario is when you have Oracle Web Cache running on a node remotely from WLS\_PORTAL, and Oracle Web Cache needs to move to a different host. In both these cases, take the following steps to update the Published Host information within Oracle Portal. (Note: If you have a load balancer or reverse proxy configuration, the steps are not needed.)
	- **a.** Recursively delete all content from the following directory, but do not delete the directory itself:

*ORACLE\_INSTANCE*/portal/cache

- **b.** Log in to Fusion Middleware Control. Expand the farm and right-click **Portal.** Then, choose **Settings,** then **Wire Configuration.**
- **c.** In the Portal Midtier section, update **Published Host** with the new host name.
- **d.** In the Oracle Web Cache section, update **Host** with the new host name.
- **11.** Restart the WLS\_PORTAL instance.

<span id="page-411-0"></span>**17.3.4.8.2 Recovering Oracle Forms Services to a Different Host** To recover Oracle Forms Services to a different host:

**1.** Recover the Managed Server as described in [Section 17.3.3.2.](#page-400-0)

- **2.** Recover Oracle Management Agent, as described in [Section 17.3.5.3.](#page-420-1)
- **3.** Register the Oracle instance, along with all of its components, with the Administration Server, using the opmnctl registerinstance command on the new host. For example:

```
opmnctl registerinstance -adminHost admin_server_host
     -adminPort admin_server_port -adminUsername username
     -adminPassword password
     -wlserverHome wlserver_home_location
```
- **4.** Edit the following files, replacing the previous host name with the new host name:
	- webcache.xml. This file is located in:

```
(UNIX) ORACLE_INSTANCE/config/WebCache/webcache_name
(Windows) ORACLE_INSTANCE\config\WebCache\webcache_name
```
Replace all occurrences of the previous host name with the new host name.

instance.properties. The file is located in:

(UNIX) *ORACLE\_INSTANCE*/config/OPMN/opmn (Windows) *ORACLE\_INSTANCE*\config\OPMN\opmn

In the following line, replace the previous host name with the new host name if the Administration Server host name has changed.

adminHost=*host\_name*

forms.conf. The file is located in:

(UNIX) *ORACLE\_INSTANCE*/config/OHS/*ohs\_name*/moduleconf (Windows) *ORACLE\_INSTANCE*\config\OHS\*ohs\_name*\moduleconf

Replace the host name in the parameter WebLogicHost with the name of the new host.

**5.** On the Administration Server host, edit the following file:

*DOMAIN\_HOME*/opmn/topology.xml

Add properties for the  $\langle$ ias-component id> element for Oracle Forms Services. The following example shows the element after you modify it:

```
</ias-component>
  <ias-component id="forms" type="FormsComponent" >
   <em-properties>
       <property name="OracleHome" value="/path_to_oracle_home" />
       <property name="instName" value="instance_name" />
       <property name="EMTargetType" value="oracle_forms" />
       <property name="version" value="11.1.1" />
  </em-properties>
  </ias-component>
```
**6.** On the host where the Oracle instance has been recovered, update the registration of the component with the Administration Server, using the opmnctl updatecomponentregistration command on the new host.

For example:

```
opmnctl updatecomponentregistration -Host new_host -Port nonSSLPort
     -componentName forms -componentType FormsComponent
```
<span id="page-413-1"></span>**7.** Run the ssoreg script, which is located in:

*Identity\_Management\_ORACLE\_HOME*/sso/bin

Use the following command:

```
ssoreg.sh -site_name newhost:http_listen_port
    -mod_osso_url http://newhost:http_listen_port -config_mod_osso TRUE
    -oracle_home_path $ORACLE_HOME -config_file any_new_file_path
    -admin_info cn=orcladmin -virtualhost -remote_midtier
```
#### For example:

```
ssoreg.sh -site_name example.com:8090 
   -mod osso_url http://example.com:8090 -config_mod_osso_TRUE
    -oracle_home_path $ORACLE_HOME -config_file /tmp/loh_osso.conf 
    -admin_info cn=orcladmin -virtualhost -remote_midtier
```
- **8.** Copy the file from the previous step to the new host.
- **9.** In the new host, modify the OssoConfigFile section in the following file to include the path of the file in step [7](#page-413-1):

```
ORACLE_INSTANCE/config/OHS/ohs1/moduleconf/mod_osso.conf
```
For example:

```
<IfModule mod_osso.c>
    OssoIpCheck off
     OssoSecureCookies off
     OssoIdleTimeout off
     OssoConfigFile /tmp/path_of_file_created
```
<span id="page-413-0"></span>**17.3.4.8.3 Recovering Oracle Reports to a Different Host** To recover Oracle Reports to a different host:

- **1.** Recover the Managed Server as described in [Section 17.3.3.2.](#page-400-0)
- **2.** Recover Oracle Management Agent, as described in [Section 17.3.5.3.](#page-420-1)
- **3.** Register the Oracle instance, along with all of its components, with the Administration Server, using the opmnctl registerinstance command on the new host. For example:

```
opmnctl registerinstance -adminHost admin_server_host
     -adminPort admin_server_port -adminUsername username
     -adminPassword password
      -wlserverHome wlserver_home_location
```
- **4.** Edit the following files, replacing the previous host name with the new host name:
	- reports\_install.properties. The file is located in:

(UNIX) *ORACLE\_INSTANCE*/reports (Windows) *ORACLE\_INSTANCE*\reports

Edit the parameters SERVER\_NAME, OHS\_HOST and REPORTS\_ MANAGED\_WLS\_HOST.

webcache.xml. This file is located in:

(UNIX) *ORACLE\_INSTANCE*/config/WebCache/*webcache\_name* (Windows) *ORACLE\_INSTANCE*\config\WebCache\*webcache\_name*

Replace all occurrences of the previous host name with the new host name.

#### instance.properties. The file is located in:

(UNIX) *ORACLE\_INSTANCE*/config/OPMN/opmn (Windows) *ORACLE\_INSTANCE*\config\OPMN\opmn

In the following line, replace the previous host name with the new host name if the Administration Server host name has changed.

adminHost=*host\_name*

reports\_ohs.conf. The file is located in:

(UNIX) *ORACLE\_INSTANCE*/config/OHS/*ohs\_name*/moduleconf (Windows) *ORACLE\_INSTANCE*\config\OHS\*ohs\_name*\moduleconf

rwservlet.properties. The file is located in:

(UNIX) *DOMAIN\_HOME*/config/fmwconfig/servers/*server\_ name*/applications/reports\_*version*/configuration (Windows) *DOMAIN\_HOME*\config\fmwconfig\servers\*server\_ name*\applications\reports\_*version*\configuration

In the file, modify the <server> element to use the new host name.

**5.** In the following directory, rename the subdirectory to have the new host name:

(UNIX) *ORACLE\_INSTANCE*/diagnostics/logs/ReportsServer (Windows) *ORACLE\_INSTANCE*\diagnostics\logs\ReportsServer

**6.** In the following directory, rename the *old\_host\_name*.dat file to the new host name:

(UNIX) *ORACLE\_INSTANCE*/reports/server (Windows) *ORACLE\_INSTANCE*\reports\server

**7.** In the following directory, rename the subdirectory to have the new host name:

(UNIX) *ORACLE\_INSTANCE*/config/ReportsServer (Windows) *ORACLE\_INSTANCE*\config\ReportsServer

<span id="page-414-0"></span>**8.** Run the ssoreg script, which is located in:

*Identity\_Management\_ORACLE\_HOME*/sso/bin

Use the following command:

ssoreg.sh -site\_name *newhost*:*http\_listen\_port* -mod\_osso\_url http://*newhost*:*http\_listen\_port* -config\_mod\_osso TRUE -oracle\_home\_path \$ORACLE\_HOME -config\_file *any\_new\_file\_path* -admin\_info cn=orcladmin -virtualhost -remote\_midtier

#### For example:

```
ssoreg.sh -site_name example.com:8090 
    -mod_osso_url http://example.com:8090 -config_mod_osso TRUE 
    -oracle_home_path $ORACLE_HOME -config_file /tmp/loh_osso.conf 
   -admin info cn=orcladmin -virtualhost -remote midtier
```
- **9.** Copy the file from the previous step to the new host.
- **10.** In the new host, modify the OssoConfigFile section in the following file to include the path of the file in step [8](#page-414-0):

*ORACLE\_INSTANCE*/config/OHS/ohs1/moduleconf/mod\_osso.conf

For example:

```
<IfModule mod_osso.c>
    OssoIpCheck off
    OssoSecureCookies off
     OssoIdleTimeout off
     OssoConfigFile /tmp/path_of_file_created
```
**11.** In the following file, replace occurrences of the host name with the new host name:

```
(UNIX) DOMAIN_HOME/servers/server_name/tmp/_WL_user/reports_version/random_
string/META-INF/mbeans.xml
(Windows) DOMAIN_HOME\servers\server_name\tmp\_WL_user\reports_version\random_
string\META-INF\mbeans.xml
```
**12.** In the following file, replace occurrences of the host name with the new host name:

*ORACLE\_INSTANCE*/EMAGENT/emagent\_<instanceName>/sysman/emd/targets.xml

You change the host name in the elements beginning with the following:

<Target TYPE="oracle\_repapp" ..> <Target TYPE="oracle\_repserv" ..>

<span id="page-415-0"></span>**17.3.4.8.4 Recovering Oracle Business Intelligence Discoverer to a Different Host** To recover Oracle Business Intelligence Discoverer to a different host:

- **1.** Recover the Managed Server as described in [Section 17.3.3.2.](#page-400-0)
- **2.** Recover Oracle Management Agent, as described in [Section 17.3.5.3.](#page-420-1)
- **3.** Register the Oracle instance, along with all of its components, with the Administration Server, using the opmnctl registerinstance command on the new host. For example:

opmnctl registerinstance -adminHost *admin\_server\_host* -adminPort *admin\_server\_port* -adminUsername *username* -adminPassword *password* -wlserverHome *wlserver\_home\_location*

- **4.** Edit the following files, replacing the previous host name with the new host name:
	- module\_disco.conf. This file is located in:

(UNIX) *ORACLE\_INSTANCE*/config/OHS/*ohs\_name*//moduleconf (Windows) *ORACLE\_INSTANCE*\config\OHS\*ohs\_name\moduleconf*

webcache.xml. This file is located in:

(UNIX) *ORACLE\_INSTANCE*/config/WebCache/*webcache\_name* (Windows) *ORACLE\_INSTANCE*\config\WebCache\*webcache\_name*

Replace all occurrences of the previous host name with the new host name.

<span id="page-415-1"></span>**5.** Run the ssoreg script, which is located in:

*Identity\_Management\_ORACLE\_HOME*/sso/bin

Use the following command:

```
ssoreg.sh -site_name newhost:http_listen_port
     -mod_osso_url http://newhost:http_listen_port -config_mod_osso TRUE
     -oracle_home_path $ORACLE_HOME -config_file any_new_file_path
     -admin_info cn=orcladmin -virtualhost -remote_midtier
```
For example:

```
ssoreg.sh -site_name example.com:8090 
    -mod_osso_url http://example.com:8090 -config_mod_osso TRUE 
    -oracle_home_path $ORACLE_HOME -config_file /tmp/loh_osso.conf 
    -admin_info cn=orcladmin -virtualhost -remote_midtier
```
- **6.** Copy the file from the previous step to the new host.
- **7.** In the new host, modify the OssoConfigFile section in the following file to include the path of the file in step [5](#page-415-1):

```
ORACLE_INSTANCE/config/OHS/ohs1/moduleconf/mod_osso.conf
```
#### For example:

```
<IfModule mod_osso.c>
    OssoIpCheck off
    OssoSecureCookies off
     OssoIdleTimeout off
     OssoConfigFile /tmp/path_of_file_created
```
# <span id="page-416-0"></span>**17.3.4.9 Recovering Oracle BI Enterprise Edition to a Different Host**

You can recover Oracle BI Enterprise Edition to a different host, but the new host must have the same name as the original host.

**Note:** You cannot recover Oracle BI EE or any other component which is co-located with Oracle BI EE to a new host that has a new host name. You can only recover Oracle BI EE and other components to a new host with the same host name as the original host. For example, if Oracle BI EE is co-located with Oracle Real-Time Decisions and Oracle Business Intelligence Publisher, none of these components can be recovered to a new host with different host name.

The following topics describe how to move Oracle BI EE to a different host with the same name:

- Recovering Oracle BI Enterprise Edition to a Different Host in a Non-Clustered [Environment](#page-416-1)
- Recovering Oracle BI Enterprise Edition to a Different Host in a Clustered [Environment](#page-416-2)

<span id="page-416-1"></span>**17.3.4.9.1 Recovering Oracle BI Enterprise Edition to a Different Host in a Non-Clustered Environment** In a non-clustered environment, to recover Oracle BI EE to a different host with the same name as the original, recover the following:

**1.** On Windows, because Oracle BI EE installs C++ files provided by Microsoft and installs them in a location outside of the Middleware home, you must perform a new installation of Oracle BI EE. Perform a "software only" installation.

You do not need to perform this step on other operating systems.

- **2.** Restore the Middleware home, as described in [Section 17.2.1](#page-381-0).
- **3.** Restore the database containing the Oracle BI EE schemas, if necessary. See [Section 17.3.6](#page-422-0).

#### <span id="page-416-2"></span>**17.3.4.9.2 Recovering Oracle BI Enterprise Edition to a Different Host in a Clustered**

**Environment** The steps you take to recover Oracle BI EE to a different host depends on the operating system:

- On UNIX, to recover Oracle BI EE to a different host with the same name as the original, restore the Middleware home, as described in [Section 17.2.1.](#page-381-0)
- On Windows, take the following steps:
	- **1.** On Windows, because Oracle BI EE installs C<sub>++</sub> files provided by Microsoft and installs them in a location outside of the Middleware home, you must perform a new installation of Oracle BI EE. Perform a Enterprise Install.
	- **2.** Restore the Middleware home from backup, as described in [Section 17.2.1,](#page-381-0) overwriting the Middleware home that you created with the new installation.
	- **3.** In the Oracle BI EE pages in Fusion Middleware Control, choose the component instances to be run on the new host. For more information, see "Using Fusion Middleware Control to Scale System Components" in *Oracle Fusion Middleware System Administrator's Guide for Oracle Business Intelligence Enterprise Edition*.
	- **4.** Reapply any advanced configuration options. See "Using Fusion Middleware Control to Update Oracle Business Intelligence Configuration Settings" in *Oracle Fusion Middleware System Administrator's Guide for Oracle Business Intelligence Enterprise Edition*.

# <span id="page-417-0"></span>**17.3.4.10 Recovering Oracle Business Intelligence Publisher to a Different Host**

To recover Oracle Business Intelligence Publisher to a different host:

- **1.** Recover the Managed Server containing the Oracle Business Intelligence Publisher component, as described in [Section 17.3.3.](#page-398-0)
- **2.** Restore the database containing the Oracle Business Intelligence Publisher schemas, if necessary. See [Section 17.2.10.](#page-395-0)

If backup artifacts are restored from different time, then user accounts, user reports, and user permissions will revert to the restored version. Restore all artifacts from the same point in time.

# <span id="page-417-2"></span>**17.3.4.11 Recovering Oracle Real-Time Decisions to a Different Host**

To recover Oracle Real-Time Decisions to a different host:

**1.** Recover the Managed Server containing the Oracle Real-Time Decisions component, as described in [Section 17.3.3.](#page-398-0)

Note that if backup artifacts are restored from different time, the analytic models will have missed a period of learning, but their intelligence will be unaffected.

# <span id="page-417-1"></span>**17.3.4.12 Recovering Oracle Data Integrator to a Different Host**

To recover Oracle Data Integrator to a different host:

- **1.** If the database needs to be restored to a different host, restore it, as described in [Section 17.3.6](#page-422-0).
- **2.** Recover the Oracle Data Integrator Oracle home from backup, as described in [Section 17.2.3](#page-382-0)
- **3.** Restore the domain, as described in [Section 17.3.2.](#page-396-1)
- **4.** Stop each standalone agent, and stop the Oracle Data Integrator applications deployed in Oracle WebLogic Server.
- **5.** Modify the repository connection information in the topology, if the database in on a different host:
- **a.** Connect to the restored Oracle Data Integrator repository using ODI Studio. Create a new connection for the master repository to the new database host, as described in "Connecting to the Master Repository" in the *Oracle Fusion Middleware Developer's Guide for Oracle Data Integrator*.
- **b.** Edit each of the Work Repositories. Click **Connection** and edit the connection information to have the JDBC URL pointing to the new database host containing the work repository.
- **c.** Edit each physical agent's configuration and provide the updated Host Name value and, if changed, the Port value.
- **d.** If there are standalone agent scripts generated and they contain the -PORT property, change the -PORT value to the new port value. The scripts are named *agentName*\_agent.sh or *agentName*\_agent.bat].
- **6.** For each standalone agent, edit the following files and change the ODI\_MASTER\_ URL parameter to match the new database host location, if the database is on a different host:

oracledi/agent/bin/odiparams.\*

**7.** Edit the following file to change the database connection information and the port number:

oracledi/agent/bin/odi\_opmn\_standaloneagent\_template.xml

- **8.** In the Oracle WebLogic Server configuration, edit the Data Sources to match the new database host location.
- **9.** Restart the standalone agents and the Oracle Data Integrator applications deployed in Oracle WebLogic Server.

# **17.3.4.13 Recovering Oracle Enterprise Content Management Suite to a Different Host**

The following sections describe how to recover Oracle Universal Content Management and Oracle Universal Records Management to a different host:

- [Recovering Oracle Universal Content Management to a Different Host](#page-418-0)
- [Recovering Oracle Universal Records Management After Loss of Host](#page-419-1)

<span id="page-418-0"></span>**17.3.4.13.1 Recovering Oracle Universal Content Management to a Different Host** To recover Oracle Universal Content Management to a different host:

- **1.** If the database needs to be restored to a different host, restore it, as described in [Section 17.3.6](#page-422-0).
- **2.** Restore the domain, as described in [Section 17.3.2.](#page-396-1)
- **3.** If the Vault, WebLayout, or Search directories are not located in the domain directory, restore those directories, if necessary. For example, if the Vault directory is located on a shared drive in /net/home/vault, restore it from backup:

cd /net/home/vault tar -xf vault\_backup\_032010.tar

**4.** Edit the following file:

*DOMAIN\_HOME*/ucm\_domain/ucm/cs/config/config.cfg

In the file, change the HttpServerAddress setting to specify the new host. For example:

HttpServerAddress=*hostname:port\_number*

Note that you should restore the database and the shared file system at the same time. If you cannot do that, you can use the IDCAnalyse utility to determine if there are any inconsistencies between the database and the shared file system. If there are, you can perform a manual recovery using IDCAnalyse.

**17.3.4.13.2 Recovering Oracle Universal Records Management After Loss of Host** Because Oracle Universal Records Management depends on Oracle Universal Content Management and has no additional backup and recovery artifacts, see the recovery procedure for Oracle Universal Content Management in [Section 17.3.4.13.1](#page-418-0).

# <span id="page-419-1"></span><span id="page-419-0"></span>**17.3.5 Additional Actions for Recovering Entities After Loss of Host**

Depending on the entity that you are recovering, you may need to take additional actions after loss of host. The sections about each entity may require you to follow one or more of the following procedures. If so, that is noted in the section describing how to recover the entity.

The following topics describe the actions you may need to take:

- [Recovering Fusion Middleware Control to a Different Host](#page-419-2)
- [Changing the Host Name in the targets.xml File for Fusion Middleware Control](#page-420-0)
- Recovering Oracle Management Agent When Components Are Recovered to a [Different Host](#page-420-1)
- [Creating a New Machine for Certain Components](#page-421-1)
- [Updating Oracle Inventory](#page-421-0)
- [Recovering the Windows Registry](#page-422-1)

#### <span id="page-419-2"></span>**17.3.5.1 Recovering Fusion Middleware Control to a Different Host**

To recover Fusion Middleware Control to a different host, take the following steps:

**1.** Update the host name in the following file:

```
DOMAIN_HOME/servers
/AdminServer/tmp/_WL_user/em/hsz5x1/META-INF/emoms.properties
```
In the file, change the host name for the following properties:

```
mas.conn.url
oracle.sysman.emSDK.svlt.ConsoleServerHost
```
#### **2.** Edit the following file:

(UNIX) *ORACLE\_INSTANCE*/EMAGENT/emagent\_*name*/sysman/config/emd.properties (Windows) *ORACLE\_INSTANCE*\EMAGENT\emagent\_*name*\sysman\config\emd.properties

In the file, edit the following entry for each component monitored by Oracle Management Agent, replacing the host name:

REPOSITORY\_URL=http://*newhost*.*domain*.com:*port*/em/upload/

# <span id="page-420-0"></span>**17.3.5.2 Changing the Host Name in the targets.xml File for Fusion Middleware Control**

When you recover a component to a different host, you must update the targets.xml file for Fusion Middleware Control. The file is located at:

```
DOMAIN_HOME/sysman/state/targets.xml
```
In the file, change the host name to the new host name for components that are recovered to a different host.

# <span id="page-420-1"></span>**17.3.5.3 Recovering Oracle Management Agent When Components Are Recovered to a Different Host**

For many components, when you recover to a different host, as in the case of loss of host, you must take actions to recover Oracle Management Agent so that Fusion Middleware Control can manage the components. This pertains to the following installation types and components:

- Identity Management components
- Oracle Identity Federation
- Oracle Portal
- Oracle Business Intelligence Discoverer
- Oracle Forms Services
- Oracle Reports

To recover Oracle Management Agent, take the following actions:

**1.** Edit the following file:

(UNIX) *ORACLE\_INSTANCE*/EMAGENT/emagent\_*name*/sysman/emd/targets.xml (Windows) *ORACLE\_INSTANCE*\EMAGENT\emagent\_*name*\sysman\emd\targets.xml

In the file, edit the following element, replacing the host name:

<Target TYPE="host" NAME="*newhost*.*domain*.com" DISPLAY\_NAME="*newhost*.*domain*.com"/>

**2.** Edit the following file:

(UNIX) *ORACLE\_INSTANCE*/EMAGENT/emagent\_*name*/sysman/config/emd.properties (Windows) *ORACLE\_INSTANCE*\EMAGENT\emagent\_*name*\sysman\config\emd.properties

#### Update the following entry, replacing the host name:

EMD\_URL=http://*newhost*.*domain*.com:*port*/emd/main

#### **3.** Start Oracle Management Agent, using the following command:

opmnctl startproc ias-component=EMAGENT

#### **4.** Start the Administration Server:

*DOMAIN\_HOME*/bin/startWebLogic.sh -Dweblogic.management.username=*username* -Dweblogic.management.password=*password* -Dweblogic.system.StoreBootIdentity=true

Starting the Administration Server also starts Fusion Middleware Control.

# <span id="page-421-1"></span>**17.3.5.4 Creating a New Machine for Certain Components**

For the following Identity Management components (and for the Administration Server if it has an Listen address,) you must create a new machine with the new host name before you start the Administration Server:

- Oracle Access Manager
- Oracle Adaptive Access Manager
- Oracle Identity Manager
- Oracle Identity Navigator

Take the following steps:

**1.** Create a new machine with the new host name. Use the following WLST commands, in offline mode:

```
wls:/offline>readDomain('DomainHome')
wls:/offline/sampledomain>machine = create('newhostname', 'Machine')
wls:/offline/sampledomain>cd('/Machine/newhostname')
wls:/offline/sampledomain>nm = create('newhostname', 'NodeManager')
wls:/offline/sampledomain>cd('/Machine/newhostname/NodeManager/newhostname')
    wls:/offline/sampledomain>set('ListenAddress', 'newhostname')
    wls:/offline/sampledomain>updateDomain()
    wls:/offline/sampledomain>exit()
```
**2.** For the Administration Server, set the machine with the new host name, using the following WLST command, in offline mode:

```
wls:/offline>readDomain('DomainHome')
wls:/offline/sampledomain>cd ('/Machine/newhostname')
wls:/offline/sampledomain>machine = cmo
wls:/offline/sampledomain>cd ('/Server/AdminServer')
wls:/offline/sampledomain>set('Machine', machine)
wls:/offline/sampledomain>updateDomain()
wls:/offline/sampledomain>exit()
```
# <span id="page-421-2"></span>**17.3.5.5 Reassociate Users to Groups for Certain Identity Management Components**

When you restore a backup of the following Identity Management components, the weblogic user is no longer associated with groups to which it had previously been associated:

- Oracle Access Manager
- Oracle Adaptive Access Manager
- **Oracle Identity Manager**
- Oracle Identity Navigator

You must reassociate the weblogic user with the groups.

For information about associating a user with a group, see the section "Add Users to Groups" in the Oracle Fusion Middleware Oracle WebLogic Server Administration Console Help.

# <span id="page-421-0"></span>**17.3.5.6 Updating Oracle Inventory**

For many components, when you recover to a different host, as in the case of loss of host, you must update the Oracle inventory. To do so, execute the following script:

```
ORACLE_HOME/oui/bin/attachHome.sh
```
In addition, you must update beahomelist to edit the location of a Middleware home. Edit the following file to update the Middleware home information:

```
(UNIX) user_home/bea/beahomelist
(Windows) C:\bea\beahomelist
```
# <span id="page-422-1"></span>**17.3.5.7 Recovering the Windows Registry**

When you recover any component to a different host on Windows, as in the case of loss of host, you must recover the following Windows Registry key.

HKEY\_LOCAL\_MACHINE\Software\oracle

In addition, when you recover system components, such as Oracle Web Cache, you must recover the following Windows Registry key:

HKEY\_LOCAL\_MACHINE\System\CurrentControlSet\Services

To import a key that you have previously exported, use the following command:

```
regedit /I FileName
```
For example:

```
regedit /I C:\oracleregistry.reg
```
You can also use the Registry Editor to import the key. See the Registry Editor Help for more information.

# <span id="page-422-0"></span>**17.3.6 Recovering After Loss of Host for a Database**

If the host that contained your database is lost, you can recover the database using RMAN.

For example:

```
rman> restore database;
rman> recover database;
```
For best results, recover the database to the most current state, using point-in-time recovery (if the database is configured in Archive Log Mode.) This ensures that the latest data is recovered. Also, use the same name for the database. Note the following:

- See Appendix  $D$  for the schemas used by each component.
- For Oracle BPEL Process Manager, point-in-time recovery ensures that the latest process definitions and in-flight instances are restored. However, this may result in reexecution of the process steps. Oracle recommends that you strive for idempotent Oracle BPEL Process Manager processes. If the system contains processes that are not idempotent, you must clean them up from the dehydration store before starting Oracle Fusion Middleware. See *Oracle Fusion Middleware Administrator's Guide for Oracle SOA Suite and Oracle Business Process Management Suite* for more information.

For detailed steps about recovering a database and using RMAN, see the *Oracle Database Backup and Recovery User's Guide,* which is available at:

http://www.oracle.com/technology/documentation/database.html

# **Part VIII**

# **Advanced Administration: Expanding Your Environment**

This part describes how to expand your Oracle Fusion Middleware environment. It contains the following chapters:

- [Chapter 18, "Scaling Your Environment"](#page-426-0)
- [Chapter 19, "Cloning Oracle Fusion Middleware"](#page-434-0)
- [Chapter 20, "Moving from a Test to a Production Environment"](#page-458-0)

# <span id="page-426-0"></span>**Scaling Your Environment**

You can expand your environment by adding Managed Servers, expanding your domain to include other products, creating a cluster of Managed Servers, or cloning existing Middleware homes and Oracle homes, as described by the following topics:

- [Overview of Scaling Your Environment](#page-426-1)
- [Extending a Domain to Support Additional Components](#page-427-0)
- [Adding Additional Managed Servers to a Domain](#page-429-0)
- **[Creating Clusters](#page-431-0)**
- [Cloning a Middleware Home or Component](#page-432-0)

# <span id="page-426-1"></span>**18.1 Overview of Scaling Your Environment**

**Scalability** is the ability of a system to provide throughput in proportion to, and limited only by, available hardware resources. A scalable system is one that can handle increasing numbers of requests without adversely affecting response time and throughput.

The growth of computational power within one operating environment is called vertical scaling. Horizontal scaling is leveraging multiple systems to work together on a common problem in parallel.

Oracle Fusion Middleware scales both vertically and horizontally. Horizontally, Oracle Fusion Middleware can increase its throughput with several Managed Servers grouped together to share a workload. Also, Oracle Fusion Middleware provides great vertical scalability, allowing you to add more Managed Servers or components to the same host.

**High availability** refers to the ability of users to access a system. Deploying a high availability system minimizes the time when the system is down (unavailable) and maximizes the time when it is running (available). Oracle Fusion Middleware is designed to provide a wide variety of high availability solutions, ranging from load balancing and basic clustering to providing maximum system availability during catastrophic hardware and software failures.

High availability solutions can be divided into two basic categories: local high availability and disaster recovery.

#### **See Also:**

- *Oracle Fusion Middleware High Availability Guide* for more information about high availability
- **Oracle Fusion Middleware Disaster Recovery Guide**

# <span id="page-427-0"></span>**18.2 Extending a Domain to Support Additional Components**

When you create an Oracle WebLogic Server domain, you create it using a particular domain template. That template supports a particular component or group of components, such as the Oracle SOA Suite. If you want to add other components, such as Oracle WebCenter, to that domain, you can extend the domain by creating additional Managed Servers in the domain, using a domain template for the component which you want to add.

When you extend a domain, the domain must be offline.

To extend a domain, you use the Oracle WebLogic Server Configuration Wizard from an Oracle home into which the desired component has been installed. Then, you select the domain that you want to extend and the component you want to add.

[Table 18–1](#page-427-1) shows which components you can add to an existing domain and the domain templates needed.

<span id="page-427-1"></span>

| <b>Existing Domain Template</b>                                                                     | <b>Components That Can Be Added</b>                                              |
|----------------------------------------------------------------------------------------------------|----------------------------------------------------------------------------------|
| Oracle SOA Suite                                                                                    | Any Oracle SOA Suite component.                                                  |
|                                                                                                    | Any Oracle WebCenter component. Extend with<br>Oracle WebCenter domain template. |
|                                                                                                    | Any Web Tier component. Extend with Web Tier<br>domain template.                 |
| Oracle Identity Management                                                                          | Any Identity Management component.                                               |
|                                                                                                    | Any Web Tier component. Extend with Web Tier<br>domain template.                 |
| Oracle Portal, Oracle Reports, Oracle<br>Forms Services, Oracle Business<br>Intelligence Discoverer | Any of these components.                                                         |
|                                                                                                    | Any Web Tier component. Extend with Web Tier<br>domain template.                 |

*Table 18–1 Supported Domain Extensions*

**Note:** For Identity Management components, Oracle Portal, Oracle Forms Services, Oracle Reports, and Oracle Business Intelligence Discoverer, if the component that you want to include in the domain is on a remote host, the WebLogic Server home must have the same full path as the WebLogic Server home for the original component.

For example, you are extending a domain that initially was created to support Identity Management components so that it can now also support Web Tier components and you install Web Tier components on a remote host. In this case, if the WebLogic Server home for Identity Management is located in /scratch/oracle/Middleware/wlserver\_10.3, the WebLogic Server home for the Web Tier must also be located in /scratch/oracle/Middleware/wlserver\_10.3.

For example, to extend a domain that initially was created to support Oracle SOA Suite so that it can now also support Oracle WebCenter:

- **1.** Use RCU to add any required schemas for the component, as described in *Oracle Fusion Middleware Repository Creation Utility User's Guide*.
- **2.** Install Oracle WebCenter, as described in the *Oracle Fusion Middleware Installation Guide for Oracle WebCenter*.

**3.** From an Oracle home that was installed for the component you want to add (for example, for Oracle WebCenter), invoke the Configuration Wizard, using the following command:

(UNIX) *ORACLE\_HOME*/common/bin/config.sh (Windows) *ORACLE\_HOME*\common\bin\config.cmd

The Configuration Wizard's Welcome screen is displayed.

- **4.** Select **Extend an existing WebLogic Domain.**
- **5.** Click **Next.**

The Select a WebLogic Domain Directory screen is displayed.

- **6.** Select the directory for the domain to which you want to add the components.
- **7.** Click **Next.**

The Select Extension Source screen is displayed.

- **8.** Select the source from which this domain will be extended. For example, select **Oracle WebCenter Spaces.**
- **9.** Click **Next.**

The Conflict Detected dialog box is displayed.

**10.** Select **Keep existing component** and **Apply this selection if further conflicts are detected.** Click **OK.**

The Configure JDBC Data Sources screen is displayed.

- **11.** Enter the following information:
	- **–** For **Vendor,** select **Oracle.**
	- **–** For **Driver,** select **Oracle's Driver (Thin) for Service connections; Versions:9.0.1,9.2.0,10,11.**
	- **–** For **Schema Owner,** do not enter anything. Each data source uses the user name specified in the table.
	- **–** If you used the same password when you created the schemas, select all of the schemas and enter the password in **Schema Password.**

Alternatively, you can specify different passwords for each data source by selecting each schema individually and entering the password.

- **–** With all of the schemas selected, for **DBMS/Service**, enter the SID of the database.
- **–** With all of the schemas selected, for **Host Name,** enter the host name of the database.
- **–** With all of the schemas selected, for **Port,** enter the listening port of the database.
- **12.** Click **Next.**

The Customize Server and Cluster Configuration screen is displayed.

- **13.** In this and the following customization screens, you can choose to customize. To do so, click **Yes.** If you do not want to customize the settings, click **No.**
- **14.** Click **Next.**
- **15.** Click **Next.**

The Review WebLogic Domain screen is displayed.

**16.** Review the information on the screen and if it is correct, click **Next.**

The Extend WebLogic Domain screen is displayed.

- **17.** Click **Extend.**
- **18.** When the operation completes, click **Done.**

# <span id="page-429-0"></span>**18.3 Adding Additional Managed Servers to a Domain**

You can add Managed Servers to a domain to increase the capacity of your system. The Managed Servers can be added to a cluster.

When a Managed Server is added to a cluster, it inherits the applications and services that are targeted to the cluster. When a Managed Server is not added as a part of a cluster, it does not automatically inherit the applications and services from the template.

To add a Managed Server to a domain, you can use the Oracle WebLogic Server Administration Console or WLST.

> **See:** Administration Console Online Help and *Oracle Fusion Middleware WebLogic Scripting Tool Command Reference* for complete information about adding Managed Servers.

To add a Managed Server to a domain using the Administration Console:

- **1.** Display the Administration Console, as described in [Section 3.4.1](#page-59-0).
- **2.** Lock the Oracle WebLogic Server configuration, as described in [Section 3.4.2.](#page-60-0)
- **3.** In the left pane, expand **Environment,** then select **Servers.**
- **4.** In the Servers table, click **New.**

The Create a New Server: Server Properties page is displayed.

- **5.** Enter the following information:
	- For **Name**, enter a name for the server.

Each server within a domain must have a name that is unique for all configuration objects in the domain. Within a domain, each server, computer, cluster, JDBC connection pool, virtual host, and any other resource type must be named uniquely and must not use the same name as the domain.

- For Listen Address, to limit the valid addresses for a server instance, enter an IP address or DNS name. Otherwise, URLs to the server can specify the host computer's IP address, any DNS name that maps to one of the IP addresses, or the localhost string.
- For **Listen Port,** enter the port number from which you want to access the server instance.

If you run multiple server instances on a single computer, each server must use its own listen port.

- Specify whether this server will be a standalone server or will belong to an existing cluster or a new cluster.
	- **–** If this server is to be a standalone server, select **No, this is a stand-alone server.**

**–** If this server is to be part of an existing cluster, select **Yes, make this server a member an existing cluster.** Then, select the cluster.

This option is not shown if there are no existing clusters.

- **–** If this server is to be part of a new cluster, select **Yes, create a new cluster for this server.**
- **6.** Click **Next.**

The Review Choices page is displayed.

- **7.** Review the information. If it is correct, click **Finish.**
- **8.** Apply JRF to the Managed Server or cluster as described in [Section 18.3.1](#page-430-0).

Note that you can also use Fusion Middleware Control to add a Managed Server to a domain. From the Farm menu, choose **Create/Delete Components.** Then, in the Fusion Middleware Components page, select **Create,** then **WebLogic Server.**

# <span id="page-430-0"></span>**18.3.1 Applying Oracle JRF Template to a Managed Server or Cluster**

Oracle JRF (Java Required Files) consists of those components not included in the Oracle WebLogic Server installation and that provide common functionality for Oracle business applications and application frameworks.

JRF consists of several independently developed libraries and applications that are deployed into a common location. The components that are considered part of Java Required Files include Oracle Application Development Framework shared libraries and ODL logging handlers.

You must apply the JRF template to a Managed Server or cluster in certain circumstances. You can only apply JRF to Managed Servers that are in a domain in which JRF was configured. That is, you must have selected Oracle JRF in the Configuration Wizard when you created or extended the domain.

Note the following points about applying JRF:

- When you add a Managed Server to an existing cluster that is already configured with JRF, you do not need to apply JRF to the Managed Server.
- When you add a Managed Server to a domain and the Managed Server requires JRF services, but the Managed Server is not part of a cluster, you must apply JRF to the Managed Server.
- When you create a new cluster and the cluster requires JRF, you must apply JRF to the cluster.
- You do not need to apply JRF to Managed Servers that are added by product templates during the template extension process (though you must select JRF in the Configuration Wizard).
- You must restart the server or cluster after you apply JRF.
- If you create a server using Fusion Middleware Control, the JRF template is automatically applied.

You use the custom WLST command applyJRF to configure the Managed Servers or cluster with JRF. To use the custom WLST commands, you must invoke the WLST script from the Oracle Common home. See [Section 3.5.1.1](#page-61-0) for more information.

The format of the applyJRF command is:

```
applyJRF(target={server_name | cluster_name | *}, domainDir=domain_path,
         [shouldUpdateDomain= {true | false}])
```
You can use the applyJRF command online or offline:

- In online mode, the JRF changes are implicitly activated if you use the shouldUpdateDomain option with the value true (which is the default.) In online mode, this option calls the online WLST save() and activate() commands.
- In offline mode, you must restart the Administration Server and the Managed Servers or cluster. (In offline mode, if you specify the shouldUpdateDomain option with the value true, this option calls the WLST updateDomain() command.)

To configure a Managed Server with JRF, use the following command:

```
applyJRF(target='server1', domainDir='/scratch/Oracle/Middleware/user_
projects/domains/domain1')
```
To configure all Managed servers in the domain with JRF, specify an asterisk (\*) as the value of the target option.

To configure a cluster with JRF, use the following command:

applyJRF(target='cluster', domainDir='/scratch/Oracle/Middleware/user\_ projects/domains/domain1')

# **See Also:**

- <sup>"</sup>Java Required Files Custom WLST Commands" in the *Oracle Fusion Middleware WebLogic Scripting Tool Command Reference*
- [Section I.2.1](#page-610-0) to use a different version of Spring than that which is supplied with JRF

# <span id="page-431-0"></span>**18.4 Creating Clusters**

A WebLogic Server **cluster** consists of multiple WebLogic Server server instances running simultaneously and working together to provide increased scalability and reliability. A cluster appears to clients to be a single WebLogic Server instance. The server instances that constitute a cluster can run on the same computer, or be located on different computers. You can increase a cluster's capacity by adding additional server instances to the cluster on an existing computer, or you can add computers to the cluster to host the incremental server instances. Each server instance in a cluster must run the same version of WebLogic Server.

You can create a cluster of Managed Servers using WLST, the Oracle WebLogic Server Administration Console, or Fusion Middleware Control. This section describes how to create a cluster using Fusion Middleware Control.
**Note:** For Identity Management components, Oracle Portal, Oracle Forms Services, Oracle Reports, and Oracle Business Intelligence Discoverer, if one or more Managed Servers that you want to include in a cluster is on a remote host, the WebLogic Server home must have the same full path as the WebLogic Server home of the other Managed Servers.

For example, you have a Managed Server on Host A and a Managed Server on Host B, and you want to include them in a cluster. If the WebLogic Server home on Host A is located in /scratch/oracle/Middleware/wlserver\_10.3, the WebLogic Server home on Host B must also be located in /scratch/oracle/Middleware/wlserver\_10.3.

To create a cluster of two Managed Servers, soa\_server1 and soa\_server2, take the following steps:

**1.** From the Farm menu, choose **Create/Delete Components.**

The Fusion Middleware Components page is displayed.

**2.** Choose **Create,** then **WebLogic Cluster.**

The Create WebLogic Cluster page is displayed.

- **3.** For **Name,** enter a name for the cluster.
- **4.** In the Cluster Messaging Mode section, select one of the following:
	- **Unicast.** Then, for **Unicast Broadcast Channel,** enter a channel. This channel is used to transmit messages within the cluster.
	- **Multicast.** Then, for **Multicast Broadcast Channel**, enter a channel. A multicast address is an IP address in the range from 224.0.0.0 to 239.255.255.255. For **Multicast Port,** enter a port number.

**Note:** You must ensure that the multicast address is not in use.

- **5.** In the Servers section, select one or more servers to be added to the cluster. In this scenario, select soa\_server1 and soa\_server2.
- **6.** Click **Create.**

Now, you have a cluster with two members, soa\_server1 and soa\_server2.

**See Also:** *Oracle Fusion Middleware Using Clusters for Oracle WebLogic Server* for more information about clusters

## **18.5 Cloning a Middleware Home or Component**

You can clone a Middleware home or an Oracle Internet Directory or Oracle Virtual Directory component. **Cloning** is the process of copying an existing entity to a different location while preserving its configuration. Some situations in which cloning Oracle Fusion Middleware is useful are:

Creating a Middleware home that is a copy of a production, test, or development environment. Cloning enables you to create a new Middleware home or component with all patches applied to it in a single step. This is in contrast to

separately installing, configuring and applying any patches to separate Middleware homes or components.

■ Preparing a "gold" image of a patched home and deploying it to many hosts.

For information about how to clone a Middleware home or component, see [Chapter 19](#page-434-0).

# <span id="page-434-0"></span><sup>19</sup>**Cloning Oracle Fusion Middleware**

You can clone a Middleware home and certain Oracle Fusion Middleware components, such as Oracle Internet Directory and Oracle Virtual Directory.

This chapter includes the following topics:

- **[Introduction to Cloning](#page-434-1)**
- **[What You Can Clone](#page-434-2)**
- [Understanding the Cloning Process](#page-435-0)
- [Cloning Syntax](#page-436-0)
- [Cloning Oracle Fusion Middleware Entities](#page-443-0)
- [Considerations and Limitations for Cloning](#page-448-0)
- [Deprecated Cloning Commands and Syntax](#page-449-0)

## <span id="page-434-1"></span>**19.1 Introduction to Cloning**

**Cloning** is the process of copying an existing entity to a different location while preserving its state. Some situations in which cloning Oracle Fusion Middleware is useful are:

- Creating a Middleware home that is a copy of a production, test, or development environment. Cloning enables you to create a new Middleware home with all patches applied to all of the Oracle homes and the WebLogic Server home in a single step. This is in contrast to separately installing and applying any patches to the WebLogic Server home and separate Oracle homes.
- Preparing a "gold" image of a patched Middleware home and deploying it to many hosts.

The cloned entity behaves the same as the source entity. For example, a cloned Middleware home can be deinstalled or patched using the installer. It can also be used as the source for another cloning operation.

## <span id="page-434-2"></span>**19.2 What You Can Clone**

You can clone the following, on the same host or a different host:

Middleware home: You can clone the Middleware home and all of the Oracle homes within the Middleware home. You can clone a Middleware home that contains no Oracle homes.

You can apply the clone of the Middleware home to the same host or a different host. The clone must be on the same operating system as the source.

- Oracle Internet Directory: You can clone Oracle Internet Directory to the same or a different Oracle instance, to the same or a different Middleware home, on the same host or a different host.
- Oracle Virtual Directory: You can clone Oracle Virtual Directory to the same or a different Oracle instance, to the same or a different Middleware home, on the same host or a different host.

See [Section 19.6](#page-448-0) for details of considerations and limitations affecting specific components.

## <span id="page-435-0"></span>**19.3 Understanding the Cloning Process**

When you clone an entity of Oracle Fusion Middleware, the cloning process takes a snapshot of the information required for cloning. The following topics describe the cloning process:

- [Understanding Cloning a Middleware Home](#page-435-1)
- **[Understanding Cloning Components](#page-435-2)**

### <span id="page-435-1"></span>**19.3.1 Understanding Cloning a Middleware Home**

When you clone a Middleware home, you create an archive of the source Middleware home and use the archive to create the cloned Middleware home:

At the source, you run the copyBinary script, specifying the Middleware home that you want to clone. The script prepares the source for cloning and creates an archive. It also records the file permissions of the Middleware home and the Oracle homes within the Middleware home.

The archive contains all of the Oracle homes and Oracle WebLogic Server homes in the Middleware home.

At the destination, you run the pasteBinary script, specifying destination for the Middleware home. The script checks to see that the prerequisites are met at the destination. It extracts the files from the archive file and registers the Oracle homes with the installer and registers WebLogic Server homes with the Middleware home.

The clone program then restores the file permissions and relinks any files if that is necessary.

## <span id="page-435-2"></span>**19.3.2 Understanding Cloning Components**

You can clone Oracle Virtual Directory and Oracle Internet Directory.

You create an archive of the source component's configuration and use the archive to create the cloned component:

- At the source, you run the copyConfig script, specifying the source component that you want to clone. The script prepares the source for cloning and creates an archive that contains the component configuration.
- At the destination, you run the pasteConfig script, specifying the destination for the component. The script checks to see that the prerequisites are met at the destination. It extracts the files from the archive file. Then, it restores the file permissions.

## <span id="page-436-0"></span>**19.4 Cloning Syntax**

You use the following scripts to clone a Middleware home or component:

Copy the source Middleware home:

(UNIX) *ORACLE\_COMMON\_HOME*/bin/copyBinary.sh (Windows) *ORACLE\_COMMON\_HOME*\bin\copyBinary.cmd

Apply the copied Middleware home to the target:

(UNIX) *ORACLE\_COMMON\_HOME*/bin/pasteBinary.sh (Windows) *ORACLE\_COMMON\_HOME*\bin\pasteBinary.cmd

Copy the source component configuration:

(UNIX) *ORACLE\_COMMON\_HOME*/bin/copyConfig.sh (Windows) *ORACLE\_COMMON\_HOME*\bin\copyConfig.cmd

Apply the copied component configuration to the target:

(UNIX) *ORACLE\_COMMON\_HOME*/bin/pasteConfig.sh (Windows) *ORACLE\_COMMON\_HOME*\bin\pasteConfig.cmd

To specify additional Java options, define the T2P\_JAVA\_OPTIONS environment variable and specify the options in the variable definition. The following examples set the value for the Java temp directory:

On Linux or UNIX:

setenv T2P\_JAVA\_OPTIONS "-Djava.io.tmpdir=/home/sasinsin/temp" export T2P\_JAVA\_OPTIONS

On Windows:

set T2P\_JAVA\_OPTIONS="-Djava.io.tmpdir=c:\home\sasinsin\temp"

**Note:** If you are applying the clone of a Middleware home on a host that does not yet have Oracle Fusion Middleware installed, the host must have JDK 1.6.04 or higher installed. In addition, ensure that the PATH, CLASSPATH, and JAVA\_HOME environment variables point to the JDK.

Copy the scripts from the following location in the source host to the target host. You can copy them to any directory.

(UNIX) *ORACLE\_COMMON\_HOME*/bin/pasteBinary.sh (Windows) *ORACLE\_COMMON\_HOME*\bin\pasteBinary.cmd

Copy the following file from the following location in the source host to the target host:

(UNIX) *ORACLE\_HOME*/jlib/cloningclient.jar (Windows) *ORACLE\_HOME*\jlib\cloningclient.jar

Ensure that the files have execute permission.

### **Cloning Scripts**

This section describes the syntax of the cloning scripts. The options are described in the tables that follow the syntax.

Note that all cloning scripts ask you if you want to continue whenever the -silent true option is not used. To continue, you must type Yes, which is not case sensitive. Any words other than Yes causes the script to return an error. Also note that, in silent mode, the scripts generate an error if you do not provide passwords where they are needed.

Also note that most options have shortcut names, as described in the tables later in this section.

#### **copyBinary Script**

Creates an archive file of the source Middleware home, by copying the binary files of of that Middleware home, including all of its Oracle homes and its WebLogic Server home, into the archive file.

```
copyBinary -javaHome path_of_jdk
            -archiveLocation archive_location
            -sourceMWHomeLoc MW_HOME 
            [-invPtrLoc Oracle_InventoryLocation]
             [-logDirLoc log_dir_path]
             [-silent {true | false}]
```
The following example shows how to create an archive of a Middleware home on Linux:

```
copyBinary.sh -javaHome /scratch/Oracle/Middleware/jrockit_160_14_R27.6.5-32/ 
               -archiveLocation /tmp/mw_clone.jar
               -sourceMWHomeLoc /scratch/Oracle/Middleware1 
               -invPtrLoc /scratch/oracle/oraInst.loc
```
[Table 19–1](#page-437-0) describes the options for the copyBinary script.

| <b>Options</b>   |         | <b>Shortcut Description</b>                                                                                                    | <b>Mandatory or</b><br>Optional                                                  |
|------------------|---------|----------------------------------------------------------------------------------------------------|----------------------------------------------------------------------------------|
| -javaHome        | NA      | The absolute path of the Java Developer's Kit.                                                                                                    | Mandatory                                                                        |
|                  |         | Use the -d64 option to the java command if the<br>operating system is SunOS, HP-UX, or Linux 64 bit.<br>You can use this option in the command line or in the<br>T2P_JAVA_OPTIONS environment variable.         |                                                                                  |
| -archiveLocation | -al     | The absolute path of the archive location. Use this<br>option to specify the location of the archive file to be<br>created with the copyBinary script.                                                          | Mandatory                                                                        |
|                  |         | The archive location must not exist, but its parent<br>directory must exist and have write permission.                                                                                                    |                                                                                  |
|                  |         | Ensure that the archive location is not within the<br>Middleware home structure.                                                                                                    |                                                                                  |
| -invPtrLoc       | -invLoc | The absolute path to the Oracle Inventory pointer.<br>Use this option if the inventory location is not in the<br>default location, so that the operation can read the<br>Oracle homes present in the inventory. | Optional, if the<br>inventory is in the<br>default location.<br>Otherwise, it is |
|                  |         | You must have write permission to the inventory<br>location.                                                                                                    | mandatory.                                                                       |
|                  |         | (On Linux, the default location is /etc/oraInst.loc.)                                                                                                    |                                                                                  |
| -logDirLoc       | -ldl    | The location of an existing directory. A new log file is<br>created in the directory. The default is the system<br>Temp location.                                                                               | Optional                                                                         |

<span id="page-437-0"></span>*Table 19–1 Options for the copyBinary Script*

| <b>Options</b>   |        | <b>Shortcut Description</b>                                                                                                    | <b>Mandatory or</b><br><b>Optional</b> |
|------------------|--------|----------------------------------------------------------------------------------------------------|----------------------------------------|
| -silent          | NA     | Specifies whether the operation operates silently.<br>That is, it does not prompt for confirmation. The<br>default is that the operation prompts for<br>confirmation. To specify that it not prompt for<br>confirmation, specify this option with the value of<br>true. | Optional                               |
| -sourceMWHomeLoc | $-smw$ | The absolute path of the Middleware home to be<br>archived. You can only specify one Middleware<br>home.                                                                                                    | Mandatory.                             |

*Table 19–1 (Cont.) Options for the copyBinary Script*

#### **pasteBinary Script**

Applies the clone to the target destination, by pasting the binary files of the source Middleware home. You can apply the clone to the same host or a different host.

```
pasteBinary -javaHome path_of_jdk
             -archiveLocation archive_location
             -targetLocation target_location
             [-executeSysPrereqs {true | false}]
             [-invPtrLoc Oracle_InventoryLocation]
             [-logDirLoc log_dir_path]
             [-silent {true | false}]
```
The following example shows how apply the clone to the directory /scratch/oracle/MW\_Home\_clone, on Linux:

```
pasteBinary.sh -javaHome /scratch/Oracle/Middleware/jrockit_160_14_R27.6.5-32/
                -archiveLocation /tmp/mw_clone.jar 
                -targetLocation /scratch/oracle/MW_Home_clone
```
[Table 19–2](#page-438-0) describes the options for the pasteBinary script.

| <b>Options</b>   | <b>Shortcut</b> | <b>Description</b>                                                                                                    | <b>Mandatory or</b><br><b>Optional</b> |
|------------------|-----------------|----------------------------------------------------------------------------------------------------|----------------------------------------|
| -javaHome        | NA              | The absolute path of the Java Developer's Kit.                                                                                                    | Mandatory                              |
|                  |                 | Use the -d64 option to the java command if the<br>operating system is SunOS, HP-UX, or Linux 64 bit.<br>You can use this option in the command line or in<br>the T2P_JAVA_OPTIONS environment variable. |                                        |
|                  |                 | If the source Middleware home was installed with<br>the JDK and Oracle JRockit outside of the<br>Middleware home, the path you specify is used to<br>configure the Middleware home.                     |                                        |
| -archiveLocation | -al             | The absolute path of the archive location. Use this<br>option to specify the location of the archive file<br>created with the copyBinary script.                                                        | Mandatory                              |
|                  |                 | The location must exist.                                                                                                    |                                        |
|                  |                 | Ensure that the archive location is not within the<br>Middleware home structure.                                                                                                    |                                        |
|                  |                 |                                                                                                    |                                        |

<span id="page-438-0"></span>*Table 19–2 Options for the pasteBinary Script* 

| <b>Options</b>     | <b>Shortcut</b> | <b>Description</b>                                                                                                    | <b>Mandatory or</b><br><b>Optional</b>                                                         |
|--------------------|-----------------|----------------------------------------------------------------------------------------------------|------------------------------------------------------------------------------------------------|
| -executeSysPrereqs | -exsysprereqs   | Specifies whether the pasteBinary operation checks<br>the prerequisites of the Oracle homes. The default is<br>that it checks the prerequisites. To specify that it<br>does not check the prerequisites, specify this option<br>with the value false.                         | Optional                                                                                       |
| -invPtrLoc         | -invLoc         | The absolute path to the Oracle Inventory pointer.<br>Use this option if the inventory location is not in the<br>default location, so that the operation can read the<br>Oracle homes present in the inventory.                                                               | Optional, if the<br>inventory is in the<br>default location.<br>Otherwise, it is<br>mandatory. |
|                    |                 | You must have write permission to the inventory<br>location.                                                                                                    |                                                                                                |
|                    |                 | (On Linux, the default location is /etc/oraInst.loc.)                                                                                                    |                                                                                                |
| -logDirLoc         | -ldl            | The location of an existing directory. A new log file<br>is created in the directory. The default is the system<br>Temp location.                                                                                                    | Optional                                                                                       |
| -silent            | NA              | Specifies whether the clone operation operates<br>silently. That is, it does not prompt for<br>confirmation. The default is that the operation<br>prompts for confirmation. To specify that it not<br>prompt for confirmation, specify this option with<br>the value of true. | Optional                                                                                       |
| -targetLocation    | -tl             | The absolute path of the target Middleware home.                                                                                                    | Mandatory                                                                                      |
|                    |                 | Ensure that the Middleware home directory does<br>not exist at that location. If it does exist, the<br>command returns an error message.                                                                                                    |                                                                                                |
|                    |                 | The targetLocation can not be inside another<br>Middleware home.                                                                                                    |                                                                                                |

*Table 19–2 (Cont.) Options for the pasteBinary Script* 

### **copyConfig Script**

Creates an archive file of the source component instance, by copying the configuration files of that component instance into the archive file.

copyConfig -archiveLocation *archive\_location* -sourceInstanceHomeLoc *src\_instance\_path* -sourceComponentName *src\_component\_name* [-logDirLoc *log\_dir\_path*] [-silent {true | false}]

The following example shows how to create archive of the Oracle Virtual Directory instance named ovd1 in the Oracle instance located in /scratch/Oracle/Middleware/im\_1 on Linux:

```
copyConfig.sh -archiveLocation /tmp/ovd1.jar
                -sourceInstanceHomeLoc /scratch/Oracle/Middleware1/im_1
               -sourceComponentName ovd1
```
[Table 19–3](#page-440-0) describes the options for the copyConfig script.

| <b>Options</b>         | <b>Shortcut</b> | <b>Description</b>                                                                                                    | <b>Mandatory or</b><br><b>Optional</b> |
|------------------------|-----------------|----------------------------------------------------------------------------------------------------|----------------------------------------|
| -archiveLocation       | -al             | The absolute path of the archive location. Use this<br>option to specify the location of the archive file to<br>be created by the copyConfig script.                                                                                                    | Mandatory                              |
| -logDirLoc             | -ldl            | The location of an existing directory. A new log<br>file is created in the directory. The default is the<br>system Temp location.                                                                                                    | Optional                               |
| -silent                | NΑ              | Specifies whether the operation operates silently.<br>That is, it does not prompt for confirmation. The<br>default is that the operation prompts for<br>confirmation. To specify that it not prompt for<br>confirmation, specify this option with the value of<br>true. | Optional                               |
| -sourceComponentName   | -scn            | The name of the component to be cloned. For<br>example, if your Oracle Internet Directory<br>component is named oid1, specify oid1.                                                                                                    | Mandatory                              |
| -sourceInstanceHomeLoc | -sih            | The absolute path of the Oracle instance for the<br>source component.                                                                                                    | Mandatory                              |

<span id="page-440-0"></span>*Table 19–3 Options for the copyConfig Script*

#### **pasteConfig Script**

Applies the clone to the target destination, by pasting the configuration files of the source component into the specified Oracle instance.

```
pasteConfig -archiveLocation archive_location
              -targetComponentName trgt_component_name
              -targetInstanceHomeLoc trgt_Instance_path
              [-targetInstanceName trgt_Instance_name] 
              [-targetOracleHomeLoc trgt_ORACLE_HOME_path] 
              [-silent {true | false}]
              [-logDirLoc log_dir_path]
              [ <Domain Detail> ]
           {<Oracle Internet Directory Detail> | <Oracle Virtual Directory Detail>}
<Domain Detail> =
          -domainHostName domain_host_name
          -domainPortNo domain_port_number
          -domainAdminUserName domain_admin_username
          -domainAdminPassword domain_admin_password_file
<Oracle Internet Directory Detail> =
          -namespace oid_namespace
          -dbHostName database_host_name
          -dbPortNo database_port_number
          -dbServiceName databaseServiceName
          -odsSchemaPassword ods_schema_password_file
          -odssmSchemaPassword odssm_Schema_password_file
          -oidAdminPassword oid_admin_password_file
          [-oidNonSSLPort oid_port ]
          [-oidSSLPort oid_ssl_port ]
<Oracle Virtual Directory Detail> = 
          [-ovdAdminPort ovd_admin_port ]
          [-ovdHttpPort ovd_http_port ]
          [-ovdLdapPort ovd_ldap_port ]
          [-ovdLdapSPort ovd_ldap_ssl_port ]
```
The following example shows how to apply the clone to the Oracle instance im\_2 and to name the cloned Oracle Virtual Directory instance ovd\_cl:

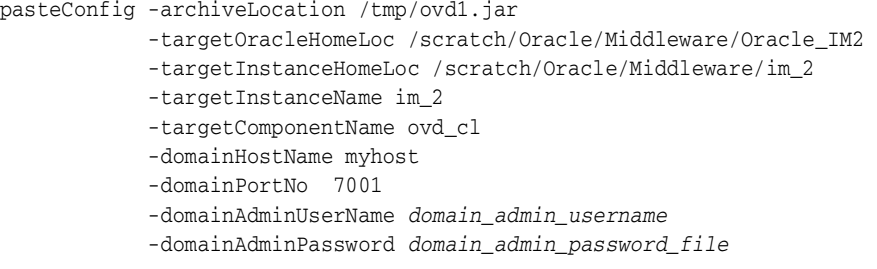

[Table 19–4](#page-441-0) describes the options for the pasteConfig script.

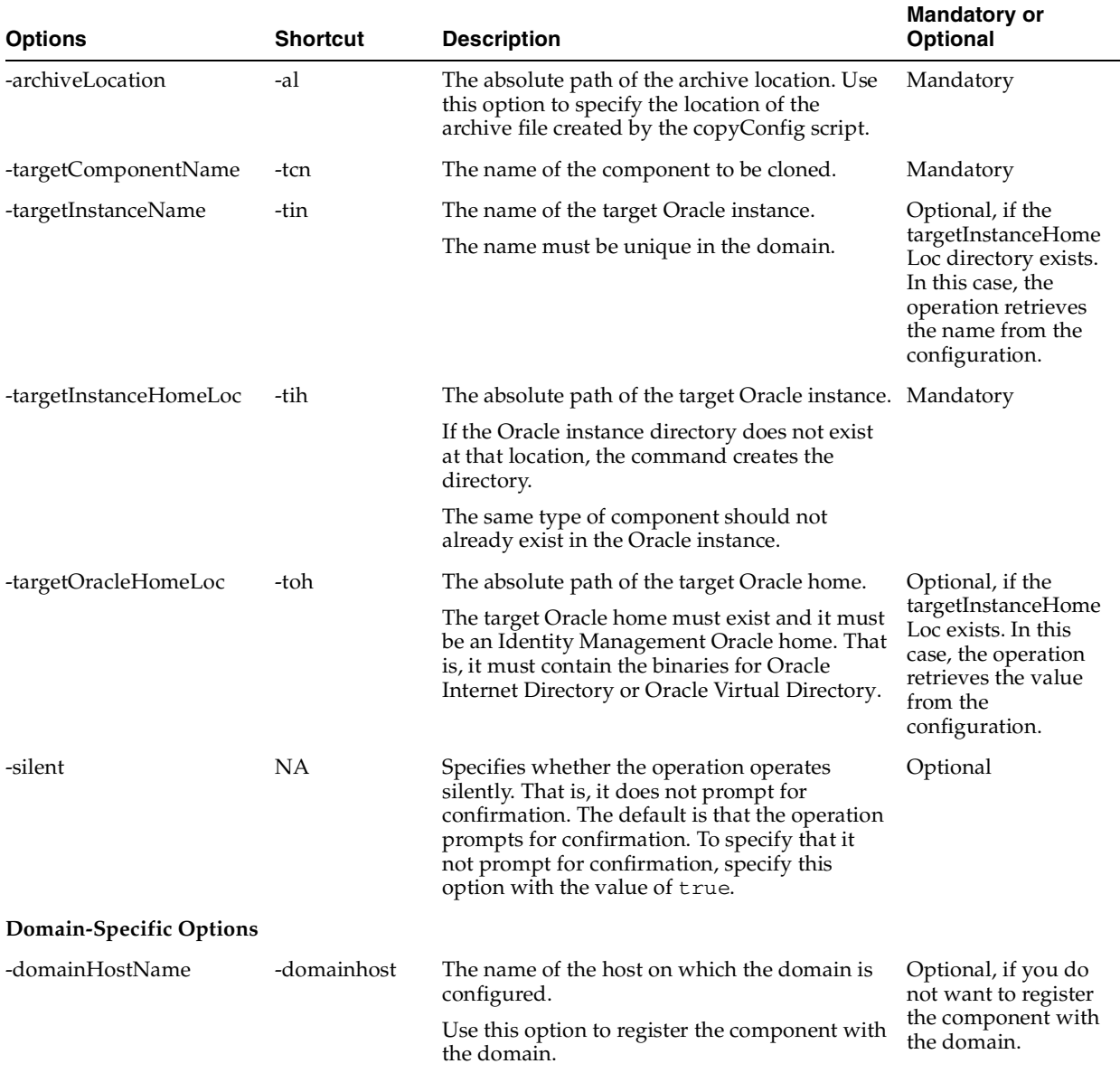

### <span id="page-441-0"></span>*Table 19–4 Options for the pasteConfig Script*

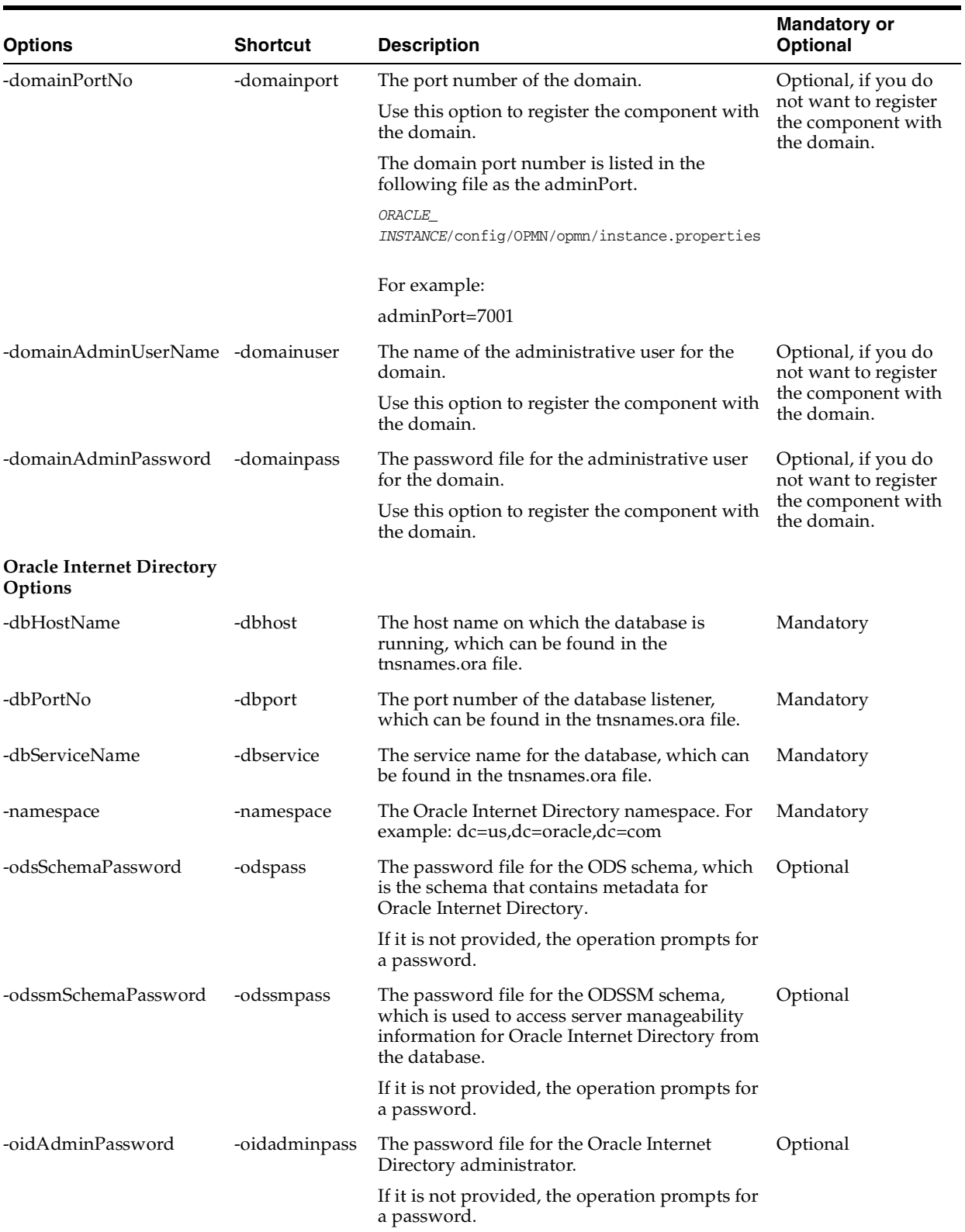

### *Table 19–4 (Cont.) Options for the pasteConfig Script*

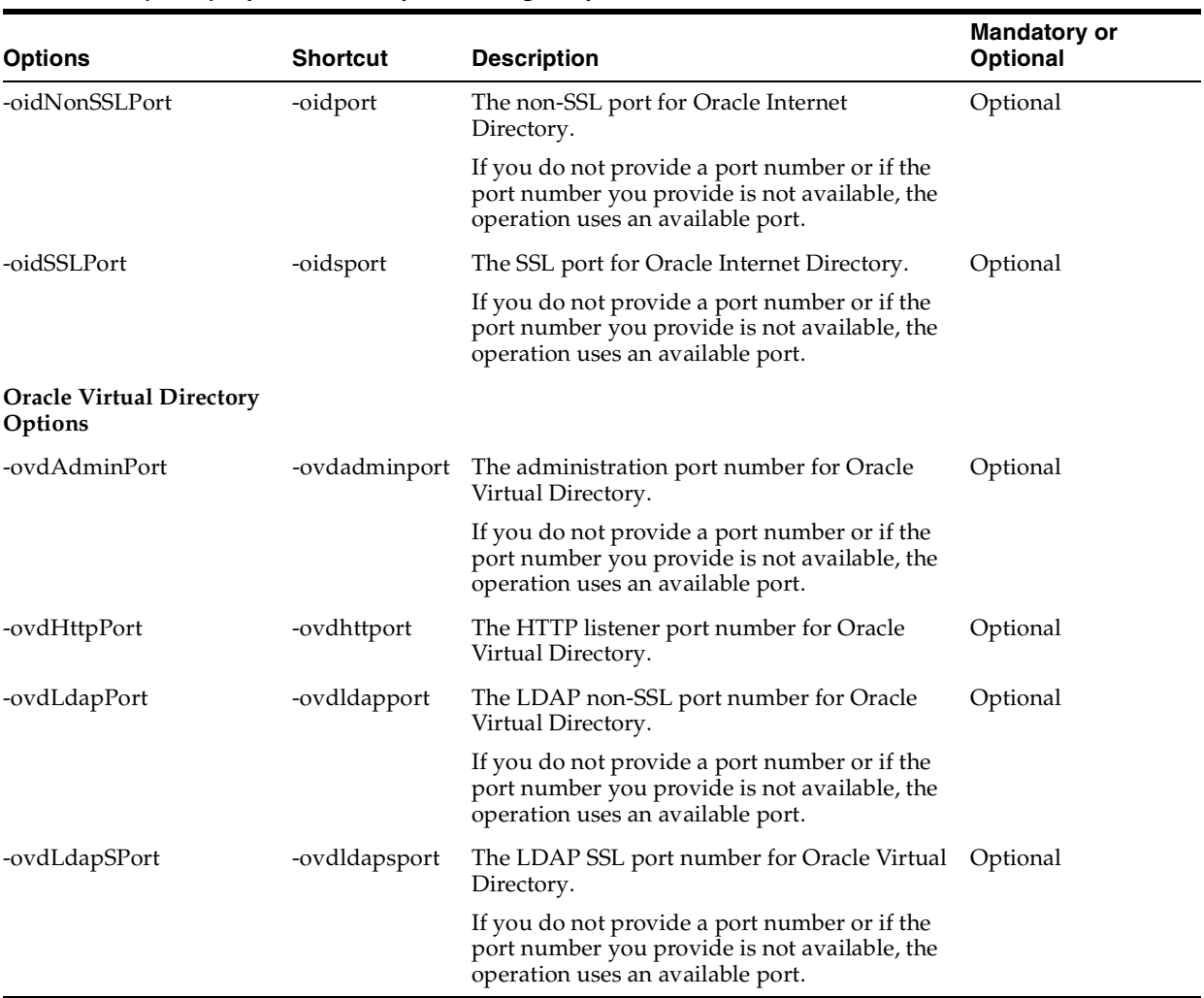

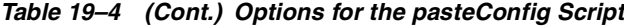

## <span id="page-443-0"></span>**19.5 Cloning Oracle Fusion Middleware Entities**

The general steps for cloning, whether you are cloning Middleware home or a component, are similar. The general steps are described in [Section 19.3](#page-435-0).

The following sections describe how you clone these entities and view information about a cloning archive:

- [Cloning a Middleware Home](#page-443-1)
- **[Cloning Oracle Internet Directory](#page-445-0)**
- **[Cloning Oracle Virtual Directory](#page-447-0)**

### <span id="page-443-2"></span><span id="page-443-1"></span>**19.5.1 Cloning a Middleware Home**

You can clone a Middleware home, which can contain zero or more Oracle homes and an Oracle WebLogic Server home.

#### **Note:**

- The cloning operation archives only those Oracle homes that lie within a Middleware home. It does not clone Oracle homes that are located outside of the Middleware home.
- You can clone only one Middleware home at a time.
- To create an archive of a Middleware home, Oracle WebLogic Server must be installed in the Middleware home.
- On Windows, ensure that no Oracle WebLogic Server processes are running in the source Middleware home.
- If the target host does not contain the file oraInst.loc, you must create the file (you must have Super User or root privileges). By default, the clone operation looks for the file in the /etc directory. If you create it in another location, use the -invPtr parameter to the pasteBinary command to specify the location.

The file must contain the following:

inventory\_loc=*oraInventory\_location* inst\_group=*user\_group*

To clone a Middleware home:

- **1.** On Windows, at the source Middleware home, stop the Administration Server and any Managed Servers running in the Middleware home.
- **2.** At the source Middleware home, execute the copyBinary script, which finds the WebLogic Server home and the Oracle homes contained within the Middleware home. If there are no Oracle homes in the Middleware home, no Oracle homes will be present in the archive. Use the following syntax:

```
copyBinary -javaHome path_of_jdk
            -archiveLocation archive_location
            -sourceMWHomeLoc MW_HOME 
            [-invPtrLoc Oracle_Inventory_location]
```
For example, to clone a Middleware home that is located at /scratch/Oracle /Middleware1, use the following command:

```
copyBinary.sh -javaHome /scratch/Oracle/Middleware/jrockit_160_14_R27.6.5-32/
               -archiveLocation /tmp/mw_clone.jar
               -sourceMWHomeLoc /scratch/Oracle/Middleware1 
               -invPtrLoc /scratch/oracle/oraInst.loc
```
**3.** If you are cloning the Middleware home to a different host, copy the archive file to that system.

In addition, if the target system does not contain the scripts, copy the pasteBinary scripts and the cloningclient.jar file to the target system and ensure that they have execute permission. See [Section 19.4](#page-436-0) for the locations of the files.

Do not copy the other scripts, such as pasteConfig. Those scripts are generated when you extract the files, as in step [4.](#page-444-0)

<span id="page-444-0"></span>**4.** At the target, extract the files from the archive using the pasteBinary script. Use the following syntax:

pasteBinary -javaHome *path\_of\_jdk*

```
 -archiveLocation archive_location
 -targetLocation target_MW_home
```
For example, to apply the clone to the directory /scratch/oracle/MW\_Home\_ clone, use the following command:

```
pasteBinary.sh -javaHome /scratch/Oracle/Middleware/jrockit_160_14_R27.6.5-32/ 
                -archiveLocation /tmp/mw_clone.jar 
                -targetLocation /scratch/oracle/MW_Home_clone
```
The Middleware home is extracted to /scratch/oracle/MW\_Home\_clone and the WebLogic Server home and all of the Oracle homes are extracted under it with the same names as that of the source Oracle home names.

### <span id="page-445-1"></span><span id="page-445-0"></span>**19.5.2 Cloning Oracle Internet Directory**

You can clone Oracle Internet Directory to the same or a different Oracle instance, to the same or a different Middleware home, on the same host or a different host.

You must apply the clone to an Oracle home that contains the binaries for Identity Management.

To clone Oracle Internet Directory:

**1.** At the source Middleware home, execute the copyConfig command, using the following syntax:

```
copyConfig -javaHome path_of_jdk
            -archiveLocation archive_location
            -sourceInstanceHomeLoc ORACLE_INSTANCE
            -sourceComponentName component_name
```
For example, to clone the Oracle Internet Directory instance named oid1 in the Oracle instance located in /scratch/Oracle/Middleware1/im\_1, use the following command:

```
copyConfig.sh -javaHome /scratch/Oracle/Middleware/jrockit_160_14_R27.6.5-32/ 
               -archiveLocation /tmp/oid1.jar
               -sourceInstanceHomeLoc /scratch/Oracle/Middleware1/im_1
               -sourceComponentName oid1
```
- **2.** If you are cloning Oracle Internet Directory to a different host, copy the archive file to that system.
- **3.** At the target, extract the files from the archive using the pasteConfig script. Use the following syntax:

```
pasteConfig -javaHome path_of_jdk
             -archiveLocation archive_location
             [-targetOracleHomeLoc trgt_ORACLE_HOME_path] 
             -targetInstanceHomeLoc trgt_ORACLE_INSTANCE_path
             [-targetInstanceName trgt_ORACLE_INSTANCE_name] 
             -targetComponentName trgt_component_name
             -namespace oid_namespace
             [-domainHostName domain_host_name]
             [-domainPortNo domain_port_number] 
             [-domainAdminUserName domain_admin_username]
             [-domainAdminPassword domain_admin_password_file] 
             -dbHostName database_host_name
             -dbPortNo database_port_number
             -dbServiceName databaseServiceName
             -odsSchemaPassword ods_schema_password_file
```

```
 -odssmSchemaPassword odssm_Schema_password_file
 -oidAdminPassword oid_admin_password_file
 [-oidNonSSLPort oid_port]
 [-oidSSLPort oid_ssl_port]
```
For example, to apply the clone to the Oracle instance im\_2 and name the cloned Oracle Internet Directory instance oid\_cl, use the following command:

```
pasteConfig.sh -javaHome /scratch/Oracle/Middleware/jrockit_160_14_R27.6.5-32/
             -archiveLocation /tmp/oid1.jar
             -targetOracleHomeLoc /scratch/Oracle/Middleware/Oracle_IM2 
             -targetInstanceHomeLoc /scratch/Oracle/Middleware/im_2 
             -targetInstanceName im_2 
             -targetComponentName oid_cl 
             -namespace dc=us,dc=oracle,dc=com 
             -domainHostName myhost
             -domainPortNo 7001 
             -domainAdminUserName domain_admin_username
             -domainAdminPassword domain_admin_password_file
             -dbHostName database_host_name
             -dbPortNo 1521 
             -dbServiceName orcl 
             -odsSchemaPassword ods_schema_password_file
             -odssmSchemaPassword odssm_Schema_password_file
             -oidAdminPassword oid_admin_password_file
```
Note that under certain conditions, you may see the following errors:

OID Cloning: Error cleaning replication agreements OID Cloning: Error deleting replication dn OID Cloning: Error updating orclreplicaid

If you do, take the following steps:

**1.** Run the following command:

*ORACLE\_HOME*/ldap/bin/remtool -pcleanup

When prompted, enter the OID host, non-SSL port, and the ODS schema password.

<span id="page-446-0"></span>**2.** Perform an ldapsearch on the root dn for the orclreplicaid value. Use the following command: '

*ORACLE\_HOME*/bin/ldapsearch -p *port* -h *host* -b "" -s base "(objectclass=\*)" orclreplicaid

**3.** Using the value in obtained in Step [2,](#page-446-0) perform an ldapdelete, deleting the following dns from Oracle Internet Directory:

cn=replication dn, orclreplicaid=<replicaid>, cn=replication configuration orclreplicaid=<replicaid>, cn=replication configuration

For example:

ldapdelete -p *port* -h *host* "cn=replication dn, orclreplicaid=*replicaid*, cn=replication configuration"

**4.** Set the orclreplicaid value in the root entry to 0. For example:

*ORACLE\_HOME*/bin/ldapmodify -p *port* -h *host* -f file.ldif

The ldif file will have the following contents:

```
dn:
changetype: modify
replace: orclreplicaid
orclreplicaid: 0
```
**5.** Restart Oracle Internet Directory.

### <span id="page-447-1"></span><span id="page-447-0"></span>**19.5.3 Cloning Oracle Virtual Directory**

You can clone Oracle Virtual Directory to the same or a different Oracle instance, to the same or a different Middleware home, on the same host or a different host.

You must apply the clone to an Oracle home that contains the binaries for Identity Management.

To clone Oracle Virtual Directory:

**1.** At the source Middleware home, execute the copyConfig command, using the following syntax:

```
copyConfig -javaHome path_of_jdk
            -archiveLocation archive_location
            -sourceInstanceHomeLoc ORACLE_INSTANCE 
            -sourceComponentName component_name
```
For example, to clone Oracle Virtual Directory instance named ovd1 in the Oracle instance located in /scratch/Oracle/Middleware1/im\_1, use the following command:

```
copyConfig.sh -javaHome /scratch/Oracle/Middleware/jrockit_160_14_R27.6.5-32/ 
               -archiveLocation /tmp/ovd1.jar
               -sourceInstanceHomeLoc /scratch/Oracle/Middleware1/im_1
               -sourceComponentName ovd1
```
- **2.** If you are cloning Oracle Virtual Directory to a different host, copy the archive file to that system.
- **3.** At the target, extract the files from the archive using the pasteConfig command. Use the following syntax:

```
pasteConfig -javaHome path_of_jdk
             -archiveLocation archive_location
             [-targetOracleHomeLoc trgt_ORACLE_HOME_path] 
             -targetInstanceHomeLoc trgt_ORACLE_INSTANCE_path
             [-targetInstanceName trgt_ORACLE_INSTANCE_name] 
             -targetComponentName trgt_component_name
             [-domainHostName hostname]
             [-domainPortNo port] 
             [-domainAdminUserName domain_admin_username]
             [-domainAdminPassword domain_admin_password_file] 
             [-ovdAdminPort ovd_admin_port]
             [-ovdHttpPort ovd_http_port]
             [-ovdLdapPort ovd_ldap_port]
             [-ovdLdapSPort ovd_ldap_ssl_port]
```
For example, to apply the clone to the Oracle instance im\_2 and name the cloned Oracle Virtual Directory instance ovd\_cl, use the following command:

```
pasteConfig javaHome /scratch/Oracle/Middleware/jrockit_160_14_R27.6.5-32/
             -archiveLocation /tmp/ovd1.jar
             -targetOracleHomeLoc /scratch/Oracle/Middleware/Oracle_IM2 
             -targetInstanceHomeLoc /scratch/Oracle/Middleware/im_2
```
 -targetInstanceName im\_2 -targetComponentName ovd\_cl -domainHostName myhost -domainPortNo 7001 -domainAdminUserName *domain\_admin\_username* -domainAdminPassword *domain\_admin\_password\_file*

## <span id="page-448-0"></span>**19.6 Considerations and Limitations for Cloning**

Note the following important additional considerations about cloning:

■ Cloning does not carry over all the dependencies of the source Middleware home, WebLogic Server home, and Oracle homes, such as loadable modules or application-specific libraries to the cloned home, because cloning proceeds by copying the Middleware home and the entire source WebLogic Server home and Oracle homes to the destination Middleware home. Any files outside the source WebLogic Server or Oracle home are not automatically copied. Hence, any applications that refer to files outside the source WebLogic Server or Oracle home may not work properly in the cloned home.

The Oracle home cloned as a part of the Middleware home clones only the binaries. The cloning of Oracle instances outside of Oracle homes is not supported.

The cloning operation does not clone the Coherence folder, which is a subdirectory of the Middleware home. For example, it does not clone the following directory:

MW\_HOME/coherence\_3.5

- If you created symbolic links to files or applications outside the source WebLogic Server or Oracle home, you must re-create the link manually in the cloned home for your applications to work properly.
- When you clone a Middleware home, only the read-only portions of the Middleware home are cloned. Any user configuration files, such a the user\_ projects directory, are excluded from the cloned image. The WebLogic Server domain is not cloned.
- If a cloning operation fails, but it results in the Oracle home being registered with Oracle Inventory, you cannot use the same Oracle home in subsequent cloning operations. Either use another directory and name for the Oracle home in subsequent cloning operations or deinstall the Oracle home before attempting another cloning operation.
- If you are applying the clone of a Middleware home on a host that does not yet have Oracle Fusion Middleware installed, the host must have JDK 1.6.04 or higher installed. In addition, the PATH, CLASSPATH, and JAVA\_HOME environment variables must point to the JDK.
- If an Oracle Internet Directory component is cloned with the same database credentials as the source component, the name of the cloned OID component should be different than the source component to avoid conflicts in the OID schema.
- If an Oracle Internet Directory component is cloned with different database credentials from the source component, the name of the cloned Oracle Internet Directory component should be the same as the source component to avoid conflicts in the OID schema.
- If there is not enough space in the temporary directory when you are cloning an entity, an error is returned. To work around this problem, specify a different

location for the temporary directory by using the T2P\_JAVA\_OPTIONS environment variable as described in [Section 19.4.](#page-436-0)

## <span id="page-449-0"></span>**19.7 Deprecated Cloning Commands and Syntax**

The commands and syntax in this section are deprecated. They will be considered obsolete in the next version.

Cloning uses a Java program, which is located in:

(UNIX) *ORACLE\_HOME*/jlib/cloningclient.jar (Windows) *ORACLE\_HOME*\jlib\cloningclient.jar

#### The syntax is:

java [-d64] -jar *ORACLE\_HOME*/jlib/cloningclient.jar cloning\_command options

Use the -d64 option to the java command if the operating system is SunOS, HP-UX, HPIA64, HPUX PA-Risc, or Linux 64 bit.

**Note:** If you are applying the clone of a Middleware home on a host that does not yet have Oracle Fusion Middleware installed, the host must have JDK 1.6.04 or higher installed. In addition, ensure that the PATH, CLASSPATH, and JAVA\_HOME environment variables point to the JDK.

Copy the cloningclient.jar file from the source host to the target host. You can copy it to any directory.

#### **Deprecated Cloning Commands**

This section describes the deprecated cloning commands. The options are described in the tables that follow the syntax.

Note that all cloning commands ask you if you want to continue whenever the -silent true option is not used. To continue, you must type Yes, which is not case sensitive. Any words other than Yes causes the cloning command to return an error. Also note that, in silent mode, the command generates an error if you do not provide passwords where they are needed.

Also note that most options have shortcut names, as described in the tables later in this section.

#### **createClone**

Creates an archive file of a Middleware home or a component.

The syntax differs depending on what you are cloning.

### **The syntax for creating a clone of a Middleware home is:**

```
createClone -archiveLocation archive_location
             -sourceMWHomeLoc MW_HOME 
             [-invPtrLoc Oracle_InventoryLocation]
             [-logDirLoc log_dir_path]
             [-silent {true | false}]
```
See [Table 19–5](#page-452-0) for a description of the options for creating a clone of a Middleware home.

The following example shows how to create the clone of a Middleware home:

```
java -jar ORACLE_HOME/jlib/cloningclient.jar createClone 
        -archiveLocation /tmp/mw_clone.jar
        -sourceMWHomeLoc /scratch/Oracle/Middleware1 
        -invPtrLoc /scratch/oracle/oraInst.loc
```
#### **The syntax for creating a clone of a component is:**

```
createClone -archiveLocation archive_location
             -sourceInstanceHomeLoc src_instance_path
             -sourceComponentName src_component_name
             [-logDirLoc log_dir_path]
             [-silent {true | false}]
```
You cannot create a clone of a component in the same operation as when you create a clone of a Middleware home.

See [Table 19–8](#page-453-0) for a description of the options for creating a clone of a component.

The following example shows how to create the clone of the Oracle Virtual Directory instance named ovd1 in the Oracle instance located in /scratch/Oracle/Middleware/im\_1:

```
java -jar ORACLE_HOME/jlib/cloningclient.jar createClone 
        -archiveLocation /tmp/ovd1.jar
        -sourceInstanceHomeLoc /scratch/Oracle/Middleware1/im_1
        -sourceComponentName ovd1
```
### **listCloneArchive**

Lists the contents of the archive. The syntax is:

listCloneArchive -archiveLocation *archive\_location* [-logDirLoc *logdir\_path*]

See [Table 19–7](#page-453-1) for a description of the options.

The following example shows how to list the contents of the archive:

```
java -jar ORACLE_HOME/jlib/cloningclient.jar listCloneArchive 
             -archiveLocation /tmp/oh_clone.jar
  Middleware home archive # 1 , home location = /scratch/oracle/mwhome_cln0
  Oracle home archive # 1 , home location = /scratch/oracle/mwhome_cln0/oh_
cln0
```
#### **applyClone**

Applies the clone. If you are cloning a Middleware home, you can apply the clone to the same host or a different host. If you are cloning Oracle Virtual Directory or Oracle Internet Directory, you can apply the clone to the same or a different Oracle instance, to the same or a different Middleware home (on the same host or a different host).

The syntax differs depending on what you are cloning.

**The syntax for applying the clone of a Middleware home:**

```
applyClone -archiveLocation archive_location
             -targetLocation target_location
             [-executeSysPrereqs {true | false}]
             [-invPtrLoc Oracle_InventoryLocation]
             [-logDirLoc log_dir_path]
             [-javaHome java_home_location]
             [-silent {true | false}]
```
See [Table 19–6](#page-452-1) for a description of the options for applying the clone of a Middleware home.

The following example shows how to apply the clone to the directory /scratch/oracle/MW\_Home\_clone:

```
java -jar ORACLE_HOME/jlib/cloningclient.jar applyClone 
          -archiveLocation /tmp/mw_clone.jar 
          -targetLocation /scratch/oracle/MW_Home_clone
```
#### **The syntax for applying the clone of a component, such as Oracle Internet Directory or Oracle Virtual Directory is:**

```
applyClone -archiveLocation archive_location
           -targetComponentName trgt_component_name
           -targetInstanceHomeLoc trgt_Instance_path
           [-targetInstanceName trgt_Instance_name] 
           [-targetOracleHomeLoc trgt_ORACLE_HOME_path] 
           [-silent {true | false}]
           [ <Domain Detail> ]
           {<Oracle Internet Directory Detail> | <Oracle Virtual Directory Detail>}
<Domain Detail> =
          -domainHostName domain_host_name
          -domainPortNo domain_port_number
          -domainAdminUserName domain_admin_username
          -domainAdminPassword domain_admin_password_file
<Oracle Internet Directory Detail> =
          -namespace oid_namespace
          -dbHostName database_host_name
          -dbPortNo database_port_number
          -dbServiceName databaseServiceName
          -odsSchemaPassword ods_schema_password_file
          -odssmSchemaPassword odssm_Schema_password_file
          -oidAdminPassword oid_admin_password_file
          [-oidNonSSLPort oid_port ]
          [-oidSSLPort oid_ssl_port ]
<Oracle Virtual Directory Detail> = 
          [-ovdAdminPort ovd_admin_port ]
          [-ovdHttpPort ovd_http_port ]
          [-ovdLdapPort ovd_ldap_port ]
          [-ovdLdapSPort ovd_ldap_ssl_port ]
```
See [Table 19–9](#page-454-0) for a description of the options for applying the clone of a component.

The following example shows how to apply the clone to the Oracle instance im\_2 and name the cloned Oracle Virtual Directory instance ovd\_cl:

```
java -jar ORACLE_HOME/jlib/cloningclient.jar applyClone 
             -archiveLocation /tmp/ovd1.jar
             -targetOracleHomeLoc /scratch/Oracle/Middleware/Oracle_IM2 
             -targetInstanceHomeLoc /scratch/Oracle/Middleware/im_2 
             -targetInstanceName im_2 
             -targetComponentName ovd_cl 
             -domainHostName myhost 
             -domainPortNo 7001 
             -domainAdminUserName domain_admin_username
             -domainAdminPassword domain_admin_password_file
```
[Table 19–5](#page-452-0) describes the options for using the createClone command for a Middleware home.

| <b>Options</b>   |         | <b>Shortcut Description</b>                                                                                                    | <b>Mandatory or</b><br><b>Optional</b>                                                         |
|------------------|---------|----------------------------------------------------------------------------------------------------|------------------------------------------------------------------------------------------------|
| -archiveLocation | -al     | The absolute path of the archive location. Use this<br>option to specify the location of the archive file to be<br>created with the createClone command.                                                                                                    | Mandatory                                                                                      |
|                  |         | The archive location must not exist, but its parent<br>directory must exist and have write permission.                                                                                                    |                                                                                                |
| -invPtrLoc       | -invLoc | The absolute path to the Oracle Inventory pointer.<br>Use this option when creating a clone of a<br>Middleware home, if the inventory location is not in<br>the default location, so that the operation can read the<br>Oracle homes present in the inventory.                | Optional, if the<br>inventory is in the<br>default location.<br>Otherwise, it is<br>mandatory. |
|                  |         | You can use this option only when you use the<br>-sourceMWHomeLoc option.                                                                                                    |                                                                                                |
|                  |         | (On Linux, the default location is $/etc/$ orainst. loc.)                                                                                                    |                                                                                                |
| -logDirLoc       | -ldl    | The location of an existing directory. A new log file is<br>created in the directory. The default is the system<br>Temp location.                                                                                                    | Optional                                                                                       |
| -silent          | NA      | Specifies whether the clone operation operates<br>silently. That is, it does not prompt for confirmation.<br>The default is that the operation prompts for<br>confirmation. To specify that it not prompt for<br>confirmation, specify this option with the value of<br>true. | Optional                                                                                       |
| -sourceMWHomeLoc | -smw    | The absolute path of the Middleware home. Use this<br>option to specify the Middleware home to be<br>archived. You can only specify one Middleware<br>home.                                                                                                    | Mandatory.                                                                                     |

<span id="page-452-0"></span>*Table 19–5 Options for the Deprecated createClone Command for a Middleware Home*

[Table 19–6](#page-452-1) describes the options for using the applyClone command for a Middleware home.

| Options            | <b>Shortcut</b> | <b>Description</b>                                                                                                    | <b>Mandatory or</b><br><b>Optional</b>                                     |
|--------------------|-----------------|----------------------------------------------------------------------------------------------------|----------------------------------------------------------------------------|
| -archiveLocation   | -al             | The absolute path of the archive location. Use this<br>option to specify the location of the archive file<br>created with the createClone command.                                                                                                   | Mandatory                                                                  |
|                    |                 | The location must exist.                                                                                                    |                                                                            |
| -executeSysPrereqs | -exsysprereqs   | Specifies whether the applyClone operation checks<br>the prerequisites of the Oracle homes. The default is<br>that it checks the prerequisites. To specify that it<br>does not check the prerequisites, specify this option<br>with the value false. | Optional                                                                   |
| -invPtrLoc         | -invLoc         | The absolute path to the Oracle Inventory pointer.                                                                                                    | Optional, if the                                                           |
|                    |                 | (On Linux, the default location is /etc/oraInst.loc.)                                                                                                    | inventory is in the<br>default location.<br>Otherwise, it is<br>mandatory. |
| -javaHome          | -javaHome       | If the source Middleware home was installed<br>without JDK and Oracle JRockit and the<br>cloningclient program is launched from the JRE<br>home, specify this option.                                                                                | Optional                                                                   |

<span id="page-452-1"></span>*Table 19–6 Options for the Deprecated applyClone Command for a Middleware Home* 

| <b>Options</b>  | <b>Shortcut</b> | <b>Description</b>                                                                                                    | <b>Mandatory or</b><br>Optional |
|-----------------|-----------------|----------------------------------------------------------------------------------------------------|---------------------------------|
| -logDirLoc      | -ldl            | The location of an existing directory. A new log file<br>is created in the directory. The default is the system<br>Temp location.                                                                                                    | Optional                        |
| -silent         | NΑ              | Specifies whether the clone operation operates<br>silently. That is, it does not prompt for<br>confirmation. The default is that the operation<br>prompts for confirmation. To specify that it not<br>prompt for confirmation, specify this option with<br>the value of true. | Optional                        |
| -targetLocation | -tl             | The absolute path of the target Middleware home.                                                                                                    | Mandatory                       |
|                 |                 | Ensure that the Middleware home directory does<br>not exist at that location. If it does exist, the<br>command returns an error message.                                                                                                    |                                 |

*Table 19–6 (Cont.) Options for the Deprecated applyClone Command for a Middleware Home* 

[Table 19–7](#page-453-1) describes the options for the listCloneArchive command.

<span id="page-453-1"></span>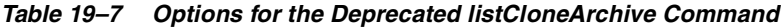

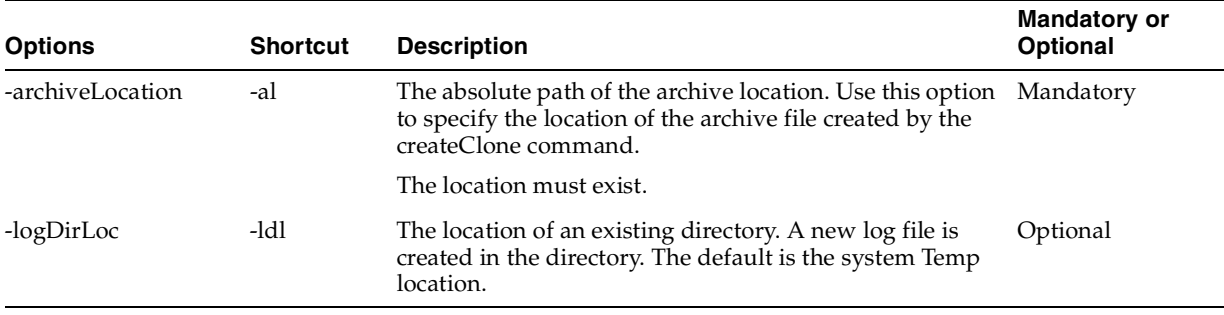

[Table 19–8](#page-453-0) describes the options for the createClone command for components.

| <b>Options</b>         | <b>Shortcut</b> | <b>Description</b>                                                                                                    | <b>Mandatory or</b><br><b>Optional</b> |
|------------------------|-----------------|----------------------------------------------------------------------------------------------------|----------------------------------------|
| -archiveLocation       | -al             | The absolute path of the archive location. Use this<br>option to specify the location of the archive file<br>created by the createClone command.                                                                                                    | Mandatory                              |
| -logDirLoc             | -ldl            | The location of an existing directory. A new log<br>file is created in the directory. The default is the<br>system Temp location.                                                                                                    | Optional                               |
| -silent                | NА              | Specifies whether the clone operation operates<br>silently. That is, it does not prompt for<br>confirmation. The default is that the operation<br>prompts for confirmation. To specify that it not<br>prompt for confirmation, specify this option with<br>the value of true. | Optional                               |
| -sourceComponentName   | -scn            | The name of the component to be cloned. For<br>example, if your Oracle Internet Directory<br>component is named oid1, specify oid1.                                                                                                    | Mandatory                              |
| -sourceInstanceHomeLoc | -sih            | The absolute path of the Oracle instance for the<br>source component.                                                                                                    | Mandatory                              |

<span id="page-453-0"></span>*Table 19–8 Options for the Deprecated createClone Command for Components*

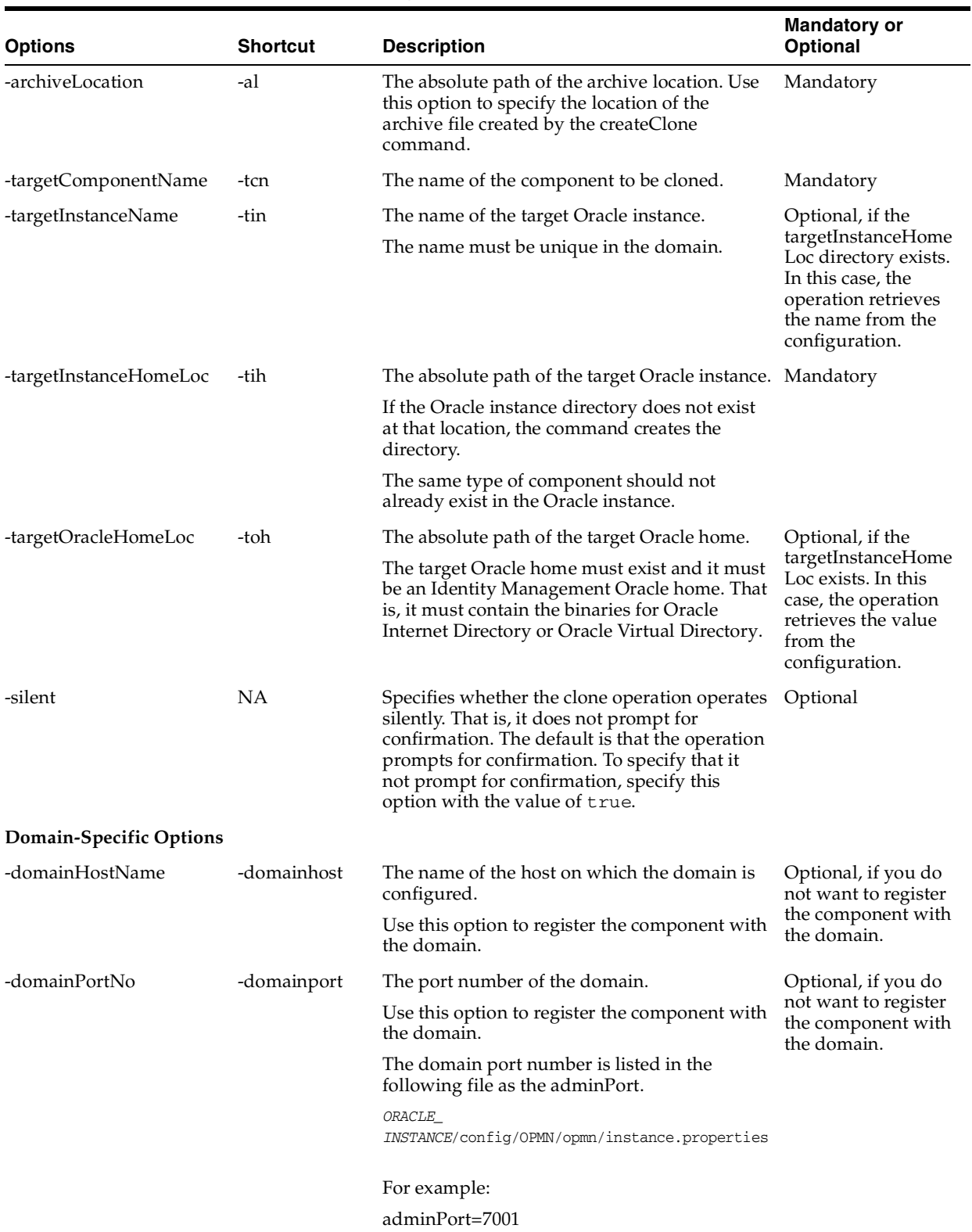

[Table 19–9](#page-454-0) describes the options for the applyClone command for components.

<span id="page-454-0"></span>*Table 19–9 Options for the Deprecated applyClone Command for Components*

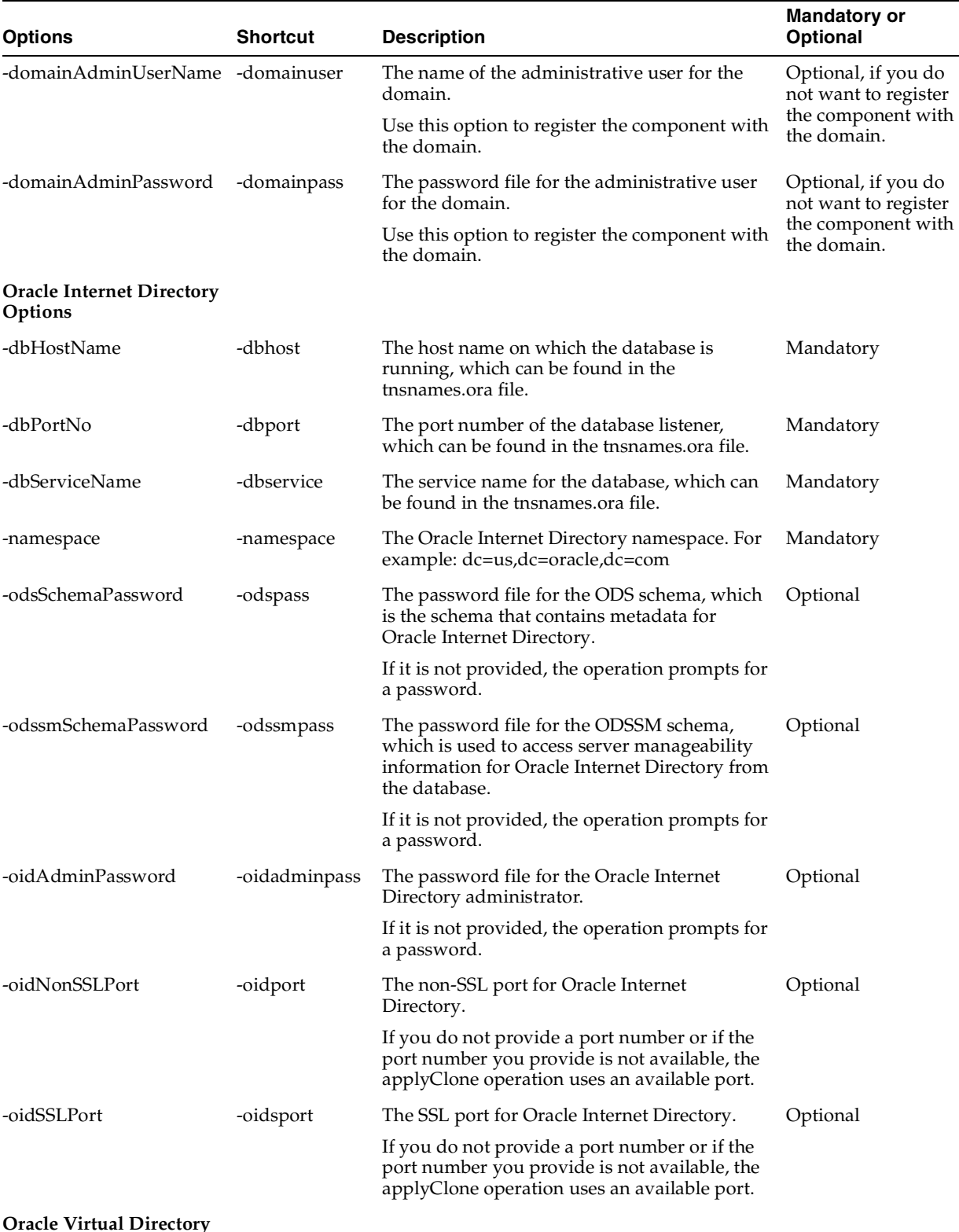

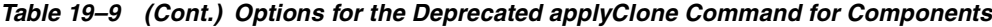

**Oracle Virtual Directory Options**

| <b>Options</b> | <b>Shortcut</b> | <b>Description</b>                                                                                                    | <b>Mandatory or</b><br><b>Optional</b> |
|----------------|-----------------|----------------------------------------------------------------------------------------------------|----------------------------------------|
| -ovdAdminPort  | -ovdadminport   | The administration port number for Oracle<br>Virtual Directory.                                                                                | Optional                               |
|                |                 | If you do not provide a port number or if the<br>port number you provide is not available, the<br>applyClone operation uses an available port. |                                        |
| -ovdHttpPort   | -ovdhttport     | The HTTP listener port number for Oracle<br>Virtual Directory.                                                                                 | Optional                               |
| -ovdLdapPort   | -ovdldapport    | The LDAP non-SSL port number for Oracle<br>Virtual Directory.                                                                                  | Optional                               |
|                |                 | If you do not provide a port number or if the<br>port number you provide is not available, the<br>applyClone operation uses an available port. |                                        |
| -ovdLdapSPort  | -ovdldapsport   | The LDAP SSL port number for Oracle Virtual<br>Directory.                                                                                      | Optional                               |
|                |                 | If you do not provide a port number or if the<br>port number you provide is not available, the<br>applyClone operation uses an available port. |                                        |

*Table 19–9 (Cont.) Options for the Deprecated applyClone Command for Components*

# <sup>20</sup>**Moving from a Test to a Production Environment**

This chapter describes how to move Oracle Fusion Middleware from a test environment to a production environment. You can develop and test applications in a test environment, and then eventually roll out the test applications and, optionally, test data to your production environment. You can also use this approach for testing and rolling out upgrades.

This chapter includes the following topics:

- [Overview of Procedures for Moving from a Test to a Production Environment](#page-458-0)
- [Moving Identity Management Components to a Production Environment](#page-459-0)
- [Moving Oracle SOA Suite to a Production Environment](#page-479-0)
- [Moving Oracle Business Activity Monitoring to a Production Environment](#page-491-0)
- [Moving Oracle User Messaging Service to a Production Environment](#page-496-0)
- [Moving Oracle WebCenter to a Production Environment](#page-499-0)
- [Moving the Web Tier to a Production Environment](#page-510-0)
- [Moving Classic Components to a Production Environment](#page-518-0)
- [Moving Oracle Business Intelligence Components to a Production System](#page-529-0)
- [Moving Oracle Real-Time Decisions to a Production System](#page-538-0)
- [Moving Oracle Enterprise Content Management to a Production System](#page-542-0)
- [Moving Oracle Data Integrator to a Production Environment](#page-557-0)

## <span id="page-458-0"></span>**20.1 Overview of Procedures for Moving from a Test to a Production Environment**

This chapter describes how to move installations from a test environment to a production environment:

The general steps are:

- **1.** Install and configure the production environment with the components that you need.
- **2.** Move security information, such as users and groups, the identity and policy stores, and credentials.
- **3.** Move other data, such as UMS user messaging preferences, data for Oracle WebCenter applications, or Oracle Web Cache configuration files. Modify any information that is specific to the new environment such as host name or ports.
- **4.** Deploy applications.

## <span id="page-459-0"></span>**20.2 Moving Identity Management Components to a Production Environment**

The following topics describe how to move Identity Management from a test environment to a production environment:

- [Moving Identity Management to a New Production Environment](#page-460-0)
- [Moving Identity Management to an Existing Production Environment](#page-473-0)

In both scenarios, you have performed the following in the test environment:

- Installed a database to be used for Identity Management components such as Oracle Internet Directory, Oracle Directory Integration Platform (which depends on Oracle Internet Directory,) and Oracle Identity Federation
- Created needed schemas using RCU
- Installed and configured Identity Management, including the following components:
	- **–** Oracle Internet Directory
	- **–** Oracle Virtual Directory
	- **–** Oracle Directory Integration Platform
	- **–** Oracle Identity Federation
	- **–** Oracle Directory Services Manager
	- **–** Oracle Platform Security
	- **–** Oracle Web Services Manager
	- **–** SSL
	- **–** Oracle Identity Manager
	- **–** Oracle Identity Management Navigation
	- **–** Oracle Adaptive Access Manager
	- **–** Oracle Access Manager 11*g* or Oracle Access Manager 10*g*
- For Oracle Internet Directory, created the desired LDAP trees and entries, in particular, users and groups.
- For Oracle Virtual Directory, created adapters to various data sources, such as LDAP and databases, and you may have configured a Local Store Adapter (LSA) to create local LDAP data, which resides in the local file system. In addition, you may have made other configuration changes such as adding ACLs, changing schemas, the Listener configuration, server configuration, plug-ins, mappings, auditing, logging, and keystores.
- For Oracle Directory Integration Platform, created synchronization profiles to various targets. These profiles are in the form of LDAP entries residing in Oracle Internet Directory.
- For Oracle Identity Federation, configured various trusted identity providers and service providers.
- For Oracle Access Manager 11g, set up authentication with corresponding WebGates configured in the Web tier of the protected applications. The Oracle Access Manager configuration data resides in a file and the policy and configuration data resides in a database, as described in the *Oracle Fusion Middleware Administrator's Guide for Oracle Access Manager*.
- For Oracle Platform Security, creates security policies and stored credentials in the Credential Store Framework (CSF). Oracle Platform Security is useful for applications such as ADF, WebCenter, and SOA Composite applications.
- For Oracle Web Services Manager, created Oracle Web Services Manager policies. These policies are also attached to Web services and clients.
- For SSL, configured self-signed certificates. (In a production environment, you use trusted CA-signed certificates.)

### <span id="page-460-0"></span>**20.2.1 Moving Identity Management to a New Production Environment**

In this scenario, you have installed Identity Management components, such as Oracle Internet Directory, Oracle Virtual Directory, and Oracle Directory Integration Platform, in a test environment and you want to move them to a production environment that does not exist.

To move this environment to a production environment, perform the following tasks:

- [Task 1, "Copy the Database to a New Production Environment"](#page-460-1)
- [Task 2, "Move Oracle Internet Directory to a New Production Environment"](#page-462-0)
- [Task 3, "Move Oracle Virtual Directory to a New Production Environment"](#page-462-1)
- [Task 4, "Move Oracle Directory Integration Platform to a New Production System"](#page-462-2)
- [Task 5, "Move Oracle Identity Federation to a New Production Environment"](#page-463-0)
- [Task 6, "Move Oracle Identity Manager to a New Production Environment"](#page-463-1)
- [Task 7, "Move Oracle Identity Navigator to a New Production Environment"](#page-467-0)
- [Task 8, "Move Oracle Access Manager 11g to a New Production Environment"](#page-467-1)
- [Task 9, "Move Oracle Access Manager 10g to a New Production Environment"](#page-468-0)
- Task 10, "Move Oracle Adaptive Access Manager to a New Production [Environment"](#page-470-0)
- [Task 11, "Move Audit Policies to a New Production Environment"](#page-472-0)
- [Task 12, "Move Oracle Platform Security to a New Production Environment"](#page-472-1)
- [Task 13, "Move Oracle Web Services Manager to a New Production Environment"](#page-472-2)

#### <span id="page-460-1"></span>**Task 1 Copy the Database to a New Production Environment**

Some components, such as Oracle Internet Directory, Oracle Directory Integration Platform (which depends on Oracle Internet Directory), and Oracle Identity Federation, require a database.

You can create a duplicate database using the Oracle Database RMAN duplicate command. The duplicate database must be created with a different DBID than the source database, so that it functions entirely independently.

To move an Oracle Database, Release 11*g*, to the production system:

- **1.** On the production system, install the Oracle Database software, but do not create a database. To do this, select **Install Database Software only** in the Select Configuration Option screen.
- **2.** On the test environment, edit the tnsnames.ora file, adding an entry for the database on the production environment.

The following shows an example of the tnsnames.ora file. In the example, testDB is the database on the test environment and prodDB is the database on the production environment.

```
testDB = 
    (DESCRIPTION = 
     (ADDRESS = (PROTOCOL = TCP) 
        (HOST = 192.168.1.1) 
        (PORT = 1521)) 
          (CONNECT_DATA = 
        (SERVER = DEDICATED) 
        (SID = testDB) 
        ) 
      )
prodDB=
     (DESCRIPTION =
       (ADDRESS =
         (PROTOCOL = TCP)
          (HOST = 192.168.2.4)
         (PORT = 1521))
           (CONNECT_DATA =
         (SERVER = DEDICATED)
         (SID = prodDB)
       )
   )
```
**3.** On the test environment, edit the listener.ora file, adding an entry for the database on the production environment.

The following shows the added entry:

```
LISTENER mts =
  (DESCRIPTION_LIST =
    (DESCRIPTION =
      (ADDRESS = (PROTOCOL = TCP)
       (HOST = 192.168.2.4)
      (PORT = 1521)(IP = FIRST))
    )
  )
SID_LIST_LISTENER_mts =
   (SID_LIST =
    (SID_DESC =
      (SID_NAME = prodDB)
       (ORACLE_HOME = /scratch/oracle/test)
    )
   )
```
**4.** In the production environment, create a password file in the *ORACLE\_ HOME*/dbs directory. The sys password must be the same as the database in the test environment. The following command creates the password file:

orapwd password=*password* file=*ORACLE\_HOME*/dbs/orapwproddb

**5.** In the production environment, create a parameter file (pfile) in the *ORACLE\_ HOME*/dbs directory. The file should contain only the DB\_NAME parameter. For example:

DB\_NAME=prodDB

**6.** In the production environment, set the ORACLE\_SID environment variable to point to the production database if it is not already set. Then, start the database in NOMOUNT mode. For example:

SQL> STARTUP NOMOUNT PFILE='*ORACLE\_HOME*/dbs/*pfile*'

**7.** To move the database from the test system to the production system, use RMAN.

The following shows an example of using RMAN to duplicate the database.

RMAN DUPLICATE TARGET DATABASE TO prodDB FROM ACTIVE DATABASE SPFILE NOFILENAMECHECK;

RMAN automatically copies the server parameter file to the destination host, starts the auxiliary instance with the server parameter file, copies all necessary database files and archived redo logs over the network to the destination host, and recovers the database. Finally, RMAN opens the database with the RESETLOGS option to create the online redo logs.

For detailed steps, see the *Oracle Database Backup and Recovery User's Guide*, which is available at:

http://www.oracle.com/technology/documentation/database.html

**See Also:** The Oracle10*g* Database documentation to move a Release 10*g* Oracle Database,

#### <span id="page-462-0"></span>**Task 2 Move Oracle Internet Directory to a New Production Environment**

To move Oracle Internet Directory to a new production environment:

- **1.** Clone the Middleware home containing Oracle Internet Directory. See [Section 19.5.1](#page-443-2). The Oracle homes in the Middleware home are also cloned.
- **2.** Clone Oracle Internet Directory. See [Section 19.5.2](#page-445-1).
- **3.** If you have configured Oracle Internet Directory replication in the test environment, you must reconfigure it again in the production environment after cloning. The replication configuration is not moved from the test to the production environment. See "Setting Up Replication" in the *Oracle Fusion Middleware Administrator's Guide for Oracle Internet Directory.*

#### <span id="page-462-1"></span>**Task 3 Move Oracle Virtual Directory to a New Production Environment**

To move Oracle Virtual Directory to a new production environment:

- **1.** Clone the Middleware home containing Oracle Virtual Directory. See [Section 19.5.1](#page-443-2). The Oracle homes in the Middleware home are also cloned.
- **2.** Clone Oracle Virtual Directory. See [Section 19.5.3.](#page-447-1)

<span id="page-462-2"></span>**Task 4 Move Oracle Directory Integration Platform to a New Production System** To move Oracle Directory Integration Platform to a new production system:

- **1.** Install and configure Oracle WebLogic Server, creating a Middleware home, as described in *Oracle Fusion Middleware Installation Guide for Oracle Identity Management*.
- **2.** Install and configure Oracle Internet Directory, as described in [Task 2, "Move](#page-462-0)  [Oracle Internet Directory to a New Production Environment".](#page-462-0)
- **3.** Install and configure Oracle Directory Integration Platform, specifying the information for the production environment, as described in *Oracle Fusion Middleware Installation Guide for Oracle Identity Management*.

Oracle Directory Integration Platform profiles reside in Oracle Internet Directory. If you have correctly moved Oracle Internet Directory to the production system, the profiles are carried over to the production system.

**4.** If you configured SSL on the test environment, that configuration is not moved to the production environment. You must configure SSL on the production environment.

### <span id="page-463-0"></span>**Task 5 Move Oracle Identity Federation to a New Production Environment**

An Oracle Identity Federation setup involves different modules, such as the Credential Store Framework (CSF) for credentials, JPS authorization rules to access CSF and Audit, that are configured, and that you would need to move. Because of that, Oracle recommends that you install a new Oracle Identity Federation server, then configure the new instance, as opposed to be moving settings from the test environment to the production environment.

For information, see *Oracle Fusion Middleware Installation Guide for Oracle Identity Management*.

#### <span id="page-463-1"></span>**Task 6 Move Oracle Identity Manager to a New Production Environment**

You can use the Oracle Identity Manager Deployment Manager to move most metadata from a test environment to a production environment. The following table lists the entities that you can move using Deployment Manager:

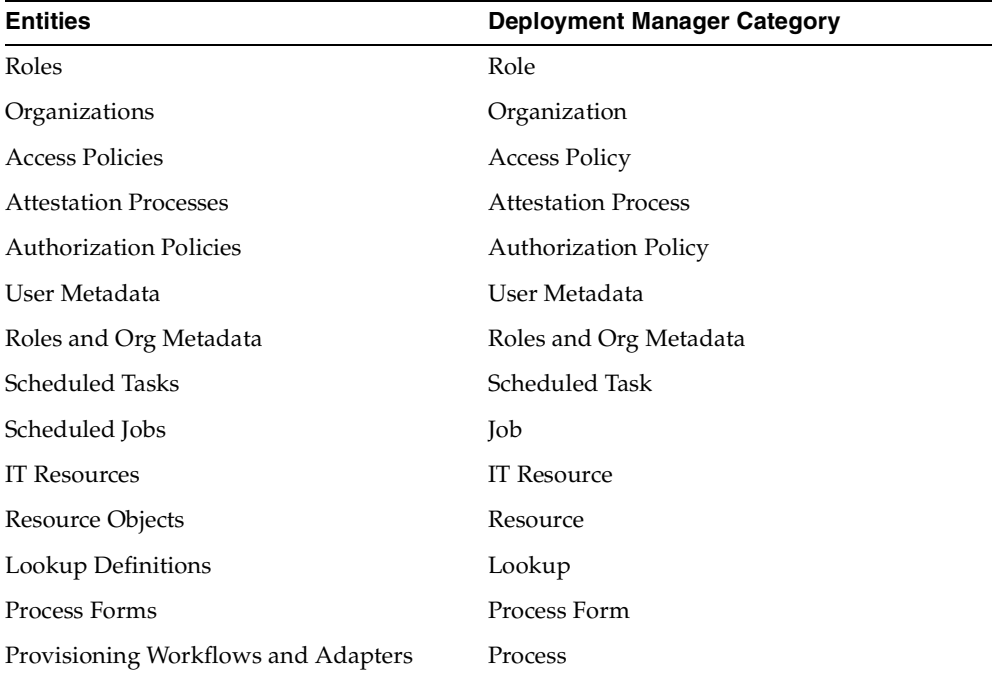

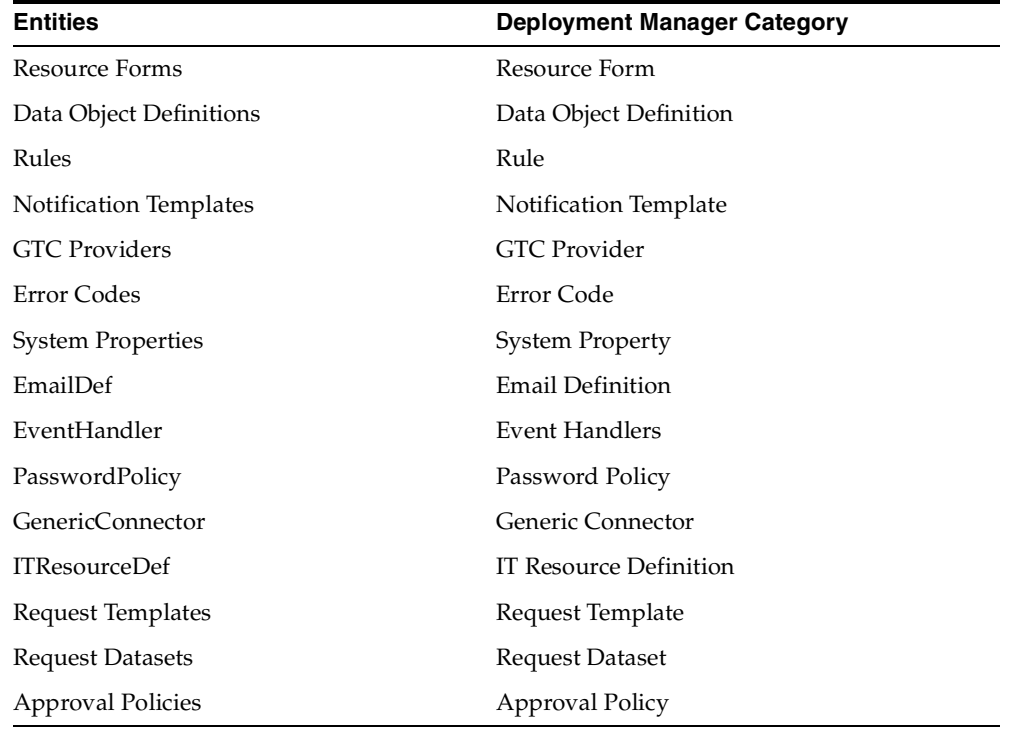

To move Oracle Identity Manager to a new production environment:

**1.** On the test environment, use the Deployment Manager to export the metadata for the entities listed in the preceding table. In the wizard, select the entities' children and dependencies. See "Exporting Deployments" in the *Oracle Fusion Middleware System Administrator's Guide for Oracle Identity Manager* for information about how to export metadata.

The data is exported as .xml files.

**2.** On the production environment, use the Deployment Manager to import the metadata for the entities listed in the preceding table. See "Importing Deployments" in the *Oracle Fusion Middleware System Administrator's Guide for Oracle Identity Manager* for information about how to import metadata.

The Deployment Manager does not manage resource bundles, jars and plug-ins, and Custom Reconciliation Profiles.

- **3.** Move the Approval Workflows, which are SOA composite applications, using JDeveloper:
	- **a.** Copy all of the files in the JDeveloper project from the test environment to the production environment, using any standard file transfer method.
	- **b.** In the application, change any calls to external systems to point to the systems in the production environment. For example, if the workflow uses an LDAP server in the test environment, change references to point to an LDAP server in the production environment.
	- **c.** Use JDeveloper to build the sca jar file from the SOA composite.
	- **d.** Deploy the SOA composite application on the production environment, using the SOA Deployment wizard in Fusion Middleware Control (see [Section 9.5.1\)](#page-215-0) or JDeveloper.
- **4.** In the test environment, export localization resource bundles, as well as the following sets of plug-in code from the test environment:
	- Scheduled Task jars
	- Adapter Java tasks
	- Third-party jars
	- Other plug-in code jars

Take the following steps:

**a.** Edit the following script, which exports the entities into a zip file:

```
(UNIX) OIM_ORACLE_HOME/server/bin/exportMetadata.sh
(Windows) OIM_ORACLE_HOME\server\bin\exportMetadata.bat
```
Edit the script to specify the following values:

- **–** CONTEXT: The URL of the application. For example, weblogic.jndi.WLInitialContextFactory.
- **–** EXPORT\_LOCATION: The full path to the directory where the zip file is to be created.
- **–** TEMP\_LOCATION\_TO\_EXTRACT: The full path to a directory where the files will be stored temporarily before they are packaged into a zip file.
- **–** CONTROL\_FILE: An XML file that controls what needs to be exported. You create the file, as described in Step [b](#page-465-0).
- <span id="page-465-0"></span>**b.** Create a control file to specify the types of entities to be exported. The following example shows a sample control file that specifies that all custom resource bundles, jar files, and plug-ins be exported:

```
<?xml version='1.0' encoding='UTF-8'?>
<MigrationDetails Operation ="Export">
  <entityDetails>
    <EntityType>CustomResourceBundles</EntityType>
    <FilteringCriteria>
      <Attribute>
   <Name>Resource_Type</Name>
     <Filter>*</Filter>
      </Attribute>
    </FilteringCriteria>
   </entityDetails>
   <entityDetails>
    <EntityType>Jars</EntityType>
    <FilteringCriteria>
      <Attribute>
        <Name>Jar_Type</Name><Filter>*</Filter>
      </Attribute>
     </FilteringCriteria>
  </entityDetails>
<entityDetails>
    <EntityType>Plugins</EntityType>
    <FilteringCriteria>
      <Attribute>
        <Name>Type</Name><Filter>*</Filter>
      </Attribute>
    </FilteringCriteria>
   </entityDetails>
```
</MigrationDetails>

**c.** Execute the script, specifying the user name, password, and JNDI URL when prompted. (The JNDI URL is the URL to connect to the application. For example, t3://*hostname:port*).

The script creates a zip file named exportPackage\_*timestamp*.zip, which is created in the directory exportPackage\_*timestamp*.

**5.** In the production environment, import localization resource bundles, as well as the sets of plug-in code from the test environment.

To import these entities, you use the following script, which exports the entities into a zip file:

(UNIX) *OIM\_ORACLE\_HOME*/server/bin/importMetadata.sh (Windows) *OIM\_ORACLE\_HOME*/\erver\bin\importMetadata.bat

Take the following steps:

**a.** Edit the following script, which imports the entities from the zip file created by the export operation:

(UNIX) *OIM\_ORACLE\_HOME*/server/bin/importMetadata.sh (Windows) *OIM\_ORACLE\_HOME*/\erver\bin\importMetadata.bat

Edit the script to specify the following values:

- **–** CONTEXT: The URL of the application. For example, weblogic.jndi.WLInitialContextFactory.
- **–** IMPORT\_LOCATION: The full path to the directory where the zip file created by the export operation is located.
- **–** TEMP\_LOCATION\_TO\_EXTRACT: The full path to a directory where the files in the zip file will be extracted before they are imported.
- **b.** Execute the script, specifying the user name, password, and JNDI URL when prompted. (The JNDI URL is the URL to connect to the application. For example, t3://*hostname:port*).

The script imports the data into the production environment.

- **6.** Move any custom reconciliation profiles, as described in "Updating Reconciliation Profiles Manually" in the *Oracle Fusion Middleware System Administrator's Guide for Oracle Identity Manager*.
	- **a.** Use the WLST command exportMetadata to export the custom reconciliation profiles from the test environment:

```
connect('username','password',JNDI-URL')
exportMetadata(application='OIM', server='server_name',
  toLocation='directory', docs='path_to_reconciliation_profiles'
```
- **b.** Copy the exported files to the production environment.
- **c.** Use the WLST command importMetadata to import the custom reconciliation profiles to the production environment:

```
connect('username','password',JNDI-URL')
importMetadata(application='OIM', server='server_name',
  fromLocation='directory', docs='/**'
```
**7.** For connectors, if there are any changes to the forms that need the older versions of these forms to be upgraded with the new definition on the production

environment, move the connectors, then run the Form Version Control (FVC) utility. For more information, see the section "Upgrading the Connector" of the Connector Patch Readme file. The Readme file is located in the top-level directory of the connector distribution media.

#### <span id="page-467-0"></span>**Task 7 Move Oracle Identity Navigator to a New Production Environment**

To move Oracle Identity Navigator to a new production environment:

**1.** In the test environment, use the WLST command exportMetadata to export the Oracle Identity Navigator metadata from the test environment:

```
connect('username','password',JNDI-URL')
exportMetadata(application='oinav', server='server_name',
  toLocation='directory'
```
The format of the JNDI URL is: t3://*admin\_server\_host:admin\_server\_port*.

**2.** In the production environment, use the WLST command importMetadata to import the Oracle Identity Navigator metadata to the production environment:

```
connect('username','password',JNDI-URL')
importMetadata(application='oinav', server='server_name',
  fromLocation='directory'
```
**3.** Restart Administration Server and the Managed Servers.

#### <span id="page-467-1"></span>**Task 8 Move Oracle Access Manager 11***g* **to a New Production Environment**

**Note:** The Administration Servers in both the test environment and the production environment must be started.

To replicate the policy configuration information from the test system into the production system:

- <span id="page-467-2"></span>**1.** Install and configure Oracle WebLogic Server, creating a Middleware home, as described in *Oracle Fusion Middleware Installation Guide for Oracle Identity Management*.
- **2.** Install and configure Oracle Access Manager, specifying the information for the production environment, as described in *Oracle Fusion Middleware Installation Guide for Oracle Identity Management*.
- **3.** Set the environment variable JAVA\_HOME and add JAVA\_HOME to the PATH.
- **4.** Export the policies from the test system, using the following WLST command: exportPolicy(pathTempOAMPolicyFile='*path\_of\_Temp\_PolicyFile*')
- **5.** Copy the policy file to the production environment.
- <span id="page-467-3"></span>**6.** Import the policies into the production environment, using the following command:

importPolicy(pathTempOAMPolicyFile='*path\_of\_Temp\_PolicyFile*')

To replicate the configuration and the partner information from the test system to the production system, take the following steps:

**1.** Follow steps [1](#page-467-2) through [6](#page-467-3) in the preceding procedure.
**2.** Export the partner information from the test environment, using the following WLST command:

exportPartners(pathTempOAMPartnerFile='*path\_of\_Temp\_PartnerFile*')

- **3.** Copy the partner file to the production environment.
- **4.** Import the partner information to the production environment, using the following WLST command:

importPartners(pathTempOAMPartnerFile='*path\_of\_Temp\_PartnerFile*')

### **Task 9 Move Oracle Access Manager 10***g* **to a New Production Environment**

To move Oracle Access Manager 10*g* to a new production environment:

- **1.** Install and configure Oracle WebLogic Server, creating a Middleware home, as described in *Oracle Fusion Middleware Installation Guide for Oracle Identity Management*.
- **2.** Move the Directory Server from the test environment to the production environment. That is, migrate the o=oblix node. See "Preparing the New Directory Server Instance" in the *Oracle Access Manager Installation Guide.*
- **3.** Remove the entries that are associated with the Identity Server, Policy Manager, and Access Servers. The entries are under the following:

obcontainerId=DBAgents,<Configuration DN>

Do not delete the container (obcontainerId=DBAgents).

**4.** Install and configure Oracle Access Manager, specifying the LDAP information for the production environment, as described in the *Oracle Access Manager Installation Guide.*

Oracle Access Manager stores policy and configuration data in the LDAP directory. If the LDAP directory is correctly configured (for example if you have correctly moved Oracle Internet Directory from the test environment to the production environment), Oracle Access Manager inherits the policy and configuration data from the LDAP directory.

- **5.** On the production system, install the Identity Server and WebPass using new identifiers. For more information, see:
	- "Installing the Identity Server" in the *Oracle Access Manager Installation Guide.*
	- "Installing WebPass" in the *Oracle Access Manager Installation Guide.*

After installation, take the following steps:

- **a.** Start the server.
- **b.** Complete the identity system browser setup. See "Setting Up the Identity System" in the *Oracle Access Manager Installation Guide.*
- **6.** Install the Policy Manager, as described in "Installing the Policy Manager" in the *Oracle Access Manager Installation Guide.* However, do not update the schema because you already updated it when you moved the Directory Server. Do not configure the authentication scheme because it already exists in the Directory Server.

**Note:** After setting up the production Policy Manager, when you log in as the Oracle Access Manager Administrator, you may get the following error:

There was a problem obtaining the user ID. One possible reason for this is a time difference between the Identity System and Access Systems (Policy Manager and Access System Console).

To fix this, from the LDAP, delete the cookie encryption key (without changing the CPResponseEncryptionKey) under the o=oblix node, and restart the Identity Server. Note that you should make a backup of the cookie encryption entry into an ldif file before deletion.

**7.** Complete the browser setup from the Access System Console, adding the Access Server with a new identifier. See "Creating an Access Server Instance in the System Console" in the *Oracle Access Manager Installation Guide* for more information.

Also see "About the Access Server and Installation" in the *Oracle Access Manager Installation Guide* for additional information.

- <span id="page-469-0"></span>**8.** This scenario reuses the existing WebGate identifier for the production WebGates. Take the following steps:
	- **a.** Navigate to the Access System Console and select the Access System Configuration tab.
	- **b.** Select **Host Identifiers.** On the List all host identifiers page, select the host identifier that is used by the test system.
	- **c.** Click **Modify.** Then, add the host name and port for the production Web server to the **Hostname variations** field.

**Note:** Resources may become unprotected if you have the same host and port in multiple host identifiers.

Ensure that only the host identifier used in the policy domain has the host:port in its definition. Remove host:port from other host identifiers.

- **d.** Click **Save.**
- **e.** From the Access System Configuration tab, select **Access Gate Configuration**. Then, select the relevant Access Gate.
- **f.** In the Details for AccessGate page, click **Modify.**
- **g.** Change the **Hostname** and **Port,** specifying the host name and port of the production Web server.
- **h.** Change the Preferred HTTP Host, specifying the host name variation that you added in Step [c.](#page-469-0)
- **i.** Associate the WebGate to the newly added production Access Server, as described in "Associating AccessGates and WebGates with Access Servers" in the *Oracle Access Manager Access Administration Guide*.
- **j.** Disable the WebGate temporarily. From the Access System Console, select the Access System Configuration tab, then select **AccessGate Configuration.** Click **Go** to search. From the results, select an AccessGate. Then, click **Modify.** Click **Disabled.** Then, click **Save.**

You enable it after you install the Access Server.

- **9.** Install the Access Server using the new identifier that you used while creating the WebGates. See "Installing the Access Server" in the *Oracle Access Manager Installation Guide.*
- **10.** Install the new WebGate. See 'Installing the WebGate" in the *Oracle Access Manager Installation Guide.*
- **11.** Verify entries and delete entries related to the test environment:
	- **a.** From the Identity System Console, select the System Configuration tab, then select **Directory Profiles.** Verify that the respective Directory Profiles are associated with the new Identity Server, Access Server, and Policy Manager.
	- **b.** From the Identity System Console, select the System Configuration tab, then select **Webpass** and delete the entry for the test WebPass.
	- **c.** From the Identity System Console, select the System Configuration tab, then select **Identity Server** and delete the entry for the test Identity Server.
	- **d.** From the Access System Console, select the Access System Configuration tab, then select **Access Server Configuration.** Delete the entry for the test environment Access Server.
- **12.** From the Identity System Console, select the System Configuration tab, then select **Password Policy.** If the host and port are set for **Password Change Redirect URL,** change them to point to the new Identity Server.
- **13.** From the Access System Console, select the Access System Configuration tab, then select **Authentication Management.** Select the authentication scheme for which Challenge redirect is set. Modify **Challenge Redirect** to specify the host and port of the new Web server, if the new authentication WebGate is installed.
- **14.** From the Access System Console, select the Access System Configuration tab, then select **Authentication Management.** Select the authentication scheme for which a password policy is configured. Change the obWebPassURLprefix (if it exists) to accommodate the new host and port of the production Web server on which WebPass is installed, if WebPass and WebGate reside on different Web servers.

For more information, see "Configuring Password Policies" in the *Oracle Access Manager Identity and Common Administration Guide*.

### <span id="page-470-1"></span>**Task 10 Move Oracle Adaptive Access Manager to a New Production Environment**

To move Oracle Adaptive Access Manager to a new production environment:

- **1.** Install Oracle Adaptive Access Manager on the production environment, using the same installation and post-installation configuration steps that you used in the test environment.
- <span id="page-470-0"></span>**2.** Export snapshots from the test environment, using the Oracle Adaptive Access Manager Administration console, to export the configuration to a zip file. See "System Snapshot Import/Export" in the *Oracle Fusion Middleware Administrator's Guide for Oracle Adaptive Access Manager* for more information.

You can export the following types of items:

- **Policies**
- Rule conditions
- **Patterns**
- Configurable actions
- Transaction definitions
- **Entities**
- KBA questions
- KBA validations
- All group types, including alert and action groups, and black list and white list groups used in rules
- <span id="page-471-0"></span>**3.** Import snapshots into the production environment using the Oracle Adaptive Access Manager Administration console, to import the contents of zip file saved in step [2.](#page-470-0) See "System Snapshot Import/Export" in the *Oracle Fusion Middleware Administrator's Guide for Oracle Adaptive Access Manager* for more information.
- **4.** Manually update the production system for the following items, when necessary:
	- **a.** Because snapshot export and import only copies action and alert group types, you must export the group members from test environment and import them into the production environment.

To export the groups, see "Exporting a Group" in the *Oracle Fusion Middleware Administrator's Guide for Oracle Adaptive Access Manager.*

To import the groups into the production environment, see "Importing a Group" in the *Oracle Fusion Middleware Administrator's Guide for Oracle Adaptive Access Manager.*

- **b.** Use the oaam\_extensions shared library to package the configurable actions jar.
- **c.** Manually copy any items customized in the OAAM server, such as headers, footers, cascading style sheets (CSS), and JavaScript, from the test system to production system. These items are located in the oaam\_extensions shared library.
- **d.** Manually re-create the KBA logic, OTP logic, and policy set overrides using the Oracle Adaptive Access Manager Admin Console. See the *Oracle Fusion Middleware Administrator's Guide for Oracle Adaptive Access Manager.*
- **e.** Copy the following from the test environment to the production environment: properties files, resource bundles, and end user JSP screens. These items are located in the oaam\_extensions shared library.
- **f.** Copy the VAD images, which are in a custom jar, from the test environment to the production environment.
- **5.** Validate that the move was successful:
	- **a.** Login to OAAM Admin console, as described in "OAAM Admin Console and Controls" in the *Oracle Fusion Middleware Administrator's Guide for Oracle Adaptive Access Manager*.
	- **b.** Navigate to Policies and check that the rules and groups from the test environment exist in the production environment.
	- **c.** Navigate to the KBA module and check that the challenge questions in the test environment exist in the production environment.
	- **d.** Test the Web applications that have been configured for Oracle Adaptive Access Manager. The user should be redirected to registration and challenge flow.

### **Task 11 Move Audit Policies to a New Production Environment**

To move audit policies to a new production environment, see the following topics in the *Oracle Fusion Middleware Security Guide*:

- "Migrating Audit Policies"
- "Managing Audit Policies"

### <span id="page-472-0"></span>**Task 12 Move Oracle Platform Security to a New Production Environment**

To move Oracle Platform Security to a new production environment, you migrate the policy store and credential store:

- **1.** Migrate the policy store, using the WLST command migrateSecurityStore, as described in "Migrating Policies with the Command migrateSecurityStore" in the *Oracle Fusion Middleware Security Guide*.
- **2.** Migrate the credential store, using the WLST command migrateSecurityStore, as described in "Migrating Credentials with the Command migrateSecurityStore" in the *Oracle Fusion Middleware Security Guide*.
- **3.** If you are using Oracle Web Services Manager, migrate audit policies, as described in "Migrating Audit Policies" in the *Oracle Fusion Middleware Security Guide.*

## **Task 13 Move Oracle Web Services Manager to a New Production Environment** To move Oracle Web Services Manager to a new production environment:

**1.** Move Oracle Platform Security to the production system, as described in [Task 12,](#page-472-0)  ["Move Oracle Platform Security to a New Production Environment"](#page-472-0).

Oracle Web Services Manager depends on Oracle Platform Security and Oracle Fusion Middleware Audit Framework. Oracle Web Services Manager uses Oracle Platform Security for the following:

- Credential store: Oracle Web Services Manager stores client policy user name and password credentials and keystore passwords in the credential store.
- Policy store: Oracle Web Services Manager permission-based authorization policies use Oracle Platform Security policy store to look up permissions.
- Login modules: Oracle Web Services Manager uses Oracle Platform Security login modules for all of its authentication.
- Keystore configuration. However, the keystores in the test and production environments are typically different.
- **2.** Migrate audit policies, as described in "Migrating Audit Policies" in the *Oracle Fusion Middleware Security Guide.*
- **3.** Move policies stored in the MDS Repository:
	- **a.** From the test environment, execute the following WLST commands:

```
exportMetadata(application='wsm-pm',server='server_name',
    docs='/assertiontemplates/**',toLocation='/tmp/owsmexport/')
exportMetadata(application='wsm-pm',server='server_name',
     docs='/policies/**',toLocation='/tmp/owsmexport/')
```
- **b.** Copy the /tmp/owsmexport directory from the test environment to the production environment.
- **c.** In the production environment, execute the following WLST commands:

deleteMetadata(application='wsm-pm',server='*server\_name*',

```
 docs='/assertiontemplates/**')
deleteMetadata(application='wsm-pm',server='server_name', 
     docs='/policies/**')
importMetadata(application='wsm-pm',server='server_name',
     docs='/assertiontemplates/**',fromLocation='/tmp/owsmexport/') 
importMetadata(application='wsm-pm',server='server_name',
      docs='/policies/**',fromLocation='/tmp/owsmexport/')
```
**d.** If you have custom-built policies, move those by copying the jar files from the test to the production environment. The jar files are located in the following directory:

*DOMAIN\_HOME*/lib

**e.** For ADF BC and Oracle WebCenter policy attachments, migrate them, as described in "Managing Application Migration Between Environments" in the *Oracle Fusion Middleware Security and Administrator's Guide for Web Services*.

For other policy attachments, the attachments are moved with the application if you use the Oracle WebLogic Server cloning feature.

**4.** Oracle WebLogic Server JAX-WS applications use policies stored in wsm-seed-policies.jar instead of in MDS. Move these policies by copying the following file from the test environment to the production environment:

*ORACLE\_HOME*/modules/oracle.wsm.policies\_11.1.1/wsm-seed-policies.jar

- **5.** Move the keystore from the test environment to the production environment.
	- **a.** Because private keys differ between test and production environments, you do not need to move them.
	- **b.** Public keys, intermediate certificates, and root certificates can be moved. Use the Sun Microsystems java keytool export and import commands to move them.
	- **c.** After migration, review the certificates to see if they are applicable in the production environment based on the clients invoking the services.
	- **d.** If the encryption key alias for the production keystore is different than the test environment keystore, then you must update the rcpt-key-alias for all the policies that perform message protection in the policy configuration.

From Fusion Middleware Control, select the domain. Then, from the WebLogic Domain menu, choose **Web Services,** then **Policies.** Select the policy and click **Edit.** Update the alias.

**See Also:** "Managing Horizontal Policy Migration" in the *Oracle Fusion Middleware Security and Administrator's Guide for Web Services*

# <span id="page-473-0"></span>**20.2.2 Moving Identity Management to an Existing Production Environment**

In this scenario, you have installed Identity Management components, such as Oracle Internet Directory, Oracle Directory Integration Platform, and Oracle Web Services Manager, in a test environment and you want to move them to a production environment that already exists.

On the existing production system, you have installed and configured the components. You want to move an application from the test environment to the production environment while retaining its security-related configuration. This requires migrating application-specific data from the test Identity Management environment to the production Identity Management environment.

To move Identity Management to an existing production environment, perform the following tasks:

- [Task 1, "Move Oracle Internet Directory to an Existing Production Environment"](#page-474-0)
- [Task 2, "Move Oracle Access Manager 11g to an Existing Production Environment"](#page-475-0)
- [Task 3, "Move Oracle Access Manager 10g to an Existing Production Environment"](#page-476-0)
- Task 4, "Move Oracle Adaptive Access Manager to an Existing Production [Environment"](#page-476-1)
- [Task 5, "Move Oracle Identity Manager to an Existing Production Environment"](#page-477-1)
- [Task 6, "Move Oracle Identity Navigator to an Existing Production Environment"](#page-477-2)
- [Task 7, "Move Oracle Platform Security to an Existing Production Environment"](#page-477-0)
- Task 8, "Move Oracle Web Services Manager to an Existing Production [Environment"](#page-478-0)

<span id="page-474-0"></span>**Task 1 Move Oracle Internet Directory to an Existing Production Environment**

To move Oracle Internet Directory to an existing production environment:

- <span id="page-474-2"></span><span id="page-474-1"></span>**1.** You may have configured Oracle Platform Security to use the users and groups in the test environment. To move the users and groups from the test environment, take the following steps:
	- **a.** Identify the Default Subscriber for the test Oracle Internet Directory instance by running the following command from the test Oracle home:

*ORACLE\_HOME*/bin/ldapsearch -h *test\_oid\_host* -p *test\_oid\_port* -D "cn=orcladmin" -w "*test\_orcladmin\_passwd*" -b "cn=Common, cn=Products, cn=OracleContext" -s base "objectclass=\*" orcldefaultsubscriber

This query returns a value for the attribute orcldefaultSubscriber. The value is used in following steps as *default\_subscriber.*

**b.** Retrieve the users from test Oracle Internet Directory instance by running the following command from the test Oracle home:

```
ORACLE_HOME/bin/ldapsearch -h test_oid_host -p test_oid_port
  -D "cn=orcladmin" -w "test_orcladmin_passwd" 
  -L -b "cn=users, default_subscriber"
  -s sub "objectclass=*" * orclguid > users.ldif
```
**c.** Move the users into the production Oracle Internet Directory instance by running the following command from the production Oracle home:

```
ORACLE_HOME/bin/ldapaddmt -h production_oid_host
  -p production_oid_port -D "cn=orcladmin"
   -w "production_orcladmin_passwd" -r -f ldif_filename
```
Specify the -r argument to move data and resolve conflicts. The *ldif\_filename* is the file you obtained in the previous step.

**2.** If the test environment is set up as a staging environment to mimic the production environment, Oracle recommends that you set up one-way replication from the production Oracle Internet Directory to the test Oracle Internet Directory to ensure that any users or groups that exist in the production environment are available in the fan-out replica, which can be used to test applications. Fan-out replication also provides the capability to keep the test Oracle Internet Directory synchronized

with the production and to replicate any users or groups that are added into production on real-time basis.

For information about fan-out replication, see the following sections in the *Oracle Fusion Middleware Administrator's Guide for Oracle Internet Directory*:

- "Understanding Oracle Internet Directory Replication"
- "Setting Up a One-Way, Two-Way, or Multimaster LDAP-Based Replication Agreement by Using the Replication Wizard in Fusion Middleware Control"
- **3.** Move Resource Access Descriptors (RAD), if you use Oracle Forms Services or Oracle Reports. This procedure assumes that you have moved the Default Subscriber from the test environment to the production environment, as described in Step [1.](#page-474-1) It also assumes that the orclGUIDs of the users at the test Oracle Internet Directory are identical to the production Oracle Internet Directory.

Take the following steps:

- **[a.](#page-474-2)** Identify the Default Subscriber as described in Step [1](#page-474-1)a.
- **b.** Retrieve the RADs from the test Oracle Internet Directory instance, by running the following command:

```
ORACLE_HOME/bin/ldapsearch -h test_oid_host -w test_orcladmin_passwd
    -p test_oid_port -D "cn=orcladmin"
    -L -b "cn=Extended Properties,cn=OracleContext, default_subscriber"
    -s sub "objectclass=*" * orclguid > rads.ldif
```
**c.** Move the RADs into the production Oracle Internet Directory instance, by running the following command:

*ORACLE\_HOME*/bin/ldapaddmt -h *production\_oid\_host* -p production\_*oid\_port* -D "cn=orcladmin" -w "*production\_orcladmin\_passwd*" -r -f *ldif\_filename*

Specify the -r argument to move data and resolve conflicts. The *ldif\_filename* is the file you obtained in the previous step.

Note that this command generates the file add.log in the directory where you run it. Check the add.log file for errors encountered during RADs migration. If there are any errors, fix the errors and rerun the command.

<span id="page-475-0"></span>**Task 2 Move Oracle Access Manager 11***g* **to an Existing Production Environment**

In this scenario, you move incremental changes that you have made in the test environment to the production environment.

> **Note:** The Administration Servers in both the test environment and the production environment must be started.

To replicate the policy configuration information from the test system into the production system:

- **1.** Set the environment variable JAVA\_HOME and add JAVA\_HOME to the PATH.
- **2.** Export the policies from the test system, using the following WLST command: exportPolicy(pathTempOAMPolicyFile='*path\_of\_Temp\_PolicyFile*')
- **3.** Copy the policy file to the production environment.

**4.** Import the policies into the production environment, using the following command:

```
importPolicy(pathTempOAMPolicyFile='path_of_Temp_PolicyFile')
```
### <span id="page-476-0"></span>**Task 3 Move Oracle Access Manager 10***g* **to an Existing Production Environment**

To move Oracle Access Manager 10*g* to an existing production environment:

**1.** In the production environment, use the Oracle Access Manager OAMCfgTool to create the same policy domain for the application. Ensure that the following specify values for the production environment:

```
web_domain (The Host identifier is derived from this entry)
protected_uris="uri1,uri2,uri3"
app_agent_password=password to be provisioned for the WebGate
ldap_host=hostname of LDAP server
ldap_port=port of LDAP server
ldap_userdn=DN of LDAP Admin User
ldap_userpassword=password of LDAP Admin User
oam_aaa_host=host of OAM server
oam_aaa_port=port of OAM server
```
If you are using a uris\_file to specify the protected and public URIs in a file, review the file to ensure that you are listed the corrected URIs.

**2.** If you made other changes to the Oracle Access Manager entities, such as the policy domain, in the test environment, make the same types of changes in the production environment.

### <span id="page-476-1"></span>**Task 4 Move Oracle Adaptive Access Manager to an Existing Production Environment**

To move Oracle Adaptive Access Manager to an existing production environment:

- <span id="page-476-2"></span>**1.** Export the necessary delta data from the test system to one or more zip files. You can export the following types of items: Policies, rule conditions, patterns, configurable actions, transactions, entities, KBA questions, KBA validations, all group types including alert and action groups, and black list and white list groups used in rules. See Step [2](#page-470-0) in [Task 10, "Move Oracle Adaptive Access Manager to a](#page-470-1)  [New Production Environment"](#page-470-1) in [Section 20.2.1.](#page-460-0)
- **2.** Import the zip files created in Step [1](#page-476-2) in the production system. See Step [3](#page-471-0) in [Task](#page-470-1)  [10, "Move Oracle Adaptive Access Manager to a New Production Environment"](#page-470-1) in [Section 20.2.1](#page-460-0).
- **3.** Manually update the production system for the following items, when necessary:
	- **a.** Because snapshot export and import only copies action and alert group types, you must export the group members from the test environment and import them into the production environment.

To export the groups, see "Exporting a Group" in the *Oracle Fusion Middleware Administrator's Guide for Oracle Adaptive Access Manager.*

To import the groups into the production environment, see "Importing a Group" in the *Oracle Fusion Middleware Administrator's Guide for Oracle Adaptive Access Manager.*

**b.** Use the oaam\_extensions shared library to package the configurable actions jar.

- **c.** Manually copy any items customized in the OAAM server, such as headers, footers, cascading style sheets (CSS), and JavaScript, from the test system to production system. These items are located in the oaam\_extensions shared library.
- **d.** Manually re-create the KBA logic, OTP logic, and policy set overrides using the Oracle Adaptive Access Manager Admin Console. See the *Oracle Fusion Middleware Administrator's Guide for Oracle Adaptive Access Manager.*
- **e.** Copy the following from the test environment to the production environment: properties files, resource bundles, and end user JSP screens. These items are located in the oaam\_extensions shared library.
- **f.** Copy the VAD images, which are in a custom jar, from the test environment to the production environment.
- **g.** Copy the following from the test environment to the production environment: properties files, resource bundles, VAD images, and end user JSP screens.
- **4.** Validate that the move was successful:
	- **a.** Login to OAAM Admin console, as described in "OAAM Admin Console and Controls" in the *Oracle Fusion Middleware Administrator's Guide for Oracle Adaptive Access Manager*.
	- **b.** Navigate to Policies and check the existing group linking and check that newly added rules and groups from the test environment exist in the production environment.
	- **c.** Navigate to the KBA module and check that newly added challenge questions in the test environment exist in the production environment.
	- **d.** Test the Web applications that have been configured for Oracle Adaptive Access Manager. The user should be redirected to registration and challenge flow. The behavior should be the same as in the test environment.

### <span id="page-477-1"></span>**Task 5 Move Oracle Identity Manager to an Existing Production Environment**

To move Oracle Identity Manager to an existing production environment, follow the steps described in [Section 20.2.1,](#page-460-0) [Task 6, "Move Oracle Identity Manager to a New](#page-463-0)  [Production Environment".](#page-463-0)

<span id="page-477-2"></span>**Task 6 Move Oracle Identity Navigator to an Existing Production Environment** To move Oracle Identity Navigator to an existing production environment, follow the steps in [Section 20.2.1,](#page-460-0) [Task 7, "Move Oracle Identity Navigator to a New Production](#page-467-0)  [Environment".](#page-467-0)

### <span id="page-477-0"></span>**Task 7 Move Oracle Platform Security to an Existing Production Environment**

You must move all of the Oracle Platform Security policy and credential store information from the test environment to an existing production environment:

- **1.** Migrate the policy store, using the WLST command migrateSecurityStore, as described in "Migrating Policies with the Command migrateSecurityStore" in the *Oracle Fusion Middleware Security Guide*.
- **2.** Migrate the credential store, using the WLST command migrateSecurityStore, as described in "Migrating Credentials with the Command migrateSecurityStore" in the *Oracle Fusion Middleware Security Guide*.
- **3.** Users and groups in the production LDAP may differ from that in the LDAP. There is a mapping between Oracle Platform Security application roles and LDAP

roles. While the application roles may remain the same, the mapping to LDAP groups can be changed to map to the corresponding LDAP group in the production environment. See "Managing Application Roles" in the *Oracle Fusion Middleware Security Guide.*

**4.** If you are using Oracle Web Services Manager, migrate audit policies, as described in "Migrating Audit Policies" in the *Oracle Fusion Middleware Security Guide.*

### <span id="page-478-0"></span>**Task 8 Move Oracle Web Services Manager to an Existing Production Environment**

To move Oracle Web Services Manager to an existing production environment:

**1.** Move policies for SOA Composite applications, WebCenter, or ADF applications, which are stored in the MDS Repository.

To do so using Fusion Middleware Control:

- **a.** On the test environment, select the domain. Then, from the WebLogic Domain menu, choose **Web Services,** then **Policies.**
- **b.** Select a policy, then click **Export to File.**

The policy is copied to a file on the test environment.

- **c.** Click **Save File,** then **OK.**
- **d.** Navigate to the location on your local directory to which you want to save the file and update the filename as desired. Click **Save.**
- **e.** Copy the file to the production environment.
- **f.** On the production environment, select the domain. Then, from the WebLogic Domain menu, choose **Web Services,** then **Policies.**
- **g.** Click **Import from File.** Browse to the file and click **OK.**
- **h.** On test environment, select the domain. Then, from the WebLogic Domain menu, choose **Web Services,** then **Policies.**
- **i.** Click **Web Services Assertion Templates** in the upper right corner of the page.
- **j.** Click **Export to File.**
- **k.** Click **Save File,** then **OK.**
- **l.** Navigate to the location on your local directory to which you want to save the file and update the filename as desired. Click **Save.**
- **m.** On the production environment, select the domain. Then, from the WebLogic Domain menu, choose **Web Services,** then **Policies.**
- **n.** Click **Import from File.** Browse to the file and click **OK.**
- **o.** Click **Web Services Assertion Templates** in the upper right corner of the page.
- **p.** Click **Import from File.** Browse to the file and click **OK.**

To move policies using WLST:

**a.** From the test environment, execute the following WLST commands:

```
exportMetadata(application='wsm-pm',server='server_name', 
   docs='/assertiontemplates/assert_template_name', 
    toLocation='/tmp/owsmexport/')
exportMetadata(application='wsm-pm',server='server_name',
```

```
 docs='/policies/policy_name',toLocation='/tmp/owsmexport/')
```
- **b.** Copy the /tmp/owsmexport directory from the test environment to the production environment.
- **c.** In the production environment, execute the following WLST commands:

```
importMetadata(application='wsm-pm',server='server_name',
   docs='/assertiontemplates/assert_template_name'',
   fromLocation='/tmp/owsmexport/') 
importMetadata(application='wsm-pm',server='server_name',
   docs='/policies/policy_name',fromLocation='/tmp/owsmexport/')
```
**d.** If you have custom-built policies, move those by copying the jar files from the test to the production environment. The jar files are located in the following directory:

*DOMAIN\_HOME*/lib

**See Also:** "Managing Horizontal Policy Migration" in the *Oracle Fusion Middleware Security and Administrator's Guide for Web Services*

**2.** Oracle WebLogic Server JAX-WS applications use policies stored in wsm-seed-policies.jar instead of in MDS. Move these policies by copying the following file from the test environment to the production environment:

*ORACLE\_HOME*/modules/oracle.wsm.policies\_11.1.1/wsm-seed-policies.jar

You can also use the Oracle WebLogic Server Administration Console to move these policies.

- **3.** Move any policy attachments for a SOA, ADF, or WebCenter application if they have changed since the application was first deployed in the production environment. For example, policy A was initially configured in the test environment with the BASIC 128 algorithm and attached to the HelloWorld application. The application was deployed to the production environment. Then, on the test environment, you changed policy A to use the Basic 129 algorithm.
- **4.** Move any policy attachments for a JAX-WS application if they have changed since the application was first deployed.

# <span id="page-479-0"></span>**20.3 Moving Oracle SOA Suite to a Production Environment**

The following topics describe how to move Oracle SOA Suite from a test environment to a production environment:

- [Moving Oracle SOA Suite to a New Production Environment](#page-480-0)
- [Moving Oracle SOA Suite to an Existing Production Environment](#page-491-0)

In both scenarios, you have the performed the following in a test environment:

- Installed Oracle WebLogic Server and created the Middleware home.
- Created the required schemas in the test database using RCU.
- Installed Oracle SOA Suite.
- Configured Oracle SOA Suite using the Configuration Wizard.
- Installed and configured Identity Management components, such as Oracle Internet Directory, Oracle Platform Security, and Oracle Web Services Manager.
- Deployed one or more applications or SOA Composite applications. The applications have internal and external references.
- Changed some configuration settings. For example, you may have changed something in the config directory, in MDS, or another data source.

# <span id="page-480-0"></span>**20.3.1 Moving Oracle SOA Suite to a New Production Environment**

In this scenario, you have installed Oracle SOA Suite in a test environment as described in [Section 20.3](#page-479-0) and you want to move it to a production environment, which does not yet exist.

To move this environment to a new production environment, perform the following tasks:

- [Task 1, "Install the Software and Perform the Initial Configuration"](#page-480-1)
- [Task 2, "Configure Resource Adapters, Data Sources, and JMS Resources"](#page-481-0)
- [Task 3, "Configure Security in the New Production Environment"](#page-481-1)
- Task 4, "Deploy Applications That Support Composite References in the New [Production Environment"](#page-483-0)
- [Task 5, "Move Composite Deployments to the New Production Environment"](#page-483-1)
- [Task 6, "Move Human Workflow to the New Production Environment"](#page-483-2)
- [Task 7, "Move Oracle B2B to the New Production Environment"](#page-486-0)
- Task 8, "Move Oracle Business Process Management to the New Production [Environment"](#page-487-0)

### <span id="page-480-1"></span>**Task 1 Install the Software and Perform the Initial Configuration**

**See Also:** See the *Oracle Fusion Middleware Enterprise Deployment Guide for Oracle SOA Suite* for information about setting up an enterprise deployment for Oracle SOA Suite

To install the software and perform the initial configuration on the production system:

- **1.** Create the required schemas in the production database using RCU. See *Oracle Fusion Middleware Repository Creation Utility User's Guide*.
- **2.** Clone the Middleware home, as described in [Section 19.5.1](#page-443-0). The Oracle WebLogic Server home and the Oracle homes in the Middleware home are also cloned.
- **3.** Configure Oracle SOA Suite and create a domain using the Configuration Wizard. See "Configuring Oracle SOA Suite" in *Oracle Fusion Middleware Installation Guide for Oracle SOA Suite*.
- **4.** Install and configure Identity Management components, such as Oracle Internet Directory, Oracle Platform Security, and Oracle Web Services Manager.

For information about installing Identity Management components, see *Oracle Fusion Middleware Installation Guide for Oracle SOA Suite.*

For information about configuring users and groups in Oracle Internet Directory, see "Configuring Users and Groups in the Oracle Internet Directory and Oracle Virtual Directory Authentication Providers" in the *Oracle Fusion Middleware Securing Oracle WebLogic Server.*

- **5.** Create any custom schemas used by your applications. For example, if your application uses a custom schema in the test environment, create the schema in the production environment.
- **6.** Create directory structures for any inbound or outbound files. For example, if you are using a file adapter that reads an inbound file from the /tmp/inbound\_msg directory and writes outbound files to the /tmp/outbound\_msg directory, create those directories on the production environment. Similarly, if Oracle B2B is using a listening channel that reads inbound messages from the /tmp/inbound directory and writes outbound messages to the /tmp/outbound directory, create those directories.

## <span id="page-481-0"></span>**Task 2 Configure Resource Adapters, Data Sources, and JMS Resources**

To configure resource adapters, data sources, and JMS:

- **1.** To configure database adapters, see "Deployment" in the *Oracle Fusion Middleware User's Guide for Technology Adapters*.
- **2.** To configure AQ adapters, see "Configuring the Data Sources in the Oracle WebLogic Server Administration Console" in the *Oracle Fusion Middleware User's Guide for Technology Adapters*.
- **3.** To configure JMS adapters, see "Using the Adapter Configuration Wizard to Configure Oracle JMS Adapter" in the *Oracle Fusion Middleware User's Guide for Technology Adapters*.

For more information about configuring these resources using the Administration Console, see the following topics in the Oracle WebLogic Server Administration Console Online Help.

- Configure Resource Adapters
- Configure JDBC Data Sources
- Configure JMS System Modules and Add JMS Resources

### <span id="page-481-1"></span>**Task 3 Configure Security in the New Production Environment**

You must configure security. The steps you take depends on the configuration of your environment and application. The following steps assume that you are using Oracle Internet Directory, JKS certificates, Oracle Web Services Manager, and Oracle Platform Security:

- **1.** Set up the jpsroot node in Oracle Internet Directory:
	- **a.** Create an LDIF file with the following contents:

```
dn: cn=jpsroot_soa_domain,dc=us,dc=oracle,dc=com
cn: jpsroot_soa_domain
objectclass: top
objectclass: orclcontainer
```
**b.** Add the node with the directory, using the following command. (*ORACLE\_ HOME* is the Oracle home for Identity Management.)

```
ORACLE_HOME/bin/ldapadd -h oidhost -p oidport -D cn=orcladmin 
   -w "oid Adminpassword" -vf filename.ldif
```
- **2.** If necessary, move users and groups to the production environment. For example, if you are using the Human Workflow demo, move those users:
	- **a.** Export the users and groups from LDAP identity store on the test environment, using the ldapsearch command. This produces an ldif file that

you later import into the LDAP identity store in the production environment. The ldapsearch command is located in the ORACLE\_HOME/bin directory of the Identity Management components. For example:

*ORACLE\_HOME*/bin/ldapsearch -h *test\_oid\_host* -p *test\_oid\_port* -D "cn=orcladmin" -w "*test\_orcladmin\_passwd*" -b "cn=Users,dc=us"

**b.** Import the ldif file that you exported from the test environment into the production environment, using the ldapaddmt command, as shown in the following example. (*ORACLE\_HOME* is the Oracle home for Identity Management.)

```
ORACLE_HOME/bin/ldapaddmt -h production_oid_host
   -p production_oid_port -D "cn=orcladmin"
   -w "production_orcladmin_passwd" -r -f ldif_filename
```
- **3.** Export any JKS certificates for B2B endpoints from the test environment to the production environment. Then, import them to the production environment. For information about exporting and importing JKS certificates, see [Section 7.3.3](#page-157-0).
- **4.** Move Oracle Web Services Manager policies, which are stored in the MDS Repository:
	- **a.** From the test environment, execute the following WLST commands:

```
exportMetadata(application='wsm-pm',server='server_name',
   docs='/assertiontemplates/**',toLocation='/tmp/owsmexport/')
exportMetadata(application='wsm-pm',server='server_name',
   docs='/policies/**',toLocation='/tmp/owsmexport/')
```
- **b.** Copy the /tmp/owsmexport directory from the test environment to the production environment.
- **c.** In the production environment, execute the following WLST commands:

```
deleteMetadata(application='wsm-pm',server='server_name',
   docs='/assertiontemplates/**')
deleteMetadata(application='wsm-pm',server='server_name',
   docs='/policies/**')
importMetadata(application='wsm-pm',server='server_name',
   docs='/assertiontemplates/**',fromLocation='/tmp/owsmexport/') 
importMetadata(application='wsm-pm',server='server_name',
   docs='/policies/**',fromLocation='/tmp/owsmexport/')
```
**d.** If you have custom-built policies, move those by copying the jar files from the test to the production environment. The jar files are located in the following directory:

*DOMAIN\_HOME*/lib

If you have policy attachments, the attachments are moved with the application if you use the Oracle WebLogic Server cloning feature.

- **5.** Import security policies that are related to the Human Workflow application roles from the test environment to the production environment, as described in [Task 7,](#page-477-0)  ["Move Oracle Platform Security to an Existing Production Environment"](#page-477-0) in [Section 20.2.2](#page-473-0).
- **6.** Import the credential store information from the test environment to the production environment, as described in [Task 7, "Move Oracle Platform Security](#page-477-0)  [to an Existing Production Environment"](#page-477-0) in [Section 20.2.2.](#page-473-0)

# <span id="page-483-0"></span>**Task 4 Deploy Applications That Support Composite References in the New Production Environment**

If your composite application refers to EJBs or Plain Old Java Objects (POJOs), deploy those applications:

- **1.** To deploy EJB Modules, see "Deploy EJB Modules" in the Oracle WebLogic Server Administration Console Online Help.
- **2.** To deploy Enterprise Applications, see "Working with Enterprise Applications" in the Oracle WebLogic Server Administration Console Online Help.

### <span id="page-483-1"></span>**Task 5 Move Composite Deployments to the New Production Environment**

As you move projects from one environment to another (for example, from testing to production), you typically must modify several environment-specific values, such as JDBC connection strings and host names of various servers. Configuration plans enable you to modify these values using a single text (XML) file called a configuration plan. The configuration plan is created in either Oracle JDeveloper or with WebLogic Scripting Tool (WLST) commands. During process deployment, the configuration plan is used to search the SOA project for values that must be replaced to adapt the project to the next target environment.

For information about migrating composite deployments and using configuration plans, see "Moving SOA Composite Applications to and from Development, Test, and Production Environments" in the *Oracle Fusion Middleware Developer's Guide for Oracle SOA Suite.*

### <span id="page-483-2"></span>**Task 6 Move Human Workflow to the New Production Environment**

To move Human Workflow to a new production environment:

**1.** Move Human Workflow user metadata, such as views, flex field mappings, or vacation rules, from the test environment to the production environment, using the Data Migrator. The Data Migrator is available as an ant target that can be executed in the command line. It calls a properties file, migration.properties, that you create specifying the input parameters for the migration of data.

The migration.properties file contains the following input parameters:

```
operationType = {EXPORT | IMPORT}
objectType = {VIEW | RULE | APPROVAL_GROUP | TASK_PAYLOAD_FLEX_FIELD_MAPPING}
name = name of VIEW or APPROVAL_GROUP or TASK_PAYLOAD_FLEX_FIELD_MAPPING
user = username of VIEW or RULE
group = groupname for RULE
grantPermission = {true | false}
migrateAttributeLabel = {true | false}
override = {true | false} 
skip = {true | false}migrateToActiveVersion = {true | false}
```
### You use the following script:

*ORACLE\_HOME/*bin/ant-t2p-worklist.xml

#### The command has the following format:

ant -f ant-t2p-worklist.xml

- -Dbea.home=*BEA\_HOME*
- -Dsoa.home=*SOA\_HOME*
- -Dmigration.properties.file=*MIGRATION\_PROPERTY\_FILE\_PATH*
- -Dsoa.hostname=*SOA\_HOSTNAME*
- -Dsoa.rmi.port=*SOA\_RMI\_PORT*

```
 -Dsoa.admin.user=SOA_ADMIN_USER
 -Dsoa.admin.password=SOA_ADMIN_PASSWORD
 -Drealm=REALM
 -Dmigration.file=MIGRATION_FILE
 -Dmap.file=MAP_FILE
```
For additional information about the migration utility, see "Using the User Metadata Migration Utility" in the *Oracle Fusion Middleware Modeling and Implementation Guide for Oracle Business Process Management.*

Take the following steps:

- **a.** Ensure that the PATH environment variable contains the required JAVA\_ HOME and ANT\_HOME environment variables and that they point to the locations within the Oracle SOA Suite installation.
- **b.** Create a migration.properties file to export user metadata for the worklist application (for example rules, views, flex field mappings, vacation rules) from the test environment. You can create the migration.properties file in any location. Note the following:
	- **–** You can export only non-protected flex field mappings.
	- **–** You can export only protected attribute labels.
	- **–** You can only export one type of data at a time.
	- **–** When you are exporting data for a particular user or group, you must migrate them in separate operations.
	- **–** You must export attribute labels before you export flex field mappings.

To export attribute labels, use the following values in the migration properties file:

```
objectType = TASK_PAYLOAD_FLEX_FIELD_MAPPING
migrateAttributeLabel = true
```
To export flex field mappings, use the following values in the migration properties file:

```
objectType = TASK_PAYLOAD_FLEX_FIELD_MAPPING
migrateAttributeLabel = false
```
For example, to export all rules for a given user, the migration.properties file would contain the following:

```
operationType = EXPORT
objectType = RULE
name = ALL
user = username
group =
grantPermission = true
migrateAttributeLabel = false
override = true
skip = true
migrateToActiveVersion = false
```
Note that the parameter group is left blank when you export rules for a given user.

To export all rules for a given group, the migration.properties file would contain the following:

```
operationType = EXPORT
objectType = RULE
name = ALL
user =
group = LoanAgentGroup
grantPermission = true
migrateAttributeLabel = false
override = true
skip = true
migrateToActiveVersion = false
```
Note that the parameter user is left blank when you export rules for a given group.

**c.** Export the data. The following example shows how to invoke the command and specify the parameters:

```
ant -f ant-t2p-worklist.xml
  -Dbea.home=/scratch/oracle/MW_HOME
  -Dsoa.home=/scratch/oracle/MW_HOME/AS11gR1SOA 
  -Dmigration.properties.file=migration.properties
  -Dsoa.hostname=hostname -Dsoa.rmi.port=7001
   -Dsoa.admin.user=weblogic 
   -Dsoa.admin.password=password
   -Drealm=jazn.com
   -Dmigration.file=/tmp/export_all_userRules.xml
   -Dmap.file=/tmp/export_all_userRules_mapper.xml
```
- **d.** Ensure that the application is deployed to the production system.
- **e.** Create the migration.properties file to import user metadata for the worklist application to the production environment. Note the following:
	- **–** You can only import one type of data at a time.
	- **–** When you are importing data for a particular user or group, you must import them in separate operations.
	- **–** You must import attribute labels before you import flex field mappings.

To import attribute labels, use the following values in the migration properties file:

```
objectType = TASK_PAYLOAD_FLEX_FIELD_MAPPING
migrateAttributeLabel = true
```
To import flex field mappings, use the following values in the migration properties file:

```
objectType = TASK_PAYLOAD_FLEX_FIELD_MAPPING
migrateAttributeLabel = false
```
For example, to import all rules for a given user, the migration.properties file would contain the following:

```
operationType = IMPORT
objectType = RULE
name = ALL
user = username
aroun =grantPermission = true
migrateAttributeLabel = false
override = true
```

```
skip = true
migrateToActiveVersion = false
```
Note that the parameter group is left blank when you import rules for a given user.

To import all rules for a given group, the migration.properties file would contain the following:

```
operationType = IMPORT
objectType = RULE
name = ALL
user =
group = LoanAgentGroup
grantPermission = true
migrateAttributeLabel = false
override = true
skip = true
migrateToActiveVersion = false
```
Note that the parameter user is left blank when you import rules for a given group.

**f.** Import the data to the production environment from the file export\_all\_ userRules.xml, which you created in the previous steps. The following example shows how to invoke the command and specify the parameters:

```
ant -f ant-t2p-worklist.xml
  -Dbea.home=/scratch/oracle/MW_HOME
  -Dsoa.home=/scratch/oracle/MW_HOME/AS11gR1SOA 
  -Dmigration.properties.file=migration.properties
  -Dsoa.hostname=hostname
  -Dsoa.rmi.port=7001
   -Dsoa.admin.user=weblogic 
   -Dsoa.admin.password=password
   -Drealm=jazn.com
  -Dmigration.file=/tmp/export_all_userRules.xml
   -Dmap.file=/tmp/export_all_userRules_mapper.xml
```
Note that if the data, such as rules and views, are attached to the user, then the user should be an available user in the production SOA server.

- **2.** Deploy J2EE Human Task Forms, as you would deploy any .ear file. See [Section 9.3.1](#page-203-0) for more information.
- **3.** If necessary, update the workflow notification configuration with production mail server and inbound and outbound e-mail accounts. See "Configuring Oracle User Messaging Service" in the *Oracle Fusion Middleware Administrator's Guide for Oracle SOA Suite and Oracle Business Process Management Suite.*

### <span id="page-486-0"></span>**Task 7 Move Oracle B2B to the New Production Environment**

To move Oracle B2B to a new production environment:

- **1.** Move Oracle B2B system configuration parameters by using the Oracle B2B interface to configure the properties. See "Configuring System Parameters" in the *Oracle Fusion Middleware User's Guide for Oracle B2B* for details.
- **2.** Move other configuration properties by using the B2B command line, as described in "Setting Properties of b2b-config" in the *Oracle Fusion Middleware User's Guide for Oracle B2B*.
- **3.** Move the B2B agreements and trading partners to the production environment:

**a.** Export the data from the test environment. The following example exports multiple deployed and active agreements:

```
ant -f ant-b2b-util.xml b2bexport -Dtpanames="Acme_GC_Agreement1, 
     GC_Acme_Agreement1" -Dactive=true -Dexportfile="/tmp/export.zip"
```
**b.** Import the data to the production environment. The following example imports the elements in the file /tmp/export.zip:

```
ant -f ant-b2b-util.xml b2bimport -Dlocalfile=true
      -Dexportfile="/tmp/export.zip"
```
For more information about these commands, see "B2B Command Line Tools" in the *Oracle Fusion Middleware User's Guide for Oracle B2B.*

- **4.** Configure B2B agreement external endpoints with production locations and credentials, as described in "Configuring Channels" in the *Oracle Fusion Middleware User's Guide for Oracle B2B*.
- **5.** If your Oracle B2B environment has been configured with Java callouts, manually move the callout library. See "Managing Callouts" in the *Oracle Fusion Middleware User's Guide for Oracle B2B*.
- **6.** Deploy the B2B agreements, as described in "Deploying an Agreement" in the *Oracle Fusion Middleware User's Guide for Oracle B2B*.

### <span id="page-487-0"></span>**Task 8 Move Oracle Business Process Management to the New Production Environment**

To move Oracle Business Process Management to the new production environment, you move Oracle Business Process Management user metadata, such as organizations and dashboards, from the test environment to the production environment, using the migration tool. The migration tool is available as an ant target that can be executed in the command line. It calls a configuration file that you create specifying the input parameters for the migration of data.

You use the following script:

*ORACLE\_HOME/*bin/ant-t2p-workspace.xml

The command has the following format:

```
ant -f ant-t2p-workspace.xml
      -Dbea.home=BEA_HOME
      -Dbpm.home=BPM_HOME
      -Dbpm.t2p.migration.config=MIGRATION_CONFIG_FILE
```
Take the following steps:

- **1.** Ensure that the PATH environment variable contains the required JAVA\_HOME and ANT\_HOME environment variables and that they point to the locations within the Oracle SOA Suite installation.
- **2.** Export Organizations and Dashboard:
	- **a.** Create a configuration file to export Organizations. (You pass that file to the ant command.)

The following shows a sample configuration file that exports Organizations:

<?xml version="1.0" encoding="UTF-8" standalone="yes"?>

<testToProductionMigrationConfiguration xmlns="http://xmlns.oracle.com/bpm/t2p/migration/config"

```
 xmlns:ns2="http://xmlns.oracle.com/bpm/common" override="true" 
skip="true">
     <sourceEndPoint>
         <serverEndPoint>
             <serverURL>t3://hostname:port</serverURL>
             <adminUserLogin>admin_username</adminUserLogin>
             <adminUserPassword>admin_password</adminUserPassword>
            <realm>jazn.com</realm>
         </serverEndPoint>
     </sourceEndPoint>
     <targetEndPoint>
         <fileEndPoint>
             <migrationFile>/tmp/bpm_organization.xml</migrationFile>
         </fileEndPoint>
     </targetEndPoint>
     <operation>EXPORT</operation>
     <object>ORGANIZATION</object>
     <objectDetails>
         <login>username</login>
         <password>password</password>
         <identityContext>jazn.com</identityContext>
         <organization/>
     </objectDetails>
</testToProductionMigrationConfiguration>
```
In the configuration file, you must specify the values for the test environment in the following elements:

- **–** migrationFile: This element specifies the file that was generated by the export operation.
- **–** serverURL
- **–** adminUserLogin
- **–** adminUserPassword
- **–** objectDetails: Update the login and password elements.
- **b.** Export Organizations, using the following command:
	- ant -f ant-t2p-workspace.xml
		- -Dbea.home=*BEA\_HOME*
		- -Dbpm.home=*BPM\_HOME*
		- -Dbpm.t2p.migration.config=*ORG\_MIGRATION\_CONFIG\_FILE*

### **c.** Create a configuration file to export Dashboards:

```
<?xml version="1.0" encoding="UTF-8" standalone="yes"?>
<testToProductionMigrationConfiguration 
xmlns="http://xmlns.oracle.com/bpm/t2p/migration/config" 
xmlns:ns2="http://xmlns.oracle.com/bpm/common" override="true" skip="true">
     <sourceEndPoint>
         <serverEndPoint>
             <serverURL>t3://hostname:port</serverURL>
             <adminUserLogin>admin_username</adminUserLogin>
             <adminUserPassword>admin_password</adminUserPassword>
            <realm>jazn.com</realm>
         </serverEndPoint>
     </sourceEndPoint>
     <targetEndPoint>
         <fileEndPoint>
             <migrationFile>/tmp/bpm_dashboard.xml</migrationFile>
```

```
 </fileEndPoint>
     </targetEndPoint>
     <operation>EXPORT</operation>
     <object>DASHBOARD</object>
     <objectDetails>
         <login>username</login>
         <password>password</password>
         <identityContext>jazn.com</identityContext>
         <userApplicationData>
           <ownerId>username</ownerId>
         </userApplicationData>
     </objectDetails>
</testToProductionMigrationConfiguration>
```
In the configuration file, you must specify the values for the test environment in the following elements:

- **–** serverURL
- **–** adminUserLogin
- **–** adminUserPassword
- **–** migrationFile. Note that this element specifies the file that was generated by the export operation.
- **–** objectDetails: Update the login and password elements.
- **–** userApplicationData: Update the ownerID element.
- **d.** Export Dashboards, using the following command:

```
ant -f ant-t2p-workspace.xml
      -Dbea.home=BEA_HOME
      -Dbpm.home=BPM_HOME
      -Dbpm.t2p.migration.config=Dashboard_MIGRATION_CONFIG_FILE
```
- **3.** Import Organization and Dashboards:
	- **a.** Create a configuration file to import Organizations. (You pass that file to the ant command.)

The following shows a sample configuration file that imports Organizations:

```
<?xml version="1.0" encoding="UTF-8" standalone="yes"?>
<testToProductionMigrationConfiguration 
xmlns="http://xmlns.oracle.com/bpm/t2p/migration/config" 
xmlns:ns2="http://xmlns.oracle.com/bpm/common" override="true" skip="true">
     <sourceEndPoint>
         <fileEndPoint>
             <migrationFile>/tmp/bpm_organization.xml</migrationFile>
         </fileEndPoint>
     </sourceEndPoint>
     <targetEndPoint>
         <serverEndPoint>
             <serverURL>t3://hostname:port</serverURL>
             <adminUserLogin>admin_username</adminUserLogin>
             <adminUserPassword>admin_password</adminUserPassword>
            <realm>jazn.com</realm>
         </serverEndPoint>
     </targetEndPoint>
     <operation>IMPORT</operation>
     <object>ORGANIZATION</object>
     <objectDetails>
```

```
 <login>username</login>
         <password>password</password>
         <identityContext>jazn.com</identityContext>
         <organization/>
     </objectDetails>
</testToProductionMigrationConfiguration>
```
In the configuration file, you must update the following elements with the values for the production environment:

- **–** migrationFile: This element specifies the file that was generated by the export operation.
- **–** serverURL
- **–** adminUserLogin
- **–** adminUserPassword
- **–** objectDetails: Update the login and password elements.
- **b.** Import Organizations, using the following command:

```
ant -f ant-t2p-workspace.xml
      -Dbea.home=BEA_HOME
      -Dbpm.home=BPM_HOME
      -Dbpm.t2p.migration.config=ORG_MIGRATION_CONFIG_FILE
```
**c.** Create a configuration file to import Dashboards. The format is the same as for Organizations, except that you substitute the following lines:

```
 <sourceEndPoint>
         <fileEndPoint>
             <migrationFile>/tmp/bpm_dashboard.xml</migrationFile>
         </fileEndPoint>
     </sourceEndPoint>
     <targetEndPoint>
         <serverEndPoint>
             <serverURL>t3://hostname:port</serverURL>
             <adminUserLogin>admin_username</adminUserLogin>
             <adminUserPassword>admin_password</adminUserPassword>
            <realm>jazn.com</realm>
         </serverEndPoint>
     </targetEndPoint>
     <operation>IMPORT</operation>
     <object>DASHBOARD</object>
     <objectDetails>
        <login>username</login>
         <password>password</password>
         <identityContext>jazn.com</identityContext>
         <userApplicationData>
           <ownerId>username</ownerId>
         </userApplicationData>
     </objectDetails>
</testToProductionMigrationConfiguration>
```
In the configuration file, you must update the following elements with the values for the production environment:

- **–** serverURL
- **–** adminUserLogin
- **–** adminUserPassword
- **–** migrationFile. Note that this element specifies the file that was generated by the export operation.
- **–** objectDetails: Update the login and password elements.
- **–** userApplicationData: Update the ownerID element.
- **d.** Import Dashboards, using the following command:

```
ant -f ant-t2p-workspace.xml
      -Dbea.home=BEA_HOME
      -Dbpm.home=BPM_HOME
      -Dbpm.t2p.migration.config=Dashboard_MIGRATION_CONFIG_FILE
```
# <span id="page-491-0"></span>**20.3.2 Moving Oracle SOA Suite to an Existing Production Environment**

In this scenario, you have a working production environment and want to test changes in your applications or configuration before rolling those changes into the production environment. In the test environment, you have the same environment as described in [Section 20.3.](#page-479-0)

To move Oracle SOA Suite to an existing production system:

- **1.** Follow the steps in [Task 2](#page-481-0) in [Section 20.3.1](#page-480-0), modifying existing resource adapters, data sources, and JMS resources, if any changes have been made in the test environment and those changes must be moved to the production environment.
- **2.** If you have added users and groups in the test environment or modified security policies or credentials, follow the steps in [Task 3](#page-481-1) in [Section 20.3.1](#page-480-0) to move them to the production environment.
- **3.** If you have modified EJBs or POJOs in the test environment that support the composite references, follow the steps in [Task 4](#page-483-0) in [Section 20.3.1](#page-480-0) to move them to the production environment.
- **4.** If you have modified any information in the configuration plans, copy those changes to the production environment. For more information about configuration plans, see "Moving SOA Composite Applications to and from Development, Test, and Production Environments" in the *Oracle Fusion Middleware Developer's Guide for Oracle SOA Suite.*
- **5.** If you have made any changes to Human Workflow in the test environment, follow the steps in [Task 6](#page-483-2) in [Section 20.3.1](#page-480-0) to move them to the production environment.
- **6.** If you have made any changes to Oracle B2B in the test environment, follow the steps in [Task 7](#page-486-0) in [Section 20.3.1](#page-480-0) to move them to the production environment.

Note that if you export selective agreements using the tpanames parameter, you must import each zip file individually.

**7.** If you have made any changes to Oracle Business Process Management in the test environment, follow the steps in [Task 8](#page-487-0) in [Section 20.3.1](#page-480-0) to move them to the production environment.

# <span id="page-491-1"></span>**20.4 Moving Oracle Business Activity Monitoring to a Production Environment**

The following topics describe how to move Oracle Business Activity Monitoring from a test environment to a production environment:

[Moving Oracle Business Activity Monitoring to a New Production Environment](#page-492-0)

## Moving Oracle Business Activity Monitoring to an Existing Production [Environment](#page-495-0)

In both scenarios, you have performed the following in the test environment:

- Installed Oracle WebLogic Server and created the Middleware home.
- Created the required schemas in the test database using RCU.
- Installed Oracle SOA Suite and Oracle Business Activity Monitoring.
- Configured Oracle SOA Suite and Oracle Business Activity Monitoring using the Configuration Wizard.
- Optionally configured Oracle WebLogic Server dependent artifacts, such as:
	- **–** BAM Adapter
	- **–** Data sources for the database or JMS
- Configured and populated the identity store for Oracle Business Activity Monitoring users.
- Configured security policies.

**Note:** The Oracle User Messaging Service (UMS) is used in SOA and BAM scenarios. The functionality and actions in both scenarios are similar, but there are small differences. In particular, for BAM, only the e-mail driver is supported, so the reconfiguration steps for UMS only apply to the e-mail driver. Also, BAM does not make use of the UMS User Preferences in this release. Hence, the userprefs migration in UMS migration does not apply to BAM. See [Section 20.5](#page-496-0) for details on moving UMS from a test to a production system.

# <span id="page-492-0"></span>**20.4.1 Moving Oracle Business Activity Monitoring to a New Production Environment**

In this scenario, you have installed Oracle Business Activity Monitoring in a test environment as described in [Section 20.4](#page-491-1) and you want to move it to a production environment, which does not yet exist.

Perform the following tasks:

- [Task 1, "Export BAM Data and Artifacts from the Test Environment"](#page-492-1)
- [Task 2, "Install the Software and Perform the Initial Configuration"](#page-493-0)
- [Task 3, "Set Up the LDAP Provider"](#page-493-1)
- [Task 4, "Move BAM Data and Artifacts to the New Production Environment"](#page-494-0)

### <span id="page-492-1"></span>**Task 1 Export BAM Data and Artifacts from the Test Environment**

On the test environment, take the following steps:

**1.** Export the ORACLEBAM database schema, using the following commands (*ORACLE\_HOME* is the Oracle home for the Oracle Database):

```
ORACLE_HOME/bin/sqlplus "sys/password as sysdba"
create or replace directory directory as 'path';
grant read,write on DIRECTORY directory to oraclebam;
exit;
```

```
ORACLE_HOME/bin/expdp userid=oraclebam/bam@connect_id
        directory=directory dumpfile=orabam.dmp
```
schemas=oraclebam logfile=oraclebam\_*date*.log

**See Also:** The "Overview of Oracle Data Pump" and other chapters on Oracle Data Pump in the *Oracle Database Utilities*, which is available at:

http://www.oracle.com/technology/documentation/database.html

**2.** Export the BAM users from the LDAP identity store on the test environment, using the ldapsearch command. This produces an ldif file that you later import into the LDAP identity store in the production environment. The ldapsearch command is located in the *ORACLE\_HOME*/bin directory of the Identity Management components. For example:

```
ORACLE_HOME/bin/ldapsearch -h test_oid_host -p test_oid_port
   -D "cn=orcladmin" -w "test_orcladmin_passwd" -b "cn=Users,dc=us"
```
### <span id="page-493-0"></span>**Task 2 Install the Software and Perform the Initial Configuration**

To install the software and perform the initial configuration:

- **1.** Create the required schemas in the production database using RCU. See *Oracle Fusion Middleware Repository Creation Utility User's Guide*.
- **2.** Clone the Middleware home, as described in [Section 19.5.1](#page-443-0). The Oracle WebLogic Server home and the Oracle homes in the Middleware home are also cloned.
- **3.** Configure Oracle SOA Suite and Oracle Business Activity Monitoring and create a domain using the Configuration Wizard. See "Configuring Oracle SOA Suite" in *Oracle Fusion Middleware Installation Guide for Oracle SOA Suite*.

### <span id="page-493-1"></span>**Task 3 Set Up the LDAP Provider**

Set up the LDAP provider for BAM applications on the production environment:

**1.** Install and configure Oracle Internet Directory.

For information about installing Oracle Internet Directory, see *Oracle Fusion Middleware Installation Guide for Oracle SOA Suite.*

For information about configuring users and groups in Oracle Internet Directory, see "Configuring Users and Groups in the Oracle Internet Directory and Oracle Virtual Directory Authentication Providers" in the *Oracle Fusion Middleware Securing Oracle WebLogic Server.*

- **2.** Set up the Oracle Internet Directory Authenticator:
	- **1.** From the Oracle WebLogic Server Administration Console, select **Security Realms**, then **myrealm**, then **Providers.**

A default Authenticator is configured for the realm.

- **2.** Click **New** to add a new authenticator.
- **3.** Enter a name for the provider, such as OIDAuthenticator for a provider that authenticates the user to the Oracle Internet Directory.
- **4.** For **Type,** select **OracleInternetDirectoryAuthenticator.**
- **5.** Click **OK.**
- **6.** On the Providers tab, click the newly created OIDAuthenticator.
- **7.** For **Control Flag**, select **Sufficient** to indicate that if a user can be authenticated successfully by this authenticator, then it should accept that

authentication and should not continue to invoke any additional authenticators.

- **8.** Select the Provider Specific tab.
- **9.** Enter the details of the LDAP provider.
- **10.** Click **Save.**
- **11.** In the Providers tab, reorder the authenticators so that the newly created authenticator is first.
- **3.** Restart the Administration Server and the Managed Server.

### <span id="page-494-0"></span>**Task 4 Move BAM Data and Artifacts to the New Production Environment**

Move BAM data and artifacts to the production environment:

**1.** Create the BAM JPS root context by importing the ldif file. The following shows a sample ldif file:

```
dn: cn=jpsroot_bam_test,dc=us,dc=oracle,dc=com
cn: jpsroot_bam_test
objectclass: top
objectclass: orclcontainer
```
- **2.** Move the BAM application policy and roles to LDAP using Fusion Middleware Control:
	- **–** From the navigation pane, right-click the domain that contains Oracle Business Activity Monitoring and choose **Security,** then **Security Provider Configuration.**
	- **–** Follow the steps in "Reassociating Domain Stores with Fusion Middleware Control" in the *Oracle Fusion Middleware Security Guide.*
- **3.** Import the BAM users from the ldif file that you exported from the test environment into the LDAP provider, such as Oracle Internet Directory, on the production environment. (*ORACLE\_HOME* is the Oracle home for Identity Management.)

*ORACLE\_HOME*/bin/ldapadd -h *production\_oid\_host* -p *production\_oid\_port* -D "cn=orcladmin" -w "*production\_orcladmin\_passwd*" -vf *ldif\_filename*

**4.** Import the ORACLEBAM database schema that you exported from the test environment, using the following commands (*ORACLE\_HOME* is the Oracle home for the Oracle Database):

*ORACLE\_HOME*/bin/impdp userid=system/*password* dumpfile=ORACLEBAM.DMP remap\_schema=oraclebam:oraclebam TABLE\_EXISTS\_ACTION=replace *ORACLE\_HOME*/bin/sqlplus "sys/*password* as sysdba" alter user oraclebam account unlock; alter user oraclebam identified by bam;

Note that impdp may report the following errors:

- ORA-00959: tablespace <source tablespace> does not exist.
	- You can fix this error by creating the tablespace in the import database before the import or use REMAP\_TABLESPACES to change the tablespace referenced in the table definition to a tablespace in the import database.
- You may see failure with restoring index statistics if you use an Oracle database version earlier than 11.2.0.2. You can work around this issue by rebuilding the index statistics after import.
- **5.** If you are using BAM sensors, which are automatically deployed as part of a composite, deploy the composite, as described in [Task 5, "Move Composite](#page-483-1)  [Deployments to the New Production Environment"](#page-483-1) in [Section 20.3.1](#page-480-0).
- **6.** Modify the e-mail server configuration on the production environment, as described in "Configuring Oracle User Messaging Service" in the *Oracle Fusion Middleware Administrator's Guide for Oracle SOA Suite and Oracle Business Process Management Suite.*
- **7.** Restart the Oracle Business Activity Monitoring Managed Server.

# <span id="page-495-0"></span>**20.4.2 Moving Oracle Business Activity Monitoring to an Existing Production Environment**

To move Oracle Business Activity Monitoring to an existing production environment, perform the following tasks:

- [Task 1, "Export BAM Data and Artifacts from the Test Environment"](#page-495-1)
- [Task 2, "Import BAM Data and Artifacts into the Production Environment"](#page-495-2)

# <span id="page-495-1"></span>**Task 1 Export BAM Data and Artifacts from the Test Environment**

Export data and artifacts from the test environment:

**1.** Export BAM artifacts from the test environment using the icommand, which is located in the following directory:

```
(UNIX) ORACLE_HOME\bam\bin\icommand.sh
(Windows) ORACLE_HOME\bam\bin\icommand.bat
```
### For example:

```
icommand -cmd export -type dataobject -all 1 -PERMISSIONS 1 -OWNER 1 
  -file dataobject.xml
icommand -cmd export -type folder -all 1 -PERMISSIONS 1 -OWNER 1 
  -file folder.xml
icommand -cmd export -type report -all 1 -file reports.xml
icommand -cmd export -type rule -all 1 -file rules.xml
icommand -cmd export -type ems -all 1 -file ems.xml
icommand -cmd export -type eds -all 1 -file eds.xml
```
In addition to exporting all artifacts of a particular type, you can export individual artifacts. For more information about using the icommand to export artifacts, see "Export" in the *Oracle Fusion Middleware Developer's Guide for Oracle SOA Suite.*

**2.** Export the BAM users from the LDAP identity store on the test environment, using the ldapsearch command. This produces an ldif file that you later import into the LDAP identity store in the production environment. The ldapsearch command is located in the *ORACLE\_HOME*/bin directory of the Identity Management components. For example:

```
ORACLE_HOME/bin/ldapsearch -h test_oid_host -p test_oid_port
-D "cn=orcladmin"
-w "test_orcladmin_passwd" -b "cn=Users,dc=us"
```
## <span id="page-495-2"></span>**Task 2 Import BAM Data and Artifacts into the Production Environment**

To move data and artifacts to the production environment:

**1.** Deactivate the rules that are set up by default, using Oracle BAM Architect. See "To change the activity status of an alert rule" in the *Oracle Fusion Middleware Developer's Guide for Oracle SOA Suite*.

- **2.** If you have not already done so, set up the LDAP security provider and make it the default provider, as described in [Task 3, "Set Up the LDAP Provider"](#page-493-1) in [Section 20.4.2](#page-495-0).
- **3.** Import the BAM users from the ldif file that you exported from the test environment into the LDAP provider, such as Oracle Internet Directory, on the production environment. (*ORACLE\_HOME* is the Oracle home for Identity Management.)

*ORACLE\_HOME*/bin/ldapadd -h *production\_oid\_host* -p *production\_oid\_port* -D "cn=orcladmin" -w *production\_orcladmin\_passwd* -vf *ldif\_filename*

- **4.** Move the BAM application policy and roles to LDAP using Fusion Middleware Control:
	- From the navigation pane, right-click the domain that contains Oracle BAM and choose **Security,** then **Security Provider Configuration.**
	- Follow the steps in "Reassociating Domain Stores with Fusion Middleware Control" in the *Oracle Fusion Middleware Security Guide.*
- **5.** Import the Oracle BAM artifacts using the icommand, which is located in the following directory:

```
(UNIX) ORACLE_HOME\bam\bin\icommand.sh
(Windows) ORACLE_HOME\bam\bin\icommand.bat
```
### For example:

icommand -cmd import -file dataobject.xml -UPDATELAYOUT 1 -MODE UPDATE -CONTINUEONERROR icommand -cmd import -file folder.xml -MODE OVERWRITE -PRESERVEOWNER icommand -cmd import -file reports.xml -MODE OVERWRITE -PRESERVEOWNER icommand -cmd import -file ems.xml -MODE OVERWRITE icommand -cmd import -file eds.xml -MODE OVERWRITE

- **6.** If you are using BAM sensors, deploy the composite, as described in [Task 5,](#page-483-1)  ["Move Composite Deployments to the New Production Environment"](#page-483-1) in [Section 20.3.1](#page-480-0).
- **7.** Start the BAM server.

# <span id="page-496-0"></span>**20.5 Moving Oracle User Messaging Service to a Production Environment**

The following topics describe how to move Oracle User Messaging Service (UMS) from a test environment to a production environment:

- [Moving Oracle User Messaging Service to a New Production Environment](#page-497-0)
- [Moving Oracle User Messaging Service to an Existing Production Environment](#page-498-0)

In these scenarios, you have installed Oracle User Messaging Service (UMS) in a test environment and you want to move it to a production environment. The first example shows how to move the full UMS install from a test to a new production environment; the second example shows how to merge certain UMS (*delta*) changes from a test to an existing production environment.

**Note:** While moving Oracle User Messaging Service to an existing production environment configured against an LDAP Store, only use the *Userprefs-UI* option to change User Preferences. Using the WLST command (manageUserMessagingPrefs) is not recommended as it may not correctly migrate identity-store backed device preferences that have been removed from the test instance.

# <span id="page-497-0"></span>**20.5.1 Moving Oracle User Messaging Service to a New Production Environment**

In this scenario, you have set up UMS and all required subcomponents, have configured UMS drivers and user preferences in a test environment, and want to establish it in a production environment that does not exist.

Perform the following tasks:

- [Task 2, "Move UMS-Related Details to the New Production Environment"](#page-497-1)
- [Task 3, "Validate the Production Environment"](#page-498-1)

## **Task 1 Install the Software and Perform the Initial Configuration**

To install the software and perform the initial configuration:

- **1.** Create the required schemas in the production database using RCU. See *Oracle Fusion Middleware Repository Creation Utility User's Guide*.
- **2.** Clone the Middleware home, as described in [Section 19.5.1](#page-443-0). The Oracle WebLogic Server home and the Oracle homes in the Middleware home are also cloned.
- **3.** Configure Oracle SOA Suite and Oracle Business Activity Monitoring and create a domain using the Configuration Wizard. See "Configuring Oracle SOA Suite" in *Oracle Fusion Middleware Installation Guide for Oracle SOA Suite*.

## <span id="page-497-1"></span>**Task 2 Move UMS-Related Details to the New Production Environment**

To move UMS details to the new production environment:

- **1.** Configure the required UMS drivers in the production environment.
	- Use Fusion Middleware Control to configure the User Messaging Service drivers with production driver information.
	- Use the WLST command deployUserMessagingDriver to deploy multiple drivers similar to the test environment.

**Note:** To see different options for deploying additional drivers, execute help('deployUserMessagingDriver') at the wls:/offline> prompt.

- Re-create any custom-created *business terms* in the production environment. This step is essential in order to use the same set of *User Preferences* filter settings in the production environment, and to ensure that filters built with custom business terms are functional.
- Restart the production environment to apply the changes.
- **2.** Move the User Messaging preferences from the test environment to the production environment:

**a.** In the test environment, run the following WLST commands to download the User Messaging preferences from the backend database to the specified .xml file:

```
wls:/offline> manageUserMessagingPrefs(operation='download',
     filename='/tmp/userprefs-dump.xml', url='t3://localhost:8001',
    username='username', password='password')
wls:/offline> exit()
```
**Note:** In this example, 8001 is the Managed Server port on which UMS is running. Replace it with the appropriate value.

- **b.** Copy the /tmp/userprefs-dump.xml file to the production environment.
- **c.** In the production environment, run the following WLST command to upload the User Messaging preferences from file to the backend database:

```
wls:/offline> manageUserMessagingPrefs(operation='upload',
   filename='/tmp/userprefs-dump.xml', url='t3://localhost:8001',
   username='username', password='password')
```
**Note:** In the example, *8001* is the Managed Server port on which UMS is running. Replace it with the appropriate value.

**d.** Observe the message displayed for successful upload. Exit the WLST command line tool.

**Note:** To see different options for performing download and upload operations, execute help('manageUserMessagingPrefs') at the wls:/offline> prompt. Please note that user devices provisioned in the LDAP store are dynamic. The assumption is that both the test and production environments point to the same LDAP store or you will reconfigured it to use the same set of information.

### <span id="page-498-1"></span>**Task 3 Validate the Production Environment**

Follow these steps to validate the production environment:

- **1.** Test the UMS drivers for send and receive capabilities for supported drivers.
- **2.** Test the successful upload of user messaging preferences by invoking the http://host:port/sdpmessaging/userprefs-ui URL. Log in as the desired user and validate that the messaging channels and filters are identical to those in the test environment. Alternatively, send and receive messages that are expected to be delivered based on the User Messaging preferences.

## <span id="page-498-0"></span>**20.5.2 Moving Oracle User Messaging Service to an Existing Production Environment**

In this scenario, you have an existing production environment into which you want to move UMS. In this case, you are validating your UMS changes as you merge them into your existing production environment.

Perform the following tasks:

- [Task 1, "Move UMS-related Details to the Existing Production Environment"](#page-499-0)
- [Task 2, "Validate the Production Environment"](#page-499-1)

# <span id="page-499-0"></span>**Task 1 Move UMS-related Details to the Existing Production Environment**

Any configuration change must be applied to both test and production environments.

- **1.** Configure the required UMS drivers in the production environment.
	- Use Fusion Middleware Control to configure the User Messaging Service drivers with production driver information.
	- Use the WLST command deployUserMessagingDriver to deploy multiple drivers similar to the test environment.

**Note:** To see different options for deploying additional drivers, execute help('deployUserMessagingDriver') at the wls:/offline> prompt.

- Re-create any custom-created *business terms* in the production environment. This step is essential in order to use the same set of *User Preferences* filter settings in the production environment, and to ensure that filters built with custom business terms are functional.
- Restart the production environment to apply the changes.
- **2.** Move the User Messaging preferences from the test environment to the production environment. Filters cannot be updated or appended to an existing filter set. You must do one of the following:
	- Delete the entire filter set and upload a new set if there are changes made to the filter set in the test environment.
	- Newly created or modified user devices and filters in the test environment must be created or modified using the following URL in the production environment:

http://*host:port*/sdpmessaging/userprefs-ui

### <span id="page-499-1"></span>**Task 2 Validate the Production Environment**

Follow these steps to validate the production environment:

- **1.** Test the UMS drivers for send and receive capabilities for supported drivers.
- **2.** Test the successful upload of user messaging preferences by invoking the http://host:port/sdpmessaging/userprefs-ui URL. Log in as the desired user and validate that the messaging channels and filters are identical to those in the test environment. Alternatively, send and receive messages that are expected to be delivered based on the User Messaging preferences.

# <span id="page-499-2"></span>**20.6 Moving Oracle WebCenter to a Production Environment**

The following topics describe how to move Oracle WebCenter from a test environment to a production environment:

- [Moving Oracle WebCenter to a New Production Environment](#page-500-0)
- [Moving Oracle WebCenter to an Existing Production Environment](#page-508-0)

In both scenarios, you have the performed the following in a test environment:

- Installed Oracle WebLogic Server.
- Installed Oracle WebCenter.
- Created the required schemas in the test database using RCU.
- Installed and configured Oracle SOA Suite.
- Configured Oracle WebCenter using the Configuration Wizard. You created a domain and Managed Servers and configured Oracle WebCenter Spaces, Oracle WebCenter Portlets, Oracle Discussions, Oracle WebCenter Wiki and Blog Server.
- Installed and configured Oracle Universal Content Management.
- Installed Identity Management components, such as Oracle Internet Directory, Oracle Identity Federation, and Oracle Access Manager.
- Configured the Group Spaces.
- Configured Oracle WebCenter to use LDAP and created some users and groups in the embedded LDAP or an LDAP store.
- Created the required Oracle Platform Security Services policies in the policy store.
- Created the required user credentials in the credential store.
- Created and deployed custom WebCenter applications.
- Created instance data in the WebCenter Spaces application, including creating a group space based on a Community of Interest template, and provisioned services. In addition, created some roles and assigned new members to the roles.

# <span id="page-500-0"></span>**20.6.1 Moving Oracle WebCenter to a New Production Environment**

In this scenario, you have installed Oracle WebCenter in a test environment as described in [Section 20.6](#page-499-2) and you want to move it to a production environment, which does not yet exist. You move WebCenter Spaces applications and custom WebCenter Framework applications.

To move Oracle WebCenter to a new production environment, perform the following tasks:

- Task 1, "Export WebCenter Spaces Applications and Required Data from the Test [Environment"](#page-500-1)
- Task 2, "Export Custom WebCenter Framework Applications from the Test [Environment"](#page-502-1)
- [Task 3, "Install and Configure Oracle WebCenter in the Production Environment"](#page-502-0)
- Task 4, "Import WebCenter Spaces Data and Application to the Production [Environment"](#page-503-0)
- Task 5, "Import Custom WebCenter Framework Applications to the Production [Environment"](#page-505-0)

### <span id="page-500-1"></span>**Task 1 Export WebCenter Spaces Applications and Required Data from the Test Environment**

Export WebCenter Spaces applications and data required for the applications from the test environment:

- **1.** Export the required data for WebCenter Spaces applications, including the LDAP identity store, the Content Server, Discussion Forum, Wiki.
	- **a.** Export the users, groups, and passwords from LDAP identity store, using the ldapsearch command. This produces an ldif file that you later import into the LDAP identity store in the production environment. The ldapsearch command

is located in the *ORACLE\_HOME*/bin directory of the Identity Management components. For example:

```
ORACLE_HOME/bin/ldapsearch -h test_oid_host -p test_oid_port
    -D "cn=ldap_user" -w test_ldap_passwd -b "cn=users,dc=example,dc=com"
    -s subtree "objectclass=*" "*" orclguid -L > my_users.ldif
```
**b.** Export Oracle Content Server, executing the following commands (*ORACLE\_ HOME* is the Oracle home for the Oracle Database):

```
ORACLE_HOME/bin/sqlplus "sys/password as sysdba"
create or replace directory directory as 'path';
grant read,write on DIRECTORY directory to user;
exit;
```
*ORACLE\_HOME*/bin/expdp "sys/*password*@*connect\_id* as sysdba" schemas=*prefix*\_OCSERVER directory=*directory* dumpfile=*filename*

**See Also:** The chapters on Oracle Data Pump in the *Oracle Database Utilities*, which is available at:

http://www.oracle.com/technology/documentation/database.html

**c.** Export the Discussion Forum using the Oracle Database export utility (*ORACLE\_HOME* is the Oracle home for the Oracle Database):

*ORACLE\_HOME*/bin/export "sys/*password*@*connect\_id* as sysdba" OWNER=*prefix*\_DISCUSSIONS FILE=/tmp/df.dmp statistics=none

**d.** Export the Wiki using the following commands (*ORACLE\_HOME* is the Oracle home for the Oracle Database):

*ORACLE\_HOME*/bin/sqlplus "sys/*password* as sysdba" create or replace directory *directory* as '*path*'; grant read,write on DIRECTORY *directory* to *user*; exit;

*ORACLE\_HOME*/bin/expdp "sys/*password*@*connect\_id* as sysdba" schemas=*prefix*\_WIKI directory=*directory* dumpfile=*filename*

Refer to "Exporting and Importing WebCenter Spaces Applications for Data Migration" in the *Oracle Fusion Middleware Administrator's Guide for Oracle WebCenter* for more information.

- **2.** Move Oracle SOA Suite from the test environment to the production environment, as described in [Section 20.3](#page-479-0).
- **3.** If you want to move all application producer data:
	- **a.** Export the producers using the WSRP and JPDK migration utilities, as described in "Additional Portlet Configuration" in the *Oracle Fusion Middleware Developer's Guide for Oracle WebCenter.*
	- **b.** Run the migration tool for WebClipping. For example:

```
java -classpath ORACLE_HOME/webcenter/modules/oracle.portlet.server_
11.1.1/wce.jar:
ORACLE_HOME/webcenter/modules/oracle.portlet.server_11.1.1/wcptg.jar:
ORACLE_HOME/webcenter/modules/oracle.portlet.server_11.1.1/wcwebdb.jar:
ORACLE_HOME/oui/jlib/http_client.jar:
ORACLE_HOME/wlserver_10.3/server/ext/jdbc/oracle/11g/ojdbc5.jar
 oracle.webclipping.util.RepositoryMigrationTool 
  -sourceUsername prefix_PORTLET
```

```
 -sourcePassword password -sourceDatabase{ host:port:sid } 
 -destUsername prefix_PORTLET -destPassword password 
 -destDatabase { host:port:sid }
```
Note that you should enter the command on one line.

**4.** Export the WebCenter Spaces application by using the following WLST commands:

```
connect('username','password','t3://hostname:port')
exportWebCenterApplication(appName,fileName, 
       exportCustomizations=true, exportSecurity=true, exportData=true)
```
Refer to "Exporting and Importing Custom WebCenter Applications for Data Migration" in the *Oracle Fusion Middleware Administrator's Guide for Oracle WebCenter* for details.

### <span id="page-502-1"></span>**Task 2 Export Custom WebCenter Framework Applications from the Test Environment**

To export custom WebCenter Framework applications from the test environment:

**1.** Export the applications' metadata that is stored in the MDS Repository from the source partition to a directory on the file system, using the WLST exportMetadata command:

```
exportMetadata(application='app_name', server='server_name',
     toLocation='directory', docs='/**')
```
**2.** Export Portlet customizations and metadata from the test environment, using the following command:

exportProducerMetadata(appName='*app\_name*',fileName='*filename*')

**3.** Export the data from the database, using the following commands (*ORACLE\_ HOME* is the Oracle home for the Oracle Database):

```
ORACLE_HOME/bin/sqlplus "sys/password as sysdba"
create or replace directory directory as 'path';
grant read,write on DIRECTORY directory to user;
exit;
```

```
ORACLE_HOME/bin/expdp "sys/password@connect_id as sysdba"
    schemas=prefix_WEBCENTER directory=directory dumpfile=filename
```
**See Also:** The chapters on Oracle Data Pump in the *Oracle Database Utilities*, which is available at:

http://www.oracle.com/technology/documentation/database.html

### <span id="page-502-0"></span>**Task 3 Install and Configure Oracle WebCenter in the Production Environment**

Install and configure Oracle WebCenter in the production environment:

- **1.** Install Oracle WebLogic Server and create the Middleware home. See "Install Oracle WebCenter and Create the Middleware Home" in *Oracle Fusion Middleware Installation Guide for Oracle WebCenter*.
- **2.** Create the required schemas in the production database using RCU. See *Oracle Fusion Middleware Repository Creation Utility User's Guide*.
- **3.** Because Oracle Universal Content Management requires a Web server, install and configure Oracle HTTP Server, as described in the *Oracle Fusion Middleware Installation Guide for Oracle Web Tier.*
- **4.** Install Oracle WebCenter, including Oracle Universal Content Management. See "Installing Oracle WebCenter" in *Oracle Fusion Middleware Installation Guide for Oracle WebCenter*.
- **5.** Configure Oracle WebCenter and create a domain using the Configuration Wizard. In the Select Domain Source page, select all components. (JRF is automatically selected.) See "Configuring Oracle WebCenter" in *Oracle Fusion Middleware Installation Guide for Oracle WebCenter*.
- **6.** Associate WebCenter Spaces with an external identity store. See "Configuring the Identity Store" in the *Oracle Fusion Middleware Administrator's Guide for Oracle WebCenter.*

# <span id="page-503-0"></span>**Task 4 Import WebCenter Spaces Data and Application to the Production Environment**

To import the WebCenter Spaces data and application to the production environment:

- **1.** Import the LDAP identity store, policy, and credential store:
	- **a.** Create authenticators for Identity Management in Oracle WebLogic Server. See "Reassociating the Identity Store with an External LDAP" in the *Oracle Fusion Middleware Administrator's Guide for Oracle WebCenter.*
	- **b.** Import users, groups, and passwords by importing the ldif file that you exported from the test environment in [Task 1](#page-500-1) into the production environment, using the ldapaddmt command, as shown in the following example. (*ORACLE\_HOME* is the Oracle home for Identity Management.)

```
ORACLE_HOME/bin/ldapaddmt -h production_oid_host
  -p production_oid_port -D "cn=ldap_user"
   -w "production_ldap_passwd" -r -f ldif_filename
```
**c.** Reassociate the policy and credential store using the following command:

```
connect('weblogic','weblogic', 'host:port')
reassociateSecurityStore(domain="domain_name",
    admin="cn=admin_name",password="password",
    ldapurl="ldap://ldap_host:ldap_port",
    servertype="OID",jpsroot="cn=root_node")
```
Refer to "Exporting and Importing Custom WebCenter Applications for Data Migration" in the *Oracle Fusion Middleware Administrator's Guide for Oracle WebCenter* for more information.

- **2.** Import Content Server:
	- **a.** Import the Oracle Content Server data to the production database, using the file you exported in [Task 1.](#page-500-1) Execute the following commands (*ORACLE\_ HOME* is the Oracle home for the Oracle Database):

```
ORACLE_HOME/bin/sqlplus "sys/password as sysdba"
create or replace directory directory as 'path';
grant read,write on DIRECTORY directory to user;
exit;
```

```
ORACLE_HOME/bin/impdp "sys/password@connect_id as sysdba"
   remap_schema=testprefix_OCSERVER:prod_prefix_OCSERVER 
   DIRECTORY=directory dumpfile=filename
```
TABLE\_EXISTS\_ACTION=REPLACE

**b.** Copy the following directories from the test system to the production system. You can use tar to compress the files from the test system and restore them on the production system:

*WebCenter\_ORACLE\_HOME*/ucm/vault *WebCenter\_ORACLE\_HOME*/ucm/weblayout

- **3.** Import the Discussion Forum:
	- **a.** Connect to the production database using SQLPlus. (*ORACLE\_HOME* is the Oracle home for the production database.)

*ORACLE\_HOME*/bin/sqlplus "sys/*password* as sysdba"

**b.** Drop the target user:

drop user *prefix*\_DISCUSSIONS cascade;

**c.** Create the target user:

create user *prefix*\_DISCUSSIONS identified by *password* default tablespace *prefix*\_IAS\_DISCUSSIONS temporary tablespace *prefix*\_IAS\_TEMP;

**d.** Grant connect and resource privileges to the user and exit from SQLPlus:

grant connect,resource to *prefix*\_DISCUSSIONS; exit;

**e.** Import the Discussion Forum data into the production database. You import the file that you exported from the test database in [Task 1.](#page-500-0) (*ORACLE\_HOME* is the Oracle home for the production database.)

*ORACLE\_HOME*/bin/impdp "sys/*password*@*connect\_id* as sysdba" FROMUSER=*testprefix*\_DISCUSSIONS TOUSER=*prod\_prefix*\_DISCUSSIONS FILE=*filename* statistics=none

**4.** Import the Wiki. (*ORACLE\_HOME* is the Oracle home for the production database.)

*ORACLE\_HOME*/bin/sqlplus "sys/*password* as sysdba" create or replace directory *directory* as '*path*'; grant read,write on DIRECTORY *directory* to *user*; exit;

*ORACLE\_HOME*/bin/impdp "sys/*password*@*connect\_id* as sysdba" REMAP\_SCHEMA=*testprefix*\_WIKI:*prod\_prefix*\_WIKI DIRECTORY=*directory* DUMPFILE=*filename* TABLE\_EXISTS\_ACTION=REPLACE

- **5.** If you want to move all application producer data:
	- **a.** Export the producers using the WSRP and JPDK migration utilities, as described in "Additional Portlet Configuration" in the *Oracle Fusion Middleware Developer's Guide for Oracle WebCenter.*
	- **b.** Run the migration tool for WebClipping. For example:

java -classpath *ORACLE\_HOME*/webcenter/modules/oracle.portlet.server\_ 11.1.1/wce.jar: *ORACLE\_HOME*/webcenter/modules/oracle.portlet.server\_11.1.1/wcptg.jar: *ORACLE\_HOME*/webcenter/modules/oracle.portlet.server\_11.1.1/wcwebdb.jar: *ORACLE\_HOME*/oui/jlib/http\_client.jar:

```
ORACLE_HOME/wlserver_10.3/server/ext/jdbc/oracle/11g/ojdbc5.jar
 oracle.webclipping.util.RepositoryMigrationTool 
 -sourceUsername test_prefix_PORTLET
 -sourcePassword password -sourceDatabase{ host:port:sid } 
 -destUsername prod_prefix_PORTLET -destPassword password
 -destDatabase { host:port:sid }
```
Note that you should enter the command on one line.

**6.** Import the WebCenter Spaces application by using the following WLST commands:

```
connect('username','password','t3://hostname:port')
importWebCenterApplication(appName='appName', fileName='fileName')
```
Refer to "Exporting and Importing Custom WebCenter Applications for Data Migration" in the *Oracle Fusion Middleware Administrator's Guide for Oracle WebCenter* for details.

**Note:** If you are using the embedded Oracle WebLogic Server LDAP identity store, see "Managing Security" in the *Oracle Fusion Middleware Administrator's Guide for Oracle WebCenter*.

Although secure, the embedded LDAP identity store is not a production-class store and should be replaced with an external LDAP-based identity store, such as Oracle Internet Directory, for enterprise production environments.

**See Also:** "Exporting and Importing WebCenter Applications for Data Migration" in the *Oracle Fusion Middleware Administrator's Guide for Oracle WebCenter* for more information

## **Task 5 Import Custom WebCenter Framework Applications to the Production Environment**

To import custom WebCenter Framework applications to the production environment:

**1.** Import the applications' metadata from the file you exported in [Task 2,](#page-502-0) to the MDS Repository on the production system, using the WLST importMetadata command:

```
importMetadata(application='app_name', server='server_name',
  fromLocation='directory', docs='/**')
```
**2.** Import Portlet customizations and metadata from file you exported in [Task 2](#page-502-0) to the production environment, using the following WLST command:

importProducerMetadata(appName='*app\_name*',fileName='*filename*')

**3.** Import the data from the database, using the following commands (*ORACLE\_ HOME* is the Oracle home for the Oracle Database):

```
ORACLE_HOME/bin/sqlplus "sys/password as sysdba"
create or replace directory directory as 'path';
grant read,write on DIRECTORY directory to user;
exit;
```

```
ORACLE_HOME/bin/impdp "sys/password@connect_id as sysdba"
   REMAP_SCHEMA=test_prefix_WEBCENTER:prod_prefix_WEBCENTER
   DIRECTORY=directory dumpfile=filename TABLE_EXISTS_ACTION=REPLACE
```
- **4.** If you have not already done so, import the LDAP identity, policy, and credential stores:
	- **a.** Create authenticators for Identity Management in Oracle WebLogic Server. See "Reassociating the Identity Store with an External LDAP" in the *Oracle Fusion Middleware Administrator's Guide for Oracle WebCenter.*
	- **b.** Import the ldif file that you exported from the test environment in [Task 1](#page-500-0) into the production environment, using the ldapaddmt command, as shown in the following example. (*ORACLE\_HOME* is the Oracle home for Identity Management.)

```
ORACLE_HOME/bin/ldapaddmt -h production_oid_host
    -p production_oid_port -D "cn=orcladmin"
    -w production_orcladmin_passwd -r -f ldif_filename
```
**c.** Reassociate the policy and credential store using the following WLST commands:

```
connect('weblogic','weblogic', 'host:port')
reassociateSecurityStore(domain="domain_name",
    admin="cn=admin_name",password="password",
    ldapurl="ldap://ldap_host:ldap_port",
    servertype="OID",jpsroot="cn=root_node")
```
- <span id="page-506-0"></span>**5.** Move the credential and policy store:
	- **a.** Copy the following file and name it jps-config-cred.xml:

*DOMAIN\_HOME*/config/fmwconfig/jps-config.xml

- **b.** In the copy of the file, make a copy of the element <serviceInstance provider="ldap.policystore.provider" name="policystore.ldap"> and change the name to policystore.ldap.s.
- **c.** Edit the <serviceInstance> element for policystore.ldap.s, change the domain name value, the jpsroot value, and ldap url value to the source value. For example:

```
<serviceInstance provider="ldap.policystore.provider" 
name="policystore.ldap.s">
   <property value="OID" name="policystore.type"/>
   <property value="bootstrap" name="bootstrap.security.principal.key"/>
   <property value="cn=test_domain" name="oracle.security.jps.farm.name"/>
   <property value="cn=jpsroot_webcenter_test" 
name="oracle.security.jps.ldap.root.name"/>
   <property value="ldap://hostname:port" name="ldap.url"/>
</serviceInstance>
```
- **d.** Make a copy of the element <serviceInstance provider="ldap.credentialstore.provider" name="credstore.ldap"> and change the name to credstore.ldap.s.
- <span id="page-506-1"></span>**e.** Edit the <serviceInstance> element for creditstore.Idap.s, change the domain name, jpsroot, and ldap url value to the source value. For example:

```
serviceInstance provider="ldap.credentialstore.provider" 
name="credstore.ldap.s">
   <property value="bootstrap" name="bootstrap.security.principal.key"/>
   <property value="cn=t2ptest_domain" 
name="oracle.security.jps.farm.name"/>
   <property value="cn=jpsroot_webcenter_test"
```

```
name="oracle.security.jps.ldap.root.name"/>
   <property value="ldap://hostname:port" name="ldap.url"/>
</serviceInstance>
```
- **f.** Make a copy of the element <jpsContext name="default"> and change the name to source.
- **g.** Edit the <jpsContext name="default"> element, and remove the reference to idstore.ldap. The following shows the result:

```
<jpsContext name="default">
   <serviceInstanceRef ref="keystore"/>
   <serviceInstanceRef ref="audit"/>
   <serviceInstanceRef ref="policystore.ldap"/>
   <serviceInstanceRef ref="credstore.ldap"/>
</jpsContext>
```
- **h.** Make a copy of the element <jpsContext name="default"> and change the name to source.
- **i.** Edit the <jpsContext name="source"> element, change the values for policystore and credstore to point to the source created in steps [b](#page-506-0) to [e](#page-506-1).

```
<jpsContext name="source"> 
   <serviceInstanceRef ref="keystore"/>
   <serviceInstanceRef ref="audit"/>
   <serviceInstanceRef ref="policystore.ldap.s"/>
   <serviceInstanceRef ref="credstore.ldap.s"/>
</jpsContext>
```
**j.** Find the name of the source folder using the ldapsearch utility:

```
ORACLE_HOME/bin/ldapsearch -h test_host -p port
   -D "cn=admin_name" -w "password" -b ""
   -s sub "cn=application name-*"
```
The folder name shown in the results is in the form: *application name*-*nnnn*. For example, CustomApp-1646.

**k.** Find the name of the destination folder using the ldapsearch utility:

```
ORACLE_HOME/bin/ldapsearch -h prod_host -p port
    -D "cn=admin_name" -w "password" -b "" 
    -s sub "cn=application name-*"
```
The folder name shown in the results is in the form: *application name*-*nnnn*. For example, CustomApp-1646.

**l.** Import the credential store using the following JPS WLST command:

```
migrateSecurityStore(type="folderCred",
    configFile="DOMAIN_HOME/config/fmwconfig/jps-config-cred.xml",
    src="source",dst="default",overWrite="true",
    srcFolder="source_ folder", dstFolder="destination_folder")
```
**m.** Find the full name of the application using the ldapsearch utility:

```
ORACLE_HOME/bin/ldapsearch -h test_host -p port
  -D "cn=admin_name" -w "password" -b "" 
  -s sub "orclapplicationcommonname=application name*"
```
The application name is returned in the line beginning with cn=. For example:

cn=CustomApp#V2

**n.** Import the policy store using the following JPS WLST command:

```
migrateSecurityStore(type="appPolicies",
    configFile="DOMAIN_HOME/config/fmwconfig/jps-config-cred.xml",
    src="source" ,dst="default",overWrite="true",
    srcApp="full_source_ application name",
    dstApp="full_dest_application name")
```
# **20.6.2 Moving Oracle WebCenter to an Existing Production Environment**

In this scenario, you have a working production environment with Oracle WebCenter installed and configured and you want to test changes in your applications or configuration before rolling those changes into the production environment. For example, you have modified a WebCenter Spaces application, you want to deploy a newer version of a WebCenter Framework application, or you have modified existing security policies or configuration.

To move the changes to an existing production environment, perform the following tasks:

- [Task 1, "Export Group Spaces Data from the Test Environment"](#page-508-0)
- [Task 2, "Import Group Spaces Data to the Production Environment"](#page-509-0)
- [Task 3, "Export WebCenter Group Space Template from the Test Environment"](#page-510-0)
- [Task 4, "Import WebCenter Group Space Template from the Test Environment"](#page-510-1)

#### <span id="page-508-0"></span>**Task 1 Export Group Spaces Data from the Test Environment**

To export Group Spaces data from the test environment:

**1.** Export Group Spaces data from Discussion Forum, using the Oracle Database export utility:

```
ORACLE_HOME/bin/export "sys/password@connect_id as sysdba"
 $discussions_schema/$discussions_password file=discussions_forumid.dmp
 log=jive_forumid.log
```

```
TABLES=jiveforum,jiveThread,jivemessage,jiveForumProp,jiveQuestion,jiveAnswer,
jiveGateway 
 rows=y STATISTICS=None QUERY=\"WHERE forumid \= $forumid\"
```
**2.** Export the Group Spaces data from Wiki, using the owc\_wiki\_export.sql script. The script is located in the following directory:

*ORACLE\_HOME*/wikiserver/owc-wiki/WEB-INF/classes

Use the following commands:

```
ORACLE_HOME/bin/sqlplus "sys/password as sysdba"
create or replace directory WC_PUMP_DIR as 'path';
grant read,write on DIRECTORY WC_PUMP_DIR to user;
@owc_wiki_export.sql
```
- **3.** Export the Group Space from the test environment:
	- **a.** Login to WebCenter Spaces with administrative privileges.
	- **b.** Click the Administration link at the top of the application.
	- **c.** Click the Group Spaces tab.
	- **d.** Click the Group Spaces subtab.
- **e.** Select the group space required by highlighting the row in the table.
- **f.** From the Change State drop down, select **Offline.**
- **g.** Click **Save.**
- **h.** Click **Export** in the toolbar.

#### <span id="page-509-0"></span>**Task 2 Import Group Spaces Data to the Production Environment**

To import Group Spaces data to the production environment:

**1.** Import Group Space data into the Discussion Forum data into the production database. You import the file that you exported from the test database in [Task 1](#page-508-0). (*ORACLE\_HOME* is the Oracle home for the production database.)

```
ORACLE_HOME/bin/impdp "sys/password@connect_id as sysdba"
  file=filename log=df_category.log ignore=y STATISTICS=None 
  FROMUSER=test_prefix_DISCUSSIONS TOUSER=prod_prefix_DISCUSSIONS
```

```
imp sys/passwd@dbhost file=T2PTEST_category.dmp log=df_category.log ignore=y
  STATISTICS=None FROMUSER=TEST_DISCUSSIONS TOUSER=PROD_DISCUSSIONS
```

```
imp sys/passwd@dbhost file=T2PTEST_forumid.dmp log=df_forumid.log ignore=y
  STATISTICS=None FROMUSER=TEST_DISCUSSIONS TOUSER=PROD_DISCUSSIONS
```

```
imp sys/passwd@dbhost file=T2PTEST_forumid_perm.dmp log=df_forumid_perm.log
 ignore=y STATISTICS=None FROMUSER=TEST_DISCUSSIONS TOUSER=PROD_DISCUSSIONS
```
**2.** Import Group Space data into Wiki using the owc wiki import.sql script. Edit the script, adding the following line before the line DBMS\_DATAPUMP.start\_ job(dp\_handle):

DBMS\_DATAPUMP.METADATA\_REMAP(dp\_handle,'REMAP\_SCHEMA','*source*','*target*');

- **3.** Create the directory WC\_PUMP\_DIR in the production environment.
- **4.** Copy the file that you generated when you exported the data from the database in [Task 1,](#page-508-0) to the WC\_PUMP\_DIR in the production environment.
- **5.** Run the script:

```
ORACLE_HOME/bin/sqlplus "sys/password as sysdba"
@owc_wiki_import.sql
```
- **6.** Import the Group Space from the test environment:
	- **a.** Login to WebCenter Spaces with administrative privileges.
	- **b.** Click the Administration link at the top of the application.
	- **c.** Click the Group Spaces tab.
	- **d.** Click the Group Spaces subtab.
	- **e.** Select the group space required by highlighting the row in the table.
	- **f.** From the Change State drop down, select **Offline.**
	- **g.** Click **Save.**
	- **h.** Click **Import** in the toolbar and select the exported archive.
- **7.** Import Group Space data from the Content Server, by using WebDAV to drag the folders under the Group Spaces in the test environment to Group Spaces in the production environment.

# <span id="page-510-0"></span>**Task 3 Export WebCenter Group Space Template from the Test Environment**

To export the Group Space template from the test environment:

- **1.** Login to WebCenter Spaces with administrative privileges.
- **2.** Click the Administration link at the top of the application.
- **3.** Click the Group Spaces tab.
- **4.** From the Group Spaces tab, select **Templates.**
- **5.** Click **Export** in the toolbar.

# <span id="page-510-1"></span>**Task 4 Import WebCenter Group Space Template from the Test Environment**

To import the Group Space template to the production environment:

- **1.** Login to WebCenter Spaces with administrative privileges.
- **2.** Click the Administration link at the top of the application.
- **3.** Click the Group Spaces tab.
- **4.** From the Group Spaces tab, select **Templates.**
- **5.** Click **Import** in the toolbar, and select the exported archive.

# **20.7 Moving the Web Tier to a Production Environment**

The following topics describe how to move the Web tier to a production environment:

- [Moving the Web Tier to a New Production Environment](#page-510-3)
- [Moving the Web Tier to an Existing Production Environment](#page-517-0)

# <span id="page-510-3"></span>**20.7.1 Moving the Web Tier to a New Production Environment**

The following topics describe how to move the Web tier to a new production environment:

- [Moving Oracle HTTP Server to a New Production Environment](#page-510-2)
- [Moving Oracle Web Cache to a New Production Environment](#page-515-0)

# <span id="page-510-2"></span>**20.7.1.1 Moving Oracle HTTP Server to a New Production Environment**

In this scenario, you have installed Oracle HTTP Server in a test environment and you want to move it to a production environment, which does not yet exist. In the test environment, you have:

- Installed Oracle HTTP Server.
- Created an Oracle instance and one or more Oracle HTTP Server component instances.
- Registered the Oracle instance and the Oracle HTTP Server component instances, with an existing JRF-enabled Oracle WebLogic Server Administration Server if you want to manage the components with Fusion Middleware Control.
- Configured mod\_wl\_ohs to route requests to one or more virtual hosts.
- Configured SSL for one or more virtual hosts.
- Configured Oracle Single Sign-On.
- Configured mod\_plsql.
- Configured mod\_oradav.
- In addition, you may be using Oracle Access Manager. In this scenario, the Oracle Access Manager Access Servers are not in the test environment. They reside on a separate production system. However, WebGate is running in the test environment.

To move this environment to a new production environment, perform the following tasks:

- [Task 1, "Create the Oracle Instance and the Components"](#page-511-0)
- [Task 2, "Update Oracle HTTP Server"](#page-511-1)
- [Task 3, "Configure WebGate \(Optional\)"](#page-514-0)
- [Task 4, "Restart the Processes"](#page-515-1)

#### <span id="page-511-0"></span>**Task 1 Create the Oracle Instance and the Components**

In the production environment, install the binary files using cloning and create the Oracle instance and one or more Oracle HTTP Server component instances:

- **1.** Clone the Middleware home containing Oracle HTTP Server. See [Section 19.5.1.](#page-443-0) The Oracle homes in the Middleware home are also cloned.
- **2.** Create the Oracle instance and the Oracle HTTP Server component instance, using either the Oracle Universal Installer or the opmnctl command line:
	- To create the instances and components using the Oracle Universal Installer, take the following steps:
		- **a.** Run the following script:

(UNIX) *ORACLE\_HOME*/common/bin/config.sh (Windows)*ORACLE\_HOME*\common\bin\config.bat

- **b.** Follow the instructions in *Oracle Fusion Middleware Installation Guide for Oracle Web Tier*.
- To create the instances and components using the opmnctl command line, take the following steps:
	- **a.** From the command line, go the following directory:

(UNIX) *ORACLE\_HOME*/opmn/bin (Windows) *ORACLE\_HOME*\opmn\bin

**b.** Create one or more Oracle instances, using the opmnctl createinstance command. For example:

```
opmnctl createinstance -oracleInstance /scratch/Oracle/Middleware/inst1
   -adminHost hostname -adminPort 7001
```
This command creates the Oracle instance and, by default, registers the instance with the Oracle WebLogic Server Administration Server.

**c.** Create one or more Oracle HTTP Server component instances, using the opmnctl createcomponent. For example:

```
opmnctl createcomponent -componentType OHS
    -oracleInstance /scratch/instances/inst1 -componentName ohs1
```
<span id="page-511-1"></span>**Task 2 Update Oracle HTTP Server**

Update Oracle HTTP Server:

**1.** Make a backup copy of the httpd.conf file in the production environment. Then, copy httpd.conf, which is located in the following directory, as well as any non-default include file, from the test environment to a production environment:

(UNIX) *INSTANCE\_HOME*/config/OHS/*ohs\_component\_name* (Windows) *INSTANCE\_HOME*\config\OHS\*ohs\_component\_name*

- **2.** In the production environment, edit the httpd.conf file, making the following changes:
	- Update the Listen directive with the new host name or IP address and port (if the production environment Oracle HTTP Server is using a different port).
	- Update the VirtualHost directive, if the host name, IP address, or port number is defined, with the new values for the production environment.
	- Update any other non-default directives that were configured at the test environment and have topological (host name, IP address, port number) or other machine-specific information.
- **3.** Copy any custom contents, such as contents that have been changed or added to the htdocs directory, to the production environment Oracle HTTP Server.
- **4.** Optionally, configure SSL:
	- **a.** Make a backup copy of the ssl.conf file in the production environment. Then, copy ssl.conf, which is located in the following directory, from the test environment to the production environment:

*ORACLE\_INSTANCE*/config/OHS/*ohs\_component\_name*

- **b.** At the production environment, edit the ssl.conf file, updating the virtual host listen address, if the host name, IP address, or port number is defined, with the new values for the production environment.
- **c.** If the non-default wallet was used at the test environment:
	- **a.** Export the wallet from the test environment and import it at the production environment. For information about exporting and importing wallets, see [Section 7.4.4](#page-174-0).
	- **b.** Update the wallet location (if changed) in the ssl.conf file at the production environment.
- **5.** If you are using mod\_wl\_ohs:
	- **a.** Make a backup copy of the mod\_wl\_ohs.conf file in the production environment. Then, copy the mod\_wl\_ohs.conf file, which is located in the following directory, from the test environment to the production environment:

*ORACLE\_INSTANCE*/config/OHS/*ohs\_component\_name*

**b.** In the production environment, edit the mod\_wl\_ohs.conf file, updating the WebLogicHost, WebLogicPort, or WebLogicCluster directives with the host name, IP address, and port number for the production environment. For example:

```
WebLogicHost hostname | [IPaddress]
WebCluster IPaddress_1:portnum1, IPaddress_2:portnum2, IPaddress_
3:portnum3, ...
```
**c.** If SSL is configured for mod\_wl\_ohs:

- **–** Export the wallet from the test environment and import it to the production environment. For information about exporting and importing wallets, see [Section 7.4.4](#page-174-0).
- **–** Update the TrustedCAFile directive for the wallet location (if it is changed) in the mod\_wl\_ohs.conf file at the production environment.
- **d.** At the test environment, inspect the httpd.conf file to determine if some or all of the mod\_wl\_ohs configuration was defined in that file. If so, update the configuration in the production environment httpd.conf file with the host name, IP address, and port number for the production environment.
- **6.** If you are using mod\_osso:
	- **a.** Make a backup copy of the mod\_osso.conf file in the production environment. Then, copy the mod\_osso file, which is located in the following directory, from the test environment to the production environment:

*ORACLE\_INSTANCE*/config/OHS/*ohs\_component\_name*/moduleconf

**b.** Edit mod\_osso.conf to add the following information, using values for your deployment. For example:

LoadModule osso\_module \${ORACLE\_HOME}/ohs/modules/mod\_osso.so

<IfModule mod\_osso.c>

OssoIdleTimeout off OssoIpCheck on OssoConfigFile *ORACLE\_INSTANCE*/config/OHS/*ohs\_component\_ name*/osso/osso.conf

#Location is the URI you want to protect <Location /> require valid-user #OHS 11g AuthType Osso #OHS 10g AuthType Basic AuthType Osso

</Location>

</IfModule>

- **7.** If you are using mod\_PLSQL:
	- **a.** Make a backup copy of the following configuration files in the production environment. Then, copy the files from the test system to the production system.

*ORACLE\_INSTANCE*/config/OHS/*ohs\_component\_name*/conf/moduleconf/plsql.conf *ORACLE\_INSTANCE*/config/OHS/*ohs\_component\_name*/conf/mod\_plsql/dads.conf *ORACLE\_INSTANCE*/config/OHS/*ohs\_component\_name*/conf/mod\_plsql/cache.conf

- **b.** Edit the files, replacing the values of any properties that contain information about the test environment with the values for the production environment. Usually, you only need to modify the following properties in the dads.conf file:
	- PlsqlDatabaseUserName PlsqlDatabasePassword PlsqlDatabaseConnectString PlsqlNLSLanguage
- **8.** If you are using mod\_oradav:
	- **a.** Make a backup copy of the following configuration file in the production environment. Then, copy the following file from the test system to the production system:

*ORACLE\_INSTANCE*/config/OHS/*ohs\_component\_name*/conf/moduleconf/mod\_ oradav.conf.

**b.** Edit the file, replacing the values of any properties that contain information about the test environment with the values for the production environment. Usually, you only need to modify the following parameters in the mod\_ oradav.conf file:

DAVParam ORACONNECTSN DAVParam ORAUSER DAVParam ORACRYPTPASSWORD

**9.** If any changes have been made to auditconfig.xml, which is located in the following directory, make a backup copy of the file in the production environment. Then, copy auditconfig.xml from the test environment to the corresponding production environment:

*ORACLE\_INSTANCE*/config/OHS/*ohs\_component\_name*/auditconfig.xml

**10.** If any changes have been made to *component*-log.xml, make a backup copy of the file in the production environment. Then, copy the file, which is located in the following directory, from the test environment to the production environment:

*ORACLE\_INSTANCE*/diagnostics/logs/OHS/*ohs\_component\_name*

#### <span id="page-514-0"></span>**Task 3 Configure WebGate (Optional)**

If you are using Oracle Access Manager, this scenario assumes that the same Oracle Access Manager server is used for both test and production systems. In addition, when you clone the Middleware home, the binary files for WebGate are installed in the Oracle home.

**1.** Run the configureWebGate program located at:

*WebGate\_install\_dir*/access/oblix/tools/configureWebGate

- **2.** Provide details for the production environment, using the same configuration settings as the test environment, except for the following:
	- Host name
	- Port
	- Primary HTTP cookie domain (optional)
	- Preferred HTTP Host (depends on environment)
- **3.** Edit the httpd.conf file to update the WebGate information with the values for the production system, modifying the LoadFile, LoadModule, and WebGateInstallDir directives. The following example shows an excerpt of the httpd.conf file, with the items that must be modified in bold.

```
#*** BEGIN WebGate Specific ****
LoadFile "/webgate_path/access/oblix/lib/libgcc_s.so.1"
LoadFile "/webgate_path/access/oblix/lib/libstdc++.so.5"
```
LoadModule obWebgateModule "/*webgate\_ path***/access/oblix/apps/webgate/bin/webgate.so"**

```
WebGateInstalldir "/webgate_path/access"
```
## <span id="page-515-1"></span>**Task 4 Restart the Processes**

Restart the processes in the Oracle instance:

```
ORACLE_INSTANCE/bin/opmnctl stopall
ORACLE_INSTANCE/bin/opmnctl startall
```
# <span id="page-515-0"></span>**20.7.1.2 Moving Oracle Web Cache to a New Production Environment**

In this scenario, you have installed Oracle Web Cache in a test environment and you want to move it to a production environment, which does not yet exist. In the test environment, you have:

- Installed Oracle Web Cache.
- Configured two or more Oracle instances, each containing an Oracle Web Cache instance.
- Registered the Oracle instances and the Oracle Web Cache instances with an existing JRF-enabled Oracle WebLogic Server Administration Server, if you want to manage the components with Fusion Middleware Control.
- Configured the Oracle Web Cache instances as a Oracle Web Cache cluster.
- Created a site and configured site-to-server mapping.
- Configured Oracle Web Cache to have an SSL-enabled listening address.
- Configured caching rules, and defined filters for request filtering.

To move this environment to a new production environment, perform the following tasks:

- [Task 1, "Create the Oracle Instances and the Oracle Web Cache Instances"](#page-515-2)
- [Task 2, "Update Oracle Web Cache"](#page-516-0)

### <span id="page-515-2"></span>**Task 1 Create the Oracle Instances and the Oracle Web Cache Instances**

In the production environment, install the binary files by using cloning and create the Oracle instances and Oracle Web Cache instances:

- **1.** Clone the Middleware home containing Oracle Web Cache. See [Section 19.5.1.](#page-443-0) The Oracle homes in the Middleware home are also cloned.
- **2.** Create the Oracle instances and components. Create the Oracle instances on different hosts, each containing an Oracle Web Cache instance.

To create the instances and components using the Oracle Universal Installer, take the following steps:

**a.** Run the following script:

(UNIX) ORACLE\_HOME/common/bin/config.sh (Windows)ORACLE\_HOME\common\bin\config.bat

**b.** Follow the instructions in *Oracle Fusion Middleware Installation Guide for Oracle Web Tier*.

To create the instances and components using the command line, take the following steps:

**a.** From the command line, go the following directory:

(UNIX) *ORACLE\_HOME*/opmn/bin (Windows) *ORACLE\_HOME*\opmn\bin

**b.** Create the Oracle instances, using the opmnctl createinstance command. For example:

opmnctl createinstance -oracleInstance /scratch/Oracle/Middleware/inst1 -adminHost *hostname* -adminPort 7001

This command creates the Oracle instance and, by default, registers the instance with the Oracle WebLogic Server Administration Server.

**c.** Create the Oracle Web Cache instances, using the opmnctl createcomponent command. For example:

opmnctl createcomponent -componentType WebCache -oracleInstance /scratch/Oracle/Middleware/inst1 -componentName webcache1

**3.** Register the Oracle instances, along with all of its components, with the Administration Server, using the opmnctl registerinstance command. For example:

```
opmnctl registerinstance -adminHost admin_server_host
     -adminPort admin_server_port -adminUsername username
     -adminPassword password
     -oracleInstance ORACLE_INSTANCE_dir -oracleHome ORACLE_HOME_dir
     -instanceName Instance_name -wlserverHome Middleware_Home
```
## <span id="page-516-0"></span>**Task 2 Update Oracle Web Cache**

For each Oracle Web Cache instance, take the following steps:

**1.** Copy the webcache.xml file, which is located in the following directory, from the test environment to a temporary location:

```
(UNIX) ORACLE_INSTANCE/config/WebCache/webcache_name
(Windows) ORACLE_INSTANCE\config\WebCache\webcache_name
```
- **2.** Make the following changes to webcache.xml in the temporary location:
	- If the Web Cache Administration password at the production environment is different from the password at the test environment:
		- **–** Copy the value of PASSWORDHASH attribute of the <USER TYPE="INVALIDATION"> element from the webcache.xml file for the production environment Web Cache instance and replace the current value of corresponding PASSWORDHASH attribute in this temporary webcache.xml.
		- **–** Copy the value of PASSWORDHASH attributes of the <USER TYPE="MONITORING"> element from the webcache.xml file for the production environment Web Cache instance and replace the current value of corresponding PASSWORDHASH attribute in this temporary webcache.xml.
	- Update the NAME and PORT attributes of each <HOST> and <VIRTUALHOSTMAP> elements with the new host name or IP address and port number of the origin servers at the production environment.
- For each <CACHE> element in webcache.xml, change the following, substituting the values that correspond to the host where the production environment Oracle Web Cache instance is located:
	- **–** Update the NAME, ORACLE\_HOME and HOSTNAME attributes.
	- **–** Search for and replace the Oracle instance path.

Note: Update this information one Oracle Web Cache instance at a time. Do not do a global search and replace, because other Oracle Web Cache instances might be configured in a different Oracle instance running at a different path.

- **–** For each <LISTEN> element, update IPADDR (if it is configured other than ANY) and PORT (if Oracle Web Cache uses different ports at the production environment).
- **–** Update the wallet location (if different) for a SSL-enabled listen address. The wallet location is specified within the <WALLET> element for each SSL listen port.
- **–** Update the USERID and GROUPID attributes of the <IDENTITY> element.
- **–** In the <OSWALLET> element, update the wallet location (if different on the production environment) for the original servers. This is the wallet used by Oracle Web Cache to talk to an SSL-enabled origin server).
- **3.** Copy the edited webcache.xml to the following location on the production system:

(UNIX) *ORACLE\_INSTANCE*/config/WebCache/*webcache\_name* (Windows) *ORACLE\_INSTANCE*\config\WebCache\*webcache\_name*

**4.** If any changes have been made to auditconfig.xml, copy auditconfig.xml from the test environment to the corresponding production environment.

*ORACLE\_INSTANCE*/config/WebCache/*webcache\_name*/auditconfig.xml

- **5.** If any changes have been made to *component*-log.xml, first, edit the file to update the log path, and then copy the .xml file from the test environment to the corresponding production environment.
- **6.** If any changes have been made to the Oracle Web Cache error pages, which are located in the following directory, copy the error pages from the test environment to the production environment location:

(UNIX) *ORACLE\_INSTANCE*/config/WebCache/*webcache\_name*/files (Windows) *ORACLE\_INSTANCE*\config\WebCache\*webcache\_name*\files

**7.** If a non-default wallet was used at the test environment for either an SSL-enabled listen address or an OSwallet, or both, export the wallets from the test environment and import them at the production environment. For information about exporting and importing wallets, see [Section 7.4.4.](#page-174-0)

# <span id="page-517-0"></span>**20.7.2 Moving the Web Tier to an Existing Production Environment**

In this scenario, you have a working production environment and want to test changes in your applications or configuration before rolling those changes into the production environment.

- For Oracle HTTP Server, follow the steps in [Section 20.7.1.1.](#page-510-2)
- For Oracle Web Cache, follow the steps in [Section 20.7.1.2](#page-515-0).

# **20.8 Moving Classic Components to a Production Environment**

In this scenario, you have installed Oracle Fusion Middleware Classic components, including Oracle Portal, Oracle Forms Services, Oracle Reports, and Oracle Business Intelligence Discoverer, in a test environment and you want to move it to a production environment.

The following topics describe how to move these components from a test environment to a production environment:

- [Moving Classic Components to a New Production Environment](#page-519-0)
- [Moving Classic Components to an Existing Production Environment](#page-528-0)

In both scenarios, you have performed the following in a test environment:

- Installed a database to be used for these components.
- Created schemas needed by the components, using RCU.
- For Oracle BI Discoverer, installed an additional database to be used for the End User Layer (EUL), Discoverer catalog, and OLAP catalog.
- Installed Oracle WebLogic Server and created a Middleware home.
- Installed and configured Identity Management, including Oracle Internet Directory and Oracle Single Sign-On, and a database for Identity Management data.
- Installed and configured Oracle Portal, Oracle Forms Services, Oracle Reports, and Oracle BI Discoverer.
- For Oracle Portal:
	- **–** Created users and groups and assigned page access permissions to the groups.
	- **–** Created new page groups and new templates.
	- **–** Created new pages and added contents, such as items and portlets, to the pages.
	- **–** Customized pages, layouts, items, and portlets.
	- **–** Registered producers (database, Web, and WSRP) and customized the portlet from the producers.
	- **–** Registered external applications.
- Set up Forms applications.
- Configured Oracle Reports instances and created connections to the database.
- For Oracle BI Discoverer:
	- **–** For Discoverer Plus, created a new workbook with parameters, calculations, conditions, and totals. Saved the workbook.
	- **–** For Discoverer Viewer, opened the workbook created in Discoverer Plus and performed some formatting, sorting, exporting, and drilling.
	- **–** For Discoverer Plus OLAP, created a new workbook in Discoverer Plus OLAP with custom members, custom expressions, and saved selections. Saved the workbook.
	- **–** For Viewer OLAP, opened the workbook created in Discoverer Plus OLAP and performed some operations such as exporting, linking and unlinking layouts.

# <span id="page-519-0"></span>**20.8.1 Moving Classic Components to a New Production Environment**

In this scenario, you have installed Oracle Portal, Oracle Forms Services, Oracle Reports, and Oracle Business Intelligence Discoverer in a test environment and you want to move the components to a production environment that does not exist.

Although this section describes how to move all of the components to a production environment, you can choose to move only some of them.

To move this environment to a new production environment, perform the following tasks:

- [Task 1, "Copy the Database to the New Production Environment"](#page-519-1)
- [Task 2, "Install and Configure the Components"](#page-519-2)
- [Task 3, "Move Oracle Portal to the New Production Environment"](#page-519-3)
- [Task 4, "Move Oracle Forms Services to the New Production Environment"](#page-520-0)
- [Task 5, "Move Oracle Reports to the New Production System"](#page-522-0)
- Task 6, "Move Oracle Business Intelligence Discoverer to the New Production [Environment"](#page-525-0)

### <span id="page-519-1"></span>**Task 1 Copy the Database to the New Production Environment**

Move the database to the production system by using the Oracle Database RMAN utility.

For detailed steps, see the *Oracle Database Backup and Recovery User's Guide*, which is available at:

http://www.oracle.com/technology/documentation/database.html

See [Appendix D](#page-572-0) for the schemas used by each component.

### <span id="page-519-2"></span>**Task 2 Install and Configure the Components**

To install and configure the components:

- **1.** Clone the Middleware home, as described in [Section 19.5.1](#page-443-0). The Oracle WebLogic Server home and the Oracle homes in the Middleware home are also cloned.
- **2.** Install and configure the components, as described in the *Oracle Fusion Middleware Installation Guide for Oracle Portal, Forms, Reports and Discoverer*. For Oracle Portal, this includes installing Oracle Internet Directory and Oracle Single Sign-On Release 10.1.3.4.

For Oracle Portal, specify the credentials to connect to Oracle Internet Directory at the Configure Components screen.

### <span id="page-519-3"></span>**Task 3 Move Oracle Portal to the New Production Environment**

To move Oracle Portal configuration to a new production environment:

- <span id="page-519-4"></span>**1.** Create a transport set on the test instance that contains the list of page groups to be moved. For information about creating a transport set, see "Creating Transport Sets" in the *Oracle Fusion Middleware Administrator's Guide for Oracle Portal.*
- **2.** Export the data from the test environment, as described in "Exporting Data" in the *Oracle Fusion Middleware Administrator's Guide for Oracle Portal.*
- **3.** On the production environment, create a database link to the test environment, as described in "Creating a Database Link" in the *Oracle Fusion Middleware Administrator's Guide for Oracle Portal.*
- **4.** Before moving data from a source portal you must first register the portal. Once registered, the source portal can be selected and used to specify the data source in the Transport Sets. See "Register a Source Portal" in the *Oracle Fusion Middleware Administrator's Guide for Oracle Portal.*
- **5.** Before importing your objects, the contents of the transport set must first be moved to the transport set tables on the target system. You do this by acquiring the transport set from the test environment, using the registered database link described in Step [1.](#page-519-4) For information about acquiring the transport set, see "Moving Data to the Target System" in the *Oracle Fusion Middleware Administrator's Guide for Oracle Portal.*
- **6.** Import the data, as described in "Import in Oracle Portal" in the *Oracle Fusion Middleware Administrator's Guide for Oracle Portal.*
- **7.** Move users and groups from the LDAP directory in the test environment to the LDAP directory in the production environment, as described in "Migrating Users and Groups" in the *Oracle Fusion Middleware Administrator's Guide for Oracle Portal.*
- **8.** Import the external applications list using the SSOMig utility:
	- **a.** Run ssomig in export mode on the test system. The command creates a dump file. For example:

```
ssomig -export -s orasso -p orasso_schema_password
 -c tns_alias_for_sso_schema
 -log_d directory_where_dump_needs_to_be_created
 -log_f ssomig.log -d ssomig.dmp
```
**b.** Run ssomig in import mode on the production system, specifying the dump file created in the previous step. For example:

```
ssomig -import -overwrite -s orasso -p orasso_schema_password
 -c tns_alias_for_sso_schema -d ssomig.dmp 
 -log_d directory_where_dump_is_located -discoforce
```
**9.** For the following files, copy any customizations that you want to maintain from the test environment file to the production environment file:

```
DOMAIN_HOME/config/fmwconfig/servers/WLS_
PORTAL/applications/portal/configuration/portal_plsql.conf
DOMAIN_HOME/config/fmwconfig/servers/WLS_
PORTAL/applications/portal/configuration/portal_dads.conf
DOMAIN_HOME/config/fmwconfig/servers/WLS_
PORTAL/applications/portal/configuration/appConfig.xml
```
**10.** If you modified any configuration files, restart the Managed Server WLS\_ PORTAL.

Note that when Oracle WebCenter or Oracle Portal is moved from test to production using export and import, portlet customizations are included in transport set. You do not need to take any additional steps.

## <span id="page-520-0"></span>**Task 4 Move Oracle Forms Services to the New Production Environment**

To move Oracle Forms Services to a new production environment:

**1.** Stop the processes running in the Oracle instance and the Managed Servers in the production environment, using the following commands:

*ORACLE\_INSTANCE*/bin/opmnctl stopall *DOMAIN\_NAME*/bin/stopManagedWebLogic.sh *managed\_server\_name admin\_url username password* **2.** Copy the Oracle Forms Services application files (FMX, MMX, and PLX) from the test environment to the production environment. The location of the files may be specified in the Forms environment configuration file, default.env.

Note that if the files are in a shared network location, you do not need to copy them to the production environment. Instead, add the location to the default.env file.

- **3.** Move the application-related data from the test environment to a database in the production environment using database migration tools.
- **4.** Create entries in the SQL\*Net configuration files to refer to the database in the production environment.
- **5.** Forms applications have single sign-on user names and passwords mapped to the database connect strings. This information is stored in Oracle Internet Directory. Move the Forms RAD data from Oracle Internet Directory in the test environment to Oracle Internet Directory in the production environment. See Step [3](#page-475-0) in [Task 2,](#page-462-0)  ["Move Oracle Internet Directory to a New Production Environment"](#page-462-0) in [Section 20.2.1](#page-460-0).
- **6.** Copy any customizations in the following files that you want to maintain from the test environment file to the production environment file:

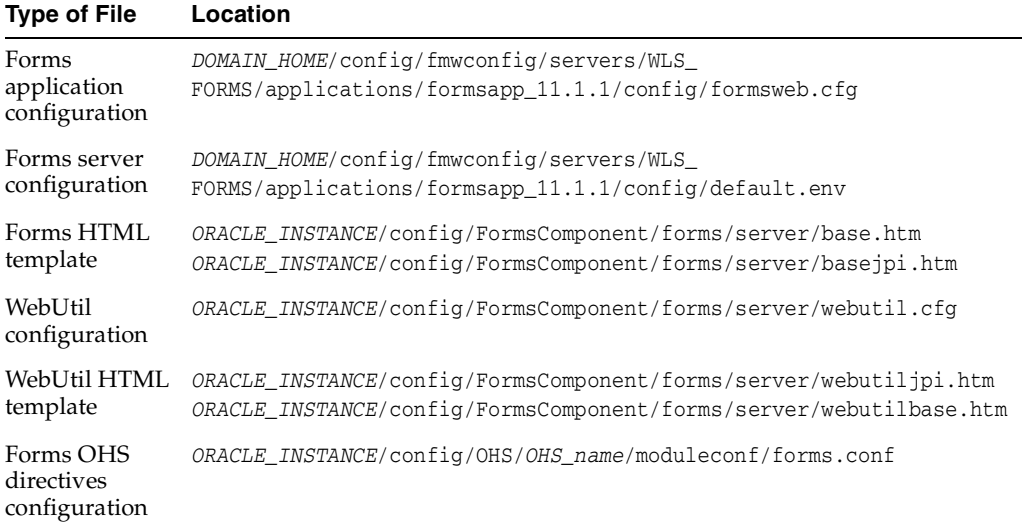

If you modified the Oracle HTTP Server forms.conf file, restart Oracle HTTP Server:

*ORACLE\_INSTANCE*/bin/opmnctl restartproc ias-component=ohs\_name

**7.** Copy the following files from the test environment to the production environment:

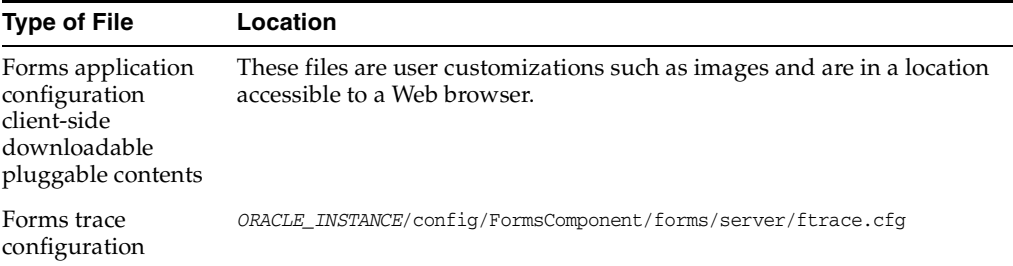

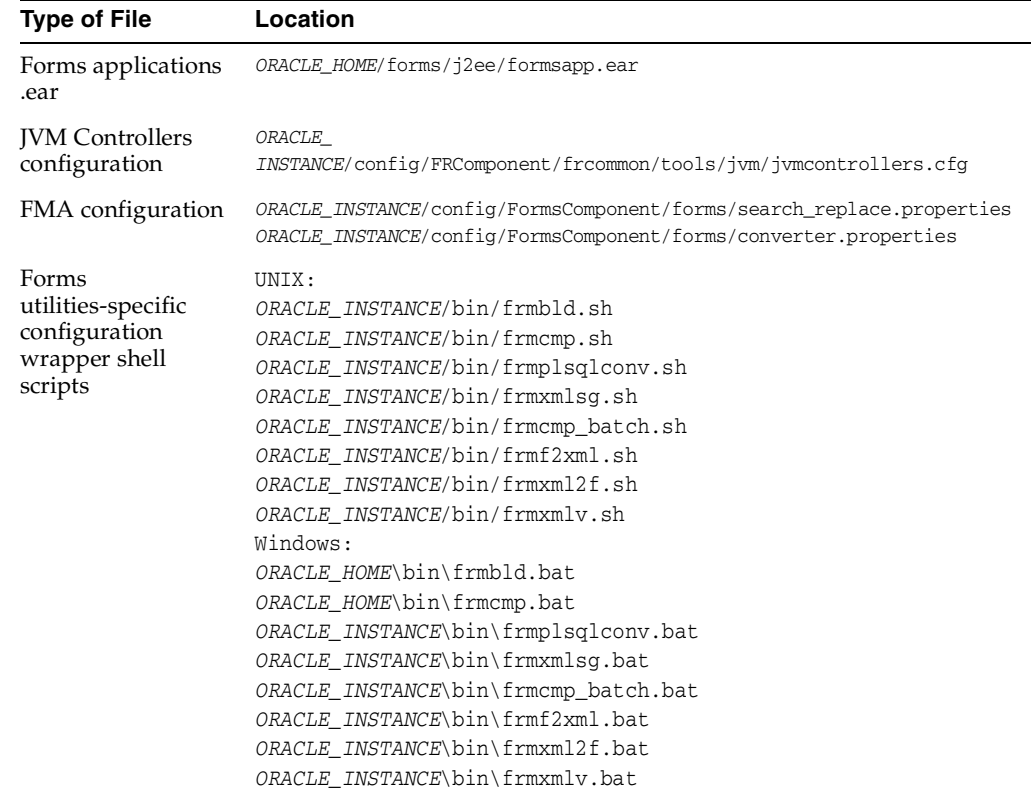

For the Forms utilities-specific configuration wrapper shell scripts, replace any occurrences of the Oracle home and Oracle instance with the details for the production environment.

**8.** Start the components in the instance and start the Managed Server, using the following commands:

```
ORACLE_INSTANCE/bin/opmnctl startall
DOMAIN_NAME/bin/startManagedWebLogic.sh
    managed_server_name admin_url
```
**9.** If you made customizations to the Forms J2EE application .ear file, such as overriding the default Forms servlet access URL, custom deploy the Forms J2EE application ear file and create servlet aliases similar to test environment in the Forms J2EE application web.xml file.

### **Task 5 Move Oracle Reports to the New Production System**

<span id="page-522-0"></span>To move Oracle Reports to the production environment:

**1.** For the following Oracle Reports Server configuration files, merge changes made from the test environment to the production environment files. Note that you cannot just copy the files from the test environment to the production environment, because they may have environment-specific information such as Oracle home and Oracle instance names or locations and port numbers.

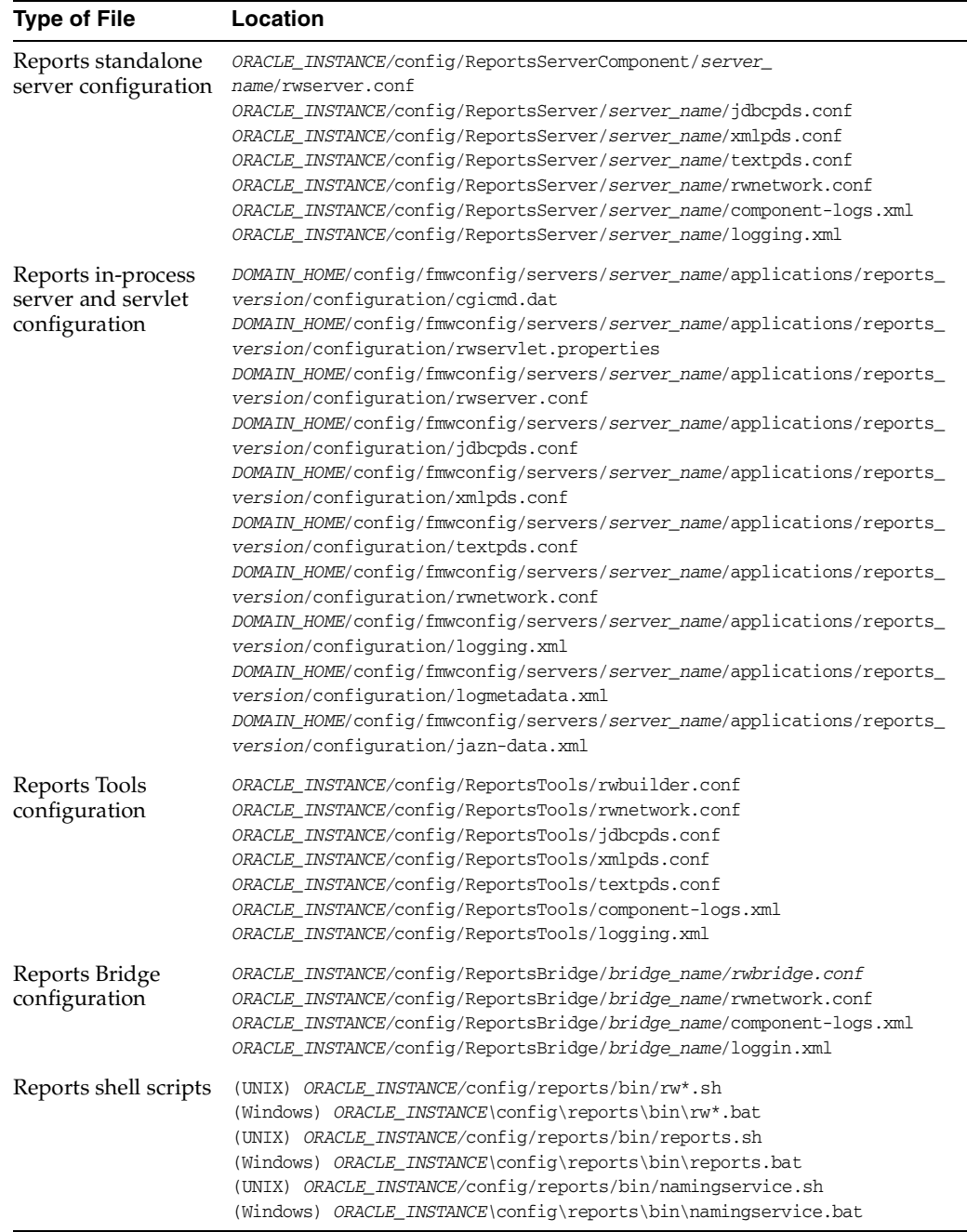

**2.** For the following Oracle Fusion Middleware configuration files, which are related to Oracle Reports Server configuration files, merge changes made from the test environment to the production environment files. Note that you cannot just copy the files from the test environment to the production environment, because they may have environment-specific information such as Oracle home and Oracle instance names or locations and port numbers.

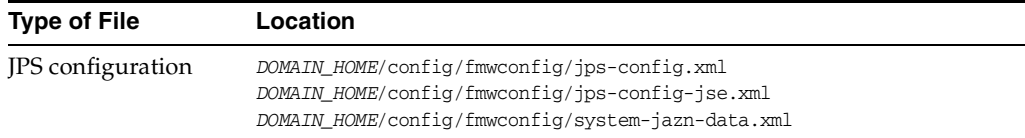

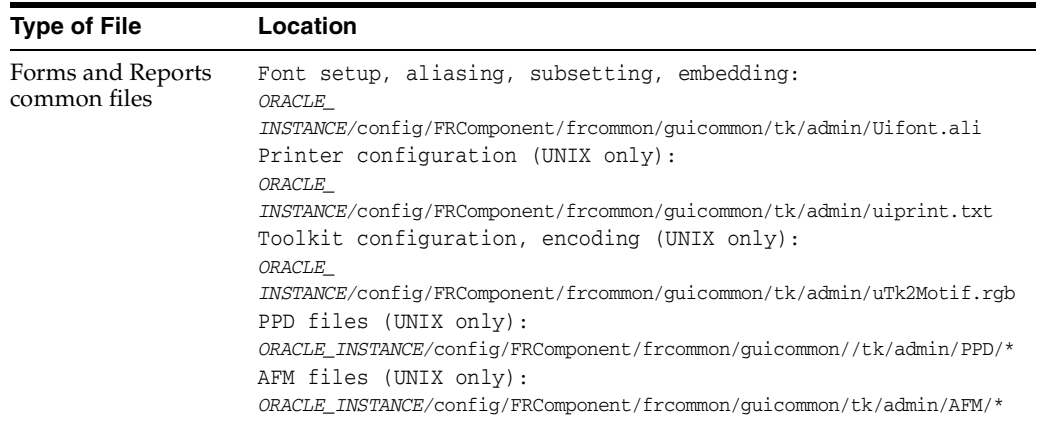

- **3.** If you created additional Oracle Reports Server component instances in the test environment, create these in the production environment using opmnctl.
- **4.** For resources related to Oracle Reports Server, take the following actions:
	- Copy any fonts used in the test environment from the directory specified by environment variable REPORTS\_FONT\_DIRECTORY to production environment. By default, they are in *ORACLE\_INSTANCE*/reports/fonts.
	- Move the Common UNIX Printing System (CUPS) printing configuration to the production environment, if applicable.

For more information about using CUPS with Oracle Reports, see "Enhanced Printing on Linux Using CUPS" in the *Oracle Fusion Middleware Publishing Reports to the Web with Oracle Reports Services.*

- **5.** For Reports definition files and data tables, take the following actions:
	- Copy the reports files, such as RDF, JSP, REP, and XML files, used in the test environment to the production environment.
	- Deploy JSP Web reports to the production environment in the following location:

*DOMAIN\_HOME*/servers/WLS\_REPORTS/stage/reports/reports/web.war

- Move Reports-specific data tables that are referred to in the RDF files to the database in the production environment using database migration tools, such as the Oracle Database export and import utilities.
- **6.** For Reports job-related configuration files, take the following actions:
	- Copy Reports Server cache files to the following location in the production environment:

*ORACLE\_INSTANCE*/reports/cache

For Reports scheduled job information, copy the server data (*server\_name*.dat) file to the following location in production environment:

ORACLE\_INSTANCE/reports/server

Note that because the server name is generated automatically when it is created and the .dat file is named with the server name, the name of the .dat file differs between the test environment and the production environment. Depending on whether it is a standalone server or an in-process server, the name takes one of the following forms:

ReportsServer\_*hostname*\_*instanceName* rep\_wls\_reports\_*hostname*\_*instanceName*

Change the name of the file to reflect the host name and Oracle instance name in the production environment.

- **7.** If the job repository or job status repository is configured in the database, you must create the same schemas in the production environment database and move the data:
	- **a.** Use the following script:

*ORACLE\_HOME*/reports/admin/sql/rw\_job\_repos.sql

- **b.** Move any data from the test database for the schemas RW\_JOBS, RW\_ SERVER\_JOB\_QUEUE, and RW\_SERVER\_QUEUE to production database using database migration tools, such as the Oracle Database export and import utilities.
- **8.** Move any user and reports server security policy information. See "Securing Oracle Reports" in the *Oracle Fusion Middleware Publishing Reports to the Web with Oracle Reports Services*.
- **9.** If you use Oracle Internet Directory as the identity and policy store, move the Forms RAD data from Oracle Internet Directory in the test environment to Oracle Internet Directory in the production environment. See Step [3](#page-475-0) in [Task 2, "Move](#page-462-0)  [Oracle Internet Directory to a New Production Environment".](#page-462-0)
- **10.** If you used JAZN-XML-based identity and policy store in the test environment, move them to the LDAP in the production environment. You can use the WLST command migrateSecurityStore, as described in "Migrating Policies with the Command migrateSecurityStore" in the *Oracle Fusion Middleware Security Guide*.
- **11.** Migrate the credential store, using the WLST command migrateSecurityStore, as described in "Migrating Credentials with the Command migrateSecurityStore" in the *Oracle Fusion Middleware Security Guide*.
- **12.** Move any database proxy users to the production database using database cloning tools.
- **13.** If any Reports plug-ins are registered, copy the corresponding .jar files to the production environment and add the path to the files to the environment variable REPORTS\_CLASSPATH.

## <span id="page-525-0"></span>**Task 6 Move Oracle Business Intelligence Discoverer to the New Production Environment**

To move Oracle BI Discoverer to the new production environment:

<span id="page-525-1"></span>**1.** If you have changed the user preferences, copy the following files from the test environment to the production environment:

```
ORACLE_INSTANCE/config/PreferenceServer/disco-comp-name/.reg_key.dc
ORACLE_INSTANCE/config/PreferenceServer/disco-comp-name/pref.txt
ORACLE_INSTANCE/config/PreferenceServer/disco-comp-name/defaults.txt
```
**2.** If you have changed the Oracle BI Discoverer settings, copy following files from the test environment to the production environment:

```
DOMAIN_HOME/config/fmwconfig/servers/WLS_DISCO/applications/discoverer_
11.1.1.3.0/configuration/configuration.xml
DOMAIN_HOMEconfig/fmwconfig/servers/WLS_DISCO/applications/discoverer_
11.1.1.3.0/configuration/configuration-preview.xml
```
In the configuration.xml file, change the values of the following elements to reflect the production environment:

- applicationURL
- oracleInstance
- discovererComponentName
- **3.** If you have changed the server configuration files, copy the following file from the test environment to the production environment:

*ORACLE\_INSTANCE*/config/OPMN/opmn/opmn.xml

**4.** Copy the following file from the test environment to the production environment:

*ORACLE\_INSTANCE*/config/OHS/*ohs\_name*/moduleconf/module\_disco.conf

Change the values of the following elements to reflect the production environment:

- WebLogicCluster. Valid only if a cluster exists.
- WebLogicHost
- WebLogicPort
- <span id="page-526-0"></span>**5.** Copy the following files from the test environment to the production environment:

```
DOMAIN_HOME/servers/WLS_
DISCO/stage/discoverer/11.1.1.1.0/discoverer/configuration/base-descktop.xss
DOMAIN_HOME/servers/WLS_
DISCO/stage/discoverer/11.1.1.1.0/discoverer/configuration/blstyles.xss
DOMAIN_HOME/servers/WLS_
DISCO/stage/discoverer/11.1.1.1.0/discoverer/configuration/dc-blaf-review.xss
DOMAIN_HOME/servers/WLS_
DISCO/stage/discoverer/11.1.1.1.0/discoverer/configuration/dc-blaf.xsd 
DOMAIN_HOME/servers/WLS_
DISCO/stage/discoverer/11.1.1.1.0/discoverer/configuration/dc-blaf.xss 
DOMAIN_HOME/servers/WLS_
DISCO/stage/discoverer/11.1.1.1.0/discoverer/configuration/minimal-desktop.xss
DOMAIN_HOME/servers/WLS_
DISCO/stage/discoverer/11.1.1.1.0/discoverer/configuration/minimal-pda.xss 
DOMAIN_HOME/servers/WLS_
DISCO/stage/discoverer/11.1.1.1.0/discoverer/configuration/oracle-desktop.xss 
DOMAIN_HOME/servers/WLS_
DISCO/stage/discoverer/11.1.1.1.0/discoverer/configuration/oracle-pda.xss
DOMAIN_HOME/servers/WLS_
DISCO/stage/discoverer/11.1.1.1.0/discoverer/configuration/pocketPC.xss 
DOMAIN_HOME/servers/WLS_
DISCO/stage/discoverer/11.1.1.1.0/discoverer/configuration/simple-desktop.xss 
DOMAIN_HOME/servers/WLS_
DISCO/stage/discoverer/11.1.1.1.0/discoverer/configuration/swan-desktop.xss
```
**6.** Copy some or all of the files in the following directory, depending on which files you use:

*DOMAIN\_HOME*/servers/WLS\_ DISCO/stage/discoverer/11.1.1.1.0/discoverer/discoverer.war/custom\_logos/

The files that are used are listed in the configuration.xml file.

**7.** To use the same database service entries, copy the following file from the test environment to the production environment:

```
ORACLE_HOME/network/admin/tnsnames.ora
```
**8.** Move the DISCOVERER schema from the test environment to the production environment. You can use the Oracle Database export and import utilities to move the schema.

Note that if you choose to use the same database for test and production, you do not need to move the data.

- **9.** Move the EUL data from the test environment to the production environment:
	- **a.** Create the EUL user and an empty EUL on the production database. See "How to Create an End User Layer in a New Database User" in the *Oracle Fusion Middleware Administrator's Guide for Oracle Business Intelligence Discoverer.*
	- **b.** Move the EUL schema from the test database by using the Discoverer Administrator to export the schema from the test database and import it into the database in the production environment. For more information, see "About Using the Discoverer Export Wizard and Import Wizard" in the *Oracle Fusion Middleware Administrator's Guide for Oracle Business Intelligence Discoverer.*
	- **c.** Run the eul5\_id.sql script to give the new EUL a unique reference number. Then, grant the entire Discoverer end user community access to the EUL. The script is located in:

*ORACLE\_ HOME*/discoverer/util/eul5\_id.sql

For more information, see "Creating and Maintaining End User Layers" in the *Oracle Fusion Middleware Administrator's Guide for Oracle Business Intelligence Discoverer*.

- **10.** Move the catalog data from the test environment to the production environment:
	- **a.** Install the catalog in the production OLAP database, using the following command:

java -classpath d4o.jar oracle.dss.d4o.administration.D4OCommand install -h *hostname* -po *port* -sid *sid* -su "sys as sysdba" -sp *password* -p *d4osys-password* -t users

**b.** Authorize users in the production OLAP database, using the following command:

java -classpath d4o.jar oracle.dss.d4o.administration.D4OCommand authorize -h *hostname* -po *port* -sid *sid* -p *d4osys-password* -u *user*

- **c.** Export the Discoverer catalog from the test database and import it into the database in the production environment by using the OLAP command utility. For more information see "Using the Discoverer Plus OLAP Command Line Utility to Manage the Discoverer Catalog" in the *Oracle Fusion Middleware Configuration Guide for Oracle Business Intelligence Discoverer*.
- **11.** Move Portlet data from the test Discoverer metadata repository to the production Discoverer metadata repository:
	- **a.** Use the Oracle Database export and import utilities.

Note that you may need to perform the import multiple times to ensure that parent tables are populated before child tables. Use the following order to

avoid SQL errors: PTM5\_PARTITION, PTM5\_PORTLET, PTM5\_VERSION, PTM5\_INSTANCE, PTM5\_SCHEDULE, PTM5\_CACHE,PTM5\_ CUSTOMINFO.

- **b.** Modify the Portlet Provider URL in the Portal to point to the new production setup.
- **12.** Move PStore data:
	- **a.** Delete the default encryption key from the table WWSSO\_PS\_ CONFIGURATION\_INFO\_T.
	- **b.** Move the PStore data for the Discoverer metadata repository using Oracle Database export and import utilities.

Note that the user names and schema names must be the same in the production environment as in the test environment.

# <span id="page-528-0"></span>**20.8.2 Moving Classic Components to an Existing Production Environment**

In this scenario, you have installed Oracle Portal, Oracle Forms Services, Oracle Reports, and Oracle Business Intelligence Discoverer in a test environment and you want to move the components to a production environment that already exists.

To move to an existing production environment, perform the following tasks:

- [Task 1, "Move Oracle Portal to an Existing Production Environment"](#page-528-1)
- [Task 2, "Move Oracle Forms Services to an Existing Production Environment"](#page-528-2)
- [Task 3, "Move Oracle Reports to an Existing Production Environment"](#page-529-0)
- Task 4, "Move Oracle Business Intelligence Discoverer to an Existing Production [Environment"](#page-529-1)

#### <span id="page-528-1"></span>**Task 1 Move Oracle Portal to an Existing Production Environment**

This scenario assumes that you have made changes to Oracle Portal in the test environment, such as adding pages, adding content to pages, creating new users and groups, and assigning page access permissions for newly created pages to new users and groups.

To move Oracle Portal to an existing production environment, take the steps described in [Task 3, "Move Oracle Portal to the New Production Environment"](#page-519-3) in [Section 20.8.1](#page-519-0).

#### <span id="page-528-2"></span>**Task 2 Move Oracle Forms Services to an Existing Production Environment**

To move Oracle Forms Services to the existing production environment:

**1.** Copy the Oracle Forms Services application files (FMX, MMX, and PLX) from the test environment to the production environment. The location of the files may be specified in the Forms environment configuration file, default.env.

Note that if the files are in a shared network location, you do not need to copy them to the production environment. Instead, add the location to the default.env file.

- **2.** Make any necessary configuration changes as described in "Deploying Your Application" in the *Oracle Fusion Middleware Forms Services Deployment Guide.*
- **3.** Restart the components:

```
ORACLE_INSTANCE/bin/opmnctl stopall
ORACLE_INSTANCE/bin/opmnctl startall
```
### <span id="page-529-0"></span>**Task 3 Move Oracle Reports to an Existing Production Environment**

To move Oracle Reports to an existing production environment, take the same steps as described in [Task 5, "Move Oracle Reports to the New Production System"](#page-522-0) in [Section 20.8.1](#page-519-0).

### <span id="page-529-1"></span>**Task 4 Move Oracle Business Intelligence Discoverer to an Existing Production Environment**

In this scenario, you primarily use the test environment to create EULs for developing a business area without compromising the performance of production systems.

To move Oracle BI Discoverer to an existing production environment:

- **1.** Move the configuration files that are listed in Steps [1](#page-525-1) and [5](#page-526-0) in [Task 6, "Move](#page-525-0)  [Oracle Business Intelligence Discoverer to the New Production Environment".](#page-525-0)
- **2.** Move the DISCOVERER schema from the test environment to the production environment. You can use the Oracle Database export and import utilities to move the schema.

Note that if you choose to use the same database for test and production, you do not need to move the data.

**3.** Move the EUL schema from the test environment to the production environment by using the Oracle database export and import utilities to export the schema from the test database and import it into the database in the production environment.

Note that the user names and schema names must be the same in the production environment as in the test environment.

# **20.9 Moving Oracle Business Intelligence Components to a Production System**

This section describes the steps for moving Oracle Business Intelligence from a test environment to a production environment.

**See Also:** "Managing the Repository Lifecycle in a Multiuser Development Environment" in *Oracle Fusion Middleware Metadata Repository Builder's Guide for Oracle Business Intelligence Enterprise Edition* for detailed information about the Oracle BI repository lifecycle, including test to production considerations for the repository."

The following scenarios assume that you have already installed and configured Oracle Business Intelligence components in a test environment, and you want to move them to either a new or an existing production environment.

- Moving Oracle Business Intelligence Components to a New Production [Environment](#page-530-0)
- Moving Oracle Business Intelligence Components to an Existing Production [Environment When There are Few Patches to Apply](#page-533-0)
- Moving Oracle Business Intelligence Components to an Existing Production [Environment When There are Many Patches to Apply](#page-536-0)
- **[Refresh the User GUIDs](#page-537-0)**

# <span id="page-530-0"></span>**20.9.1 Moving Oracle Business Intelligence Components to a New Production Environment**

This section describes the steps for moving Oracle Business Intelligence from a test environment to a new production environment.

This scenario assumes that you have already installed and configured Oracle Business Intelligence components in a test environment, and you want to move them to a new production environment.

**Note:** The steps for moving to a new production environment are identical to the migration process.

To move Oracle Business Intelligence components to a new production environment:

- [Task 1, "\(Optional\) Patch and Clone the Test Environment"](#page-530-2)
- [Task 2, "Clone Out into the New Production Environment"](#page-530-1)
- [Task 3, "Create a BI Domain in the New Production Environment"](#page-531-0)
- [Task 4, "Configure Security in the New Production Environment"](#page-531-1)
- Task 5, "Move the Oracle BI Presentation Catalog from the Test Environment to [the New Production Environment"](#page-531-2)
- Task 6, "Deploy the Test RPD and BI Presentation Catalog in the New Production [Environment"](#page-531-3)
- Task 7, "Clone and Scale Out to New Cluster Hosts in the Production [Environment"](#page-532-0)
- [Task 8, "\(Optional\) Refresh Global Unique Identifiers \(GUIDs\)"](#page-532-1)
- [Task 9, "Enable New Agents and Oracle BI Publisher Scheduled Jobs"](#page-532-2)
- [Task 10, "Update Links to External Systems"](#page-533-1)
- [Task 11, "Move BI-Related Applications"](#page-533-2)
- [Task 12, "Validate the Production System"](#page-533-3)

#### <span id="page-530-2"></span>**Task 1 (Optional) Patch and Clone the Test Environment**

**1.** Patch the test environment, and test the environment until it is ready.

For more information, see *Oracle Fusion Middleware Patching Guide.*

- **2.** If trying new configuration settings, note down the changes made so they can be replicated.
- **3.** Clone the test environment using the copyBinary script, as described in [Section 19.3.1](#page-435-0).

#### <span id="page-530-1"></span>**Task 2 Clone Out into the New Production Environment**

- **1.** Copy the cloned Jar (created in [Task 1, "\(Optional\) Patch and Clone the Test](#page-530-2)  [Environment"\)](#page-530-2), from the test environment to the production environment.
- **2.** Copy the following files to the production environment:
	- UNIX:

*ORACLE\_COMMON\_HOME*/bin/pasteBinary.sh *ORACLE\_HOME*/jlib/cloningclient.jar

Windows:

ORACLE\_COMMON\_HOME\bin\pasteBinary.cmd *ORACLE\_HOME*\jlib\cloningclient.jar

- **3.** Ensure JDK 1.6.4 or later is installed in the production environment, or JRockit (comes with the BI installer).
- **4.** Use the pasteBinary command to clone to the new production environment, as described in [Section 19.3.1.](#page-435-0)

## <span id="page-531-0"></span>**Task 3 Create a BI Domain in the New Production Environment**

For more information, see *Oracle Fusion Middleware Installation Guide for Oracle Business Intelligence Enterprise Edition*.

#### <span id="page-531-1"></span>**Task 4 Configure Security in the New Production Environment**

Complete this task if you are using something other than the default Oracle WebLogic Server LDAP. For more information, see *Oracle Fusion Middleware Security Guide for Oracle Business Intelligence Enterprise Edition*.

## <span id="page-531-2"></span>**Task 5 Move the Oracle BI Presentation Catalog from the Test Environment to the New Production Environment**

- **1.** Zip the entire catalog in the test environment (using 7Zip).
- **2.** Unzip catalog in the new production environment.

For more information, see *Oracle Fusion Middleware System Administrator's Guide for Oracle Business Intelligence Enterprise Edition*.

**3.** Use Fusion Middleware Control to set the catalog location in the production environment.

For more information, see "Using Fusion Middleware Control to Upload a Repository and Set the Oracle BI Presentation Catalog Location" in *Oracle Fusion Middleware System Administrator's Guide for Oracle Business Intelligence Enterprise Edition*.

## <span id="page-531-3"></span>**Task 6 Deploy the Test RPD and BI Presentation Catalog in the New Production Environment**

**1.** Use Fusion Middleware Control in the new production environment to upload the RPD.

For more information, see "Using Fusion Middleware Control to Upload a Repository and Set the Oracle BI Presentation Catalog Location" in *Oracle Fusion Middleware System Administrator's Guide for Oracle Business Intelligence Enterprise Edition*.

**2.** If necessary, use the Administration Tool or the Oracle BI Server XML API to update connection pool and database settings in the repository. The RPD file might contain data source connection information from the test environment that needs to be changed to the production environment connection settings.

See "Moving from Test to Production Environments" in *Oracle Fusion Middleware Integrator's Guide for Oracle Business Intelligence Enterprise Edition* for information about performing this step using the Oracle BI Server XML API.

**3.** (Optional) Make the production repository read-only by selecting **Disallow Online RPD Updates** in the Performance tab of the Capacity Management page in Fusion Middleware Control.

#### <span id="page-532-0"></span>**Task 7 Clone and Scale Out to New Cluster Hosts in the Production Environment**

- **1.** Copy the cloned Jar (created in [Task 1, "\(Optional\) Patch and Clone the Test](#page-530-2)  [Environment"\)](#page-530-2) to the new cluster host.
- **2.** Copy the following files to the new cluster host:
	- UNIX:

```
ORACLE_COMMON_HOME/bin/pasteBinary.sh
ORACLE_HOME/jlib/cloningclient.jar
```
Windows:

```
ORACLE_COMMON_HOME\bin\pasteBinary.cmd
ORACLE_HOME\jlib\cloningclient.jar
```
**3.** Use the pasteBinary command to clone out to the new cluster host, as described in [Section 19.3.1](#page-435-0).

**Note**: You must use exactly the same middleware home name on the new cluster host that is used on the master host.

**4.** Use Fusion Middleware Control to scale out to the new cluster host.

For more information, see "Using Fusion Middleware Control to Scale System Components" in *Oracle Fusion Middleware System Administrator's Guide for Oracle Business Intelligence Enterprise Edition*.

**5.** Repeat the previous steps for each new cluster host.

#### <span id="page-532-1"></span>**Task 8 (Optional) Refresh Global Unique Identifiers (GUIDs)**

You do not normally refresh GUIDs in the LDAP directory (identity store users), between test and production environments, because the LDAP directories containing the GUIDs should be fan out replicas in both the test and the production environments. Possible scenarios could be:

BI test servers and production servers are both configured against the corporate LDAP Directory

There is no need to refresh LDAP GUIDs.

BI test servers are configured against a test LDAP and the production servers against the corporate LDAP, but the test LDAP is a fan-out replica of the corporate LDAP

There is no need to refresh LDAP GUIDs.

BI test servers are configured against a test LDAP and the production servers against the corporate LDAP, but the test LDAP is not a fan-out copy of the corporate LDAP

LDAP GUID refresh is needed. For more information, see [Section 20.9.4, "Refresh](#page-537-0)  [the User GUIDs"](#page-537-0).

#### <span id="page-532-2"></span>**Task 9 Enable New Agents and Oracle BI Publisher Scheduled Jobs**

If new agents were created in the test environment, click each agent in the Presentation Services Catalog Manager to enable it.

Oracle BI Publisher reports are stored in the BI Presentation Catalog and so existing reports, and new reports created in the test environment should be available.

In a production environment, Oracle WebLogic Server administrators should create JNDI connections (to be used by Oracle BI Publisher reports), using the same names as in the test environment, but should point to the production database(s) instead of the test database(s). This way all reports automatically point to the production environment databases, instead of test environment databases, without any modification.

# <span id="page-533-1"></span>**Task 10 Update Links to External Systems**

Please remember to move static content to the production environment (for example, JPGs in dashboards), OWSM policy files, Action framework, other policy files specifying how to communicate with external systems.

# <span id="page-533-2"></span>**Task 11 Move BI-Related Applications**

(Optional) Move BI-related applications (Calculation Manager, Oracle Real-Time Decisions, Workspace, Financial Reporting, and BI Office) to the new production environment. For more information, see the appropriate sections for these applications (where available).

# **Task 12 Validate the Production System**

Validate that the production system accurately represents the test system.

# <span id="page-533-3"></span><span id="page-533-0"></span>**20.9.2 Moving Oracle Business Intelligence Components to an Existing Production Environment When There are Few Patches to Apply**

This section describes the steps for moving Oracle Business Intelligence from a test environment to an existing production environment when there are few patches to apply.

The following steps assumes that you have already installed and configured Oracle Business Intelligence components in a test environment, and you want to move them to an existing production environment.

To move Oracle Business Intelligence components to an existing production environment when there are few patches to apply:

- [Task 1, "Patch the Test and Existing Production Environments"](#page-533-4)
- [Task 2, "Deploy the Test RPD to the Existing Production Environment"](#page-534-0)
- Task 3, "Deploy the Test Oracle BI Presentation Catalog to the Existing Production [Environment"](#page-534-1)
- [Task 4, "\(Optional\) Refresh Global Unique Identifiers \(GUIDs\)"](#page-535-0)
- [Task 5, "Enable New Agents and Oracle BI Publisher Scheduled Jobs"](#page-535-1)
- [Task 6, "Update Links to External Systems"](#page-535-2)
- [Task 7, "Move BI-Related Applications"](#page-535-3)
- [Task 8, "Validate the Production System"](#page-535-4)

# <span id="page-533-4"></span>**Task 1 Patch the Test and Existing Production Environments**

A patch applies a collection of bug fixes to an existing production environment, and includes new binary files and metadata updates.

- **1.** Patch the test environment as required, and test until ready.
- **2.** Patch the existing production environment to the same level as the test environment on the master host, and on all cluster hosts.

**Note:** Patching also includes non-BI patches and one-off patches.

For more information, see "Patching Oracle Business Intelligence Systems" in *Oracle Fusion Middleware System Administrator's Guide for Oracle Business Intelligence Enterprise Edition*.

#### <span id="page-534-0"></span>**Task 2 Deploy the Test RPD to the Existing Production Environment**

**1.** (Optional) In the test environment use the Administration Tool and the Oracle BI Server XML API to perform a patch merge of the test RPD with the production RPD.

You only need to complete this task if you are moving to an existing production environment, and have made changes to the RPD in the test environment.

See "Performing Patch Merges" in *Oracle Fusion Middleware Metadata Repository Builder's Guide for Oracle Business Intelligence Enterprise Edition* for more information.

**2.** Use Fusion Middleware Control in the production environment, to upload the RPD to be used.

For more information, see "Using Fusion Middleware Control to Upload a Repository and Set the Oracle BI Presentation Catalog Location" in *Oracle Fusion Middleware System Administrator's Guide for Oracle Business Intelligence Enterprise Edition*.

**3.** If necessary, use the Administration Tool or the Oracle BI Server XML API to update connection pool and database settings in the repository. The RPD file might contain data source connection information from the test environment that needs to be changed to the production environment connection settings.

See "Moving from Test to Production Environments" in *Oracle Fusion Middleware Integrator's Guide for Oracle Business Intelligence Enterprise Edition* for information about performing this step using the Oracle BI Server XML API.

**4.** (Optional) Make the production repository read-only by selecting **Disallow Online RPD Updates** in the Performance tab of the Capacity Management page in Fusion Middleware Control.

## <span id="page-534-1"></span>**Task 3 Deploy the Test Oracle BI Presentation Catalog to the Existing Production Environment**

- **1.** Drag and drop new or updated folders from the test catalog into the production catalog as follows:
	- **a.** Open two Catalog Manager windows, one with the test Catalog, and another with the production catalog.
	- **b.** Selectively copy and paste the folders you want from the test Catalog into the production catalog.

**Note:** If you copy and paste folders where the same content has been changed in the test or production environments, the test content will overwrite the production content.

For more information, see *Oracle Fusion Middleware System Administrator's Guide for Oracle Business Intelligence Enterprise Edition*.

**2.** Use Fusion Middleware Control in the existing production environment to specify the location of the new catalog.

For more information, see "Using Fusion Middleware Control to Upload a Repository and Set the Oracle BI Presentation Catalog Location" in *Oracle Fusion*  *Middleware System Administrator's Guide for Oracle Business Intelligence Enterprise Edition*.

## <span id="page-535-0"></span>**Task 4 (Optional) Refresh Global Unique Identifiers (GUIDs)**

You do not normally refresh GUIDs in the LDAP directory (identity store users), between test and production environments, because the LDAP directories containing the GUIDs should be fan out replicas in both the test and the production environments. Possible scenarios could be:

BI test servers and production servers are both configured against the corporate LDAP Directory

There is no need to refresh LDAP GUIDs.

BI test servers are configured against a test LDAP and the production servers against the corporate LDAP, but the test LDAP is a fan-out replica of the corporate LDAP

There is no need to refresh LDAP GUIDs.

BI test servers are configured against a test LDAP and the production servers against the corporate LDAP, but the test LDAP is not a fan-out copy of the corporate LDAP

LDAP GUID refresh is needed. For more information, see [Section 20.9.4](#page-537-0).

## <span id="page-535-1"></span>**Task 5 Enable New Agents and Oracle BI Publisher Scheduled Jobs**

If new agents were created in the test environment, click each agent in the Presentation Services Catalog Manager (in the production environment) to enable it.

Oracle BI Publisher reports are stored in the Web Catalog and so existing reports, and new reports created in the test environment should be available.

In a production environment, Oracle WebLogic Server administrators should create JNDI connections (to be used by Oracle BI Publisher reports), using the same names as in the test environment, but should point to the production database(s) instead of the test database(s). This way all reports automatically point to the production environment databases, instead of test environment databases, without any modification.

# <span id="page-535-2"></span>**Task 6 Update Links to External Systems**

Please remember to move static content to the production environment (for example, JPGs in dashboards), OWSM policy files, Action framework, and other policy files specifying how to communicate with external systems.

### <span id="page-535-3"></span>**Task 7 Move BI-Related Applications**

(Optional) Move BI-related applications (Calculation Manager, Oracle Real-Time Decisions, Workspace, Financial Reporting, and BI Office). For more information, see the appropriate user guides for these applications.

### <span id="page-535-4"></span>**Task 8 Validate the Production System**

Validate that the production system accurately represents the test system.

# <span id="page-536-0"></span>**20.9.3 Moving Oracle Business Intelligence Components to an Existing Production Environment When There are Many Patches to Apply**

This section describes the steps for moving Oracle Business Intelligence from a test environment to an existing production environment, when there are many patches to apply.

This scenario assumes that you have already installed and configured Oracle Business Intelligence components in a test environment, and you want to move them to an existing production environment.

Use one of the following strategies to move Oracle Business Intelligence Components to an existing production environment when there are many patches to apply:

- [What to Do If New Hardware Is Available?](#page-536-4)
- [What to Do If New Hardware Is Unavailable?](#page-536-1)

# <span id="page-536-4"></span>**20.9.3.1 What to Do If New Hardware Is Available?**

Use this task if you want to move Oracle Business Intelligence components to an existing production environment, when there are many patches to apply, and new hardware is available.

To move Oracle Business Intelligence components to an existing production environment when there are many patches to apply, and if new hardware is available:

- [Task 1, "Follow the Steps for Moving to a New Production Environment"](#page-536-5)
- [Task 2, "Switch Users from the Existing Production Environment to the New One"](#page-536-2)
- Task 3, "Remove the Old Production Environment and Prepare It for the Next [Patch"](#page-536-3)

### <span id="page-536-5"></span>**Task 1 Follow the Steps for Moving to a New Production Environment**

**Note:** This includes merging the new test RPD/catalog with those in the existing production environment. Ideally you do this once and resolve the issues while users continue using the existing environment. Once the files are correct, you lock the production environment and repeat the merge to pick up the latest changes.

For more information, see [Section 20.9.1](#page-530-0).

### <span id="page-536-2"></span>**Task 2 Switch Users from the Existing Production Environment to the New One**

You can use a load balancer like Oracle WebCache to redirect users from a standard URL to the new production environment.

# <span id="page-536-3"></span>**Task 3 Remove the Old Production Environment and Prepare It for the Next Patch**

The old environment can now be shutdown and all software de-installed. When needed, the next patchset can be applied to this host and the sequence can start all over again.

# <span id="page-536-1"></span>**20.9.3.2 What to Do If New Hardware Is Unavailable?**

Use this task if you want to move Oracle Business Intelligence components to an existing production environment, when there are many patches to apply, and if new hardware is unavailable.

To move Oracle Business Intelligence components to an existing production environment when there are many patches to apply, and if new hardware is unavailable:

- [Task 1, "Scale the Production Environment Back to One Host"](#page-537-4)
- [Task 2, "Patch the Host in the Production Environment"](#page-537-1)
- [Task 3, "Remove the Old Software on the Cluster Hosts"](#page-537-2)
- [Task 4, "Clone the Production Environment and Then Clone to the Cluster Hosts"](#page-537-3)

#### <span id="page-537-4"></span>**Task 1 Scale the Production Environment Back to One Host**

Use the Fusion Middleware Control Capacity Management tab Scalability page in the production environment, to scale back System components to apply only to the first host in the list. This makes it much easier to patch the existing production environment.

For more information, see the Fusion Middleware Control Help system.

### <span id="page-537-1"></span>**Task 2 Patch the Host in the Production Environment**

This imposes less downtime on users than having to patch multiple cluster hosts.

For more information, see *Oracle Fusion Middleware Patching Guide.*

#### <span id="page-537-2"></span>**Task 3 Remove the Old Software on the Cluster Hosts**

De-install all the Oracle Business Intelligence software on the cluster hosts. For more information, see *Oracle Fusion Middleware Installation Guide for Oracle Business Intelligence Enterprise Edition*.

### **Task 4 Clone the Production Environment and Then Clone to the Cluster Hosts**

Complete the tasks beginning with [Task 7, "Clone and Scale Out to New Cluster Hosts](#page-532-0)  [in the Production Environment"](#page-532-0) in [Section 20.9.1](#page-530-0).

# <span id="page-537-3"></span><span id="page-537-0"></span>**20.9.4 Refresh the User GUIDs**

Best practice is to update the user GUIDs after changing the directory server used as the data source for the authentication provider. If the same user name exists in both directory servers (original and new), the original user GUID may conflict with the user GUID contained in new directory server. A refresh forces the system to reference the user GUID contained in the new directory server. Authentication errors may result if the GUIDs are not refreshed and the system detects a mis-match for the user GUID.

The GUIDs stored in the BI Presentation Catalog or RPD can be resynchronized as follows:

Before you begin this procedure, ensure that you are familiar with the information in the section "Manually Updating Oracle Business Intelligence Configuration Settings Not Normally Managed by Fusion Middleware Control" in *Oracle Fusion Middleware System Administrator's Guide for Oracle Business Intelligence Enterprise Edition*.

To refresh the user GUIDs:

This task requires that you manually edit the configuration files to instruct Oracle BI Server and Oracle BI Presentation Server to refresh the GUIDs on restart. Once completed, you will edit these files to remove the modification. For information about where to locate Oracle Business Intelligence configuration files, see the section that describes where configuration files are located, in *Oracle Fusion Middleware System Administrator's Guide for Oracle Business Intelligence Enterprise Edition*.

**Note:** Refreshing the GUIDs requires that you stop and restart the System components from the command line and not Fusion Middleware Control. This includes the Administration Server and Managed Servers. After the Administration Server is stopped, you cannot start it from Fusion Middleware Control as it is not available during this time.

- **1.** Open the NQSConfig.INI file for editing. For more information, see "Where are Configuration Files Located?" in *Oracle Fusion Middleware System Administrator's Guide for Oracle Business Intelligence Enterprise Edition*.
- **2.** Locate the setting FMW\_UPDATE\_ROLE\_AND\_USER\_REF\_GUIDS = NO and change its value to YES.
- **3.** Modify the instanceconfig.xml file to instruct Oracle BI Presentation Server to refresh GUIDs on restart. Edit the file to add the last line in the following instruction.

<ps:Catalog xmlns:ps="oracle.bi.presentation.services/config/v1.1"> <ps:UpgradeAndExit>false</ps:UpgradeAndExit> <ps:UpdateAccountGUIDs>UpdateAndExit<ps:UpdateAccountGUIDs>

**4.** From a terminal window, stop and restart the managed processes using the opmnctl parameters stopall and startall. You can use the parameter status to verify process status throughout.

The following components are involved: Oracle BI Presentation Server, Oracle BI Server, Oracle BI Scheduler, Oracle BI Cluster Controller, and Oracle BI JavaHost.

For information about using opmnctl commands, see "Using the OPMN command line to Start and Stop Oracle Business Intelligence System Components" in *Oracle Fusion Middleware System Administrator's Guide for Oracle Business Intelligence Enterprise Edition*.

- **5.** Edit the NQSConfig.INI file to reset the FMW\_UPDATE\_ROLE\_AND\_USER\_REF\_ GUIDS = YES to NO and restart the Oracle BI Servers.
- **6.** Remove, set to none, or comment out the line (see UpgradeAndExit in the following example) added to the instanceconfig.xml file (that instructs Oracle BI Presentation Server to refresh GUIDs on restart).

```
<ps:Catalog xmlns:ps="oracle.bi.presentation.services/config/v1.1">
<ps:UpgradeAndExit>false</ps:UpgradeAndExit>
<ps:UpdateAccountGUIDs>none<ps:UpdateAccountGUIDs>
```
- **7.** Restart the Presentation Server for the instanceconfig.xml file that was updated.
- **8.** Make sure Oracle WebLogic Server and the system components are also running, if they are not running, restart them.

For more information, see "Starting and Stopping the Oracle Business Intelligence Components" in *Oracle Fusion Middleware System Administrator's Guide for Oracle Business Intelligence Enterprise Edition*.

# **20.10 Moving Oracle Real-Time Decisions to a Production System**

The following topics describe how to move Oracle Real-Time Decisions (Oracle RTD) from a test environment to a new production environment:

- [Moving Oracle Real-Time Decisions to a New Production Environment](#page-539-0)
- [Moving Oracle Real-Time Decisions to an Existing Production Environment](#page-541-0)

# <span id="page-539-0"></span>**20.10.1 Moving Oracle Real-Time Decisions to a New Production Environment**

To move the environment to a production environment, perform the following tasks:

- [Task 1, "Install the Oracle RTD Software and Perform the Initial Configuration"](#page-539-1)
- [Task 2, "Install Oracle RTD Clients \(if used\) on to the Production Environment"](#page-539-2)
- [Task 3, "Move Inline Services"](#page-539-3)
- [Task 4, "Edit Additional Oracle RTD Components for Production"](#page-541-1)

<span id="page-539-1"></span>**Task 1 Install the Oracle RTD Software and Perform the Initial Configuration** To install the Oracle RTD software and perform the initial configuration:

- **1.** Create the required schemas in the production database using RCU. See *Oracle Fusion Middleware Repository Creation Utility User's Guide*.
- **2.** Clone the Middleware home, as described in [Section 19.5.1](#page-443-0). The Oracle WebLogic Server home and the Oracle homes in the Middleware home are also cloned.
- **3.** Configure Oracle RTD and create a domain using the Configuration Wizard. See "Configuring Oracle RTD After Installation" in *Oracle Fusion Middleware Administrator's Guide for Oracle Real-Time Decisions*. For the purposes of this configuration, follow the steps for configuring Oracle RTD after a Software Only install.

The following are important factors to consider in the setup and configuration of the production system:

- **1.** When using the Repository Configuration Utility (RCU), connection pools must reflect database connections specific to the production environment.
- **2.** During the configuration of custom roles and security settings, the setup parameters must be modified to reflect settings for the production environment.

For more details, see the Security chapter in *Oracle Fusion Middleware Administrator's Guide for Oracle Real-Time Decisions*.

**3.** Any performance tuning parameters defined in the test environment should also be re-created in the production environment. This includes performance parameters both at the application server and database levels.

# <span id="page-539-2"></span>**Task 2 Install Oracle RTD Clients (if used) on to the Production Environment**

If used for the integration of Oracle RTD to a customer's front end applications, Oracle RTD clients must be installed in the production environment, according to the setup steps outlined in *Oracle Fusion Middleware Administrator's Guide for Oracle Real-Time Decisions.*

Configuration of client parameters should reflect values specific to the production architecture.

# <span id="page-539-3"></span>**Task 3 Move Inline Services**

After the administrator has completed [Task 1](#page-539-1), Oracle RTD Inline Services that exist on the test environment can then be moved to the production environment.

**1.** Moving Inline Services to the production environment can be performed in two ways:
- Command Line Deployment: For more information, see the chapter "Command Line Deployment of Inline Services" in *Oracle Fusion Middleware Administrator's Guide for Oracle Real-Time Decisions.*
- Decision Studio Deployment: For information about Oracle RTD deployment in Decision Studio, see the chapter "Deploying, Testing, and Debugging Inline Services" in *Oracle Fusion Middleware Platform Developer's Guide for Oracle Real-Time Decisions.*

**Note:** Prior to moving an Inline Service, if changes have been made to the Inline Service used by the Oracle RTD server, for example, via the Decision Center, the administrator should first download the latest Inline Service version to Decision Studio before redeploying on to the production environment.

- **2.** When moving Inline Services from one environment to another, the administrator should also note the following areas that may need editing within the Inline Service:
	- Calls to third party APIs and third party JAR files

Any addition of new jar files must be put into the corresponding location in the new environment.

Calls to third party web services

Location paths, web service parameters, and so on, if different in the new environment need to be modified.

- References to custom tables, such as location, user names, and passwords, within the Inline Service, if different in the production environment must be edited before redeploying.
- References to the data sources, if different in the production environment should be edited before deploying. This includes modifying the data sources for dynamic choices if used.
- References to any debugging code (logInfo statements, logTrace statements, and so on) that may not be desired in the new environment should be commented out or removed in the Inline Service before redeploying.
- **3.** For Inline Services that include external objects, such as dynamic choices or external rules, the following considerations apply:
	- For dynamic choices:

If dynamic choices are part of the Inline Service configuration, administrators need to re-create both the data and the tables that store the dynamic choices, if the test and production environment do not share the same source.

Data Source elements in the Inline Service will also need to be modified as appropriate.

For external rules:

If external rules are part of the Inline Service configuration, administrators will need to re-create both the data and the tables that store the rule data if the test and production environment do not share the same source.

Data source elements in the Inline Service will also need to be modified as appropriate.

In addition, the external rule editor used in the production environment should be configured to point to the production database.

#### **Task 4 Edit Additional Oracle RTD Components for Production**

Additional tasks that an administrator may encounter with Oracle RTD include the following:

- **1.** Creating and configuring the model snapshot tables.
	- **a.** The Oracle RTD model snapshot tables can be created in the production environment in two ways, RCU or the tool sdexec/SDDBTool, which is provided with the installation.

RCU creates the necessary snapshot tables in the same schema as the Oracle RTD platform tables, while sdexec/SDDBTool allows administrators to create the tables in another location.

- **b.** After the model snapshot tables are created, use the Enterprise Manager console to configure the settings needed to populate the tables. For details, see the chapter "Setting Up and Using Model Snapshots" in *Oracle Fusion Middleware Administrator's Guide for Oracle Real-Time Decisions.*
- **2.** Modifying the loadgen files.

If the administrator has created loadgen files that will also be used in the production environment, the following parameters must be modified according to the new environment (each must be modified within the specific loadgen configuration file):

- **a.** ClientHttpEndpoints.properties files
- **b.** Inline Service name (if changed)
- **c.** Path references to data files if used as inputs to a loadgen script
- **d.** Path to the loadgen log file
- **3.** Modifying batch processing files.

If using the RTD Batch module, administrators should also pay attention to any data sources referenced in the batch files that are environment specific and modify the files accordingly.

#### **20.10.2 Moving Oracle Real-Time Decisions to an Existing Production Environment**

After a production environment has been created, typical Oracle RTD incremental changes include the following:

- [Task 1, "Oracle RTD Patch Updates"](#page-541-0)
- [Task 2, "Update Inline Services"](#page-541-1)
- [Task 3, "Update Data Sources"](#page-542-0)

#### <span id="page-541-0"></span>**Task 1 Oracle RTD Patch Updates**

As each specific patch addresses unique functional enhancements and known bugs, administrators should always refer to the release notes that come with each patch for specific instructions on how to apply it.

#### <span id="page-541-1"></span>**Task 2 Update Inline Services**

For incremental Inline Service changes, moving the Inline Service to production follows the same steps as outlined for a full product test to production move.

#### **Task 3 Update Data Sources**

If additional data sources are to be added incrementally to an Inline Service, administrators should refer to the "Configuring Data Access" chapter in *Oracle Fusion Middleware Administrator's Guide for Oracle Real-Time Decisions*.

## <span id="page-542-0"></span>**20.11 Moving Oracle Enterprise Content Management to a Production System**

The following topics describe how to move Oracle Enterprise Content Management Suite to a production environment:

- [Moving Oracle Enterprise Content Management Suite to a New Production](#page-542-1)  [Environment](#page-542-1)
- [Moving Oracle Enterprise Content Management Suite to an Existing Production](#page-554-0)  [Environment](#page-554-0)

In both scenarios, you have performed the following in the test environment:

- Installed a database to be used for required schemas.
- Created needed schemas using RCU. See *Oracle Fusion Middleware Repository Creation Utility User's Guide*.
- Installed Oracle WebLogic Server and created the Middleware home.
- Installed and configured Oracle Enterprise Content Management Suite.
- If Oracle Imaging and Process Management is using Workflow or Oracle Application Extension Framework (AXF), installed and configured Oracle SOA Suite.
- Configured Oracle Universal Content Management.
- Configured Oracle Imaging and Process Management.

If Oracle I/PM uses Oracle Universal Content Management 10g repository, ensure that the repository was manually configured for Oracle I/PM.

- Configured Oracle Universal Records Management.
- Defined several definitions, such as Connections, Applications, Searches, and Inputs for Oracle I/PM.
- Installed and configured Identity Management components, such as Oracle Internet Directory.

### <span id="page-542-1"></span>**20.11.1 Moving Oracle Enterprise Content Management Suite to a New Production Environment**

To move Oracle Enterprise Content Management Suite to a new production environment, perform the following tasks:

- [Task 1, "Create a New Database and Populate It with Schemas"](#page-543-0)
- [Task 2, "Install the Software and Perform the Initial Configuration"](#page-543-1)
- Task 3, "Move Oracle Information Rights Management to a New Production [Environment"](#page-544-0)
- Task 4, "Move Oracle Universal Content Management to a New Production [Environment"](#page-546-0)
- Task 5, "Move Oracle Imaging and Process Management to a New Production [Environment"](#page-548-0)
- Task 6, "Move Oracle Universal Records Management to a New Production [Environment"](#page-554-1)

Note that in a production system, Oracle Enterprise Content Management Suite applications need to use an external Lightweight Directory Application Protocol (LDAP) authentication provider rather than the Oracle WebLogic Server embedded LDAP server, which is part of the default configuration. You reassociate the identity store for your application with one of the following external LDAP authentication providers before you complete the configuration of a Managed Server, before you connect a Managed Server to a repository, and before the first user logs in to the application:

- Oracle Internet Directory
- Oracle Virtual Directory
- A third-party LDAP Server

#### <span id="page-543-0"></span>**Task 1 Create a New Database and Populate It with Schemas**

To create the database and populate it with the necessary schemas:

- **1.** Create a new database on the production system.
- **2.** Create the required schemas in the production database using RCU. See *Oracle Fusion Middleware Repository Creation Utility User's Guide*.

#### <span id="page-543-1"></span>**Task 2 Install the Software and Perform the Initial Configuration**

Take the following steps to install the software and perform the initial configuration:

- **1.** Clone the Middleware home, as described in [Section 19.5.1](#page-443-0). The Oracle WebLogic Server home and the Oracle homes in the Middleware home are also cloned.
- **2.** Configure Oracle WebLogic Server, Oracle Imaging and Process Management, Oracle Universal Content Management, and Oracle Universal Records Management. See "Configuring Oracle Enterprise Content Management Suite" in the *Oracle Fusion Middleware Installation Guide for Oracle Enterprise Content Management Suite.*

See [Task 3, "Move Oracle Information Rights Management to a New Production](#page-544-0)  [Environment"](#page-544-0) for information about configuring Oracle IRM. That task describes how to configure Oracle IRM using pack and unpack, rather than using the Configuration Wizard.

When you configure, note the following actions that you perform for Oracle UCM:

- Ensure that Oracle UCM is installed in the same path as it is in the test environment.
- In the JDBC Component Schema screen, make sure that you specify the production database and the newly imported schema.
- After installation, complete the Content Server Configuration page. Ensure that the intraDoc directory on the production environment is in the same path as on the test environment.
- **3.** If you are using an Oracle UCM 10*g* repository, ensure that Full-Text is configured correctly on the production Oracle UCM system, if configured on the test Oracle UCM 10g system.

Note that if you are using an Oracle UCM 10*g* server, you install it using the procedures described in the Oracle Universal Content Management page at:

http://www.oracle.com/technology/products/content-management/ucm/in dex.html

#### <span id="page-544-0"></span>**Task 3 Move Oracle Information Rights Management to a New Production Environment**

Organizations that host Oracle Information Rights Management as a service for customers, where each deployment needs to be completely separated from other deployments, can use templates of an Oracle IRM development domain to configure production domains for the customers. For example, Oracle On Demand might use this approach to rapidly deploy Oracle IRM applications for new customers.

You pack the Oracle WebLogic Server domain that includes the Oracle IRM Managed Server in the source environment, making it ready for deployment to the target environment. After the migration, the target environment would have a fully configured Oracle IRM Server, only requiring the server, host name, privacy policy URL, database, keystore, and SSL certificate to be changed.

To roll out an Oracle IRM template to a new production environment:

- **1.** Unpack a template Oracle IRM domain installation. See *Oracle Fusion Middleware Creating Templates and Domains Using the Pack and Unpack Commands* for information about packing and unpacking a template.
- **2.** Start the Administration Server and the Managed Servers.
- **3.** Modify the information about the database:
	- **a.** Log into the Oracle WebLogic Server Administration Console.
	- **b.** From the Domain Structure menu, expand **Services,** then **JDBC.** Select **Data Sources.**
	- **c.** Click **OracleIRM.**
	- **d.** Select the Connection Pool tab.
	- **e.** Change the following entries to reflect the information for the database on the production environment:
		- **–** URL, database host, and port details. For example:

jdbc:oracle:thin:@*newhostname.domainname:port*/*sid* jdbc:sqlserver://*newhostname.domainname:port*;database=database

**–** Driver class, which is database-specific. For example:

oracle.jdbc.OracleDrivercom.microsoft.sqlserver.jdbc.SQLServerDriver

- **–** Properties: Database user name
- **–** Password: Database password
- **f.** Click **Save.**
- **4.** Set up SSL. For Oracle IRM, SSL should be enabled so that Oracle IRM Desktop does not show prompts to accept certificates when it contacts the Managed Server. The certificate used must be trusted by Microsoft Internet Explorer on computers running Oracle IRM Desktop. Follow the standard SSL setup instructions for Oracle WebLogic Server, as described in "Configuring SSL" in *Oracle Fusion Middleware Securing Oracle WebLogic Server.*
- **5.** Change the following settings for the Oracle IRM Managed Server. You can use Fusion Middleware Control, WLST, or you can edit the configuration file, irm-config.xml. To use Fusion Middleware Control, expand the navigation tree and click **IRM.** From the IRM menu, choose **Administration,** then **General Settings.** On the General Setting pages set the following:
	- **Server URL.** The URL value that is sealed into sealed content and used by Oracle IRM Desktop to request rights, keys, and settings. The value is typically the public-facing URL of the server pointing at the load balancer or Oracle HTTP Server. The default value is https://irm.example.com/irm\_ desktop.

This is a mandatory setting and must be specified.

Alternatively, use the setIRMServerURL WLST command:

```
wls:/offline> 
connect('weblogic','welcome1','t3://adminServerHost:adminServerPort')
wls:/base_domain/serverConfig> 
setIRMServerURL('https://acme.example.com/irm_desktop')
```
As another alternative, you can edit the configuration file and update the classificationUrl element of the configuration file:

<classificationUrl>https://irm.example.com/irm\_desktop</classificationUrl>

**Privacy URL.** A URL to a page hosting the Oracle IRM usage privacy policy for the installation. There is no default value, so typically you would not need to alter this setting after unpacking a domain. The default behavior is to show the built-in privacy page.

Alternatively, use the setIRMPrivacyURL WLST command:

```
wls:/offline> 
connect('weblogic','welcome1','t3://adminServerHost:adminServerPort')
wls:/base_domain/serverConfig> 
setIRMPrivacyURL('http://example.com/privacy')
```
As another alternative, you can edit the configuration file and update the privacyUrl element:

<privacyUrl>http://example.com/privacy</privacyUrl>

This is an optional setting. Absence of the privacyUrl element means that there is no privacy page configured.

**– Status Page Redirection.** An optional URL to a page hosting alternative Oracle IRM Desktop status pages. There is no default value, so typically you would not need to alter this setting after a domain is unpacked. The default behavior is to use the built-in status pages.

Alternatively, use the setIRMStatusPageRedirectTarget WLST command:

```
wls:/offline> 
connect('weblogic','welcome1','t3://adminServerHost:adminServerPort')
wls:/base_domain/serverConfig> 
setIRMStatusPageRedirectTarget('http://example.com/status_pages', 'POST')
```
As another alternative, you can edit the configuration file and update the statusPageRedirectTarget element:

```
<statusPageRedirectTarget>
     <uri>http://example.com/status_pages</uri>
```

```
 <method>POST</method>
</statusPageRedirectTarget>
```
This is an optional setting. Absence of the statusPageRedirectTarget element means that there is no status page redirection configured.

- **6.** Each Oracle IRM installation requires access to a keystore with installation specific keys. The unpacked domain may have a keystore. If it does, delete this keystore, clear the passwords details, and create a new keystore:
	- **a.** Delete the keystore file. By default, the keystore is located in the following directory:

*DOMAIN\_HOME*/config/fmwconfig

By default, the file name is irm.jks. It may be named differently or use a different type, depending on the template used.

**b.** Keystore passwords are stored in the Credential Store. If passwords have been set in the template domain, clear the passwords using the following WLST commands:

connect('*username*', '*password*', 'localhost:7001') deleteCred('IRM', 'keystore:*keystore\_filename*') deleteCred('IRM', 'key:irm.jks:oracle.irm.wrap')

For the key, you use the keystore file name stored in the template.

- **c.** Create a new keystore, as described in "Configuring the Keystore for Oracle IRM" in the *Oracle Fusion Middleware Installation Guide for Oracle Enterprise Content Management Suite*.
- **7.** If the production environment is not using the same LDAP store as the test environment, migrate the users from the test environment to the production environment. See "Reassociating the Identity Store with an External LDAP Authentication Provider" in the *Oracle Fusion Middleware Installation Guide for Oracle Enterprise Content Management Suite*.

#### <span id="page-546-0"></span>**Task 4 Move Oracle Universal Content Management to a New Production Environment**

To move Oracle Universal Content Management to a new production environment:

**1.** Export the OCS database schema from the test environment, using the following command (*ORACLE\_HOME* is the Oracle home for the Oracle Database):

*ORACLE\_HOME*/bin/expdp \"sys/*password* as sysdba\" schemas=*test\_env\_schema\_name* directory=*directory* dumpfile=ucm.dmp

Make sure that the dumpfile is in a location that can be accessed by the production database.

**2.** Import the OCS database schema that you exported from the test environment, using the following commands (*ORACLE\_HOME* is the Oracle home for the Oracle Database):

```
ORACLE_HOME/bin/impdp \"sys/password as sysdba\" 
      remap_schema=test_env_schema_name:prod_env_schema_name
      directory=directory dumpfile=ucm.dmp
      TABLE_EXISTS_ACTION=REPLACE
```
**3.** For a system that has a full text search solution using external databases, set up a new database to hold the new search collection.

To set up a Oracle Secure Enterprise Search instance and configure it for Oracle UCM:

- **a.** Install Oracle Secure Enterprise Search as described in the *Oracle Secure Enterprise Search Installation and Upgrade Guide*.
- **b.** Create a new data source to connect to Oracle Secure Enterprise Search. See *Oracle Fusion Middleware Configuring and Managing JDBC for Oracle WebLogic Server*.

Oracle recommends that you use the same data source name as in the test environment.

- **c.** On the Oracle Universal Content Management Post Configuration page, choose **External Full Text Search,** and enter the name of the data source. See "Configuring Oracle SES and Oracle UCM" in the *Oracle Fusion Middleware System Administrator's Guide for Universal Content Management.*
- **4.** Move Oracle UCM data from the test environment to the production environment.

In this step, you move data from the intradoc, Weblayout, and Vault directories. The location of these directories are set by the intradocDir, WeblayoutDir, and VaultDir configuration parameters in intradoc.cfg. This file is located in:

*DOMAIN\_HOME*/bin

**a.** In the test environment, archive the intradoc directory. For example:

tar -cvzf intradoc.tgz *intradoc\_dir*

**b.** In the test environment, archive the Weblayout and Vault directories, if necessary. For example:

```
tar -cvzf weblayout.tgz Weblayout_dir
tar -cvzf vault.tgz vault_dir
```
- **c.** Copy the archive files to the production system.
- **d.** In the production environment, modify the following file, updating the entries for IntradocDir, WeblayoutDir, and VaultDir:

*DOMAIN\_HOME*/bin/intradoc.cfg

**e.** In the production environment, extract the intradoc directory from the archive file to the location specified by the IntradocDir parameter. For example:

tar -xvzf intradoc.tgz

**f.** In the production environment, extract the files from the Weblayout and Vault archive files to the location specified by the WeblayoutDir and VaultDir parameters. For example:

```
tar -xvzf weblayout.tgz 
tar -xvzf vault.tgz
```
**5.** On the production system, delete the following file:

*IntradocDir*/data/contenttracker/config/sct.cfg

The file is regenerated when you restart the server.

**6.** Modify the following file, updating the HttpServerAddress to reflect the correct address:

*instance\_dir*/config/config.cfg

**7.** Restart the Managed Server.

To use the new production system as a template and replicate it in multiple production systems, you follow the procedures in [Task 2, "Move Oracle Universal](#page-556-0)  [Content Management to an Existing Production Environment",](#page-556-0) except that you would also change the parameters IDC\_Name, InstanceMenuLabel, InstanceDescription, HttpServerAddress, and AutoNumberPrefix in the following file:

*instance\_dir*/config/config.cfg

You may also need to change the parameters MailServer and SysAdminAddress.

#### <span id="page-548-0"></span>**Task 5 Move Oracle Imaging and Process Management to a New Production Environment**

Note that no Oracle I/PM data is migrated in this procedure. Data migrated with Oracle UCM will not be accessible from production Oracle I/PM system.

Before you begin this procedure, if you use Workflow Integration or Oracle Application Extension Framework (AXF), you have:

- Installed and configured Oracle SOA Suite and moved its test environment to the production environment, as described in [Section 20.3.1](#page-480-0).
- Installed Oracle I/PM and Oracle UCM, as described in "Installing Oracle Enterprise Content Management Suite" in the *Oracle Fusion Middleware Installation Guide for Oracle Enterprise Content Management Suite*.
- Configured Oracle UCM, as described in "Configuring Oracle Enterprise Content Management Suite" in the *Oracle Fusion Middleware Installation Guide for Oracle Enterprise Content Management Suite*.

Note that if you are using an Oracle UCM 10*g* server, you install it using the procedures described in the Oracle Universal Content Management page at:

http://www.oracle.com/technology/products/content-management/ucm/in dex.html

- Configured Oracle I/PM, extending the SOA domain, as described in "Extending" an Existing Domain" in the *Oracle Fusion Middleware Installation Guide for Oracle Enterprise Content Management Suite*.
- Deployed all SOA composites needed for Workflow integration. This includes:
	- Updated any Enterprise Resource Planning (ERP) system information that has changed between the test environment and the production environment.
	- Updated any Oracle I/PM Web Service calls to point to production environment's WSDL file, changing the host name and checking that the user names and passwords are correct for the production environment.

(AXF integration composites are deployed in [19](#page-553-0)[c](#page-554-2).)

To move Oracle I/PM to the new production environment:

- **1.** Start the Administration Server and the Oracle I/PM Managed Server.
- **2.** Ensure that the Oracle UCM 11*g* Managed Server is running, or, if you are using Oracle UCM 10*g*, that the Oracle UCM 10*g* services are running.
- **3.** Configure the security provider.
- **4.** If necessary, move Oracle I/PM users and groups to the production environment.

The user who logs in first to an Oracle I/PM Managed Server is provisioned with full security throughout the server. It is easier to reassociate the identity store for Oracle I/PM with an external LDAP authentication provider before the first user logs in, completes the configuration of the Oracle I/PM Managed Server, and connects it to the Oracle UCM repository.

Export the users and groups from LDAP identity store on the test environment, using the ldapsearch command. This produces an ldif file that you later import into the LDAP identity store in the production environment. The ldapsearch command is located in the *ORACLE\_HOME*/bin directory of the Identity Management components. For example:

```
ORACLE_HOME/bin/ldapsearch -h test_oid_host -p test_oid_port
  -D "cn=orcladmin" -w "test_orcladmin_passwd" -b "cn=Users,dc=us"
```
<span id="page-549-0"></span>**5.** Export the system definitions from the test environment.

Note the following:

- This procedure does not transfer any documents from the test environment to the production environment. This procedure only moves the structure defined by the applications, inputs, and searches.
- The documents reside within the supporting Oracle UCM repository. Oracle I/PM does not recognize any documents that were transferred using Oracle UCM test-to-production procedures or database utilities. The documents will not be accessible from Oracle I/PM. Use Oracle I/PM to upload new documents into the Oracle UCM repository.
- **a.** Log into the test system as administrator to export the definitions, using the following URL:

http://*hostname*:16000/imaging

- **b.** Expand Tools, then select **Export Definitions.**
- **c.** For **Export Comments,** enter any comments, then click **Next.**
- **d.** Select the applications to export, then click **Next.**
- **e.** Select the searches to export. All dependent applications for each search are included in the export. Click **Next.**
- **f.** Select the inputs to export. All dependent applications for each input are included in the export. Click **Next.**
- **g.** Review your selections for accuracy, then click **Next.**

If you need to make any changes, select the appropriate type of definition at the top of the page, such as Applications, and correct the selections. Then, select the Summary at the top of the page.

- **h.** Select **Create Export File.**
- **i.** Depending on your browser, a dialog box is displayed allowing you to open or save the file. The file is saved to the location you specify.
- **6.** Copy input sample files from the test environment to the production environment. The location of the files is specified in the Oracle I/PM MBean SampleDirectory.

For information about the Oracle I/PM MBeans, see "Oracle I/PM MBeans" in the *Oracle Fusion Middleware Administrator's Guide for Oracle Imaging and Process Management*. For more information about using Input sample files to create input definitions, see "Creating Input Definitions" in the *Oracle Fusion Middleware Administrator's Guide for Oracle Imaging and Process Management.*

**7.** Import users and groups into the LDAP identity store on the production environment by importing the ldif file that you exported from the test environment into the production environment, using the ldapaddmt command, as shown in the following example. (*ORACLE\_HOME* is the Oracle home for Identity Management.)

```
ORACLE_HOME/bin/ldapaddmt -h production_oid_host
    -p production_oid_port -D "cn=orcladmin"
    -w "production_orcladmin_passwd" -r -f ldif_filename
```
- **8.** If the test environment is configured for BPEL processing, you must replicate the BPEL credentials in the Credential Store on the production environment:
	- **a.** Log into Fusion Middleware Control, using the following URL:

http://*hostname*:*admin\_port*/em

- **b.** From the navigation pane, select your domain.
- **c.** From the WebLogic Domain menu, choose **Security,** then **Credentials.**

The Credentials page is displayed.

**d.** Because this is a new production system, a map does not exist. Click **Create Map.**

The Create Map dialog box is displayed.

- **e.** For **Map Name,** enter **oracle.wsm.security.** Then, click **OK.**
- **f.** In the Credentials page, click **Create Key.**

The Create Key dialog box is displayed.

- **g.** For **Select Map,** select the map that you created.
- **h.** For key, enter a key. (This is the credential alias that will be used in the Workflow connection configuration.)
- **i.** For **Type,** choose **Password.**
- **j.** For **User Name,** enter the name of an Administration user.
- **k.** For **Password,** enter the password of the Administration user.
- **l.** Click **OK.**
- **9.** On the production environment, configure Oracle Web Services Manager policy stores.

Oracle Web Services Manager policies are configured using Oracle WebLogic Server deployment plans. If the test environment is configured to use the deployment plans to apply policies to the Web services, you must apply these policies to the production environment. The steps you take depend on how the Oracle I/PM application was deployed:

If the Oracle I/PM application was deployed with only the default policies, you do not need to take further action because the default policies were set up by the installation on the production environment.

- If the Oracle I/PM application was deployed using one of the deployment plans packaged with Oracle I/PM, you must take the following steps so that the production environment has the same deployment plan selected as the test environment:
	- **a.** Assign the correct plan file, overwriting the existing file, using the following commands:

cd *MW\_HOME*/user\_projects/applications/*Domain\_ Name*/server/ipm/plan/imaging-ws.war/WEB-INF cp policy-saml\_token.xml weblogic-webservices-policy.xml

<span id="page-551-0"></span>**b.** Log in to the Oracle WebLogic Server Administration Console, using the following URL:

http://*hostname:admin\_port*/console

**c.** In the Domain Structure pane, select **Deployments.**

The Summary of Deployments page is displayed.

- **d.** Select the **imaging** deployment, and click **Update.**
- **e.** For **Deployment plan path,** click **Change Path.**

The Update Application Assistant page is displayed.

**f.** For **Path,** enter the following:

*MW\_HOME*/user\_projects/applications/*Domain\_Name*/server/ipm/Plan.xml

- **g.** Click **Next,** then **Finish.**
- <span id="page-551-1"></span>If the Oracle I/PM application was deployed using a custom set of policies, you must move the policies to the production environment, using the following steps:
	- **a.** Copy the Plan. xml file that was created on the test environment, along with its associated directories, to the production environment.
	- **b.** Update the Oracle I/PM application deployment to use this deployment plan. Use the steps [b](#page-551-0) through [g](#page-551-1) but specify the location of the custom Plan.xml file.
- **10.** Enable SSL, as described in "System Security" in the *Oracle Fusion Middleware Administrator's Guide for Oracle Imaging and Process Management*.
- **11.** If a non-default wallet was used at the test environment for either an SSL-enabled listen address or an OSwallet, or both, export the wallets from the test environment and import them at the production environment. For information about exporting and importing wallets, see [Section 7.4.4.](#page-174-0)
- <span id="page-551-2"></span>**12.** Configure connections on the production environment. Before you can import the applications into the production environment, you must set up the Oracle I/PM system connection objects that establish links to Oracle UCM repository and Workflow servers in the production environment. If the connections in the production environment are named the same as in the test environment, the imported definitions link correctly without further action.

If the names are different, you can select the desired connection name using the using the Oracle I/PM import tool.

**13.** Modify configuration settings. You use Fusion Middleware Control to modify the system MBean values, which control the execution of Oracle I/PM. If any MBean

values need to be changed, follow the procedures in "Configuring the AgentUser and GDFontPath MBeans" in the *Oracle Fusion Middleware Installation Guide for Oracle Enterprise Content Management Suite*.

- **14.** If the Work Manager configuration for the Input Agents does not already specify values for the production environment, update the configuration, as described in "Changing Oracle WebLogic Server Work Manager Settings" in the *Oracle Fusion Middleware Administrator's Guide for Oracle Imaging and Process Management*.
- **15.** If the Work Manager configuration for the Workflow Agents does not already specify values for the production environment, update the configuration, as described in "Changing WebLogic Server Work Manager Settings" in the *Oracle Fusion Middleware Administrator's Guide for Oracle Imaging and Process Management*.
- **16.** Note that User preferences are not migrated. Users must reconfigure their preferences on the production Oracle I/PM system.
- **17.** On the production system, set the Listen address for the Managed Server that contains Oracle Application Extension Framework (AXF):
	- **a.** Log in to the Oracle WebLogic Server Administration Console, using the following URL:

http://*hostname:admin\_port*/console

**b.** From **Domain Structure,** expand **Environment,** then **Servers.** Select the Oracle I/PM Managed Server, which is typically IPM\_server1.

The Settings for *server\_name* page is displayed.

- **c.** If you do not use a clustered configuration or a load balancer, for **Listen Address,** enter a name that is equivalent to the name on the test environment. That is, enter the fully qualified domain name.
- **d.** If you use a clustered configuration or a load balancer:

Check the Cluster MBean. If the **FrontendHost** and **HTTPPort** have been specified, on the *server\_name* page, for **Frontend Host,** enter the new host name. For **Frontend HTTP Port** and **Frontend HTTPs Port,** if applicable, enter the port number.

If they have not been specified, check the Web server MBean. If **FrontendHost** and **HTTPPort** have been specified, on the *server\_name* page, for **Frontend Host,** enter the new host name. For **Frontend HTTP Port**, enter the port number.

If the Web Server MBean does not have the **FrontendHost** and **HTTPPort** specified, check the Server runtime Mbean. If **ListenAddress** and **ListenPort** have been specified, on the *server\_name* page, for **Listen Address,** enter the Server **ListenAddress**. For **Listen Port**, enter the port number of the Server **ListenPort**.

If the Server runtime Mbean does not have a Listen address specified, for **Listen Port**, enter the port number of the Server **ListenPort.** Then, for **Listen Address,** use the localhost name.

- **e.** Restart the Oracle I/PM Managed Server.
- **18.** Import the system definitions to the production environment.
	- **a.** Log into the production environment system as administrator to import the definitions, using the following URL:

http://*hostname*:16000/imaging

- **b.** Expand **Tools,** then select **Import Definitions.**
- **c.** For **File Location,** click **Browse,** and browse to the location of the file you exported from the test environment in step [5.](#page-549-0)

When you select the file, the File Date, and File Comments fields are populated.

- **d.** Click **Next.**
- **e.** From each table, select the applications, inputs, and searches, to be imported.

Selecting the Plus sign (+), shows the description for the definition. Selecting the pull down for the repository allows you to place each definition in any of the defined repository connections.

- **f.** Click **Next.**
- **g.** In the validation phase, you can see the status of each definition and you can select Document Security, Storage Policy, Workflow, and Full-Text options. See "Import Definitions: Validate Imports Page" in the *Oracle Fusion Middleware Administrator's Guide for Oracle Imaging and Process Management.*

If any of the definitions are marked by a red X, the definition cannot be imported. Some of the likely causes are:

- **–** For search and input definitions, a required application was not imported.
- **–** The security checks failed.
- **–** The connection specified by the application does not exist.
- **–** The Workflow validation failed.
- **h.** Correct any problems. When all the definitions are valid, select **Submit.**

If the validation is successful, the changes are committed. If there are errors, the page shows new exceptions. Correct any errors and click **Submit.**

- <span id="page-553-0"></span>**19.** Move the Oracle Application Extension Framework (AXF) configuration database:
	- **a.** Export the following tables from the test database schema and insert them into the production database schema:
		- **–** AXF\_ACTIONS
		- **–** AXF\_ACTION\_MENU
		- **–** AXF\_ACTION\_PARAMETERS
		- **–** AXF\_COMMANDS
		- **–** AXF\_ENUM\_ITEMS
		- **–** AXF\_ENUM\_TYPES
		- **–** AXF\_METADATA\_ATTRIBUTES
		- **–** AXF\_METADATA\_BLOCKS
		- **–** AXF\_SOLUTIONS
		- **–** AXF\_SOLUTION\_ATTRIBUTES
		- **–** AXF\_SOLUTION\_PARAMETERS
		- **–** AXF\_XPATH\_NAMESPACES
		- **–** AXF\_XPATH\_ATTRIBUTES

**b.** Modify the Workflow Connection information to point the connection to the production Workflow system.

If you are using a different Workflow Connection name in the production environment,update the PARAMETER\_VALUE column. Using the Workflow connection created in step [12](#page-551-2), update the PARAMETER\_VALUE column for the BPEL\_CONNECTION row in the AXF\_SOLUTION\_ATTRIBUTES table using your preferred SQL utility:

UPDATE AXF\_SOLUTION\_ATTRIBUTES SET PARAMETER\_VALUE = '<ConnectionName>' WHERE PARAMETER\_KEY = 'BPEL\_CONNECTION'

**c.** If you have created any SOA Composites for an AXF solution in the test environment, deploy those versions of composites in the production environment, as described in the *AXF11g Solution Template Guide*.

#### <span id="page-554-2"></span><span id="page-554-1"></span>**Task 6 Move Oracle Universal Records Management to a New Production Environment**

To move Oracle Universal Records Management to a new production environment:

- **1.** On the test environment, export the configuration settings, such as retention schedule, security classifications, and triggers, as described in "Exporting an Archive" in *Oracle Fusion Middleware Administrator's Guide for Universal Records Management.*
- **2.** Copy the archive to the production environment.
- **3.** Import the archive to the production environment, as described in "Importing an Archive" in *Oracle Fusion Middleware Administrator's Guide for Universal Records Management.*

#### <span id="page-554-0"></span>**20.11.2 Moving Oracle Enterprise Content Management Suite to an Existing Production Environment**

In this scenario, you have installed Oracle Enterprise Content Management Suite components, such as Oracle Information Rights Management, in a test environment and you want to move them to a production environment that already exists.

On the existing production system, you have installed and configured the components. You want to move an application from the test environment to the production Oracle Enterprise Content Management Suite environment.

To move Oracle Enterprise Content Management Suite to an existing production environment, perform the following tasks:

- Task 1, "Move Oracle Information Rights Management to an Existing Production [Environment"](#page-555-0)
- Task 2, "Move Oracle Universal Content Management to an Existing Production [Environment"](#page-556-0)
- Task 3, "Move Oracle Imaging and Process Management to an Existing Production [Environment"](#page-557-0)
- Task 4, "Move Oracle Universal Records Management to an Existing Production [Environment."](#page-557-1)

#### <span id="page-555-0"></span>**Task 1 Move Oracle Information Rights Management to an Existing Production Environment**

Organizations that run a proof of concept or pilot (test) deployment can copy the operational service into a production environment and continue to use all existing test content, contexts, and rights.

The IRM server URL (for example *protocol\_schema*:\\*hostname*:*port*\irm\_desktop) is sealed into test content. Therefore, this value must not change on moving from test to production. For this reason, make sure you consider the following points when installing the test deployment:

- Configure SSL in the test deployment because switching from http in the test system to https in the production system would prevent test-sealed content from working in a production system.
- Use a generic host name such as irm.example.com for the test deployment rather than a machine-specific host name such as mytestdeploymachine.example.com.

After the test to production installation has been completed, the DNS entries for domain name can be switched from the test server to the production system. If needed, you can use port redirection to ensure that the test deployment IRM Server URL points to the production environment deployment.

To move a test deployment into a production environment:

- **1.** If the production database is different from the test database, you should back up the Oracle IRM schema. Restore the backup into the production database.
- **2.** Copy the Oracle IRM keystore set up during the test installation to the production environment. This is typically called irm.jks. This file is usually located in the following directory:

*DOMAIN\_HOME*/config/fmwconfig

**3.** The Oracle IRM Java EE application needs a password for the keystore copied in the previous step and each key stored in that keystore. If the passwords are not specified, the Oracle IRM Java EE application will not be able to retrieve the keys.

To switch to using more secure passwords than those used in the test environment, use the keytool command line to change the passwords before proceeding. See the keytool Help for syntax.

**4.** With secure passwords in place, use WLST commands to specify these passwords to the Oracle IRM Java EE application. The following example connects to an Administration Server and sets the keystore credentials:

```
connect("username", "password", "t3://adminServerHost:adminServerPort")
createCred("IRM", "keystore:irm.jks", "dummy", "secureproductionpassword")
createCred("IRM", "key:irm.jks:oracle.irm.wrap", "dummy", 
"secureproductionpassword")
```
For more information, see "Setting Passwords for the Keystore" in the *Oracle Fusion Middleware Installation Guide for Oracle Enterprise Content Management Suite*.

**5.** Copy the Oracle IRM configuration file, irm-config.xml, which is usually located in the following directory, from the test environment to the production environment:

*DOMAIN\_HOME*/config/fmwconfig

**6.** Because the test environment configuration may contain test-specific settings, you should review the contents of the file. You can use Fusion Middleware Control,

WLST, or you can edit the configuration file, irm-config.xml. To use Fusion Middleware Control, expand the navigation tree and click **IRM.** From the IRM menu, choose **Administration,** then **General Settings.** The following settings may need to be changed:

- **Privacy URL:** A URL to a page hosting the Oracle IRM usage privacy policy for the installation. There is no default value, so typically you do not need to alter this setting after unpacking a domain. The default behavior is to show the built-in privacy page.
- **Status Page Redirection:** An optional URL to a page hosting alternative Oracle IRM Desktop status pages. There is no default value, so typically you do not need to alter this setting after a domain is unpacked. The default behavior is to use the built-in status pages.
- **Keystore location:** The path should reflect the location of the restored test environment keystore. The following is the suggested location of the file:

*DOMAIN\_HOME*/config/fmwconfig

**7.** If the production environment is not using the same user store as the test environment, migrate the users from the test environment to the production environment. See "Reassociating the Identity Store with an External LDAP Authentication Provider" in the *Oracle Fusion Middleware Installation Guide for Oracle Enterprise Content Management Suite*.

#### <span id="page-556-0"></span>**Task 2 Move Oracle Universal Content Management to an Existing Production Environment**

To move Oracle Universal Content Management to an existing production environment:

- **1.** Select the Configuration Templates option from the Migration Options or from the top menu on any Migration screen.
- **2.** From **Actions,** select **Create New Template.**
- **3.** For **Server Config,** select **SearchIndexEngineName.**
- **4.** For **Content Metadata,** select the text fields that you want to export.
- **5.** For **Content Profile Rules,** select the rules that you want to export.
- **6.** For **Personalization Data,** select the profiles that you want to export.
- **7.** From **Action,** select **Save.**
- **8.** From **Action,** select **Export.**
- **9.** Click **Configuration Bundles.**
- **10.** On the Configuration Bundles page, select the bundle you created when you exported the data. Then, from **Action,** select **Download.**
- **11.** If you are using Records Manager for UCM and you want to perform incremental migrations from the test environment to the production environment, export archives from the test environment and then import them into the production environment, as described in "Managing Imports and Exports" in the *Oracle Fusion Middleware Administrator's Guide for Universal Records Management.*

#### <span id="page-557-0"></span>**Task 3 Move Oracle Imaging and Process Management to an Existing Production Environment**

To move Oracle Imaging and Process Management from a test environment to an existing production environment, you use the same steps as described in [Task 5,](#page-548-0)  ["Move Oracle Imaging and Process Management to a New Production Environment".](#page-548-0) However, note the following about updating definitions on the production environment:

- When you import a definition from the test environment to the existing production environment and the definition has the same name as an existing definition, the original definition is overwritten. The following rules apply to importing existing definitions:
	- **–** If an application deletes a field, it is not imported if the any of the existing search or input definitions refer to the deleted field.
	- **–** If a search or input definition references a field that is not in the currently defined in the application, the definition is not imported.
- You cannot delete definitions through the export and import process. If you delete a search in the test environment, you much manually delete it in the production environment using the Manage Search functions.
- You cannot import an input definition if there is an existing definition with the same name and that input definition is online. To import the definition, you must first place the definition offline:
	- **1.** On the production environment, open the Managed Inputs folder and select the input that you want to import.
	- **2.** Select **Toggle On-Line.**

#### <span id="page-557-1"></span>**Task 4 Move Oracle Universal Records Management to an Existing Production Environment.**

To move Oracle URM to an existing production environment:

- **1.** On the test environment, export any configuration settings that have changed, as described in "Exporting an Archive" in *Oracle Fusion Middleware Administrator's Guide for Universal Records Management.*
- **2.** Copy the archive to the production environment.
- **3.** Import the archive to the production environment, as described in "Importing an Archive" in *Oracle Fusion Middleware Administrator's Guide for Universal Records Management.*

## **20.12 Moving Oracle Data Integrator to a Production Environment**

The following describes three scenarios for moving Oracle Data Integrator from a test environment to a production environment:

You have a single Oracle Data Integrator work repository that serves both the test resources, such as data servers, physical schema, agents, and the production resources, as separate contexts. In this case, you select a different context at execution time to run the integration on the production environment.

For more information, see "Executing a Scenario" in the *Oracle Fusion Middleware Developer's Guide for Oracle Data Integrator*.

You have a single master repository, with two work repositories: a test work repository and a production execution work repository. In this case, you create a scenario in the test work repository and export it to an .xml file. Then, you import that file into the production execution repository.

For more information, see "Executing a Scenario" and "Importing Scenarios" in the *Oracle Fusion Middleware Developer's Guide for Oracle Data Integrator*.

■ You have separate master and work repositories in both your test environment and your production environment. These repositories may be hosted on different database servers. In this case, you create a scenario in the test work repository and export it to an .xml file. Then, you import it into the production execution repository.

For more information, see "Executing a Scenario" and "Importing Scenarios" in the *Oracle Fusion Middleware Developer's Guide for Oracle Data Integrator*.

# **Part IX Appendixes**

This part contains the following appendixes:

- [Appendix A, "Oracle Fusion Middleware Command-Line Tools"](#page-562-0)
- [Appendix B, "URLs for Components"](#page-566-0)
- [Appendix C, "Port Numbers"](#page-568-0)
- [Appendix D, "Metadata Repository Schemas"](#page-572-0)
- [Appendix E, "Using Oracle Fusion Middleware Accessibility Options"](#page-576-0)
- [Appendix F, "Examples of Administrative Changes"](#page-580-0)
- [Appendix G, "Viewing Release Numbers"](#page-582-0)
- [Appendix H, "Oracle Wallet Manager and orapki"](#page-586-0)
- [Appendix I, "Troubleshooting Oracle Fusion Middleware"](#page-610-0)

# <span id="page-562-0"></span>**Oracle Fusion Middleware Command-Line Tools**

This appendix summarizes the command-line tools that are available in Oracle Fusion Middleware.

| Command        | Path                                                                                     | <b>Description</b>                                                                                                    |
|----------------|------------------------------------------------------------------------------------------|----------------------------------------------------------------------------------------------------|
| bulkdelete     | UNIX: ORACLE_HOME/ldap/bin/bulkdelete.sh<br>Windows: ORACLE_HOME\ldap\bin\bulkdelete.bat | Delete a subtree efficiently in Oracle Internet<br>Directory.                                                                               |
|                |                                                                                          | See: Oracle Fusion Middleware User Reference for Oracle<br><b>Identity Management</b>                                                       |
| bulkload       | UNIX: ORACLE_HOME/ldap/bin/bulkload.sh<br>Windows: ORACLE_HOME\ldap\bin\bulkload.bat     | Create Oracle Internet Directory entries from data<br>residing in or created by other applications.                                         |
|                |                                                                                          | See: Oracle Fusion Middleware User Reference for Oracle<br>Identity Management                                                              |
| bulkmodify     | UNIX: ORACLE_HOME/ bin/bulkmodify<br>Windows: ORACLE_HOME\bin\bulkmodify                 | Modify a large number of existing Oracle Internet<br>Directory entries in an efficient way.                                                 |
|                |                                                                                          | See: Oracle Fusion Middleware User Reference for Oracle<br>Identity Management                                                              |
| catalog        | UNIX: ORACLE_HOME/ldap/bin/catalog.sh<br>Windows: ORACLE_HOME\ldap\bin\catalog.bat       | Add and delete catalog entries in Oracle Internet<br>Directory.                                                                             |
|                |                                                                                          | See: Oracle Fusion Middleware User Reference for Oracle<br>Identity Management                                                              |
| chgiphost      | UNIX: ORACLE_HOME/chgip/scripts/chpiphost.sh                                             | Changes the network configuration of Oracle HTTP<br>Server and Oracle Web Cache.                                                            |
|                | Windows: ORACLE_<br>HOME\chgip\scripts\chpiphost.bat                                     | See: Section 14.1.2                                                                                                    |
| eulbuilder.jar | UNIX: ORACLE_HOME/bin/eulbuilder.jar<br>Windows: ORACLE_HOME\bin\eulbuilder.jar          | Discoverer EUL Java command-line interface. Create<br>and manipulate Discoverer EULs without installing<br>Oracle Discoverer Administrator. |
|                |                                                                                          | See: Oracle Business Intelligence Discoverer EUL<br>Command Line for Java User's Guide                                                      |
| iasua          | UNIX: ORACLE_HOME/upgrade/iasua.sh                                                       | Oracle Fusion Middleware Upgrade Assistant.                                                                                                 |
|                | Windows: ORACLE_HOME\upgrade\iasua.bat                                                   | See: Oracle Fusion Middleware Upgrade Planning Guide                                                                                        |
| frmcmp         | UNIX: ORACLE_HOME/bin/frmcmp.sh                                                          | Start Form Compiler to generate a form.                                                                                                    |
|                | Windows: ORACLE_HOME\bin\frmcmp.exe                                                      | See: Oracle Forms Services Online Help                                                                                                    |
| ldapadd        | UNIX: ORACLE_HOME/bin/ldapadd<br>Windows: ORACLE_HOME\bin\ldapadd                        | Add entries, their object classes, attributes, and values<br>to Oracle Internet Directory.                                                  |
|                |                                                                                          | See: Oracle Fusion Middleware User Reference for Oracle<br>Identity Management                                                              |

*Table A–1 Oracle Fusion Middleware Command-Line Tools*

| Command      | Path                                                                             | <b>Description</b>                                                                                                    |
|--------------|----------------------------------------------------------------------------------|----------------------------------------------------------------------------------------------------|
| ldapaddmt    | UNIX: ORACLE_HOME/bin/ldapaddmt<br>Windows: ORACLE_HOME\bin\ldapaddmt            | Add entries, their object classes, attributes, and values<br>to Oracle Internet Directory. Like 1dapadd, except<br>supports multiple threads for adding entries<br>concurrently. |
|              |                                                                                  | See: Oracle Fusion Middleware User Reference for Oracle<br><b>Identity Management</b>                                                                                            |
| ldapbind     | UNIX: ORACLE_HOME/bin/ldapbind                                                   | Determine if you can authenticate a client to a server.                                                                                                    |
|              | Windows: ORACLE_HOME\bin\ldapbind                                                | See: Oracle Fusion Middleware User Reference for Oracle<br>Identity Management                                                                                                   |
| ldapcompare  | UNIX: ORACLE_HOME/bin/ldapcompare<br>Windows: ORACLE_HOME\bin\ldapcompare        | Match attribute values you specify in the command<br>line with the attribute values in the Oracle Internet<br>Directory entry.                                                   |
|              |                                                                                  | See: Oracle Fusion Middleware User Reference for Oracle<br><b>Identity Management</b>                                                                                            |
| ldapdelete   | UNIX: ORACLE_HOME/bin/ldapdelete                                                 | Remove entire entries from Oracle Internet Directory.                                                                                                    |
|              | Windows: ORACLE_HOME\bin\ldapdelete                                              | See: Oracle Fusion Middleware User Reference for Oracle<br><b>Identity Management</b>                                                                                            |
| ldapmoddn    | UNIX: ORACLE_HOME/bin/ldapmoddn<br>Windows: ORACLE_HOME\bin\ldapmoddn            | Modify the DN or RDN of an Oracle Internet<br>Directory entry.                                                                                                    |
|              |                                                                                  | See: Oracle Fusion Middleware User Reference for Oracle<br>Identity Management                                                                                                   |
| ldapmodify   | UNIX: ORACLE_HOME/bin/ldapmodify<br>Windows: ORACLE_HOME\ bin\ldapmodify         | Perform actions on attributes in Oracle Internet<br>Directory.                                                                                                    |
|              |                                                                                  | <b>See:</b> Oracle Fusion Middleware User Reference for Oracle<br>Identity Management                                                                                            |
| ldapmodifymt | UNIX: ORACLE_HOME/bin/ldapmodifymt<br>Windows: ORACLE_HOME\bin\ldapmodifymt      | Modify several Oracle Internet Directory entries<br>concurrently.                                                                                                    |
|              |                                                                                  | See: Oracle Fusion Middleware User Reference for Oracle<br>Identity Management                                                                                                   |
| ldapsearch   | UNIX: ORACLE_HOME/bin/ldapsearch<br>Windows: ORACLE_HOME\bin\ldapsearch          | Search and retrieve specific entries in Oracle Internet<br>Directory.                                                                                                    |
|              |                                                                                  | See: Oracle Fusion Middleware User Reference for Oracle<br>Identity Management                                                                                                   |
| ldifmigrator | UNIX: ORACLE_HOME/ bin/ldifmigrator<br>Windows: ORACLE_HOME\bin\ldifmigrator.bat | Migrate data from application-specific repositories<br>into Oracle Internet Directory.                                                                                           |
|              |                                                                                  | See: Oracle Fusion Middleware User Reference for Oracle<br><b>Identity Management</b>                                                                                            |
| ldifwrite    | UNIX: ORACLE_HOME/ bin/ldifwrite<br>Windows: ORACLE_HOME\bin\ldifwrite.bat       | Convert to LDIF all or part of the information residing<br>in an Oracle Internet Directory.                                                                                      |
|              |                                                                                  | <b>See:</b> Oracle Fusion Middleware User Reference for Oracle<br>Identity Management                                                                                            |
| oidcmprec    | UNIX: ORACLE_HOME/bin/oidcmprec<br>Windows: <i>ORACLE_HOME</i> \bin\oidcmprec    | Compare one Oracle Internet Directory with another,<br>detect conflicts or discrepancies, and optionally<br>resolve them.                                                        |
|              |                                                                                  | <b>See:</b> Oracle Fusion Middleware User Reference for Oracle<br><b>Identity Management</b>                                                                                     |
| oidcred      | UNIX: ORACLE_HOME/bin/oidcred<br>Windows: ORACLE_HOME\ bin\oidcred               | Add, update, or delete a credential that has been<br>created in the Credential Store Framework.                                                                                  |
|              |                                                                                  | <b>See:</b> Oracle Fusion Middleware User Reference for Oracle<br>Identity Management                                                                                            |
| oidctl       | UNIX: ORACLE_HOME/bin/oidctl                                                     | Start and stop Oracle Internet Directory.                                                                                                    |
|              | Windows: ORACLE_HOME\ bin\oidctl                                                 | <b>See:</b> Oracle Fusion Middleware User Reference for Oracle<br><b>Identity Management</b>                                                                                     |

*Table A–1 (Cont.) Oracle Fusion Middleware Command-Line Tools*

| Command     | Path                                                                              | <b>Description</b>                                                                                                    |
|-------------|-----------------------------------------------------------------------------------|----------------------------------------------------------------------------------------------------|
| oiddiag     | UNIX: ORACLE_HOME/bin/oiddiag<br>Windows: ORACLE_HOME\ bin\oiddiag                | Collects diagnostic information for Oracle Internet<br>Directory.                                                                                                    |
|             |                                                                                   | See: Oracle Fusion Middleware User Reference for Oracle<br><b>Identity Management</b>                                                                                                    |
| oidmon      | UNIX: ORACLE_HOME/ bin/oidmon                                                     | Monitor Oracle Internet Directory processes.                                                                                                    |
|             | Windows: ORACLE_HOME\bin\oidmon                                                   | See: Oracle Fusion Middleware User Reference for Oracle<br><b>Identity Management</b>                                                                                                    |
| oidpasswd   | UNIX: ORACLE_HOME/ bin/oidpasswd<br>Windows: ORACLE_HOME\bin\oidpasswd            | Change the Oracle Internet Directory password and<br>otherwise restricts access for Oracle Internet Directory                                                                                         |
|             |                                                                                   | See: Oracle Fusion Middleware User Reference for Oracle<br><b>Identity Management</b>                                                                                                    |
| oidprovtool | UNIX: ORACLE_HOME/bin/oidprovtool<br>Windows: ORACLE_HOME\bin\oidprovtool.bat     | Administer provisioning profile entries in Oracle<br>Internet Directory.                                                                                                    |
|             |                                                                                   | See: Oracle Fusion Middleware User Reference for Oracle<br><b>Identity Management</b>                                                                                                    |
| oidrealm    | UNIX: ORACLE_HOME/bin/oidrealm                                                    | Create multiple realms in Oracle Internet Directory.                                                                                                    |
|             | Windows: ORACLE_HOME\bin\oidrealm.bat                                             | See: Oracle Fusion Middleware User Reference for Oracle<br>Identity Management                                                                                                    |
| oidstats    | UNIX: SQL command, oidstats.sql<br>Windows: SQL command, oidstats.sql             | Analyze the various database ods schema objects to<br>estimate statistics.                                                                                                    |
|             |                                                                                   | <b>See:</b> Oracle Fusion Middleware User Reference for Oracle<br><b>Identity Management</b>                                                                                                    |
| opmnctl     | UNIX: ORACLE_INSTANCE/bin/opmnctl.exe<br>Windows: ORACLE_INSTANCE\bin\opmnctl.exe | Start, stop, and get status on OPMN-managed<br>processes.                                                                                                    |
|             |                                                                                   | See: Oracle Fusion Middleware Oracle Process Manager<br>and Notification Server Administrator's Guide                                                                                                 |
| orapki      | UNIX: ORACLE_HOME/bin/orapki<br>Windows: ORACLE_HOME\bin\orapki.bat               | Manages wallets and certificates. See Appendix H.                                                                                                    |
| remtool     | UNIX: ORACLE_HOME/ldap/bin/remtool<br>Windows: ORACLE_HOME\ldap\bin\remtool       | Search for problems and seek to rectify them in the<br>event of an Oracle Internet Directory replication<br>failure.                                                                                  |
|             |                                                                                   | See: Oracle Fusion Middleware User Reference for Oracle<br>Identity Management                                                                                                    |
| rwbuilder   | UNIX: ORACLE_HOME/bin/rwbuilder                                                   | Invoke the Reports Builder.                                                                                                    |
|             | Windows: ORACLE_HOME\bin\rwbuilder                                                | See: Oracle Fusion Middleware Publishing Reports to the<br>Web with Oracle Reports Services                                                                                                    |
| rwcgi       | UNIX: ORACLE_HOME/bin/rwcgi<br>Windows: ORACLE_HOME\bin\rwcgi                     | Like rwservlet, translate and deliver information<br>between HTTP and the Reports Server. The<br>rwservlet command is the recommended choice;<br>rwcgi is maintained only for backward compatibility. |
|             |                                                                                   | <b>See:</b> Oracle Fusion Middleware Publishing Reports to the<br>Web with Oracle Reports Services                                                                                                    |
| rwclient    | UNIX: ORACLE_HOME/ bin/rwclient<br>Windows: ORACLE_HOME\bin\rwclient              | Parse and transfer a command line to the specified (or<br>default) Reports Server.                                                                                                    |
|             |                                                                                   | <b>See:</b> Oracle Fusion Middleware Publishing Reports to the<br>Web with Oracle Reports Services                                                                                                    |
| rwconverter | UNIX: ORACLE_HOME/bin/rwconverter<br>Windows: <i>ORACLE_HOME</i> \bin\rwconverter | Convert one or more report definitions or PL/SQL<br>libraries from one storage format to another.                                                                                                    |
|             |                                                                                   | <b>See:</b> Oracle Fusion Middleware Publishing Reports to the<br>Web with Oracle Reports Services                                                                                                    |

*Table A–1 (Cont.) Oracle Fusion Middleware Command-Line Tools*

| Command      | Path                                                          | <b>Description</b>                                                                                        |  |
|--------------|---------------------------------------------------------------|----------------------------------------------------------------------------------------------------|--|
| rwrun        | UNIX: ORACLE_HOME/bin/rwrun<br>Windows: ORACLE_HOME\bin\rwrun | Run a report using the Oracle Reports Services<br>in-process server.                                      |  |
|              |                                                               | See: Oracle Fusion Middleware Publishing Reports to the<br>Web with Oracle Reports Services               |  |
| rwserver     | UNIX: ORACLE_HOME/bin/rwserver                                | Invoke the Reports Server.                                                                                |  |
|              | Windows: ORACLE_HOME\bin\rwserver.bat                         | See: Oracle Fusion Middleware Publishing Reports to the<br>Web with Oracle Reports Services               |  |
| ssocfg       | UNIX: sso/bin/ssocfg.sh                                       | Update host, port, and protocol of Oracle Single                                                          |  |
|              | Windows: sso\bin\ssocfg.bat                                   | Sign-On URL.                                                                                              |  |
|              |                                                               | <b>See:</b> Oracle Fusion Middleware Administrator's Guide for<br>Oracle Single Sign-On, Release 10.1.3.4 |  |
| ssooconf.sql | UNIX: ORACLE_<br>HOME/portal/admin/plsql/sso/ssooconf.sql     | Script to point Oracle Single Sign-On server to a<br>different Oracle Internet Directory.                 |  |
|              | Windows: ORACLE_<br>HOME\portal\admin\plsql\sso\ssooconf.sql  | See: Oracle Fusion Middleware Administrator's Guide for<br>Oracle Single Sign-On Release 10.1.3.4         |  |
| wlst         | UNIX: WLS_HOME/common/bin/wlst.sh                             | WebLogic Scripting tool                                                                                   |  |
|              | Windows: WLS_HOME\common\bin\wlst.cmd                         | See: Section 3.5.1 and Oracle Fusion Middleware                                                           |  |
|              | UNIX: ORACLE_HOME_for_<br>component/common/bin/wlst.sh        | WebLogic Scripting Tool Command Reference                                                                 |  |
|              | Windows: ORACLE_HOME_for_<br>component\common\bin\wlst.cmd    |                                                                                                    |  |

*Table A–1 (Cont.) Oracle Fusion Middleware Command-Line Tools*

# <span id="page-566-0"></span><sup>B</sup>**URLs for Components**

This appendix provides the URLs needed to access Oracle Fusion Middleware components.

[Table B–1](#page-566-1) shows the URLs, and the default user to access components after installation.

The URLs in the table are shown with the default ports. The components in your environment might use different ports. To determine the port numbers, from the WebLogic Domain menu in Fusion Middleware Control, select **Port Usage**.

Unless otherwise noted, the password for each user is the password supplied during installation or the password you assigned to the user when you either created the user or changed the user's password.

| <b>Component</b>                                            | <b>URL (with Default Port Number)</b>         | <b>Default User and Password</b>                           |  |
|-------------------------------------------------------------|-----------------------------------------------|------------------------------------------------------------|--|
| Oracle B <sub>2</sub> B                                     | http://host:8001/b2b                          | weblogic                                                   |  |
| <b>Oracle Business Activity</b><br>Monitoring               | http://host:9001/oracleBAM                    | weblogic                                                   |  |
| Oracle Business Intelligence<br>Discoverer Plus             | http://host:7777/discoverer/plus              | n/a                                                        |  |
| Oracle Business Intelligence<br>Discoverer Portlet Provider | http://host:7777/discoverer/portletprovider   | n/a                                                        |  |
| Oracle Business Intelligence<br>Discoverer Viewer           | http://host:7777/discoverer/viewer            | n/a                                                        |  |
| <b>Oracle Directory Services</b><br>Manager                 | https://host:7001/odsm                        | The superuser, such as<br>cn=orcladmin                     |  |
| Oracle Enterprise Manager<br>Fusion Middleware Control      | http://host:7001/em                           | weblogic                                                   |  |
| <b>Oracle Forms Services</b>                                | http://host:http_listen_port/forms/frmservlet | Not Applicable                                             |  |
| Oracle HTTP Server                                          | http://host:7777                              | Not Applicable                                             |  |
| Oracle Imaging and Process<br>Management                    | http://host:16000/imaging                     | First user to log in to Oracle<br>I/PM                     |  |
| Oracle Portal                                               | http://host:http_listen_port/pls/portal       | orcladmin                                                  |  |
|                                                             |                                               | Use the password that you<br>supplied during installation. |  |

<span id="page-566-1"></span>*Table B–1 URLs for Components*

| <b>URL (with Default Port Number)</b><br><b>Component</b> |                                                | <b>Default User and Password</b>                                                                                             |  |
|-----------------------------------------------------------|------------------------------------------------|----------------------------------------------------------------------------------------------------|--|
| <b>Oracle Reports Services</b>                            | http://host:http_listen_port/reports/rwservlet | orcladmin                                                                                                    |  |
|                                                           |                                                | The default password is the<br>same as the weblogic<br>password of the Infrastructure<br>instance used by Oracle<br>Reports. |  |
| Oracle WebCenter Discussions<br>Server                    | http://host:8890/owc_discussions               | weblogic                                                                                                    |  |
| Oracle WebCenter Spaces                                   | http://host:8888/webcenter                     | weblogic                                                                                                    |  |
| Oracle WebCenter Portlets                                 | http://host:8889/richtextportlet/info          | weblogic                                                                                                    |  |
|                                                           | http://host:8889/wsrp-tools/info               |                                                                                                    |  |
|                                                           | http://host:8889/portalTools                   |                                                                                                    |  |
| Oracle WebCenter Wiki and<br>Blogs Server                 | http://host:8890/owc_wiki                      | weblogic                                                                                                    |  |
| Oracle WebLogic Server<br><b>Administration Console</b>   | http://host:7001/console                       | weblogic                                                                                                    |  |

*Table B–1 (Cont.) URLs for Components*

# **C**

# <span id="page-568-0"></span>**Port Numbers**

This appendix provides information about Oracle Fusion Middleware port numbers.

It contains the following topics:

- [Port Numbers by Component](#page-568-1)
- [Port Numbers \(Sorted by Number\)](#page-569-0)

# <span id="page-568-1"></span>**C.1 Port Numbers by Component**

This section provides the following information for each Oracle Fusion Middleware service that uses a port:

- **Component or Service:** The name of the component and service.
- **Default Port Number:** The first port number Oracle Fusion Middleware attempts to assign to a service. It is usually the lowest number in the allotted port range. If the port is in use, the next available port number, within the allotted range, is assigned.
- **Allotted Port Range:** The set of port numbers Oracle Fusion Middleware attempts to use when assigning a port.

Port numbers for Oracle WebLogic Server servers are assigned sequentially for each server created. For example, the first server is assigned the port 7001, the second 7002. Managed Servers created during installation and configuration for particular components may have specific default port numbers.

[Table C–1](#page-568-2) shows the default port number and the port number range for components, sorted alphabetically by component.

<span id="page-568-2"></span>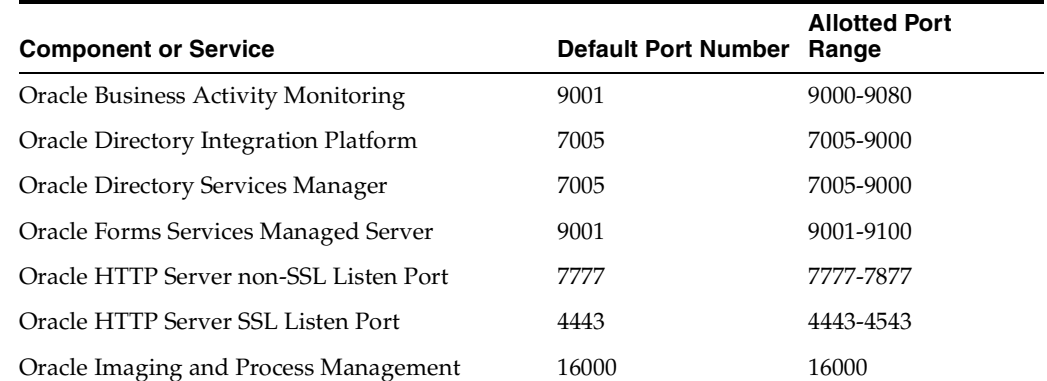

#### *Table C–1 Port Numbers Sorted by Component*

| <b>Component or Service</b>                                            | <b>Default Port Number</b> | <b>Allotted Port</b><br>Range |
|------------------------------------------------------------------------|----------------------------|-------------------------------|
| Oracle Identity Federation Server Managed<br>Server                    | 7499                       | 7499-9000                     |
| Oracle Internet Directory (non-SSL)                                    | 3060                       | 3061 to 3070,                 |
|                                                                        |                            | 13060 to 13070                |
| Oracle Internet Directory (SSL)                                        | 3131                       | 3132 to 3141,                 |
|                                                                        |                            | 13131 to 13141                |
| Oracle Management Agent (used by Fusion<br>Middleware Control)         | 5162                       | 5162-6162                     |
| Oracle Notification Server Local Port                                  | 6100                       | $6100 - 6199$                 |
| Oracle Notification Server Remote Port                                 | 6200                       | $6200 - 6299$                 |
| Oracle Notification Server Request Port                                | 6003                       | $6003 - 6099$                 |
| Oracle Portal Managed Server                                           | 9001                       | 9001-9100                     |
| Oracle Reports Managed Server                                          | 9001                       | 9001-9100                     |
| Oracle Virtual Directory (non-SSL)                                     | 6501                       | 6501-6510                     |
| Oracle Virtual Directory (SSL)                                         | 7501                       | 7501-7510                     |
| Oracle Web Cache Administration Port                                   | 7786                       | 7781-7790                     |
| Oracle Web Cache Invalidation Port                                     | 7788                       | 7781-7790                     |
| Oracle Web Cache Listen Port                                           | 7785                       | 7781-7790                     |
| Oracle Web Cache SSL Listen Port                                       | 7789                       | 7781-7790                     |
| Oracle Web Cache Statistics Port                                       | 7787                       | 7781-7790                     |
| Oracle WebCenter Discussions Server                                    | 8890                       | 8881-8890                     |
| Oracle WebCenter Portlets                                              | 8889                       | 8881-8890                     |
| Oracle WebCenter Spaces                                                | 8888                       | 8881-8890                     |
| Oracle WebCenter Wiki and Blog Server                                  | 8890                       | 8881-8890                     |
| Oracle WebLogic Server Listen Port for<br><b>Administration Server</b> | 7001                       | 7001-9000                     |
| Oracle WebLogic Server Listen Port for Managed<br>Server               | 8001                       | $8000 - 8080$                 |
| Oracle WebLogic Server Node Manager Port                               | 5556                       | 5556                          |
| Oracle WebLogic Server SSL Listen Port for<br>Administration Server    | 7002                       | 7002-9000                     |

*Table C–1 (Cont.) Port Numbers Sorted by Component*

# <span id="page-569-1"></span><span id="page-569-0"></span>**C.2 Port Numbers (Sorted by Number)**

[Table C–2](#page-569-1) lists Oracle Fusion Middleware ports numbers and components, sorted in ascending order by port number.

*Table C–2 Port Numbers Sorted by Number*

| <b>Default Port Number</b> | <b>Component or Service</b>         |
|----------------------------|-------------------------------------|
| 3060                       | Oracle Internet Directory (non-SSL) |
| 3131                       | Oracle Internet Directory (SSL)     |

| <b>Default Port Number</b> | <b>Component or Service</b>                                                      |
|----------------------------|----------------------------------------------------------------------------------|
| 4443                       | Oracle HTTP Server (SSL)                                                         |
| 5162                       | Oracle Management Agent                                                          |
| 5556                       | Oracle WebLogic Server Node Manager Port                                         |
| 6003                       | Oracle Notification Server Request Port                                          |
| 6100                       | Oracle Notification Server Local Port                                            |
| 6200                       | Oracle Notification Server Remote Port                                           |
| 6501                       | Oracle Virtual Directory (non-SSL)                                               |
| 7001                       | Oracle WebLogic Server Listen Port for Administration Server                     |
| 7002                       | Oracle WebLogic Server SSL Listen Port for Administration Server                 |
| 7005                       | Oracle Directory Integration Platform                                            |
| 7005                       | Oracle Directory Services Manager                                                |
| 7499                       | Oracle Identity Federation Server Managed Server                                 |
| 7501                       | Oracle Virtual Directory (SSL)                                                   |
| 7777                       | Oracle HTTP Server (non-SSL)                                                     |
| 7785                       | Oracle Web Cache (non-SSL)                                                       |
| 7786                       | Oracle Web Cache Administration Port                                             |
| 7787                       | Oracle Web Cache Statistics Port                                                 |
| 7788                       | Oracle Web Cache Invalidation Port                                               |
| 7789                       | Oracle Web Cache (SSL)                                                           |
| 8001                       | Oracle WebLogic Server Listen Port for Managed Server                            |
| 8888                       | Oracle WebCenter Spaces                                                          |
| 8889                       | Oracle WebCenter Portlets                                                        |
| 8890                       | Oracle WebCenter Discussions Server and Oracle WebCenter Wiki<br>and Blog Server |
| 9001                       | Oracle Business Activity Monitoring Managed Server                               |
| 9001                       | Oracle Forms Services Managed Server                                             |
| 9001                       | Oracle Portal Managed Server                                                     |
| 9001                       | Oracle Reports Managed Server                                                    |
| 16000                      | Oracle Imaging and Process Management                                            |

*Table C–2 (Cont.) Port Numbers Sorted by Number*

# <span id="page-572-0"></span>**Metadata Repository Schemas**

Oracle Fusion Middleware components store metadata in a repository. Many components require a database repository to store schemas to support the component. This appendix provides information about those schemas.

This appendix contains the following topics:

- [Metadata Repository Schema Descriptions](#page-572-1)
- [Metadata Repository Schemas, Tablespaces, and Data Files](#page-574-0)

## <span id="page-572-1"></span>**D.1 Metadata Repository Schema Descriptions**

[Table D–1](#page-572-2) lists the schemas used by Oracle Fusion Middleware components, sorted alphabetically by component. Note that the schema names are prefixed by the prefix you supplied when you ran the Repository Creation Utility.

| <b>Component</b>              | <b>Schema</b>     | <b>Description</b>                                                                                                    |  |
|-------------------------------|-------------------|----------------------------------------------------------------------------------------------------|--|
| Oracle Access Manager         | <b>OAM</b>        | Contains information for Oracle Access Manager.                                                                                                    |  |
| <b>Oracle Adaptive Access</b> | <b>OAAM</b>       | Contains information for Oracle Adaptive Access<br>Manager.                                                                                                    |  |
| Manager                       | <b>OAAM_PARTN</b> |                                                                                                    |  |
| Oracle B2B                    | <b>SOAINFRA</b>   | Contains the design and run-time repository. The design<br>repository has modeling metadata and profile data for an<br>integration. These describe the behavior of the integration<br>and sequence of steps required to execute the business<br>process. The modeling and profile metadata is the design<br>of the integration prior to deployment and execution.<br>Once the integration is deployed, the run-time repository<br>contains the metadata required to execute the integration<br>as well as the business process instance, event instances,<br>role instances, and other data created during execution. |  |
| Oracle BPEL Process           | <b>MDS</b>        | MDS contains process definitions and configuration                                                                                                    |  |
| Manager                       | <b>SOAINFRA</b>   | information.                                                                                                    |  |
|                               |                   | SOAINFRA contains instance and metadata database<br>objects for Oracle Business Activity Monitoring and<br>Oracle BPEL Process Manager.                                                                                                    |  |
| Oracle Business Activity      | ORABAM            | Contains instance and metadata database objects for                                                                                                    |  |
| Monitoring                    | <b>MDS</b>        | Oracle Business Activity Monitoring.                                                                                                    |  |

<span id="page-572-2"></span>*Table D–1 Metadata Schemas Created by Repository Creation Utility*

| Component                                       | Schema                         | <b>Description</b>                                                                                                    |
|-------------------------------------------------|--------------------------------|----------------------------------------------------------------------------------------------------|
| Oracle Business Intelligence                    | <b>BISERVER</b>                | Contains metadata for Business Intelligence Server.                                                                                                  |
|                                                 | <b>BISCHEDULER</b>             |                                                                                                    |
|                                                 | <b>BISCORECARD</b>             |                                                                                                    |
|                                                 | <b>BIPUBLISHER</b>             |                                                                                                    |
| Oracle Business Intelligence                    | <b>DISCOVERER</b>              | Contains metadata for Discoverer Portlet Provider, portlet                                                                                           |
| Discoverer                                      | DISCOVERER_PS                  | definitions for user portlets, and cached data obtained by<br>running scheduled Discoverer queries. Has RESOURCE<br>and CONNECT privileges.          |
| <b>Oracle Business Process</b><br>Management    | SOAINFRA                       | Contains metadata related to Oracle Business Process<br>Management, as well as other SOA components.                                                 |
| <b>Oracle Business Rules</b>                    | <b>MDS</b>                     | Contains configuration information for Oracle Business<br>Rules.                                                                                     |
| Oracle Content Server                           | <b>OCS</b>                     | Contains metadata information for Oracle Content Server<br>11g.                                                                                      |
| Oracle Data Integrator                          | <b>ODI_REPO</b>                | Contains information for Oracle Data Integrator                                                                                                    |
| Oracle Deployment Server                        | <b>ODSSERVER</b>               | Contains metadata information for Oracle Deployment<br>Server.                                                                                       |
| <b>Oracle Directory Integration</b><br>Platform | <b>ODSSM</b>                   | Contains configuration data for Oracle Directory<br>Integration Platform.                                                                            |
| Oracle Enterprise Scheduler                     | <b>ORAESS</b>                  | Contains configuration data for Oracle Enterprise<br>Scheduler.                                                                                      |
| <b>Oracle Event Processing</b>                  | <b>MDS</b>                     | .cqlsx files are stored in a .MAR file, which is stored in<br>MDS.                                                                                   |
| Oracle Identity Federation                      | OIF                            | Contains metadata for Oracle Identity Federation.                                                                                                    |
| <b>Oracle Identity Manager</b>                  | <b>OIM</b>                     | Contains metadata for applications that use Oracle<br>Identity Manager.                                                                              |
| <b>Oracle Imaging and Process</b><br>Management | <b>IPM</b>                     | Contains metadata for Oracle Imaging and Process<br>Management.                                                                                      |
| <b>Oracle Information Rights</b><br>Management  | <b>ORAIRM</b>                  | Contains metadata for Oracle Information Rights<br>Management.                                                                                       |
| Oracle Internet Directory                       | <b>ODS</b>                     | For internal use.                                                                                                    |
|                                                 | <b>ODSSM</b>                   |                                                                                                    |
| Oracle Mediator                                 | <b>MDS</b>                     | Contains metadata for Oracle Mediator.                                                                                                    |
|                                                 | <b>SOAINFRA</b>                |                                                                                                    |
| Oracle Metadata Service                         | MDS                            | Contains metadata for applications that use MDS.                                                                                                    |
| Oracle Portal                                   | <b>PORTAL</b>                  | Contains Oracle Portal database objects and code.                                                                                                    |
| Oracle Single Sign-On                           | <b>ORASSO</b>                  | For internal use.                                                                                                    |
| Oracle SOA Suite<br>Infrastructure              | <b>SOAINFRA</b>                | Contains metadata related to Oracle B2B, Oracle BPEL<br>Process Manager, Oracle Business Process Management,<br>Workflow, Sensor, Mediator, and CEP. |
| Oracle Universal Content<br>Management          | <b>OCS</b><br><b>OCSSEARCH</b> | Contains metadata for Oracle Universal Content<br>Management.                                                                                        |
| Oracle Universal Records<br>Management          | <b>URMSERVER</b>               | Contains metadata for Oracle Universal Records<br>Management                                                                                         |

*Table D–1 (Cont.) Metadata Schemas Created by Repository Creation Utility*

| Component                                       | Schema                        | <b>Description</b>                                           |
|-------------------------------------------------|-------------------------------|--------------------------------------------------------------|
| Oracle User Messaging                           | <b>ORASDPM</b>                | Contains metadata related to User Messaging.                 |
| Oracle Web Services<br>Manager                  | <b>MDS</b>                    | Contains configuration information.                          |
| Oracle WebCenter                                | WEBCENTER                     | Contains information for Oracle WebCenter.                   |
|                                                 | <b>MDS</b>                    |                                                              |
| Oracle WebCenter                                | <b>DISCUSSIONS</b>            | Contains information for WebCenter Discussions.              |
| <b>Discussions</b>                              | DISCUSSIONS<br><b>CRAWLER</b> |                                                              |
| Oracle WebCenter Portlets                       | PORTLET                       | Contains information for WebCenter Portlet Producers.        |
| Oracle WebCenter Spaces                         | WEBCENTER                     | Contains information for WebCenter Services Links, Lists,    |
|                                                 | <b>MDS</b>                    | Tags, and Events.                                            |
| Oracle WebCenter Wiki and<br><b>Blog Server</b> | WIKI                          | Contains information for WebCenter Wiki and Blogs<br>Server. |

*Table D–1 (Cont.) Metadata Schemas Created by Repository Creation Utility*

## <span id="page-574-0"></span>**D.2 Metadata Repository Schemas, Tablespaces, and Data Files**

[Table D–2](#page-574-1) lists the tablespace and default data file for each Metadata Repository schema. It is sorted alphabetically by schema name. Note that the default data files are prefixed by the prefix you assigned the schemas in RCU.

In addition to the tablespaces listed, the tablespace IAS\_TEMP is always created when you create a schema with RCU. Its data file is iastemp.dbf.

| <b>Schema</b>       | <b>Tablespace</b>  | <b>Default Data File</b> |
|---------------------|--------------------|--------------------------|
| <b>OAM</b>          | <b>OAM</b>         | oam.dbf                  |
| <b>BIPUBLISHER</b>  | <b>BIPUBLISHER</b> | BIPUBLISHER.dbf          |
| <b>BISCHEDULER</b>  | <b>BISCHEDULER</b> | bischeduler.dbf          |
| <b>BISCORECARD</b>  | <b>BISCORECARD</b> | biscorecard.dbf          |
| <b>BISERVER</b>     | <b>BISERVER</b>    | biserver.dbf             |
| <b>DISCOVERER</b>   | DISCO_PTM5_META    | discoptm5meta.dbf        |
|                     | DISCO_PTMS_CACHE   | discoptm5cache.dbf       |
|                     | DISCO_PSTORE       | discopstore.dbf          |
| <b>DISCUSSIONS</b>  | IAS_DISCUSS        | iasjive.dbf              |
| DISCUSSIONS_CRAWLER | IAS_DSCRAWL        | iasjivecrawl.dbf         |
| <b>IPM</b>          | <b>IPM</b>         | ipm.dbf                  |
| MDS                 | <b>MDS</b>         | iasmds.dbf               |
| <b>OAAM</b>         | <b>BRSADATA</b>    | brsdatan.dbf             |
| <b>OAAM_PARTN</b>   | OAAM_DATA          | partn_brsadatan.dbf      |
| <b>OAM</b>          | <b>OAM</b>         | oam.dbf                  |
| <b>OCS</b>          | <b>OCS</b>         | ocs.dbf                  |
| <b>OCSSEARCH</b>    | <b>OCSSEARCH</b>   | ocssearch.dbf            |

<span id="page-574-1"></span>*Table D–2 Metadata Repository Tablespaces and Data Files*

| <b>Schema</b>      | <b>Tablespace</b> | <b>Default Data File</b> |
|--------------------|-------------------|--------------------------|
| ODI_REPO           | <b>ODI_USER</b>   | prefix_odi_user_n.dbf    |
| <b>ODS</b>         | OLTS_DEFAULT      | default1_oid.dbf         |
| <b>ODSERVER</b>    | <b>ODSERVER</b>   | odserver.dbf             |
| <b>ODSSM</b>       | <b>ODSSM</b>      | odssm.dbf                |
| <b>OIF</b>         | IAS_OIF           | iasoif.dbf               |
| <b>OIM</b>         | OIM               | oim.dbf                  |
| <b>ORABAM</b>      | <b>ORABAM</b>     | orabam.dbf               |
| <b>ORAESS</b>      | <b>ORAESS</b>     | oraess.dbf               |
| <b>ORAIRM</b>      | <b>ORAIRM</b>     | orairm.dbf               |
| <b>ORASDPLS</b>    | IAS_ORASDPLS      | orasdpls.dbf             |
| <b>ORASDPM</b>     | IAS_ORASDPM       | iassdpm.dbf              |
|                    | IAS_ORASDPM_AQ    | iassdpmaq.dbf            |
| <b>ORASDPSDS</b>   | IAS_ORASDPSDS     | orasdpsds.dbf            |
| <b>ORASDPSXDMS</b> | IAS_ORASDPSXDMS   | orasdpsxdms.dbf          |
| <b>ORASSO</b>      | IAS_ORASSO        | iasorasso.dbf            |
| <b>PORTAL</b>      | <b>PORTAL</b>     | portal.dbf               |
|                    | PORTAL_IDX        | portalidx.dbf            |
|                    | PORTAL_LOG        | portallog.dbf            |
|                    | PORTAL_DOC        | portaldoc.dbf            |
| <b>PORTLET</b>     | IAS_PORTLET       | webcenter_portlet.dbf    |
| <b>SOAINFRA</b>    | <b>SOAINFRA</b>   | soainfra.dbf             |
| <b>URMSERVER</b>   | <b>URMSERVER</b>  | urmserver.dbf            |
| <b>WEBCENTER</b>   | IAS_WEBCENTER     | iaswebcenter.dbf         |
| WIKI               | IAS_WIKI          | iaswiki.dbf              |

*Table D–2 (Cont.) Metadata Repository Tablespaces and Data Files*
**E**

# <sup>E</sup>**Using Oracle Fusion Middleware Accessibility Options**

This appendix includes information about using Oracle Fusion Middleware accessibility options. It includes:

- [Install and Configure Java Access Bridge \(Windows Only\)](#page-576-0)
- [Enabling Fusion Middleware Control Accessibility Mode](#page-576-1)
- **[Fusion Middleware Control Keyboard Navigation](#page-578-0)**

# <span id="page-576-0"></span>**E.1 Install and Configure Java Access Bridge (Windows Only)**

If you are installing on a Windows computer, you can install and configure Java Access Bridge for Section 508 Accessibility:

**1.** Download Java Access Bridge from the following URL:

http://java.sun.com/javase/technologies/accessibility/accessbridge/

- **2.** Install Java Access Bridge.
- **3.** Copy the access-bridge.jar and jaccess-1\_4.jar files from your installation location to the jre/lib/ext directory.
- **4.** Copy the WindowsAccessBridge.dll, JavaAccessBridge.dll, and JAWTAccessBridge.dll files from your installation location to the jre/bin directory.
- **5.** Copy the accessibility.properties file to the jre/lib directory.

# <span id="page-576-1"></span>**E.2 Enabling Fusion Middleware Control Accessibility Mode**

The following sections provide information on the benefits of running Fusion Middleware Control in accessibility mode, as well as instructions for enabling accessibility mode:

- [Making HTML Pages More Accessible](#page-576-2)
- [Viewing Text Descriptions of Fusion Middleware Control Charts](#page-577-0)

## <span id="page-576-2"></span>**E.2.1 Making HTML Pages More Accessible**

In Fusion Middleware Control, you can enable screen reader support. Screen reader support improves behavior with a screen reader. This is accomplished by adding

accessibility-specific constructs to the HTML, and by altering some navigation elements on the pages.

To enable screen reader mode in Fusion Middleware Control:

**1.** Choose **Setup,** then **My Preferences,** then **Accessibility.**

The Accessibility Preference page is displayed.

- **2.** Select one or both of the following options:
	- I use a screen reader: Accessibility-specific constructs are added to improve behavior with a screen reader.
	- **Show me the Accessibility Preference dialog when I log in:** When you log in, the Accessibility Preference dialog is displayed, with the following options:
		- **–** I use a screen reader
		- **–** Do not show me these options again

When you select Screen Reader Support, Fusion Middleware Control renders the Web pages so that they can be read by a screen reader. For example, each node in the navigation tree includes a Select button.

The following figure shows the navigation pane and the Administration Server Performance Summary after enabling screen reader support:

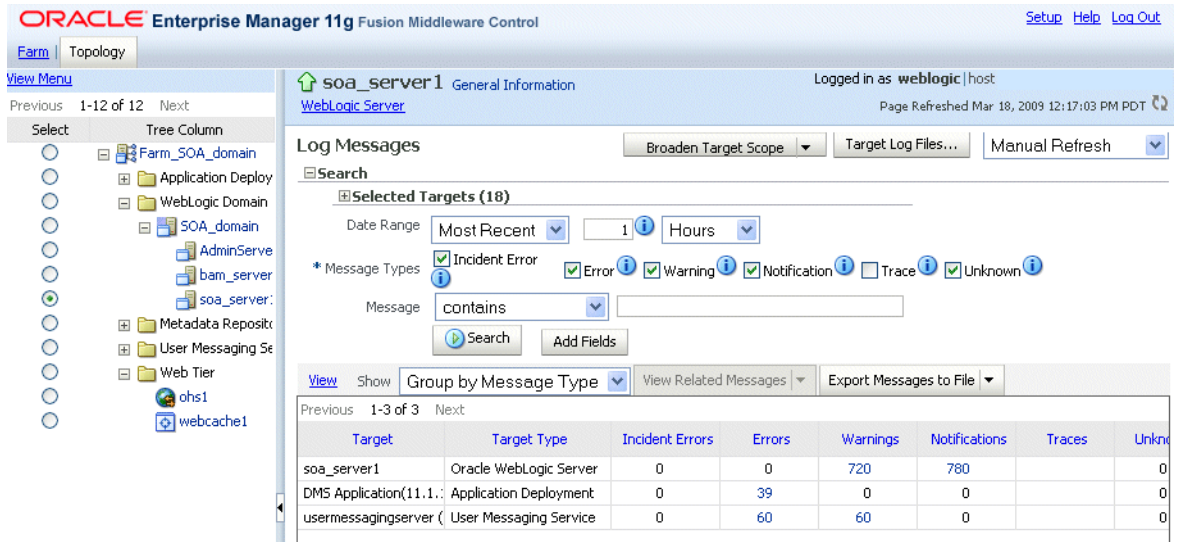

## <span id="page-577-0"></span>**E.2.2 Viewing Text Descriptions of Fusion Middleware Control Charts**

Throughout Fusion Middleware Control, charts are used to display performance data. For most users, these charts provide a valuable graphical view of the data that can reveal trends and help identify minimum and maximum values for performance metrics.

However, charts do not convey information in a manner that can be read by a screen reader. To remedy this problem, you can configure Fusion Middleware Control to provide a complete textual representation of each performance chart. When you enable screen reader mode, Fusion Middleware Control displays the information in tables, instead of charts.

To view a representation of the data in a table, instead of a chart, without enabling screen reader mode, click **Table View** below a chart.

# <span id="page-578-0"></span>**E.3 Fusion Middleware Control Keyboard Navigation**

This section describes the keyboard navigation in Fusion Middleware Control.

Much of the keyboard navigation is the same whether or not you use screen reader mode.

Generally, you use the following keys to navigate:

- Tab key: Move to the next control, such as a dynamic target menu, navigation tree, content pane, or tab in a page. Tab traverses the page left to right, top to bottom. Use Shift +Tab to move to the previous control.
- Up and Down Arrow keys: Move to the previous or next item in the navigation tree, menu, or table. Down Arrow also opens a menu.
- Left and Right Arrow keys: Collapse and expand an item in the navigation tree or a submenu.
- Esc: Close a menu.
- Spacebar: Activate a control. For example, in a check box, spacebar toggles the state, checking or unchecking the box. On a link, spacebar navigates to the target of the link.
- Enter: Activate a button.

[Table E–1](#page-578-1) shows some common tasks and the keyboard navigation used.

<span id="page-578-1"></span>

| Task                                                           | <b>Navigation</b>                                                                           |
|----------------------------------------------------------------|---------------------------------------------------------------------------------------------|
| Move to next control, such as navigation tree or<br>menu       | Tab                                                                                         |
| Move to previous control, such as navigation<br>tree or menu   | Shift+Tab                                                                                   |
| Move to navigation pane                                        | Tab until navigation tree has input focus                                                   |
| Move down the navigation tree                                  | Down Arrow                                                                                  |
| Move up the navigation tree                                    | Up Arrow                                                                                    |
| Expand a folder                                                | <b>Right Arrow</b>                                                                          |
| Collapse a folder                                              | Left Arrow                                                                                  |
| Open a menu                                                    | Down Arrow                                                                                  |
| Move to the next item in a menu                                | Down Arrow                                                                                  |
| Move to the previous item in a menu                            | Up Arrow                                                                                    |
| Select a menu item                                             | Enter                                                                                       |
| Open a submenu                                                 | Right Arrow                                                                                 |
| Close a submenu                                                | Left Arrow                                                                                  |
| Move out of a menu                                             | Esc                                                                                         |
| Activate a button                                              | Enter                                                                                       |
| Open a tab in a content pane                                   | Tab to the content pane, Tab to the tab to get<br>input focus, then Enter to select the tab |
| Select an item, such as Message type in Log<br>Messages screen | Spacebar                                                                                    |

*Table E–1 Keyboard Navigation for Common Tasks*

| Task                     | <b>Navigation</b>                                                                                      |
|--------------------------|----------------------------------------------------------------------------------------------------|
| Select a row in a table  | Tab to the header of the table, then Down<br>Arrow to move to a row                                    |
| Select a cell in a table | Tab to the header of the table, then Tab until<br>you reach the cell you want to select, then<br>Enter |

*Table E–1 (Cont.) Keyboard Navigation for Common Tasks*

**F**

# <sup>F</sup>**Examples of Administrative Changes**

This appendix provides examples of administrative changes that can be performed on an Oracle Fusion Middleware environment. It is a companion to [Part VII, "Advanced](#page-338-0)  [Administration: Backup and Recovery"](#page-338-0) in this book, and to the Disaster Recovery section in *Oracle Fusion Middleware High Availability Guide*.

It contains the following topics:

- [How to Use This Appendix](#page-580-0)
- [Examples of Administrative Changes \(by Component\)](#page-581-0)

# <span id="page-580-0"></span>**F.1 How to Use This Appendix**

Some administrative operations cause configuration changes to your Oracle Fusion Middleware environment. These are called **administrative changes**, and include deploying and undeploying applications, adding or deleting Managed Servers or components, changing ports, creating and deleting users, and changing passwords. As an administrator, you should be aware when administrative changes occur because you may need to back up your environment or perform some synchronization procedures.

This appendix provides examples of administrative changes, listed by component. You can use this as a guide for performing the following procedures:

Backup and Recovery

Oracle recommends you perform a backup after each administrative change to your environment. You can use this appendix to determine the types of administrative changes that require you to back up your environment.

**See Also:** [Part VII, "Advanced Administration: Backup and](#page-338-0)  [Recovery"](#page-338-0)

Disaster Recovery Synchronization Between the Primary and Standby Sites

When you implement Disaster Recovery, you must update standby sites when you make an administrative change to your environment. You can use this appendix to determine the types of administrative changes that require you to update your standby sites.

**See Also:** *Oracle Fusion Middleware High Availability Guide*

# <span id="page-581-0"></span>**F.2 Examples of Administrative Changes (by Component)**

[Table F–1](#page-581-1) provides examples of administrative changes, by component. Consult your component documentation to learn more about these operations.

| <b>Component</b>                                        | <b>Examples of Administrative Changes</b>                                                                                                    |
|---------------------------------------------------------|----------------------------------------------------------------------------------------------------|
| Directory Integration and<br>Provisioning               | Directory Integration and Provisioning administrative and configuration<br>operations, such as running the Idapsearch utility                                                                                                    |
| Dynamic Monitoring Service (DMS)                        | Manual edits to DMS configuration files, such as dms.conf                                                                                                    |
| <b>Fusion Middleware Control</b>                        | Domain-wide or component-specific administrative and configuration<br>operations performed using Fusion Middleware Control, changing port<br>numbers, deploying and undeploying applications, and operations that<br>result in configuration file changes                 |
| Oracle HTTP Server                                      | Oracle HTTP Server administrative and configuration operations<br>performed using Fusion Middleware Control, such as configuring<br>modules, such as mod_wl_ohs, and creating virtual hosts                                                                               |
|                                                         | Manual edits to Oracle HTTP Server configuration files                                                                                                    |
|                                                         | Oracle HTTP Server administrative and configuration operations, such as<br>registering a component with a domain, using the opmnctl utility                                                                                                    |
| Oracle Internet Directory                               | Oracle Internet Directory administrative and configuration operations,<br>such as running the oidpasswd utility (password management), and<br>installing and removing components                                                                                          |
| <b>Oracle Forms Services</b>                            | Oracle Forms Services administrative and configuration operations<br>performed using Fusion Middleware Control                                                                                                    |
| Oracle Portal                                           | Oracle Portal administrative and configuration operations performed using<br>Fusion Middleware Control                                                                                                    |
|                                                         | Oracle Portal administrative and configuration operations using the<br>Administration screen in the Portal User Interface                                                                                                    |
|                                                         | Manual edits to Oracle Portal configuration files                                                                                                    |
|                                                         | Running the ptlconfig script                                                                                                    |
|                                                         | Running any Portal-specific scripts that modify the database-side<br>configuration for Portal, for example, disabling Oracle Web Cache or<br>changing some background job frequencies in Portal                                                                           |
| Oracle BPEL Process Analytics                           | Oracle BPEL Process Analytics administrative and configuration<br>operations performed using Fusion Middleware Control                                                                                                    |
| <b>Oracle Reports Services</b>                          | Oracle Reports Services administrative and configuration operations<br>performed using Fusion Middleware Control, such as operations on the<br>"Reports/Configuration" page                                                                                               |
|                                                         | Manual edits to Oracle Reports Services configuration files                                                                                                    |
|                                                         | When the Reports server receives a job insert or update, such as when<br>adding a new job or moving a job from one queue to another. Note: Oracle<br>recommends that you perform backup and file synchronization more frequently<br>when running Oracle Reports Services. |
| Oracle Web Cache                                        | Oracle Web Cache configuration properties performed using Fusion<br>Middleware Control. (Web Cache menu, then Administration)                                                                                                    |
| Oracle WebLogic Server<br><b>Administration Console</b> | Domain-wide or component-specific administrative and configuration<br>operations performed using the Administration Console, such as changing<br>passwords, deploying and undeploying applications, and operations that<br>result in configuration file changes           |

<span id="page-581-1"></span>*Table F–1 Examples of Administrative Changes*

# <sup>G</sup>**Viewing Release Numbers**

This appendix describes how to view Oracle Fusion Middleware release numbers.

This appendix contains the following topics:

- **[Release Number Format](#page-582-0)**
- [Viewing the Software Inventory and Release Numbers](#page-583-0)

# <span id="page-582-1"></span><span id="page-582-0"></span>**G.1 Release Number Format**

To understand the release level nomenclature used by Oracle, examine the example of an Oracle Fusion Middleware release number shown in [Figure G–1](#page-582-1).

*Figure G–1 Example of an Oracle Fusion Middleware Release Number*

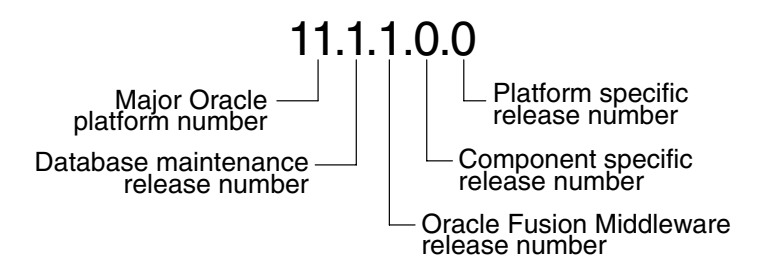

In [Figure G–1](#page-582-1), each digit is labeled:

Major Oracle platform number

This is the most general identifier. It represents a major new edition (or version) of an application, such as Oracle database server or Oracle Fusion Middleware, and indicates that the release contains significant new functionality.

Database maintenance release number

This digit represents a maintenance release level. Some new features may also be included.

Oracle Fusion Middleware release number

This digit reflects the release level of Oracle Fusion Middleware.

Component-specific release number

This digit identifies a release level specific to a component. Different components can have different numbers in this position depending upon, for example, component patch sets or interim releases.

Platform-specific release number

This digit identifies a platform-specific release.

## <span id="page-583-0"></span>**G.2 Viewing the Software Inventory and Release Numbers**

The following sections describe how to obtain the release numbers of Oracle Fusion Middleware:

- [Viewing Oracle Fusion Middleware Installation Release Numbers](#page-583-3)
- **[Viewing Component Release Numbers](#page-583-4)**
- [Viewing Oracle Internet Directory Release Numbers](#page-584-0)
- [Viewing Metadata Repository Release Numbers](#page-585-0)

## <span id="page-583-3"></span>**G.2.1 Viewing Oracle Fusion Middleware Installation Release Numbers**

All Oracle Fusion Middleware installations have a release number. This number is updated when you apply a patch set release or upgrade the installation.

You can view the release number of an Oracle Fusion Middleware installation using Oracle Universal Installer, as follows:

**1.** Launch Oracle Universal Installer:

(UNIX) *ORACLE\_HOME*/oui/bin/runInstaller.sh (Windows) *ORACLE\_HOME*\oui\bin\setup.exe

- **2.** Click **Installed Products** to open the Inventory Page.
- **3.** In the Inventory Page, expand **Oracle Homes**. You will see entries for all installations on your host.
- **4.** Expand the Oracle home entry for the installation you are interested in.
- **5.** You will see an entry with the release number for your original installation, followed by entries for any patch sets that have been applied.

## <span id="page-583-4"></span>**G.2.2 Viewing Component Release Numbers**

All Oracle Fusion Middleware components have a release number and many contain services that have release numbers. These numbers *may* be updated when you apply a patch set release or upgrade the installation.

You can view the release number of components and their services in the following ways:

- [On the File System](#page-583-1)
- [Using Oracle Universal Installer](#page-583-2)

## <span id="page-583-1"></span>**On the File System**

You can view component release numbers as follows on UNIX:

cd *ORACLE\_HOME*/inventory ls -d Components\*/\*/\*

#### <span id="page-583-2"></span>**Using Oracle Universal Installer**

If you installed Oracle Fusion Middleware using Oracle Universal Installer, you can view component release numbers as follows:

**1.** Launch Oracle Universal Installer:

```
(UNIX) ORACLE_HOME/oui/bin/runInstaller.sh
(Windows) ORACLE_HOME\oui\bin\setup.exe
```
- **2.** Click **Installed Products** to open the Inventory Page.
- **3.** In the Inventory Page, expand **Oracle Homes**. You will see entries for all installations on your host.
- **4.** Expand the Oracle home entry for the installation you are interested in.
- **5.** You will see an entry with the release number for your original installation, followed by entries for any patch sets that have been applied.
- **6.** Expand the initial entry to view the component release numbers at installation time. If you have subsequent patch set entries, expand them to see the component release numbers updated for each patch set.

## <span id="page-584-0"></span>**G.2.3 Viewing Oracle Internet Directory Release Numbers**

Oracle Internet Directory has a server release number, which is the version of the binaries. It also has schema and context versions. All of these numbers correspond to the Oracle Fusion Middleware installation release number through the third digit. These numbers *may* be updated when you apply a patch set release or upgrade the installation.

### **Viewing the Oracle Internet Directory Server Release Number**

The Oracle Internet Directory server release number is the version of the binaries. You can view the Oracle Internet Directory server release number as follows:

- **1.** Ensure that the ORACLE\_HOME environment variable is set.
- **2.** Run the following command:

```
(UNIX) ORACLE_HOME/bin/oidldapd -version
(Windows) ORACLE_HOME\bin\oidldapd -version
```
## **Viewing the Oracle Internet Directory Schema and Context Versions**

You can view the Oracle Internet Directory schema and context versions in this file:

```
(UNIX) ORACLE_HOME/ldap/schema/versions.txt
(Windows) ORACLE_HOME\ldap\schema\versions.txt
```
The contents of this file are kept up-to-date, however, you can also query the schema and context release from Oracle Internet Directory, just to be sure.

To view the schema version:

- **1.** Ensure that the ORACLE\_HOME environment variable is set.
- **2.** Run the following command:

```
ldapsearch -h oid_host -p oid_port -D "cn=orcladmin" 
 -q -b "cn=base, cn=oracleschemaversion"
  -s base "objectclass=*" orclproductversion
```
Because you use the -q option, the command prompts you for your password.

The output will be in this form:

```
cn=BASE,cn=OracleSchemaVersion
orclproductversion=90500
```
To view the context version:

- **1.** Ensure that the ORACLE\_HOME environment variable is set.
- **2.** Run the following command:

```
ldapsearch -h oid_host -p oid_port -D "cn=orcladmin"
 -q -b "cn=oraclecontext" -s base "objectclass=*" orclversion
```
Because you use the -q option, the command prompts you for your password.

The output will be in this form:

cn=oraclecontext orclversion=101200

## <span id="page-585-0"></span>**G.2.4 Viewing Metadata Repository Release Numbers**

The Metadata Repository is an Oracle Database database that has a release number. This number is updated when you apply a patch set release or upgrade the database.

You can view the Metadata Repository release number using SQL\*Plus as follows (you can be connected to the database as any user to issue these commands):

SQL> COL PRODUCT FORMAT A40 SQL> COL VERSION FORMAT A15 SQL> COL STATUS FORMAT A15 SQL> SELECT \* FROM PRODUCT\_COMPONENT\_VERSION;

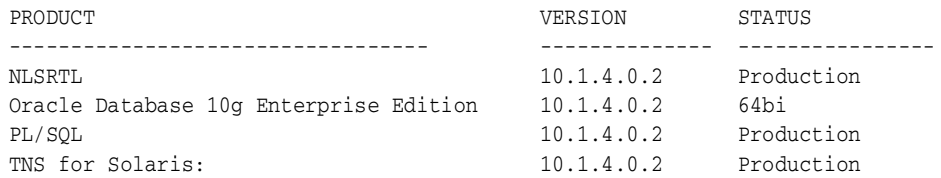

# **Oracle Wallet Manager and orapki**

Oracle Application Server 10*g* provided two utilities for managing wallets and certificates:

- Oracle Wallet Manager, a graphical user interface tool to manage PKI certificates
- The orapki utility, a command-line tool to manage certificate revocation lists (CRLs), create and manage Oracle wallets, and create signed certificates for testing purposes

Additionally, Oracle Application Server 10*g* provided the SSL Configuration Tool.

Oracle Fusion Middleware 11*g* Release 1 (11.1.1) provides:

- Additional orapki features
- The ability to manage JKS-based keystores, wallets, and certificates using Fusion Middleware Control
- Both command-line and graphical user interfaces to configure SSL

Use this appendix to learn about orapki updates, and to help transition to the new certificate, wallet management, and SSL configuration tools provided in 11*g* Release 1 (11.1.1). The appendix contains these topics:

- [New orapki Features](#page-586-0)
- [Using the orapki Utility for Certificate Validation and CRL Management](#page-589-0)
- **[Equivalent Features for Oracle Wallet Manager](#page-605-0)**
- **[Equivalent Features for orapki](#page-606-0)**
- [Equivalent Features for the SSL Configuration Tool](#page-607-0)

**See Also:** *Oracle Application Server Administrator's Guide* for Release 10*g* for details of Oracle Wallet Manager and orapki usage.

**Note:** The orapki utility is located in the binary directory of Oracle Common home.

## <span id="page-586-0"></span>**H.1 New orapki Features**

The orapki command-line utility contains these new features in Oracle Fusion Middleware 11*g* Release 1 (11.1.1):

- [orapki Usage Examples](#page-587-1)
- [New CRL Management Features](#page-587-0)
- **[New Version 3 Certificate Support](#page-588-1)**
- [Trust Chain Export](#page-588-2)
- **[Wallet Password Change](#page-588-0)**
- [Converting Between Oracle Wallet and JKS Keystore](#page-588-3)

## <span id="page-587-1"></span>**H.1.1 orapki Usage Examples**

Here are a few examples of using orapki:

```
# Create root wallet (for example, CA wallet)
orapki wallet create -wallet ./root -pwd mypasswd
# Add a self-signed certificate (CA certificate) to the root wallet
orapki wallet add -wallet ./root -dn 'CN=root_test,C=US' -keysize 1024 -self_
signed -validity 3650 -pwd mypasswd
# Export self-signed certificate from the wallet 
orapki wallet export -wallet ./root -dn 'CN=root_test,C=US' -cert 
./root/b64certificate.txt -pwd mypasswd 
# Create a user wallet (for example, a customer wallet)
orapki wallet create -wallet ./user -pwd mypasswd
# Add a certificate request
orapki wallet add -wallet ./user -dn 'CN=user_test,C=US' -keysize 1024 -pwd 
mypasswd
# Export the certificate request 
orapki wallet export -wallet ./user -dn 'CN=user_test,C=US' -request 
./user/creq.txt -pwd mypasswd
# Create a certificate (issued by CA)
orapki cert create -wallet ./root -request ./user/creq.txt -cert ./user/cert.txt 
-validity 3650 -pwd mypasswd
# Add a trusted certificate (CA certificate) to the wallet
orapki wallet add -wallet ./user -trusted_cert -cert ./root/b64certificate.txt 
-pwd mypasswd
# Add a user certificate
orapki wallet add -wallet ./user -user_cert -cert ./user/cert.txt -pwd mypasswd
# Display contents of wallet
orapki wallet display -wallet ./root -pwd mypasswd
```
## <span id="page-587-0"></span>**H.1.2 New CRL Management Features**

orapki supports several new command options to work with CRLs:

### **Creating a CRL**

You use orapki crl create to create a CRL.

See [Section H.2.6.3, "orapki crl create."](#page-599-0)

#### **Revoking a Certificate**

You use orapki crl revoke to revoke a certificate.

See [Section H.2.6.8, "orapki crl revoke."](#page-601-0)

### **Verifying a CRL Signature**

You use orapki crl verify to verify a CRL signature.

See [Section H.2.6.11, "orapki crl verify."](#page-602-0)

## **Checking If a Certificate Is Revoked in a CRL**

You use orapki crl status to check if a certificate is revoked.

See [Section H.2.6.9, "orapki crl status."](#page-601-1)

## <span id="page-588-1"></span>**H.1.3 New Version 3 Certificate Support**

orapki provides:

- The ability to add a subject key identifier extension to a certificate request
- The ability to add a version3 self-signed certificate to a wallet

See [Section H.2.6.12, "orapki wallet add"](#page-602-1) for information about these features.

## <span id="page-588-2"></span>**H.1.4 Trust Chain Export**

You use orapki wallet export\_trust\_chain to export a chain of trust (certificate chain) for a user.

See [Section H.2.6.17, "orapki wallet export\\_trust\\_chain."](#page-604-0)

## <span id="page-588-0"></span>**H.1.5 Wallet Password Change**

You use orapki wallet change\_pwd to change a wallet password.

See [Section H.2.6.13, "orapki wallet change\\_pwd."](#page-603-0)

## <span id="page-588-3"></span>**H.1.6 Converting Between Oracle Wallet and JKS Keystore**

You can convert a JKS keystore to an Oracle wallet, and convert an Oracle wallet to JKS.

#### **Converting JKS to Oracle Wallet**

Use this command to migrate entries from JKS store to p12 wallet:

jks\_to\_pkcs12 -wallet *wallet* -pwd *pwd* -keystore *keystore* -jkspwd *jkspwd* [-aliases [alias:alias..]]

where the parameters are as follows:

- wallet is the wallet location; entries from the JKS keystore will be migrated to this wallet.
- pwd is the wallet password.
- keystore is the keystore location; this JKS will be migrated to the p12 wallet.
- jkspwd is the JKS password.
- aliases are optional. If specified, only entries corresponding to the specified alias are migrated. If not specified, all the entries are migrated.

To illustrate this command, start by creating a self-signed JKS keystore:

keytool -genkey -alias myalias -keyalg RSA -keysize 1024 -dname CN=root,C=US -validity 3650 -keystore ./ewallet.jks -storetype jks -storepass *password* -keypass *password*

Next, create an Oracle wallet:

orapki wallet create -wallet ./ -pwd *password*

Migrate the JKS keystore entries to the wallet:

```
orapki wallet jks_to_pkcs12 -wallet ./ -pwd password -keystore ./ewallet.jks 
-jkspwd password
```
**Note:** In this example the wallet was newly created and is empty. However, in practice the wallet need not be empty when you use this command; pre-existing entries are preserved.

#### **Converting Oracle Wallet to JKS**

Use this command to migrate entries from a p12 wallet to a JKS keystore:

```
pkcs12_to_jks -wallet p12wrl -pwd p12pwd
[-jksKeyStoreLoc jksKSloc -jksKeyStorepwd jksKS_pwd]
[-jksTrustStoreLoc loc -jksTrustStorepwd pwd]
```
where the parameters are as follows:

- wallet is the p12 wallet location
- pwd is the wallet password
- jksKeyStoreLoc is the JKS keystore location
- jksKeyStorepwd is the JKS keystore password
- jksTrustStoreLoc is the JKS truststore location
- jksTrustStorepwd is the JKS truststore password

**Note:** Passwords must have a minimum length of eight characters and contain alphabetic characters combined with numbers or special characters.

This example migrates all wallet entries to the same JKS keystore:

```
orapki wallet pkcs12_to_jks -wallet ./ -pwd mypasswd -jksKeyStoreLoc ./ewallet.jks 
-jksKeyStorepwd mypasswd2
```
This example migrates keys and trusted certificate entries into separate JKS keystores:

```
orapki wallet pkcs12_to_jks -wallet ./ -pwd mypasswd 
-jksKeyStoreLoc ./ewalletK.jks -jksKeyStorepwd mypasswd2 
-jksTrustStoreLoc ./ewalletT.jks -jksTrustStorepwd mypasswd2
```
# <span id="page-589-0"></span>**H.2 Using the orapki Utility for Certificate Validation and CRL Management**

This section contains these topics:

- [orapki Overview](#page-590-0)
- [Displaying orapki Help](#page-591-0)
- [Creating Signed Certificates for Testing Purposes](#page-591-1)
- [Managing Oracle Wallets with the orapki Utility](#page-591-2)
- [Managing Certificate Revocation Lists \(CRLs\) with orapki Utility](#page-593-0)
- [orapki Utility Commands Summary](#page-598-0)

## <span id="page-590-0"></span>**H.2.1 orapki Overview**

The orapki utility is provided to manage public key infrastructure (PKI) elements, such as wallets and certificate revocation lists, on the command line so the tasks it performs can be incorporated into scripts. This enables you to automate many of the routine tasks of maintaining a PKI.

This command-line utility can be used to perform the following tasks:

- Creating signed certificates for testing purposes
- Managing Oracle wallets:
	- **–** Creating and displaying Oracle wallets
	- **–** Adding and removing certificate requests
	- **–** Adding and removing certificates
	- **–** Adding and removing trusted certificates
- Managing certificate revocation lists (CRLs):
	- **–** Renaming CRLs with a hash value for certificate validation
	- **–** Uploading, listing, viewing, and deleting CRLs in Oracle Internet Directory

orapki allows you to import certificates in both DER and PEM formats.

### **H.2.1.1 orapki Syntax**

The basic syntax of the orapki command-line utility is as follows:

orapki module command -parameter *value*

In the preceding command, *module* can be wallet (Oracle wallet), crl (certificate revocation list), or cert (PKI digital certificate). The available commands depend on the module you are using. For example, if you are working with a wallet, then you can add a certificate or a key to the wallet with the add command. The following example adds the user certificate located at /private/lhale/cert.txt to the wallet located at ORACLE\_HOME/wallet/ewallet.p12:

```
orapki wallet add -wallet ORACLE_HOME/wallet/ewallet.p12
-user_cert -cert /private/lhale/cert.txt
```
### **H.2.1.2 Environment Setup for orapki**

When running orapki, ensure that one of these following environment settings is in place:

- If running in the context of Identity Management or Web Tier or Classic installations, set ORACLE\_HOME to point to the product installation location.
- If running in the context of Oracle SOA Suite or Oracle WebCenter installations, set JAVA\_HOME to point to a valid JDK location that contains Java 1.5 or higher.

## <span id="page-591-0"></span>**H.2.2 Displaying orapki Help**

You can display all the orapki commands that are available for a specific mode by entering the following at the command line:

```
orapki mode help
```
For example, to display all available commands for managing certificate revocation lists (CRLs), enter the following at the command line:

orapki crl help

**Note:** Using the -summary, -complete, or -wallet command options is always optional. A command will still run if these command options are not specified.

## <span id="page-591-1"></span>**H.2.3 Creating Signed Certificates for Testing Purposes**

This command-line utility provides a convenient, lightweight way to create signed certificates for testing purposes. The following syntax can be used to create signed certificates and to view certificates:

#### **To create a signed certificate for testing purposes:**

```
orapki cert create [-wallet wallet_location] -request
certificate_request_location
-cert certificate_location -validity number_of_days [-summary]
```
This command creates a signed certificate from the certificate request. The -wallet parameter specifies the wallet containing the user certificate and private key that will be used to sign the certificate request. The -validity parameter specifies the number of days, starting from the current date, that this certificate will be valid. Specifying a certificate and certificate request is mandatory for this command.

#### **To view a certificate:**

orapki cert display -cert *certificate\_location* [-summary | -complete]

This command enables you to view a test certificate that you have created with orapki. You can choose either -summary or -complete, which determines how much detail the command will display. If you choose -summary, the command will display the certificate and its expiration date. If you choose -complete, it will display additional certificate information, including the serial number and public key.

## <span id="page-591-2"></span>**H.2.4 Managing Oracle Wallets with the orapki Utility**

The following sections describe the syntax used to create and manage Oracle wallets with the orapki command-line utility. You can use these orapki utility wallet module commands in scripts to automate the wallet creation process.

- [Creating and Viewing Oracle Wallets with orapki](#page-592-0)
- [Adding Certificates and Certificate Requests to Oracle Wallets with orapki](#page-592-1)
- [Exporting Certificates and Certificate Requests from Oracle Wallets with orapki](#page-593-1)

**Note:** The -wallet parameter is mandatory for all wallet module commands.

## <span id="page-592-0"></span>**H.2.4.1 Creating and Viewing Oracle Wallets with orapki**

## **To create an Oracle wallet:**

orapki wallet create -wallet *wallet\_location*

This command will prompt you to enter and re-enter a wallet password. It creates a wallet in the location specified for -wallet.

### **To create an Oracle wallet with auto-login enabled:**

orapki wallet create -wallet *wallet\_location* -auto\_login

This command creates a wallet with auto-login enabled, or it can also be used to enable auto-login on an existing wallet. If the wallet\_location already contains a wallet, then auto-login will be enabled for it. To disable the auto-login feature, delete cwallet.sso.

**Note:** For wallets with the auto-login feature enabled, you are prompted for a password only for operations that modify the wallet, such as add.

### **To view an Oracle wallet:**

orapki wallet display -wallet *wallet\_location*

This command displays the certificate requests, user certificates, and trusted certificates contained in the wallet.

## <span id="page-592-1"></span>**H.2.4.2 Adding Certificates and Certificate Requests to Oracle Wallets with orapki**

#### **To add a certificate request to an Oracle wallet:**

orapki wallet add -wallet *wallet\_location* -dn *user\_dn* -keysize 512|1024|2048|4096

This command adds a certificate request to a wallet for the user with the specified distinguished name (user\_dn). The request also specifies the requested certificate's key size (512, 1024, or 2048 bits). To sign the request, export it with the export option. See [Section H.2.4.3, "Exporting Certificates and Certificate Requests from Oracle](#page-593-1)  [Wallets with orapki."](#page-593-1)

## **To add a trusted certificate to an Oracle wallet:**

orapki wallet add -wallet *wallet\_location* -trusted\_cert -cert *certificate\_location*

This command adds a trusted certificate, at the specified location (-cert *certificate\_location*), to a wallet. You must add all trusted certificates in the certificate chain of a user certificate before adding a user certificate, or the command to add the user certificate will fail.

#### **To add a root certificate to an Oracle wallet:**

```
orapki wallet add -wallet wallet_location -dn
certificate_dn -keysize 512|1024|2048 -self_signed -validity number_of_days
```
This command creates a new self-signed (root) certificate and adds it to the wallet. The -validity parameter (mandatory) specifies the number of days, starting from the

current date, that this certificate will be valid. You can specify a key size for this root certificate (-keysize) of 512, 1024, 2048, or 4096 bits.

#### **To add a user certificate to an Oracle wallet:**

orapki wallet add -wallet *wallet\_location* -user\_cert -cert *certificate\_location*

This command adds the user certificate at the location specified with the -cert parameter to the Oracle wallet at the *wallet\_location*. Before you add a user certificate to a wallet, you must add all the trusted certificates that make up the certificate chain. If all trusted certificates are not installed in the wallet before you add the user certificate, then adding the user certificate will fail.

## <span id="page-593-1"></span>**H.2.4.3 Exporting Certificates and Certificate Requests from Oracle Wallets with orapki**

#### **To export a certificate from an Oracle wallet:**

orapki wallet export -wallet *wallet\_location* -dn *certificate\_dn* -cert *certificate\_filename*

This command exports a certificate with the subject's distinguished name  $(-dn)$  from a wallet to a file that is specified by -cert.

## **To export a certificate request from an Oracle wallet:**

```
orapki wallet export -wallet wallet_location -dn
certificate_request_dn -request certificate_request_filename
```
This command exports a certificate request with the subject's distinguished name (-dn) from a wallet to a file that is specified by -request.

## <span id="page-593-0"></span>**H.2.5 Managing Certificate Revocation Lists (CRLs) with orapki Utility**

CRLs must be managed with orapki. This utility creates a hashed value of the CRL issuer's name to identify the CRLs location in your system. If you do not use orapki, your Oracle server cannot locate CRLs to validate PKI digital certificates. The following sections describe CRLs, how you use them, and how to use orapki to manage them:

- [Section H.2.5.1, "About Certificate Validation with Certificate Revocation Lists"](#page-593-2)
- [Section H.2.5.2, "Certificate Revocation List Management"](#page-594-0)

### <span id="page-593-2"></span>**H.2.5.1 About Certificate Validation with Certificate Revocation Lists**

The process of determining whether a given certificate can be used in a given context is referred to as certificate validation. Certificate validation includes determining that:

- A trusted certificate authority  $(CA)$  has digitally signed the certificate.
- The certificate's digital signature corresponds to the independently-calculated hash value of the certificate itself and the certificate signer's (CA's) public key.
- The certificate has not expired.
- The certificate has not been revoked.

The SSL network layer automatically performs the first three validation checks, but you must configure certificate revocation list (CRL) checking to ensure that certificates have not been revoked. CRLs are signed data structures that contain a list of revoked

certificates. They are usually issued and signed by the same entity who issued the original certificate.

**H.2.5.1.1 What CRLs Should You Use?** You should have CRLs for all of the trust points that you honor. The trust points are the trusted certificates from a third-party identity that is qualified with a level of trust. Typically, the certificate authorities you trust are called trust points.

**H.2.5.1.2 How CRL Checking Works** Certificate revocation status is checked against CRLs which are located in file system directories, Oracle Internet Directory, or downloaded from the location specified in the CRL Distribution Point (CRL DP) extension on the certificate. If you store your CRLs on the local file system or in the directory, then you must update them regularly. If you use CRL DPs then CRLs are downloaded when the corresponding certificates are first used.

The server searches for CRLs in the following locations in the order listed. When the system finds a CRL that matches the certificate CA's DN, it stops searching.

**1.** Local file system

The system checks the sqlnet.ora file for the SSL\_CRL\_FILE parameter first, followed by the SSL\_CRL\_PATH parameter. If these two parameters are not specified, then the system checks the wallet location for any CRLs.

Note: if you store CRLs on your local file system, then you must use the orapki utility to periodically update them. See [Section H.2.5.2.1, "Renaming CRLs with a](#page-595-0)  [Hash Value for Certificate Validation."](#page-595-0)

**2.** Oracle Internet Directory

If the server cannot locate the CRL on the local file system and directory connection information has been configured in the ORACLE\_ HOME/ldap/admin/ldap.ora file, then the server searches in the directory. It searches the CRL subtree by using the CA's distinguished name (DN) and the DN of the CRL subtree.

The server must have a properly configured 1dap.ora file to search for CRLs in the directory. It cannot use the Domain Name System (DNS) discovery feature of Oracle Internet Directory. Also note that if you store CRLs in the directory, then you must use the orapki utility to periodically update them. See [Section H.2.5.2.2, "Uploading CRLs to Oracle Internet Directory."](#page-596-0)

**3.** CRL DP

If the CA specifies a location in the CRL DP X.509, version 3, certificate extension when the certificate is issued, then the appropriate CRL that contains revocation information for that certificate is downloaded. Currently, Oracle Advanced Security supports downloading CRLs over HTTP and LDAP.

## **Notes:**

- For performance reasons, only user certificates are checked.
- Oracle recommends that you store CRLs in the directory rather than the local file system.

#### <span id="page-594-0"></span>**H.2.5.2 Certificate Revocation List Management**

Before you can enable certificate revocation status checking, you must ensure that the CRLs you receive from the CAs you use are in a form (renamed with a hash value) or in a location (uploaded to the directory) in which your system can use them. Oracle Advanced Security provides a command-line utility, orapki, that you can use to perform the following tasks:

- [Renaming CRLs with a Hash Value for Certificate Validation](#page-595-0)
- [Uploading CRLs to Oracle Internet Directory](#page-596-0)
- [Listing CRLs Stored in Oracle Internet Directory](#page-596-1)
- [Viewing CRLs in Oracle Internet Directory](#page-596-2)
- [Deleting CRLs from Oracle Internet Directory](#page-597-0)

**Note:** CRLs must be updated at regular intervals (before they expire) for successful validation. You can automate this task by using orapki commands in a script.

You can also use LDAP command-line tools to manage CRLs in Oracle Internet Directory.

> **See Also:** Command-Line Tools Overview in the *Oracle Fusion Middleware User Reference for Oracle Identity Management* for information about LDAP command-line tools and their syntax.

<span id="page-595-0"></span>**H.2.5.2.1 Renaming CRLs with a Hash Value for Certificate Validation** When the system validates a certificate, it must locate the CRL issued by the CA who created the certificate. The system locates the appropriate CRL by matching the issuer name in the certificate with the issuer name in the CRL.

When you specify a CRL storage location for the **Certificate Revocation Lists Path** field in Oracle Net Manager (sets the SSL\_CRL\_PATH parameter in the sqlnet.ora file), use the orapki utility to rename CRLs with a hash value that represents the issuer's name. Creating the hash value enables the server to load the CRLs.

On UNIX systems, orapki creates a symbolic link to the CRL. On Windows systems, it creates a copy of the CRL file. In either case, the symbolic link or the copy created by orapki are named with a hash value of the issuer's name. Then when the system validates a certificate, the same hash function is used to calculate the link (or copy) name so the appropriate CRL can be loaded.

Depending on your operating system, enter one of the following commands to rename CRLs stored in the file system.

## **To rename CRLs stored in UNIX file systems:**

```
orapki crl hash -crl crl_filename [-wallet wallet_location]
-symlink crl_directory [-summary]
```
## **To rename CRLs stored in Windows file systems:**

orapki crl hash -crl *crl\_filename* [-wallet *wallet\_location]* -copy *crl\_directory* [-summary]

In the preceding commands, crl\_filename is the name of the CRL file, *wallet\_ location* is the location of a wallet that contains the certificate of the CA that issued the CRL, and *crl\_directory* is the directory in which the CRL is located.

Using -wallet and -summary are optional. Specifying -wallet causes the tool to verify the validity of the CRL against the CA's certificate prior to renaming the CRL. Specifying the -summary option causes the tool to display the CRL issuer's name.

<span id="page-596-0"></span>**H.2.5.2.2 Uploading CRLs to Oracle Internet Directory** Publishing CRLs in the directory enables CRL validation throughout your enterprise, eliminating the need for individual applications to configure their own CRLs. All applications can use the CRLs stored in the directory in which they can be centrally managed, greatly reducing the administrative overhead of CRL management and use.

The user who uploads CRLs to the directory by using orapki must be a member of the directory group CRLAdmins (cn=CRLAdmins, cn=groups,  $s<sub>s</sub>$ OracleContextDN%). This is a privileged operation because these CRLs are accessible to the entire enterprise. Contact your directory administrator to be added to this administrative directory group.

#### **To upload CRLs to the directory, enter the following at the command line:**

```
orapki crl upload -crl crl_location
-ldap hostname:ssl_port -user username [-wallet wallet_location] [-summary]
```
In the preceding command, *crl\_location* is the file name or URL in which the CRL is located, *hostname* and *ssl\_port* (SSL port with no authentication) are for the system on which your directory is installed, *username* is the directory user who has permission to add CRLs to the CRL subtree, and *wallet\_location* is the location of a wallet that contains the certificate of the CA that issued the CRL.

Using -wallet and -summary are optional. Specifying -wallet causes the tool to verify the validity of the CRL against the CA's certificate prior to uploading it to the directory. Specifying the -summary option causes the tool to print the CRL issuer's name and the LDAP entry in which the CRL is stored in the directory.

**Note:**

- The orapki utility will prompt you for the directory password when you perform this operation.
- Ensure that you specify the directory SSL port on which the Diffie-Hellman-based SSL server is running. This is the SSL port that does not perform authentication. Neither the server authentication nor the mutual authentication SSL ports are supported by the orapki utility.

<span id="page-596-1"></span>**H.2.5.2.3 Listing CRLs Stored in Oracle Internet Directory** You can display a list of all CRLs stored in the directory with orapki, which is useful for browsing to locate a particular CRL to view or download to your local system. This command displays the CA who issued the CRL (Issuer) and its location (DN) in the CRL subtree of your directory.

**To list CRLs in Oracle Internet Directory, enter the following at the command line:**

orapki crl list -ldap *hostname*:*ssl\_port*

In the preceding command, the *hostname* and *ssl\_port* are for the system on which your directory is installed. Note that this is the directory SSL port with no authentication as described in the preceding section.

<span id="page-596-2"></span>**H.2.5.2.4 Viewing CRLs in Oracle Internet Directory** You can view specific CRLs that are stored in Oracle Internet Directory in a summarized format or you can request a

complete listing of revoked certificates for the specified CRL. A summary listing provides the CRL issuer's name and its validity period. A complete listing provides a list of all revoked certificates contained in the CRL.

## **To view a summary listing of a CRL in Oracle Internet Directory, enter the following at the command line:**

orapki crl display -crl *crl\_location* [-wallet *wallet\_location*] -summary

In the preceding command, *crl\_location* is the location of the CRL in the directory. It is convenient to paste the CRL location from the list that displays when you use the orapki crl list command. See "[Section H.2.5.2.3, "Listing CRLs Stored in Oracle](#page-596-1)  [Internet Directory"](#page-596-1).

**To view a list of all revoked certificates contained in a specified CRL, which is stored in Oracle Internet Directory, enter the following at the command line:**

orapki crl display -crl *crl\_location* [-wallet *wallet\_location*] -complete

For example, the following orapki command:

```
orapki crl display -crl $T_WORK/pki/wlt_crl/nzcrl.txt -wallet $T_WORK/pki/wlt_crl 
-complete
```
produces the following output, which lists the CRL issuer's DN, its publication date, date of its next update, and the revoked certificates it contains:

```
issuer = CN=root, C=us, thisUpdate = Sun Nov 16 10:56:58 <math>PST 2003</math>,nextUpdate = Mon Sep 30 11:56:58 PDT 2013, revokedCertificates = 
{(serialNo = 153328337133459399575438325845117876415, 
revocationDate - Sun Nov 16 10:56:58 PST 2003)}
CRL is valid
```
Using the -wallet option causes the orapki crl display command to validate the CRL against the CA's certificate.

Depending on the size of your CRL, choosing the -complete option may take a long time to display.

You can also use Oracle Directory Manager, a graphical user interface tool that is provided with Oracle Internet Directory, to view CRLs in the directory. CRLs are stored in the following directory location:

cn=CRLValidation,cn=Validation,cn=PKI,cn=Products,cn=OracleContext

<span id="page-597-0"></span>**H.2.5.2.5 Deleting CRLs from Oracle Internet Directory** The user who deletes CRLs from the directory by using orapki must be a member of the directory group CRLAdmins. See [Section H.2.5.2.2, "Uploading CRLs to Oracle Internet Directory"](#page-596-0) for information about this directory administrative group.

**To delete CRLs from the directory, enter the following at the command line:**

orapki crl delete -issuer *issuer\_name* -ldap *hostname:ssl\_port* -user *username* [-summary]

In the preceding command, *issuer\_name* is the name of the CA who issued the CRL, the *hostname* and *ssl\_port* are for the system on which your directory is installed, and *username* is the directory user who has permission to delete CRLs from the CRL subtree. Note that this must be a directory SSL port with no authentication. See [Section H.2.5.2.2, "Uploading CRLs to Oracle Internet Directory"](#page-596-0) for more information about this port.

Using the -summary option causes the tool to print the CRL LDAP entry that was deleted.

For example, the following orapki command:

```
orapki crl delete -issuer "CN=root,C=us" 
-ldap machine1:3500 -user cn=orcladmin -summary
```
produces the following output, which lists the location of the deleted CRL in the directory:

```
Deleted CRL at cn=root
cd45860c.rN,cn=CRLValidation,cn=Validation,cn=PKI,cn=Products,cn=OracleContext
```
## <span id="page-598-0"></span>**H.2.6 orapki Utility Commands Summary**

This section lists and describes the following orapki commands:

- [orapki cert create](#page-598-1)
- [orapki cert display](#page-599-1)
- [orapki crl create](#page-599-0)
- [orapki crl delete](#page-599-2)
- [orapki crl display](#page-600-0)
- [orapki crl hash](#page-600-1)
- [orapki crl list](#page-601-2)
- [orapki crl revoke](#page-601-0)
- [orapki crl status](#page-601-1)
- [orapki crl upload](#page-602-2)
- [orapki crl verify](#page-602-0)
- [orapki wallet add](#page-602-1)
- [orapki wallet change\\_pwd](#page-603-0)
- [orapki wallet create](#page-604-1)
- [orapki wallet display](#page-604-2)
- [orapki wallet export](#page-604-3)
- [orapki wallet export\\_trust\\_chain](#page-604-0)

## <span id="page-598-1"></span>**H.2.6.1 orapki cert create**

The following sections describe this command.

**H.2.6.1.1 Purpose** Use this command to create a signed certificate for testing purposes.

```
H.2.6.1.2 Syntax orapki cert create [-wallet wallet_location]
-request certificate_request_location
-cert certificate_location -validity number_of_days [-summary]
```
- The -wallet parameter specifies the wallet containing the user certificate and private key that will be used to sign the certificate request.
- The -request parameter (mandatory) specifies the location of the certificate request for the certificate you are creating.
- The  $-$ cert parameter (mandatory) specifies the directory location in which the tool places the new signed certificate.
- The -validity parameter (mandatory) specifies the number of days, starting from the current date, that this certificate will be valid.

## <span id="page-599-1"></span>**H.2.6.2 orapki cert display**

The following sections describe this command.

**H.2.6.2.1 Purpose** Use this command to display details of a specific certificate.

```
H.2.6.2.2 Syntax orapki cert display -cert certificate_location
[-summary|-complete]
```
- The -cert parameter specifies the location of the certificate you want to display.
- You can use either the -summary or the -complete parameter to display the following information:
	- **–** -summary displays the certificate and its expiration date
	- **–** -complete displays additional certificate information, including the serial number and public key

## <span id="page-599-0"></span>**H.2.6.3 orapki crl create**

The following sections describe this command.

**H.2.6.3.1 Purpose** Use this command to create a CRL.

```
H.2.6.3.2 Syntax orapki crl create [-crl [url|filename]] 
[-wallet [cawallet]] 
[-nextupdate [days]] 
[-pwd pwd]
```
- -crl is the location where the CRL will be created (for example  $.$  /nzcrl.txt)
- -wallet is the cawallet, which contains self-signed certificate and corresponding private key
- -nextupdate is the number of days until the next update
- -pwd is the password of cawallet

## <span id="page-599-2"></span>**H.2.6.4 orapki crl delete**

The following sections describe this command.

**H.2.6.4.1 Purpose** Use this command to delete CRLs from Oracle Internet Directory. Note that the user who deletes CRLs from the directory by using orapki must be a member of the CRLAdmins (cn=CRLAdmins,cn=groups,%s\_OracleContextDN%) directory group.

```
H.2.6.4.2 Syntax orapki crl delete -issuer issuer_name
-ldap hostname:ssl_port -user username [-summary]
```
The  $-i$  ssuer parameter specifies the name of the certificate authority (CA) who issued the CRL.

- The -1dap parameter specifies the hostname and SSL port for the directory in which the CRLs are to be deleted. Note that this must be a directory SSL port with no authentication. See [Section H.2.5.2.2, "Uploading CRLs to Oracle Internet](#page-596-0)  [Directory"](#page-596-0) for more information about this port.
- The -user parameter specifies the username of the directory user who has permission to delete CRLs from the CRL subtree in the directory.
- The -summary parameter is optional. Using it causes the tool to print the CRL LDAP entry that was deleted.

## <span id="page-600-0"></span>**H.2.6.5 orapki crl display**

The following sections describe this command.

**H.2.6.5.1 Purpose** Use this command to display specific CRLs that are stored in Oracle Internet Directory.

**H.2.6.5.2 Syntax** orapki crl display -crl *crl\_location* [-wallet *wallet\_location*] [-summary|-complete]

- $\blacksquare$  The -crl parameter specifies the location of the CRL in the directory. It is convenient to paste the CRL location from the list that displays when you use the orapki crl list command. See [Section H.2.6.7, "orapki crl list"](#page-601-2).
- The -wallet parameter (optional) specifies the location of the wallet that contains the certificate of the certificate authority (CA) who issued the CRL. Using it causes the tool to verify the validity of the CRL against the CA's certificate prior to displaying it.
- Choosing either the -summary or the -complete parameters displays the following information:
	- **–** -summary provides a listing that contains the CRL issuer's name and the CRL's validity period
	- **–** -complete provides a list of all revoked certificates that the CRL contains. Note that this option may take a long time to display, depending on the size of the CRL.

#### <span id="page-600-1"></span>**H.2.6.6 orapki crl hash**

The following sections describe this command.

**H.2.6.6.1 Purpose** Use this command to generate a hash value of the certificate revocation list (CRL) issuer to identify the location of the CRL in your file system for certificate validation.

```
H.2.6.6.2 Syntax orapki crl hash -crl crl_filename|URL
  [-wallet wallet_location] [-symlink|-copy] crl_directory [-summary]
```
- The  $-cr1$  parameter specifies the filename that contains the CRL or the URL in which it can be found.
- The -wallet parameter (optional) specifies the location of the wallet that contains the certificate of the certificate authority (CA) who issued the CRL. Using it causes the tool to verify the validity of the CRL against the CA's certificate prior to uploading it to the directory.
- Depending on your operating system, use either the  $-symlink$  or the  $-copy$ parameter:
	- **–** On UNIX: Use -symlink to create a symbolic link to the CRL at the *crl\_ directory* location
	- **–** On Windows: Use -copy to create a copy of the CRL at the *crl\_directory* location
- The -summary parameter (optional) causes the tool to display the CRL issuer's name.

## <span id="page-601-2"></span>**H.2.6.7 orapki crl list**

The following sections describe this command.

**H.2.6.7.1 Purpose** Use this command to display a list of CRLs stored in Oracle Internet Directory. This is useful for browsing to locate a particular CRL to view or download to your local file system.

**H.2.6.7.2 Syntax** orapki crl list -ldap *hostname*:*ssl\_port*

The -ldap parameter specifies the hostname and SSL port for the directory server from which you want to list CRLs. Note that this must be a directory SSL port with no authentication. See [Section H.2.5.2.2, "Uploading CRLs to Oracle Internet Directory"](#page-596-0) for more information about this port.

## <span id="page-601-0"></span>**H.2.6.8 orapki crl revoke**

The following sections describe this command.

**H.2.6.8.1 Purpose** Use this command to revoke a certificate.

```
H.2.6.8.2 Syntax orapki crl revoke [-crl [url|filename]] 
[-wallet [cawallet]] 
[-cert [revokecert]] 
[-pwd pwd]
```
where:

- -crl specifies the CRL as either a URL or a filename
- -wallet is the cawallet, which contains self-signed certificate and corresponding private key
- -cert: certificate to be revoked
- -pwd is the password of cawallet.

## <span id="page-601-1"></span>**H.2.6.9 orapki crl status**

The following sections describe this command.

**H.2.6.9.1 Purpose** Use this command to check if a certificate is revoked in a CRL.

**H.2.6.9.2 Syntax** orapki crl status [-crl [url|filename]] [-cert [cert]]

- -crl specifies the CRL as either a URL or a filename
- -cert is the CA's certificate

## <span id="page-602-2"></span>**H.2.6.10 orapki crl upload**

The following sections describe this command.

**H.2.6.10.1 Purpose** Use this command to upload certificate revocation lists (CRLs) to the CRL subtree in Oracle Internet Directory. Note that you must be a member of the directory administrative group CRLAdmins (cn=CRLAdmins, cn=groups,  $\$ s\_ OracleContextDN%) to upload CRLs to the directory.

**H.2.6.10.2 Syntax** orapki crl upload -crl *crl\_location* -ldap *hostname*:*ssl\_port* -user *username* [-wallet *wallet\_location*] [-summary]

- The -crl parameter specifies the directory location or the URL of the CRL that you are uploading to the directory.
- The -1dap parameter specifies the hostname and SSL port for the directory to which you are uploading the CRLs. Note that this must be a directory SSL port with no authentication. See [Section H.2.5.2.2, "Uploading CRLs to Oracle Internet](#page-596-0)  [Directory"](#page-596-0) for more information about this port.
- The -user parameter specifies the username of the directory user who has permission to add CRLs to the CRL subtree in the directory.
- The -wallet parameter specifies the location of the wallet that contains the certificate of the certificate authority (CA) who issued the CRL. This is an optional parameter. Using it causes the tool to verify the validity of the CRL against the CA's certificate prior to uploading it to the directory.
- The -summary parameter is also optional. Using it causes the tool to display the CRL issuer's name and the LDAP entry in which the CRL is stored in the directory.

## <span id="page-602-0"></span>**H.2.6.11 orapki crl verify**

The following sections describe this command.

**H.2.6.11.1 Purpose** Use this command to verify a CRL signature.

**H.2.6.11.2 Syntax** orapki crl verify [-crl [url|filename]] [-cert [cacert]]

where:

- -crl specifies the CRL as either a URL or a filename
- -cert specifies the certificate to be checked

## <span id="page-602-1"></span>**H.2.6.12 orapki wallet add**

The following sections describe this command.

**H.2.6.12.1 Purpose** Use this command to add certificate requests and certificates to an Oracle wallet.

## **H.2.6.12.2 Syntax To add certificate requests:**

orapki wallet add -wallet *wallet\_location* -dn *user\_dn* -keysize 512|1024|2048

The -wallet parameter specifies the location of the wallet to which you want to add a certificate request.

- The -dn parameter specifies the distinguished name of the certificate owner.
- The -keysize parameter specifies the key size for the certificate.
- To sign the request, export it with the export option. See Section H.2.6.16, "orapki [wallet export".](#page-604-3)

#### **To add trusted certificates:**

orapki wallet add -wallet *wallet\_location* -trusted\_cert -cert *certificate\_location*

The -trusted\_cert parameter causes the tool to add the trusted certificate, at the location specified with -cert, to the wallet.

#### **To add root certificates:**

```
orapki wallet add -wallet wallet_location -dn 
certificate_dn -keysize 512|1024|2048 -self_signed 
-valid_from [mm/dd/yyyy] -valid_until [mm/dd/yyyy]
-validity number_of_days
```
- The  $-$ self\_signed parameter causes the tool to create a root certificate.
- The -validity parameter can be used to specify the number of days, starting from the current date, that this root certificate will be valid.
- The -valid\_from and valid\_until parameters can be used to specify an exact date range for which this root certificate will be valid. You may specify validity in this way instead of -validity *number\_of\_days*.

#### **To add user certificates:**

orapki wallet add -wallet *wallet\_location* -user\_cert -cert *certificate\_location*

The -user cert parameter causes the tool to add the user certificate at the location specified with the -cert parameter to the wallet. Before you add a user certificate to a wallet, you must add all the trusted certificates that make up the certificate chain. If all trusted certificates are not installed in the wallet before you add the user certificate, then adding the user certificate will fail.

#### **To add a subject key identifier extension to a certificate request:**

```
orapki wallet add -wallet wallet_location -dn user_dn -keysize 512|1024|2048 
-addext_ski
```
#### **To add a Version 3 self-signed certificate to a wallet:**

```
orapki wallet add -wallet wallet_location -dn certificate_dn -keysize 
512|1024|2048 -self_signed -validity number_of_days -addext_ski
```
## <span id="page-603-0"></span>**H.2.6.13 orapki wallet change\_pwd**

The following sections describe this command.

**H.2.6.13.1 Purpose** Use this command to change the password for an Oracle wallet.

**H.2.6.13.2 Syntax** orapki wallet change\_pwd [-wallet [wallet\_location]] [-oldpwd *oldpassword*] [-newpwd *newpassword*]

- The -wallet parameter specifies the location of the wallet whose password you want to change.
- The -oldpwd parameter specifies the existing wallet password.

The -newpwd parameter specifies the new wallet password.

## <span id="page-604-1"></span>**H.2.6.14 orapki wallet create**

The following sections describe this command.

**H.2.6.14.1 Purpose** Use this command to create an Oracle wallet or to set auto-login on for an Oracle wallet.

**H.2.6.14.2 Syntax** orapki wallet create -wallet *wallet\_location* [-auto\_login]

- The -wallet parameter specifies a location for the new wallet or the location of the wallet for which you want to turn on auto-login.
- The -auto\_login parameter creates an auto-login wallet, or it turns on automatic login for the wallet specified with the -wallet option.

## <span id="page-604-2"></span>**H.2.6.15 orapki wallet display**

The following sections describe this command.

**H.2.6.15.1 Purpose** Use this command to view the certificate requests, user certificates, and trusted certificates in an Oracle wallet.

**H.2.6.15.2 Syntax** orapki wallet display -wallet *wallet\_location*

The -wallet parameter specifies a location for the wallet you want to open if it is not located in the current working directory.

## <span id="page-604-3"></span>**H.2.6.16 orapki wallet export**

The following sections describe this command.

**H.2.6.16.1 Purpose** Use this command to export certificate requests and certificates from an Oracle wallet.

**H.2.6.16.2 Syntax** orapki wallet export -wallet *wallet\_location* -dn *certificate\_dn* -cert *certificate\_filename*

- The -wallet parameter specifies the directory where the wallet, from which you want to export the certificate, is located.
- The -dn parameter specifies the distinguished name of the certificate.
- The -cert parameter specifies the path and filename of the file that contains the exported certificate.

#### **To export a certificate request from an Oracle wallet:**

```
orapki wallet export -wallet wallet_location -dn
certificate_request_dn -request certificate_request_filename
```
The  $-$ request parameter specifies the path and filename of the file that contains the exported certificate request.

#### <span id="page-604-0"></span>**H.2.6.17 orapki wallet export\_trust\_chain**

The following sections describe this command.

**H.2.6.17.1 Purpose** Use this command to export a chain of trust (certificate chain) for a user.

## **H.2.6.17.2 Syntax**

```
orapki wallet export_trust_chain [-wallet [wallet]] 
[-certchain [filename]] 
[-dn [user cert dn] ]
[-pwd pwd]
```
- The -wallet parameter specifies the location of the wallet from which you want to export the certificate chain.
- The -certchain parameter specifies the name of the file to contain the exported certificate chain.
- The -dn parameter specifies the distinguished name of the entry to be exported.
- The -pwd specifies the wallet password.

# <span id="page-605-0"></span>**H.3 Equivalent Features for Oracle Wallet Manager**

[Table H–1](#page-605-1) shows the wallet management features provided by Oracle Wallet Manager, and the commands or options that provide equivalent functionality in 11*g* Release 1 (11.1.1).

| <b>Oracle Wallet Manager Feature</b>           | How Implemented in 11gR1 Fusion<br><b>Middleware Control</b> | <b>Notes</b>                                                                                                    |
|------------------------------------------------|--------------------------------------------------------------|----------------------------------------------------------------------------------------------------|
| Creating a standard PKCS #12 wallet            | Security, then Wallets                                       |                                                                                                    |
| Creating a PKCS#11 wallet                      | Not supported                                                | Use Oracle Wallet Manager or the<br>orapki command line tool                                                      |
| Opening a wallet                               | Security, then Wallets                                       | Click on the wallet and enter a<br>password, unless it is an auto-login<br>wallet                                 |
| Closing a wallet                               |                                                              | Navigating to the wallets page, or<br>opening another wallet, automatically<br>closes the existing wallet.        |
| Uploading a wallet to an LDAP directory        | Not supported                                                | Use the orapki command line tool                                                                                  |
| Downloading a wallet from an LDAP<br>directory | Not supported                                                | Use the orapki command line tool                                                                                  |
| Saving changes to an open wallet               | See Notes.                                                   | Any changes made on the Manage<br>Certificate page are automatically<br>saved when the operation is<br>completed. |
| Saving the open wallet to a new location       | Security, then Wallets, then Export                          |                                                                                                    |
| Saving in System Default                       | Security, then Wallets, then Export                          |                                                                                                    |
| Deleting the wallet                            | Security, then Wallets, then Delete                          |                                                                                                    |
| Changing the password                          | Not supported                                                | Use WLST or orapki command line<br>tools.                                                                         |
| Enabling auto-login                            | See Notes.                                                   | An Auto-login wallet is automatically<br>created with every password<br>protected wallet.                         |
| Disabling auto-login                           | Not supported                                                | You cannot disable generation of an<br>auto-login wallet since it is always<br>required for runtime.              |

<span id="page-605-1"></span>*Table H–1 Mapping for Oracle Wallet Manager Features for Wallets*

[Table H–2](#page-606-1) shows the certificate management features provided by Oracle Wallet Manager, and the equivalent commands or options in 11*g* Release 1 (11.1.1).

| <b>Oracle Wallet Manager Feature</b>                    | How Implemented in 11gR1 Fusion<br><b>Middleware Control</b>                                 | <b>Notes</b>                                       |
|---------------------------------------------------------|----------------------------------------------------------------------------------------------|----------------------------------------------------|
| Adding a certificate request                            | Security, then Wallets. Select a wallet, then<br><b>Add Certificate Request</b>              |                                                    |
| Importing a user certificate                            | Security, then Wallets, select a wallet, then<br>Import                                      | Select User Certificate in the drop<br>down box    |
| Importing a trusted certificate                         | Security, then Wallets, select a wallet, then<br>Import                                      | Select Trusted Certificate in the drop<br>down box |
| Remove certificate request                              | <b>Security, then Wallets, select a wallet, select a</b><br>certificate request, then Delete |                                                    |
| Remove user certificate                                 | <b>Security, then Wallets, select a wallet, select a</b><br>user certificate, then Delete    |                                                    |
| Remove trusted certificate                              | Security, then Wallets, select a wallet, select a<br>trusted certificate, then Delete        |                                                    |
| Export user certificate                                 | Security, then Wallets, select a wallet, select a<br>user certificate, then Export           |                                                    |
| Export certificate request                              | Security, then Wallets, select a wallet, select a<br>certificate request, then Export        |                                                    |
| Export trusted certificate                              | <b>Security, then Wallets, select a wallet, select a</b><br>trusted certificate, then Export |                                                    |
| Export all trusted certificates                         | Not supported                                                                                | Use WLST or orapki command-line<br>tools           |
| Importing a PKCS#7 certificate chain<br>into the wallet | Not supported                                                                                | Use WLST or orapki command-line<br>tools           |
| Exporting a PKCS#7 certificate chain<br>from the wallet | Not supported                                                                                | Use WLST or orapki command-line<br>tools           |

<span id="page-606-1"></span>*Table H–2 Mapping for Oracle Wallet Manager Features for Certificates*

## **Location of Default Wallet**

The default location of the wallet depends on the ORACLE\_HOME setting:

- When ORACLE\_HOME is set, the default wallet location is \$ORACLE\_ HOME/owm/wallets/*username*.
- When ORACLE\_HOME is not set, the default wallet location is *CurrentDir*/owm/wallets/*username*.

# <span id="page-606-0"></span>**H.4 Equivalent Features for orapki**

[Table H–3](#page-606-2) shows the features provided by the orapki utility for Oracle wallets and CRLs, and the equivalent commands and options in 11*g* Release 1 (11.1.1).

<span id="page-606-2"></span>*Table H–3 Mapping for orapki Features for Wallets and CRLs*

| orapki Feature                             | How Implemented in 11gR1 | <b>Notes</b>                                                                                                    |
|--------------------------------------------|--------------------------|----------------------------------------------------------------------------------------------------|
| Creating a standard PKCS#12 wallet         | createWallet()           | To manage a password-protected and auto-login<br>wallet, provide a non-empty password value. To<br>manage just an auto-login wallet, provide an empty<br>password value (that is, ") |
| Creating a PKCS#11 wallet                  | Not supported            | Use orapki command-line tool                                                                                                    |
| Uploading a wallet to an LDAP<br>Directory | Not supported            | Use orapki command-line tool                                                                                                    |

| orapki Feature                                                               | How Implemented in 11gR1 | <b>Notes</b>                                                                         |
|------------------------------------------------------------------------------|--------------------------|--------------------------------------------------------------------------------------|
| Downloading a wallet from an LDAP<br>directory                               | Not supported            | Use orapki command-line tool                                                         |
| Deleting a wallet                                                            | deleteWallet()           |                                                                                      |
| Changing the wallet password                                                 | changeWalletPassword()   | For obvious reasons, password can only be changed<br>for a password-protected wallet |
| Enabling auto-login                                                          |                          | Auto-login wallet is automatically created with<br>every password-protected wallet.  |
| Enabling auto-login wallet that works Not supported<br>only on local machine |                          | Use orapki command line tool                                                         |
| Create, revoke, hash, verify, upload,<br>list, display, delete CRLs          | Not supported            | Use orapki command line tool                                                         |

*Table H–3 (Cont.) Mapping for orapki Features for Wallets and CRLs*

[Table H–4](#page-607-2) shows the features provided by the orapki utility for certificates, and the equivalent commands or options in 11*g* Release 1 (11.1.1).

<span id="page-607-2"></span>*Table H–4 Mapping for orapki Features for Certificates*

| orapki Feature                                          | How Implemented in WLST in 11gR1 | Notes                                                                                             |
|---------------------------------------------------------|----------------------------------|---------------------------------------------------------------------------------------------------|
| Adding a certificate request                            | addCertificateRequest()          |                                                                                                   |
| Adding a self-signed certificate                        | addSelfSignedCertificate()       |                                                                                                   |
| Listing all entries in a wallet                         | listWalletObjects()              | Provide a valid value of type<br>("CertificateRequest", "Certificate" or<br>"TrustedCertificate") |
| Importing a user certificate                            | importWalletObject()             | Enter type as "Certificate"                                                                       |
| Importing a trusted certificate                         | importWalletObject()             | Enter type as "TrustedCertificate"                                                                |
| Removing a certificate request                          | removeWalletObject()             | Enter type as "CertificateRequest"                                                                |
| Removing a user certificate                             | removeWalletObject()             | Enter type as "Certificate"                                                                       |
| Removing a trusted certificate                          | removeWalletObject()             | Enter type as "TrustedCertificate"                                                                |
| Removing all trusted certificates                       | removeWalletObject()             | Enter type as "Trusted All"                                                                       |
| Exporting a user certificate                            | exportKeyStoreObject()           | Enter type as "Certificate"                                                                       |
| Exporting a certificate request                         | exportWalletObject()             | Enter type as "CertificateRequest"                                                                |
| Exporting a trusted certificate                         | exportWalletObject()             | Enter type as "TrustedCertificate"                                                                |
| Exporting a certificate chain                           | exportWalletObject()             | Enter type as "CertificateChain"                                                                  |
| Importing a PKCS#7 certificate chain into<br>the wallet | importWalletObject()             | Enter type as "TrustedChain"                                                                      |

# <span id="page-607-1"></span><span id="page-607-0"></span>**H.5 Equivalent Features for the SSL Configuration Tool**

[Table H–5](#page-607-1) shows the features provided by the pre-11*g* Release 1 (11.1.1) SSL Configuration Tool, and the equivalent commands or options in 11*g* Release 1 (11.1.1).

| <b>SSL Configuration Tool</b>                                      | SSL Configuration in 11g Release 1 (11.1.1)                                                                                                    |
|--------------------------------------------------------------------|----------------------------------------------------------------------------------------------------|
| No support for wallet management                                   | Supports management of Oracle Wallets and Java<br>Keystores, in addition to SSL configuration                                                      |
| Oracle Web Cache was the only<br>standalone type supported for SSL | Oracle HTTP Server, Oracle Web Cache, Oracle<br>Internet Directory, and Oracle Virtual Directory are<br>supported for standalone SSL configuration |

*Table H–5 Equivalent Features for the SSL Configuration Tool*

| <b>SSL Configuration Tool</b>                                                                                       | SSL Configuration in 11g Release 1 (11.1.1)                                                                            |
|----------------------------------------------------------------------------------------------------|----------------------------------------------------------------------------------------------------|
| Provided only command line interface                                                                                | Provides both command line interface (WLST) and<br>graphical interface (Fusion Middleware Control)                     |
| Configuration file was required to run<br>this tool. If the file was not provided, the<br>tool prompted for values. | Configuration file is optional in the WLST<br>command. If not provided, default values are used<br>for SSL attributes. |
| Supported SSL configuration for Web tier<br>only.                                                                   | Supports SSL configuration for both Web tier and<br>data tier.                                                         |
| Tool had to be run on the same physical<br>host where component was installed.                                      | Allows remote management of components.                                                                                |

*Table H–5 (Cont.) Equivalent Features for the SSL Configuration Tool*

# <sup>I</sup>**Troubleshooting Oracle Fusion Middleware**

This appendix provides information on how to troubleshoot problems that you might encounter when using Oracle Fusion Middleware. It contains the following topics:

**I**

- [Diagnosing Oracle Fusion Middleware Problems](#page-610-2)
- [Common Problems and Solutions](#page-610-0)
- **[Troubleshooting Fusion Middleware Control](#page-611-0)**
- [Need More Help?](#page-614-0)

# <span id="page-610-2"></span>**I.1 Diagnosing Oracle Fusion Middleware Problems**

Oracle Fusion Middleware components generate log files containing messages that record all types of events, including startup and shutdown information, errors, warning messages, access information on HTTP requests, and additional information. The log files can be used to identify and diagnose problems. See [Chapter 11,](#page-248-0)  ["Managing Log Files and Diagnostic Data"](#page-248-0) for more information about using and reading log files.

Oracle Fusion Middleware includes a Diagnostic Framework which aids in detecting, diagnosing, and resolving problems. The problems that are targeted in particular are critical errors such as those caused by code bugs, metadata corruption, and customer data corruption, deadlocked threads, and inconsistent state.

When a critical error occurs, it is assigned an incident number, and diagnostic data for the error (such as log files) are immediately captured and tagged with this number. The data is then stored in the Automatic Diagnostic Repository (ADR), where it can later be retrieved by incident number and analyzed. See [Chapter 12, "Diagnosing](#page-270-0)  [Problems"](#page-270-0) for more information about the Diagnostic Framework.

# <span id="page-610-0"></span>**I.2 Common Problems and Solutions**

This section describes common problems and solutions. It contains the following topics:

- [Using a Different Version of Spring](#page-610-1)
- [ClassNotFound Errors When Starting Managed Servers](#page-611-1)

## <span id="page-610-1"></span>**I.2.1 Using a Different Version of Spring**

When you configure a Managed Server with JRF, Spring 2.0.6 is installed and is placed in the Oracle WebLogic Server system classpath. If a custom application running in a

JRF environment requires a different version of Spring, you must use the Filtering ClassLoader mechanism to specify the version of Spring.

Oracle WebLogic Server provides the FilteringClassLoader mechanism so that you can configure deployment descriptors to explicitly specify that certain packages should always be loaded from the application, rather than being loaded by the system classloader. This allows you to use alternate versions of applications such as Spring or Ant.

For more information about using the FilteringClassLoader mechanism, see "Using a Filtering ClassLoader" in the *Oracle Fusion Middleware Developing Applications for Oracle WebLogic Server*.

## <span id="page-611-1"></span>**I.2.2 ClassNotFound Errors When Starting Managed Servers**

If a Managed Server is started by Node Manager (as is the case when the servers are started by the Oracle WebLogic Server Administration Console or Fusion Middleware Control), you may receive this error if Node Manager has not been configured to use the start scripts when starting Managed Servers. See [Section 4.2.4](#page-70-0) for information about resolving this problem.

# <span id="page-611-0"></span>**I.3 Troubleshooting Fusion Middleware Control**

The following sections describe problems and issues when using Fusion Middleware Control:

- Troubleshooting the Display of Performance Metrics and Charts in Fusion [Middleware Control](#page-611-3)
- Securing the Connection from Fusion Middleware Control to Oracle WebLogic [Server Administration Console](#page-613-1)

## <span id="page-611-3"></span>**I.3.1 Troubleshooting the Display of Performance Metrics and Charts in Fusion Middleware Control**

If you are using Fusion Middleware Control to manage system components, then you might encounter situations where the performance metrics and charts do not display properly for certain managed targets.

The following sections provide information about managed targets and describe some common troubleshooting tasks to perform if Fusion Middleware Control displays errors when attempting to display performance metrics, such as response time and load metrics:

- [What Are Agent-Monitored Targets?](#page-611-2)
- [Setting Monitoring Credentials for All Agent-Monitored Targets in a Farm](#page-612-1)
- [Changing the Monitoring Credentials for a Specific Agent-Monitored Target](#page-612-0)
- [Verifying or Changing the Oracle Management Agent URL](#page-613-0)

## <span id="page-611-2"></span>**I.3.1.1 What Are Agent-Monitored Targets?**

To discover and view the following components with Fusion Middleware Control, an Oracle Management Agent must be available and running:

- Oracle Reports
- Oracle Internet Directory
- Oracle Virtual Directory
- Oracle Directory Integration Platform
- **Oracle Identity Federation**

These components can be referred to as agent-monitored targets.

When you install and configure an Oracle Fusion Middleware environment that includes these components, a management agent, Oracle Management Agent, is also installed and running in the Oracle instance.

In contrast, Java components and some system components can be managed by Fusion Middleware Control without a management agent.

For more information about the Oracle Management Agent, refer to the Oracle Enterprise Manager documentation on the Oracle Technology Network (OTN):

http://www.oracle.com/technology/documentation/oem.html

#### <span id="page-612-1"></span><span id="page-612-0"></span>**I.3.1.2 Setting Monitoring Credentials for All Agent-Monitored Targets in a Farm**

To make it easier to manage the monitoring credentials for all of your agent-monitored targets, you can use the Monitoring Credentials page to set the monitoring credentials for all of the agent-monitored targets in the farm:

- **1.** From the **Farm** menu, select **Monitoring Credentials**.
- **2.** Enter the user name and password of an Oracle WebLogic Server user account that has at least the monitoring level of privileges.

When you set the monitoring credentials on this page, you override all the monitoring credentials for the agent-monitored targets in the farm. However, after you set the monitoring credentials for all the targets, you can override the credentials for a specific target by using the Agent-Monitored Targets page, as described in [Section I.3.1.2](#page-612-0).

#### **I.3.1.3 Changing the Monitoring Credentials for a Specific Agent-Monitored Target**

To manage a target (an Oracle Fusion Middleware component), the Oracle Management Agent uses an Oracle WebLogic Server administration account to connect to the target. After it connects to the target, the Oracle Management Agent can gather performance metrics and send them back to the Fusion Middleware Control where they appear on monitoring pages and in performance charts.

This administration account and its password are called the monitoring credentials for an agent-monitored target.

If the monitoring credentials for a particular target are changed in Oracle WebLogic Server, then the Oracle Management Agent can no longer obtain the performance metrics. As a result, no metrics for the target will appear on the Fusion Middleware Control pages and the performance charts will not render.

To fix this problem, you can modify the monitoring credentials of the Agent-Monitored target in Fusion Middleware Control:

**1.** From the **Farm** menu, select **Monitoring Credentials**.

The Monitoring Credentials page is displayed.

**2.** Click **Agent-Monitored Targets.**

The Agent-Monitored Targets page is displayed.

**3.** Click the Configure icon for the target that you need to modify.

**4.** On the Configuration page, locate the monitoring credentials fields and change the credentials to match those of an Oracle WebLogic Server user account that has at least the "monitoring" level of privileges.

## <span id="page-613-1"></span>**I.3.1.4 Verifying or Changing the Oracle Management Agent URL**

If the performance metrics for all of the agent-monitored targets in the farm are unavailable, and you have verified that the monitoring credentials for the agent-monitored targets is correct, then you might have to modify the URL used by the Oracle Management Agent to communicate with Fusion Middleware Control.

This situation can occur if you have backed up your environment and restored it to another host, or if you have moved your test environment to a production environment. In either case, the host name required in the Oracle Management Agent URL must be changed before the Oracle Management Agent can once again communicate with Fusion Middleware Control.

To modify the Oracle Management Agent URL:

**1.** From the **Farm** menu, select **Monitoring Credentials**.

The Monitoring Credentials page is displayed.

**2.** Click **Agent-Monitored Targets.**

<span id="page-613-0"></span>The Agent-Monitored Targets page is displayed.

- **3.** Click the Configure icon for one of the agent-monitored targets listed on the page.
- **4.** Change the Oracle Management Agent URL.

# **I.3.2 Securing the Connection from Fusion Middleware Control to Oracle WebLogic Server Administration Console**

By default, if you access Oracle WebLogic Server Administration Console from Fusion Middleware Control, the connection is a non-SSL connection. To access the Oracle WebLogic Server Administration Console using an SSL connection, you need to access it manually using the SSL port. Alternatively, you can enable a secure Administration port.

See "Understanding Network Channels" in the *Oracle Fusion Middleware Configuring Server Environments for Oracle WebLogic Server* for information about the admin channel and how to establish a channel.

To enable a secure mode of communication with the Administration Server domain and to disable all other non-secure modes, you may need to perform the following explicit steps to enable Oracle Management Agent to monitor agent-monitored targets in Fusion Middleware Control. (See [Section I.3.1.1](#page-611-0) for information about agent-monitored targets.) These steps are needed only if you are using the default self-signed certificates on the Administration Server instance or other signed certificates whose Certification Authorities (CAs) are not available in the default trust store of the JVM used by Oracle Management Agent.

In this case, take the following steps:

**1.** Stop the Oracle Management Agent using the following command:

*ORACLE\_HOME*/bin/emctl stop agent

**2.** Export the certificate from Oracle WebLogic Server:

```
JAVA_HOME/jdk/bin/keytool -export -alias demoidentity -file /tmp/wlcert 
-keystore MW_HOME/wlserver_10.3/server/lib/DemoIdentity.jks
```
When prompted, enter the password.

**3.** Update the JDKs default trust store (*JAVA\_HOME*/jre/lib/security/cacerts) with the certificate. (This is the JDK being used by Oracle Management Agent.)

keytool -import -alias demoidentity -trustcacerts -file /temp/wlcert -keystore *JAVA\_HOME*/jre/lib/security/cacerts -storepass *password*

When asked if you trust this certificate, enter yes.

**4.** Start the Oracle Management Agent using the following command:

*ORACLE\_HOME*/bin/emctl start agent

# **I.4 Need More Help?**

You can find more solutions on My Oracle Support, http://support.oracle.com. If you do not find a solution for your problem, log a service request.

You can also use the Remote Diagnostic Agent, as described in [Section I.4.1.](#page-614-0)

<span id="page-614-2"></span>**See Also:** *Oracle Fusion Middleware Release Notes*, available on the Oracle Technology Network:

http://www.oracle.com/technology/documentation/index.html

## <span id="page-614-0"></span>**I.4.1 Using Remote Diagnostic Agent**

<span id="page-614-1"></span>Remote Diagnostic Agent (RDA) is a command-line diagnostic tool that provides a comprehensive picture of your environment. Additionally, RDA can provide recommendations on various topics, for example configuration and security. This aids you and Oracle Support in resolving issues.

RDA is designed to be as unobtrusive as possible; it does not modify systems in any way. A security filter is provided if required.

For more information about RDA, see the readme file, which is located at:

(UNIX) ORACLE\_HOME/rda/README\_Unix.txt (Windows) ORACLE\_HOME\rda\README\_Windows.txt

# **Index**

### **A**

[addCertificateRequest, 6-38](#page-129-0) [addSelfSignedCertificate, 6-39](#page-130-0) [Administration Server, 2-4,](#page-41-0) [4-2](#page-69-0) [recovery of, 17-4,](#page-383-0) [17-17,](#page-396-0) [17-18](#page-397-0) [recovery of host, 17-16](#page-395-0) [starting and stopping, 4-1](#page-68-0) [administration users, 3-7,](#page-52-0) [3-21](#page-66-0) [administrative changes, F-1](#page-580-0) [ADR Command Interpreter \(ADRCI\), 12-5,](#page-274-0) [12-19](#page-288-0) [adrci utility, 12-19](#page-288-0) [agent-monitored targets, I-2](#page-611-1) [setting credentials for, I-3](#page-612-1) [allotted port range, C-1](#page-568-0) applications [base documents, 13-3](#page-296-0) [customizations, 13-3](#page-296-0) [deploying, 9-1,](#page-198-0) [9-6](#page-203-0) [recovery of, 17-14](#page-393-0) [redeploying, 9-10](#page-207-0) [starting and stopping, 4-5](#page-72-0) [transferring to new repository, 13-14](#page-307-0) [undeploying, 9-9](#page-206-0) applyClone command [deprecated, 19-17](#page-450-0) [applyJRF command, 18-5](#page-430-0) audit policies [moving from test to production, 20-15](#page-472-0) authentication [SSL and, 6-2](#page-93-0) [auto-login wallet, 7-20](#page-171-0) [Automatic Diagnostic Repository \(ADR\), 12-3](#page-272-0)

#### **B**

[backing up files, 16-3](#page-374-0) backup and recovery [backup strategies, 15-3](#page-342-0) [creating record of environment, 16-6](#page-377-0) [overview, 15-1](#page-340-0) [restrictions, 15-31](#page-370-0) backups [Audit Framework and, 16-3](#page-374-0) [databases and, 16-6](#page-377-1) [domains, 16-4,](#page-375-0) [16-5](#page-376-0)

[full, 15-4,](#page-343-0) [16-4](#page-375-1) [Java components and, 16-4,](#page-375-0) [16-5](#page-376-0) [LDAP data and, 16-2](#page-373-0) [limitations, 16-2](#page-373-1) [Managed Servers and, 16-5](#page-376-1) [Middleware home and, 16-4](#page-375-2) [Oracle instance homes, 16-4,](#page-375-3) [16-6](#page-377-2) [OraInventory and, 16-5](#page-376-2) [persistent stores and, 16-2](#page-373-2) [recommendations, 16-1](#page-372-0) [run-time artifacts, 15-5](#page-344-0) [system components and, 16-4,](#page-375-3) [16-6](#page-377-2) [types of, 15-4,](#page-343-1) [16-3](#page-374-1) [WebLogic Server configuration files, 15-4](#page-343-2) BIPUBLISHER schema [datafile, D-3](#page-574-0) [description, D-2](#page-573-0) [tablespace, D-3](#page-574-0) BISCHEDULER schema [datafile, D-3](#page-574-1) [description, D-2](#page-573-0) [tablespace, D-3](#page-574-1) BISCORECARD schema [datafile, D-3](#page-574-2) [description, D-2](#page-573-0) [tablespace, D-3](#page-574-2) BISERVER schema [datafile, D-3](#page-574-3) [description, D-2](#page-573-0) [tablespace, D-3](#page-574-3) [bulkdelete command, A-1](#page-562-0) [bulkload command, A-1](#page-562-1) [bulkmodify command, A-1](#page-562-2) Business Intelligence [schemas for, D-2](#page-573-1)

## **C**

[catalog command, A-1](#page-562-3) certificate [converting to third-party, 7-32](#page-183-0) [deleting, 7-32](#page-183-1) [exporting, 7-30](#page-181-0) [importing, 7-31](#page-182-0) [lifecycle, 7-10,](#page-161-0) [7-28](#page-179-0) [managing with Fusion Middleware Control, 7-28](#page-179-1)

[operations, 7-10](#page-161-1) [replacing, 7-18](#page-169-0) [requesting, 7-29](#page-180-0) [certificate authority, 6-3](#page-94-0) [certificate operations, 7-29](#page-180-1) [Certificate Revocation, 6-34](#page-125-0) [certificate revocation lists, H-9](#page-594-0) [deleting, H-12](#page-597-0) [listing, H-11](#page-596-0) [managing with orapki, H-8](#page-593-0) [renaming, H-10](#page-595-0) [uploading, H-11](#page-596-1) [uploading to LDAP directory, H-10](#page-595-1) [validation and, H-8](#page-593-1) [viewing, H-11](#page-596-2) [Certificate Signing Request, 7-12](#page-163-0) [changeKeyStorePassword command, 6-39](#page-130-1) [changeWalletPassword command, 6-40](#page-131-0) [changing IP address, 14-7](#page-322-0) [chgiphost command, 14-2,](#page-317-0) [A-1](#page-562-4) ClassNotFound error [when starting Managed Servers, I-2](#page-611-2) [CLASSPATH environment variable, 3-2,](#page-47-0) [3-3](#page-48-0) [cloneMetadataPartition system MBean, 13-12](#page-305-0) [cloning, 19-1](#page-434-0) [introduction, 19-1](#page-434-1) [Java options and, 19-3](#page-436-0) [limitations, 19-15](#page-448-0) [Oracle Internet Directory, 19-12](#page-445-0) [Oracle Virtual Directory, 19-14](#page-447-0) [process, 19-2](#page-435-0) [supported entities, 19-1](#page-434-2) cloning commands [copyBinary, 19-4,](#page-437-0) [19-11](#page-444-0) [copyConfig, 19-6,](#page-439-0) [19-12,](#page-445-1) [19-14](#page-447-1) deprecated [applyClone, 19-17](#page-450-0) [createClone, 19-16](#page-449-0) [listCloneArchive, 19-17](#page-450-1) [pasteBinary, 19-5,](#page-438-0) [19-11](#page-444-1) [pasteConfig, 19-7,](#page-440-0) [19-12,](#page-445-2) [19-14](#page-447-2) [cloning MDS Repository partition, 13-12](#page-305-1) [cloning Middleware Home, 19-10](#page-443-0) cloning scripts [copyBinary, 19-4,](#page-437-0) [19-11](#page-444-0) [copyConfig, 19-6,](#page-439-0) [19-12,](#page-445-1) [19-14](#page-447-1) [pasteBinary, 19-5,](#page-438-0) [19-11](#page-444-1) [pasteConfig, 19-7,](#page-440-0) [19-12,](#page-445-2) [19-14](#page-447-2) [clusters, 2-4](#page-41-1) [creating, 18-6](#page-431-0) [monitoring, 10-5](#page-236-0) [recovery of, 17-13](#page-392-0) [command-line tools, 3-15,](#page-60-0) [A-1](#page-562-5) components [recovery of, 17-7,](#page-386-0) [17-8](#page-387-0) [recovery of host, 17-23](#page-402-0) [starting, 4-3](#page-70-0) [starting and stopping, 4-3,](#page-70-1) [4-4](#page-71-0) [stopping, 4-3](#page-70-0) [viewing status, 10-6](#page-237-0)

[configureLogHandler command, 11-14,](#page-261-0) [11-16,](#page-263-0) [11-20](#page-267-0) [configureSSL command, 6-40](#page-131-1) content pane [in Fusion Middleware Control, 3-8](#page-53-0) context pane [in Fusion Middleware Control, 3-9](#page-54-0) [copyBinary script, 19-4,](#page-437-0) [19-11](#page-444-0) [copyConfig script, 19-6,](#page-439-0) [19-12,](#page-445-1) [19-14](#page-447-1) createClone command [deprecated, 19-16](#page-449-0) [createIncident command, 12-19](#page-288-1) [createKeyStore command, 6-41](#page-132-0) [createMetadataLabel command, 13-20](#page-313-0) [createMetadataPartition command, 13-14,](#page-307-1) [13-17](#page-310-0) [createWallet command, 6-42](#page-133-0) CRL. [configuring for validation, 6-34](#page-125-1) [creation, 6-34](#page-125-2) [renaming to hashed form, 6-33](#page-124-0) [CRL integration, 6-32](#page-123-0) [CRLAdmins directory administrative group, H-17](#page-602-0) cryptography [private key, 6-2](#page-93-1) [public key, 6-2](#page-93-2)

# **D**

dads.conf [file, 5-14](#page-89-0) data sources [configuring, 9-3](#page-200-0) [creating, 9-4](#page-201-0) [managing, 9-5](#page-202-0) [monitoring, 9-5](#page-202-1) database-based repository [creating, 13-1](#page-294-0) [starting, 4-6,](#page-73-0) [4-7](#page-74-0) databases [backing up, 16-6](#page-377-1) [recovery of, 17-16,](#page-395-1) [17-43](#page-422-0) DB2 databases [MDS and, 13-5](#page-298-0) [default port numbers, C-1](#page-568-1) [deleteKeyStore command, 6-42](#page-133-1) [deleteMetadataLabel command, 13-21](#page-314-0) [deleteMetadataPartiton command, 13-18](#page-311-0) [deleteWallet command, 6-43](#page-134-0) [deploy command, 9-9,](#page-206-1) [9-16](#page-213-0) [deploying applications, 9-6](#page-203-0) [application security, 9-26](#page-223-0) [configure EJBs, 9-26](#page-223-1) [configure persistence, 9-27](#page-224-0) [configure Web modules, 9-26](#page-223-2) [overview, 9-1](#page-198-0) deployment plan [fetching, 9-25](#page-222-0) deployment plans [creating automatically, 9-7,](#page-204-0) [9-11,](#page-208-0) [9-13,](#page-210-0) [9-17,](#page-214-0) [9-22,](#page-219-0)  [9-24](#page-221-0) [managing, 9-25](#page-222-1) [deployment profile, 8-4](#page-195-0)

[deregisterMetadataDBRepository command, 13-10](#page-303-0) [DER-encoded certificates, 7-3](#page-154-0) [describeDump command, 12-18](#page-287-0) DHCP addresses [changing, 14-7](#page-322-0) [moving to, 14-7](#page-322-1) [diagnostic dumps, 12-4](#page-273-0) [Diagnostic Framework, 12-1,](#page-270-0) [12-3,](#page-272-1) [I-1](#page-610-0) [configuring, 12-9](#page-278-0) [diagnostic rules, 12-2](#page-271-0) [first-fault capture, 12-2](#page-271-0) [incident detection log filter, 12-2](#page-271-1) [incident flood control, 12-3](#page-272-1) [incidents, 12-3](#page-272-2) [invoking WLST, 3-17](#page-62-0) [MBean, 12-9](#page-278-1) [problem keys, 12-3](#page-272-3) [problems, 12-3](#page-272-4) [Diagnostic Image, 12-2](#page-271-2) diagnostic messages [levels, 11-16](#page-263-1) [types, 11-16](#page-263-1) diagnostics [early detection, I-1](#page-610-0) [first-fault capture, 12-2,](#page-271-0) [I-1](#page-610-0) [incident detection log filter, 12-2](#page-271-1) [messages, 11-21](#page-268-0) [troubleshooting, I-1](#page-610-1) disconnected mode [monitoring status, 10-1](#page-232-0) Discoverer *[See](#page-574-4)* Oracle Business Intelligence Discoverer DISCOVERER schema [datafile, D-3](#page-574-4) [description, D-2](#page-573-2) [tablespaces, D-3](#page-574-4) [DISPLAY environment variable, 3-1](#page-46-0) [displayLogs command, 11-8,](#page-255-0) [11-11](#page-258-0) domain names [changing, 14-1](#page-316-0) domain templates [extending domains, 18-2](#page-427-0) domains [adding Managed Servers to, 18-4](#page-429-0) [extending, 18-2](#page-427-0) [recovery of, 17-2](#page-381-0) [WebLogic Server, 2-3](#page-40-0) dumps [diagnostic, 12-4](#page-273-0) [executing, 12-18](#page-287-1) [viewing list of, 12-17](#page-286-0) Dynamic Monitoring Service (DMS) [invoking WLST, 3-17](#page-62-1) dynamic target menu [in Fusion Middleware Control, 3-8](#page-53-1)

# **E**

ECID *[See](#page-268-0)* Execution Context ID (ECID)

[encryption, 6-2](#page-93-3) environment variables [setting, 3-1](#page-46-1) [ERROR message type, 11-16](#page-263-2) error messages *[See](#page-610-2)* diagnostics [eulbuilder.jar command-line tool, A-1](#page-562-6) [executeDump command, 12-18](#page-287-1) [Execution Context ID \(ECID\), 11-21](#page-268-0) [searching log files for, 11-8](#page-255-1) expand tree [in Fusion Middleware Control, 3-9](#page-54-1) [exportKeyStore command, 6-43](#page-134-1) [exportKeyStoreObject command, 6-44](#page-135-0) [exportMetadata command, 13-14,](#page-307-2) [13-17,](#page-310-1) [13-18](#page-311-1) [exportWallet command, 6-45](#page-136-0) [exportWalletObject command, 6-46](#page-137-0)

# **F**

farm menu [in Fusion Middleware Control, 3-8](#page-53-2) [farms, 3-5](#page-50-0) [first-fault component isolation, 11-21](#page-268-0) flood-control [enabling for incidents, 12-9](#page-278-2) flood-controlled incidents [Diagnostic Framework, 12-3](#page-272-1) frmcmp command [Oracle Forms Services, A-1](#page-562-7) Fusion Middleware Control [content pane, 3-8](#page-53-0) [context pane, 3-9](#page-54-0) [dynamic target menu, 3-8](#page-53-1) [expand tree, 3-9](#page-54-1) [farm menu, 3-8](#page-53-2) [general Information icon, 3-9](#page-54-2) [recovery of, 17-40](#page-419-0) [refresh page, 3-9](#page-54-3) [right-click target menu, 3-8](#page-53-3) [securing, I-4](#page-613-0) [starting and stopping, 4-4](#page-71-1) [target name, 3-9](#page-54-4) [target navigation pane, 3-8](#page-53-4) [Topology Viewer, 3-9](#page-54-5) [troubleshooting, I-2](#page-611-3) [URL for, 3-6,](#page-51-0) [B-1](#page-566-0) [using, 3-5](#page-50-1)

# **G**

general information icon [in Fusion Middleware Control, 3-9](#page-54-2) [generateKey command, 6-47](#page-138-0) [getIncidentFile command, 12-15,](#page-284-0) [12-16](#page-285-0) [getKeyStoreObject command, 6-48](#page-139-0) [getLogLevel command, 11-19](#page-266-0) [getMDSArchiveConfig command, 9-15](#page-212-0) [getSSL command, 6-48](#page-139-1) [getWalletObject command, 6-49](#page-140-0)

high availability environments [starting and stopping, 4-7](#page-74-1) [home pages, 3-6](#page-51-1) host names [changing, 14-1](#page-316-0) HTTP port [changing, 5-5](#page-80-0) HTTPS port [changing, 5-5](#page-80-1) Human Workflow [moving from test to production, 20-26](#page-483-0)

### **I**

[iasua command, A-1](#page-562-8) [IMMEDIATE option for Oracle Database](#page-75-0)  shutdown, 4-8 [importKeyStore command, 6-50](#page-141-0) [importKeyStoreObject command, 6-50](#page-141-1) [importMetadata command, 13-14,](#page-307-3) [13-17](#page-310-2) [importWallet command, 6-51](#page-142-0) [importWalletObject command, 6-52](#page-143-0) [incident flood control, 12-3](#page-272-1) [INCIDENT\\_ERROR message type, 11-16](#page-263-3) incidents [Diagnostic Framework, 12-3](#page-272-2) [enabling creation, 12-9](#page-278-3) [listing, 12-16](#page-285-1) [managing, 12-18](#page-287-2) [packaging, 12-19,](#page-288-2) [12-20](#page-289-0) [purging, 12-22](#page-291-0) [viewing details, 12-16](#page-285-2) IP addresses [changing, 14-1,](#page-316-0) [14-7](#page-322-0) [metadata repository, 14-3](#page-318-0) [moving off-network, 14-7](#page-322-2) [moving to static address, 14-6](#page-321-0) IPC Listener [KEY value, 5-14](#page-89-1) [IPM schema, D-2](#page-573-3) IPv4 protocol [support for, 14-8](#page-323-0) IPv6 protocol [Oracle Access Manager, 14-14](#page-329-0) [Oracle HTTP Server, 14-11](#page-326-0) [Oracle Single Sign-On, 14-12](#page-327-0) Oracle Web Cache [disabling IPv6, 14-11](#page-326-1) [support for, 14-8](#page-323-0) [topologies supported, 14-10](#page-325-0)

#### **J**

[Java components, 2-1](#page-38-0) [recovery of, 17-24](#page-403-0) Java EE applications [deploying, 9-6](#page-203-0) [redeploying, 9-10](#page-207-0) [starting and stopping, 4-5](#page-72-0)

[undeploying, 9-9](#page-206-0) [Java keystore, 7-4](#page-155-0) [Java Naming and Directory Interface \(JNDI\), 9-3](#page-200-1) Java Required Files (JRF) [configuring Managed Server for, 18-5](#page-430-1) [JAVA\\_HOME environment variable, 3-2,](#page-47-1) [3-3](#page-48-1) [JKS, 7-4](#page-155-1) [JKS keystore, 7-1](#page-152-0) [component using, 6-7](#page-98-0) [lifecycle, 7-5](#page-156-0)

## **K**

keystore [changing password, 7-9](#page-160-0) [converting self-signed certificate, 7-16](#page-167-0) [creating, 7-6](#page-157-0) [deleting, 7-8](#page-159-0) [deleting certificate, 7-15](#page-166-0) [exporting, 7-7](#page-158-0) [exporting certificate, 7-14](#page-165-0) [generating new key, 7-11](#page-162-0) [importing, 7-9](#page-160-1) [importing certificate, 7-13](#page-164-0) [JKS and Oracle wallet, 6-3](#page-94-1) [location of, 7-18](#page-169-1) [types of, 6-7,](#page-98-1) [7-1](#page-152-1) [using Fusion Middleware Control, 7-5](#page-156-0) [keystore and certificate maintenance, 7-18](#page-169-2) [keystore management tools, 7-2](#page-153-0)

# **L**

labels [creating, 13-20](#page-313-0) [deleting, 13-21](#page-314-0) [listing, 13-21](#page-314-1) metadata [managing, 13-20](#page-313-1) [promoting, 13-21](#page-314-2) [rolling back to, 13-21](#page-314-2) [LD\\_LIBRARY\\_PATH environment variable, 3-2](#page-47-2) [LD\\_LIBRARY\\_PATH\\_64 environment variable, 3-2](#page-47-3) [ldapadd command, A-1,](#page-562-9) [A-2](#page-563-0) [ldapaddmt command, A-2](#page-563-1) [ldapcompare command, A-2](#page-563-2) [ldapdelete command, A-2](#page-563-3) [ldapmoddn command, A-2](#page-563-4) [ldapmodify command, A-2](#page-563-5) [ldapmodifymt command, A-2](#page-563-6) ldap.ora file [directory SSL port for no authentication, H-11](#page-596-3) [ldapsearch command, A-2](#page-563-7) [viewing context version, G-4](#page-585-0) [viewing schema version, G-3](#page-584-0) [ldifmigrator command, A-2](#page-563-8) [LIBPATH environment variable, 3-2](#page-47-4) listCloneArchive command deprecated [, 19-17](#page-450-1)

[listDumps command, 12-17](#page-286-0) listen ports [changing, 5-5](#page-80-0) [listIncidents command, 12-16](#page-285-1) [listKeyStoreObjects command, 6-53](#page-144-0) [listKeyStores command, 6-54](#page-145-0) [listLoggers command, 11-19](#page-266-1) [listLogs command, 11-10](#page-257-0) [listMetadataLabel command, 13-21](#page-314-1) [listProblems command, 12-15](#page-284-1) [listWalletObjects command, 6-54](#page-145-1) [listWallets command, 6-55](#page-146-0) locking configuration [for WebLogic Server, 3-15](#page-60-1) log detection [enabling, 12-9](#page-278-4) log files [displaying count of messages, 11-9](#page-256-0) [downloading, 11-12](#page-259-0) formats [setting, 11-20](#page-267-1) [levels, 11-16](#page-263-1) [retrieving, 11-19](#page-266-0) [setting, 11-19](#page-266-2) [listing, 11-9](#page-256-1) locales [setting, 11-20](#page-267-2) [location, 11-14](#page-261-1) [naming, 11-14](#page-261-1) [overview, 11-1](#page-248-0) [retention period, 11-16](#page-263-4) [rotation, 11-15](#page-262-0) [size-based, 11-15](#page-262-1) [searching, 11-6,](#page-253-0) [11-8](#page-255-0) [by component type, 11-8](#page-255-2) [by ECID, 11-8](#page-255-1) [by time, 11-8](#page-255-3) [by type of message, 11-8](#page-255-4) [specifying size of, 11-15](#page-262-1) [time-based rotation, 11-15](#page-262-1) [viewing, 11-9](#page-256-1) logging commands [invoking WLST, 3-17](#page-62-2) loss of host [recovery from, 17-16](#page-395-0) [limitations, 17-40](#page-419-1)

# **M**

managed beans *[See](#page-64-0)* MBeans [Managed Servers, 2-4,](#page-41-2) [4-2](#page-69-1) [adding to domain, 18-4](#page-429-0) [backing up, 16-5](#page-376-1) [recovery of, 17-5,](#page-384-0) [17-6](#page-385-0) [recovery of host, 17-19,](#page-398-0) [17-21](#page-400-0) [starting and stopping, 4-1,](#page-68-0) [4-2](#page-69-1) [troubleshooting start problems, I-2](#page-611-2) [MBeans](#page-64-0) [for Diagnostic Framework, 12-5](#page-274-1)

[viewing, 3-19](#page-64-1) [viewing for application, 3-20](#page-65-0) [MDS Repository, 13-1,](#page-294-1) [13-3](#page-296-1) [benefits of database-based repository, 13-3](#page-296-2) [changing configuration attributes, 9-28](#page-225-0) configuring application [to use different repository, 13-12](#page-305-2) [creating database-based, 13-1](#page-294-0) [creating labels, 13-20](#page-313-0) [DB2 and, 13-5](#page-298-0) [deleting labels, 13-21](#page-314-0) [deregistering file-based, 13-11](#page-304-0) file-based [registering, 13-10](#page-303-1) [listing labels, 13-21](#page-314-1) [managing, 13-2,](#page-295-0) [13-6](#page-299-0) [moving to database-based, 13-17](#page-310-3) [promoting labels, 13-21](#page-314-2) [purging metadata versions, 13-19](#page-312-0) [registering database-based, 13-7](#page-300-0) [registering file-based, 13-10](#page-303-2) [SQL Server and, 13-4](#page-297-0) [supported databases, 13-4](#page-297-1) [transferring metadata, 13-15](#page-308-0) [versions, 13-3](#page-296-3) [viewing, 13-11](#page-304-1) MDS schema [datafile, D-3](#page-574-5) [description, D-2](#page-573-4) [tablespace, D-3](#page-574-5) [message correlation, 11-21](#page-268-0) [message levels, 11-16](#page-263-1) [message types, 11-16](#page-263-1) metadata [exporting from partition, 13-14](#page-307-2) [importing to partition, 13-14](#page-307-3) [transferring to new partition, 13-15](#page-308-1) [Metadata Archive \(MAR\), 9-2,](#page-199-0) [13-2](#page-295-1) metadata labels [creating, 13-20](#page-313-0) [deleting, 13-21](#page-314-0) [listing, 13-21](#page-314-1) [managing, 13-20](#page-313-1) [promoting, 13-21](#page-314-2) [rolling back to, 13-21](#page-314-2) [metadata repository, 2-6,](#page-43-0) [13-1](#page-294-2) [ports, changing, 5-10](#page-85-0) [release numbers, G-4](#page-585-1) schemas [changing passwords, 13-21](#page-314-3) [schemas for components, D-1](#page-572-0) [starting, 4-6,](#page-73-1) [4-7](#page-74-0) [stopping, 4-6](#page-73-2) [version numbers, G-4](#page-585-1) metrics [troubleshooting, I-2](#page-611-4) [Middleware Home, 2-5](#page-42-0) [backing up, 16-4](#page-375-1) [cloning, 19-10](#page-443-0) [recovery of, 17-2](#page-381-1)

[migrating to a production environment, 20-1](#page-458-0) mod\_osso [port numbers and, 5-6](#page-81-0) [monitoring status, 10-1](#page-232-1) [moving from test to production environment, 20-1](#page-458-0) [audit policies, 20-15](#page-472-0) [Oracle Access Manager, 20-10](#page-467-0) [Oracle Adaptive Access Manager, 20-13](#page-470-0) [Oracle B2B, 20-29](#page-486-0) [Oracle BI Discoverer, 20-68](#page-525-0) [Oracle Business Activity Monitoring, 20-35](#page-492-0) [Oracle Business Process Management, 20-30](#page-487-0) [Oracle Data Integrator, 20-100](#page-557-0) [Oracle Directory Integration Platform, 20-5](#page-462-0) [Oracle Enterprise Content Management](#page-542-0)  Suite, 20-85 [Oracle Forms Services, 20-63](#page-520-0) [Oracle HTTP Server, 20-53](#page-510-0) [Oracle Identity Federation, 20-6](#page-463-0) [Oracle Identity Management, 20-3](#page-460-0) [Oracle Identity Manager, 20-6](#page-463-1) [Oracle Identity Navigator, 20-10](#page-467-1) [Oracle Imaging and Process Management, 20-91,](#page-548-0)  [20-100](#page-557-1) [Oracle Information Rights Management, 20-87,](#page-544-0)  [20-98](#page-555-0) [Oracle Internet Directory, 20-5](#page-462-1) [Oracle Platform Security, 20-15](#page-472-1) [Oracle Portal, 20-62](#page-519-0) [Oracle Reports, 20-65](#page-522-0) [Oracle SOA Suite, 20-22](#page-479-0) [Oracle Universal Content Management, 20-89,](#page-546-0)  [20-99](#page-556-0) [Oracle Universal Records Management, 20-97,](#page-554-0)  [20-100](#page-557-2) [Oracle User Messaging Service, 20-40,](#page-497-0) [20-41](#page-498-0) [Oracle Virtual Directory, 20-5](#page-462-2) [Oracle Web Cache, 20-58](#page-515-0) [Oracle Web Center, 20-42](#page-499-0) [Oracle Web Services Manager, 20-15](#page-472-2) [multiple installations on one host, 3-3](#page-48-2) [MW\\_HOME environment variable, 3-2,](#page-47-5) [3-3](#page-48-3)

# **N**

navigation pane [in Fusion Middleware Control, 3-8](#page-53-4) Net Listener [starting, 4-6](#page-73-3) network configuration [changing, 14-1](#page-316-0) [Oracle HTTP Server, 14-2](#page-317-0) [Oracle Web Cache, 14-2](#page-317-0) [Oracle WebLogic Server, 14-1](#page-316-1) [Node Manager, 2-5](#page-42-1) [configuring to enable scripts, 4-3](#page-70-2) [NOTIFICATION message type, 11-17](#page-264-0)

# **O**

[OAAM schema, D-1](#page-572-1) [OAAM\\_OFFLINE schema, D-1](#page-572-1) [OAAM\\_PARTN schema, D-1](#page-572-1) [OCS schema, D-2](#page-573-5) [ODI\\_REPO schema, D-2](#page-573-6) ODL *[See](#page-248-1)* Oracle Diagnostic Logging (ODL) [ODL Archives, 11-15](#page-262-2) [ODL log, 11-15](#page-262-2) [offline backup, 15-4](#page-343-3) off-network moving on-network [DHCP address, 14-7](#page-322-1) [static IP address, 14-6](#page-321-0) OID schema [datafile, D-4](#page-575-0) [description, D-2](#page-573-7) [tablespace, D-4](#page-575-0) oidcmprec [command, A-2](#page-563-9) oidctl [command, A-2](#page-563-10) oiddiag [command, A-3](#page-564-0) oidmon [command, A-3](#page-564-1) oidprovtool [command, A-3](#page-564-2) oidstats [command, A-3](#page-564-3) OIM schema [datafile, D-4](#page-575-1) [tablespace, D-4](#page-575-1) [online backup, 15-4](#page-343-4) on-network moving off-network [IP address, 14-7](#page-322-2) ONS local port [changing, 5-7](#page-82-0) ONS remote port [changing, 5-7](#page-82-0) ONS request port [changing, 5-7](#page-82-0) OPMN *[See](#page-63-0)* Oracle Process Manager and Notification Server (OPMN) [opmnctl commands, 3-18,](#page-63-1) [A-3](#page-564-4) [registerinstance, 17-4,](#page-383-1) [17-27,](#page-406-0) [17-31,](#page-410-0) [17-33,](#page-412-0) [17-34,](#page-413-0)  [17-36,](#page-415-0) [20-59](#page-516-0) [restartproc, 4-4](#page-71-2) [startall, 4-3,](#page-70-3) [4-4](#page-71-3) [startproc, 4-4](#page-71-2) [status, 3-18,](#page-63-2) [10-1](#page-232-2) [stopall, 4-3,](#page-70-3) [4-4](#page-71-3) [stopproc, 4-4](#page-71-2) [updatecomponentregistration, 5-13,](#page-88-0) [17-25,](#page-404-0) [17-33](#page-412-1) [updateinstanceregistration, 17-25,](#page-404-1) [17-31,](#page-410-1) [17-33](#page-412-2) opmn.xml file [ports and, 5-7](#page-82-1) ORABAM schema [datafile, D-4](#page-575-2) [description, D-1](#page-572-2) [tablespaces, D-4](#page-575-2) Oracle Access Manager [backup and recovery recommendations, 15-13](#page-352-0)

[IPV6 support, 14-14](#page-329-0) [moving from test to production, 20-10](#page-467-0) [recovery of, 17-9,](#page-388-0) [17-28](#page-407-0) Oracle Adaptive Access Manager [backup and recovery recommendations, 15-14](#page-353-0) [moving from test to production, 20-13](#page-470-0) [recovery of, 17-10,](#page-389-0) [17-29](#page-408-0) [schemas for, D-1](#page-572-3) Oracle Application Development Framework [invoking WLST, 3-17](#page-62-3) Oracle B2B [backup and recovery recommendations, 15-17](#page-356-0) [moving from test to production, 20-29](#page-486-0) [schemas for, D-1](#page-572-4) Oracle BI Intelligence Enterprise Edition *[See](#page-389-1)* Oracle Business Intelligence Oracle BPEL Process Manager [backup and recovery recommendations, 15-15](#page-354-0) [schemas for, D-1](#page-572-5) Oracle Business Activity Monitoring [backup and recovery recommendations, 15-16](#page-355-0) [moving from test to production, 20-35](#page-492-0) [schemas for, D-1](#page-572-6) [Oracle Business Intelligence, 1-3](#page-36-0) [backup and recovery recommendations, 15-27](#page-366-0) [moving from test to production, 20-72](#page-529-0) [recovery of, 17-10,](#page-389-1) [17-37](#page-416-0) Oracle Business Intelligence Discoverer [backup and recovery recommendations, 15-26](#page-365-0) [command-line tool, A-1](#page-562-6) [moving from test to production, 20-61,](#page-518-0) [20-68](#page-525-0) [recovery of, 17-36](#page-415-1) [schemas for, D-2](#page-573-8) Oracle Business Intelligence Publisher [backup and recovery recommendations, 15-28](#page-367-0) [moving from test to production, 20-72](#page-529-0) [recovery of, 17-11,](#page-390-0) [17-38](#page-417-0) Oracle Business Process Management [backup and recovery recommendations, 15-18](#page-357-0) [moving from test to production, 20-30](#page-487-0) [recovery of, 17-10](#page-389-2) [schemas for, D-2](#page-573-9) Oracle Business Rules [backup and recovery recommendations, 15-18](#page-357-1) [schemas for, D-2](#page-573-10) [Oracle Common home, 2-6](#page-43-1) Oracle Content Server [backup and recovery recommendations, 15-21](#page-360-0) [schemas for, D-2](#page-573-11) Oracle Data Integrator [backup and recovery recommendations, 15-29](#page-368-0) [moving from test to production, 20-100](#page-557-0) [recovery of, 17-11,](#page-390-1) [17-38](#page-417-1) [schema for, D-2](#page-573-6) Oracle Database [immediate shutdown, 4-8](#page-75-0) [recovery of, 17-43](#page-422-0) [Oracle Diagnostic Logging \(ODL\), 11-1](#page-248-0) [message format, 11-2](#page-249-0) [message header fields, 11-2](#page-249-1)

Oracle Directory Integration Platform [backup and recovery recommendations, 15-12](#page-351-0) [moving from test to production, 20-2,](#page-459-0) [20-5](#page-462-0) [recovery of, 17-26](#page-405-0) [schemas for, D-2](#page-573-12) Oracle Directory Services Manager [backup and recovery recommendations, 15-12](#page-351-1) [Oracle Enterprise Content Management Suite, 1-3](#page-36-1) [backup and recovery recommendations, 15-29](#page-368-1) [moving from test to production, 20-85](#page-542-0) Oracle Enterprise Manager Fusion Middleware Control *[See](#page-611-3)* Fusion Middleware Control Oracle Event Processing [schemas for, D-2](#page-573-13) Oracle Forms Services [backup and recovery recommendations, 15-24](#page-363-0) [moving from test to production, 20-61,](#page-518-0) [20-63](#page-520-0) [recovery of, 17-32](#page-411-0) Oracle Fusion Middleware [overview, 2-1](#page-38-1) [Oracle Fusion Middleware Audit Framework, 16-3](#page-374-0) [invoking WLST, 3-17](#page-62-4) Oracle Fusion Middleware environment [starting, 4-6](#page-73-4) [stopping, 4-6](#page-73-5) [Oracle Fusion Middleware Upgrade Assistant, A-1](#page-562-8) [Oracle home, 2-6](#page-43-2) [recovery of, 17-3](#page-382-0) [Oracle HTTP Server, 1-2](#page-35-0) [backup and recovery recommendations, 15-22](#page-361-0) [changing network configuration, 14-2](#page-317-0) [IPV6 support, 14-11](#page-326-0) [moving from test to production, 20-53](#page-510-0) ports [changing listen, 5-4,](#page-79-0) [5-5](#page-80-0) [changing SSL listen, 5-5](#page-80-1) [less than 1024, 5-4](#page-79-1) [recovery of, 17-30](#page-409-0) [URL for, B-1](#page-566-1) Oracle Identity Federation [backup and recovery recommendations, 15-13](#page-352-1) [moving from test to production, 20-6](#page-463-0) [recovery of, 17-27](#page-406-1) [schemas for, D-2](#page-573-14) [Oracle Identity Management, 1-2](#page-35-1) [backup and recovery recommendations, 15-10](#page-349-0) [moving from test to production, 20-3](#page-460-0) [starting, 4-6](#page-73-1) Oracle Identity Manager [backup and recovery recommendations, 15-14](#page-353-1) [moving from test to production, 20-6](#page-463-1) [recovery of, 17-9,](#page-388-1) [17-28](#page-407-1) [schemas for, D-2](#page-573-15) Oracle Identity Navigator [backup and recovery recommendations, 15-15](#page-354-1) [moving from test to production, 20-10](#page-467-1) [recovery of, 17-9,](#page-388-2) [17-28](#page-407-2) Oracle Imaging and Process Management [backup and recovery recommendations, 15-30](#page-369-0)

[moving from test to production, 20-91,](#page-548-0) [20-100](#page-557-1) [recovery of, 17-12](#page-391-0) [schemas for, D-2](#page-573-16) Oracle Information Rights Management [backup and recovery recommendations, 15-30](#page-369-1) [moving from test to production, 20-87,](#page-544-0) [20-98](#page-555-0) [recovery of, 17-12](#page-391-1) [schemas for, D-2](#page-573-17) [Oracle instances, 2-5](#page-42-2) [environment variable, 3-2,](#page-47-6) [3-3](#page-48-4) [recovery of, 17-3](#page-382-1) [viewing log files, 11-10](#page-257-1) [viewing status, 3-18](#page-63-3) [Oracle Internet Directory, 1-2](#page-35-2) [adding entries, A-1,](#page-562-9) [A-2](#page-563-1) [administering provisioning entries, A-3](#page-564-2) [authenticating client, A-2](#page-563-0) [backup and recovery recommendations, 15-11](#page-350-0) [catalog entries, A-1](#page-562-3) [cloning, 19-12](#page-445-0) [comparing, A-2](#page-563-9) [comparing attribute values, A-2](#page-563-2) [creating entries in, A-1](#page-562-1) [deleting entries, A-2](#page-563-3) [deleting subtree in, A-1](#page-562-0) [diagnostic tool, A-3](#page-564-0) [Diffie-Hellman SSL port, H-11](#page-596-3) [estimating statistics, A-3](#page-564-3) [migrating data, A-2](#page-563-8) [modifying entries, A-1,](#page-562-2) [A-2](#page-563-4) [monitoring, A-3](#page-564-1) [moving from test to production, 20-2,](#page-459-0) [20-5](#page-462-1) ports [updating, 5-13](#page-88-1) [recovery of, 17-26](#page-405-1) [release numbers, G-3](#page-584-1) [replication tool, A-3](#page-564-5) [schemas for, D-2](#page-573-18) [searching entries, A-2](#page-563-7) [starting and stopping, A-2](#page-563-10) [version numbers, G-3](#page-584-1) [Oracle JRF, 18-5](#page-430-1) [applying, 18-5](#page-430-1) [backup and recovery recommendations, 15-21](#page-360-1) Oracle Management Agent [changing URL, I-4](#page-613-1) [recovery of, 17-41](#page-420-0) Oracle Mediator [schemas for, D-2](#page-573-19) Oracle Metadata Services [invoking WLST, 3-17](#page-62-5) [schemas for, D-2](#page-573-20) [Oracle Platform Security Services, 1-3](#page-36-2) [backup and recovery recommendations, 15-21](#page-360-2) [invoking WLST, 3-17](#page-62-6) [moving from test to production, 20-15](#page-472-1) [Oracle Portal, 1-3](#page-36-3) [backup and recovery recommendations, 15-23](#page-362-0) [moving from test to production, 20-61,](#page-518-0) [20-62](#page-519-0) ports

[changing, 5-8](#page-83-0) [recovery of, 17-31](#page-410-2) [schemas for, D-2](#page-573-21) [Oracle Process Manager and Notification Server](#page-63-0)  (OPMN), 3-18 [command-line interface, A-3](#page-564-4) ports [changing, 5-7](#page-82-0) Oracle Real-Time Decisions [backup and recovery recommendations, 15-28](#page-367-1) [moving from test to production, 20-81](#page-538-0) [recovery of, 17-11,](#page-390-2) [17-38](#page-417-2) Oracle Reports [backup and recovery recommendations, 15-24](#page-363-1) [moving from test to production, 20-61,](#page-518-0) [20-65](#page-522-0) [recovery of, 17-34](#page-413-1) Oracle Service Bus [backup and recovery recommendations, 15-17](#page-356-1) Oracle Single Sign-On [changing Oracle Internet Directory, A-4](#page-565-0) [IPV6 support, 14-12](#page-327-0) [ports, updating, 5-13](#page-88-2) [schema for, D-2](#page-573-22) [updating URL, A-4](#page-565-1) [Oracle SOA Suite, 1-1](#page-34-0) [backup and recovery recommendations, 15-15](#page-354-2) [moving from test to production, 20-22](#page-479-0) [recovery of, 17-23,](#page-402-1) [17-29](#page-408-1) [schemas for, D-2](#page-573-23) Oracle Universal Content Management [backup and recovery recommendations, 15-31](#page-370-1) [moving from test to production, 20-89,](#page-546-0) [20-99](#page-556-0) [recovery of, 17-12,](#page-391-2) [17-39](#page-418-0) [schema for, D-2](#page-573-24) Oracle Universal Records Management [backup and recovery recommendations, 15-31](#page-370-2) [moving from test to production, 20-97,](#page-554-0) [20-100](#page-557-2) [recovery of, 17-40](#page-419-2) Oracle User Messaging Service [moving from test to production, 20-40,](#page-497-0) [20-41](#page-498-0) [schema for, D-3](#page-574-6) [Oracle Virtual Directory, 1-2](#page-35-3) [backup and recovery recommendations, 15-11](#page-350-1) [cloning, 19-14](#page-447-0) [moving from test to production, 20-2,](#page-459-1) [20-5](#page-462-2) [recovery of, 17-26](#page-405-2) [Oracle wallet, 7-2](#page-153-1) [and JKS keystore, H-3](#page-588-0) [auto-login, 7-20](#page-171-0) [changing to third-party, 7-25,](#page-176-0) [7-36](#page-187-0) [components using, 6-3](#page-94-2) [creating, 7-23](#page-174-0) [deleting, 7-26,](#page-177-0) [7-27](#page-178-0) [exporting, 7-26](#page-177-0) [importing, 7-26](#page-177-1) [lifecycle, 7-22](#page-173-0) [maintenance, 7-34](#page-185-0) [managing in Fusion Middleware Control, 7-22](#page-173-1) [naming conventions, 7-21](#page-172-0)

[operations, 7-23](#page-174-1)

[types, 7-20](#page-171-1) [Oracle Wallet Manager, H-1](#page-586-0) [equivalent features for, H-20](#page-605-0) [Oracle Web Cache, 1-2](#page-35-4) [backup and recovery recommendations, 15-22](#page-361-1) [changing network configuration, 14-2](#page-317-0) [disabling IPV6, 14-11](#page-326-1) [moving from test to production, 20-58](#page-515-0) ports [changing, 5-7](#page-82-2) [recovery of, 17-30](#page-409-1) Oracle Web Services [invoking WLST, 3-17](#page-62-7) [Oracle Web Services Manager, 1-3](#page-36-4) [backup and recovery recommendations, 15-21](#page-360-3) [invoking WLST, 3-17](#page-62-8) [moving from test to production, 20-15](#page-472-2) [schemas for, D-3](#page-574-7) [Oracle WebCenter, 1-1](#page-34-1) [backup and recovery recommendations, 15-19](#page-358-0) [deploying applications, 9-21](#page-218-0) [moving from test to production, 20-42](#page-499-0) [schema for, D-3](#page-574-6) [schemas for, D-3](#page-574-8) Oracle WebCenter Discussions [schemas for, D-3](#page-574-9) Oracle WebCenter Discussions Server [backup and recovery recommendations, 15-20](#page-359-0) Oracle WebCenter Portlets [backup and recovery recommendations, 15-19](#page-358-1) Oracle WebCenter Wiki and Blog Server [backup and recovery recommendations, 15-20](#page-359-1) [schemas for, D-3](#page-574-10) Oracle WebLogic Scripting Tool (WLST) [commands for system components, 3-17](#page-62-9) [custom commands, 3-16](#page-61-0) *[See also](#page-61-1)* WLST commands [Oracle WebLogic Server, 1-1](#page-34-2) [backing up, 15-4](#page-343-2) [backup and recovery recommendations, 15-8](#page-347-0) [changing network configuration, 14-1](#page-316-1) [changing port numbers, 5-3](#page-78-0) JMS [backup and recovery recommendations, 15-8](#page-347-1) [Oracle WebLogic Server Administration](#page-59-0)  Console, 3-14 [ORACLE\\_HOME environment variable, 3-2,](#page-47-7) [3-3](#page-48-5) [ORACLE\\_INSTANCE environment variable, 3-2,](#page-47-8)  [3-3](#page-48-6) [ORAIRM schema, D-2](#page-573-25) [datafile, D-4](#page-575-3) [tablespace, D-4](#page-575-3) [orapki utility, H-1,](#page-586-1) [H-10](#page-595-1) [adding certificate requests, H-7,](#page-592-0) [H-17](#page-602-1) [adding certificates, H-17](#page-602-1) [adding root certificates, H-7](#page-592-1) [adding trusted certificates, H-7](#page-592-2) [adding user certificates, H-8](#page-593-2) [certificate creation, H-13](#page-598-0) [changing wallet password with, H-18](#page-603-0)

[commands, H-13](#page-598-1) [creating auto-login wallets with, H-7](#page-592-3) [creating signed certificates, H-6,](#page-591-0) [H-13](#page-598-2) [creating wallets with, H-7,](#page-592-4) [H-19](#page-604-0) [deleting certificate revocation lists, H-14](#page-599-0) [displaying certificate revocation lists, H-15](#page-600-0) [displaying certificates, H-14](#page-599-1) [displaying help, H-6](#page-591-1) [equivalent features for, H-21](#page-606-0) [exporting certificate requests, H-8](#page-593-3) [exporting certificates, H-8,](#page-593-4) [H-19](#page-604-1) [exporting trust chain, H-19](#page-604-2) [generating CRL hash value, H-15](#page-600-1) [listing certificate revocation lists, H-16,](#page-601-0) [H-17](#page-602-2) [managing certificate revocation lists, H-8](#page-593-0) [managing wallets with, H-6](#page-591-2) [new features, H-1](#page-586-2) [obtaining certificate status, H-16](#page-601-1) [overview, H-5](#page-590-0) [syntax, H-5](#page-590-1) [uploading certificate revocation lists, H-17](#page-602-3) [usage, H-2](#page-587-0) [verifying CRL signature, H-17](#page-602-4) [viewing certificates, H-6,](#page-591-3) [H-19](#page-604-3) [viewing wallets with, H-7](#page-592-5) [ORASDPM schema, D-3](#page-574-11) [datafile, D-4](#page-575-4) [tablespace, D-4](#page-575-4) ORASSO schema [datafile, D-4](#page-575-5) [tablespaces, D-4](#page-575-5)

## **P**

partitions [about, 13-4](#page-297-2) [cloning, 13-12](#page-305-1) [creating, 13-14,](#page-307-0) [13-17](#page-310-0) [deleting, 13-18](#page-311-0) [exporting data from, 13-14](#page-307-2) [exporting metadata from, 13-17,](#page-310-1) [13-18](#page-311-1) [importing metadata to, 13-14,](#page-307-3) [13-17](#page-310-2) [transferring metadata to, 13-15](#page-308-1) [password-protected wallet, 7-20](#page-171-2) passwords [changing for administrative user, 3-21](#page-66-1) [pasteBinary command, 19-5,](#page-438-0) [19-11](#page-444-1) [pasteConfig command, 19-7,](#page-440-0) [19-12,](#page-445-2) [19-14](#page-447-2) [PATH environment variable, 3-2,](#page-47-9) [3-3](#page-48-7) [PKI, 6-2](#page-93-4) port numbers [changing, 5-2](#page-77-0) [managing, 5-1](#page-76-0) [viewing, 5-1](#page-76-1) [with command line, 5-1](#page-76-2) [with Fusion Middleware Control, 5-2](#page-77-1) PORTAL schema [datafile, D-4](#page-575-6) [description, D-2](#page-573-26) [tablespace, D-4](#page-575-6)

PORTLET schema [datafile, D-4](#page-575-7) [description, D-3](#page-574-12) [tablespaces, D-4](#page-575-7) ports [changing, 5-2](#page-77-2) [metadata repository, 5-10](#page-85-0) [OPMN, 5-7](#page-82-0) [Oracle HTTP Server, 5-4,](#page-79-0) [5-5](#page-80-0) [Oracle Portal, 5-8](#page-83-0) [Oracle Web Cache, 5-7](#page-82-2) [WebLogic Server, 5-3](#page-78-0) [managing, 5-1](#page-76-3) *[See also](#page-76-4)* port numbers updating [Oracle Internet Directory, 5-13](#page-88-1) [Oracle Single Sign-On, 5-13](#page-88-2) [private key cryptography, 6-2](#page-93-1) problem keys [Diagnostic Framework, 12-3](#page-272-3) problems [Diagnostic Framework, 12-3](#page-272-4) [promoteMetadataLabel command, 13-21](#page-314-2) [public key cryptography, 6-2](#page-93-2) [purgeMetadata command, 13-19](#page-312-0) purging metadata version history [from MDS, 13-19](#page-312-0)

# **R**

[recovery, 17-1](#page-380-0) [Administration Server, 17-4](#page-383-0) [Administration Server host and, 17-16](#page-395-0) [applications and, 17-14](#page-393-0) [clusters, 17-13](#page-392-0) [components, 17-7](#page-386-0) [components host and, 17-23](#page-402-0) [database, 17-43](#page-422-0) [databases, 17-16](#page-395-1) [domain, 17-2](#page-381-0) [Fusion Middleware Control, 17-40](#page-419-0) [Java components, 17-24](#page-403-0) [loss of host, 17-16](#page-395-0) [limitations, 17-40](#page-419-1) [Managed Server, 17-5](#page-384-0) [Managed Server host and, 17-19](#page-398-0) [Middleware Home and, 17-2](#page-381-1) [Oracle Access Manager, 17-9,](#page-388-0) [17-28](#page-407-0) [Oracle Adaptive Access Manager, 17-10,](#page-389-0) [17-29](#page-408-0) [Oracle BI Enterprise Edition, 17-10,](#page-389-1) [17-37](#page-416-0) [Oracle Business Intelligence Discoverer, 17-36](#page-415-1) [Oracle Business Intelligence Publisher, 17-11,](#page-390-0)  [17-38](#page-417-0) [Oracle Business Process Management, 17-10](#page-389-2) [Oracle Data Integrator, 17-11,](#page-390-1) [17-38](#page-417-1) [Oracle Directory Integration Platform, 17-26](#page-405-0) [Oracle Forms Services, 17-32](#page-411-0) [Oracle home, 17-3](#page-382-0) [Oracle HTTP Server, 17-30](#page-409-0) [Oracle Identity Federation, 17-27](#page-406-1)

[Oracle Identity Manager, 17-9,](#page-388-1) [17-28](#page-407-1) [Oracle Identity Navigator, 17-9,](#page-388-2) [17-28](#page-407-2) [Oracle Imaging and Process Management, 17-12](#page-391-0) [Oracle Information Rights Management, 17-12](#page-391-1) [Oracle instance home, 17-3](#page-382-1) [Oracle Internet Directory, 17-26](#page-405-1) [Oracle Management Agent, 17-41](#page-420-0) [Oracle Portal, 17-31](#page-410-2) [Oracle Real-Time Decisions, 17-11,](#page-390-2) [17-38](#page-417-2) [Oracle Reports, 17-34](#page-413-1) [Oracle SOA Suite, 17-29](#page-408-1) [Oracle Universal Content Management, 17-12,](#page-391-2)  [17-39](#page-418-0) [Oracle Universal Records Management, 17-40](#page-419-2) [Oracle Virtual Directory, 17-26](#page-405-2) [Oracle Web Cache, 17-30](#page-409-1) [recommendations, 17-1](#page-380-1) [strategies, 15-7](#page-346-0) [system components, 17-25](#page-404-2) [Windows Registry, 17-43](#page-422-1) [redeploy command, 9-12](#page-209-0) [redeploying applications, 9-10](#page-207-0) refresh pages [in Fusion Middleware Control, 3-9](#page-54-3) register components [updating, 5-13,](#page-88-0) [17-25,](#page-404-3) [17-33](#page-412-2) register instance [updating, 17-25,](#page-404-1) [17-31](#page-410-1) [registerinstance command, 17-4,](#page-383-1) [17-27,](#page-406-0) [17-31,](#page-410-0) [17-33,](#page-412-0)  [17-34,](#page-413-0) [17-36,](#page-415-0) [20-59](#page-516-0) [registerMetadataDBRepository command, 13-9](#page-302-0) [Relationship ID \(RID\), 11-21](#page-268-1) release numbers [application server, G-2](#page-583-0) [component, G-2](#page-583-1) [format, G-1](#page-582-0) [metadata repository, G-4](#page-585-1) [Oracle Internet Directory, G-3](#page-584-1) [viewing, G-2](#page-583-2) [Remote Diagnostic Agent \(RDA\), 12-22,](#page-291-1) [I-5](#page-614-1) [removeKeyStoreObject command, 6-55](#page-146-1) [removeWalletObject command, 6-56](#page-147-0) remtool [command, A-3](#page-564-5) Repository Creation Utility (RCU) [using, 13-1](#page-294-0) right-click target menu [in Fusion Middleware Control, 3-8](#page-53-3) [roles, 3-10](#page-55-0) [MDS Repository and, 13-7](#page-300-1) RTD schema [description, D-2](#page-573-27)

# **S**

[scalability, 18-1](#page-426-0) schemas database-based repository [managing, 13-21](#page-314-4) [for components, D-1](#page-572-0) Secure Sockets Layer

*[See](#page-92-0)* SSL [security, 6-1](#page-92-0) [self-signed certificate, 7-16](#page-167-1) [setAppMetadataRepository command, 9-15](#page-212-1) [setLogLevel command, 11-19](#page-266-3) [setNMProps script, 4-3](#page-70-4) [SHLIB\\_PATH environment variable, 3-2](#page-47-10) [showIncident command, 12-16](#page-285-2) [SHUTDOWN IMMEDIATE, 4-8](#page-75-0) SOAINFRA schema [datafile, D-4](#page-575-8) [description, D-1,](#page-572-7) [D-2](#page-573-28) [tablespaces, D-4](#page-575-8) software inventory [viewing, G-2](#page-583-2) Spring [using different version, I-1](#page-610-3) SQL Server databases [MDS and, 13-4](#page-297-0) [SSL, 6-1](#page-92-0) [authentication modes, 6-7](#page-98-2) [best practices, 6-35](#page-126-0) [certificate lifecycle, 7-10](#page-161-0) [client-side, 6-22](#page-113-0) [concepts, 6-1](#page-92-1) [configuring, 6-1](#page-92-2) [CRL integration, 6-32](#page-123-0) [data sources on Oracle WebLogic Server, 6-30](#page-121-0) [data tier, 6-22](#page-113-1) [for component using PKCS#11 wallet, 6-31](#page-122-0) [for configuration tools, 6-8](#page-99-0) [for Web tier, 6-9](#page-100-0) [HSM device, 6-31](#page-122-1) [in middle tier, 6-17](#page-108-0) [in Oracle Fusion Middleware, 6-1,](#page-92-3) [6-5](#page-96-0) [invoking WLST, 3-17](#page-62-10) LDAP authenticator [outbound, 6-18](#page-109-0) **OPSS** [outbound, 6-17](#page-108-1) [Oracle Database, 6-28](#page-119-0) [Oracle Directory Integration Platform, 6-20](#page-111-0) [Oracle Directory Services Manager, 6-20](#page-111-1) [Oracle Discoverer, 6-22](#page-113-2) [Oracle Forms, 6-21](#page-112-0) [Oracle HTTP Server, 6-13](#page-104-0) [Oracle Identity and Access Management, 6-19](#page-110-0) [Oracle Identity Federation, 6-20](#page-111-2) [Oracle Internet Directory, 6-23](#page-114-0) [Oracle Portal, 6-22](#page-113-3) [Oracle Reports, 6-20](#page-111-3) [Oracle SOA Suite, 6-19](#page-110-1) [Oracle Virtual Directory, 6-25](#page-116-0) [Oracle Web Cache, 6-9](#page-100-1) [Oracle WebCenter, 6-19](#page-110-2) [Oracle WebLogic Server, 6-17](#page-108-2) [outbound, 6-17](#page-108-3) [Oracle WebLogic Server to Oracle database, 6-18](#page-109-1) [overview, 6-2](#page-93-5) [properties files, 6-57](#page-148-0)

[tools, 6-7,](#page-98-3) [6-8,](#page-99-1) [7-2](#page-153-2) [keystore management, 7-1](#page-152-2) [keytool, 6-20](#page-111-4) [Oracle Wallet Manager, H-1](#page-586-3) [orapki, H-1](#page-586-4) [SSL Configuration Tool, H-22](#page-607-0) [WLST, 6-36,](#page-127-0) [7-2](#page-153-2) [WLST commands, 6-36](#page-127-0) SSL Configuration Tool [equivalent features for, H-22](#page-607-0) SSL Listen port [changing, 5-5](#page-80-1) [SSL protocol, 6-3](#page-94-3) ssocfg [command, A-4](#page-565-1) ssooconf.sql [command, A-4](#page-565-0) [startApplication command, 4-3,](#page-70-5) [4-5](#page-72-1) starting [Administration Server, 4-2](#page-69-0) [applications, 4-4](#page-71-4) [components, 4-3](#page-70-1) [Managed Servers, 4-2](#page-69-1) [metadata repository, 4-6](#page-73-1) [Net Listener, 4-6](#page-73-3) [Oracle Identity Management, 4-6](#page-73-1) [subprocesses, 4-4](#page-71-4) [starting and stopping, 4-1 to](#page-68-1) [4-8](#page-75-1) [state command, 10-1](#page-232-3) static IP address [moving off-network, 14-7](#page-322-2) [moving to, 14-6](#page-321-0) status [viewing, 10-1](#page-232-1) [for components, 10-6](#page-237-0) [status command, 10-1](#page-232-2) [stopApplication command, 4-3,](#page-70-5) [4-5](#page-72-1) [stopping, 4-2](#page-69-0) [applications, 4-4](#page-71-4) [components, 4-3](#page-70-1) [Managed Server, 4-2](#page-69-2) [subprocesses, 4-4](#page-71-4) [stopping and starting, 4-1 to](#page-68-2) [4-8](#page-75-2) [system components, 2-1,](#page-38-2) [3-18](#page-63-0) [recovery of, 17-25](#page-404-2) [System MBean Browser, 3-19](#page-64-1) [cloning MDS partition, 13-13](#page-306-0) system MBeans [cloneMetadataPartition, 13-12](#page-305-0)

## **T**

[T2P\\_JAVA\\_OPTIONS environment variable, 19-3](#page-436-0) target menu [in Fusion Middleware Control, 3-8](#page-53-1) target name [in Fusion Middleware Control, 3-9](#page-54-4) target navigation pane [Fusion Middleware Control, 3-8](#page-53-4) [TEMP environment variable, 3-3](#page-48-8) [test to production, 20-1](#page-458-0) [moving audit policies, 20-15](#page-472-0)

[moving Human Workflow, 20-26](#page-483-0) [moving Oracle Access Manager, 20-10](#page-467-0) [moving Oracle Adaptive Access Manager, 20-13](#page-470-0) [moving Oracle B2B, 20-29](#page-486-0) [moving Oracle BI Discoverer, 20-68](#page-525-0) [moving Oracle Business Activity](#page-492-0)  Monitoring, 20-35 [moving Oracle Business Intelligence](#page-518-1)  Discoverer, 20-61 [moving Oracle Business Process](#page-487-0)  Management, 20-30 [moving Oracle Data Integrator, 20-100](#page-557-0) [moving Oracle Directory Integration](#page-459-2)  [Platform, 20-2,](#page-459-2) [20-5](#page-462-0) [moving Oracle Directory Services Manager, 20-2](#page-459-2) [moving Oracle Enterprise Content Management](#page-542-0)  Suite, 20-85 [moving Oracle Forms Services, 20-61,](#page-518-1) [20-63](#page-520-0) [moving Oracle HTTP Server, 20-53](#page-510-0) [moving Oracle Identity Federation, 20-6](#page-463-0) [moving Oracle Identity Management, 20-3](#page-460-0) [moving Oracle Identity Manager, 20-6](#page-463-1) [moving Oracle Identity Navigator, 20-10](#page-467-1) [moving Oracle Imaging and Process](#page-548-0)  [Management, 20-91,](#page-548-0) [20-100](#page-557-1) [moving Oracle Information Rights](#page-544-0)  [Management, 20-87,](#page-544-0) [20-98](#page-555-0) [moving Oracle Internet Directory, 20-2,](#page-459-2) [20-5](#page-462-1) [moving Oracle Platform Security, 20-15](#page-472-1) [moving Oracle Portal, 20-61,](#page-518-1) [20-62](#page-519-0) [moving Oracle Reports, 20-61,](#page-518-1) [20-65](#page-522-0) [moving Oracle Single Sign-On Server, 20-2](#page-459-2) [moving Oracle SOA Suite, 20-22](#page-479-0) [moving Oracle Universal Content](#page-546-0)  [Management, 20-89,](#page-546-0) [20-99](#page-556-0) [moving Oracle Universal Records](#page-554-0)  [Management, 20-97,](#page-554-0) [20-100](#page-557-2) [moving Oracle User Messaging Service, 20-40,](#page-497-0)  [20-41](#page-498-0) [moving Oracle Virtual Directory, 20-2,](#page-459-1) [20-5](#page-462-2) [moving Oracle Web Cache, 20-58](#page-515-0) [moving Oracle Web Services Manager, 20-15](#page-472-2) [moving Oracle WebCenter, 20-42](#page-499-0) [Oracle BI Publisher, 20-72](#page-529-0) [Oracle Business Intelligence, 20-72](#page-529-0) [Oracle Real-Time Decisions, 20-81](#page-538-0) [overview, 20-1](#page-458-1) [TMP environment variable, 3-3](#page-48-9) [Topology Viewer, 10-13](#page-244-0) [in Fusion Middleware Control, 3-9](#page-54-5) [TRACE message type, 11-17](#page-264-1) [troubleshooting, I-1 to](#page-610-4) [I-5](#page-614-2) [Fusion Middleware Control, I-2](#page-611-3)

#### **U**

[UCM schema, D-2](#page-573-3) [undeploy command, 9-10](#page-207-1) [undeploying applications, 9-9](#page-206-0) [updatecomponentregistration command, 5-13,](#page-88-0) 

[17-25,](#page-404-0) [17-33](#page-412-1) [updateinstanceregistration command, 17-25,](#page-404-1) [17-31](#page-410-1) user names [administrator, 3-7](#page-52-0) [users, 3-10](#page-55-0)

## **V**

version numbers [application server, G-2](#page-583-0) [component, G-2](#page-583-1) [format, G-1](#page-582-0) [metadata repository, G-4](#page-585-1) [Oracle Internet Directory, G-3](#page-584-1) [viewing, G-2](#page-583-0) versions [in MDS Repository, 13-3](#page-296-3)

### **W**

wallets [managing with orapki, H-6](#page-591-2) [WARNING message type, 11-17](#page-264-2) WEBCENTER schema [datafile, D-4](#page-575-9) [description, D-3](#page-574-13) [tablespaces, D-4](#page-575-9) [WebLogic Diagnostics Framework \(WLDF\), 12-2](#page-271-3) [WebLogic Server home, 2-5](#page-42-3) WIKI schema [datafile, D-4](#page-575-10) [tablespace, D-4](#page-575-10) Windows Registry [recovery of, 17-43](#page-422-1) WLST commands [applyJRF, 18-5](#page-430-0) [configureLogHandler, 11-14,](#page-261-0) [11-16,](#page-263-0) [11-20](#page-267-0) [createIncident, 12-19](#page-288-1) [createMetadataLabel, 13-20](#page-313-0) [createMetadataPartition, 13-14,](#page-307-1) [13-17](#page-310-0) [deleteMetadataLabel, 13-21](#page-314-0) [deleteMetadataPartition, 13-18](#page-311-0) [deploy, 9-9,](#page-206-1) [9-16](#page-213-0) [deregisterMetadataDBRepository, 13-10](#page-303-0) [describeDump, 12-18](#page-287-0) [displayLogs, 11-8,](#page-255-0) [11-11](#page-258-0) [executeDump, 12-18](#page-287-1) [exportMetadata, 13-14,](#page-307-2) [13-17,](#page-310-1) [13-18](#page-311-1) [for SSL, 6-36](#page-127-0) [getIncidentFile, 12-15,](#page-284-0) [12-16](#page-285-0) [getMDSArchiveConfig, 9-15](#page-212-0) [importMetadata, 13-14,](#page-307-3) [13-17](#page-310-2) [listDumps, 12-17](#page-286-0) [listIncidents, 12-16](#page-285-1) [listLogs, 11-10](#page-257-0) [listMetadataLabel, 13-21](#page-314-1) [listProblems, 12-15](#page-284-1) [promoteMetadataLabel, 13-21](#page-314-2) [purgeMetadata, 13-19](#page-312-0) [redeploy, 9-12](#page-209-0)

[registerMetadataDBRepository, 13-9](#page-302-0) [setAppMetadataRepository, 9-15](#page-212-1) [showIncident, 12-16](#page-285-2) [startApplication, 4-3,](#page-70-5) [4-5](#page-72-1) [state, 10-1](#page-232-3) [stopApplication, 4-3,](#page-70-5) [4-5](#page-72-1) [undeploy, 9-10](#page-207-1)